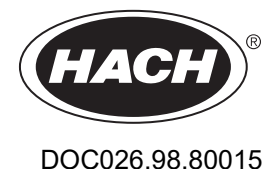

# **FL900 Series Flow Logger**

07/2024, Edition 10

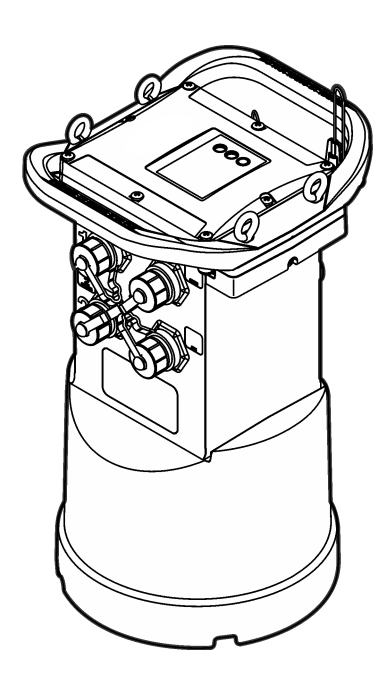

**Basic User Manual Basis-Benutzerhandbuch Manuale di base per l'utente Manuel d'utilisation simplifié Manual básico del usuario Manual básico do usuário Grundläggande bruksanvisning Temel Kullanıcı Kılavuzu Osnovni uporabniški priročnik**

Hach's flow solutions by **McCROMETER** 

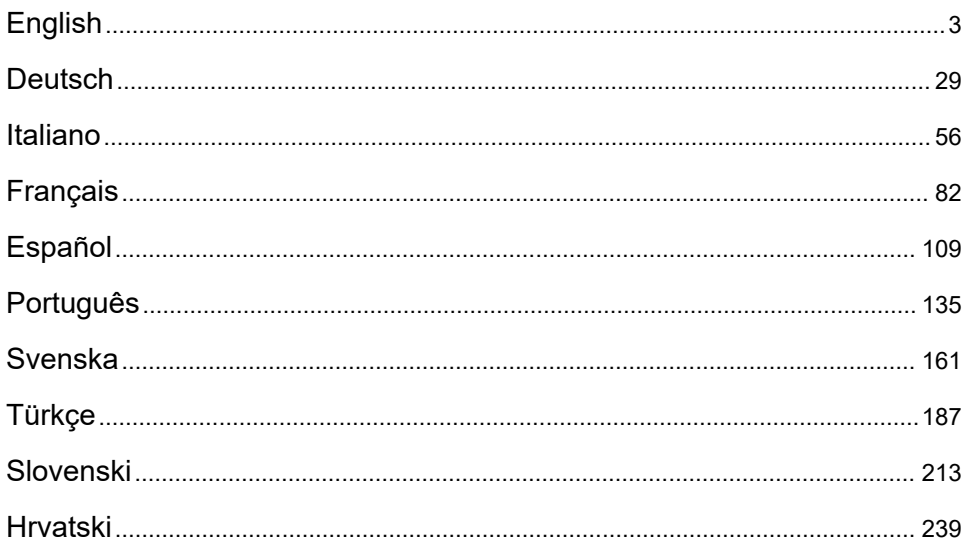

# <span id="page-2-0"></span>**Table of Contents**

- 1 Expanded manual version on page 3
- 2 Specifications on page 3
- [3](#page-3-0) [General information on page 4](#page-3-0)
- [4](#page-8-0) [Apply power to the Logger on page 9](#page-8-0)
- [5](#page-11-0) [System startup on page 12](#page-11-0)
- [6](#page-14-0) [Program a unit equipped with a modem on page 15](#page-14-0)
- [7](#page-20-0) [Modbus communication on page 21](#page-20-0)
- [8](#page-20-0) [Basic setup on page 21](#page-20-0)
- [9](#page-23-0) [Site installation on page 24](#page-23-0)
- [10](#page-24-0) [Maintenance on page 25](#page-24-0)
- [11](#page-25-0) [Troubleshooting on page 26](#page-25-0)
- [12](#page-26-0) [Replacement parts and accessories on page 27](#page-26-0)

# **Section 1 Expanded manual version**

For additional information, refer to the expanded version of this manual, which is available on the manufacturer's website.

# **Section 2 Specifications**

Specifications are subject to change without notice.

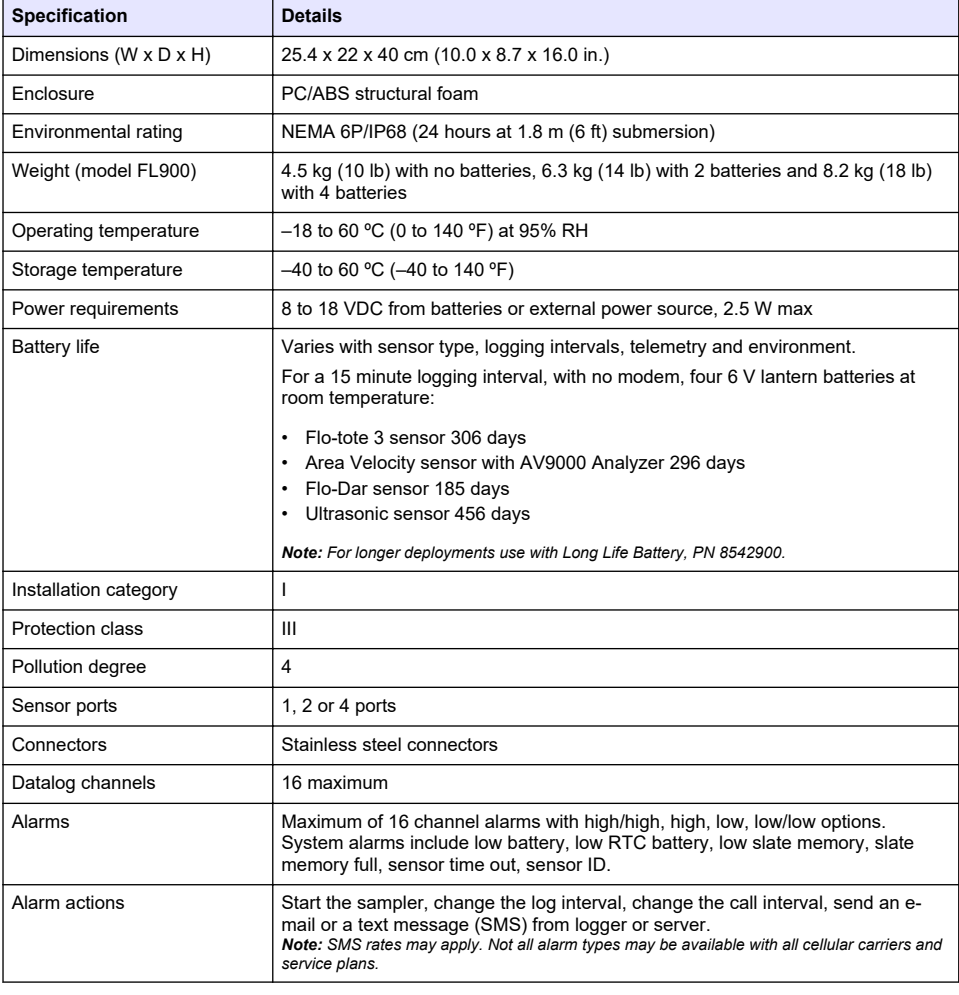

<span id="page-3-0"></span>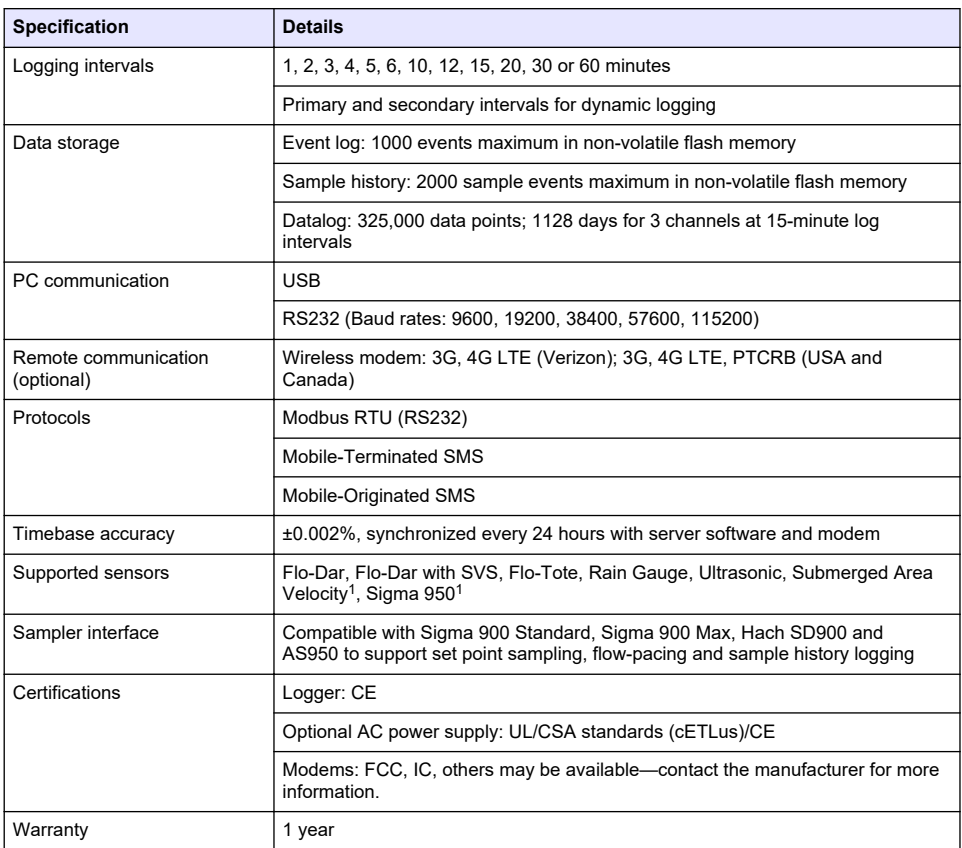

# **Section 3 General information**

In no event will the manufacturer be liable for damages resulting from any improper use of product or failure to comply with the instructions in the manual. The manufacturer reserves the right to make changes in this manual and the products it describes at any time, without notice or obligation. Revised editions are found on the manufacturer's website.

# **3.1 Safety information**

The manufacturer is not responsible for any damages due to misapplication or misuse of this product including, without limitation, direct, incidental and consequential damages, and disclaims such damages to the full extent permitted under applicable law. The user is solely responsible to identify critical application risks and install appropriate mechanisms to protect processes during a possible equipment malfunction.

Please read this entire manual before unpacking, setting up or operating this equipment. Pay attention to all danger and caution statements. Failure to do so could result in serious injury to the operator or damage to the equipment.

Make sure that the protection provided by this equipment is not impaired. Do not use or install this equipment in any manner other than that specified in this manual.

<sup>1</sup> This device attaches through an external module.

### **3.1.1 Use of hazard information**

### **D A N G E R**

Indicates a potentially or imminently hazardous situation which, if not avoided, will result in death or serious injury.

#### **W A R N I N G**

Indicates a potentially or imminently hazardous situation which, if not avoided, could result in death or serious injury.

### **C A U T I O N**

Indicates a potentially hazardous situation that may result in minor or moderate injury.

*N O T I C E*

Indicates a situation which, if not avoided, may cause damage to the instrument. Information that requires special emphasis.

#### **3.1.2 Precautionary labels**

Read all labels and tags attached to the instrument. Personal injury or damage to the instrument could occur if not observed. A symbol on the instrument is referenced in the manual with a precautionary statement.

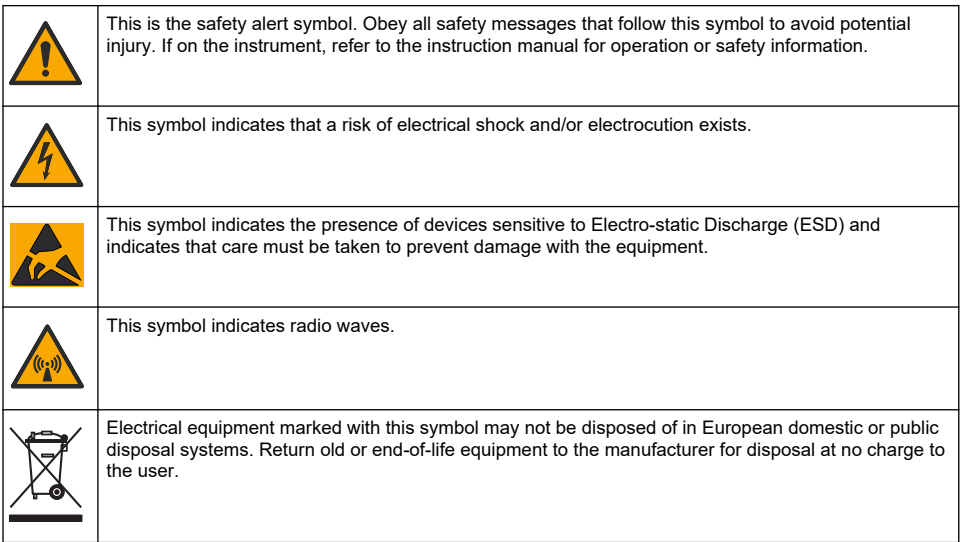

#### **3.1.3 Confined space precautions**

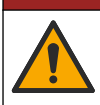

Explosion hazard. Training in pre-entry testing, ventilation, entry procedures, evacuation/rescue procedures and safety work practices is necessary before entering confined spaces.

**D A N G E R**

The information that follows is supplied to help users understand the dangers and risks that are associated with entry into confined spaces.

On April 15, 1993, OSHA's final ruling on CFR 1910.146, Permit Required Confined Spaces, became law. This standard directly affects more than 250,000 industrial sites in the United States and was created to protect the health and safety of workers in confined spaces.

#### **Definition of a confined space:**

A confined space is any location or enclosure that has (or has the immediate potential for) one or more of the following conditions:

- An atmosphere with an oxygen concentration that is less than 19.5% or more than 23.5% and/or a hydrogen sulfide  $(H<sub>2</sub>S)$  concentration that is more than 10 ppm.
- An atmosphere that can be flammable or explosive due to gases, vapors, mists, dusts or fibers.
- Toxic materials which upon contact or inhalation can cause injury, impairment of health or death.

Confined spaces are not designed for human occupancy. Confined spaces have a restricted entry and contain known or potential hazards. Examples of confined spaces include manholes, stacks, pipes, vats, switch vaults and other similar locations.

Standard safety procedures must always be obeyed before entry into confined spaces and/or locations where hazardous gases, vapors, mists, dusts or fibers can be present. Before entry into a confined space, find and read all procedures that are related to confined space entry.

### **3.2 Certification**

#### **Canadian Radio Interference-Causing Equipment Regulation, ICES-003, Class A**:

Supporting test records reside with the manufacturer.

This Class A digital apparatus meets all requirements of the Canadian Interference-Causing Equipment Regulations: CAN ICES-3(A)/NMB-3(A).

Cet appareil numérique de classe A répond à toutes les exigences de la réglementation canadienne sur les équipements provoquant des interférences.

#### **FCC Part 15, Class "A" Limits**

Supporting test records reside with the manufacturer. The device complies with Part 15 of the FCC Rules. Operation is subject to the following conditions:

- **1.** The equipment may not cause harmful interference.
- **2.** The equipment must accept any interference received, including interference that may cause undesired operation.

Changes or modifications to this equipment not expressly approved by the party responsible for compliance could void the user's authority to operate the equipment. This equipment has been tested and found to comply with the limits for a Class A digital device, pursuant to Part 15 of the FCC rules. These limits are designed to provide reasonable protection against harmful interference when the equipment is operated in a commercial environment. This equipment generates, uses and can radiate radio frequency energy and, if not installed and used in accordance with the instruction manual, may cause harmful interference to radio communications. Operation of this equipment in a residential area is likely to cause harmful interference, in which case the user will be required to correct the interference at their expense. The following techniques can be used to reduce interference problems:

- **1.** Disconnect the equipment from its power source to verify that it is or is not the source of the interference.
- **2.** If the equipment is connected to the same outlet as the device experiencing interference, connect the equipment to a different outlet.
- **3.** Move the equipment away from the device receiving the interference.
- **4.** Reposition the receiving antenna for the device receiving the interference.
- **5.** Try combinations of the above.

#### **3.3 Wireless modem certification**

The device complies with Part 15 of the FCC Rules and Industry Canada license-exempt RSS standard(s). Operation is subject to the following conditions:

- **1.** The equipment may not cause harmful interference.
- **2.** The equipment must accept any interference received, including interference that may cause undesired operation.

Changes or modifications to this wireless communication equipment not expressly approved by the party responsible for compliance could void the user's authority to operate the equipment. Any change to the equipment will void the Industry Canada certification and FCC grant. Changes and modifications include any modifications to the wireless modems and associated antennas, including antenna cables. Follow the manufacturer recommendations for product installation, configuration and wireless operation.

# **3.4 Cellular devices**

# *N O T I C E*

Network and access point security is the responsibility of the customer that uses the wireless instrument. The manufacturer will not be liable for any damages, inclusive however not limited to indirect, special, consequential or incidental damages, that have been caused by a gap in, or breach of network security.

# **W A R N I N G**

Pacemaker precautions. If electromagnetic interference (EMI) occurs, it can either:

- Stop the stimulating pulses from the pacemaker that control the rhythm of the heart.
- Cause the pacemaker to supply the pulses irregularly.
- Cause the pacemaker to ignore the rhythm of the heart and supply pulses at a set interval.

Current research shows that cellular devices are not a significant health problem for most pacemaker wearers. However, persons with pacemakers should use precautions to make sure that their device does not cause a problem. Keep the device a minimum of 20 cm (7.9 in.) from the user.

# **C A U T I O N**

Electromagnetic radiation hazard. Make sure that the antenna is kept at a minimum distance of 20 cm (7.9 in.) from all personnel in normal use. The antenna cannot be co-located or operated in conjunction with any other antenna or transmitters.

# **C A U T I O N**

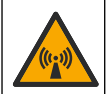

Electromagnetic radiation hazard. In portable applications, do not use the modem within 20 cm (7.9 in.) of the user.

#### **Regulatory RF device approvals**

Modem MTSMC-LAT3 (Equipment Class: PCS Licensed Transmitter, LTE/3G module):

- FCC: Approved as a Modular Device with a TCB Grant of Authorization. FCC ID: RI7LE910NAV2
- IC: Approved as a Modular Device with Certificat D'Acceptabilite' Technique C-REL ID: 5131A-LE910NAV2

Modem MTSMC-LVW3 (PCS Licensed Transmitter, LTE/3G module):

- FCC: Approved as a Modular Device with a TCB Grant of Authorization. FCC ID: RI7LE910SVV2
- IC: Approved as a Modular Device with Certificat D'Acceptabilite' Technique C-REL ID: 5131A-LE910SVV2

#### **Table 1 Cellular Modem: MTSMC-LAT3**

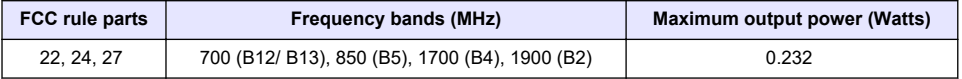

#### **Cellular Modem MTSMC-LAT3—FCC Grant Notes & Conditions :**

Single Modular Approval. Power output listed is conducted. This device is approved for mobile and fixed use with respect to RF exposure compliance, and may only be marketed to OEM installers. The antenna(s) used for this transmitter, as described in this filing, must be installed to provide a separation distance of at least 20 cm from all persons. Installers and end-users must be provided

#### **Table 2 Cellular Modem: MTSMC-LVW3**

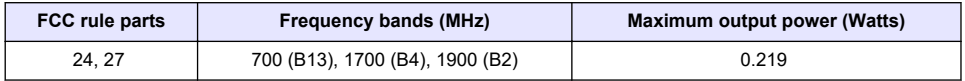

#### **Cellular Modem MTSMC-LVW3—FCC Grant Notes & Conditions :**

Single Modular Approval. Power output listed is conducted. This device is approved for mobile and fixed use with respect to RF exposure compliance, and may only be marketed to OEM installers. The antenna(s) used for this transmitter, as described in this filing, must be installed to provide a separation distance of at least 20 cm from all persons. Installers and end-users must be provided with operating conditions for satisfying RF exposure compliance. Maximum permitted antenna gain/cable loss: 6.94 dBi for 700 MHz; 6.00 dBi for 1700 MHz; 9.01 dBi for 1900 MHz.

### **3.5 Product overview**

The FL900 series flow loggers are used in open-channel flow monitoring studies such as inflow & infiltration (I&I), combined sewer overflow (CSO), capacity and planning and storm water runoff monitoring.

Data is collected from attached sensors and logged for future retrieval. The sensors can be added or changed in the field. Depending on the model, up to four sensors can be connected. The data can be retrieved directly through a USB or RS232 cable or remotely through a wireless network with FSDATA Desktop and FSDATA server software. The FL900 Series loggers can also connect to an external power source, rain gauge or be used to pace a Sigma or Hach sampler.

The wireless option and the number of available connectors varies with the model of the logger. Refer to Figure 1 and [Figure 2](#page-8-0).

#### **Figure 1 Connectors—side 1**

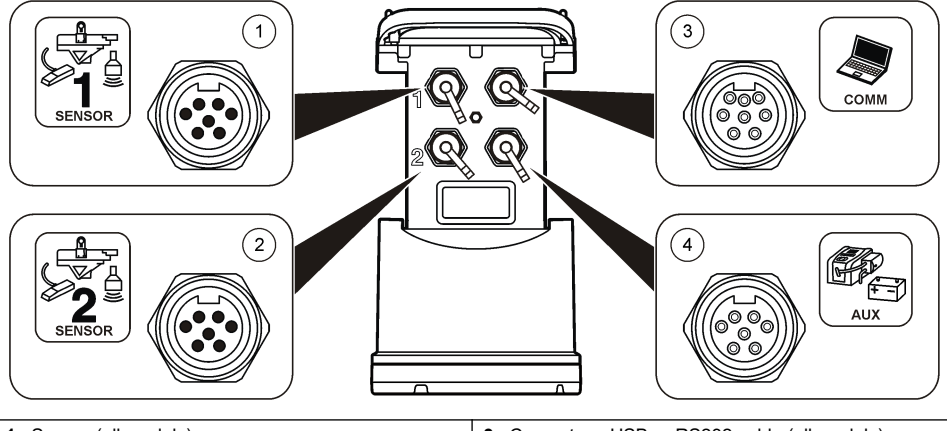

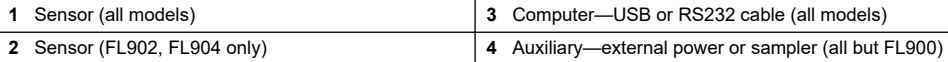

#### <span id="page-8-0"></span>**Figure 2 Connectors—side 2**

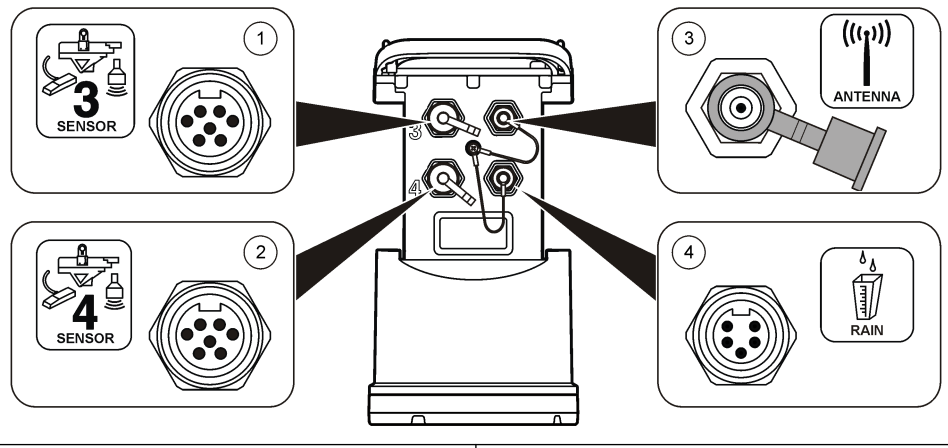

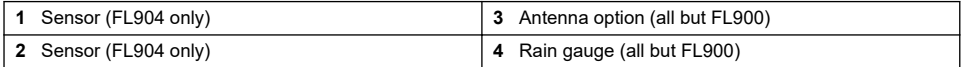

### **3.6 Product components**

If any items are missing or damaged, contact the manufacturer or a sales representative immediately.

# **Section 4 Apply power to the Logger**

### **4.1 Install the batteries**

**W A R N I N G**

Explosion hazard. Incorrect battery installation can cause the release of explosive gases. Be sure that the batteries are of the same approved chemical type and are inserted in the correct orientation. Do not mix new and used batteries.

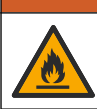

**W A R N I N G**

Fire hazard. Battery substitution is not permitted. Use only alkaline batteries.

# *N O T I C E*

Do not over-tighten the cover. Tighten until the cover just touches the O-ring, then tighten one-quarter to one-half turn maximum from O-ring contact. Keep the O-ring lubricated with silicone grease.

The instrument can use two or four 6 V batteries for power. Use two batteries for short-term use or four batteries for long-term use (for battery life, refer to [Specifications](#page-2-0) on page 3). When only two batteries are used, put both batteries on the same side of the compartment (A-A or B-B). Refer to the illustrated steps that follow.

Changes in temperature and pressure can cause the battery compartment cover to be difficult to remove by hand. If this occurs, a tool can be used to remove the cover [\(Figure 3\)](#page-9-0).

# <span id="page-9-0"></span>**Figure 3 Battery cover removal**

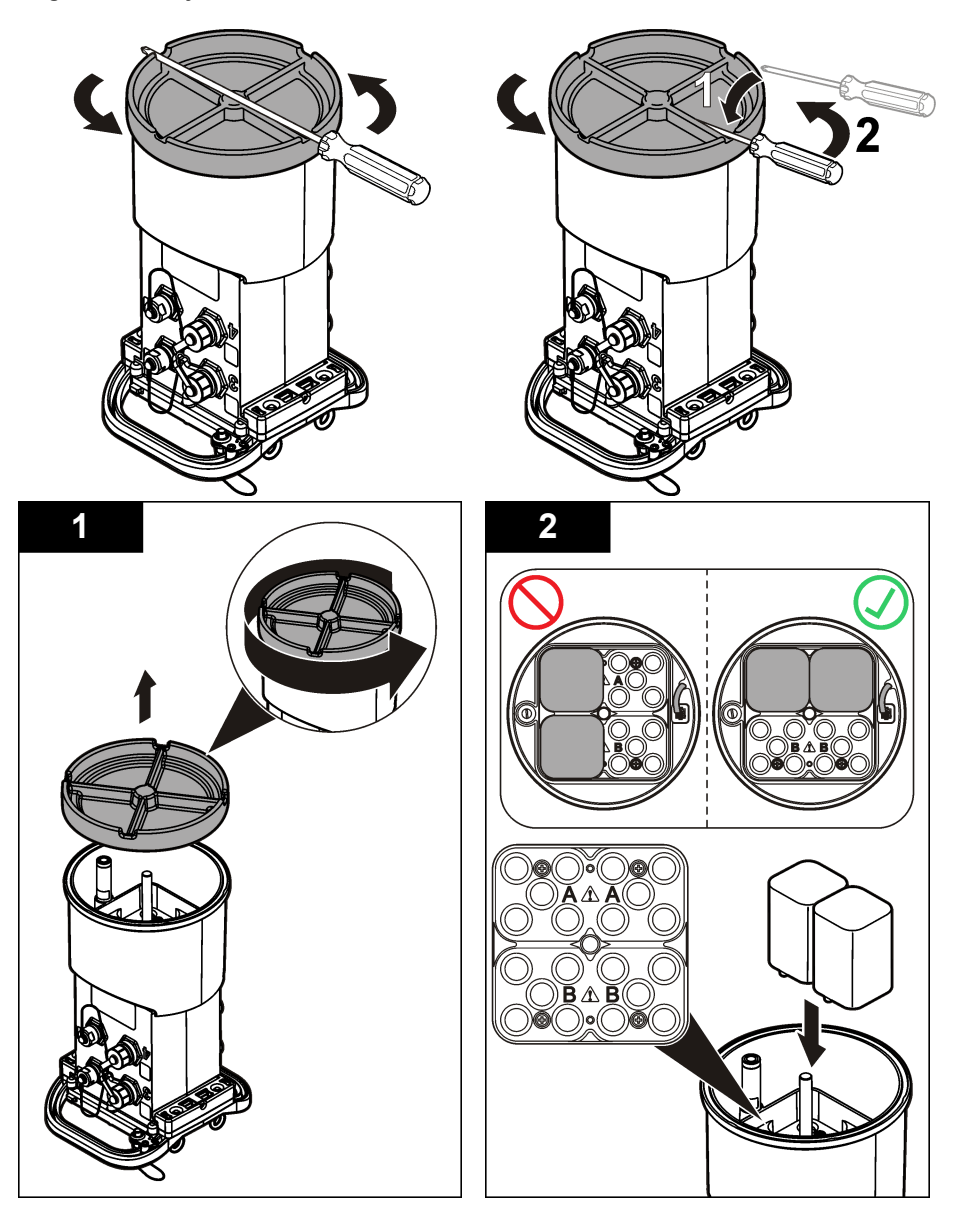

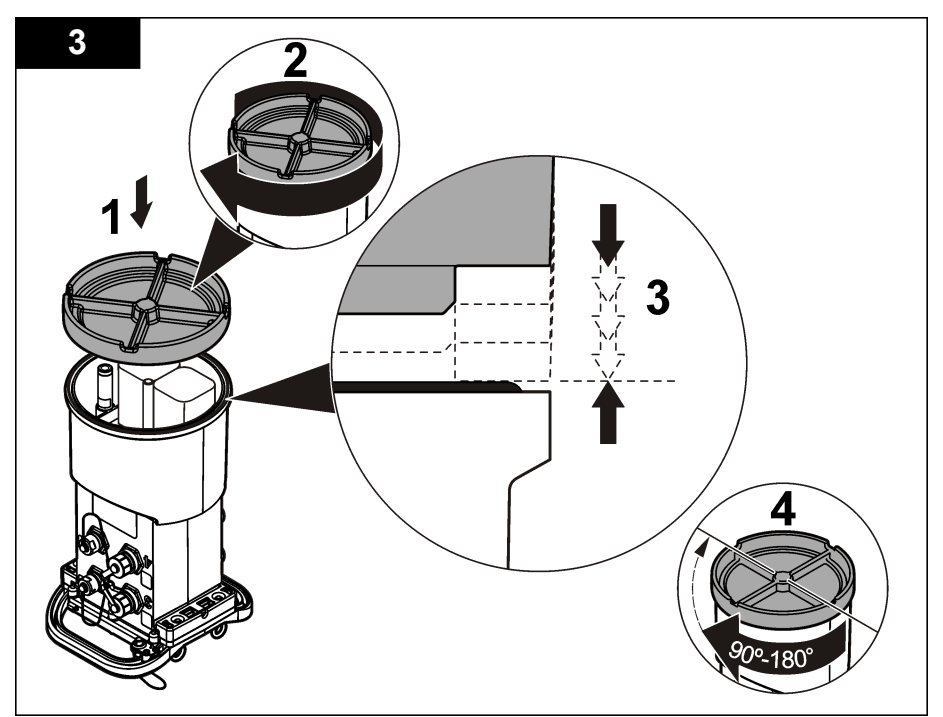

# **4.2 Attach an external power supply (optional)**

### **W A R N I N G**

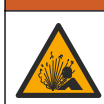

Potential explosion hazard. The instrument is not approved for use in hazardous locations.

The instrument can be powered by an external long-life battery, an AS950 power supply or other source that can supply power in the specified range (refer to [Specifications](#page-2-0) on page 3 and [Replacement parts and accessories](#page-26-0) on page 27). If the logger has both external power and internal batteries, the internal batteries are used as an auxiliary power supply. When the external power falls below approximately 9 V, the internal batteries supply power until the voltage from the external source is above 9 V.

- **1.** Install the external power source in a safe location near the logger. Be sure to obey all safety precautions for the power supply.
- **2.** Attach the cable from the power source to the AUX connector on the logger ([Figure 4](#page-11-0)).
- **3.** Apply power to the power source, if applicable.

#### <span id="page-11-0"></span>**Figure 4 External power options**

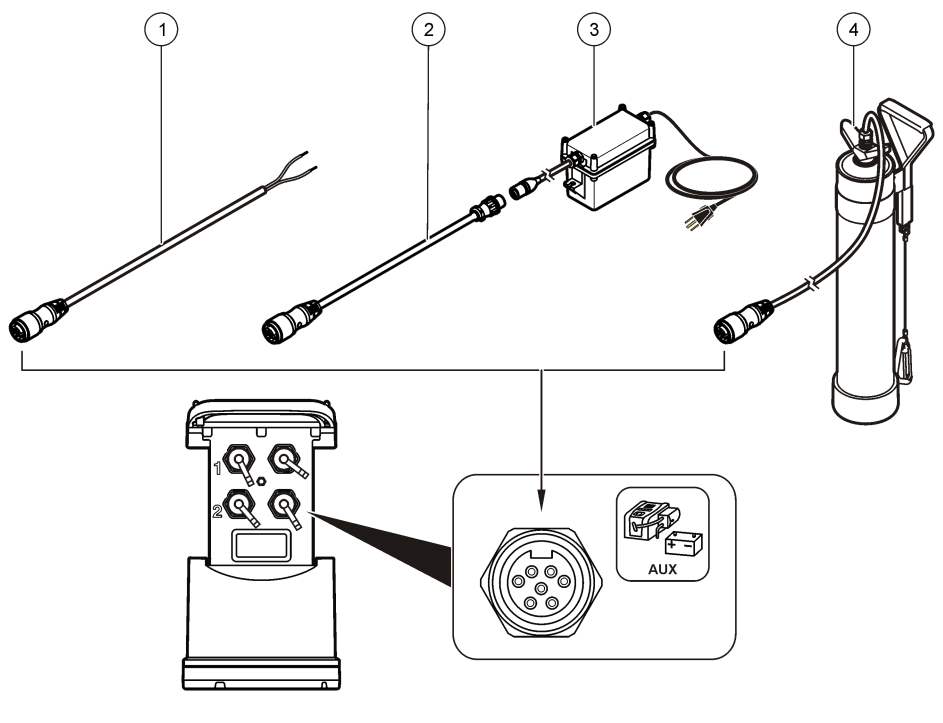

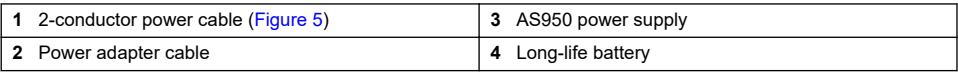

#### **Figure 5 2-conductor power cable wiring**

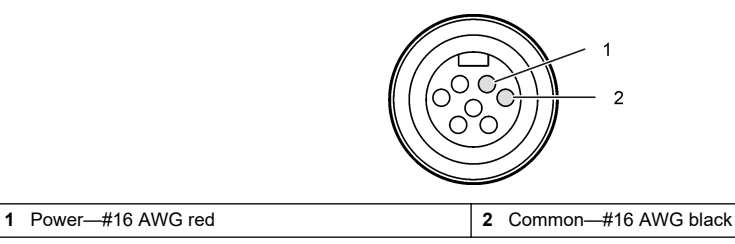

**Section 5 System startup**

# **5.1 Install FSDATA Desktop on a computer**

Before the flow logger or sampler is connected to a computer, make sure that FSDATA Desktop is installed on the computer. FSDATA Desktop is available at [www.hachflow.com.](http://www.hachflow.com)

# **5.2 Attach the logger to the computer**

**Pre-requisites:** Make sure that FSDATA Desktop is installed on the computer. Connect only one logger to the computer.

- **1.** Attach the logger to the computer.
- **2.** When a USB cable is attached for the first time, the Found New Hardware wizard opens. Run the new hardware wizard to install the USB driver for the logger. When finished, the message "Your new hardware is installed and ready to use" is shown. In the event the wizard does not run or the install fails, contact technical support to assist with trouble shooting your specific operating system.

### **5.3 Attach a sensor or external devices to the logger**

**Pre-requisite:** Make sure that the connection status is "not connected".

### **W A R N I N G**

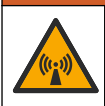

Sensor Hazardous Locations and RF Exposure Hazards. Some sensors have RF radiation exposure hazards and are used in explosive atmospheres. See sensor manual warnings and instructions before connecting a sensor to the logger.

The number of sensors that can attach to the logger varies with the model of the logger. Some sensors must attach to an external module that is used as an interface between the sensor and the logger. [Figure 7](#page-13-0) shows the AV9000 Area Velocity Analyzer module on the side of the logger and the connection to a submerged area/velocity sensor.

- **1.** If the sensor cable has connectors on both ends, attach the cable to the sensor first.
- **2.** Attach the sensor (or module) to any SENSOR port on the logger ([Figure 6](#page-13-0) or [Figure 7](#page-13-0)). Tighten the connector by hand.

*Note: For rain gauges, attach the sensor to the RAIN connector.*

- **3.** If the sensor uses an external module, attach the module to the logger, then attach the sensor to the module [\(Figure 7](#page-13-0)).
- **4.** If the sensor cable has a desiccant hub, align the desiccant hub vertically and make sure that the air port points down [\(Figure 6\)](#page-13-0).

<span id="page-13-0"></span>**Figure 6 Attach a sensor to the logger**

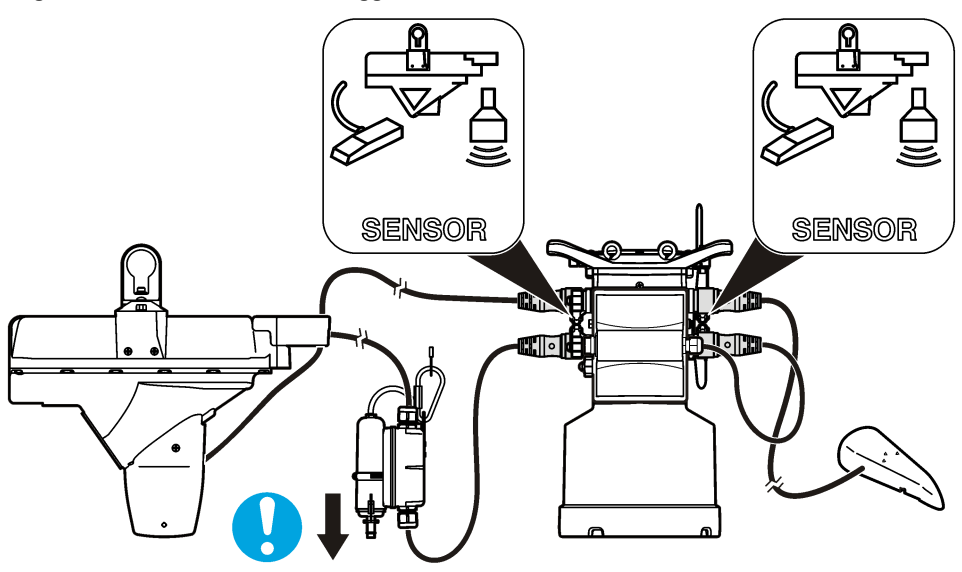

**Figure 7 Attach a sensor to an external module**

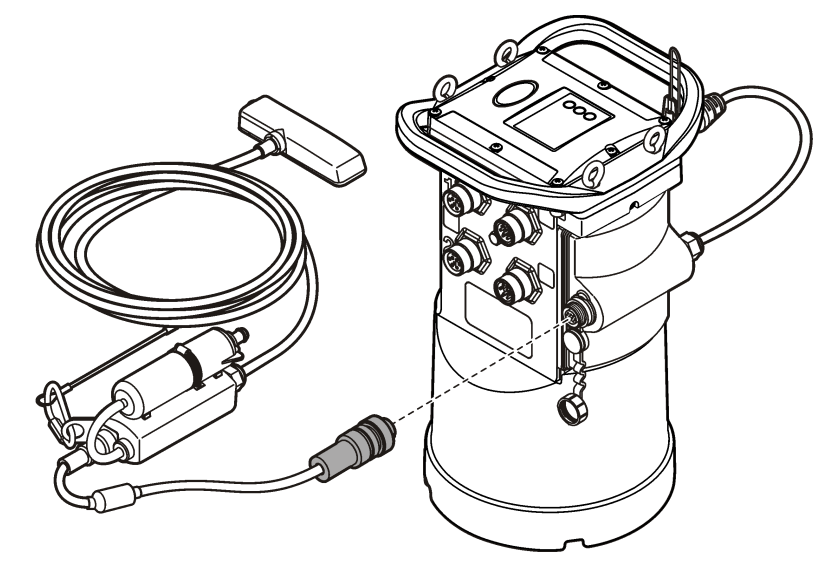

# **5.4 Attach an external module**

An external module must be used as an interface between some sensor types and the logger. The external module is mounted on the side of the logger (Figure 7 on page 14). Refer to the documentation that is supplied with the module for mounting instructions.

# **5.5 Attach a sampler**

The logger can attach to a Sigma 900 Standard, Sigma 900 Max, Hach SD900 or Hach AS950 sampler for flow-paced and set point sampling. Connect the AUX port on the logger to the <span id="page-14-0"></span>auxiliary port on the sampler using a full auxiliary cable. If it is necessary to externally power the logger while connected to an AS950 sampler, use the power input aux cable assembly. To make a sampler program, refer to the documentation supplied with the sampler.

### **5.6 User interface**

The indicators on the user interface show the status of the instrument and the modem. Refer to Figure 8 and Table 3.

#### **Figure 8 User interface**

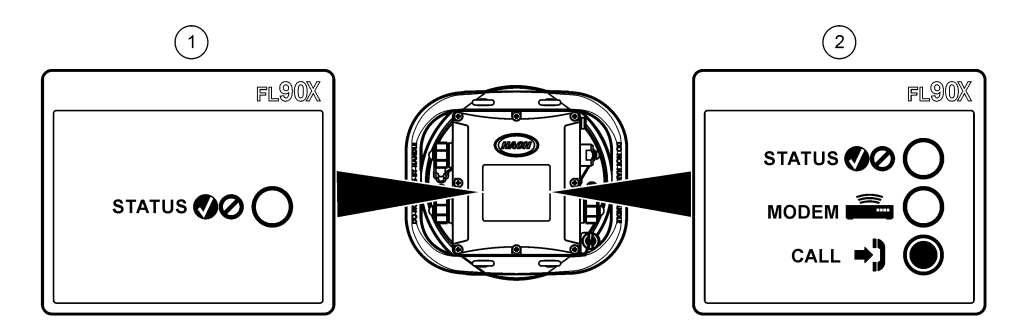

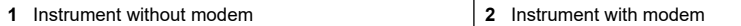

#### **Table 3 LED status indicators**

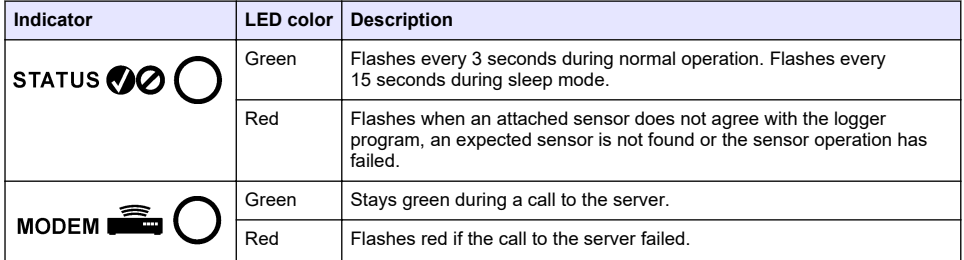

# **Section 6 Program a unit equipped with a modem**

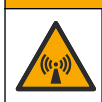

**A CAUTION** 

Electromagnetic radiation hazard. Make sure that the antenna is kept at a minimum distance of 20 cm (7.9 in.) from all personnel in normal use. The antenna cannot be co-located or operated in conjunction with any other antenna or transmitters.

For units without a modem, refer to [Basic setup](#page-20-0) on page 21. For units that come with activated modem accounts<sup>2</sup>, go to [Add the logger to the FSDATA Server](#page-18-0) on page 19.

### **6.1 Set up the wireless account**

*Note: Adequate cellular coverage from the selected carrier must be verified for each site before a logger with a cellular modem is purchased.*

 $2$  The units that come with activated modem accounts have part numbers with .AX, .AR, .VX, or .VR as the last digits.

# *N O T I C E*

Network and access point security is the sole responsibility of the customer using the wireless instrument. The manufacturer will not be liable for any indirect, special, incidental or consequential damages caused by a breach in network security.

When the logger has a modem, data can be sent from the logger to the internet for remote access. The user must first open an account with a mobile (wireless) provider. The instrument is then registered to the data-hosting server (FSDATA), and the applicable communication settings are programmed into the logger with FSDATA Desktop. If the modem was activated at the factory, go to [Add the logger to the FSDATA Server](#page-18-0) on page 19.

**Pre-requisite:** Make sure that the logger, logger test certificate and antenna are nearby.

*Note: For optimal troubleshooting, install the FSDATA Desktop driver, add the logger to the FSDATA server, and verify telemetry before visiting the deployment site.*

- **1.** Gather your account information.
	- **a.** Find the IMEI number from the label. Refer to Figure 9.
	- **b.** Find the modem carrier model from the label.
- **2.** Contact a wireless provider to start service on the modem. Make sure the wireless provider matches the modem type in the logger, LVW3 = Verizon or LAT3 = PTCRB (AT&T, T-Mobile, etc.). Request a data plan with a minimum 10 MB of data per month and SMS. (SMS is optional but required to transmit alarm notifications to an email or mobile number).
	- **a.** Give the IMEI number to the provider. If requested, give the carrier model, also found on the transmitter label.
	- **b.** Record the phone number for the modem.
- **3.** Use the modem diagnostics in FSDATA Desktop to verify operation. Refer to the FSDATA Desktop documentation.

#### **Figure 9 Transmitter Label Examples**

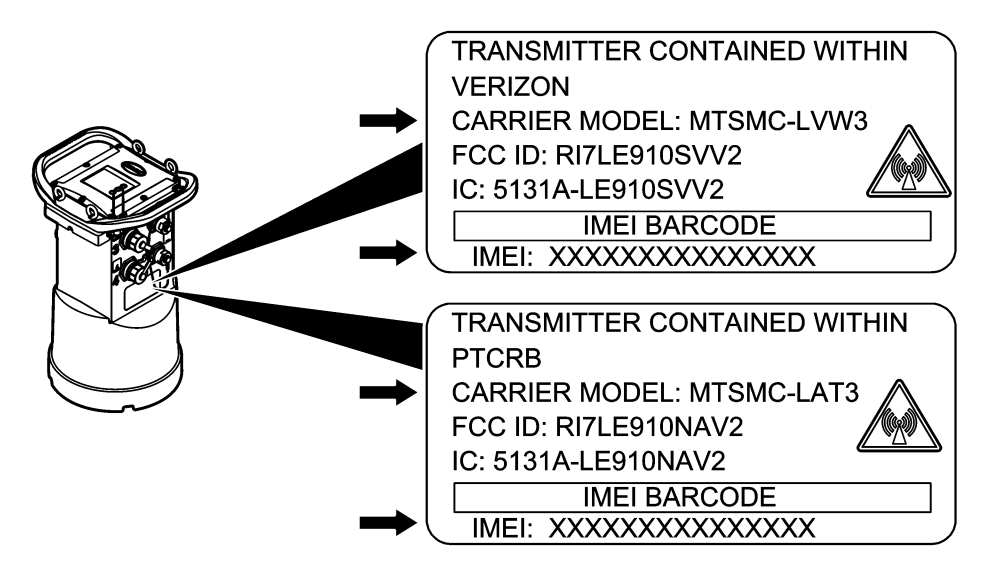

### **6.1.1 Install a SIM card**

# *N O T I C E*

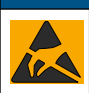

Potential Instrument Damage. Delicate internal electronic components can be damaged by static electricity, resulting in degraded performance or eventual failure.

# *N O T I C E*

The instrument enclosure can break if the cover screws are over-tightened. Tighten the cover screws by hand with a maximum torque of 2.0 Nm (20 in./lb). Make sure that the gasket is lubricated with grease.

Install a SIM card from the mobile carrier. Refer to the illustrated steps that follow. Make sure that the

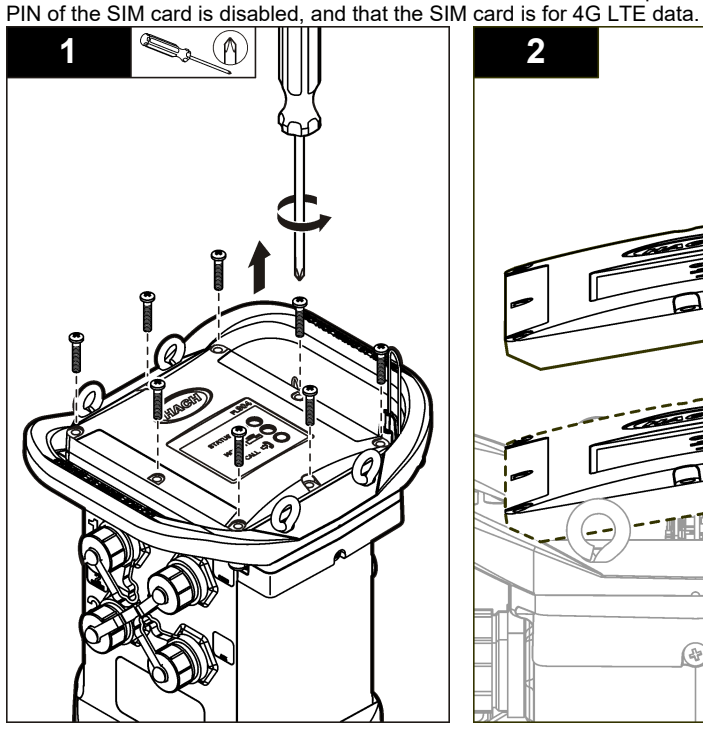

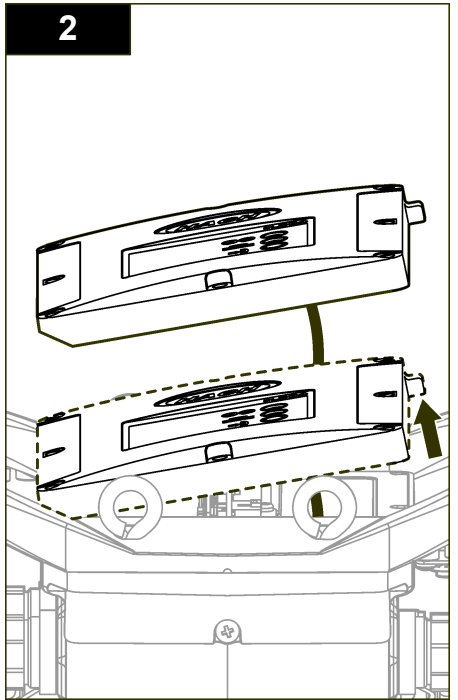

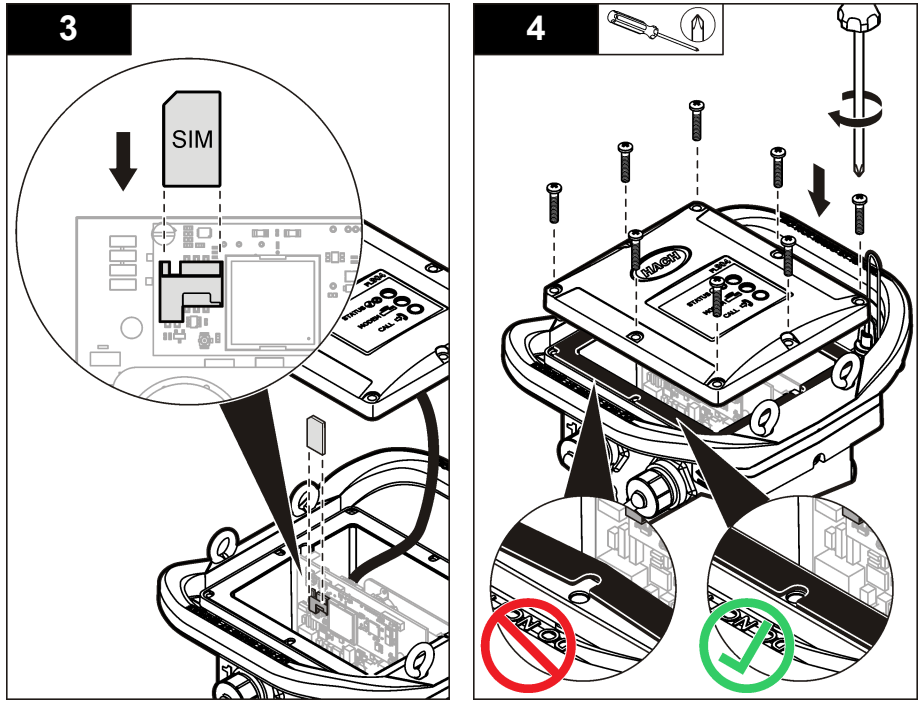

**6.1.2 Attach an antenna (wireless option)**

# $AC$ **AUTION**

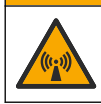

Electromagnetic radiation hazard. Make sure that the antenna is kept at a minimum distance of 20 cm (7.9 in.) from all personnel in normal use. The antenna cannot be co-located or operated in conjunction with any other antenna or transmitters.

An antenna can be attached to the instrument for wireless communication. Various antenna options are available. Refer to [Replacement parts and accessories](#page-26-0) on page 27. Attach an antenna directly to the logger or attach an antenna cable to the ANTENNA connector (Figure 10).

#### **Figure 10 Attach the blade antenna**

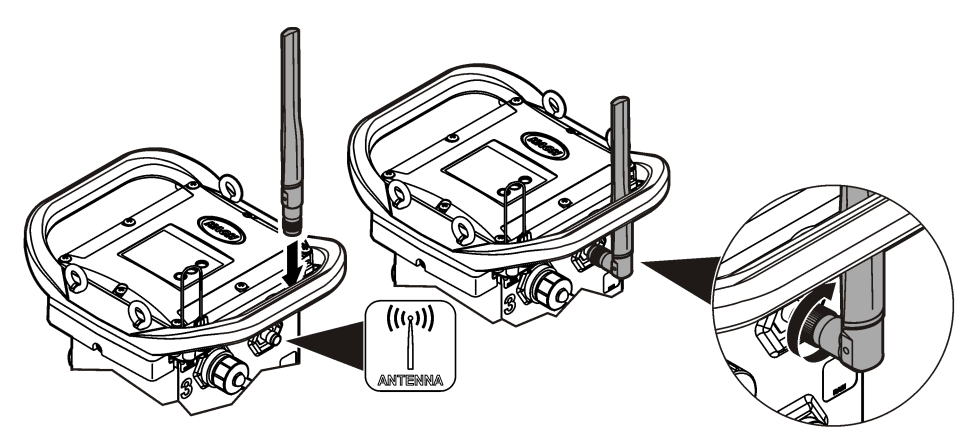

### <span id="page-18-0"></span>**6.1.3 Add the logger to the FSDATA Server**

**Pre-requisite:** Serial number of the logger

#### **Figure 11 Serial number location**

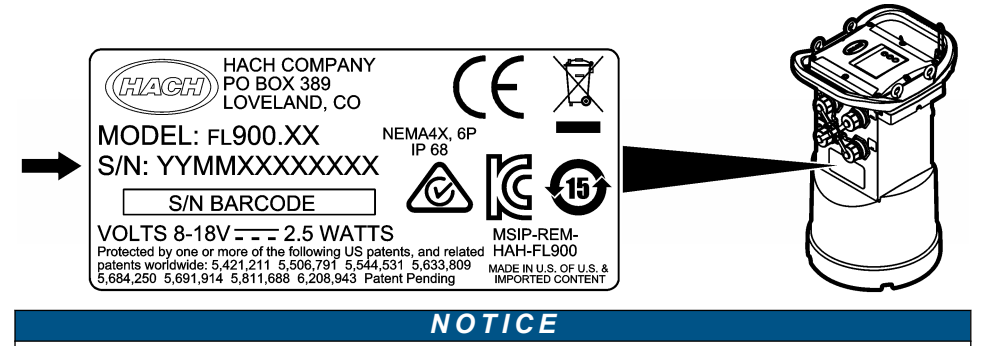

Be sure to enter the serial number and SVC correctly to prevent communication failure.

- **1.** Go to the website http://fsdata.hach.com to access the FSDATA server.
- **2.** Enter the user name and password:
	- User name—the default user name is the 8-digit customer ID number
	- Password—the default password is HachWebData
- **3.** Go to **Instruments**>**Instrument Manager**.
- **4.** Record the SVC (Server Verification Code) from the upper left corner of the screen:
- **5.** Click **ADD NEW**. The Add Instrument window opens.
- **6.** Enter the serial number (SN) of the logger (Figure 11).
- **7.** Select the Instrument Type.

 $\frac{1}{2}$  ,  $\frac{1}{2}$  ,  $\frac{1$ 

**8.** Select the Active check box and click **OK**. The instrument is shown in the Instrument Manager.

#### **6.1.4 Configure the logger for remote communication**

**Pre-requisites:** The logger must be attached to the computer. An account with a network provider must be set up, and the server must be configured.

The settings for remote communication must be entered into FSDATA Desktop and then written to the logger.

- **1.** Start a communication session with the logger:
	- **a.** Open FSDATA Desktop.
	- **b.** Click **CONNECT**. The Connect to Instrument window opens.
	- **c.** Click the FL900 button.
	- **d.** Select the port on the computer where the logger is attached (serial or USB), then click **Connect**. *Note: If the sensor mismatch message is shown, select "Create new program based on sensors*

*connected."*

- **e.** Make sure that the connection status shows "connected".
- **2.** Go to the Communications tab. Enter the information for the desired site. Select Time Zone.
- **3.** Complete the Remote Settings information:

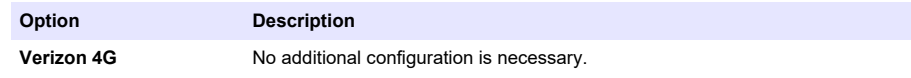

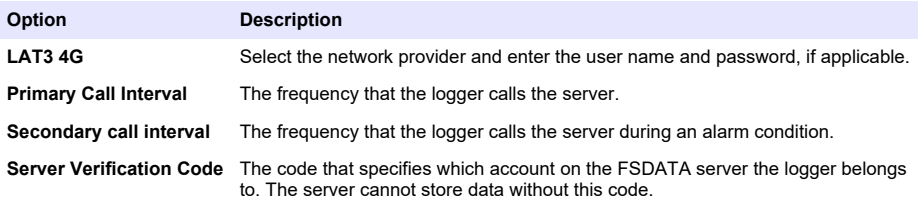

**4.** Click **WRITE TO LOGGER** to save the settings. A message window is shown:

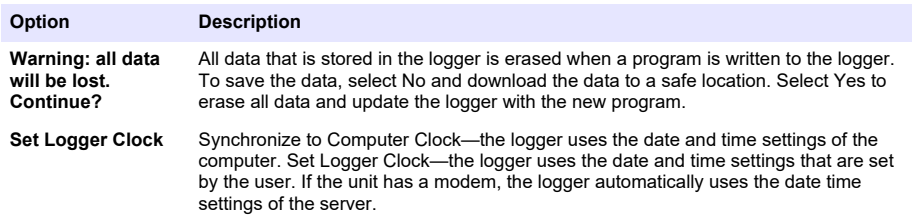

#### **6.1.5 Verify the telemetry (wireless option)**

The user can manually send a call to the server to make sure that the network communication is good.

- **1.** Temporarily attach the antenna to the logger to test the antenna and the cell coverage at the site location before installation.
- **2.** Touch the magnet to the call initiation target (Figure 12). The modem LED indicator changes to green.
- **3.** Look at the modem LED indicator during the call (45 to 90 seconds) and wait for a change:
	- LED goes off—the call to the server was successful.
	- LED flashes red—the call to the server failed.

*Note: If the connection failed, refer to* [Troubleshooting](#page-25-0) *on page 26 for more information.*

**Figure 12 Call the server**

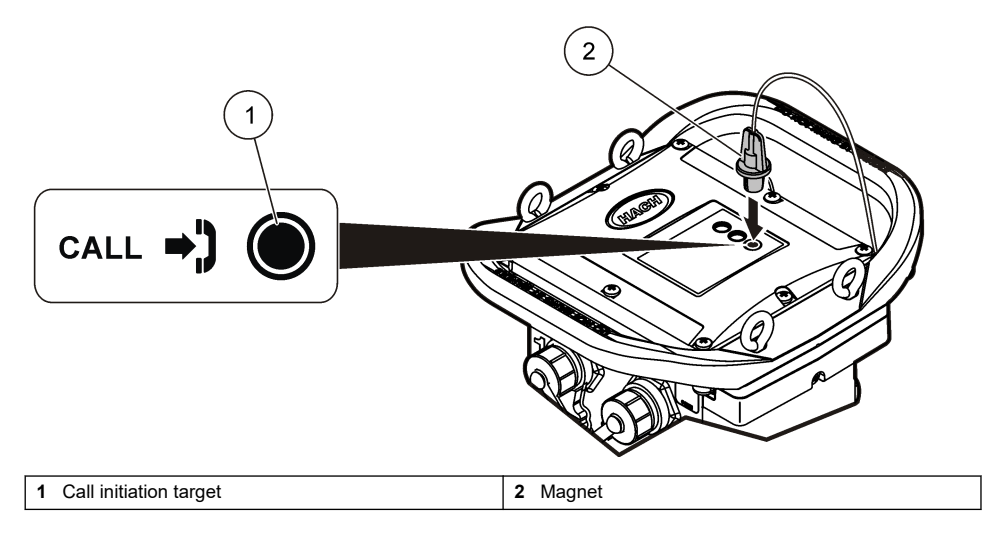

### <span id="page-20-0"></span>**6.1.6 Verify the telemetry with FSDATA Desktop**

- **1.** In FSDATA Desktop, select Communications>Modem Diagnostics.
- **2.** Make sure the registration status is either home or roaming. If blank or "identify" is shown, the connection has failed.
- **3.** Adjust the antenna for optimum signal strength and quality.
- **4.** Click Call Server to make a call to the network. A pop up screen will indicate success or failure.

# **6.1.7 Troubleshooting telemetry**

- Make sure the SVC is correct.
- Make sure the serial number is registered and active on the host server.
- Make sure the modem is enabled and the Hach IP address has been correctly entered.
- If the problem persists, contact technical support.

# **6.1.8 Use the mobile SMS option**

Configure the FL900 modem to send or receive SMS messages (optional). Refer to FSDATA Desktop documentation for configuration information.

# **Section 7 Modbus communication**

The Modbus protocol can be used for communication with this instrument. Attach an external network device, such as a PLC, to the RS232 interface on the instrument to read data as it is logged.

Contact technical support for more information on Modbus communications.

*Note: Historical data cannot be read with Modbus communication.*

# **Section 8 Basic setup**

The information in this manual can be used to make a simple program for the logger and to calibrate the sensors. Refer to the FSDATA Desktop documentation for advanced options. Complete the sections in the order that they are shown.

# **8.1 Make a basic logger program**

A basic program must be written to the logger to specify the channels to be logged.

- **1.** Open a communication session with the logger:
	- **a.** Open FSDATA Desktop.
	- **b.** Click **CONNECT**. The Connect to Instrument window opens.
	- **c.** Click the FL900 button.
	- **d.** Select the port on the computer where the logger is attached (serial or USB), then click **CONNECT**.

*Note: If the sensor mismatch message is shown, select "Create new program based on sensors connected."*

- **e.** Make sure that the connection status shows "connected".
- **2.** Complete the information in the General Settings tab.

#### **Option Description**

**Site Identification** Enter a unique name for the site.

- **3.** Select the channels to be logged in the Select channels to log section:
	- **a.** Expand the tree for the Logger channel group. The Power Supply channel is always shown in this group. Logging the power supply will provide values for the battery level. An alarm could be set at a specific level to alert the account manager of a low level, thus prompting a field

visit to change the batteries and prevent lost data. If the logger contains a port for a rain gauge, the Rain channel is also shown. To include a Logger channel in the datalog, select the check box next to the channel name.

- **b.** Expand the tree for each Port[1] (Sensor Name) channel group to view the available channels for the sensor. If the check box next to Logger or Port[1] is selected, all of the channels in the group are automatically selected.
- **c.** To include a Sensor channel in the datalog, select the check box next to the channel name. The log channel count increases each time a channel is selected.

*Note: For loggers with multiple sensor ports, the port number is added to the channel name. For example, Velocity 3 is the velocity channel name for sensor port 3.*

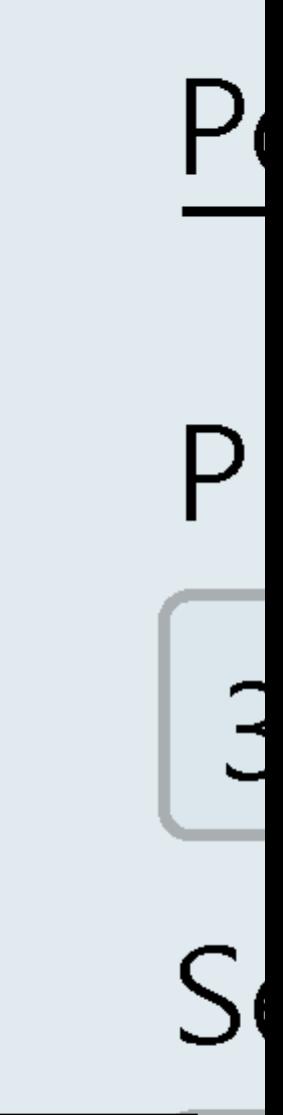

- <span id="page-23-0"></span>**4.** To set the logging interval for a channel group:
	- **a.** Click on the channel group name, for example **Port1 (Flo-Dar)**. The logging intervals are shown.
	- **b.** Select the interval from the drop-down list. The primary logging interval is used for normal operation. The secondary logging interval is used during alarm conditions.

*Note: The logging interval cannot be set for an individual sensor channel.*

**5.** Click **WRITE TO LOGGER** to save the settings. A message window is shown:

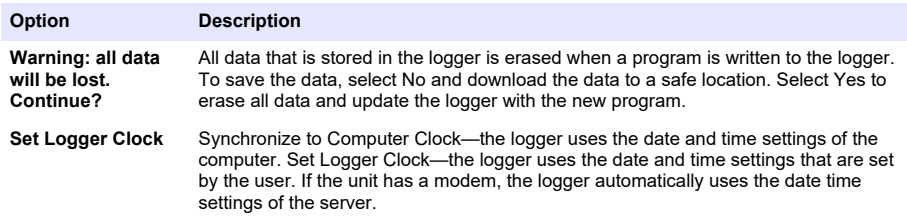

### **8.2 Calibrate the sensor with the Cal Wizard**

**Pre-requisite:** The logger must be connected to the computer and must be online for calibration. The sensor can be configured and calibrated with the calibration wizard.

- **1.** Click the Sensors tab.
- **2.** Click on Sensor Port[1] (sensor name).
- **3.** Click on the **CAL WIZARD** button. The Calibration Wizard window opens.
- **4.** Select the options on each screen. When the Calibration Complete screen is shown, click **FINISH**.
- **5.** Click **WRITE TO LOGGER** to save the settings. A message window is shown:

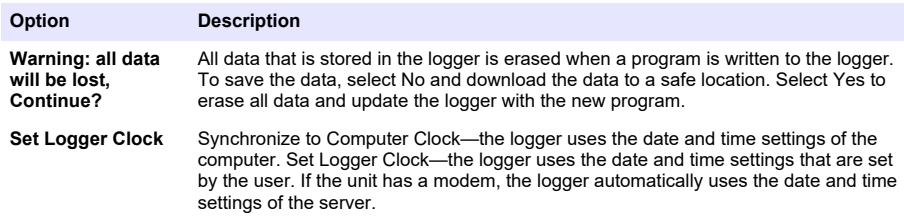

The installation is complete. The Status light should flash green if the programming was successful.

**W A R N I N G**

# **Section 9 Site installation**

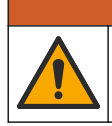

Multiple hazards. Only qualified personnel must conduct the tasks described in this section of the document.

# **9.1 Hang from a cable**

*N O T I C E*

Do not use the handles to hang the logger. The handles are not designed to hold the weight of the logger.

<span id="page-24-0"></span>The logger can hang from a cable for installation in an area such as a manhole.

- **1.** Connect a cable to the eye bolts on the top of the logger. Refer to Figure 13.
- **2.** Hang the cable from a strong support such as an optional spanner bar.

#### **Figure 13 Hang the logger from a cable**

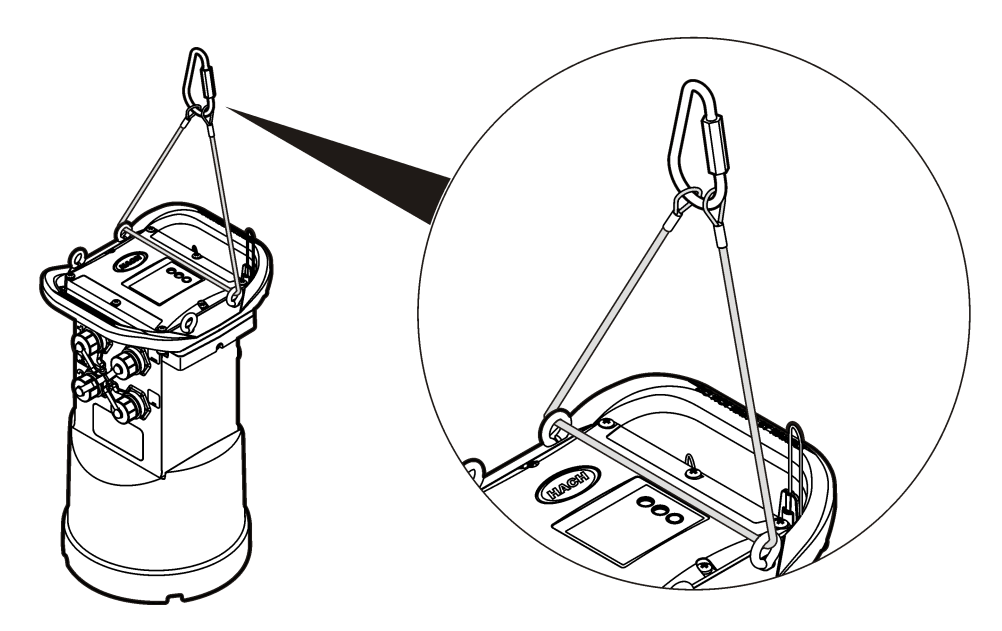

# **9.2 Install on a wall bracket**

The logger can be attached to a wall, pole or ladder. Refer to the documents that are supplied with the hardware for installation instructions.

# **Section 10 Maintenance**

### **W A R N I N G**

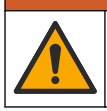

Multiple hazards. Only qualified personnel must conduct the tasks described in this section of the document.

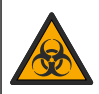

### **W A R N I N G**

Biological hazard. Obey safety handling protocols and wear all of the personal protective equipment required when handling an instrument that may have come in contact with biological hazardous materials. Wash and decontaminate the instrument with a disinfectant soap solution and rinse with hot water before maintenance or shipping.

# **C A U T I O N**

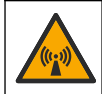

Electromagnetic radiation hazard. Make sure that the antenna is kept at a minimum distance of 20 cm (7.9 in.) from all personnel in normal use. The antenna cannot be co-located or operated in conjunction with any other antenna or transmitters.

# <span id="page-25-0"></span>**10.1 Clean the instrument**

Clean the exterior of the instrument with a moist cloth and a mild soap solution and then wipe the instrument dry as necessary.

# **10.2 Replace the batteries**

Replace the batteries with the same type and rating. Refer to [Install the batteries](#page-8-0) on page 9 and [Specifications](#page-2-0) on page 3.

# **10.3 Replace the desiccant**

The desiccant is located in the battery compartment. To remove the battery cover, refer to [Install the](#page-8-0) [batteries](#page-8-0) on page 9. The desiccant absorbs moisture from the air and prevents corrosion to the instrument components. The desiccant beads change color when they become saturated. Replace the desiccant when the beads change from a yellow to a green color (refer to Figure 14). As a best practice, replace the desiccant when the batteries are replaced.

#### **Figure 14 Desiccant replacement**

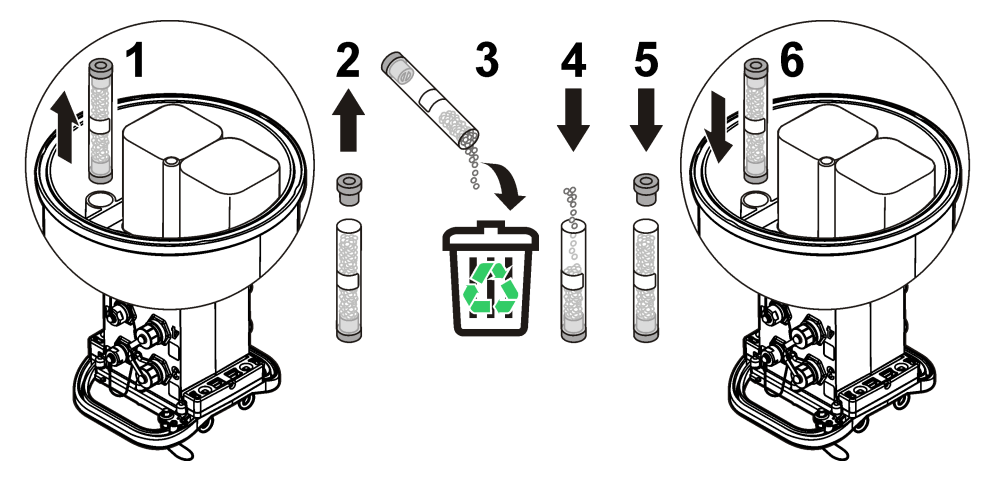

# **Section 11 Troubleshooting**

If problems occur in the system, try to find whether the problem is with the sensor, the logger or the cable connections.

- Examine all connections to the sensors. Make sure all connections are tight.
- Remove and examine the sensor connectors for moisture. Clean and dry if necessary.
- Examine the sensors for debris and remove the debris.
- Examine the Event Log for problem events.

# **11.1 Communication failure**

If a call was sent to the server but the connection failed, complete the following tasks:

- Disconnect and apply power to the instrument.
- Adiust the antenna to increase the signal strength.
- Log on to the server and make sure that the serial number was entered correctly and that the SVC used for configuration was recorded correctly.
- Make sure that the communication settings were entered correctly in the FL900 driver window.
- <span id="page-26-0"></span>• Connect the logger to the computer and open a communications session. In the FL900 driver window, click on the Diagnostics tab and then the Modem menu. The Registration Status should be Home.
- If there is no resolution, call technical support.

# **Section 12 Replacement parts and accessories**

*Note: Product and Article numbers may vary for some selling regions. Contact the appropriate distributor or refer to the company website for contact information.*

#### **Replacement parts**

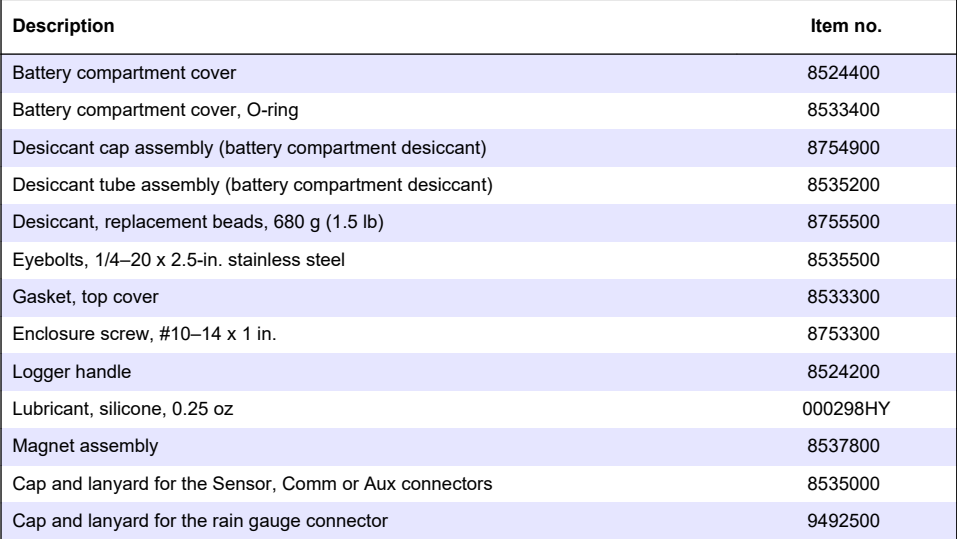

#### **Power**

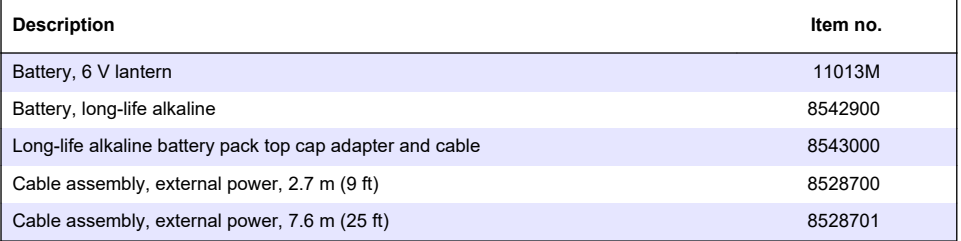

#### **Mounting hardware**

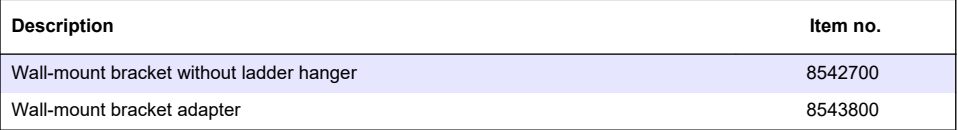

#### **Antennas**

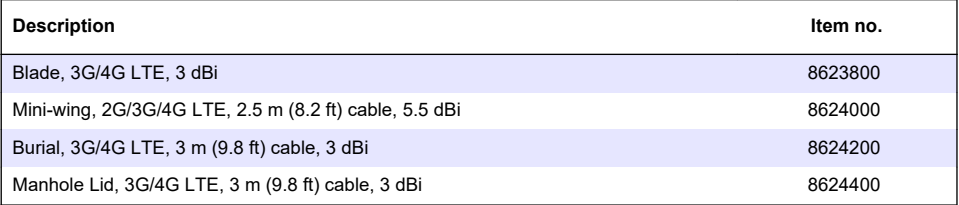

### **Auxiliary/Sampler cables**

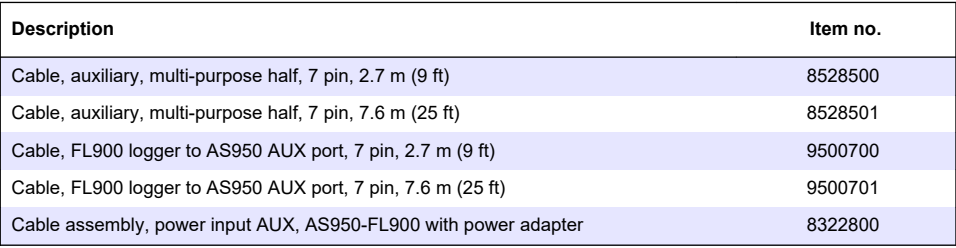

# <span id="page-28-0"></span>**Inhaltsverzeichnis**

- 1 Erweiterte Version des Handbuchs auf Seite 29
- 2 Technische Daten auf Seite 29
- [3](#page-29-0) [Allgemeine Informationen auf Seite 30](#page-29-0)
- [4](#page-35-0) [Verbinden des Loggers mit der Stromversorgung](#page-35-0) [auf Seite 36](#page-35-0)
- [5](#page-38-0) [Inbetriebnahme auf Seite 39](#page-38-0)
- [6](#page-40-0) [Programmieren eines Geräts mit einem Modem](#page-40-0) [auf Seite 41](#page-40-0)
- [7](#page-47-0) [Modbus-Kommunikation auf Seite 48](#page-47-0)
- [8](#page-48-0) [Grundlegende Einrichtung auf Seite 49](#page-48-0)
- [9](#page-51-0) [Installation am Standort auf Seite 52](#page-51-0)
- [10](#page-52-0) [Wartung auf Seite 53](#page-52-0)
- [11](#page-53-0) [Fehlersuche und -behebung auf Seite 54](#page-53-0)
- [12](#page-53-0) [Ersatzteile und Zubehör auf Seite 54](#page-53-0)

# **Kapitel 1 Erweiterte Version des Handbuchs**

Zusätzliche Informationen finden Sie in der ausführlichen Version dieser Bedienungsanleitung auf der Website des Herstellers.

# **Kapitel 2 Technische Daten**

Änderungen vorbehalten.

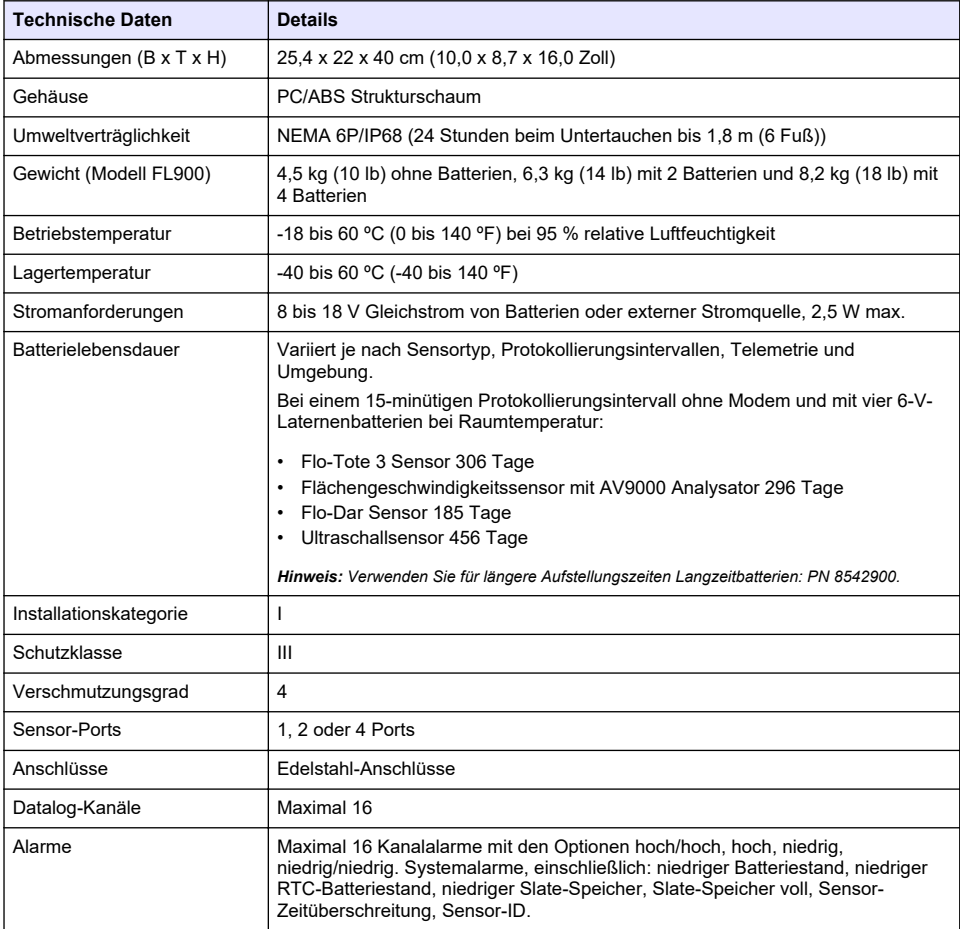

<span id="page-29-0"></span>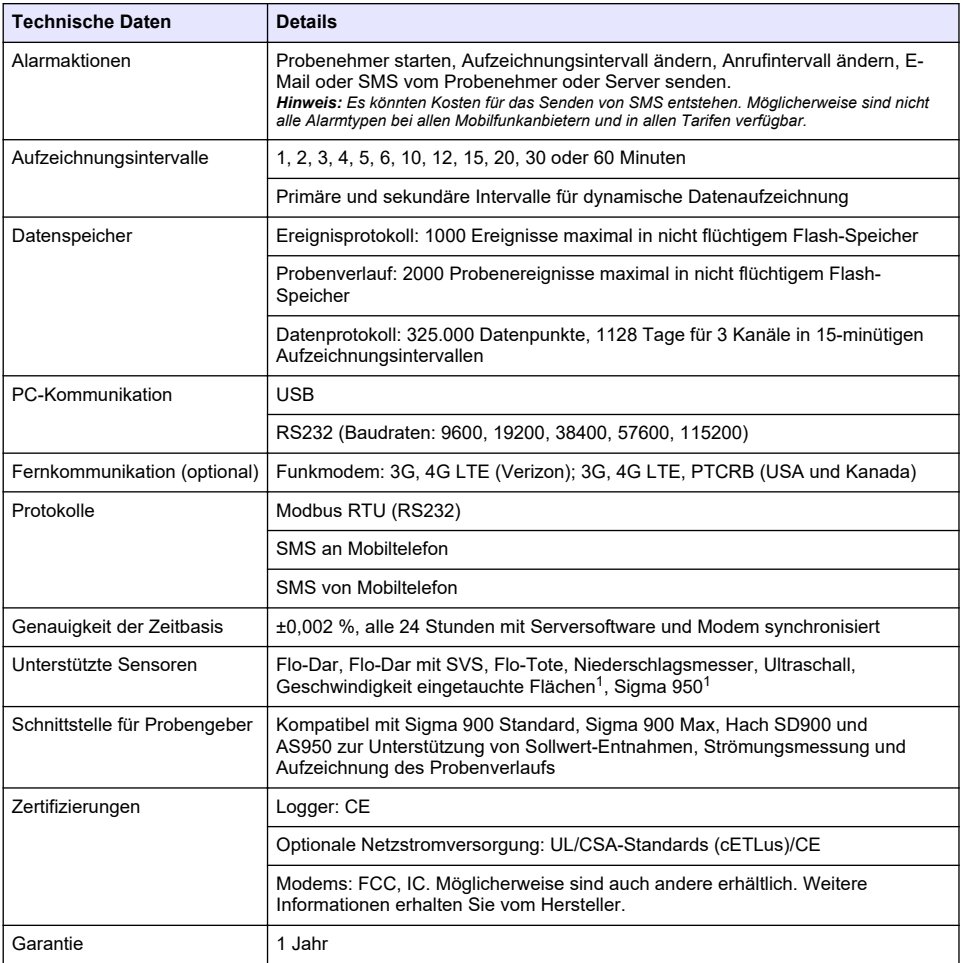

# **Kapitel 3 Allgemeine Informationen**

Der Hersteller haftet in keinem Fall für Schäden, die aus einer unsachgemäßen Verwendung des Produkts oder der Nichteinhaltung der Anweisungen in der Bedienungsanleitung resultieren. Der Hersteller behält sich jederzeit und ohne vorherige Ankündigung oder Verpflichtung das Recht auf Verbesserungen an diesem Handbuch und den hierin beschriebenen Produkten vor. Überarbeitete Ausgaben der Bedienungsanleitung sind auf der Hersteller-Webseite erhältlich.

# **3.1 Sicherheitshinweise**

Der Hersteller ist nicht für Schäden verantwortlich, die durch Fehlanwendung oder Missbrauch dieses Produkts entstehen, einschließlich, aber ohne Beschränkung auf direkte, zufällige oder Folgeschäden, und lehnt jegliche Haftung im gesetzlich zulässigen Umfang ab. Der Benutzer ist selbst dafür verantwortlich, schwerwiegende Anwendungsrisiken zu erkennen und erforderliche Maßnahmen durchzuführen, um die Prozesse im Fall von möglichen Gerätefehlern zu schützen.

 $1$  Dieses Gerät wird über ein externes Modul angeschlossen.

Bitte lesen Sie dieses Handbuch komplett durch, bevor Sie dieses Gerät auspacken, aufstellen oder bedienen. Beachten Sie alle Gefahren- und Warnhinweise. Nichtbeachtung kann zu schweren Verletzungen des Bedieners oder Schäden am Gerät führen.

Vergewissern Sie sich, dass der Schutz, den dieses Gerät bietet, nicht beeinträchtigt wird. Bauen Sie das Gerät nicht anders ein, als in der Bedienungsanleitung angegeben.

#### **3.1.1 Bedeutung von Gefahrenhinweisen**

#### **G E F A H R**

Kennzeichnet eine mögliche oder drohende Gefahrensituation, die, wenn sie nicht vermieden wird, zum Tod oder zu schweren Verletzungen führt.

#### **W A R N U N G**

Kennzeichnet eine mögliche oder drohende Gefahrensituation, die, wenn sie nicht vermieden wird, zum Tod oder zu schweren Verletzungen führen kann.

### **AVORSICHT**

Kennzeichnet eine mögliche Gefahrensituation, die zu leichteren Verletzungen führen kann.

# *A C H T U N G*

Kennzeichnet eine Situation, die, wenn sie nicht vermieden wird, das Gerät beschädigen kann. Informationen, die besonders beachtet werden müssen.

#### **3.1.2 Warnhinweise**

Lesen Sie alle am Gerät angebrachten Aufkleber und Hinweise. Nichtbeachtung kann Verletzungen oder Beschädigungen des Geräts zur Folge haben. Im Handbuch wird in Form von Warnhinweisen auf die am Gerät angebrachten Symbole verwiesen.

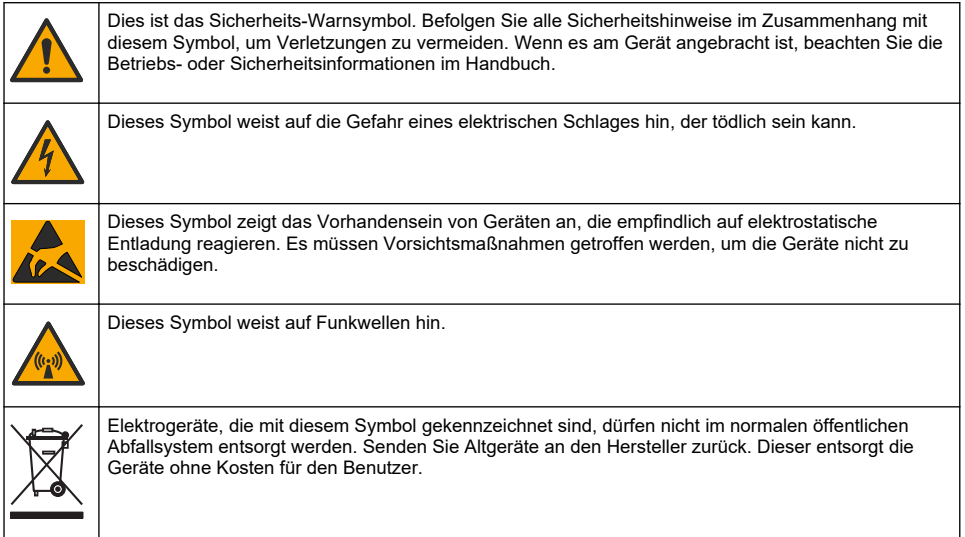

#### **3.1.3 Vorsichtsmaßnahmen in geschlossenen Räumen**

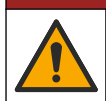

# **G E F A H R**

Explosionsgefahr. Personen, die in begrenzten Räume arbeiten, müssen zuvor in Verfahren bezüglich Betreten, Belüftung und Zugang, Evakuierungs-/Rettungsverfahren und sicherer Arbeitspraxis geschult worden sein.

Die nachfolgenden Informationen sollen Benutzern helfen, die Gefahren und Risiken beim Betreten geschlossener Räume zu verstehen.

Am 15. April 1993 wurde die endgültige Entscheidung von der OSHA (Occupational Safety and Health Administration) zu der Regelung CFR 1910.146, Permit Required Confined Spaces (Erforderliche Erlaubnis für geschlossene Räume), als Gesetz erlassen. Dieser Standard im Sinne des Schutzes der Gesundheit und der Sicherheit für Arbeiter in geschlossenen Räumen betrifft mehr als 250.000 Industriestandorte in den USA.

#### **Definition eines geschlossenen Raums:**

Ein geschlossener Raum ist ein Ort oder eine umschlossene Räumlichkeit, bei der eine oder mehrere der folgenden Bedingungen erfüllt sind bzw. die unmittelbare Möglichkeit besteht, dass eine oder mehrere Bedingungen erfüllt werden könnten:

- Eine Atmosphäre mit einer Sauerstoffkonzentration von weniger als 19,5 % oder mehr als 23,5 % und/oder einer Schwefelwasserstoff (H<sub>2</sub>S)-Konzentration von mehr als 10 ppm.
- Eine Atmosphäre, die durch das Vorkommen von Gasen, Dämpfen, Nebel, Staub oder Fasern leicht entzündlich oder explosiv sein könnte.
- Toxische Materialien, die durch körperlichen Kontakt oder durch Einatmen zu Verletzungen, zur Schädigung der Gesundheit oder zum Tod führen können.

Geschlossene Räume sind nicht geeignet für den Aufenthalt von Menschen. Geschlossene Räume unterliegen der Zugangsbeschränkung und enthalten bekannte oder potenzielle Gefahren. Beispiele für geschlossene Räume sind Kanalschächte, Schornsteine, Rohre, Fässer, Schaltschränke und andere ähnliche Orte.

Vor dem Betreten solcher geschlossener Räume und/oder Orte, an denen gefährliche Gase, Dämpfe, Nebel, Staub oder Fasern vorhanden sein können, müssen immer alle Standardsicherheitsmaßnahmen beachtet werden. Vor dem Betreten eines geschlossenen Raums müssen alle Verfahren im Bezug auf das Betreten von geschlossenen Räumen in Ermittlung gebracht und gelesen werden.

### **3.2 Zertifizierung**

#### **Kanadische Vorschriften zu Störungen verursachenden Einrichtungen, ICES-003, Klasse A**:

Entsprechende Prüfnachweise hält der Hersteller bereit.

Dieses digitale Gerät der Klasse A erfüllt alle kanadischen Vorschriften zu Störungen verursachenden Geräten: CAN ICES-3(A)/NMB-3(A)

Cet appareil numérique de classe A répond à toutes les exigences de la réglementation canadienne sur les équipements provoquant des interférences.

#### **FCC Teil 15, Beschränkungen der Klasse "A"**

Entsprechende Prüfnachweise hält der Hersteller bereit. Das Gerät entspricht Teil 15 der FCC-Vorschriften. Der Betrieb unterliegt den folgenden Bedingungen:

- **1.** Das Gerät darf keine Störungen verursachen.
- **2.** Das Gerät muss jegliche Störung, die es erhält, einschließlich jener Störungen, die zu unerwünschtem Betrieb führen, annehmen.

Änderungen oder Modifizierungen an diesem Gerät, die nicht ausdrücklich durch die für die Einhaltung der Standards verantwortliche Stelle bestätigt wurden, können zur Aufhebung der Nutzungsberechtigung für dieses Gerät führen. Dieses Gerät wurde geprüft, und es wurde festgestellt, dass es die Grenzwerte für digitale Geräte der Klasse A entsprechend Teil 15 der FCC-Vorschriften einhält. Diese Grenzwerte sollen einen angemessenen Schutz gegen gesundheitsschädliche Störungen gewährleisten, wenn dieses Gerät in einer gewerblichen Umgebung betrieben wird. Dieses Gerät erzeugt und nutzt hochfrequente Energie und kann diese auch abstrahlen, und es kann, wenn es nicht in Übereinstimmung mit der Bedienungsanleitung installiert und eingesetzt wird, schädliche Störungen der Funkkommunikation verursachen. Der Betrieb dieses Geräts in Wohngebieten kann schädliche Störungen verursachen. In diesem Fall muss der Benutzer die Störungen auf eigene Kosten beseitigen. Probleme mit Interferenzen lassen sich durch folgende Methoden mindern:

- **1.** Trennen Sie das Gerät von der Stromversorgung, um sicherzugehen, dass dieser die Störungen nicht selbst verursacht.
- **2.** Wenn das Gerät an die gleiche Steckdose angeschlossen ist wie das gestörte Gerät, schließen Sie das störende Gerät an eine andere Steckdose an.
- **3.** Vergrößern Sie den Abstand zwischen diesem Gerät und dem gestörten Gerät.
- **4.** Ändern Sie die Position der Empfangsantenne des gestörten Geräts.
- **5.** Versuchen Sie auch, die beschriebenen Maßnahmen miteinander zu kombinieren.

### **3.3 Funkmodem – Zertifizierung**

Das Gerät entspricht Teil 15 der FCC-Vorschriften und Industry Canada genehmigungsfreien RSS-Standard(s). Der Betrieb unterliegt den folgenden Bedingungen:

- **1.** Das Gerät darf keine Störungen verursachen.
- **2.** Das Gerät muss jegliche Störung, die es erhält, einschließlich jener Störungen, die zu unerwünschtem Betrieb führen, annehmen.

Änderungen oder Modifizierungen an diesem drahtlosen Kommunikationsgerät, die nicht ausdrücklich durch die für die Einhaltung der Standards verantwortliche Stelle bestätigt wurden, können zur Aufhebung der Nutzungsberechtigung für dieses Gerät führen. Jegliche Änderung an dem Gerät führt zur Aufhebung der Zertifizierung durch Industry Canada und FCC. Änderungen und Modifikationen beinhalten sämtliche Änderungen an Funkmodems und den dazugehörigen Antennen, darunter auch Antennenkabel. Folgen Sie den Empfehlungen des Herstellers bezüglich Installation, Konfiguration und drahtlosem Betrieb des Produkts.

# **3.4 Mobilfunkgeräte**

# *A C H T U N G*

Die Sicherheit von Netzwerk und Zugangspunkt liegt in der Verantwortung des Kunden, der das drahtlose Gerät verwendet. Der Hersteller ist nicht haftbar für Schäden, die durch einen Eingriff oder eine Verletzung der Netzwerksicherheit verursacht wurden, einschließlich aber nicht nur begrenzt auf indirekte, spezielle, zufällige oder Folgeschäden.

### **W A R N U N G**

Vorsichtsmaßnahmen bei Herzschrittmachern. Wenn elektromagnetische Störausstrahlungen auftreten, kann dies:

- die stimulierenden Impulse des Herzschrittmachers, die den Herzrhythmus steuern, stoppen.
- dazu führen, dass der Herzschrittmacher unregelmäßige Impulse abgibt.

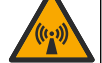

• dazu führen, dass der Herzschrittmacher den Herzrhythmus vernachlässigt und Impulse in verschiedenen Intervallen abgibt.

Nach heutigem Stand der Forschung stellen Mobilfunkgeräte kein erhebliches Gesundheitsproblem für den Großteil von Personen mit einem Herzschrittmacher dar. Jedoch sollten Personen mit einem Herzschrittmacher Vorsichtsmaßnahmen treffen, um sicherzustellen, dass ihr Mobilfunkgerät kein Problem verursacht. Der Benutzer muss einen Mindestabstand von 20 cm zum Gerät einhalten.

# **AVORSICHT**

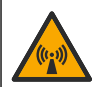

Gefahr von elektromagnetischer Strahlung. Stellen Sie sicher, dass bei Normalbetrieb ein Mindestabstand von 20 cm zwischen der Antenne und dem Personal eingehalten wird. Die Antenne darf nicht gemeinsam mit anderen Antennen oder Sendern verwendet werden.

# **V O R S I C H T**

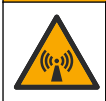

Gefahr von elektromagnetischer Strahlung. Verwenden Sie das Modem bei tragbaren Anwendungen nicht in einem Umkreis von 20 cm um den Benutzer.

#### **Behördliche HF-Gerätezulassungen**

Modem MTSMC-LAT3 (Geräteschutzklasse: PCS-lizenzierter Sender, LTE-/3G-Modul):

- FCC: Zugelassen als modulares Gerät mit TCB-Genehmigung. FCC-ID: RI7LE910NAV2
- IC: Zugelassen als modulares Gerät mit dem "Certificat D'Acceptabilité Technique C-REL". ID: 5131A-LE910NAV2

Modem MTSMC-LVW3 (PCS-lizenzierter Sender, LTE-/3G-Modul):

- FCC: Zugelassen als modulares Gerät mit einer TCB-Genehmigung. FCC-ID: RI7LE910SVV2
- IC: Zugelassen als modulares Gerät mit dem "Certificat D'Acceptabilité Technique C-REL" ID: 5131A-LE910SVV2

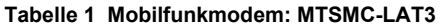

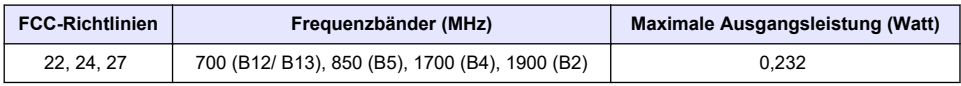

#### **Mobilfunkmodem MTSMC-LAT3 – FCC-Zulassungshinweise und -bedingungen:**

Zulassung als Einzelmodul: Das Modul wird mit der aufgeführten Sendeleistung betrieben. Dieses Gerät ist im Hinblick auf die Vorgaben zu HF-Strahlenbelastungen für die Nutzung in mobilen und ortsfesten Geräten zugelassen und darf ausschließlich an OEM-Installateure vertrieben werden. Die für diesen Sender verwendete(n) Antenne(n), wie in diesen Antrag aufgeführt, ist/sind so zu installieren, dass ein Sicherheitsabstand von mindestens 20 cm zu Menschen gegeben ist. Für Installateure und Endbenutzer sind Betriebsbedingungen sicherzustellen, bei denen die Einhaltung der Vorgaben für eine HF-Strahlenbelastung gegeben ist. Maximal zulässiger Antennengewinn/Kabelverlust: 6,63 dBi bei 700 MHz und 850 MHz; 6,00 dBi bei 1.700 MHz; 8,51 dBi bei 1.900 MHz.

#### **Tabelle 2 Mobilfunkmodem: MTSMC-LVW3**

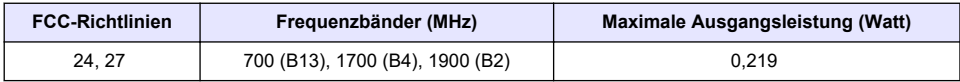

#### **Mobilfunkmodem MTSMC-LVW3 – FCC-Zulassungshinweise und -bedingungen:**

Zulassung als Einzelmodul: Das Modul wird mit der aufgeführten Sendeleistung betrieben. Dieses Gerät ist im Hinblick auf die Vorgaben zu HF-Strahlenbelastungen für die Nutzung in mobilen und ortsfesten Geräten zugelassen und darf ausschließlich an OEM-Installateure vertrieben werden. Die für diesen Sender verwendete(n) Antenne(n), wie in diesen Antrag aufgeführt, ist/sind so zu installieren, dass ein Sicherheitsabstand von mindestens 20 cm zu Menschen gegeben ist. Für Installateure und Endbenutzer sind Betriebsbedingungen sicherzustellen, bei denen die Einhaltung der Vorgaben für eine HF-Strahlenbelastung gegeben ist. Maximal zulässiger Antennengewinn/Kabelverlust: 6,94 dBi bei 700 MHz; 6,00 dBi bei 1.700 MHz; 9,01 dBi bei 1.900 MHz.

# **3.5 Produktübersicht**

Die Flo-Logger der Serie FL900 werden in Durchflussüberwachungsstudien in offenen Gerinnen, wie beispielsweise der Überwachung von Fremdwasserzutritt (Inflow & Infiltration, I&I), Mischwasserabfluss (Combined Sewer Overflow, CSO), Kapazität und Planung und Abfluss von Regenwasser, eingesetzt.

Daten werden von den angeschlossenen Sensoren gesammelt und für den zukünftigen Abruf aufgezeichnet. Die Sensoren können vor Ort hinzugefügt oder geändert werden. Abhängig vom Modell können bis zu vier Sensoren angeschlossen werden. Die Daten können über ein USB-Kabel, ein RS232-Kabel oder remote über ein Wireless-Netzwerk direkt mit FSDATA Desktop- und FSDATA-Serversoftware abgerufen werden. Die Logger der Serie FL900 können auch an ein externes Netzteil und einen Niederschlagsmesser angeschlossen oder als Taktgeber eines Sigmaoder Hach Probenehmers verwendet werden.

Die Wireless-Option und die Anzahl der verfügbaren Anschlüsse richten sich nach dem Modell des Loggers. Siehe [Abbildung 1](#page-34-0) und [Abbildung 2.](#page-34-0)

#### <span id="page-34-0"></span>**Abbildung 1 Anschlüsse – Seite 1**

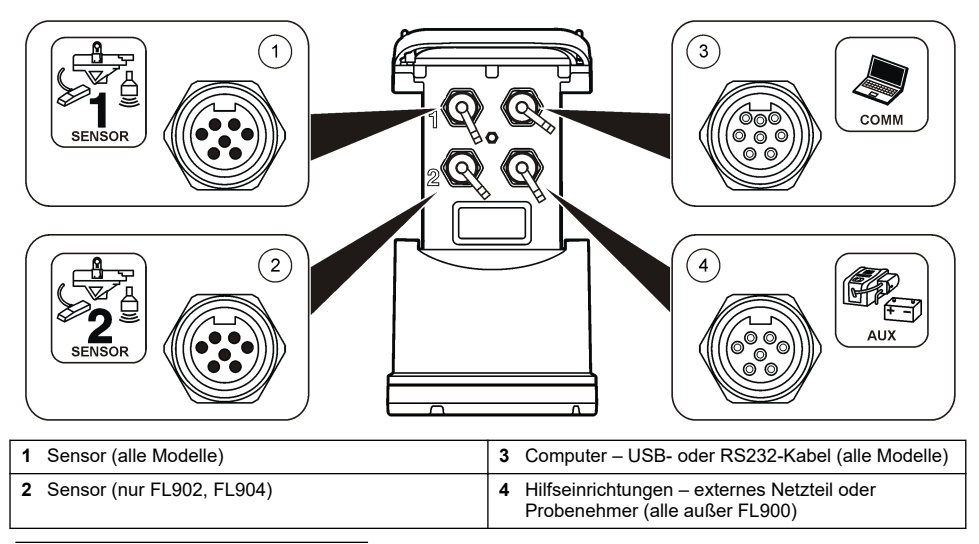

#### **Abbildung 2 Anschlüsse – Seite 2**

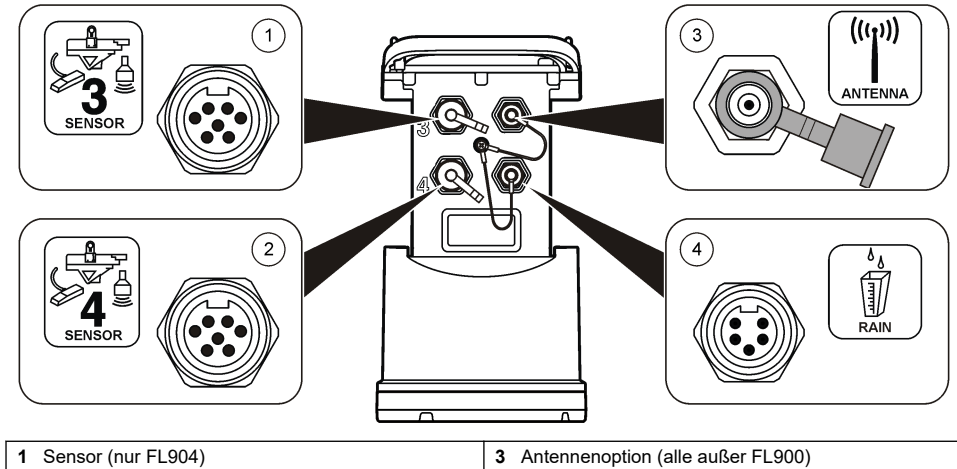

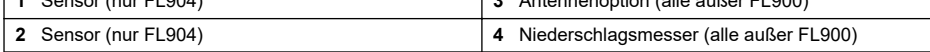

# **3.6 Produktkomponenten**

Stellen Sie sicher, dass Sie alle der folgenden Komponenten erhalten haben Wenn Komponenten fehlen oder beschädigt sind, kontaktieren Sie bitte den Hersteller oder Verkäufer.

# <span id="page-35-0"></span>**Kapitel 4 Verbinden des Loggers mit der Stromversorgung**

### **4.1 Einlegen der Batterien**

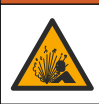

Explosionsgefahr. Das unsachgemäße Einlegen von Batterien kann zur Freisetzung explosiver Gase führen. Vergewissern Sie sich, dass Sie Batterien mit dem zulässigen Chemikalientyp verwenden und dass sie mit der korrekten Polung eingelegt wurden. Verwenden Sie nicht alte und neue Batterien zusammen.

# **W A R N U N G**

**W A R N U N G**

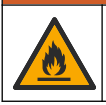

Brandgefahr. Eine Substitution der Batterie ist unzulässig. Verwenden Sie ausschließlich Alkalibatterien.

# *A C H T U N G*

Ziehen Sie die Abdeckung nicht zu fest an. Ziehen Sie sie so weit an, bis die Abdeckung den O-Ring berührt. Ziehen Sie sie dann eine viertel bis zu einer halben Umdrehung ab dem Kontakt mit dem O-Ring an. Achten Sie darauf, dass der O-Ring jederzeit mit Silikonfett geschmiert ist.

Das Gerät kann mit zwei oder vier 6-Volt-Batterien betrieben werden. Verwenden Sie zwei Batterien für kurzzeitige Nutzung oder vier Batterien für den langfristigen Einsatz (für Batterielebensdauer siehe [Technische Daten](#page-28-0) auf Seite 29). Wenn nur zwei Batterien verwendet werden, müssen beide auf der gleichen Seite des Fachs eingelegt werden (A-A oder B-B). Siehe die folgenden bebilderten Schritte.

Temperatur- und Druckänderungen können dazu führen, dass sich die Abdeckung des Batteriefachs nur schwer von Hand entfernen lässt. In diesem Fall können Sie die Abdeckung mithilfe eines Werkzeugs abnehmen Abbildung 3.

#### **Abbildung 3 Entfernen der Batterieabdeckung**

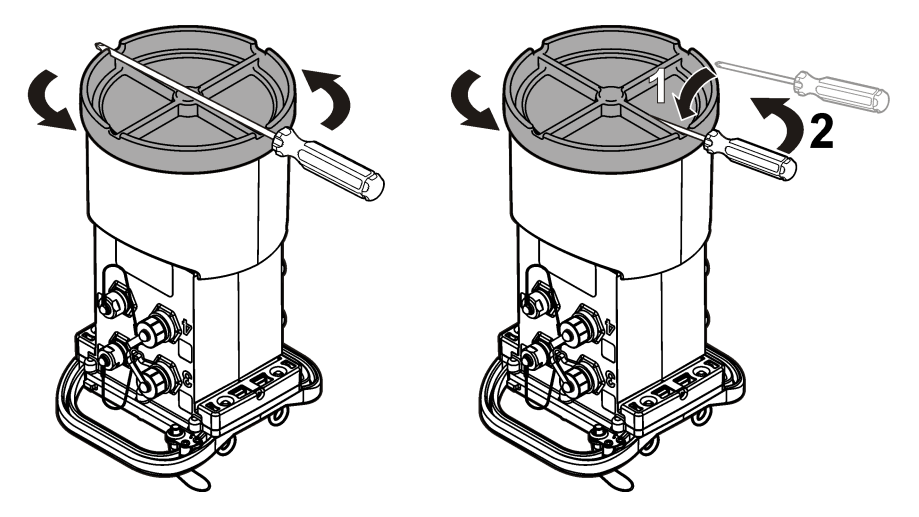
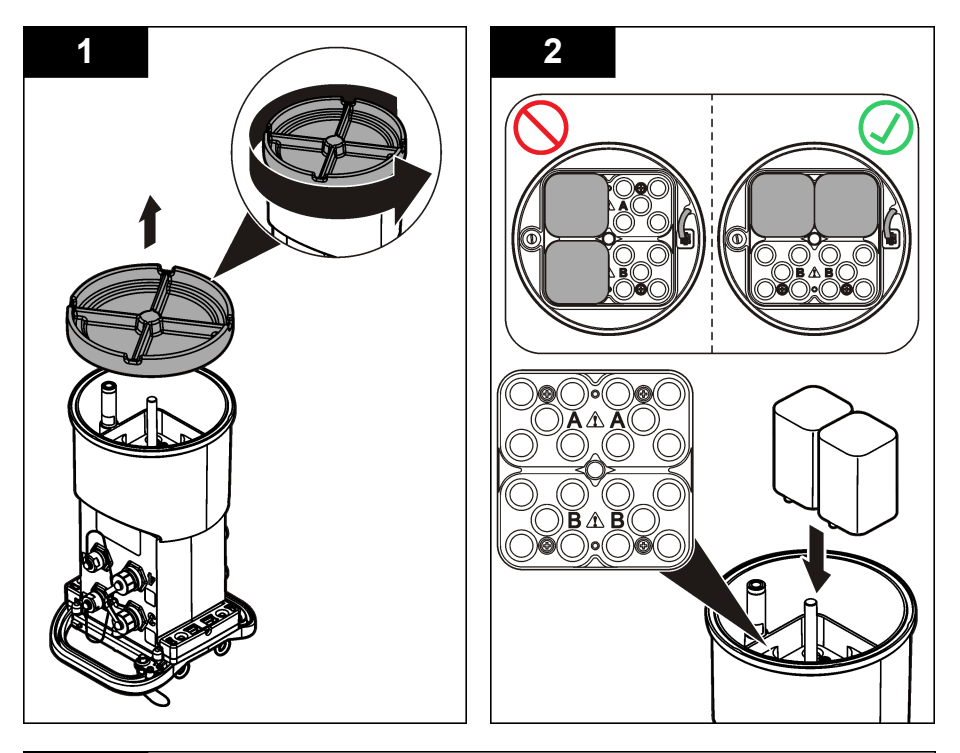

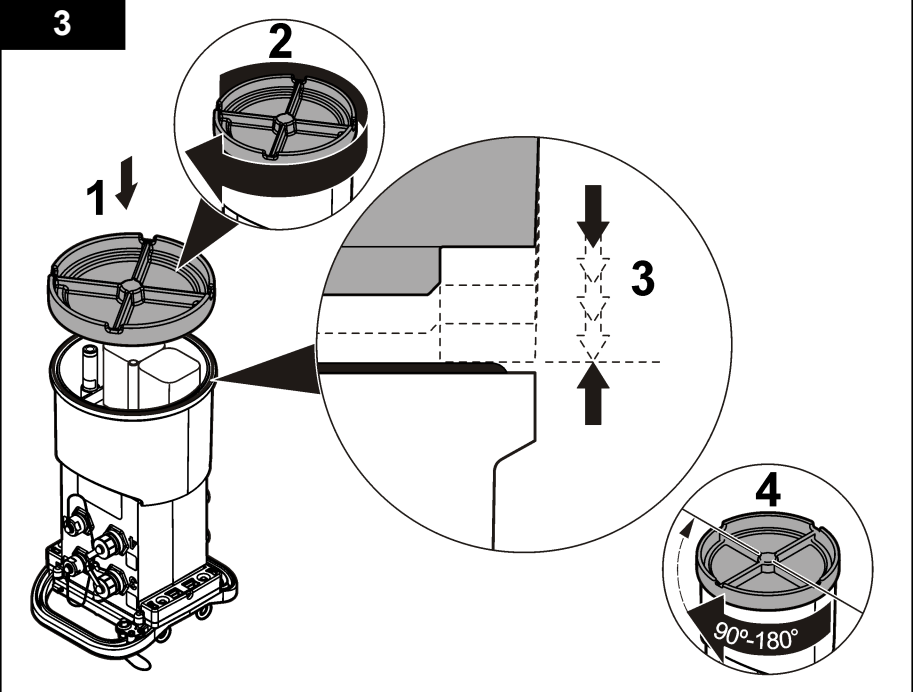

# **4.2 Anschließen eines externen Netzteils (optional)**

## **W A R N U N G**

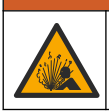

Mögliche Explosionsgefahr. Das Gerät ist nicht für den Einsatz in explosionsgefährdeten Bereichen zugelassen.

Das Gerät kann mit einer externen Langzeitbatterie, einem AS950 Netzteil oder einer anderen Stromquelle betrieben werden, die Strom im angegebenen Leistungsbereich liefern kann (siehe [Technische Daten](#page-28-0) auf Seite 29 und [Ersatzteile und Zubehör](#page-53-0) auf Seite 54). Falls der Logger sowohl über ein externes Netzteil als auch über interne Batterien verfügt, werden die internen Batterien als Hilfsstromversorgung verwendet. Wenn das externe Netzteil unter ca. 9 V fällt, liefern die internen Batterien den Strom, bis die Spannung der externen Stromquelle wieder über 9 V steigt.

- **1.** Installieren Sie die externe Stromquelle an einem sicheren Ort in der Nähe des Loggers. Beachten Sie unbedingt alle Sicherheitsvorkehrungen für das Netzteil.
- **2.** Schließen Sie das Kabel zwischen der Stromquelle und dem AUX-Anschluss des Loggers an (Abbildung 4).
- **3.** Führen Sie gegebenenfalls der Stromquelle Energie zu.

#### **Abbildung 4 Externe Energieoptionen**

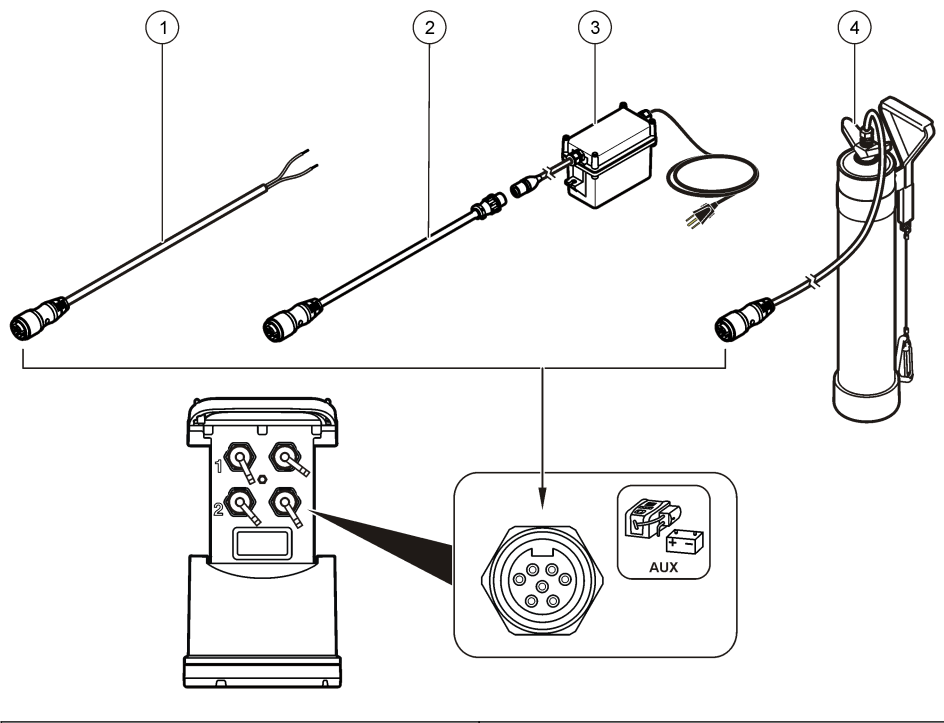

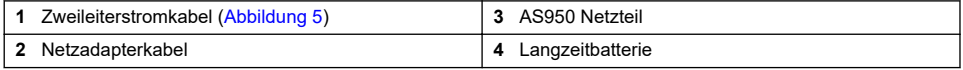

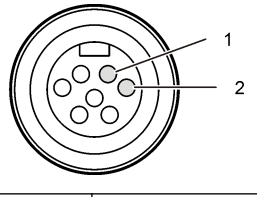

<span id="page-38-0"></span>**1** Strom – #16 AWG rot **2** Allgemein – #16 AWG schwarz

# **Kapitel 5 Inbetriebnahme**

## **5.1 Installation von FSDATA Desktop auf dem Computer**

Bevor der Durchfluss-Logger oder Probenehmer an einen Computer angeschlossen wird, ist sicherzustellen, dass FSDATA Desktop auf dem Computer installiert ist. FSDATA Desktop steht Ihnen unter [www.hachflow.com](http://www.hachflow.com) zur Verfügung.

## **5.2 Anschließen des Loggers an den Computer**

**Voraussetzungen:** Stellen Sie sicher, dass FSDATA Desktop auf dem Computer installiert ist. Verbinden Sie nur einen Logger mit dem Computer.

- **1.** Schließen Sie den Logger an den Computer an.
- **2.** Wenn erstmals ein USB-Kabel angeschlossen wird, wird der Assistent für neue Hardware geöffnet. Führen Sie den Assistenten für neue Hardware aus, um den USB-Treiber für den Logger zu installieren. Abschließend wird die Meldung "Your new hardware is installed and ready to use" (Die neue Hardware wurde installiert und kann jetzt verwendet werden) angezeigt. Falls der Assistent nicht ausgeführt wird oder die Installation fehlschlägt, wenden Sie sich an den technischen Support, um Unterstützung bei der Fehlerbehebung für Ihr jeweiliges Betriebssystem zu erhalten.

## **5.3 Anschließen eines Sensors oder externer Geräte am Logger**

**Voraussetzung:** Stellen sie sicher, dass der Verbindungsstatus "Not connected" (nicht verbunden) lautet.

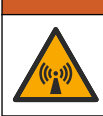

## **W A R N U N G**

Gefährliche Standorte und Gefahr der HF-Strahlenbelastung durch den Sensor. Manche Sensoren bergen die Gefahr einer HF-Strahlenbelastung und werden in explosionsgefährdeten Bereichen verwendet. Lesen Sie die Warnungshinweise und Anweisungen im Sensorhandbuch, bevor Sie einen Sensor an den Logger anschließen.

Die Anzahl der Sensoren, die an den Logger angeschlossen werden können, richtet sich nach dem Modell des Loggers. Einige Sensoren müssen an ein externes Modul angeschlossen werden, das als Schnittstelle zwischen dem Sensor und dem Logger verwendet wird. In [Abbildung 7](#page-39-0) ist das Modul AV9000 Area Velocity Analyzer (Flächengeschwindigkeitsanalysator) an der Seite des Loggers und die Verbindung zu einem Flächen-/Geschwindigkeitssensor dargestellt.

- **1.** Falls das Sensorkabel an beiden Enden über Anschlüsse verfügt, schließen Sie das Kabel zuerst an den Sensor an.
- **2.** Schließen Sie den Sensor (oder das Modul) an einen beliebigen SENSOR-Port am Logger [\(Abbildung 6](#page-39-0) oder [Abbildung 7](#page-39-0)) an. Ziehen Sie den Anschluss handfest an.

*Hinweis: Für Niederschlagsmesser schließen Sie den Sensor an den RAIN-Anschluss an.*

- <span id="page-39-0"></span>**3.** Wenn der Sensor mit einem externen Modul verwendet wird, schließen Sie das Modul an den Logger an, und schließen Sie dann den Sensor an das Modul an (Abbildung 7).
- **4.** Falls das Sensorkabel über einen Trocknungsmittelbehälter verfügt, richten Sie den Trocknungsmittelbehälter vertikal aus und stellen Sie sicher, dass die Luftdüse nach unten zeigt (Abbildung 6).

#### **Abbildung 6 Anschließen eines Sensors an den Logger**

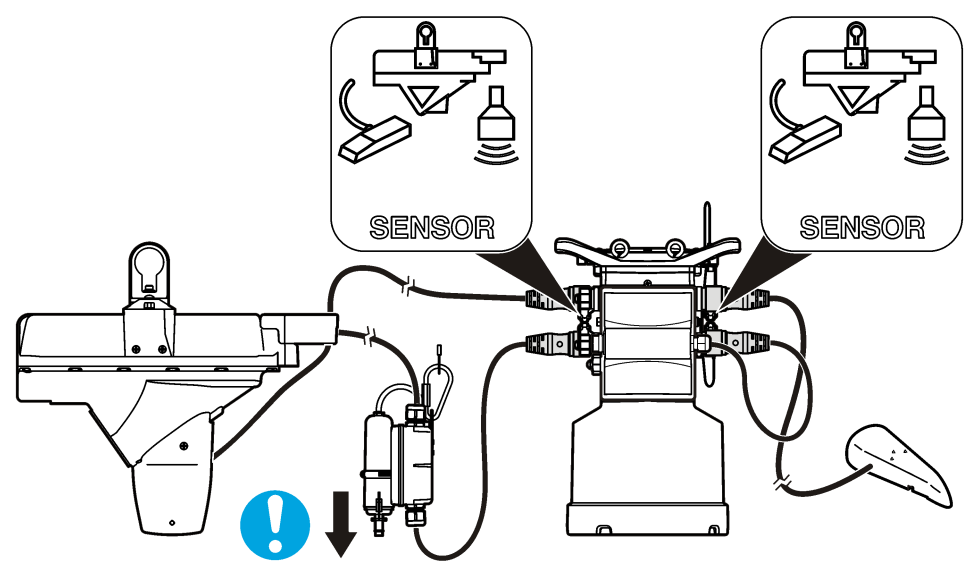

**Abbildung 7 Anschließen eines Sensors an ein externes Modul**

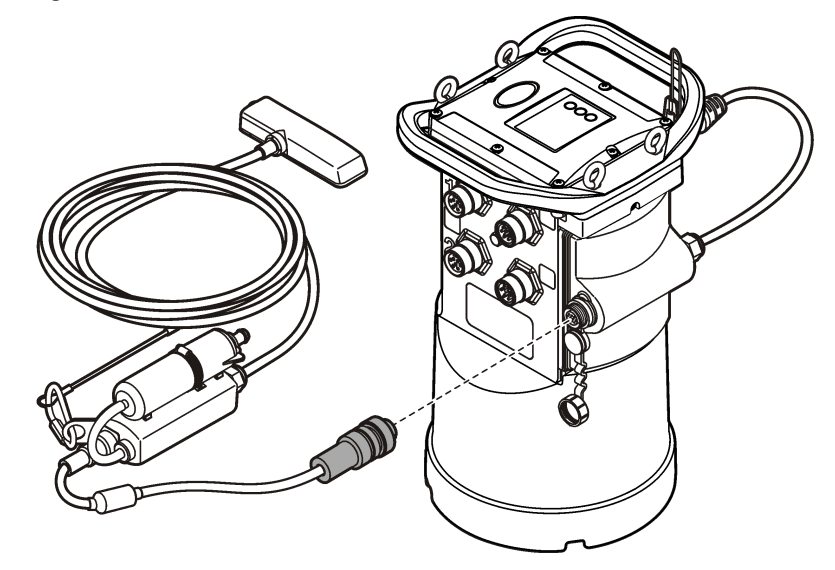

# **5.4 Anschließen eines externen Moduls**

Zwischen einigen Sensortypen und dem Logger muss ein externes Modul als Schnittstelle verwendet werden. Das externe Modul ist an der Seite des Loggers angebracht (Abbildung 7 auf Seite 40).

Weitere Informationen zu Montageanweisungen entnehmen Sie der Dokumentation, die mit dem Modul geliefert wird.

# **5.5 Anschließen eines Probenehmers**

Der Logger kann für strömungsabhängige und Sollwert-Probenahmen an die Probenehmer Sigma 900 Standard, Sigma 900 Max, Hach SD900 oder Hach AS950 angeschlossen werden. Verbinden Sie mit einem AUX-Kabel den AUX-Anschluss am Logger mit dem Zusatzanschluss am Probenehmer. Wenn es erforderlich ist, den Logger mit einer externen Stromversorgung zu betreiben, während er an einen AS950-Probennehmer angeschlossen ist, verwenden Sie das AUX-Kabel für die Stromversorgung. Um ein Programm für den Probenehmer zu schreiben, konsultieren Sie die mit dem Probenehmer mitgelieferte Dokumentation.

# **5.6 Benutzeroberfläche**

Die Anzeigen auf der Benutzeroberfläche geben den Status des Geräts und des Modems an. Siehe Abbildung 8 und Tabelle 3.

#### **Abbildung 8 Benutzeroberfläche**

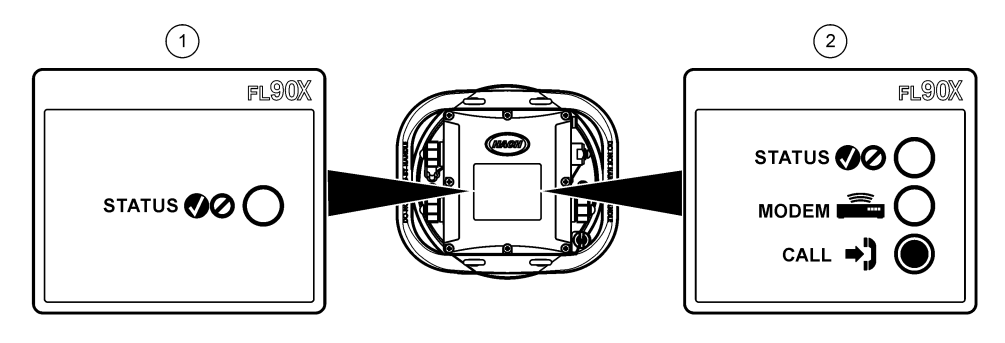

**1** Gerät ohne Modem **2** Gerät mit Modem

#### **Tabelle 3 LED-Statusanzeigen**

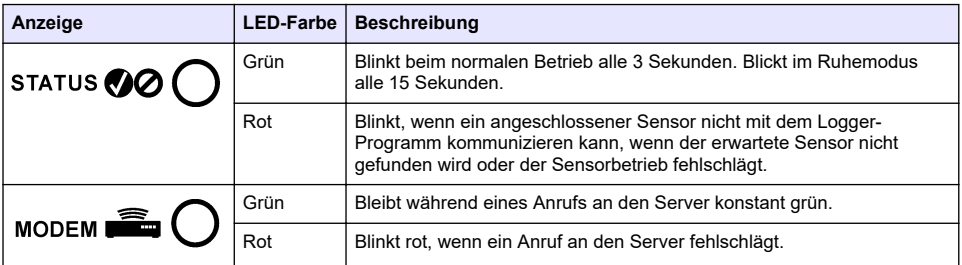

**V O R S I C H T**

# **Kapitel 6 Programmieren eines Geräts mit einem Modem**

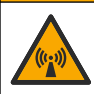

Gefahr von elektromagnetischer Strahlung. Stellen Sie sicher, dass bei Normalbetrieb ein Mindestabstand von 20 cm zwischen der Antenne und dem Personal eingehalten wird. Die Antenne darf nicht gemeinsam mit anderen Antennen oder Sendern verwendet werden.

Bei Geräten ohne Modem, siehe [Grundlegende Einrichtung](#page-48-0) auf Seite 49. Bei Geräten mit aktivierten Modemkonten<sup>2</sup>, siehe [Hinzufügen des Loggers zum FSDATA Server](#page-44-0) auf Seite 45.

# **6.1 Einrichten des Wireless-Kontos**

*Hinweis: Für jeden Standort muss überprüft werden, ob die Netzabdeckung des ausgewählten Betreibers adäquat ist, bevor ein Logger mit einem Mobilfunkmodem gekauft wird.*

#### *A C H T U N G*

Die Sicherheit von Netzwerk und Zugangspunkt liegt in der alleinigen Verantwortung des Kunden, der das drahtlose Gerät verwendet. Der Hersteller ist nicht haftbar für indirekte, spezielle, zufällige oder Folgeschäden, die durch eine Verletzung der Netzwerksicherheit verursacht wurden.

Wenn der Logger mit einem Modem ausgestattet ist, können Daten vom Logger an das Internet gesendet werden, sodass sie für den Fernzugriff zur Verfügung stehen. Hierzu muss der Benutzer zunächst ein Konto bei einem Mobilfunkanbieter eröffnen. Daraufhin wird das Gerät beim Daten-Hosting-Server (FSDATA) registriert, und die anwendbaren Kommunikationseinstellungen werden mit FSDATA Desktop im Logger programmiert. Wenn das Modem im Werk aktiviert wurde, gehen Sie zu [Hinzufügen des Loggers zum FSDATA Server](#page-44-0) auf Seite 45.

**Voraussetzung:** Stellen Sie sicher, dass Sie den Logger, das Logger-Testzertifikat und die Antenne zur Hand haben.

*Hinweis: Für eine optimale Fehlerbehebung installieren Sie den FSDATA Desktop-Treiber, fügen Sie den Logger dem FSDATA-Server hinzu, und verifizieren Sie die Telemetrie, bevor Sie den Aufstellungsstandort besuchen.*

- **1.** Sammeln Sie Informationen zu Ihrem Konto.
	- **a.** Ermitteln Sie die IMEI-Nummer anhand des Etiketts. Siehe [Abbildung 9.](#page-42-0)
	- **b.** Ermitteln Sie das Modemträgermodell anhand des Etiketts.
- **2.** Wenden Sie sich an einen Mobilfunkanbieter, um das Modem in Betrieb zu nehmen. Stellen Sie sicher, dass der WLAN-Provider mit dem Modemtyp im Logger übereinstimmt, LVW3 = Verizon oder LAT3 = PTCRB (AT&T, T-Mobile usw.). Fordern Sie einen Datentarif mit mindestens 10 MB Daten pro Monat und SMS an. (SMS ist optional, jedoch erforderlich, um Alarmbenachrichtigungen an eine E-Mail-Adresse oder eine Mobiltelefonnummer zu übertragen.)
	- **a.** Teilen Sie dem Provider die IMEI-Nummer mit. Teilen Sie ihm auf Anfrage auch das Trägermodell mit, das auf dem Senderetikett angegeben ist.
	- **b.** Notieren Sie die Telefonnummer für das Modem.
- **3.** Verwenden Sie die Modemdiagnosefunktion in FSDATA Desktop, um den Betrieb zu verifizieren. Siehe FSDATA Desktop-Dokumentation.

<sup>&</sup>lt;sup>2</sup> Geräte mit aktivierten Modemkonten verfügen über Teilenummern mit AX, .AR, .VX oder .VR am Ende.

#### **Abbildung 9 Beispiele für ein Senderetikett**

<span id="page-42-0"></span>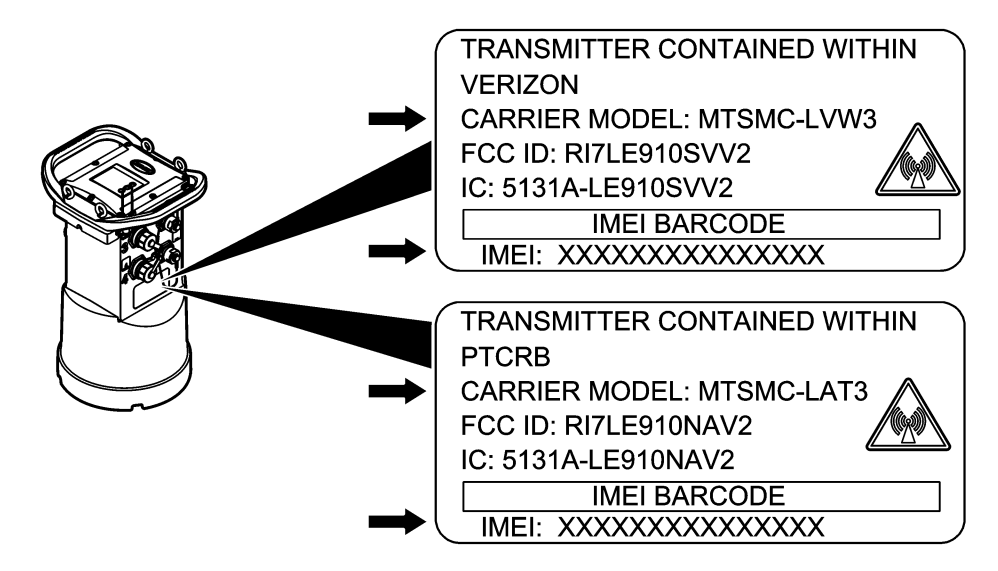

#### **6.1.1 Einstecken einer SIM-Karte**

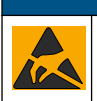

Möglicher Geräteschaden. Empfindliche interne elektronische Bauteile können durch statische Elektrizität beschädigt werden, wobei dann das Gerät mit verminderter Leistung funktioniert oder schließlich ganz ausfällt.

# *A C H T U N G*

*A C H T U N G*

Der Geräteschrank kann beschädigt werden, wenn die Abdeckungsschrauben zu fest angezogen werden. Ziehen Sie die Abdeckungsschrauben handfest an, mit einem maximalen Drehmoment von 2,0 Nm (20 Zoll/lb). Stellen Sie sicher, dass die Dichtung mit Fett geschmiert wurde.

Stecken Sie eine SIM-Karte des Mobilfunkanbieters ein. Berücksichtigen Sie dabei die folgenden bebilderten Schritte. Stellen Sie sicher, dass die PIN der SIM-Karte deaktiviert ist und die SIM-Karte für 4G LTE-Daten gilt.

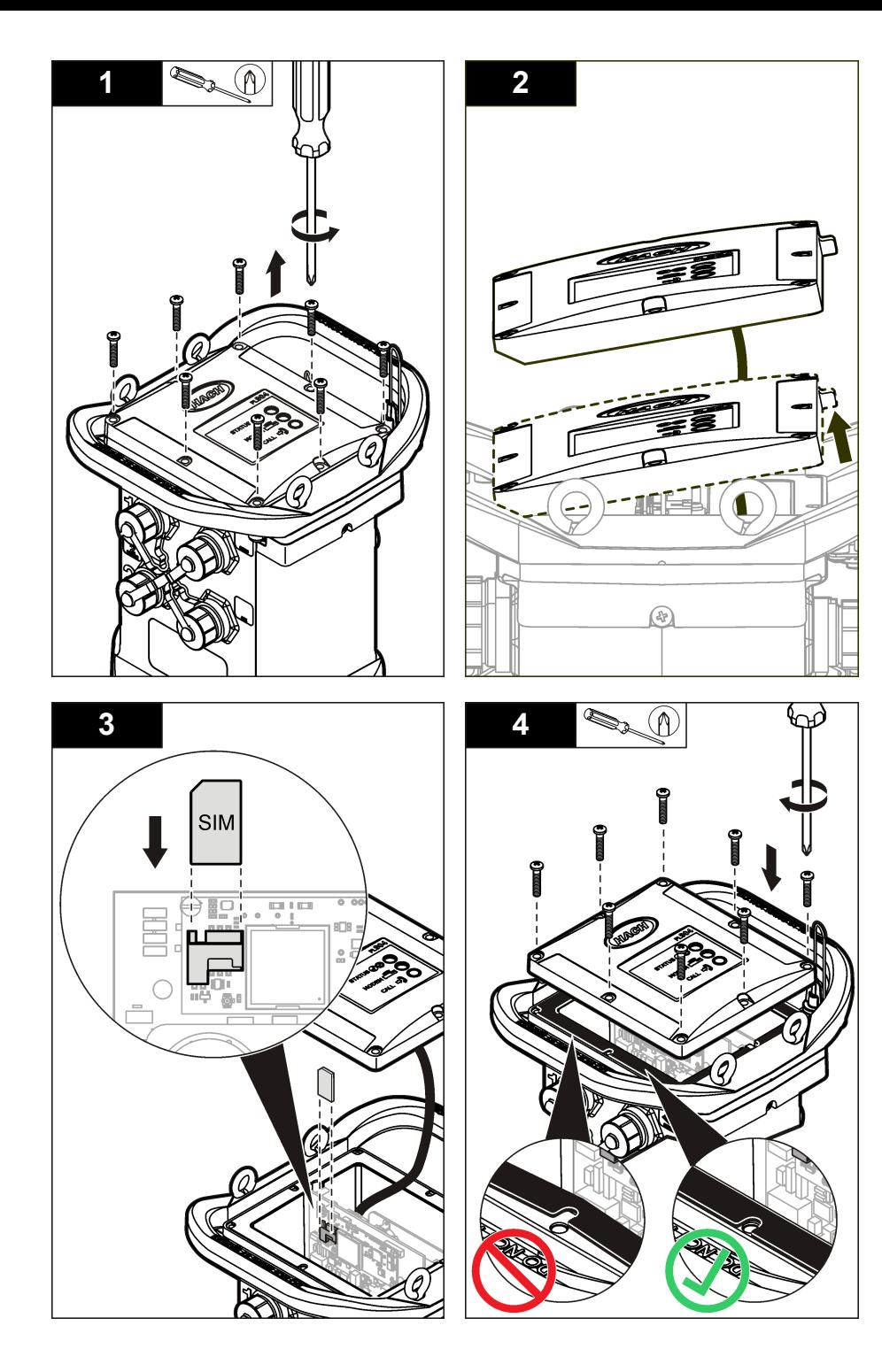

#### <span id="page-44-0"></span>**6.1.2 Anschließen einer Antenne (Wireless-Option)**

# **AVORSICHT**

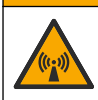

Gefahr von elektromagnetischer Strahlung. Stellen Sie sicher, dass bei Normalbetrieb ein Mindestabstand von 20 cm zwischen der Antenne und dem Personal eingehalten wird. Die Antenne darf nicht gemeinsam mit anderen Antennen oder Sendern verwendet werden.

Für die drahtlose Kommunikation kann eine Antenne an das Gerät angeschlossen werden. Es ist eine Reihe von Antennenoptionen verfügbar. Siehe [Ersatzteile und Zubehör](#page-53-0) auf Seite 54. Schließen Sie eine Antenne direkt an den Logger an, oder schließen Sie ein Antennenkabel an den ANTENNA-Anschluss an (Abbildung 10).

#### **Abbildung 10 Anschließen der Stab-Antenne**

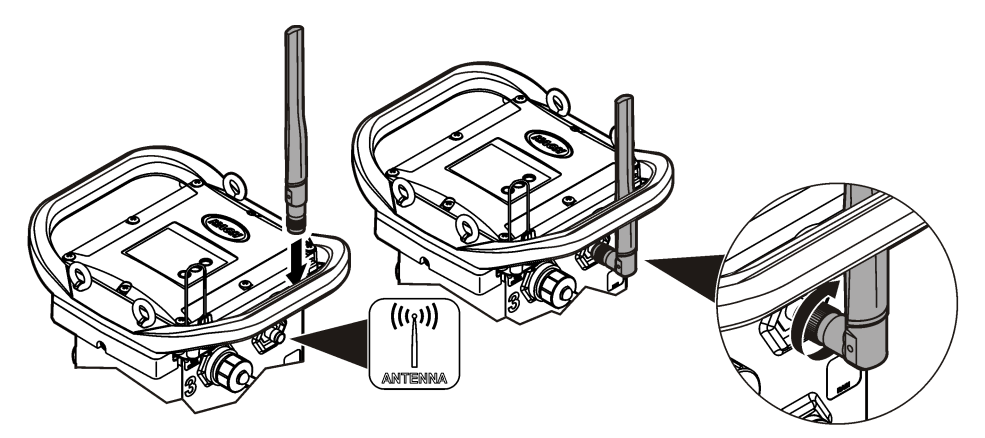

#### **6.1.3 Hinzufügen des Loggers zum FSDATA Server**

**Voraussetzung:** Seriennummer des Loggers

#### **Abbildung 11 Position der Seriennummer**

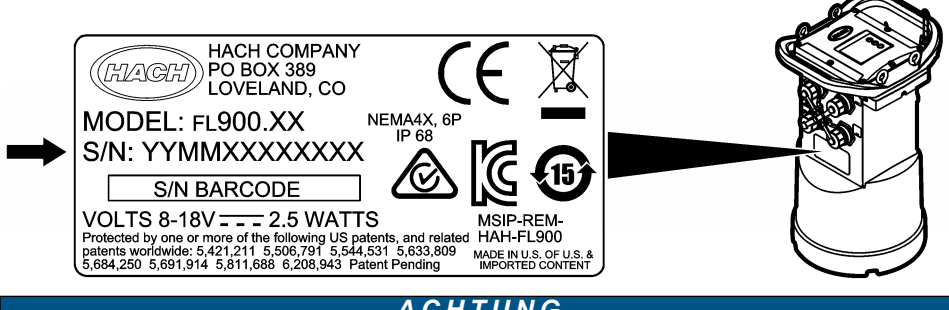

# *A C H T U N G*

Achten Sie darauf, die Seriennummer und den SVC (Server-Verifizierungscode) korrekt einzugeben, um Kommunikationsfehler zu vermeiden.

- **1.** Gehen Sie zur Website http://fsdata.hach.com, um auf den FSDATA-Server zuzugreifen.
- **2.** Geben Sie den Benutzernamen und das Passwort ein.
	- Benutzername der Standard-Benutzername ist die 8-stellige Kunden-ID.
	- Passwort das Standard-Passwort ist HachWebData.
- **3.** Gehen Sie zu **Instruments**>**Instrument Manager** (Geräte > Gerätemanager).
- **4.** Notieren Sie den SVC (Server-Verifizierungscode) aus der linken oberen Ecke des Bildschirms:
- **5.** Klicken Sie auf **ADD NEW** (Neue hinzufügen). Das Fenster "Add Instrument" (Gerät hinzufügen) wird geöffnet
- **6.** Geben Sie die Seriennummer (SN) des Loggers ein ([Abbildung 11\)](#page-44-0).
- **7.** Wählen Sie den Gerätetyp.

 $\overline{\phantom{a}}$  , where  $\overline{\phantom{a}}$  , where  $\overline{\phantom{a}}$  , where  $\overline{\phantom{a}}$ 

**8.** Aktivieren Sie das Kontrollkästchen "Active" (Aktiv), und klicken Sie auf **OK**. Das Gerät wird im Instrument Manager (Gerätemanager) angezeigt.

#### **6.1.4 Konfiguration des Loggers zur Fernkommunikation**

**Voraussetzungen:** Der Logger muss an den Computer angeschlossen sein. Es muss ein Konto bei einem Netzwerkanbieter eingerichtet sein, und der Server muss konfiguriert sein. Die Einstellungen für die Fernkommunikation müssen in FSDATA Desktop eingegeben und dann an den Logger übertragen werden.

- **1.** Starten Sie eine Kommunikationssitzung mit dem Logger:
	- **a.** Öffnen Sie FSDATA Desktop.
	- **b.** Klicken Sie auf **CONNECT** (Verbinden). Das Fenster zur Verbindung mit dem Gerät wird geöffnet.
	- **c.** Klicken Sie auf die Schaltfläche "FL900".
	- **d.** Wählen Sie den Port am Computer aus, an den der Logger angeschlossen ist (seriell oder USB), und klicken Sie dann auf **Connect** (Verbinden). *Hinweis: Falls eine Meldung angezeigt wird, die darauf hinweist, dass der Sensor nicht übereinstimmt, wählen Sie die Option "Create new program based on sensors connected" (Neues Programm basierend auf angeschlossenen Sensoren erstellen) aus.*
	- **e.** Stellen Sie sicher, dass der Verbindungsstatus "Connected" (verbunden) lautet.
- **2.** Navigieren Sie zur Registerkarte "Communications" (Kommunikation). Geben Sie die Informationen für den gewünschten Standort ein. Wählen Sie die Zeitzone aus.
- **3.** Geben Sie die Informationen für die "Remote Settings" (Remoteeinstellungen) ein:

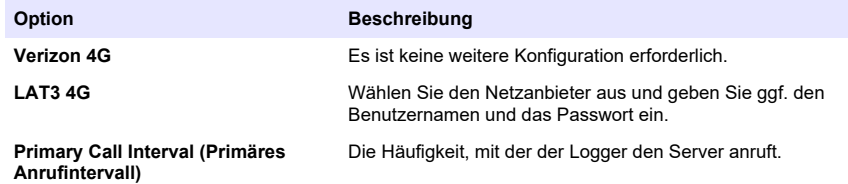

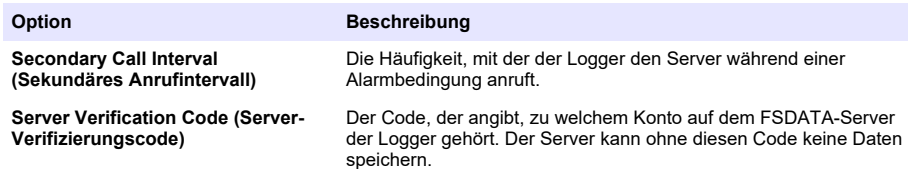

**4.** Klicken Sie auf **WRITE TO LOGGER** (In Logger schreiben), um die Einstellungen zu speichern. Ein Meldungsfenster wird angezeigt:

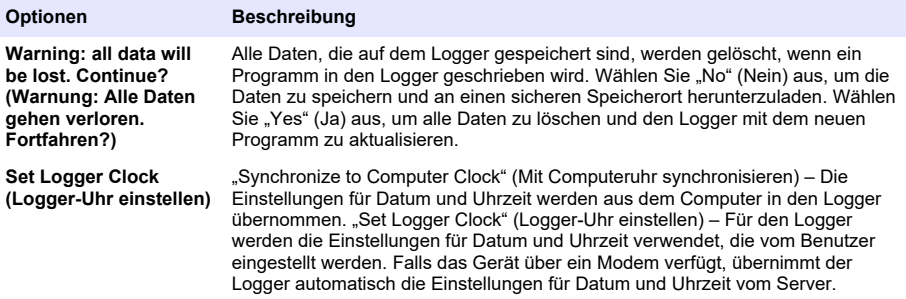

#### **6.1.5 Verifizieren der Telemetrie (Wireless-Option)**

Der Benutzer kann manuell einen Anruf an den Server senden, um sich zu vergewissern, dass die Netzwerkkommunikation einwandfrei ist.

- **1.** Schließen Sie vorübergehend die Antenne an den Logger an, um die Antenne und die Netzabdeckung am Standort vor der Installation zu testen.
- **2.** Berühren Sie den Magnet zum Anrufinitiierungsziel ([Abbildung 12](#page-47-0)). Die LED-Anzeige des Modems wechselt zu grün.
- **3.** Beobachten Sie die LED-Anzeige des Modems während des Anrufs (45 bis 90 Sekunden), und warten Sie auf eine Änderung:
	- LED erlischt der Anruf an den Server war erfolgreich.
	- LED blinkt rot der Anruf an den Server ist fehlgeschlagen.

*Hinweis: Wenn keine Verbindung aufgebaut werden konnte, finden Sie im Bereich*[Fehlersuche und -behebung](#page-53-0) *auf Seite 54 weitere Informationen.*

#### <span id="page-47-0"></span>**Abbildung 12 Anruf des Servers**

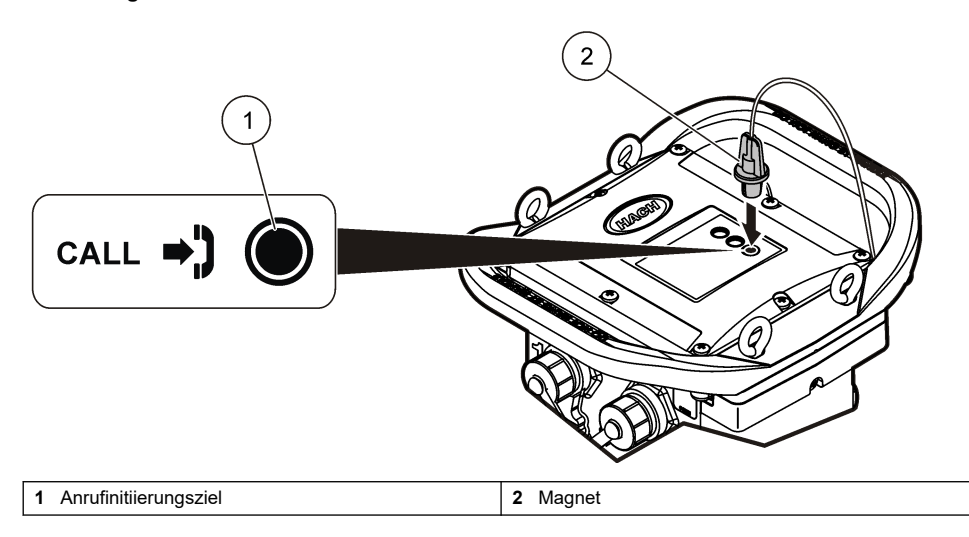

#### **6.1.6 Verifizieren der Telemetrie mit FSDATA Desktop**

- **1.** Wählen Sie in FSDATA Desktop "Communications" (Kommunikation) > "Modem Diagnostics" (Modemdiagnose) aus.
- **2.** Vergewissern Sie sich, dass der Registrierungsstatus entweder "Home" oder "Roaming" ist. Wenn nichts oder "identify" (identifizieren) angezeigt wird, ist die Verbindung fehlgeschlagen.
- **3.** Stellen Sie die Antenne so ein, dass Sie die optimale Signalstärke und -qualität erhalten.
- 4. Klicken Sie auf "Call Server" (Server anrufen), um einen Anruf an das Netzwerk zu senden. In einem Popup-Fenster werden Erfolg bzw. Misserfolg angezeigt.

#### **6.1.7 Fehlerbehebung der Telemetrie**

- Vergewissern Sie sich, dass der SVC korrekt ist.
- Vergewissern Sie sich, dass die Seriennummer auf dem Server registriert und aktiviert ist.
- Vergewissern Sie sich, dass das Modem aktiviert ist und die IP-Adresse von Hach richtig eingegeben wurde.
- Sollten diese Maßnahmen ohne Ergebnis abgeschlossen werden, wenden Sie sich bitte an den Technsichen Support.

#### **6.1.8 Verwenden der SMS-Option**

Konfigurieren Sie das FL900-Modem, um SMS-Nachrichten zu senden und zu empfangen (optional). Angaben zu den Konfigurationsoptionen sind der FSDATA Desktop-Dokumentation zu entnehmen.

# **Kapitel 7 Modbus-Kommunikation**

Das Modbus-Protokoll kann zur Kommunikation mit diesem Gerät verwendet werden. Schließen Sie ein externes Netzwerkgerät (z. B. eine SPS) über die Schnittstelle am Gerät an das RS232 an, um die geloggten Daten zu lesen.

Wenden Sie sich für weitere Informationen zur Modbus-Kommunikation an den technischen Support. *Hinweis: Legacy-Daten können nicht mithilfe von Modbus-Kommunikation gelesen werden.*

# <span id="page-48-0"></span>**Kapitel 8 Grundlegende Einrichtung**

Anhand der Informationen in dieser Bedienungsanleitung kann ein einfaches Programm für den Logger und für die Kalibrierung des Sensors geschrieben werden. Angaben zu den erweiterten Optionen sind der FSDATA Desktop-Dokumentation zu entnehmen. Schließen Sie die Abschnitte in der angegebenen Reihenfolge ab.

## **8.1 Erstellen eines einfachen Logger-Programms**

Es muss ein einfaches Programm für den Logger geschrieben werden, in dem die aufzuzeichnenden Kanäle angegeben sind.

- **1.** Öffnen Sie eine Kommunikationssitzung mit dem Logger:
	- **a.** Öffnen Sie FSDATA Desktop.
	- **b.** Klicken Sie auf **CONNECT** (Verbinden). Das Fenster zur Verbindung mit dem Gerät wird geöffnet.
	- **c.** Klicken Sie auf die Schaltfläche "FL900"
	- **d.** Wählen Sie den Port am Computer aus, an den der Logger angeschlossen ist (seriell oder USB), und klicken Sie dann auf **CONNECT** (Verbinden). *Hinweis: Falls eine Meldung angezeigt wird, die darauf hinweist, dass der Sensor nicht übereinstimmt, wählen Sie die Option "Create new program based on sensors connected" (Neues Programm basierend auf angeschlossenen Sensoren erstellen) aus.*
	- **e.** Stellen Sie sicher, dass der Verbindungsstatus "Connected" (verbunden) lautet.
- 2. Vervollständigen Sie die Informationen auf der Registerkarte "General Settings" (Allgemeine Einstellungen).

#### **Optionen Beschreibung**

**Site Identification (Standort-ID)** Geben Sie einen eindeutigen Namen für den Standort ein.

- **3.** Wählen Sie die aufzuzeichnenden Kanäle im Abschnitt "Select channels to log" (Aufzuzeichnende Datalog-Kanäle auswählen) aus:
	- **a.** Erweitern Sie die Struktur für die Logger-Kanal-Gruppe. Der Netzteil-Kanal wird immer in dieser Gruppe angezeigt. Durch Protokollieren der Stromversorgung werden Werte für den Ladezustand der Batterie angegeben. Für einen bestimmten Ladezustand kann ein Alarm eingerichtet werden, um den Kontomanager über einen niedrigen Ladezustand zu informieren, damit ein Besuch vor Ort erfolgt, um die Batterien auszuwechseln und Datenverluste zu vermeiden. Falls der Logger einen Port für einen Niederschlagsmesser enthält, wird der Niederschlags-Kanal ebenfalls angezeigt. Um einen Logger-Kanal in den Datalog einzuschließen, aktivieren Sie das Kontrollkästchen neben dem Kanalnamen.
	- **b.** Erweitern Sie die Struktur für jede Port[1] (Sensor Name)-Kanalgruppe, um die verfügbaren Kanäle für den Sensor anzuzeigen. Wenn das Kontrollkästchen neben "Logger" oder "Port[1]" aktiviert ist, sind automatisch alle Kanäle in der Gruppe ausgewählt.
	- **c.** Um einen Sensor-Kanal in den Datalog einzuschließen, aktivieren Sie das Kontrollkästchen neben dem Kanalnamen. Bei jeder Auswahl eines Kanals wird die Zahl der Logger-Kanäle erhöht.

*Hinweis: Für Logger mit mehreren Sensor-Ports wird die Portnummer zum Kanalnamen hinzugefügt. So ist beispielsweise "Geschwindigkeit 3" der Geschwindigkeits-Kanalname für den Sensor-Port 3.*

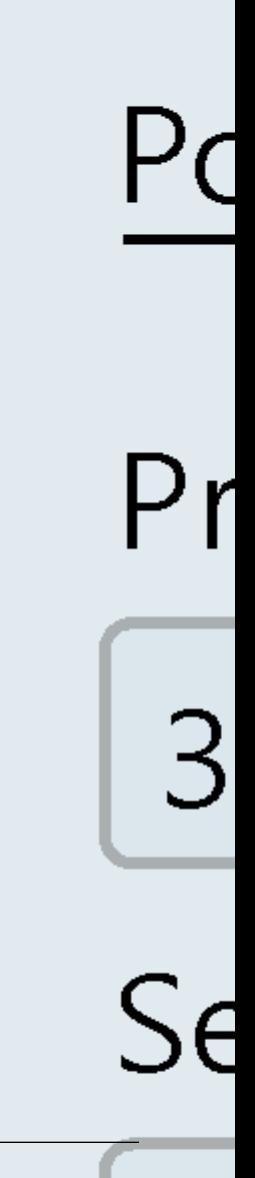

- **4.** So legen Sie das Protokollierungsintervall für eine Kanalgruppe fest:
	- **a.** Klicken Sie auf den Namen der Kanalgruppe, z. B. **Port1 (Flo-Dar)**. Die Protokollierungsintervalle werden angezeigt.
	- **b.** Wählen Sie in der Dropdown-Liste ein Intervall aus. Das primäre Protokollierungsintervall wird für den normalen Betrieb verwendet. Das sekundäre Protokollierungsintervall wird bei Alarmzuständen verwendet.

*Hinweis: Das Protokollierungsintervall kann nicht für einen einzelnen Sensorkanal festgelegt werden.*

**5.** Klicken Sie auf **WRITE TO LOGGER** (In Logger schreiben), um die Einstellungen zu speichern. Ein Meldungsfenster wird angezeigt:

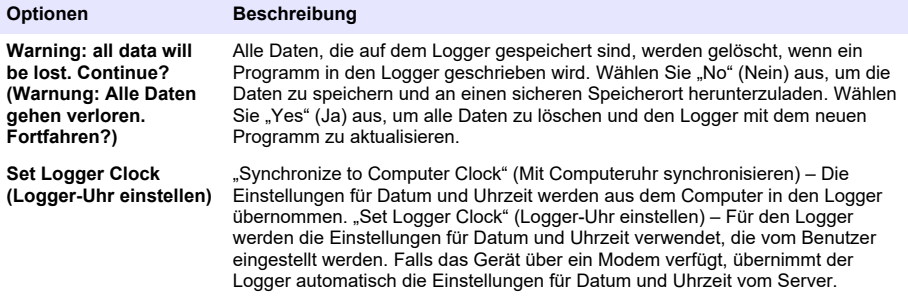

#### **8.2 Kalibrieren des Sensors mit dem Kalibrierungsassistenten**

**Voraussetzung:** Der Logger muss an den Computer angeschlossen und für die Kalibrierung online sein.

Der Sensor kann mithilfe des Kalibrierungsassistenten konfiguriert und kalibriert werden.

- **1.** Klicken Sie auf die Registerkarte "Sensors" (Sensoren).
- 2. Klicken Sie auf "Sensor Port<sup>[1]"</sup> (Sensor-Name).
- **3.** Klicken Sie auf die Schaltfläche **CAL WIZARD** (Kalibrierungsassistent). Das Fenster des Kalibrierungsassistenten wird geöffnet.
- **4.** Wählen Sie auf jedem Bildschirm die gewünschten Optionen aus. Wenn der Bildschirm "Calibration Complete" (Kalibrierung abgeschlossen) angezeigt wird, klicken Sie auf **FINISH** (Fertig stellen).
- **5.** Klicken Sie auf **WRITE TO LOGGER** (In Logger schreiben), um die Einstellungen zu speichern. Ein Meldungsfenster wird angezeigt:

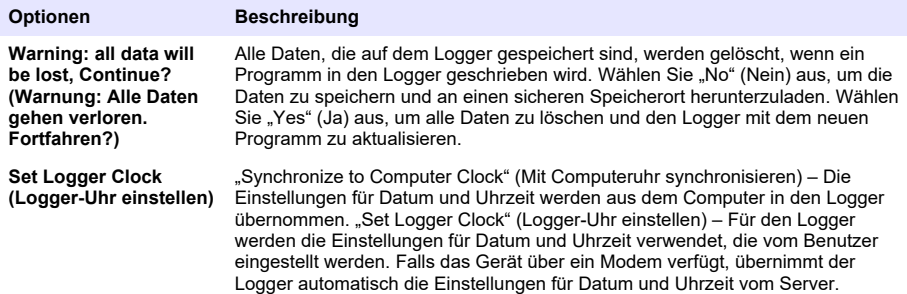

Die Installation ist abgeschlossen. Die Statusleuchte blinkt grün, wenn die Programmierung erfolgreich war.

# **Kapitel 9 Installation am Standort**

**W A R N U N G**

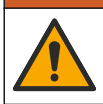

Mehrere Gefahren. Nur qualifiziertes Personal sollte die in diesem Kapitel des Dokuments beschriebenen Aufgaben durchführen.

# **9.1 Aufhängen an einem Trägerseil**

*A C H T U N G*

Verwenden Sie nicht die Griffe, um den Logger aufzuhängen. Die Griffe sind nicht geeignet, das Gewicht des Loggers zu halten.

Der Logger kann für die Installation in Bereichen, wie beispielsweise einem Mannloch, an einem Trägerseil aufgehängt werden.

- **1.** Verbinden Sie das Trägerseil mit den Augenschrauben an der Oberseite des Loggers. Siehe Abbildung 13.
- **2.** Hängen Sie das Trägerseil an einem starken Haltearm wie einem optionalen Spannbalken auf.

**Abbildung 13 Aufhängen des Loggers an einem Trägerseil**

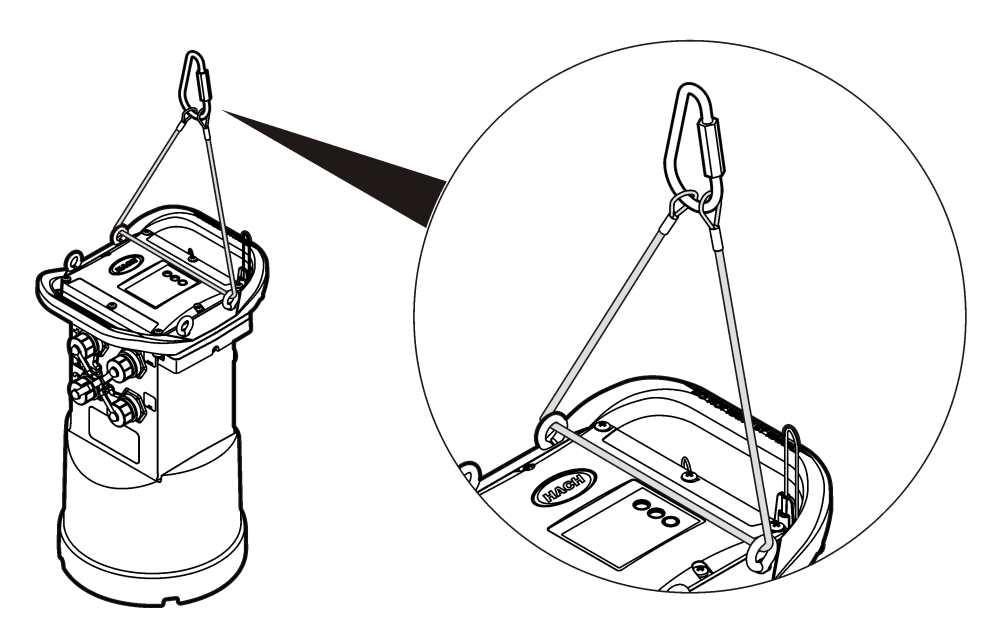

## **9.2 Anbringen an der Wandhalterung**

Der Logger kann an einer Wand, einem Pfosten oder einer Leiter angebracht werden. Anweisungen sind der mit der Hardware gelieferten Dokumentation zu entnehmen.

# **Kapitel 10 Wartung**

## **W A R N U N G**

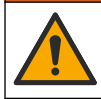

Mehrere Gefahren. Nur qualifiziertes Personal sollte die in diesem Kapitel des Dokuments beschriebenen Aufgaben durchführen.

## **W A R N U N G**

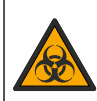

Biologische Gefährdung. Befolgen Sie die Protokolle zum sicheren Umgang, und tragen Sie alle erforderlichen persönlichen Schutzausrüstungen beim Umgang mit einem Gerät, das möglicherweise mit biologischen Gefahrstoffen in Kontakt gekommen ist. Dekontaminieren Sie das Gerät durch Waschen mit einer Desinfektionsseifenlösung, und spülen Sie es mit heißem Wasser, bevor es gewartet oder versandt wird.

# **AVORSICHT**

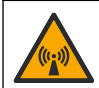

Gefahr von elektromagnetischer Strahlung. Stellen Sie sicher, dass bei Normalbetrieb ein Mindestabstand von 20 cm zwischen der Antenne und dem Personal eingehalten wird. Die Antenne darf nicht gemeinsam mit anderen Antennen oder Sendern verwendet werden.

# **10.1 Reinigung des Geräts**

Reinigen Sie das Gerät außen mit einem feuchten Tuch, und wischen Sie das Gerät anschließend nach Bedarf trocken.

# **10.2 Auswechseln der Batterien**

Tauschen Sie die Batterien gegen Batterien des gleichen Typs und mit identischen Kenndaten aus. Siehe [Einlegen der Batterien](#page-35-0) auf Seite 36 und [Technische Daten](#page-28-0) auf Seite 29.

## **10.3 Auswechseln des Trocknungsmittels**

Das Trocknungsmittel befindet sich im Batteriefach. Anleitungen zum Entfernen der Batteriefachabdeckung finden Sie unter [Einlegen der Batterien](#page-35-0) auf Seite 36. Das Trocknungsmittel absorbiert Feuchtigkeit aus der Luft und verhindert die Korrosion der Geräteteile. Die Trocknungsperlen verändern ihre Farbe, wenn sie sich mit Feuchtigkeit vollgesogen haben. Das Trocknungsmittel muss ausgewechselt werden, wenn die Farbe der Perlen von gelb zu grün wechselt (siehe Abbildung 14). Es ist empfehlenswert, das Trocknungsmittel gleichzeitig mit den Batterien auszuwechseln.

#### **Abbildung 14 Auswechseln des Trocknungsmittels**

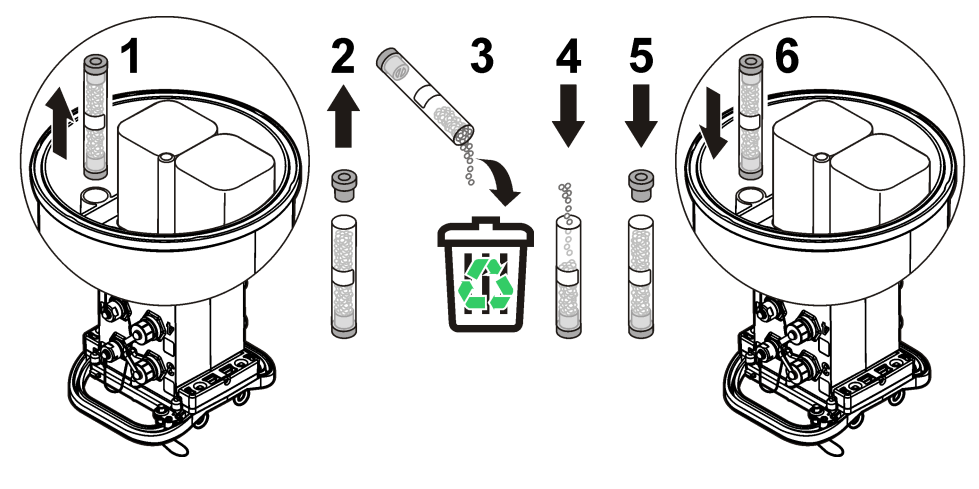

# <span id="page-53-0"></span>**Kapitel 11 Fehlersuche und -behebung**

Falls im System Probleme auftreten, sollten Sie zunächst herausfinden, ob das Problem beim Sensor, beim Logger oder bei den Kabelverbindungen liegt.

- Prüfen Sie alle Verbindungen mit den Sensoren. Stellen Sie sicher, dass alle Verbindungen fest sind.
- Entfernen Sie die Sensoranschlüsse, und prüfen Sie sie auf Feuchtigkeit. Reinigen und trocknen Sie sie bei Bedarf.
- Prüfen Sie die Sensoren auf Schmutzablagerungen, und entfernen Sie diese.
- Prüfen Sie das Ereignisprotokoll auf Problemereignisse.

# **11.1 Kommunikationsfehler**

Falls ein Anruf an den Server gesendet wurde, die Verbindung jedoch fehlgeschlagen ist, führen Sie die folgenden Aufgaben aus:

- Trennen Sie das Gerät, und führen Sie ihm Strom zu.
- Richten Sie die Antenne aus, um die Signalstärke zu erhöhen.
- Melden Sie sich beim Server an, und stellen Sie sicher, dass die Seriennummer korrekt eingegeben und der für die Konfiguration verwendete SVC (Server-Verifizierungscode) korrekt aufgezeichnet wurde.
- Stellen Sie sicher, dass die Kommunikationseinstellungen im Fenster des FLO900-Treibers korrekt eingegeben wurden.
- Schließen Sie den Logger an den Computer an, und öffnen Sie eine Kommunikationssitzung. Klicken Sie im Fenster des FL900-Treibers auf die Registerkarte "Diagnostics" (Diagnose) und dann auf das Menü "Modem". Der Registrierungsstatus sollte "Home" lauten.
- Falls Sie keine Lösung finden können, wenden Sie sich bitte an den technischen Support.

# **Kapitel 12 Ersatzteile und Zubehör**

*Hinweis: Produkt- und Artikelnummern können für einige Verkaufsgebiete abweichen. Wenden Sie sich an die zuständige Vertriebsgesellschaft oder an die auf der Webseite des Unternehmens aufgeführten Kontaktinformationen.*

#### **Ersatzteile**

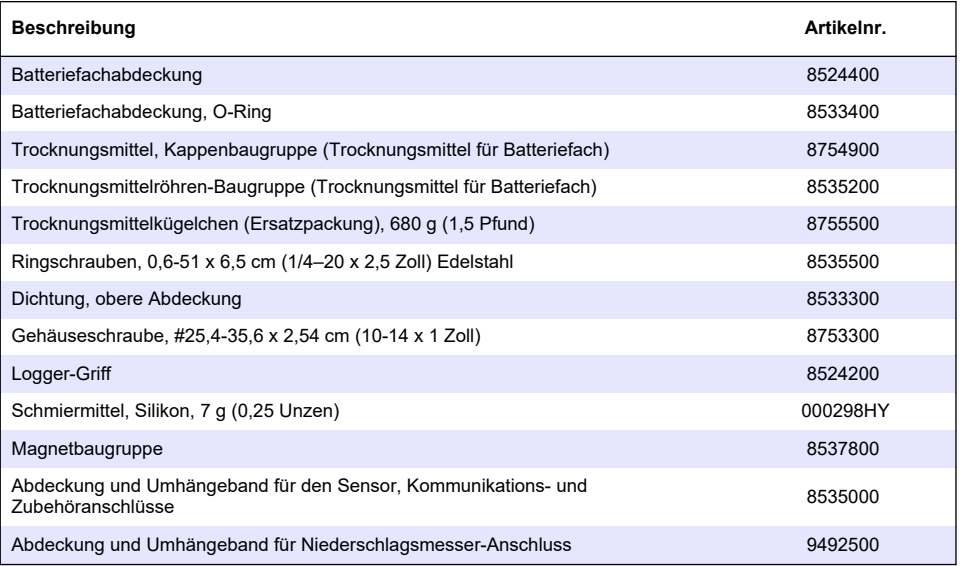

#### **Power (Ein/Aus)**

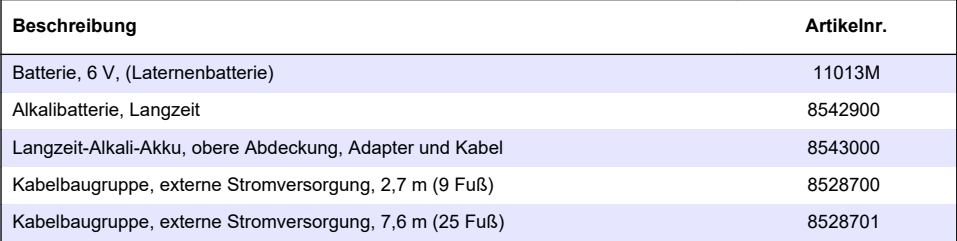

## **Befestigungsmaterial**

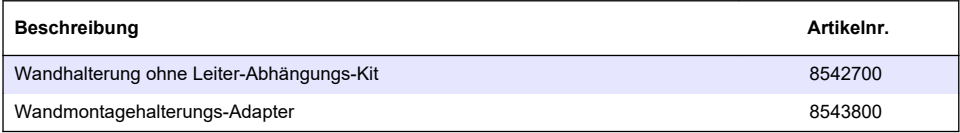

#### **Antennen**

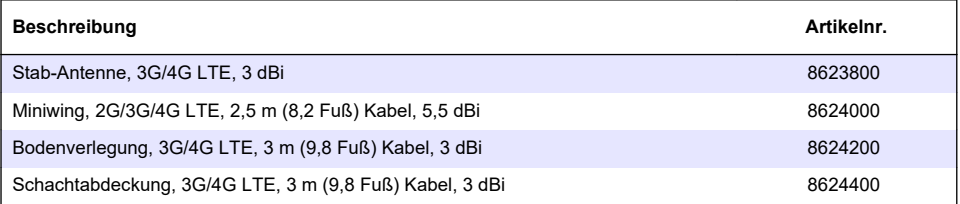

#### **Hilfs-/Probenehmerkabel**

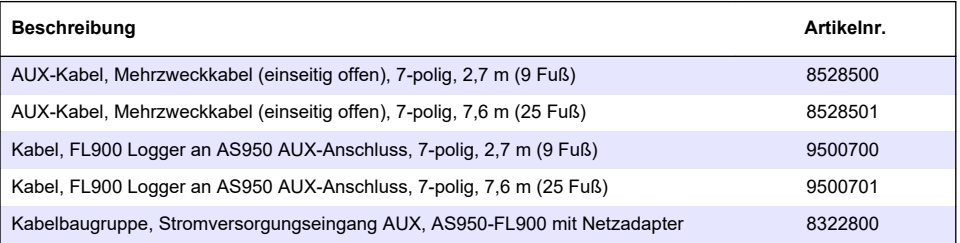

# <span id="page-55-0"></span>**Sommario**

- 1 Versione manuale completo a pagina 56
- 2 Specifiche tecniche a pagina 56
- [3](#page-56-0) [Informazioni generali a pagina 57](#page-56-0)
- [4](#page-62-0) [Alimentazione del logger a pagina 63](#page-62-0)
- [5](#page-65-0) [Avvio del sistema a pagina 66](#page-65-0)
- [6](#page-67-0) [Programmazione di un'unità dotata di modem](#page-67-0) [a pagina 68](#page-67-0)
- [7](#page-73-0) [Comunicazione Modbus a pagina 74](#page-73-0)
- [8](#page-73-0) [Configurazione di base a pagina 74](#page-73-0)
- [9](#page-76-0) [Installazione nel sito a pagina 77](#page-76-0)
- [10](#page-77-0) [Manutenzione a pagina 78](#page-77-0)
- [11](#page-78-0) [Individuazione ed eliminazione dei guasti](#page-78-0) [a pagina 79](#page-78-0)
- [12](#page-79-0) [Parti di ricambio e accessori a pagina 80](#page-79-0)

# **Sezione 1 Versione manuale completo**

Per ulteriori informazioni, fare riferimento alla versione completa di questo manuale disponibile sul sito Web del produttore.

# **Sezione 2 Specifiche tecniche**

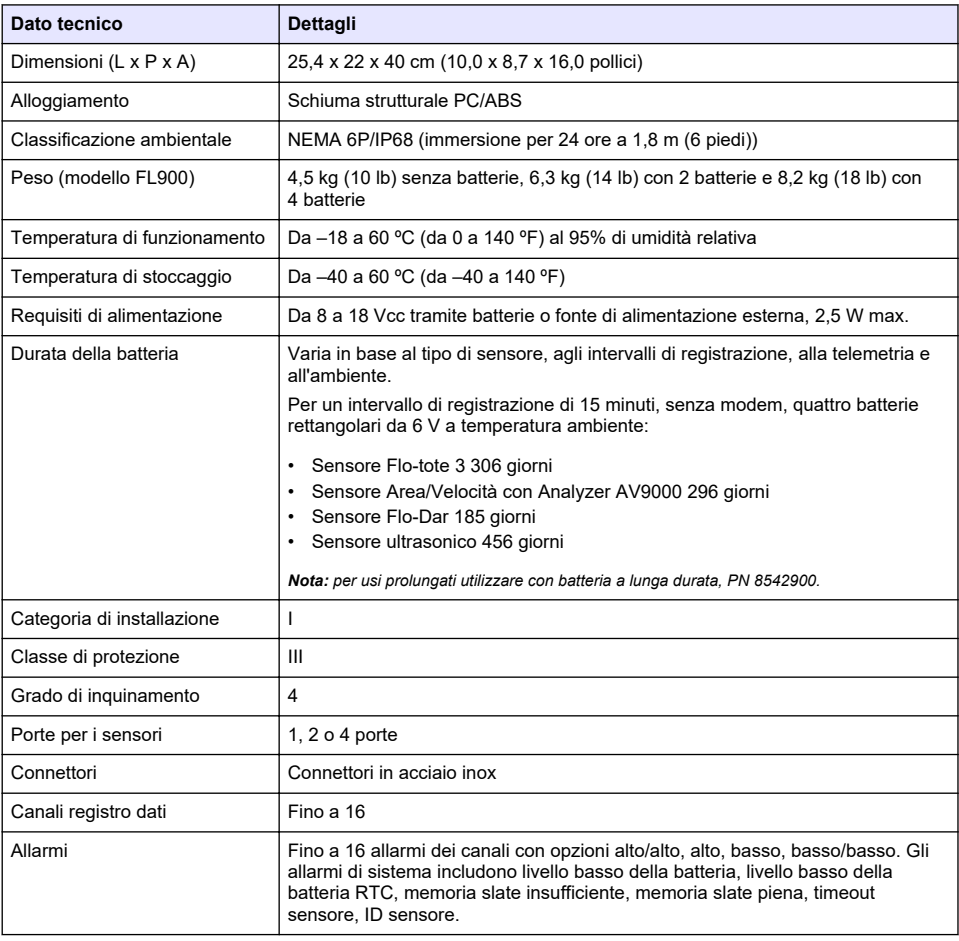

Le specifiche tecniche sono soggette a modifica senza preavviso.

<span id="page-56-0"></span>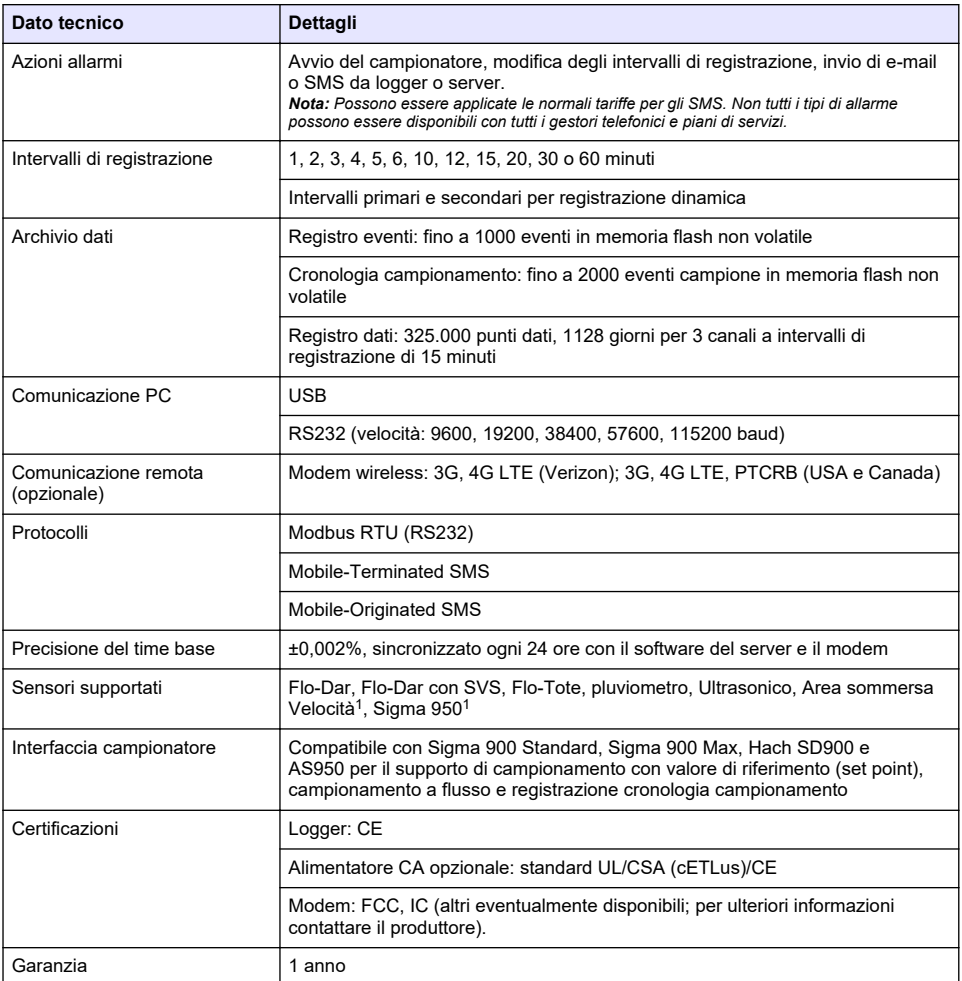

# **Sezione 3 Informazioni generali**

In nessun caso il produttore sarà responsabile per danni derivanti da un uso improprio del prodotto o dalla mancata osservanza delle istruzioni contenute nel manuale. Il produttore si riserva il diritto di apportare eventuali modifiche al presente manuale e ai prodotti ivi descritti in qualsiasi momento senza alcuna notifica o obbligo preventivi. Le edizioni riviste sono presenti nel sito Web del produttore.

# **3.1 Informazioni sulla sicurezza**

Il produttore non sarà da ritenersi responsabile in caso di danni causati dall'applicazione errata o dall'uso errato di questo prodotto inclusi, a puro titolo esemplificativo e non limitativo, i danni diretti, incidentali e consequenziali; inoltre declina qualsiasi responsabilità per tali danni entro i limiti previsti dalle leggi vigenti. La responsabilità relativa all'identificazione dei rischi critici dell'applicazione e all'installazione di meccanismi appropriati per proteggere le attività in caso di eventuale malfunzionamento dell'apparecchiatura compete unicamente all'utilizzatore.

<sup>1</sup> Questo dispositivo si collega mediante un modulo esterno.

Prima di disimballare, installare o utilizzare l'apparecchio, si prega di leggere l'intero manuale. Si raccomanda di leggere con attenzione e rispettare le istruzioni riguardanti note di pericolosità. La non osservanza di tali indicazioni potrebbe comportare lesioni gravi all'operatore o danni all'apparecchio.

Assicurarsi che la protezione fornita da questa apparecchiatura non sia compromessa. Non utilizzare o installare l'apparecchiature con modalità differenti da quelle specificate nel presente manuale.

#### **3.1.1 Indicazioni e significato dei segnali di pericolo**

## **P E R I C O L O**

Indica una situazione di pericolo potenziale o imminente che, se non evitata, causa lesioni gravi anche mortali.

#### **A V V E R T E N Z A**

Indica una situazione di pericolo potenziale o imminente che, se non evitata, potrebbe comportare lesioni gravi, anche mortali.

## **A T T E N Z I O N E**

Indica una situazione di pericolo potenziale che potrebbe comportare lesioni lievi o moderate.

## *A V V I S O*

Indica una situazione che, se non evitata, può danneggiare lo strumento. Informazioni che richiedono particolare attenzione da parte dell'utente.

#### **3.1.2 Etichette di avvertimento**

Leggere tutte le etichette presenti sullo strumento. La mancata osservanza delle stesse può causare lesioni personali o danni allo strumento. Un simbolo sullo strumento è indicato nel manuale unitamente a una frase di avvertenza.

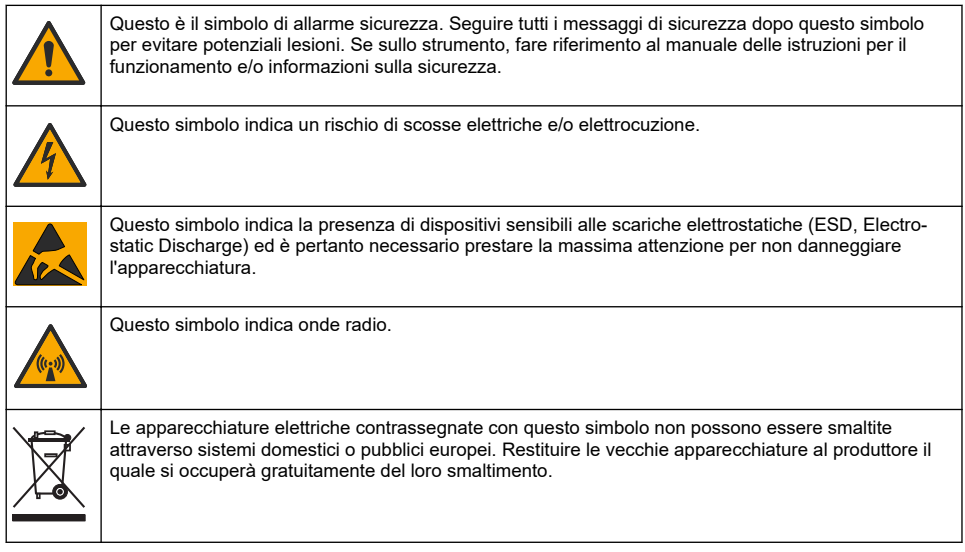

## **3.1.3 Misure di sicurezza negli spazi confinati**

# **P E R I C O L O**

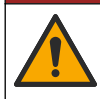

Pericolo di esplosione. La formazione per i test di pre-immissione, le procedure di ventilazione, di immissione e di evacuazione/salvataggio e le pratiche per il lavoro sicuro sono necessarie prima di accedere a spazi ristretti.

Le informazioni riportate di seguito intendono aiutare gli utenti a comprendere i pericoli e i rischi associati all'ingresso in spazi confinati.

Il 15 aprile 1993, la normativa finale di OSHA (Agenzia europea per la sicurezza e la salute sul lavoro) contrassegnata dal n. 1910.146, "Permit Required Confined Spaces", è divenuta legge. Questa normativa influisce direttamente su 250.000 siti industriali negli Stati Uniti ed è stata emanata per salvaguardare la salute e la sicurezza dei lavoratori in spazi confinati.

#### **Definizione di spazio confinato:**

Con spazio confinato s'intende qualsiasi luogo o area chiusa che presenti, o abbia l'immediato potenziale di presentare, una o più delle seguenti condizioni:

- Atmosfera con una concentrazione di ossigeno inferiore al 19,5% o superiore al 23,5% e/o una concentrazione di idrogeno solforato  $(H_2S)$  superiore a 10 ppm.
- Atmosfera potenzialmente infiammabile o esplosiva a causa di gas, vapori, nebbie, polveri o fibre.
- Materiali tossici che tramite contatto o inalazione potrebbero causare lesioni, problemi di salute o morte.

Gli spazi confinati non sono destinati per essere utilizzati da persone. L'ingresso agli spazi confinati è riservato e tali aree contengono pericoli noti o potenziali. Esempi di spazi confinati includono chiusini, ciminiere, tubi, fosse, sotterranei, e altri aree simili.

Le procedure di sicurezza standard devono sempre essere ottemperate prima di accedere agli spazi confinati e/o le aree in cui possono essere presenti gas, vapori, nebbie, polveri o fibre pericolosi. Prima di entrare in uno spazio confinato, leggere tutte le procedure correlate a questa attività.

# **3.2 Certificazioni**

#### **Normativa canadese sulle apparecchiature che causano interferenze radio ICES-003, Classe A**:

Le registrazioni dei test di supporto sono disponibili presso il produttore.

Il presente apparato digitale di Classe A soddisfa tutti i requisiti dello standard canadese Canadian Interference-Causing Equipment Regulations: CAN ICES-3(A)/NMB-3(A)".

Cet appareil numérique de classe A répond à toutes les exigences de la réglementation canadienne sur les équipements provoquant des interférences.

#### **FCC Parte 15, Limiti Classe "A"**

Le registrazioni dei test di supporto sono disponibili presso il produttore. Il presente dispositivo è conforme alla Parte 15 della normativa FCC. Il funzionamento è soggetto alle seguenti condizioni:

- **1.** L'apparecchiatura potrebbe non causare interferenze dannose.
- **2.** L'apparecchiatura deve tollerare tutte le interferenze subite, comprese quelle causate da funzionamenti inopportuni.

Modifiche o cambiamenti eseguiti su questa unità senza previa approvazione da parte dell'ente responsabile della conformità potrebbero annullare il diritto di utilizzare l'apparecchiatura. Questo apparecchio è stato testato ed è conforme con i limiti per un dispositivo digitale di Classe A, secondo la Parte 15 delle normative FCC. Questi limiti garantiscono un'adeguata protezione contro qualsiasi interferenza che potrebbe derivare dall'utilizzo dell'apparecchio in ambiente commerciale. L'apparecchiatura produce, utilizza e può irradiare energia a radiofrequenza e, se non installata e utilizzata in accordo a quanto riportato nel manuale delle istruzioni, potrebbe causare interferenze dannose per le radiocomunicazioni. L'utilizzo di questa apparecchiatura in una zona residenziale potrebbe causare interferenze dannose. In questo caso, l'utente sarà tenuto a risolvere il problema a proprie spese. Per ridurre i problemi di interferenza, è possibile utilizzare le seguenti tecniche:

- **1.** Scollegare l'apparecchiatura dalla sua fonte di alimentazione per verificare che sia la fonte dell'interferenza o meno.
- **2.** Se l'apparecchiatura è collegata alla stessa uscita del dispositivo in cui si verifica l'interferenza, collegarla ad un'uscita differente.
- **3.** Allontanare l'apparecchiatura dal dispositivo che riceve l'interferenza.
- **4.** Riposizionare l'antenna ricevente del dispositivo che riceve l'interferenza.
- **5.** Provare una combinazione dei suggerimenti sopra riportati.

# **3.3 Certificazione modem wireless**

Il dispositivo è conforme alla Parte 15 della normativa sugli standard RSS dell'industria canadese e FCC per l'esenzione di licenza (FCC and Industry Canada licence-exempt RSS standard(s) Rules). Il funzionamento è subordinato alle seguenti condizioni:

- **1.** L'apparecchio potrebbe non causare interferenze dannose.
- **2.** L'apparecchio deve tollerare tutte le interferenze subite, comprese quelle causate da funzionamenti inopportuni.

Modifiche o cambiamenti eseguiti sull'unità di comunicazione wireless senza previa approvazione da parte dell'ente responsabile della conformità potrebbero annullare il diritto di utilizzare l'apparecchio. Qualsiasi modifica allo strumento annullerà la certificazione Industry Canada e concessione FCC. Sono incluse le modifiche ai modem wireless e alle antenne associate, inclusi i cavi delle antenne. Attenersi alle raccomandazioni del produttore per l'installazione, la configurazione e il funzionamento wireless del prodotto.

# **3.4 Dispositivi cellulari**

## *A V V I S O*

La responsabilità per la sicurezza della rete e dei punti di accesso è del cliente che utilizza lo strumento wireless. Il produttore non può essere ritenuto responsabile per eventuali danni, inclusi ma non limitati a danni indiretti, speciali, consequenziali o accidentali, causati da un'interruzione o dalla violazione della sicurezza della rete.

# **A V V E R T E N Z A**

Precauzioni per portatori di pacemaker. Le interferenze elettromagnetiche (EMI) possono:

- Interrompere gli impulsi provenienti dal pacemaker che controllano il ritmo cardiaco.
- Provocare impulsi irregolari da parte del pacemaker.
- Causare l'invio di impulsi preimpostati da parte del pacemaker che allo stesso tempo ignorerà il ritmo cardiaco.

Recenti ricerche hanno dimostrato che i dispositivi cellulari non rappresentano un significativo rischio per la salute per la maggior parte dei portatori di pacemaker. Tuttavia, i portatori di pacemaker dovrebbero prendere precauzioni per essere certi che il proprio dispositivo non causi problemi. Mantenere il dispositivo a una distanza minima di 20 cm (7,9 poll.) dall'utente.

# **A T T E N Z I O N E**

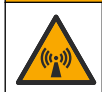

Pericolo di radiazioni elettromagnetiche. Assicurarsi che l'antenna sia tenuta a una distanza minima di 20 cm (7,9") da tutto il personale durante il normale utilizzo. L'antenna non può essere collocata nella stessa posizione o utilizzata insieme ad altre antenne o trasmettitori.

# **A T T E N Z I O N E**

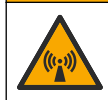

Pericolo di radiazioni elettromagnetiche. Nelle applicazioni portatili, non utilizzare il modem a meno di 20 cm dall'utente.

#### **Approvazioni normative dispositivi RF**

Modem MTSMC-LAT3 (classe apparecchiatura: PCS Licensed Transmitter, modulo LTE/3G):

- FCC: approvato come dispositivo modulare in virtù di una concessione TCB di autorizzazione. FCC ID: RI7LE910NAV2
- IC: approvato come dispositivo modulare in virtù di un certificato di conformità tecnica C-REL ID: 5131A-LE910NAV2

Modem MTSMC-LVW3 (PCS Licensed Transmitter, modulo LTF/3G):

• FCC: approvato come dispositivo modulare in virtù di una concessione TCB di autorizzazione. FCC ID: RI7LE910SVV2

• IC: approvato come dispositivo modulare in virtù di un certificato di conformità tecnica C-REL ID: 5131A-LE910SVV2

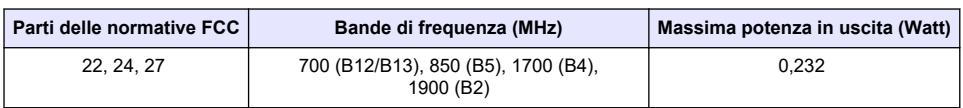

#### **Tabella 1 Modem cellulare: MTSMC-lat3**

#### **Modem cellulare MTSMC-LAT3 - Note e condizioni per la concessione FCC:**

Approvazione modulare singola. L'uscita di potenza elencata è di tipo condotta. Questo dispositivo è approvato per l'uso mobile e fisso rispetto alla conformità all'esposizione RF e può essere commercializzato solo agli installatori OEM. Le antenne utilizzate per questo trasmettitore, come descritto nel presente documento, devono essere installate in modo da trovarsi a una distanza di almeno 20 cm dalle persone. Gli installatori e gli utenti finali devono essere provvisti delle condizioni operative per soddisfare la conformità all'esposizione RF. Guadagno antenna/perdita cavo massimo consentito: 6,63 dBi per 700 MHz e 850 MHz; 6,00 dBi per 1700 MHz; 8,51 dBi per 1900 MHz.

#### **Tabella 2 Modem cellulare: MTSMC-LVW3**

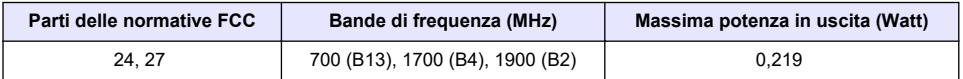

#### **Modem cellulare MTSMC-LVW3 - Note e condizioni per la concessione FCC:**

Approvazione modulare singola. L'uscita di potenza elencata è di tipo condotta. Questo dispositivo è approvato per l'uso mobile e fisso rispetto alla conformità all'esposizione RF e può essere commercializzato solo agli installatori OEM. Le antenne utilizzate per questo trasmettitore, come descritto nel presente documento, devono essere installate in modo da trovarsi a una distanza di almeno 20 cm dalle persone. Gli installatori e gli utenti finali devono essere provvisti delle condizioni operative per soddisfare la conformità all'esposizione RF. Guadagno antenna/perdita cavo massimo consentito: 6,94 dBi per 700 MHz; 6,00 dBi per 1700 MHz; 9,01 dBi per 1900 MHz.

## **3.5 Panoramica del prodotto**

I logger di portata serie FL900 vengono impiegati in studi di monitoraggio della portata di canali aperti, ad esempio afflusso e infiltrazione, acque di sfioro da fognatura mista, capacità e pianificazione e monitoraggio del deflusso.

I dati vengono raccolti dai sensori collegati e registrati in un archivio. I sensori possono essere aggiunti e sostituiti sul campo. In base al modello, è possibile collegare fino a quattro sensori. I dati possono essere recuperati direttamente tramite un cavo USB o RS232 o a distanza attraverso una rete wireless utilizzando FSDATA Desktop e il software server FSDATA. I logger serie FL900 possono essere collegati a una fonte di alimentazione esterna, un pluviometro o impiegati con un campionatore Sigma o Hach.

La funzionalità wireless e il numero di connettori disponibili variano a seconda del modello di logger. Fare riferimento a [Figura 1](#page-61-0) e a [Figura 2.](#page-61-0)

<span id="page-61-0"></span>**Figura 1 Connettori—lato 1** 

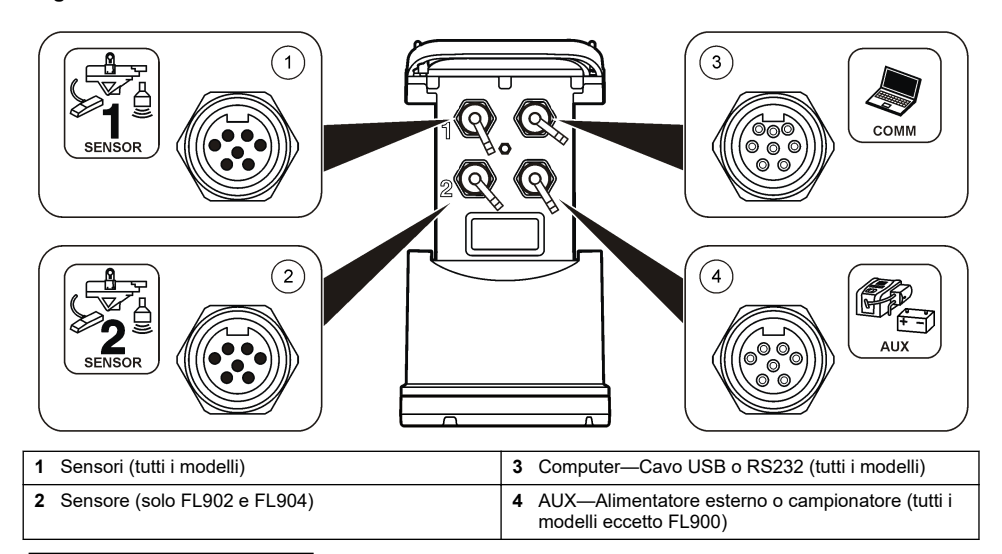

#### **Figura 2 Connettori—lato 2**

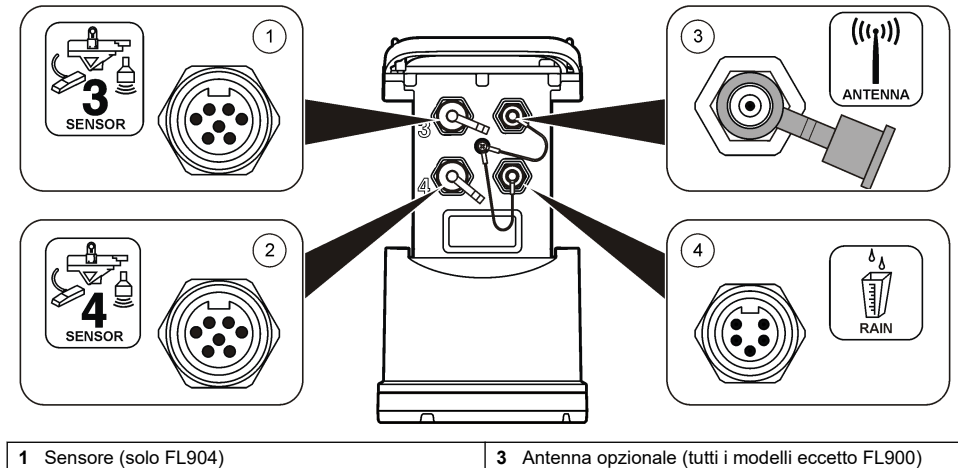

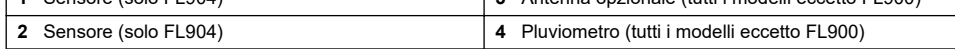

# **3.6 Componenti del prodotto**

In mancanza di un componente o in presenza di eventuali danni, contattare immediatamente il produttore o il rappresentante.

# <span id="page-62-0"></span>**Sezione 4 Alimentazione del logger**

# **4.1 Installazione delle batterie**

## **A V V E R T E N Z A**

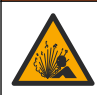

Pericolo di esplosione. L'errata installazione della batteria può causare il rilascio di gas esplosivi. Accertarsi che le batterie siano dello stesso tipo chimico approvato e che siano inserite nell'orientamento corretto. Non combinare batterie nuove con batterie vecchie.

# **A V V E R T E N Z A**

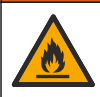

Pericolo di incendio. È vietato utilizzare batterie non originali. Utilizzare esclusivamente batterie alcaline.

# *A V V I S O*

Non serrare eccessivamente il coperchio. Stringere finché il coperchio non tocca l'anello di tenuta, quindi stringere di un quarto di giro o mezzo giro al massimo dal contatto dell'anello di tenuta. Lubrificare l'anello di tenuta con un grasso al silicone.

Lo strumento è alimentato con due o quattro batterie da 6 V. Si consiglia di inserire due batterie per un utilizzo di breve durata e quattro batterie per un utilizzo a lungo termine (per la durata delle batterie, consultare la sezione [Specifiche tecniche](#page-55-0) a pagina 56). Nel caso in cui si utilizzino solo due batterie, inserirle entrambe nello stesso lato del vano (A-A o B-B). Fare riferimento ai punti illustrati di seguito.

Variazioni di temperatura e pressione possono rendere difficoltosa la rimozione manuale del coperchio del vano batterie. In tal caso, usare un attrezzo per rimuovere il coperchio (Figura 3).

#### **Figura 3 Rimozione del coperchio del vano batterie**

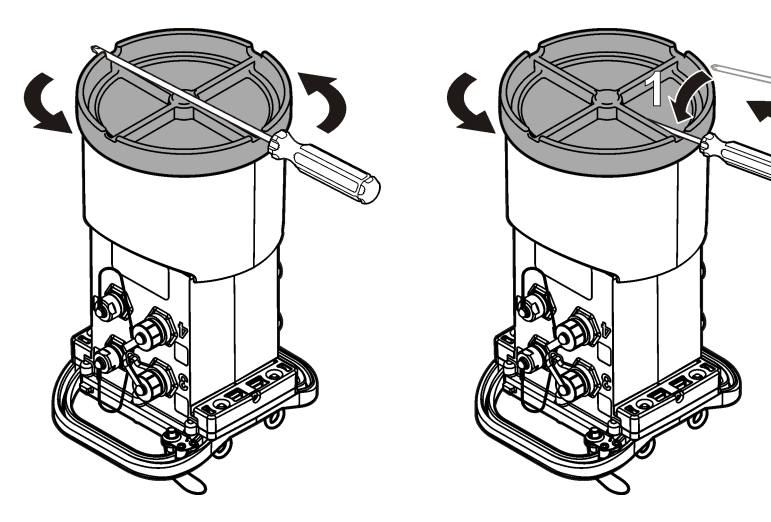

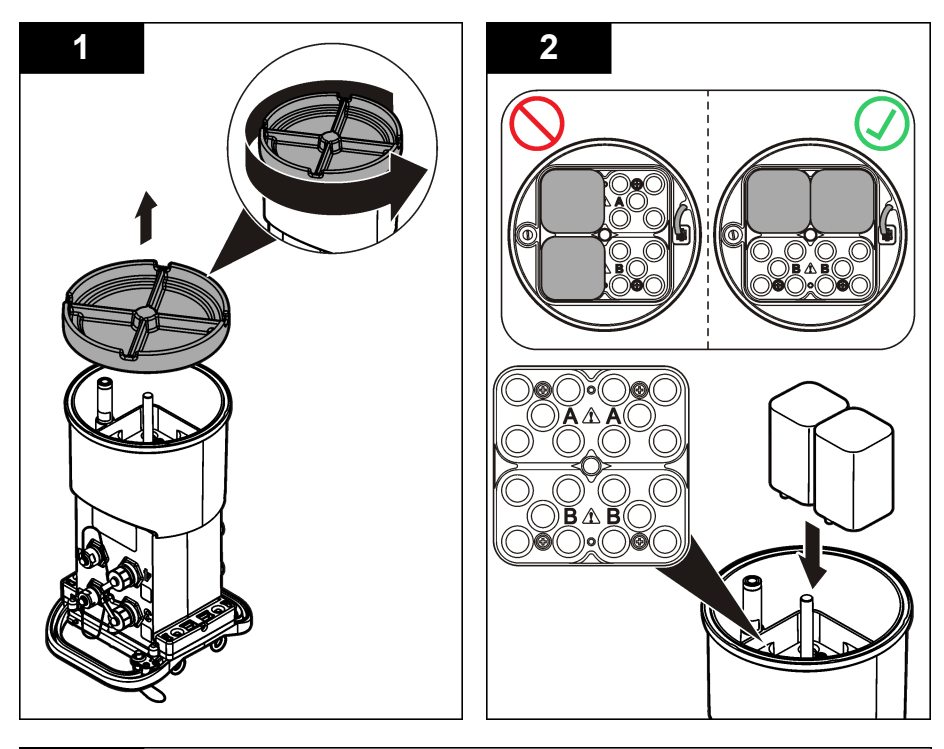

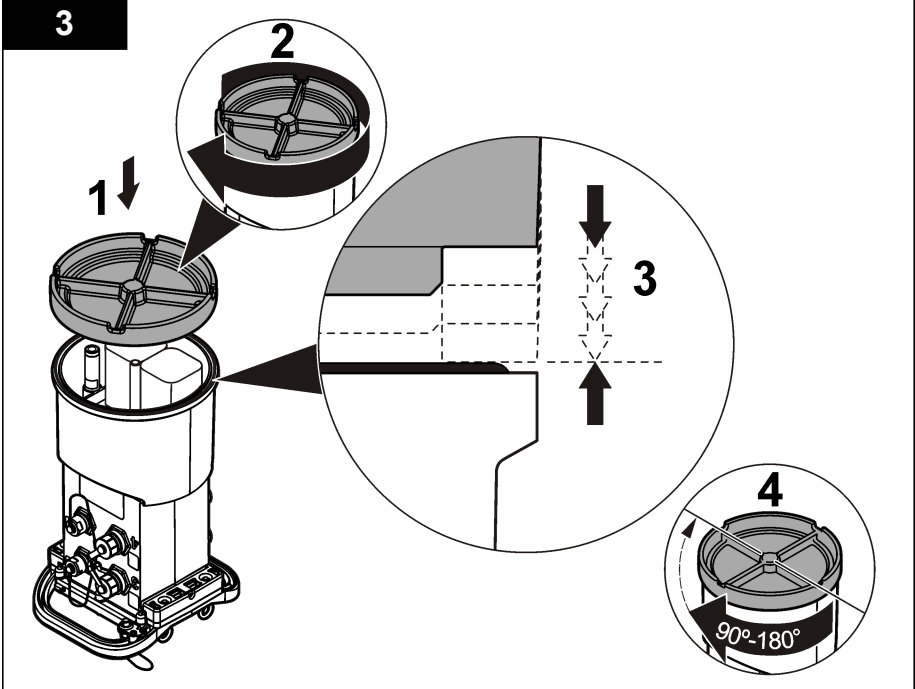

# **4.2 Collegamento di un alimentatore esterno (opzionale)**

#### **A V V E R T E N Z A**

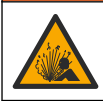

Potenziale pericolo di esplosione. Lo strumento non è approvato per l'uso in aree pericolose.

Lo strumento può essere alimentato mediante una batteria esterna a lunga durata, un alimentatore AS950 o un'altra fonte in grado di fornire un'alimentazione compresa nel range specificato (consultare [Specifiche tecniche](#page-55-0) a pagina 56 e [Parti di ricambio e accessori](#page-79-0) a pagina 80). Se il logger è dotato sia di alimentazione esterna che di batterie interne, queste ultime vengono utilizzate come alimentazione ausiliaria. Quando la tensione dell'alimentatore esterno scende sotto circa 9 V, le batterie interne forniscono l'alimentazione necessaria fino a quando la tensione della fonte esterna non sale nuovamente sopra i 9 V.

- **1.** Installare la fonte di alimentazione esterna in un luogo sicuro vicino al logger. Rispettare tutte le norme di sicurezza valide per gli alimentatori.
- **2.** Collegare il cavo dall'alimentatore al connettore AUX del logger (Figura 4).
- **3.** Se necessario, fornire corrente all'alimentatore.

#### **Figura 4 Alimentatori esterni disponibili**

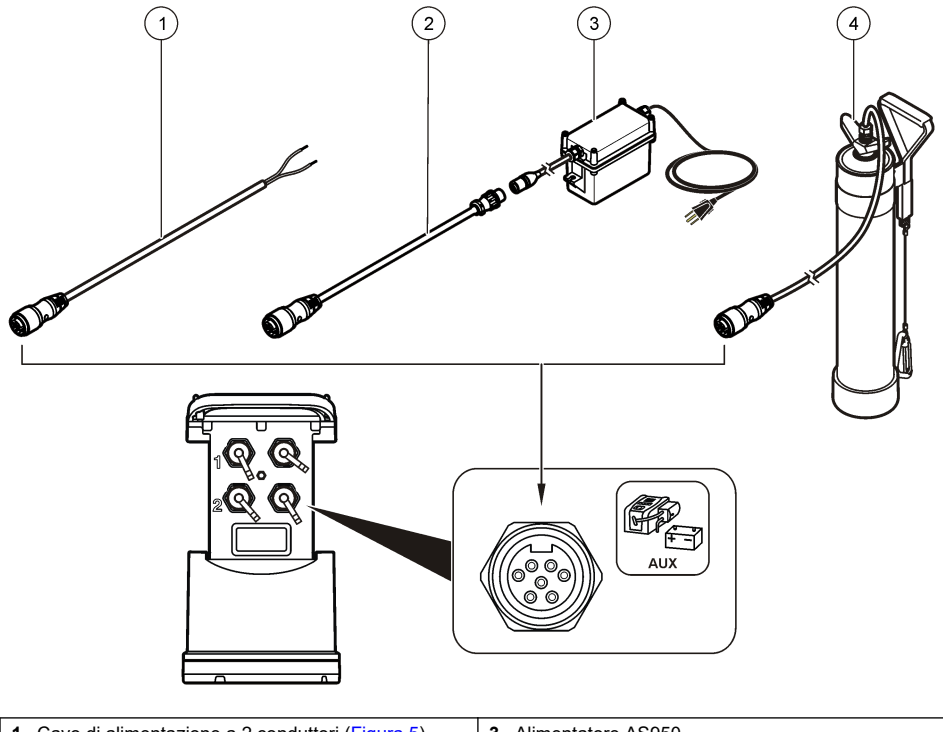

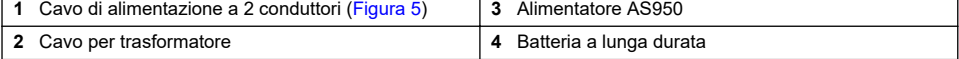

<span id="page-65-0"></span>**Figura 5 Schema di collegamento del cavo di alimentazione a 2 conduttori**

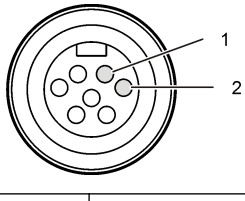

**1** Power—AWG 16 rosso **2** Common—AWG 16 nero

# **Sezione 5 Avvio del sistema**

## **5.1 Installazione di FSDATA Desktop su un computer**

Prima di collegare il logger di portata o il campionatore a un computer, assicurarsi che su quest'ultimo sia installato FSDATA Desktop. FSDATA Desktop è disponibile presso [www.hachflow.com.](http://www.hachflow.com)

## **5.2 Collegamento del logger a un computer**

**Prerequisiti:** verificare che FSDATA Desktop sia installato sul computer. Collegare al computer un solo logger.

- **1.** Collegare il logger al computer.
- **2.** Quando si collega per la prima volta un cavo USB, viene visualizzata la procedura Installazione guidata nuovo hardware. Eseguire la procedura guidata per installare il driver USB del logger. Al termine, viene visualizzato il messaggio: "Your new hardware is installed and ready to use" (Il nuovo hardware è installato e pronto per l'uso). Se la procedura guidata non viene eseguita o se l'installazione non riesce, contattare il supporto tecnico per richiedere assistenza nella risoluzione dei problemi del sistema operativo specifico.

# **5.3 Collegamento di un sensore o di un dispositivo esterno al logger**

**Prerequisito:** accertarsi che lo stato di connessione sia "not connected" non collegato.

## **A V V E R T E N Z A**

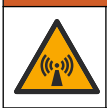

Aree pericolose e pericolo di esposizione alle radiofrequente (RF) per i sensori. Alcuni sensori presentano un pericolo di esposizione alle radiofrequenze se utilizzati in atmosfere esplosive. Prima di collegare un sensore al logger, consultare le avvertenze e le istruzioni contenute nel manuale del sensore.

Il numero di sensori che è possibile collegare al logger varia in base al modello dell'unità. Alcuni sensori devono essere collegati a un modulo esterno che viene utilizzato come interfaccia tra il sensore e il logger. [Figura 7](#page-66-0) mostra il modulo AV9000 Area Velocity Analyzer a lato del logger e la connessione a un sensore di velocità/area sommersa.

- **1.** Se il cavo del sensore è provvisto di un connettore a entrambe le estremità, collegare prima il cavo al sensore.
- **2.** Collegare il sensore (o il modulo) a una delle porte SENSOR del logger ([Figura 6](#page-66-0) o [Figura 7](#page-66-0)). Serrare il connettore manualmente.

*Nota: Se si tratta di un pluviometro, collegare il sensore al connettore RAIN.*

- **3.** Se il sensore utilizza un modulo esterno, collegarlo al logger, quindi collegare il sensore al modulo ([Figura 7](#page-66-0)).
- **4.** Se il cavo del sensore dispone di un contenitore dell'essiccante, allinearlo verticalmente e assicurarsi che il foro dell'aria sia rivolto verso il basso ([Figura 6\)](#page-66-0).

<span id="page-66-0"></span>**Figura 6 Collegamento di un sensore al logger**

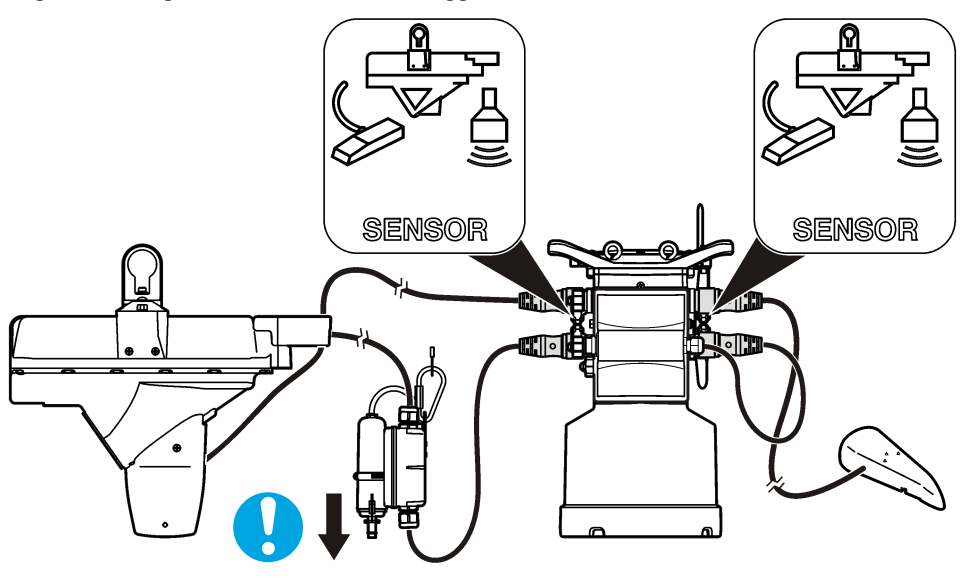

**Figura 7 Collegamento di un sensore a un modulo esterno**

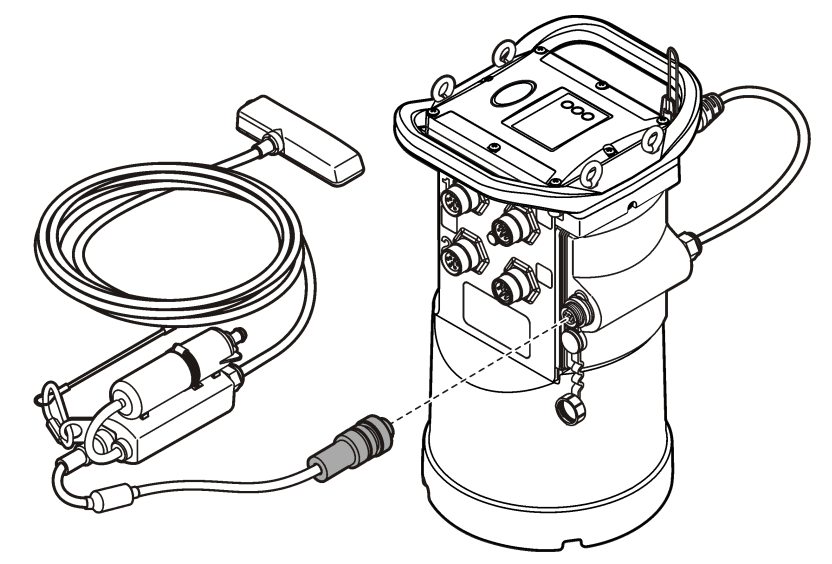

# **5.4 Collegamento di un modulo esterno**

Il modulo esterno deve essere utilizzato come interfaccia tra alcuni tipi di sensori e il logger. Il modulo esterno è montato a lato del logger (Figura 7 a pagina 67). Per le istruzioni di montaggio, consultare la documentazione fornita insieme al modulo.

# **5.5 Aggiunta a un campionatore**

Il logger può essere aggiunto a un campionatore Sigma 900 Standard, Sigma 900 Max, Hach SD900 o Hach AS950 per eseguire campionamenti a flusso e con un valore di riferimento (set point). <span id="page-67-0"></span>Collegare la porta AUX del logger alla porta ausiliaria presente sul campionatore utilizzando un cavo ausiliario completo. Se è necessario alimentare esternamente il logger mentre è collegato a un campionatore AS950, utilizzare il gruppo cavo ausiliario di ingresso alimentazione. Per creare un programma di campionamento, consultare la documentazione allegata al campionatore.

# **5.6 Interfaccia utente**

Gli indicatori sull'interfaccia utente mostrano lo stato dello strumento e del modem. Fare riferimento a Figura 8 e Tabella 3.

#### **Figura 8 Interfaccia utente**

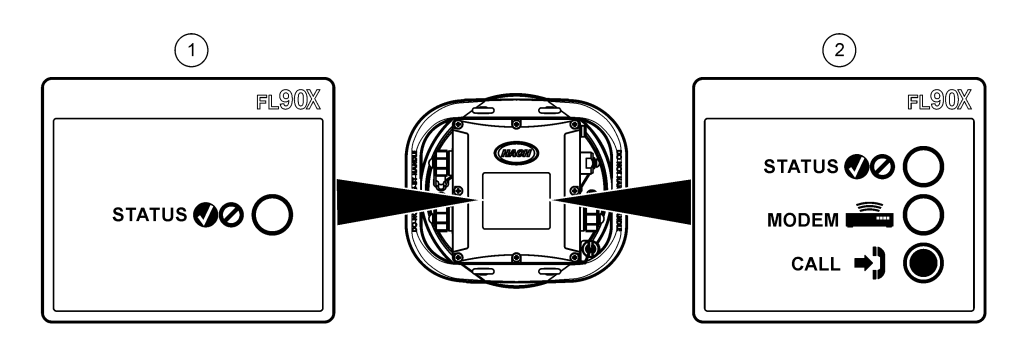

**1** Strumento senza modem **2** Strumento con modem

#### **Tabella 3 Indicatori di stato LED**

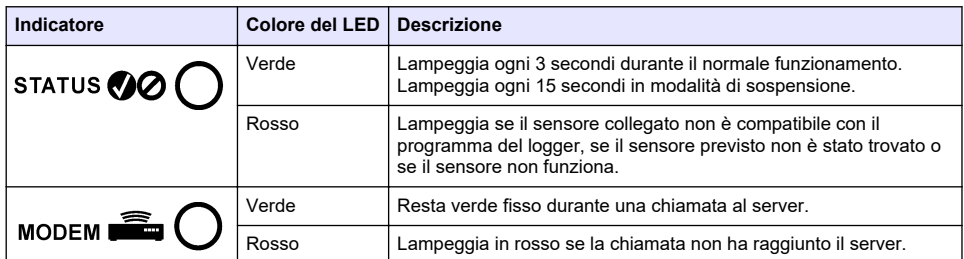

# **Sezione 6 Programmazione di un'unità dotata di modem**

# **A T T E N Z I O N E**

Pericolo di radiazioni elettromagnetiche. Assicurarsi che l'antenna sia tenuta a una distanza minima di 20 cm (7,9") da tutto il personale durante il normale utilizzo. L'antenna non può essere collocata nella stessa posizione o utilizzata insieme ad altre antenne o trasmettitori.

Per le unità senza modem, consultare [Configurazione di base](#page-73-0) a pagina 74. Per le unità fornite con account modem attivati<sup>2</sup>, passare a [Collegamento del logger al server FSDATA](#page-71-0) a pagina 72.

# **6.1 Impostazione di un account wireless**

*Nota: È necessario verificare che il gestore selezionato fornisca un'adeguata copertura cellulare di ogni sito prima di acquistare un logger con un modem cellulare.*

<sup>2</sup> Le unità fornite con account modem attivati dispongono di numeri di parte le cui lettere finali sono AX, AR, VX o VR.

# *A V V I S O*

La sicurezza dei punti di accesso e della rete è esclusiva responsabilità del cliente che utilizza lo strumento wireless. Il produttore non può essere ritenuto responsabile di danni indiretti, speciali, incidentali o consequenziali causati da una violazione della sicurezza della rete.

Se il logger dispone di un modem, è possibile inviare dati dal logger su Internet e accedervi in remoto. L'utente deve innanzi tutto aprire un account con un provider di servizi mobili (wireless). Lo strumento viene quindi registrato sul server dati di hosting (FSDATA) e le impostazioni di comunicazione necessarie vengono configurate nel logger utilizzando FSDATA Desktop. Se il modem è stato attivato in fabbrica, consultare [Collegamento del logger al server FSDATA](#page-71-0) a pagina 72.

**Prerequisito:** accertarsi che il logger, il certificato di verifica del logger e l'antenna siano nelle vicinanze.

*Nota: Per l'individuazione e l'eliminazione ottimale dei guasti, installare il driver FSDATA Desktop, collegare il logger al server FSDATA, quindi verificare la telemetria prima di visitare il sito di implementazione.*

- **1.** Prendere nota delle informazioni sull'account.
	- **a.** Individuare il numero IMEI sull'etichetta. Fare riferimento a Figura 9.
	- **b.** Individuare il modello di portante del modem sull'etichetta.
- **2.** Contattare un provider per attivare il servizio sul modem. Assicurarsi che il provider di servizi wireless corrisponda al tipo di modem presente nel logger, LVW3 = Verizon o LAT3 = PTCRB (AT&T, T-Mobile, ecc.). Richiedere un piano dati con un minimo di 10 MB di dati al mese e servizio SMS. Il servizio SMS è opzionale ma necessario per trasmettere le notifiche di allarme a un indirizzo e-mail o a un numero di cellulare.
	- **a.** Fornire al provider il numero IMEI. Se richiesto, specificare il modello di vettore, anch'esso indicato sull'etichetta del trasmettitore.
	- **b.** Registrare il numero di telefono per il modem.
- **3.** Utilizzare la diagnostica del modem in FSDATA Desktop per verificare il funzionamento. Fare riferimento alla documentazione di FSDATA Desktop.

**Figura 9 Esempi di etichetta del trasmettitore**

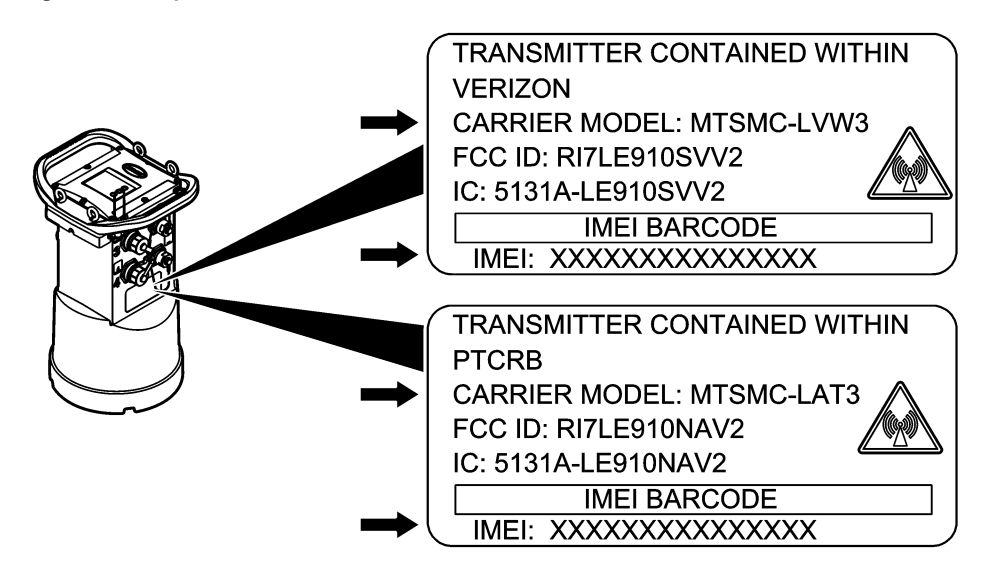

#### **6.1.1 Installare una scheda SIM**

# *A V V I S O*

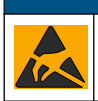

Danno potenziale allo strumento. Componenti elettronici interni delicati possono essere danneggiati dall'elettricità statica, compromettendo le prestazioni o provocando guasti.

# *A V V I S O*

L'involucro esterno dello strumento può rompersi se le viti del coperchio vengono serrate eccessivamente. Stringere le viti del coperchio a mano applicando una coppia massima di 2,0 Nm (20 pollici/libbre). Lubrificare la guarnizione con grasso.

Installare una scheda SIM fornita dal gestore di telefonia mobile. Fare riferimento ai passaggi illustrati di seguito. Assicurarsi che il PIN della scheda SIM sia disabilitato e che la scheda SIM

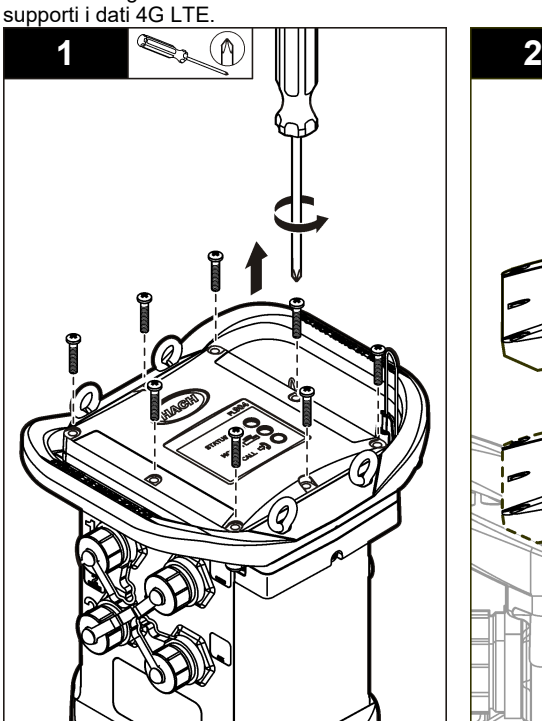

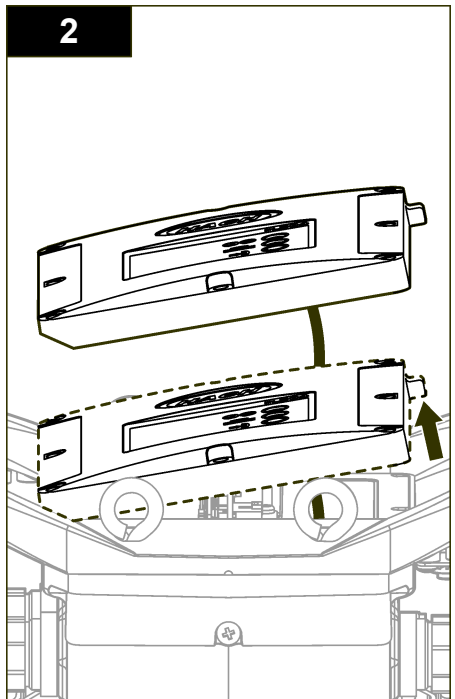

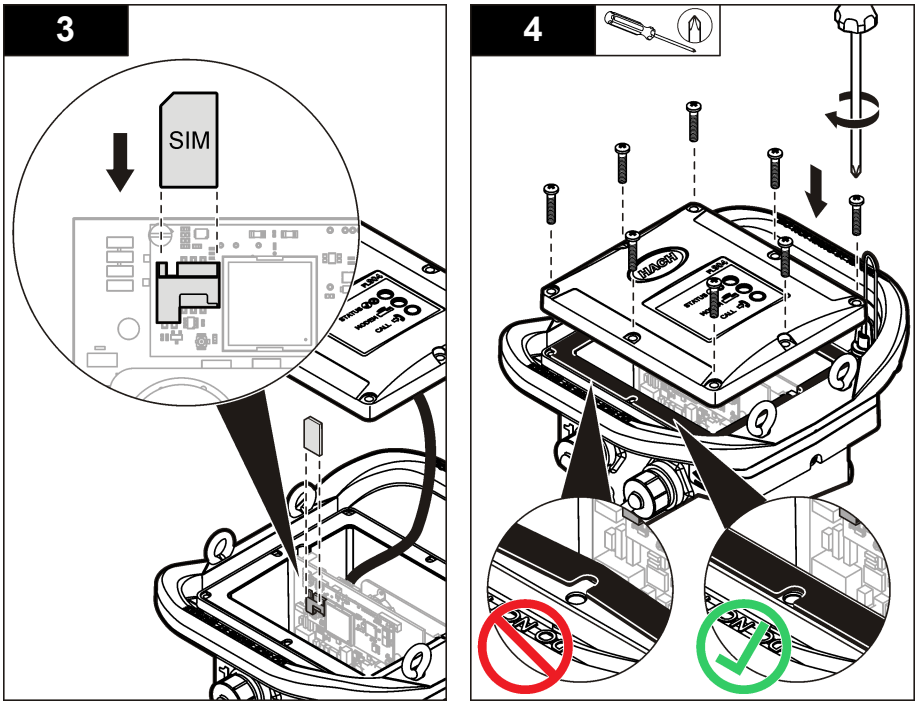

**6.1.2 Collegamento di un'antenna**

# **A ATTENZIONE**

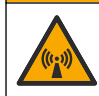

Pericolo di radiazioni elettromagnetiche. Assicurarsi che l'antenna sia tenuta a una distanza minima di 20 cm (7,9") da tutto il personale durante il normale utilizzo. L'antenna non può essere collocata nella stessa posizione o utilizzata insieme ad altre antenne o trasmettitori.

È possibile collegare allo strumento un'antenna per le comunicazioni wireless. Sono disponibili diversi modelli di antenna. Fare riferimento a [Parti di ricambio e accessori](#page-79-0) a pagina 80. Collegare l'antenna direttamente al logger o collegare il cavo dell'antenna al connettore ANTENNA (Figura 10).

#### **Figura 10 Collegare l'antenna a lama**

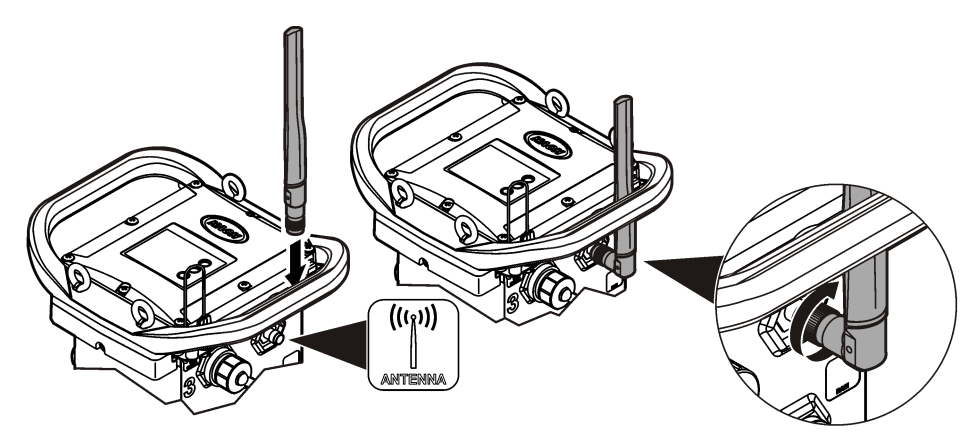

#### <span id="page-71-0"></span>**6.1.3 Collegamento del logger al server FSDATA**

**Prerequisito:** numero di serie del logger

#### **Figura 11 Posizione del numero di serie**

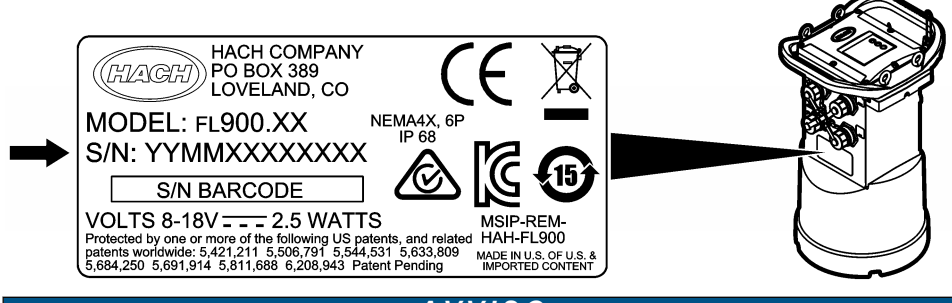

#### *A V V I S O*

Per evitare errori di comunicazione, inserire il numero di serie e il codice di verifica server corretti.

- **1.** Visitare il sito http://fsdata.hach.com per accedere al server FSDATA.
- **2.** Inserire nome utente e password.
	- Nome utente: il nome utente predefinito sono le 8 cifre dell'ID cliente
	- Password: la password predefinita è HachWebData
- **3.** Andare in **Instruments** > **Instrument Manager**.
- **4.** Registrare il codice di verifica server (SVC) indicato nell'angolo superiore sinistro della schermata:
- **5.** Fare clic su **ADD NEW**. Viene visualizzata la finestra Add Instrument.
- **6.** Inserire il numero di serie (SN) del logger (Figura 11).
- **7.** Selezionare il tipo di strumento.
- **8.** Selezionare la casella di controllo Active e fare clic su **OK**. Lo strumento viene visualizzato nel manager strumenti.

#### **6.1.4 Configurazione del logger per la comunicazione remota**

**Prerequisiti:** il logger deve essere collegato al computer. Deve essere stato aperto un account con un provider di rete e il server deve essere stato opportunamente configurato. Le impostazioni per la comunicazione remota devono essere specificate in FSDATA Desktop e quindi scritte nel logger.

- **1.** Avviare una sessione di comunicazione con il logger:
	- **a.** Aprire FSDATA Desktop.
	- **b.** Fare clic su **CONNECT** (Collega). Viene visualizzata la finestra di collegamento allo strumento.
	- **c.** Fare clic sul pulsante FL900.
	- **d.** Selezionare sul computer la porta alla quale è collegato il logger (seriale o USB), quindi fare clic su **Connect** (Collega). *Nota: Se viene visualizzato un messaggio sul sensore che non corrisponde, selezionare "Create new program based on sensors connected".*
	- **e.** Assicurarsi che lo stato della connessione sia "connected" (collegato).
- **2.** Accedere alla scheda Communications (Comunicazioni). Inserire le informazioni per il sito desiderato. Selezionare Time Zone (Fuso orario).
**3.** Completare le informazioni relative a Remote Settings (Impostazioni remote):

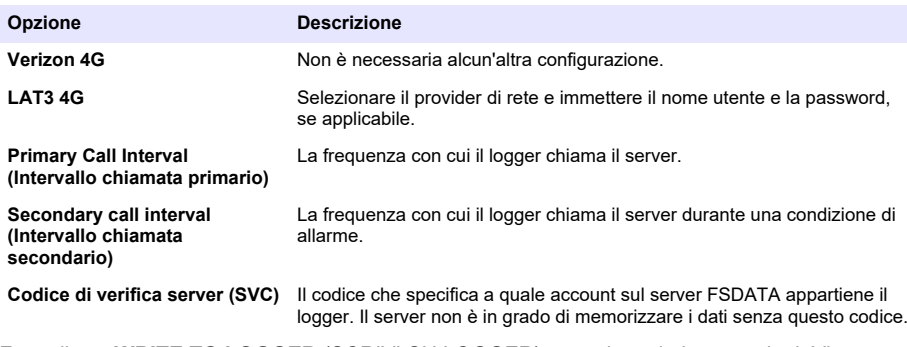

**4.** Fare clic su **WRITE TO LOGGER** (SCRIVI SU LOGGER) per salvare le impostazioni. Viene visualizzata una finestra:

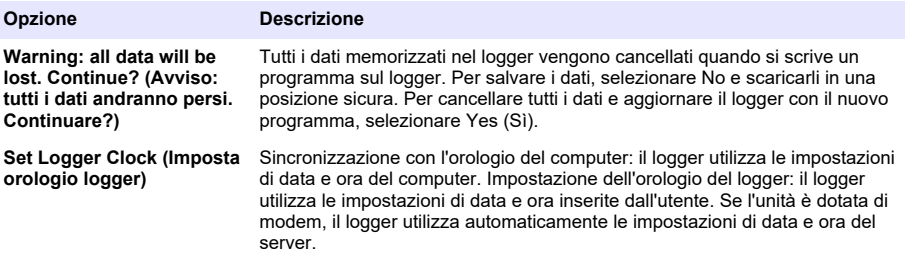

### **6.1.5 Verifica della telemetria (opzione wireless)**

L'utente può inviare manualmente una chiamata al server per accertarsi che le comunicazioni di rete funzionano.

- **1.** Collegare temporaneamente l'antenna al logger per verificarne la funzionalità e la copertura della cella nella posizione del sito prima di procedere all'installazione.
- **2.** Toccare con il magnete la destinazione di avvio della chiamata [\(Figura 12](#page-73-0)). L'indicatore LED del modem diventa verde.
- **3.** Durante la chiamata (45-90 secondi), osservare l'indicatore LED del modem:
	- Il LED si spegne: la chiamata al server è riuscita.
	- Il LED lampeggia in rosso: la chiamata al server non è riuscita.

*Nota:* Se è impossibile stabilire la connessione, consultare la sezione *Individuazione ed eliminazione dei quasti a pagina 79 per ulteriori informazioni.*

#### <span id="page-73-0"></span>**Figura 12 Chiamata al server**

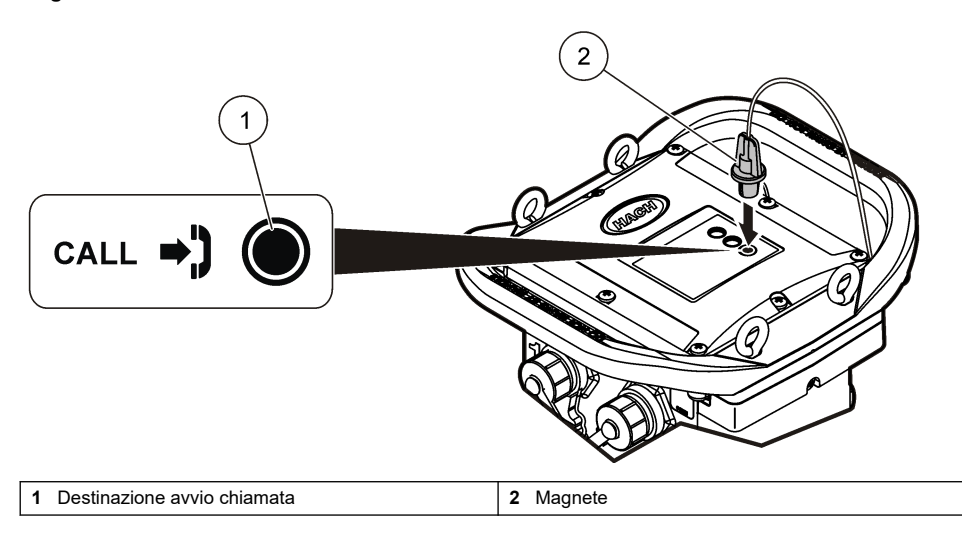

### **6.1.6 Verificare la telemetria con FSDATA Desktop**

- **1.** In FSDATA Desktop, selezionare Communications>Modem Diagnostics (Comunicazioni>Modem>Diagnostica).
- **2.** Assicurarsi che lo stato della registrazione sia home o roaming. Se non sono visualizzate informazioni o è indicato "identify" (identificazione), la connessione è interrotta.
- **3.** Regolare l'antenna per ottenere una potenza e una qualità del segnale ottimali.
- **4.** Fare clic su Call Server (Chiama server) per effettuare una chiamata alla rete. Viene visualizzata una schermata pop-up per comunicare se l'operazione è riuscita o meno.

### **6.1.7 Telemetria per individuazione ed eliminazione dei guasti**

- Verificare la correttezza del codice di verifica server (SVC).
- Verificare che il numero di serie sia registrato e attivo sul server host.
- Verificare che il modem sia abilitato e che l'indirizzo IP Hach sia stato immesso correttamente.
- Se il problema persiste, contattare l'assistenza tecnica.

### **6.1.8 Uso dell'opzione SMS mobile**

Configurare il modem FL900 per l'invio o la ricezione dei messaggi SMS (opzionale). Per ulteriori informazioni, fare riferimento alla documentazione relativa a FSDATA Desktop.

# **Sezione 7 Comunicazione Modbus**

Il protocollo Modbus può essere utilizzato per la comunicazione con questo strumento. Collegare un dispositivo di rete esterno (ad esempio una PLC) all'interfaccia RS232 dello strumento per leggere i dati ma mano che vengono registrati.

Contattare il supporto tecnico per ulteriori informazioni sulle comunicazioni Modbus.

*Nota: i dati della cronologia non possono letti mediante la comunicazione Modbus.*

# **Sezione 8 Configurazione di base**

Le informazioni contenute in questo manuale possono essere utilizzate per creare un semplice programma per il logger e per calibrare i sensori. Per le opzioni avanzate fare riferimento alla documentazione relativa a FSDATA Desktop. Leggere le sezioni nell'ordine in cui sono riportate.

## **8.1 Creazione di un programma del logger**

Per specificare i canali da registrare con il logger, è necessario scrivere un programma.

- **1.** Avviare una sessione di comunicazione con il logger:
	- **a.** Aprire FSDATA Desktop.
	- **b.** Fare clic su **CONNECT** (Collega). Viene visualizzata la finestra di collegamento allo strumento.
	- **c.** Fare clic sul pulsante FL900.
	- **d.** Selezionare sul computer la porta alla quale è collegato il logger (seriale o USB), quindi fare clic su **CONNECT** (Collega). *Nota: se viene visualizzato un messaggio di mancata corrispondenza sensore, selezionare "Create new program based on sensors connected" (Crea nuovo programma basato sui sensori collegati).*
	- **e.** Assicurarsi che lo stato della connessione sia "connected" (collegato).
- **2.** Completare l'inserimento delle informazioni nella scheda General Settings (Impostazioni generali).

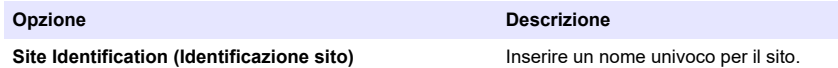

- **3.** Selezionare i canali da registrare in Select Channels (Seleziona canali):
	- **a.** Espandere la struttura ad albero del gruppo Logger channel. Il canale Power Supply si trova sempre in questo gruppo. La registrazione dell'alimentazione fornisce i valori del livello della batteria. È possibile impostare un allarme a un determinato livello per avvisare il gestore account del raggiungimento di un basso livello, suggerendo una visita sul campo per cambiare le batterie e impedire la perdita di dati. Se il logger contiene una porta per un pluviometro, viene visualizzato anche il canale Rain. Per includere un canale del logger nel registro dati, selezionare la casella di controllo accanto al nome del canale.
	- **b.** Espandere la struttura ad albero per ciascun gruppo di canali Port[1] (nome del sensore) per visualizzare i canali disponibili per il sensore. Se la casella di controllo accanto a Logger o Port[1] è selezionata, tutti i canali del gruppo vengono automaticamente selezionati.
	- **c.** Per includere un canale del sensore nel registro dati, selezionare la casella di controllo accanto al nome del canale. Il numero di canali nel registro aumenta ogni volta che si seleziona un nuovo canale.

*Nota: per i logger dotati di più porte per i sensori, il numero della porta viene aggiunto al nome del canale. Ad esempio, Velocity 3 è il nome del canale della velocità per la porta del sensore n. 3.*

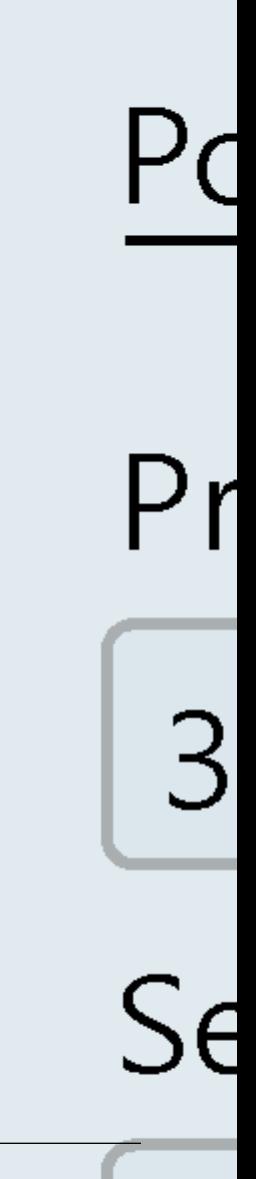

- **4.** Per impostare l'intervallo di registrazione per un gruppo di canali:
	- **a.** Fare clic sul nome del gruppo di canali, ad esempio **Port1 (Flo-Dar)**. Vengono visualizzati gli intervalli di registrazione.
	- **b.** Selezionare l'intervallo dall'elenco a discesa. L'intervallo di registrazione primario si utilizza per il funzionamento normale. L'intervallo di registrazione secondario si utilizza durante le condizioni di allarme.

*Nota: L'intervallo di registrazione non può essere impostato per un singolo canale del sensore.*

**5.** Fare clic su **WRITE TO LOGGER** (SCRIVI SU LOGGER) per salvare le impostazioni. Viene visualizzata una finestra:

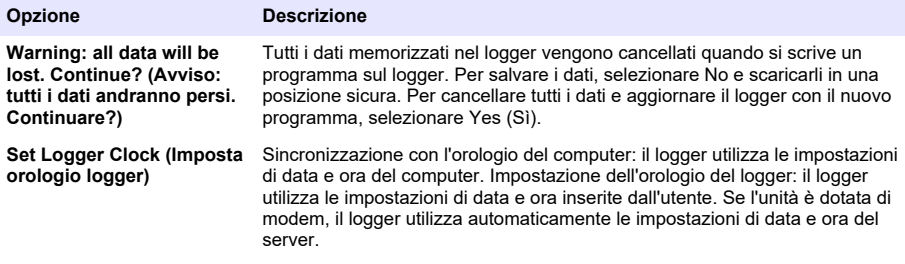

## **8.2 Calibrazione del sensore con l'apposita procedura guidata**

**Prerequisito:** per la calibrazione, il logger deve essere collegato al computer ed essere online.

Il sensore può essere configurato e calibrato mediante una calibrazione guidata.

- **1.** Fare clic sulla scheda Sensors (Sensori).
- **2.** Fare clic su Sensor Port[1] (nome del sensore).
- **3.** Fare clic sul pulsante **CAL WIZARD**. Viene aperta la finestra della calibrazione guidata.
- **4.** Selezionare le opzioni desiderate in ogni schermata. Quando viene visualizzata la schermata Calibration Complete, fare clic su **FINISH**.
- **5.** Fare clic su **WRITE TO LOGGER** (SCRIVI SU LOGGER) per salvare le impostazioni. Viene visualizzata una finestra:

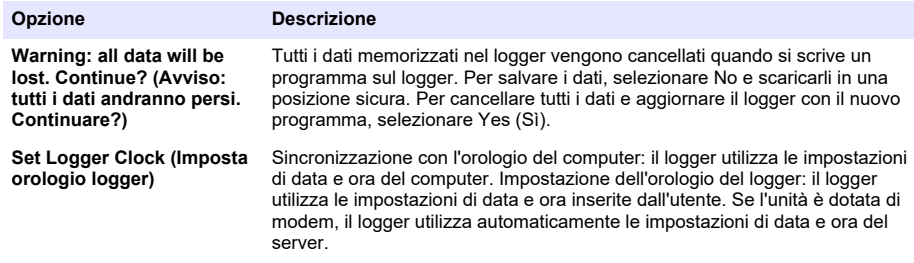

L'installazione è stata completata. Se la programmazione ha avuto esito positivo, la spia di stato dovrebbe lampeggiare in verde.

# **Sezione 9 Installazione nel sito**

# **A V V E R T E N Z A**

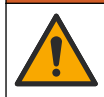

Pericoli multipli. Gli interventi descritti in questa sezione del documento devono essere eseguiti solo da personale qualificato.

## **9.1 Appendere l'unità a un cavo**

### *A V V I S O*

Non utilizzare le maniglie per appendere il logger. Le maniglie non sono in grado di sorreggere il peso del logger.

Il logger può essere installato appendendolo con un cavo in aree quali, ad esempio, chiusini.

- **1.** Inserire un cavo nelle viti a occhiello sulla parte superiore del logger. Fare riferimento a Figura 13.
- **2.** Appendere il cavo a un supporto resistente, ad esempio la barra di una trave.

#### **Figura 13 Appendere il logger a un cavo**

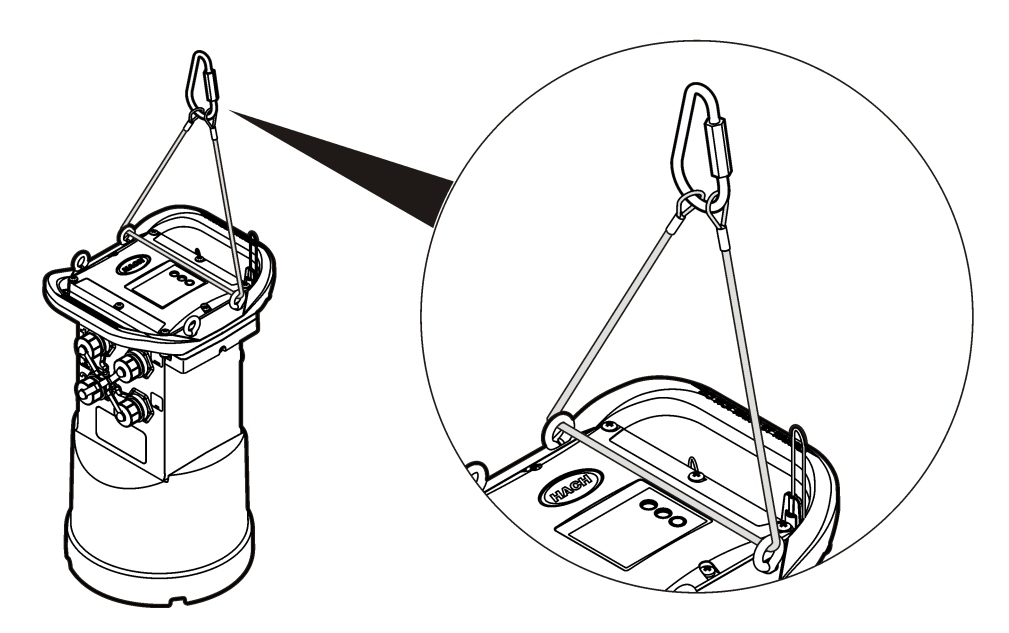

### **9.2 Installazione su una staffa a muro**

Il logger può essere installato su una parete, un palo o una scala. Fare riferimento alla documentazione fornita con l'hardware le istruzioni di installazione.

# **Sezione 10 Manutenzione**

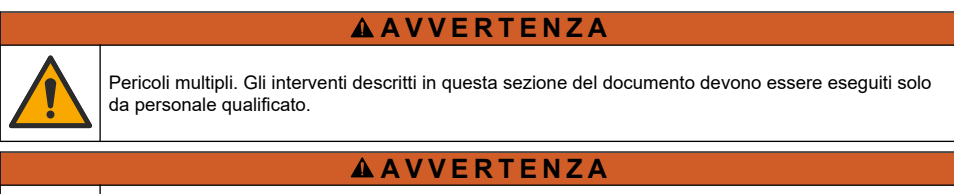

Rischio biologico. Rispettare i protocolli di sicurezza e indossare tutti i dispositivi di protezione individuale richiesti durante la manipolazione di uno strumento che potrebbe entrare in contatto con materiali pericolosi. Lavare e decontaminare lo strumento con una soluzione di sapone disinfettante e sciacquare con acqua calda prima della manutenzione o della spedizione.

# **A ATTENZIONE**

<span id="page-78-0"></span>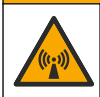

Pericolo di radiazioni elettromagnetiche. Assicurarsi che l'antenna sia tenuta a una distanza minima di 20 cm (7,9") da tutto il personale durante il normale utilizzo. L'antenna non può essere collocata nella stessa posizione o utilizzata insieme ad altre antenne o trasmettitori.

## **10.1 Pulizia dello strumento**

Pulire le superfici esterne dello strumento con un panno inumidito con una soluzione contenente sapone delicato; quindi asciugare lo strumento secondo necessità.

## **10.2 Sostituzione delle batterie**

Sostituire le batterie con batterie dello stesso tipo e caratteristiche. Fare riferimento a [Installazione](#page-62-0) [delle batterie](#page-62-0) a pagina 63 e [Specifiche tecniche](#page-55-0) a pagina 56.

## **10.3 Sostituzione dell'essiccante**

L'essiccante è contenuto nel vano batterie. Per rimuovere il coperchio del vano batterie, fare riferimento a [Installazione delle batterie](#page-62-0) a pagina 63. L'essiccante assorbe l'umidità dall'aria e impedisce la corrosione dei componenti dello strumento. I granuli di essiccante cambiano colore quando diventano saturi. Sostituire l'essiccante quando i granuli diventano da gialli a verdi (fare riferimento a Figura 14). Si consiglia di sostituire l'essiccante quando si sostituiscono le batterie.

#### **Figura 14 Sostituzione dell'essiccante**

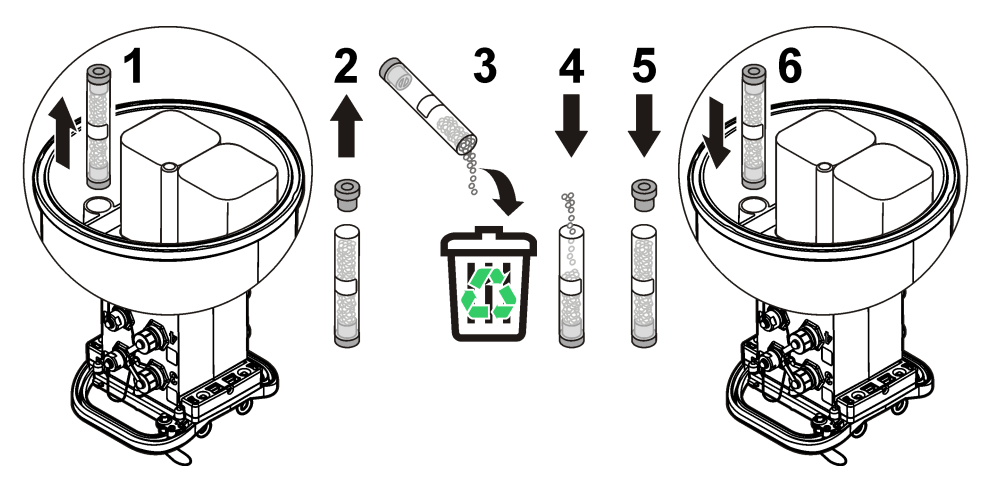

# **Sezione 11 Individuazione ed eliminazione dei guasti**

Se si verifica un problema con il sistema, tentare di capire se il problema riguarda il sensore, il logger o il collegamento dei cavi.

- Ispezionare tutti i collegamenti al sensore. Accertarsi che i cavi non si siano allentati.
- Rimuovere ed esaminare i connettori dei sensori per individuare eventuali tracce di umidità. Se necessario, pulirli e asciugarli.
- Esaminare i sensori per individuare eventuali residui e rimuoverli.
- Consultare il registro eventi per verificare se sono stati registrati eventi connessi al problema.

# **11.1 Errore di comunicazione**

Se è stata inviata una chiamata al server ma non viene stabilita una connessione, procedere come descritto di seguito:

- Spegnere e riaccendere lo strumento.
- Regolare l'antenna per aumentare la potenza del segnale.
- Accedere al server e verificare che il numero di serie immesso sia corretto e che il codice di verifica server (SVC) utilizzato per la configurazione sia stato correttamente registrato.
- Assicurarsi che le impostazioni di comunicazione siano state immesse correttamente nella finestra del driver di FL900.
- Collegare il logger al computer e avviare una sessione di comunicazione. Nella finestra del driver di FL900, fare clic sulla scheda Diagnostics, quindi sul menu Modem. Lo stato della registrazione indicato deve essere Home.
- Se non si trova alcuna risoluzione, chiamare l'assistenza tecnica.

## **Sezione 12 Parti di ricambio e accessori**

*Nota: numeri di prodotti e articoli possono variare per alcune regioni di vendita. Contattare il distributore appropriato o fare riferimento al sito Web dell'azienda per dati di contatto.*

#### **Parti di ricambio**

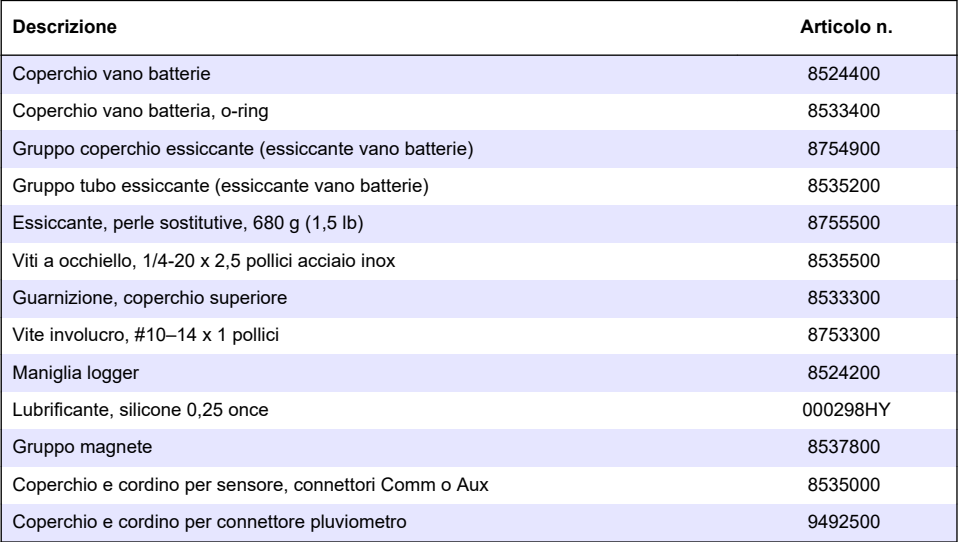

#### **Alimentazione**

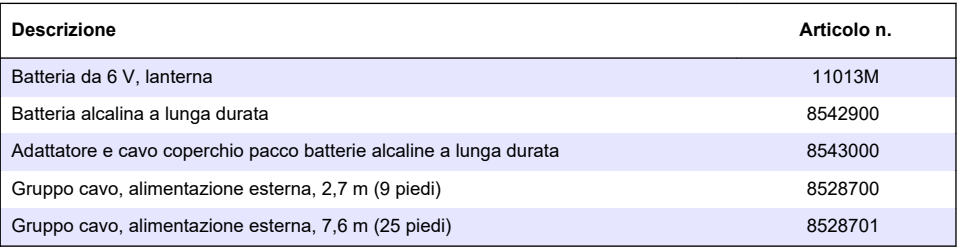

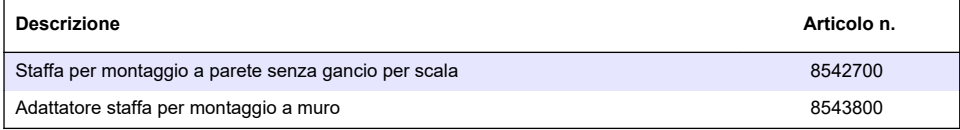

#### **Antenne**

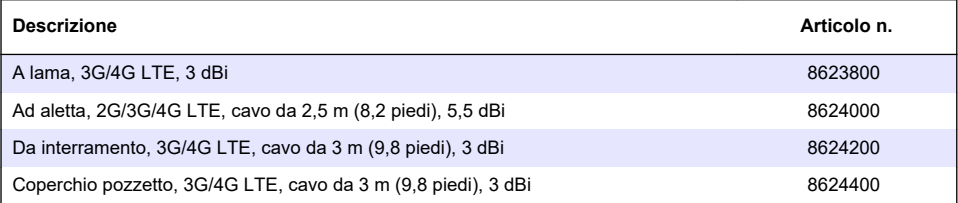

### **Cavi ausiliari/campionatore**

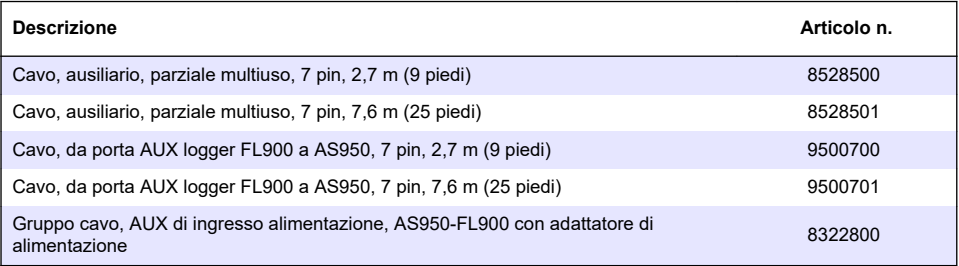

# <span id="page-81-0"></span>**Table des matières**

- 1 Version enrichie de ce manuel à la page 82
- 2 Caractéristiques techniques à la page 82
- [3](#page-82-0) [Généralités à la page 83](#page-82-0)
- [4](#page-88-0) [Mise sous tension de l'enregistreur à la page 89](#page-88-0)
- [5](#page-91-0) [Démarrage du système à la page 92](#page-91-0)
- [6](#page-93-0) [Programmation d'une unité équipée d'un modem](#page-93-0) [à la page 94](#page-93-0)
- [7](#page-100-0) [Communication Modbus à la page 101](#page-100-0)
- [8](#page-100-0) [Configuration de base à la page 101](#page-100-0)
- [9](#page-103-0) [Installation in situ à la page 104](#page-103-0)
- [10](#page-104-0) [Maintenance à la page 105](#page-104-0)
- [11](#page-105-0) [Dépannage à la page 106](#page-105-0)
- [12](#page-106-0) [Pièces de rechange et accessoires à la page 107](#page-106-0)

# **Section 1 Version enrichie de ce manuel**

Pour de plus amples informations, consultez la version enrichie de ce manuel, accessible sur le site Web du fabricant.

# **Section 2 Caractéristiques techniques**

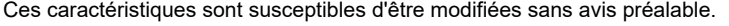

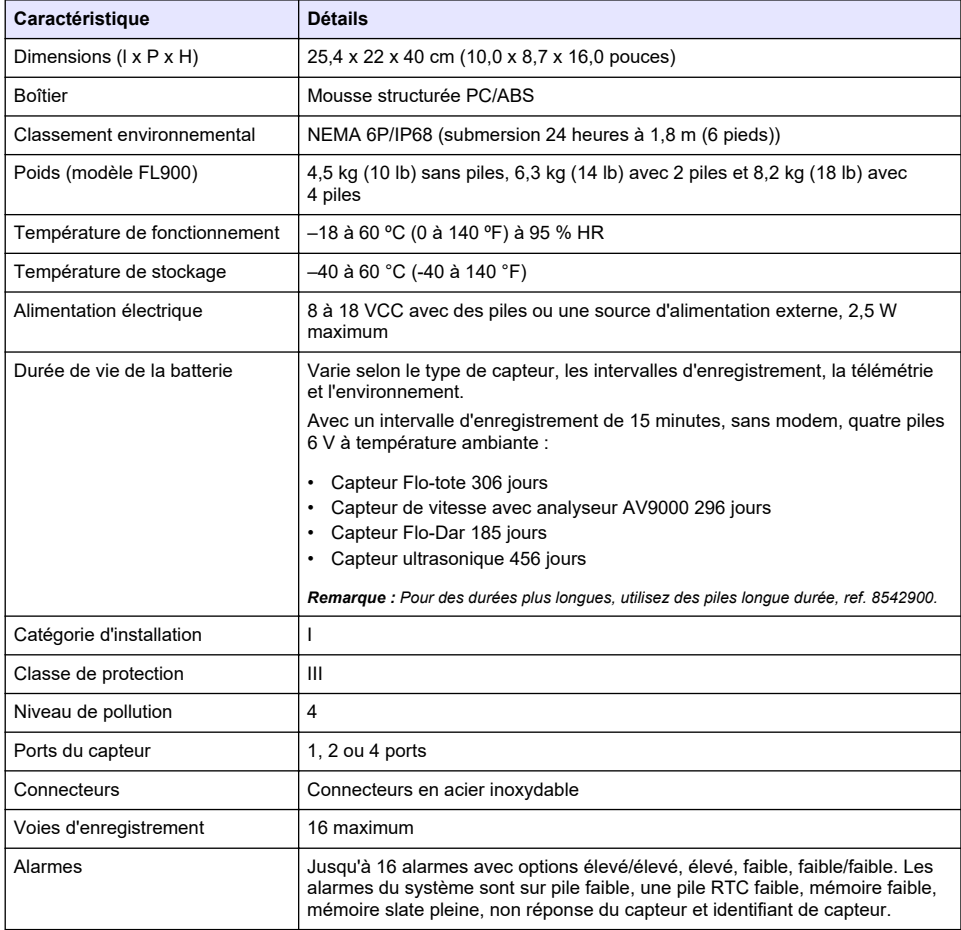

<span id="page-82-0"></span>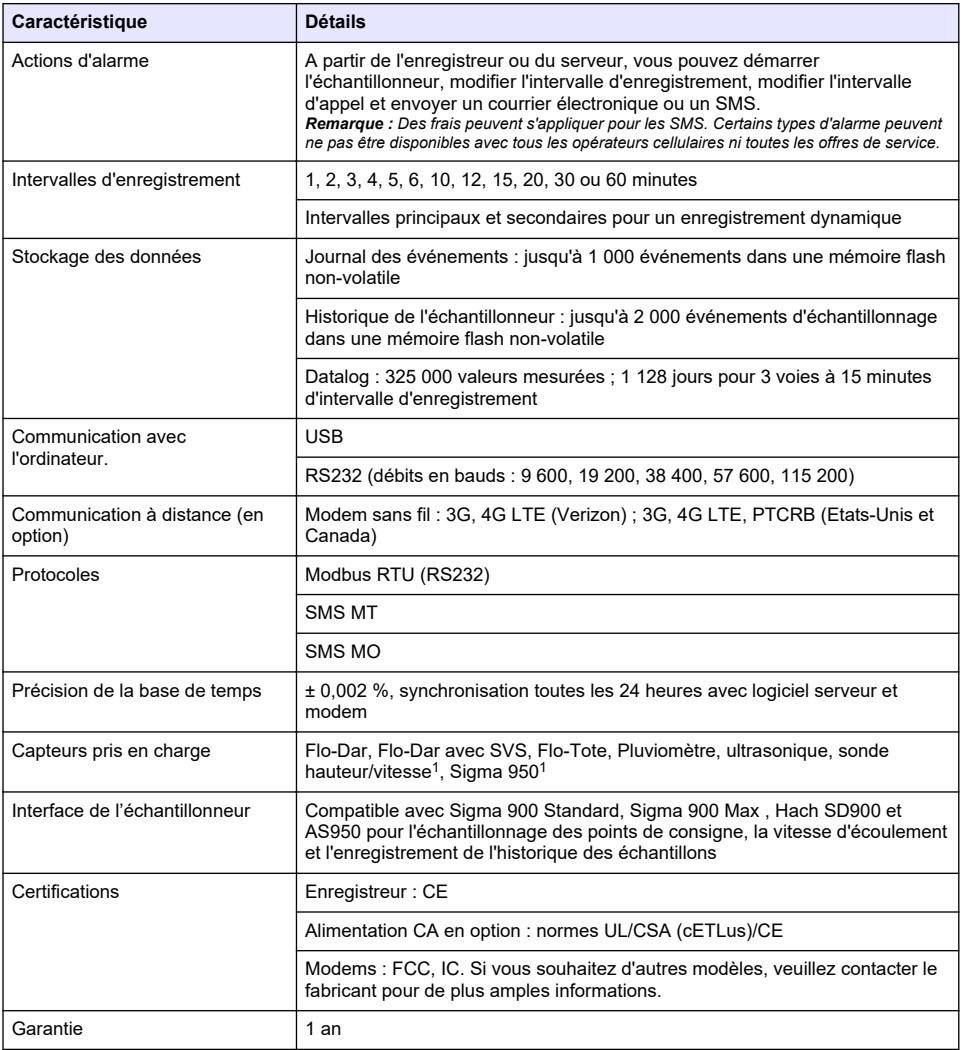

# **Section 3 Généralités**

En aucun cas le fabricant ne pourra être tenu responsable des dommages résultant d'une utilisation incorrecte du produit ou du non-respect des instructions du manuel. Le constructeur se réserve le droit d'apporter des modifications à ce manuel et aux produits décrits, à tout moment, sans avertissement ni obligation. Les éditions révisées se trouvent sur le site Internet du fabricant.

# **3.1 Consignes de sécurité**

Le fabricant décline toute responsabilité quant aux dégâts liés à une application ou un usage inappropriés de ce produit, y compris, sans toutefois s'y limiter, des dommages directs ou indirects, ainsi que des dommages consécutifs, et rejette toute responsabilité quant à ces dommages dans la mesure où la loi applicable le permet. L'utilisateur est seul responsable de la vérification des risques

<sup>1</sup> Cet appareil se raccorde via un module externe.

d'application critiques et de la mise en place de mécanismes de protection des processus en cas de défaillance de l'équipement.

Veuillez lire l'ensemble du manuel avant le déballage, la configuration ou la mise en fonctionnement de cet appareil. Respectez toutes les déclarations de prudence et d'attention. Le non-respect de cette procédure peut conduire à des blessures graves de l'opérateur ou à des dégâts sur le matériel.

Assurez-vous que la protection fournie par cet équipement n'est pas compromise. Ne pas utiliser ou installer cet équipement autrement qu'indiqué dans le présent manuel.

#### **3.1.1 Informations sur les risques d'utilisation**

### **D A N G E R**

Indique une situation de danger potentiel ou imminent qui, si elle n'est pas évitée, entraîne des blessures graves, voire mortelles.

### **A AVERTISSEMENT**

Indique une situation de danger potentiel ou imminent qui, si elle n'est pas évitée, peut entraîner des blessures graves, voire mortelles.

## **A T T E N T I O N**

Indique une situation de danger potentiel qui peut entraîner des blessures mineures ou légères.

### *A V I S*

Indique une situation qui, si elle n'est pas évitée, peut occasionner l'endommagement du matériel. Informations nécessitant une attention particulière.

#### **3.1.2 Etiquettes de mise en garde**

Lisez toutes les étiquettes et tous les repères apposés sur l'instrument. Des personnes peuvent se blesser et le matériel peut être endommagé si ces instructions ne sont pas respectées. Un symbole sur l'appareil est signalé dans le manuel avec une instruction de mise en garde.

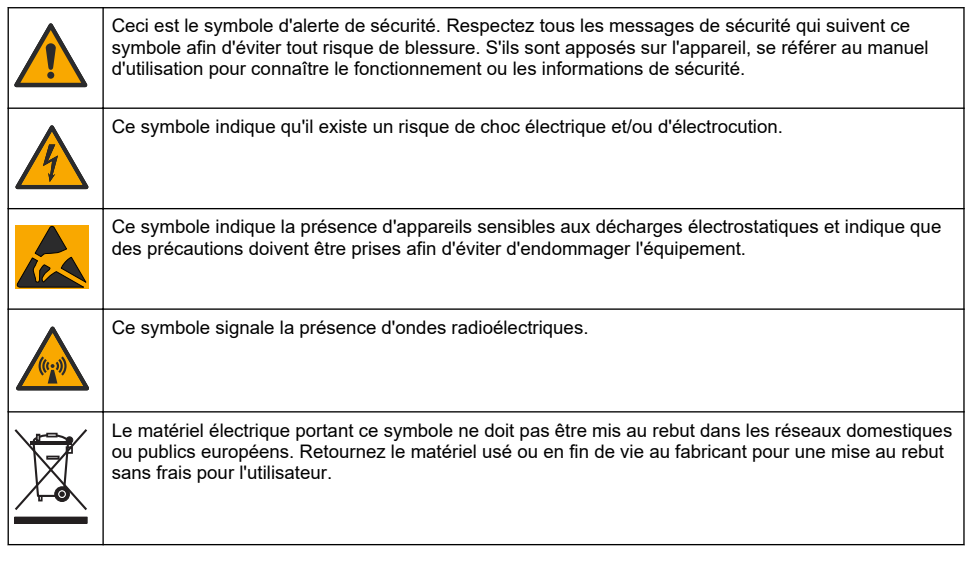

### **3.1.3 Précautions concernant l'espace confiné**

### **D A N G E R**

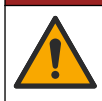

Risque d'explosion. Une formation portant sur les tests de pré-entrée, la ventilation, les procédures d'entrée, les procédures d'évacuation/de sauvetage et les mesures de sécurité est nécessaire avant d'entrer dans des lieux confinés.

Les informations suivantes sont fournies dans le but d'aider les utilisateurs à appréhender les dangers et les risques associés aux espaces confinés.

Le 15 avril 1993, le règlement final de l'OSHA concernant le CFR 1910.146, Permit Required Confined Spaces (Espaces confinés nécessitant l'autorisation), est devenue une loi. Cette norme affecte directement plus de 250 000 sites industriels aux Etats-Unis et a été rédigée dans le but de protéger la santé et la sécurité des travailleurs en espace confiné.

#### **Définition d'un espace confiné :**

Tout endroit ou clôture qui présente (ou est susceptible de présenter) une ou plusieurs des conditions suivantes :

- Une atmosphère qui contient une concentration d'oxygène inférieure à 19,5 % ou supérieure à 23,5 % et/ou une concentration de sulfure d'hydrogène (H<sub>2</sub>S) supérieure à 10 ppm.
- Une atmosphère qui peut être inflammable ou explosive en présence de gaz, vapeurs, brumes, poussières ou fibres.
- Des matériaux toxiques qui, en cas de contact ou d'inhalation, sont susceptibles d'occasionner des blessures, des problèmes de santé ou la mort.

Les espaces confinés ne sont pas conçus pour l'occupation humaine. Les espaces confinés disposent d'un accès limité et présentent des risques connus ou potentiels. Les trous d'homme, les colonnes, les tuyaux, les cuves, les chambres de commutation et autres emplacements similaires sont des exemples d'espaces confinés.

Il convient de toujours suivre les procédures de sécurité standard avant d'entrer dans des espaces et/ou des endroits confinés soumis à des gaz dangereux, des vapeurs, des brumes, des poussières ou des fibres Avant de pénétrer dans un espace confiné, veuillez lire l'ensemble des procédures liées à l'accès.

## **3.2 Certification**

#### **Règlement canadien sur les équipements causant des interférences radio, ICES-003, Classe A** :

Les données d'essai correspondantes sont conservées chez le constructeur.

Cet appareil numérique de classe A répond à toutes les exigences de la réglementation canadienne sur les équipements provoquant des interférences : CAN ICES-3(A)/NMB-3(A).

Cet appareil numérique de classe A répond à toutes les exigences de la réglementation canadienne sur les équipements provoquant des interférences.

#### **FCC part 15, limites de classe A :**

Les données d'essai correspondantes sont conservées chez le constructeur. L'appareil est conforme à la partie 15 de la règlementation FCC. Le fonctionnement est soumis aux conditions suivantes :

- **1.** Cet équipement ne peut pas causer d'interférence nuisible.
- **2.** Cet équipement doit accepter toutes les interférences reçues, y compris celles qui pourraient entraîner un fonctionnement inattendu.

Les modifications de cet équipement qui n'ont pas été expressément approuvées par le responsable de la conformité aux limites pourraient annuler l'autorité dont l'utilisateur dispose pour utiliser cet équipement. Cet équipement a été testé et déclaré conforme aux limites définies pour les appareils numériques de classe A, conformément à la section 15 de la réglementation FCC. Ces limites ont pour but de fournir une protection raisonnable contre les interférences néfastes lorsque l'équipement fonctionne dans un environnement commercial. Cet équipement génère, utilise et peut irradier l'énergie des fréquences radio et, s'il n'est pas installé ou utilisé conformément au mode d'emploi, il

peut entraîner des interférences dangereuses pour les communications radio. Le fonctionnement de cet équipement dans une zone résidentielle risque de causer des interférences nuisibles, dans ce cas l'utilisateur doit corriger les interférences à ses frais Les techniques ci-dessous peuvent permettre de réduire les problèmes d'interférences :

- **1.** Débrancher l'équipement de la prise de courant pour vérifier s'il est ou non la source des perturbations
- **2.** Si l'équipement est branché sur le même circuit de prises que l'appareil qui subit des interférences, branchez l'équipement sur un circuit différent.
- **3.** Eloigner l'équipement du dispositif qui reçoit l'interférence.
- **4.** Repositionner l'antenne de réception du périphérique qui reçoit les interférences.
- **5.** Essayer plusieurs des techniques ci-dessus à la fois.

## **3.3 Certification de modem sans fil**

Le produit répond aux exigences de la section 15 de la réglementation FCC et aux normes RSS d'Industrie Canada. Le fonctionnement est soumis aux conditions suivantes :

- **1.** Cet équipement ne peut pas causer d'interférence nuisible.
- **2.** Cet équipement doit accepter toutes les interférences reçues, y compris celles qui pourraient entraîner un fonctionnement inattendu.

Les modifications de cet équipement de communication sans fil qui n'ont pas été expressément approuvées par le responsable de la conformité aux limites pourraient annuler l'autorité dont l'utilisateur dispose pour utiliser cet équipement. Tout changement apporté à l'équipement annulera la certification d'Industrie Canada et l'autorisation FCC. Les changements et modifications incluent toute modification effectuée sur les modems sans fil et les antennes associées, y compris les câbles d'antenne. Suivez les recommandations du fabricant pour l'installation, la configuration et l'utilisation sans fil du produit.

## **3.4 Appareils cellulaires**

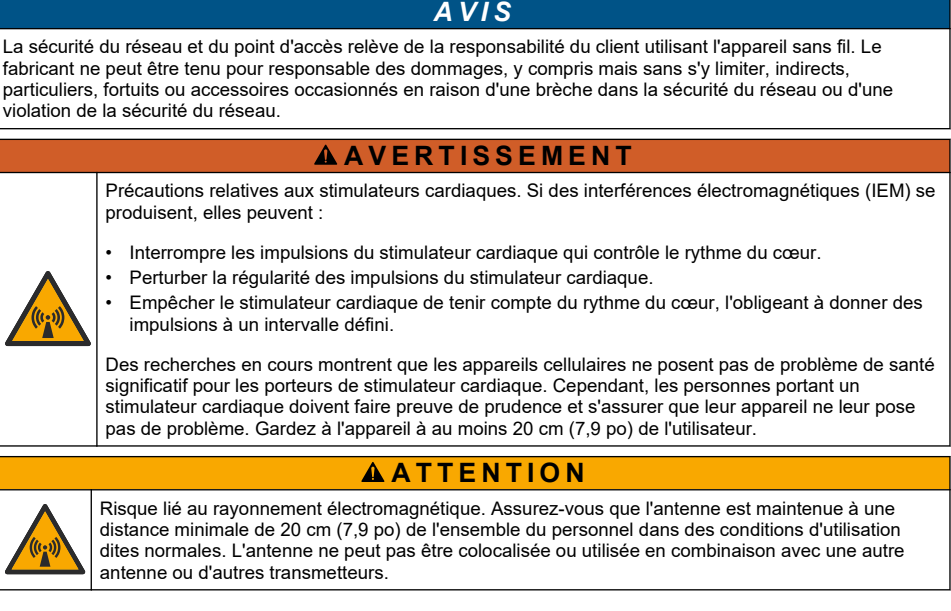

# **A ATTENTION**

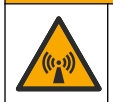

Risque lié au rayonnement électromagnétique. Dans les applications portables, n'utilisez pas le modem à moins de 20 cm de l'utilisateur.

#### **Agréments des dispositifs de contrôle RF**

Modem MTSMC-LAT3 (classe d'équipement : transmetteur sous licence PCS, module LTE/3G) :

- FCC : homologué en tant qu'appareil modulaire avec octroi d'autorisation TCB. ID FCC : RI7LE910NAV2
- IC : homologué en tant qu'appareil modulaire avec certificat d'acceptabilité technique, ID C-REL : 5131A-LE910NAV2

Modem MTSMC-LVW3 (transmetteur sous licence PCS, module LTE/3G) :

- FCC : homologué en tant qu'appareil modulaire avec octroi d'autorisation TCB. ID FCC : RI7LE910SVV2
- IC : homologué en tant qu'appareil modulaire avec certificat d'acceptabilité technique, ID C-REL : 5131A-LE910SVV2

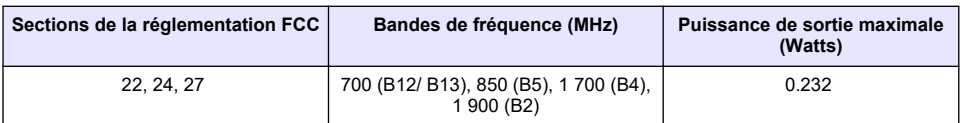

#### **Tableau 1 Modem cellulaire : MTSMC-LAT3**

#### **Modem cellulaire MTSMC-LAT3, conditions d'octroi et remarques :**

Approbation modulaire unique. Vérification de la puissance en sortie. Cet appareil est homologué pour les utilisations fixes et mobiles en termes de conformité aux limites d'exposition aux fréquences radio et ne peut être distribué qu'à des installateurs OEM. La ou les antennes utilisées pour ce transmetteur, telles que décrites dans cette déclaration, doivent être installées avec une distance de séparation d'au moins 20 cm par rapport à la personne la plus proche. Vous devez mettre en place un environnement d'exploitation conforme aux normes d'exposition aux fréquences radio. Valeurs maximales de gain d'antenne/perte sur câble : 6.63 dBi pour 700 MHz et 850 MHz ; 6,00 dBi pour 1 700 MHz ; 8.51 dBi pour 1 900 MHz.

#### **Tableau 2 Modem cellulaire : MTSMC-LVW3**

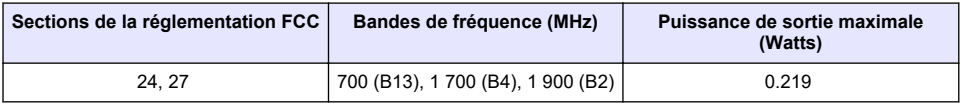

#### **Modem cellulaire MTSMC-750 LB3, conditions d'octroi et remarques :**

Approbation modulaire unique. Vérification de la puissance en sortie. Cet appareil est homologué pour les utilisations fixes et mobiles en termes de conformité aux limites d'exposition aux fréquences radio et ne peut être distribué qu'à des installateurs OEM. La ou les antennes utilisées pour ce transmetteur, telles que décrites dans cette déclaration, doivent être installées avec une distance de séparation d'au moins 20 cm par rapport à la personne la plus proche. Vous devez mettre en place un environnement d'exploitation conforme aux normes d'exposition aux fréquences radio. Valeurs maximales de gain d'antenne/perte sur câble : 6,94 dBi pour 700 MHz ; 6,00 dBi pour 1 700 MHz ; 9,01 dBi pour 1 900 MHz.

### **3.5 Présentation du produit**

Les enregistreurs d'écoulement série FL900 sont utilisés dans le cadre d'études de contrôle d'écoulement à surface libre sur le débit et l'infiltration, les débordements d'égouts unitaires (DEU), la capacité de débit et la planification, et le contrôle des eaux pluviales d'orage.

Les données sont recueillies par les capteurs raccordés à l'enregistreur et enregistrées pour être extraites ultérieurement. Il est possible d'ajouter ou de modifier les capteurs sur le terrain. En fonction du modèle, vous pouvez raccorder jusqu'à 4 capteurs. Les données peuvent être récupérées directement via le port USB ou un câble RS232, ou encore à distance via un réseau sans fil avec FSDATA Desktop et le logiciel serveur FSDATA. Les enregistreurs série FL900 peuvent également être raccordés à une source d'alimentation externe, un pluviomètre ou être utilisés pour régler la vitesse d'un échantillonneur Sigma ou Hach.

L'option sans fil et le nombre de connecteurs disponibles varient selon le modèle de l'enregistreur. Reportez-vous aux sections Figure 1 et Figure 2.

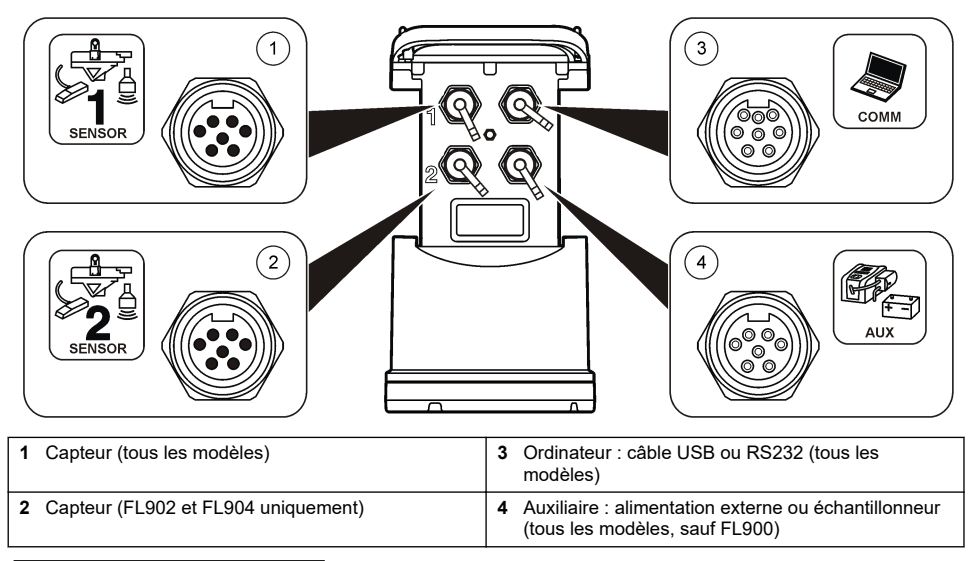

### **Figure 1 Connecteurs : côté 1**

### **Figure 2 Connecteurs : côté 2**

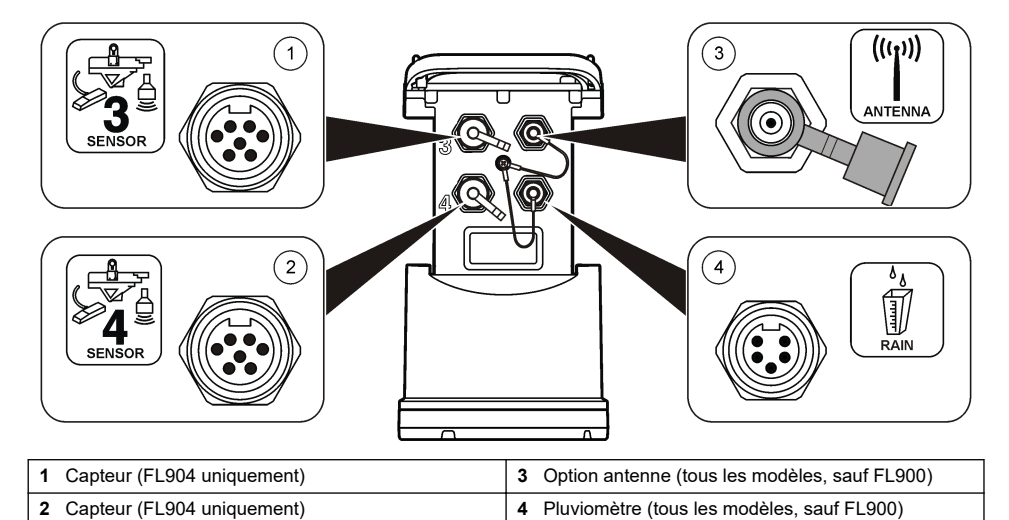

## <span id="page-88-0"></span>**3.6 Composants du produit**

Si des éléments manquent ou sont endommagés, contactez immédiatement le fabricant ou un représentant commercial.

# **Section 4 Mise sous tension de l'enregistreur**

## **4.1 Installation des piles**

## **A AVERTISSEMENT**

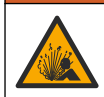

Risque d'explosion. Une installation incorrecte des piles peut libérer des gaz explosifs. Veillez à ce que les piles soient du même type chimique homologué et à ce qu'elles soient insérées dans le bon sens. Ne mélangez pas des piles neuves et des piles usagées.

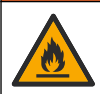

**A AVERTISSEMENT** 

Risque d'incendie. La substitution du type de pile n'est pas autorisée. Utilisez uniquement des piles alcalines.

*A V I S*

Ne serrez pas excessivement le cache. Serrez jusqu'à ce que le cache effleure le joint torique, puis d'un quart de tour à un demi-tour maximum à partir de l'effleurement avec le joint torique. Lubrifiez régulièrement le joint torique avec de la graisse de silicone.

L'appareil peut être utilisé avec 2 ou 4 piles de 6 V. Utilisez deux piles pour une utilisation courte ou quatre piles pour une utilisation longue (pour la durée de vie des piles, reportez-vous à [Caractéristiques techniques](#page-81-0) à la page 82). Lorsque vous utilisez deux piles, placez-les du même côté dans le compartiment (A-A ou B-B). Reportez-vous aux illustrations suivantes. En cas de changements de température et de pression, il peut s'avérer difficile de retirer manuellement le cache du compartiment à piles. Dans ce cas, vous pouvez utiliser un outil (Figure 3).

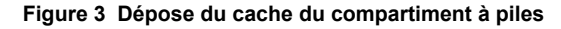

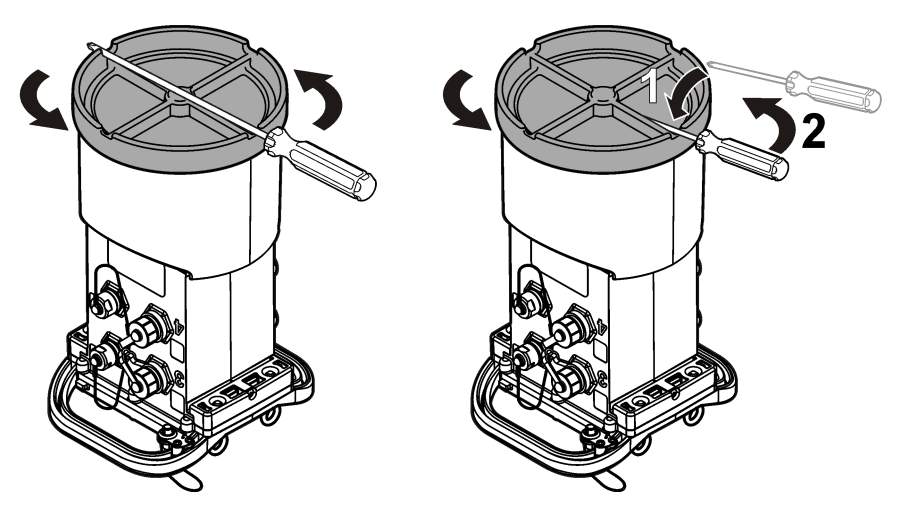

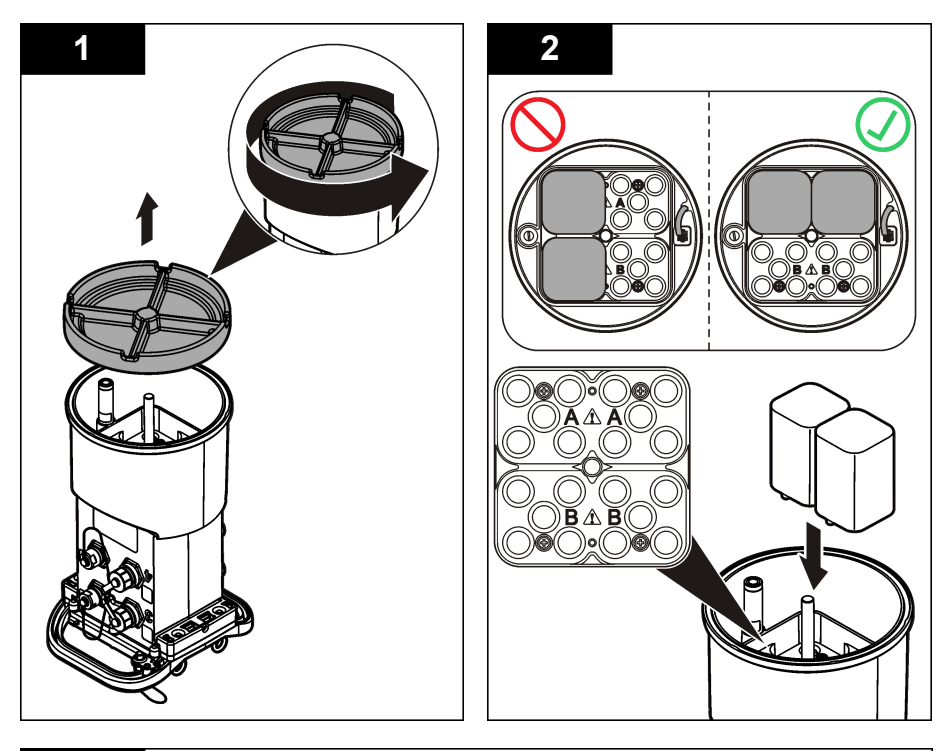

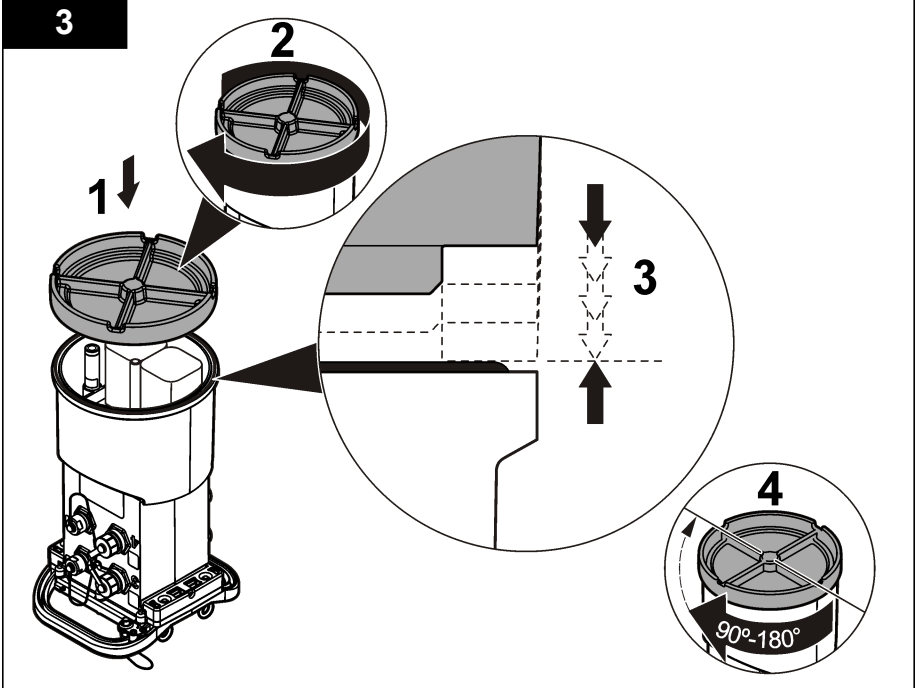

## **4.2 Raccordement d'une alimentation externe (en option)**

### **A AVERTISSEMENT**

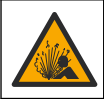

Risque d'explosion. L'appareil n'est pas homologué pour une utilisation dans des conditions dangereuses.

L'appareil peut être alimenté par une pile longue durée externe, une alimentation AS950 ou toute autre source d'alimentation issue de la gamme spécifiée (reportez-vous aux sections [Caractéristiques techniques](#page-81-0) à la page 82 et [Pièces de rechange et accessoires](#page-106-0) à la page 107). Si l'enregistreur est doté d'une source d'alimentation externe et de piles internes, les piles sont utilisées comme source d'alimentation auxiliaire. Lorsque l'alimentation externe est inférieure à 9 V environ, les piles internes alimentent l'appareil jusqu'à ce que la tension de la source externe dépasse 9 V.

- **1.** Installez la source d'alimentation externe dans un endroit sûr à proximité de l'enregistreur. Assurez-vous de respecter toutes les mesures de sécurité en matière d'alimentation.
- **2.** Reliez le câble de la source d'alimentation au connecteur AUX de l'enregistreur (Figure 4).
- **3.** Raccordez l'appareil à la source d'alimentation, le cas échéant.

#### **Figure 4 Options d'alimentation externe**

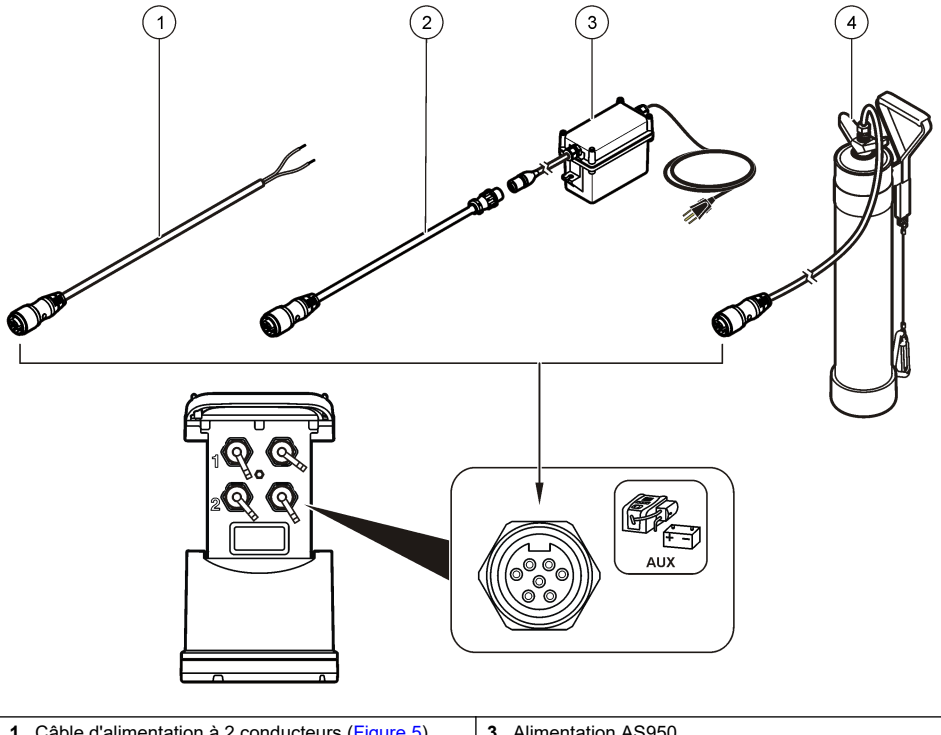

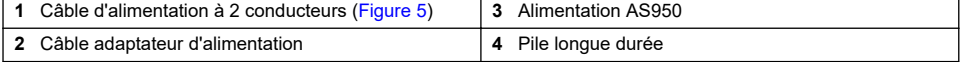

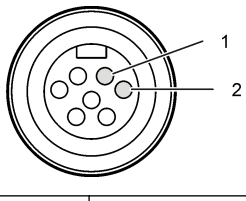

<span id="page-91-0"></span>**1** Puissance—fil rouge, 1,31 mm² **2** Commun—fil noir, 1,31 mm²

# **Section 5 Démarrage du système**

## **5.1 Installation de FSDATA Desktop sur un ordinateur**

Avant de connecter l'enregistreur de débit ou l'échantillonneur à un ordinateur, vérifiez que FSDATA Desktop est installé sur cet ordinateur. FSDATA Desktop est disponible à l'adresse [www.hachflow.com.](http://www.hachflow.com)

## **5.2 Raccordement de l'enregistreur à l'ordinateur**

**Conditions préalables :** vérifiez que FSDATA Desktop est installé sur votre ordinateur. Raccordez uniquement un enregistreur à l'ordinateur

- **1.** Reliez l'enregistreur à l'ordinateur.
- **2.** Lorsque vous raccordez un câble USB pour la première fois, l'assistant Nouveau matériel détecté s'ouvre. Exécutez l'assistant du nouveau matériel pour installer le pilote USB de l'enregistreur. Une fois terminé, le message « Votre nouveau matériel est installé et prêt à l'emploi » s'affiche. Si l'assistant ne s'ouvre pas ou si l'installation échoue, contactez l'assistance technique pour qu'elle vous aide à dépanner votre système d'exploitation spécifique.

### **5.3 Branchement du capteur ou des périphériques externes à l'enregistreur**

**Conditions préalables :** l'état de la connexion doit être « Not connected » (Non connecté).

### **A V E R T I S S E M E N T**

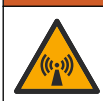

Emplacements dangereux pour le capteur et risques d'exposition aux radiofréquences. Certains capteurs présentent des risques d'exposition au rayonnement RF et sont utilisés dans des atmosphères explosives. Avant de brancher un capteur sur l'enregistreur, reportez-vous aux avertissements et aux instructions du manuel du capteur.

Le nombre de capteurs qui peuvent être raccordés à l'enregistreur dépend du modèle de l'enregistreur. Certains capteurs se branchent à un module externe servant d'interface entre le capteur et l'enregistreur. [Figure 7](#page-92-0) montre le module d'analyse Hauteur/vitesse AV900 couplé à côté de l'enregistreur et le branchement à un capteur de hauteur/vitesse.

- **1.** Si le câble du capteur est équipé de connecteurs aux deux extrémités, raccordez d'abord le câble au capteur.
- **2.** Branchez le capteur (ou module) à n'importe quel port SENSOR de l'enregistreur [Figure 6](#page-92-0) ou [Figure 7](#page-92-0). Serrez le connecteur à la main.

*Remarque : Pour l'installation d'un pluviomètre, reliez le capteur au connecteur RAIN (PLUIE).*

- **3.** Si le capteur utilise un module externe, branchez le module à l'enregistreur, puis raccordez le capteur au module ([Figure 7](#page-92-0)).
- **4.** Si le câble du capteur comporte un concentrateur déshydratant, alignez-le verticalement et vérifiez que l'orifice de passage d'air pointe vers le bas [\(Figure 6](#page-92-0)).

**Figure 6 Raccordement d'un capteur à l'enregistreur**

<span id="page-92-0"></span>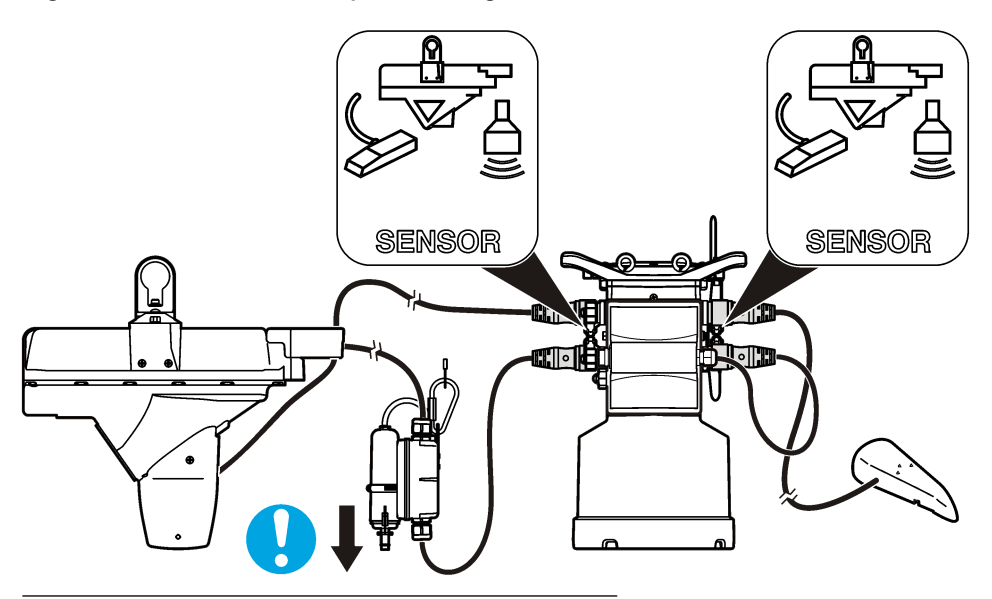

**Figure 7 Raccordement d'un capteur à un module externe**

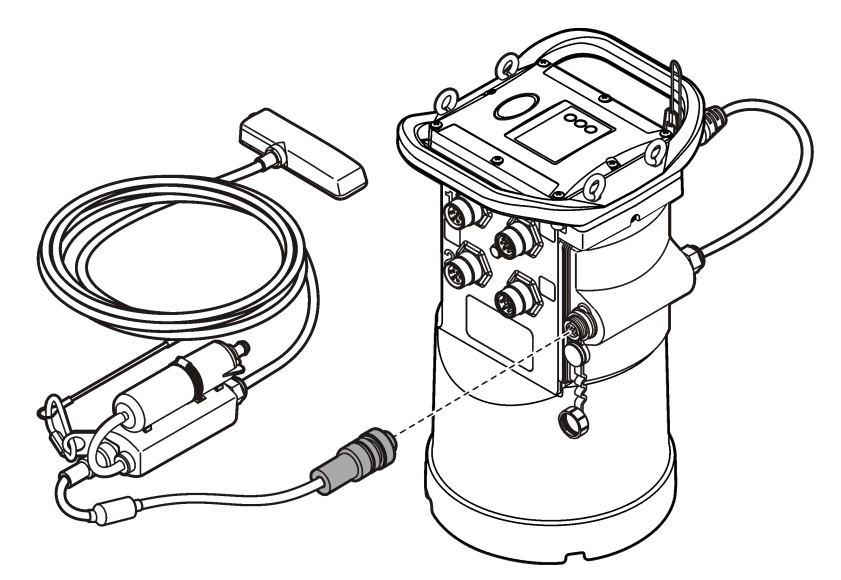

## **5.4 Raccordement d'un module externe**

Vous devez utiliser un module externe pour servir d'interface entre certains types de capteur et l'enregistreur. Le module externe se monte sur le côté de l'enregistreur (Figure 7 à la page 93). Reportez-vous à la documentation fournie avec le module pour connaître les instructions de montage.

# <span id="page-93-0"></span>**5.5 Raccordement d'un échantillonneur**

L'enregistreur peut être branché sur un échantillonneur Sigma 900 Standard, Sigma 900 Max, Hach SD900 ou Hach AS950 pour un échantillonnage réglé sur le débit et le point de consigne. Connectez le port AUX de l'enregistreur au port auxiliaire de l'échantillonneur à l'aide d'un câble auxiliaire. S'il convient de raccorder l'enregistreur à une alimentation externe lorsque celui-ci est connecté à un échantillonneur AS950, utilisez l'ensemble de câblage auxiliaire pour entrée alimentation secteur. Pour créer un programme d'échantillonnage, reportez-vous à la documentation fournie avec l'échantillonneur.

## **5.6 Interface utilisateur**

Les voyants de l'interface utilisateur affichent l'état de l'appareil et du modem. Reportez-vous à la Figure 8 et au Tableau 3.

### **Figure 8 Interface utilisateur**

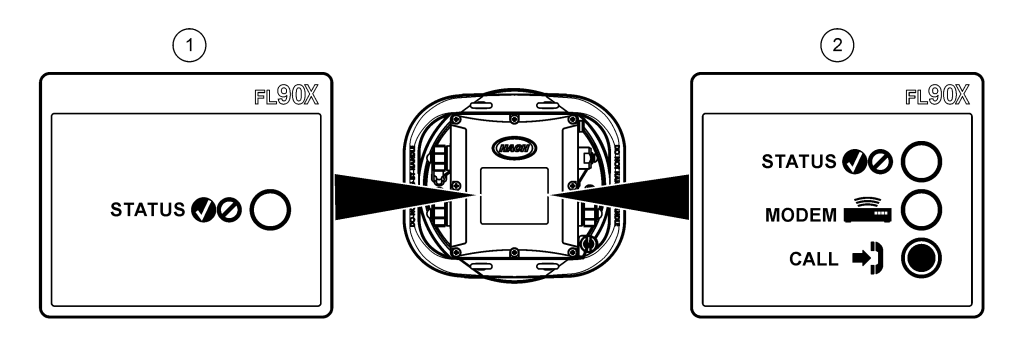

**1** Appareil sans modem **2** Appareil avec modem

#### **Tableau 3 Voyants d'état DEL**

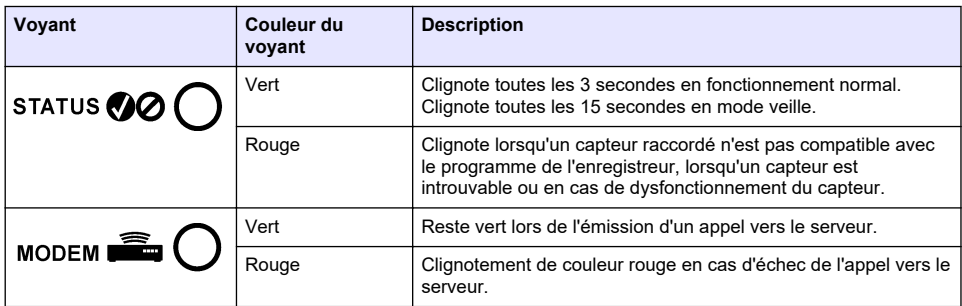

# **Section 6 Programmation d'une unité équipée d'un modem**

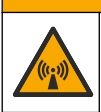

**AATTENTION** Risque lié au rayonnement électromagnétique. Assurez-vous que l'antenne est maintenue à une

distance minimale de 20 cm (7,9 po) de l'ensemble du personnel dans des conditions d'utilisation dites normales. L'antenne ne peut pas être colocalisée ou utilisée en combinaison avec une autre antenne ou d'autres transmetteurs.

Pour les unités sans modem, reportez-vous à la section [Configuration de base](#page-100-0) à la page 101. Pour les unités fournies avec des comptes modem activés<sup>2</sup>, reportez-vous à la section [Ajout de](#page-97-0) [l'enregistreur au serveur FSDATA](#page-97-0) à la page 98.

## **6.1 Configuration du compte sans fil**

*Remarque : Vous devez vérifier que vous bénéficiez d'une couverture mobile suffisante de la part du fournisseur que vous avez choisi pour chaque site avant d'acheter un enregistreur doté d'un modem mobile.*

*A V I S*

La sécurité du réseau et du point d'accès relève de la seule responsabilité du client utilisant l'appareil sans fil. Le fabricant ne peut être tenu pour responsable des dommages indirects, particuliers, fortuits ou accessoires occasionnés en raison d'une violation de la sécurité du réseau.

Dès lors que l'enregistreur est équipé d'un modem, il est possible d'envoyer des données de l'enregistreur vers Internet pour un accès à distance. L'utilisateur doit d'abord ouvrir un compte auprès d'un opérateur de téléphonie mobile (sans fil). L'instrument est ensuite inscrit sur le serveur hébergeant les données (FSDATA) et les réglages de communication applicables sont programmés dans l'enregistreur avec FSDATA Desktop. Si le modem a été activé à l'usine, allez à [Ajout de](#page-97-0) [l'enregistreur au serveur FSDATA](#page-97-0) à la page 98.

**Conditions préalables :** assurez-vous que l'enregistreur, le certificat de test de l'enregistreur et l'antenne se trouvent à proximité.

*Remarque : Pour un dépannage optimal, installez le pilote FSDATA Desktop, ajoutez l'enregistreur au serveur FSDATA et vérifiez la télémétrie avant de visiter le site de déploiement.*

- **1.** Munissez-vous des informations de votre compte.
	- **a.** Identifiez le numéro IMEI sur l'étiquette. Reportez-vous à la [Figure 9](#page-95-0).
	- **b.** Recherchez le modèle de porteuse du modem indiqué sur l'étiquette.
- **2.** Contactez un fournisseur de services sans fil pour mettre en service le modem. Assurez-vous que le fournisseur de services sans fil correspond au type de modem de l'enregistreur, LVW3 = Verizon ou LAT3 = PTCRB (AT&T, T-Mobile, etc.). Demandez un forfait données et SMS de 10 Mo minimum par mois. (SMS en option mais nécessaire pour les notifications d'alarme à un email ou numéro de mobile).
	- **a.** Indiquez le numéro IMEI au fournisseur. Le cas échéant, communiquez le modèle de porteuse situé également sur l'étiquette de l'émetteur.
	- **b.** Relevez le numéro de téléphone du modem.
- **3.** Utilisez l'option de diagnostic du modem dans FSDATA Desktop pour vérifier son fonctionnement. Reportez-vous à la documentation de FSDATA Desktop.

<sup>2</sup> Les numéros de référence des unités fournies avec des comptes modem activés se terminent par AX, AR, VX ou VR.

<span id="page-95-0"></span>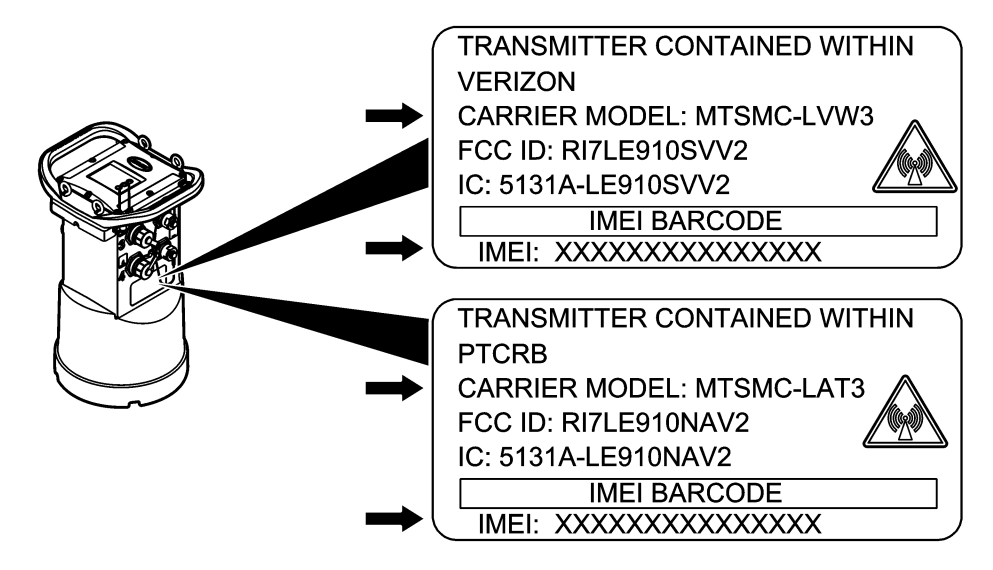

### **6.1.1 Installez une carte SIM**

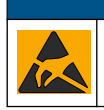

### *A V I S*

Dégât potentiel sur l'appareil. Les composants électroniques internes de l'appareil peuvent être endommagés par l'électricité statique, qui risque d'altérer ses performances et son fonctionnement.

### *A V I S*

Le boîtier de l'appareil peut se casser si les vis du couvercle sont trop serrées. Serrez les vis du couvercle à la main à un couple de serrage maximum de 2 Nm (20 livrespouces). Assurez-vous que le joint est lubrifié.

Installez une carte SIM de l'opérateur de téléphonie mobile. Reportez-vous aux étapes illustrées suivantes. Assurez-vous que le code PIN de la carte SIM est désactivé et que la carte SIM prend en charge les données 4G LTE.

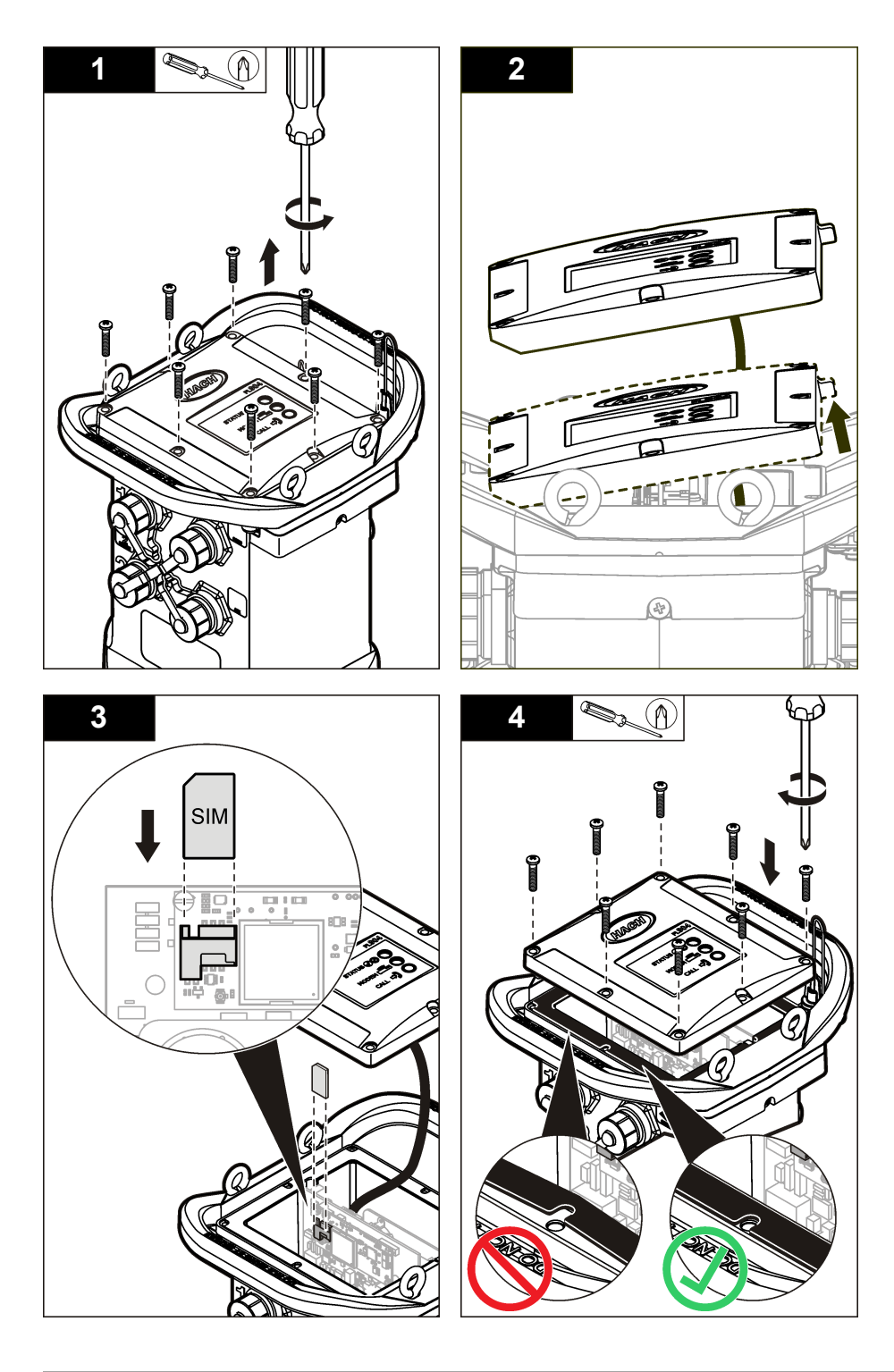

### <span id="page-97-0"></span>**6.1.2 Raccordement d'une antenne (option sans fil)**

## **A ATTENTION**

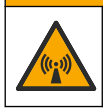

Risque lié au rayonnement électromagnétique. Assurez-vous que l'antenne est maintenue à une distance minimale de 20 cm (7,9 po) de l'ensemble du personnel dans des conditions d'utilisation dites normales. L'antenne ne peut pas être colocalisée ou utilisée en combinaison avec une autre antenne ou d'autres transmetteurs.

Dans le cadre de communications sans fil, il est possible de brancher une antenne à l'appareil. Vous avez le choix entre plusieurs types d'antenne. Reportez-vous à la [Pièces de rechange et accessoires](#page-106-0) à la page 107. Branchez l'antenne directement à l'enregistreur ou branchez un câble d'antenne au connecteur ANTENNA (Figure 10).

#### **Figure 10 Raccordement de l'antenne à lame**

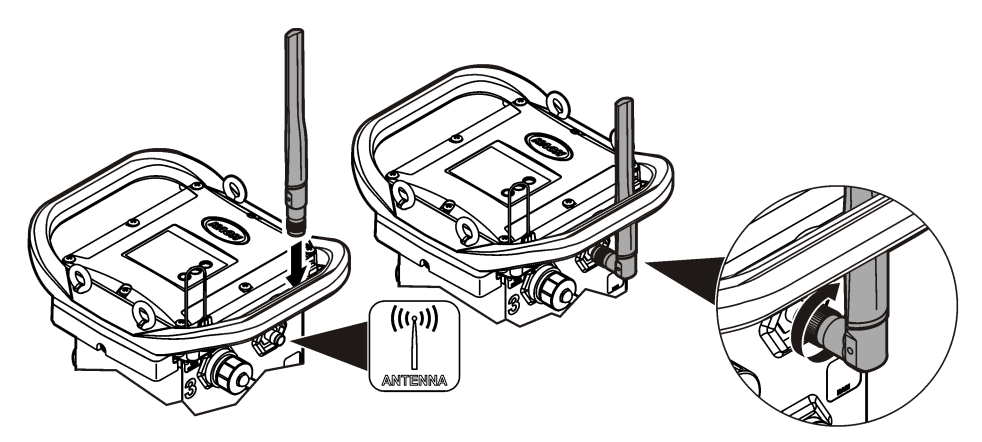

### **6.1.3 Ajout de l'enregistreur au serveur FSDATA**

**Conditions préalables :** numéro de série de l'enregistreur

#### **Figure 11 Emplacement du numéro de série**

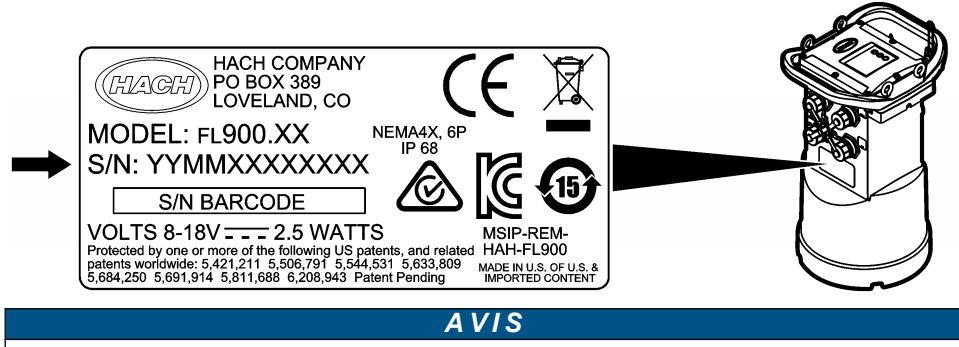

Pour éviter tout échec de communication, assurez-vous de saisir correctement le numéro de série et le SVC.

- **1.** Pour accéder au serveur FSDATA, consultez le site Web http://fsdata.hach.com.
- **2.** Saisissez le nom d'utilisateur et le mot de passe :
	- Nom d'utilisateur : le nom d'utilisateur par défaut est le numéro d'identifiant du client à 8 chiffres
	- Mot de passe : le mot de passe par défaut est HachWebData.
- **3.** Allez à **Instruments** (Appareils)>**Instrument Manager** (Gestionnaire d'appareils).
- **4.** Relevez le code de vérification du serveur (SVC : Server Verification Code) en haut à gauche de l'écran :
- **5.** Cliquez sur **ADD NEW** (AJOUTER NOUVEAU). La fenêtre Add Instrument (Ajouter un appareil) s'ouvre.
- **6.** Saisissez le numéro de série (SN) de l'enregistreur ([Figure 11\)](#page-97-0).
- **7.** Sélectionnez le type d'appareil.
- **8.** Sélectionnez la case à cocher active et cliquez sur **OK**. L'appareil s'affiche dans le Gestionnaire d'appareil.

#### **6.1.4 Configuration de l'enregistreur pour la communication à distance**

**Conditions préalables :** l'enregistreur doit être raccordé à l'ordinateur. Vous devez configurer un compte rattaché à un opérateur de réseau et configurer le serveur.

Les réglages pour la communication à distance doivent être saisis dans FSDATA Desktop, puis inscrits sur l'enregistreur.

- **1.** Démarrez une session de communication avec l'enregistreur :
	- **a.** Ouvrez FSDATA Desktop.
	- **b.** Cliquez sur **CONNECT** (CONNECTER). La fenêtre Connect to Instrument (Connexion à l'instrument) s'ouvre.
	- **c.** Cliquez sur le bouton FL900.
	- **d.** Sélectionnez le port de l'ordinateur sur lequel l'enregistreur est branché (série ou USB), puis cliquez sur **Connect** (Connecter). *Remarque : Si le message de défaut d'adaptation du capteur s'affiche, sélectionnez « Create new program based on sensors connected » (Créer un nouveau programme basé sur les capteurs raccordés).*
	- **e.** Vérifiez que l'état de la connexion indique « Connected » (Connecté).
- **2.** Accédez à l'onglet Communications (Communications). Saisissez les informations relatives au site qui convient. Sélectionnez Time Zone (Fuseau horaire).
- **3.** Saisissez les informations relatives aux paramètres à distance :

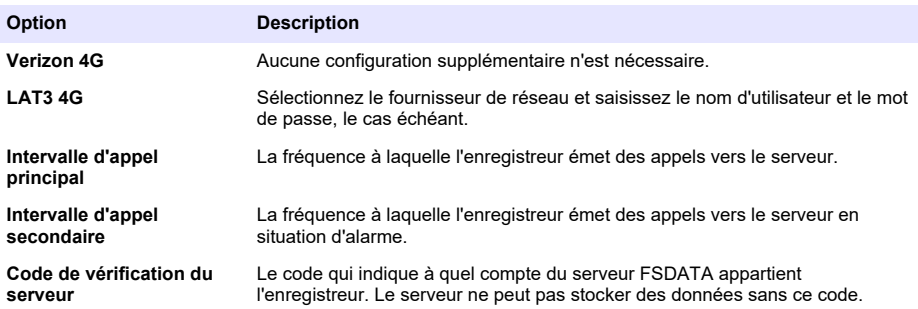

**4.** Cliquez sur **WRITE TO LOGGER** (INSCRIRE SUR L'ENREGISTREUR) pour sauvegarder les paramètres. Un message s'affiche :

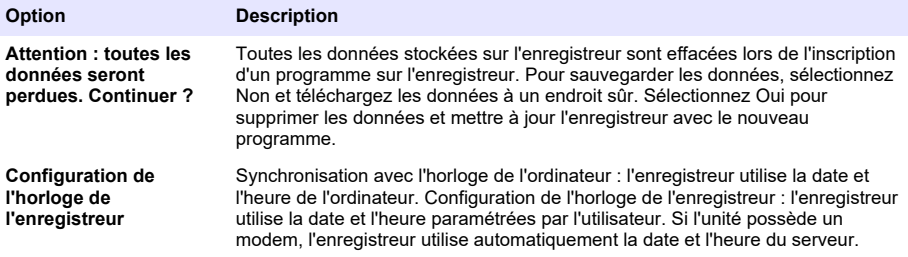

### **6.1.5 Vérification de la télémesure (option sans fil)**

L'utilisateur peut émettre manuellement un appel vers le serveur pour s'assurer que la communication réseau ne présente pas de défaut.

- **1.** Avant toute installation, veuillez raccorder momentanément l'antenne à l'enregistreur pour tester l'antenne et la couverture cellulaire sur le site.
- **2.** Faites toucher la clef magnétique et la touche « appel cible émis » (Figure 12). Le voyant DEL du modem passe au vert.
- **3.** Pendant l'appel (entre 45 et 90 secondes), observez le voyant DEL du modem et attendez qu'un changement se produise.
	- La DEL s'éteint : l'appel au serveur a réussi.
	- La DEL clignote en rouge : l'appel au serveur a échoué.

*Remarque : En cas d'échec de connexion, consultez la section* [Dépannage](#page-105-0) *à la page 106 pour plus d'informations.*

#### **Figure 12 Appelez le serveur**

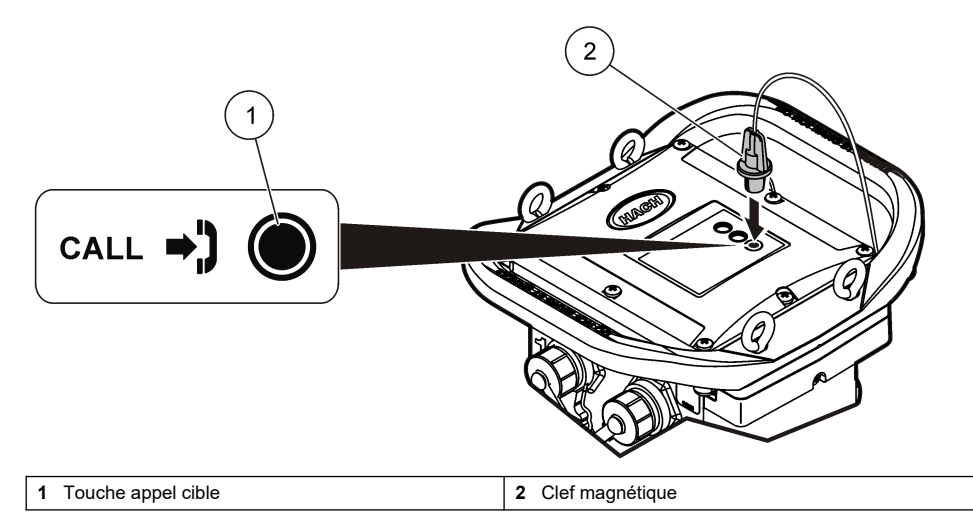

### **6.1.6 Vérification de la télémétrie avec FSDATA Desktop**

- **1.** Dans FSDATA Desktop, sélectionnez Communications>Modem Diagnostics (Communications>Diagnostic du modem)
- **2.** Vérifiez que le statut d'enregistrement est local ou itinérance. Si le champ est vide ou si « Identity » (Identité) s'affiche, la connexion a échoué.
- **3.** Réglez l'antenne pour disposer d'une puissance de signal et d'une qualité optimales.
- **4.** Cliquez sur Call Server (Appeler serveur) pour appeler le réseau. Une fenêtre contextuelle indique la réussite ou l'échec de l'opération.

### **6.1.7 Dépannage de la télémétrie**

- Vérifiez que le code de vérification du serveur est correct.
- Vérifiez que le numéro de série est enregistré et activé sur le serveur hôte.
- Vérifiez que le modem est activé et que l'adresse IP Hach est correctement saisie.
- Si le problème persiste, contactez l'assistance technique.

### <span id="page-100-0"></span>**6.1.8 Utilisation de l'option SMS**

Configurez le modem FL900 de façon à envoyer ou recevoir des messages SMS (en option). Reportez-vous à la documentation de FSDATA Desktop pour obtenir davantage d'informations sur la configuration.

# **Section 7 Communication Modbus**

Le protocole Modbus peut être utilisé pour communiquer avec cet appareil. Connectez un périphérique réseau externe, par exemple un automate programmable, au port RS232 de l'appareil pour lire les données pendant leur enregistrement.

Contactez l'assistance technique pour obtenir davantage d'informations sur les communications Modbus.

*Remarque : Les anciennes données ne peuvent pas être lues avec la communication Modbus.*

# **Section 8 Configuration de base**

Les informations contenues dans ce manuel peuvent servir à créer un programme simple destiné à l'enregistreur et à étalonner les capteurs. Reportez-vous à la documentation de FSDATA Desktop pour obtenir davantage d'informations sur les options avancées. Respectez l'ordre de présentation des sections.

## **8.1 Création d'un programme de base pour l'enregistreur**

Il convient d'écrire un programme de base sur l'enregistreur pour spécifier les canaux à enregistrer.

- **1.** Démarrez une session de communication avec l'enregistreur :
	- **a.** Ouvrez FSDATA Desktop.
	- **b.** Cliquez sur **CONNECT** (Connecter). La fenêtre Connect to Instrument (Connexion à l'instrument) s'ouvre.
	- **c.** Cliquez sur le bouton FL900.
	- **d.** Sélectionnez le port de l'ordinateur sur lequel l'enregistreur est branché (série ou USB), puis cliquez sur **CONNECT** (Connecter). *Remarque : Si le message de défaut d'adaptation du capteur s'affiche, sélectionnez « Create new program based on sensors connected » (Créer un nouveau programme basé sur les capteurs raccordés).*
	- **e.** Vérifiez que l'état de la connexion indique « Connected » (Connecté).
- **2.** Saisissez les informations dans l'onglet General Settings (Réglages généraux).

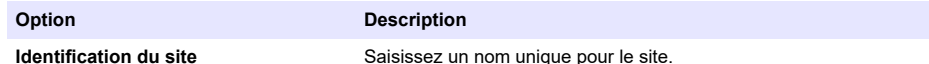

- **3.** Sélectionnez les chaînes à enregistrer dans la section « Select channels to log » (Sélectionner les voies à enregistrer) :
	- **a.** Développez l'arborescence du groupe de voies de l'enregistreur. La voie « alimentation » s'affiche systématiquement dans ce groupe. Branchez l'alimentation pour connaître l'état des piles. Vous pouvez paramétrer une alarme à un seuil spécifique afin d'alerter le gestionnaire de compte en cas de niveau faible et de l'inviter à venir remplacer les piles pour éviter une perte de données. Si l'enregistreur est équipé d'un port pour pluviomètre, le canal Rain (Pluie) s'affiche également. Pour ajouter une voie d'enregistreur dans le Datalog, cochez la case correspondante en regard du nom de la voie d'enregistrement.
	- **b.** Développez l'arborescence de chaque groupe de canaux du Port [1 ](Nom du capteur) pour visualiser les voies disponibles pour le capteur. Si la case à côté de Logger (Enregistreur) ou Port[1] est cochée, tous les voies du groupe sont automatiquement sélectionnées.

**c.** Pour ajouter une voie de capteur dans le Datalog, cochez la case correspondante en regard du nom de voie. Le compteur des voies augmente à chaque fois qu'une nouvelle voie est sélectionnée.

*Remarque : Pour les enregistreurs dotés de plusieurs ports de capteur, le numéro du port est ajouté au nom de la voie. Par exemple, Velocity 3 correspond au nom de la voie de vitesse pour le port du capteur 3.*

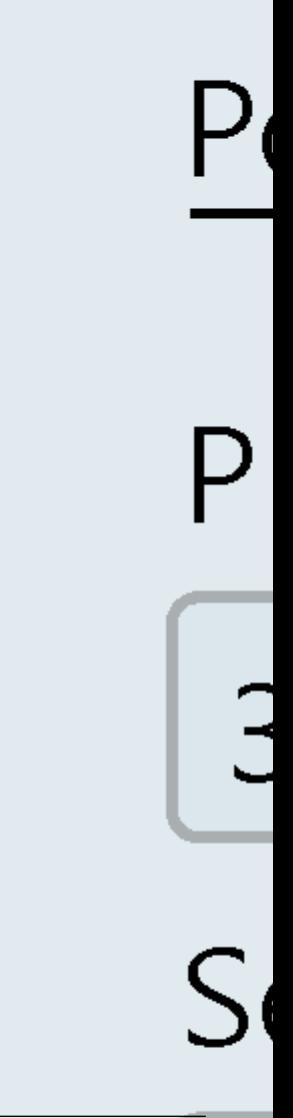

- <span id="page-103-0"></span>**4.** Pour paramétrer l'intervalle d'enregistrement d'un groupe de canaux :
	- **a.** Cliquez sur le nom du groupe de canaux, par exemple **Port 1 (Flo-Dar)**. Les intervalles d'enregistrement s'affichent.
	- **b.** Sélectionnez l'intervalle dans la liste déroulante. Le premier intervalle d'enregistrement correspond à l'exploitation normale. Le second intervalle d'enregistrement correspond à des conditions alarme.

*Remarque : Vous ne pouvez pas définir un intervalle d'enregistrement pour un canal de capteur en particulier.*

**5.** Cliquez sur **WRITE TO LOGGER** (INSCRIRE SUR L'ENREGISTREUR) pour sauvegarder les paramètres. Un message s'affiche :

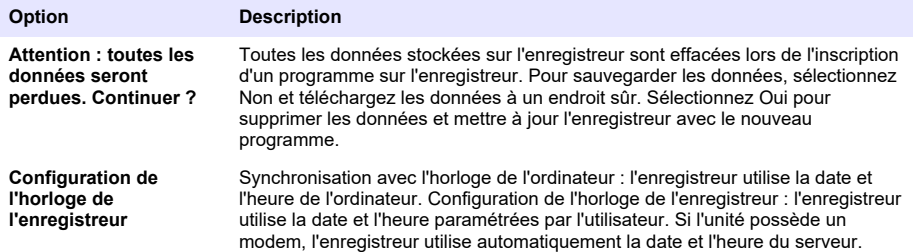

## **8.2 Étalonnage du capteur avec l'assistant d'étalonnage**

**Conditions préalables :** L'enregistreur doit être raccordé à l'ordinateur et en ligne pour l'étalonnage. Il peut être configuré et étalonné à l'aide de l'assistant d'étalonnage.

- **1.** Cliquez sur l'onglet Sensors (Capteurs).
- **2.** Cliquez sur Sensor Port[1] (Port du capteur) (nom du capteur).
- **3.** Cliquez sur le bouton **CAL WIZARD** (ASSISTANT D'ETAL). La fenêtre Calibration Wizard (Assistant d'étalonnage) s'ouvre.
- **4.** Sélectionnez les options sur chaque écran. Lorsque l'écran Calibration Complete (Etalonnage terminé) s'affiche, cliquez sur **FINISH** (TERMINE).
- **5.** Cliquez sur **WRITE TO LOGGER** (INSCRIRE SUR L'ENREGISTREUR) pour sauvegarder les paramètres. Un message s'affiche :

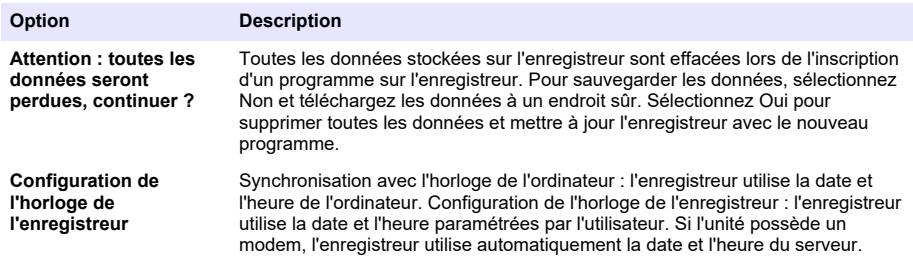

L'installation est terminée. Le témoin d'état doit clignoter en vert si la programmation est correcte.

# **Section 9 Installation in situ**

## **A V E R T I S S E M E N T**

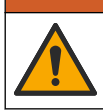

Dangers multiples. Seul le personnel qualifié doit effectuer les tâches détaillées dans cette section du document.

## <span id="page-104-0"></span>**9.1 Suspension à un câble**

### *A V I S*

N'utilisez pas les poignées pour suspendre l'enregistreur. Les poignées ne sont pas conçues pour supporter le poids de l'enregistreur.

L'enregistreur peut être suspendu à un câble dans le cadre d'une installation dans une zone telle qu'un trou d'homme.

- **1.** Passez un câble dans les vis à œil situées sur la partie supérieure de l'enregistreur. Reportezvous à la Figure 13.
- **2.** Suspendez le câble à un support solide tel qu'un mousqueton.

**Figure 13 Suspendez l'enregistreur à un câble.**

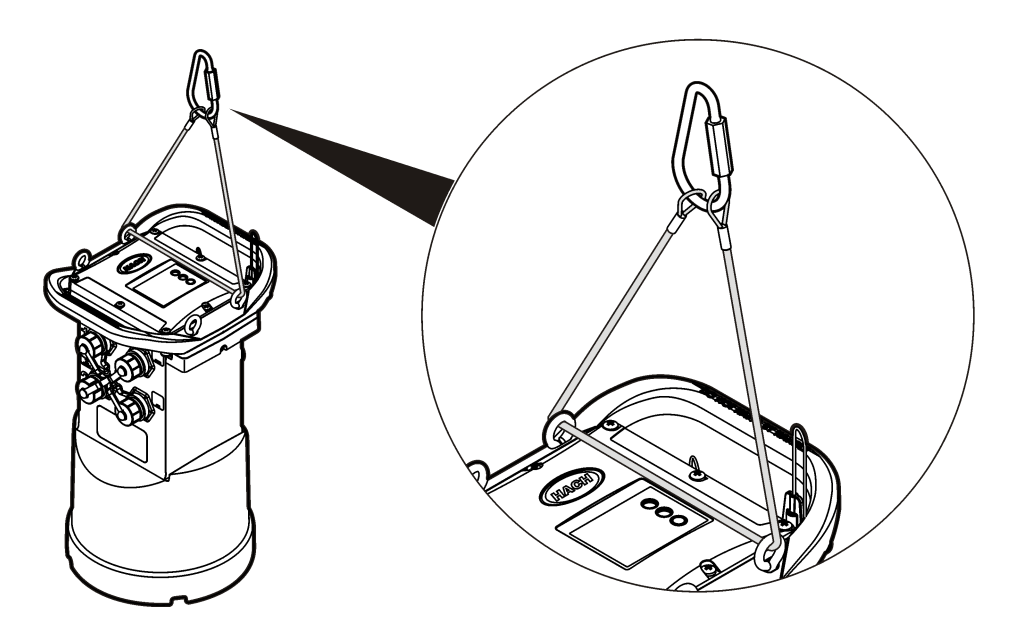

## **9.2 Installation sur une fixation murale**

L'enregistreur peut être fixé à un mur, une tringle ou une échelle. Pour obtenir les instructions d'installation, reportez-vous aux documents fournis avec le matériel.

# **Section 10 Maintenance**

### **A AVERTISSEMENT**

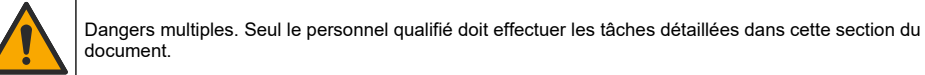

# **A V E R T I S S E M E N T**

<span id="page-105-0"></span>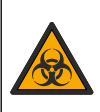

Risques biologiques. Respectez scrupuleusement les protocoles de manipulation et portez tous les équipements de protection nécessaires lors de l'utilisation d'un instrument susceptibles d'être entré en contact avec des matériaux présentant un risque biologique. Lavez et décontaminez l'instrument avec une solution savonneuse désinfectante et rincez à l'eau chaude avant la maintenance ou le transport.

## **A ATTENTION**

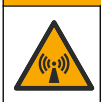

Risque lié au rayonnement électromagnétique. Assurez-vous que l'antenne est maintenue à une distance minimale de 20 cm (7,9 po) de l'ensemble du personnel dans des conditions d'utilisation dites normales. L'antenne ne peut pas être colocalisée ou utilisée en combinaison avec une autre antenne ou d'autres transmetteurs.

## **10.1 Nettoyer l'instrument**

Nettoyer l'extérieur de l'instrument avec un chiffon humide et une solution de savon doux, puis essuyer l'instrument autant que nécessaire.

## **10.2 Remplacement des piles**

Remplacez les piles par des piles de même type et de même capacité. Reportez-vous à la [Installation des piles](#page-88-0) à la page 89 et aux [Caractéristiques techniques](#page-81-0) à la page 82.

## **10.3 Remplacement du dessiccateur**

Le dessiccateur est situé dans le compartiment à piles. Pour retirer le cache des piles, reportez-vous à [Installation des piles](#page-88-0) à la page 89. Le dessiccateur absorbe l'humidité de l'air et empêche les composants de l'appareil de rouiller. Lorsqu'il est saturé, le gel du dessiccateur change de couleur. Remplacez le dessiccateur lorsque la couleur du gel passe du jaune au vert (reportez-vous à Figure 14). Il convient d'adopter les meilleures pratiques et de remplacer le dessiccateur en même temps que les piles.

### **Figure 14 Remplacement du dessiccateur**

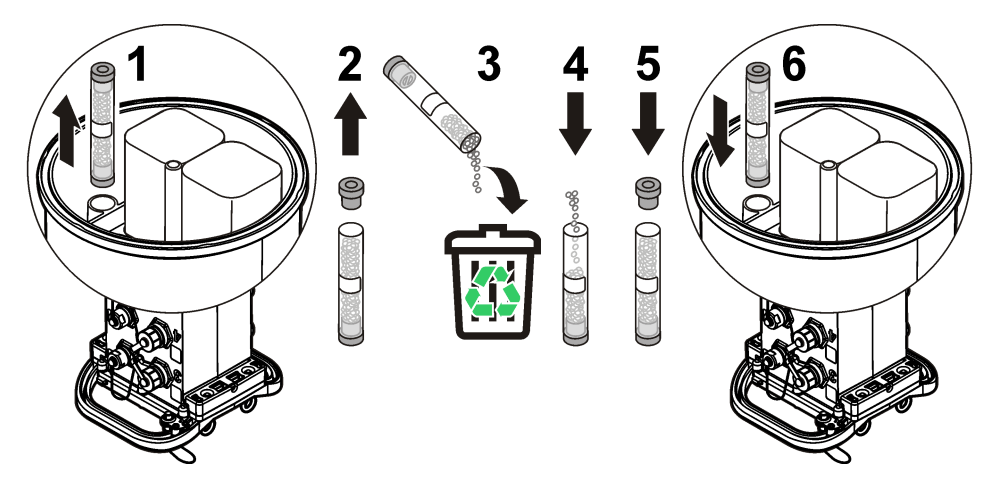

# **Section 11 Dépannage**

Si votre système rencontre des problèmes, vérifiez si le problème provient du capteur, de l'enregistreur ou du raccordement des câbles.

• Vérifiez tous les branchements vers les capteurs. Vérifiez le serrage de tous les branchements.

- <span id="page-106-0"></span>• Déposez les connecteurs de capteurs et vérifiez qu'ils ne présentent pas de traces d'humidité. Nettoyez et séchez-les si nécessaire.
- Vérifiez que les capteurs ne contiennent pas de débris ; retirez les débris le cas échéant.
- Vérifiez que le journal des événements ne contient pas d'événements défectueux.

## **11.1 Panne de communication**

En cas d'échec de connexion lors de l'émission d'un appel au serveur, procédez comme suit :

- Débranchez et rebranchez l'appareil.
- Réglez l'antenne pour augmenter la force du signal.
- Connectez-vous au serveur, assurez-vous que le numéro de série a été saisi correctement et que le circuit virtuel commuté (SVC) utilisé pour la configuration a bien été enregistré.
- Vérifiez que les paramètres de communication ont été saisis correctement dans la fenêtre du pilote FL900.
- Raccordez l'enregistreur à l'ordinateur et ouvrez une session de communication. Dans la fenêtre du pilote FL900, cliquez sur l'onglet Diagnostics, puis sur le menu Modem. L'état d'enregistrement devrait être Page d'accueil.
- Si le problème n'est pas réglé, appelez l'assistance technique.

# **Section 12 Pièces de rechange et accessoires**

*Remarque : Les numéros de référence de produit et d'article peuvent dépendre des régions de commercialisation. Prenez contact avec le distributeur approprié ou consultez le site web de la société pour connaître les personnes à contacter.*

#### **Pièces de rechange**

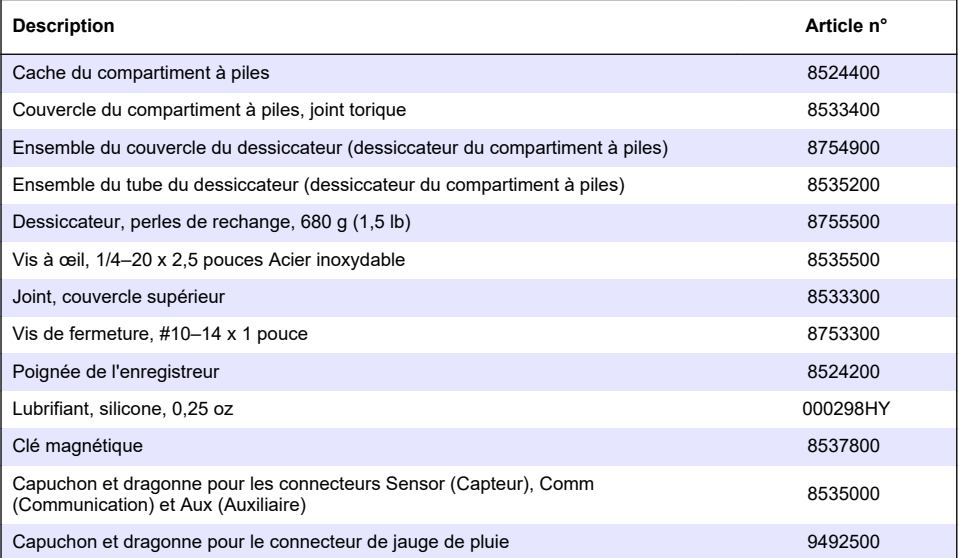

#### **Alimentation**

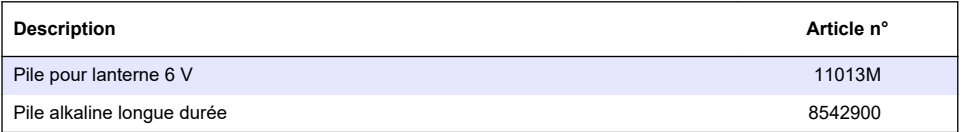

### **Alimentation (suite)**

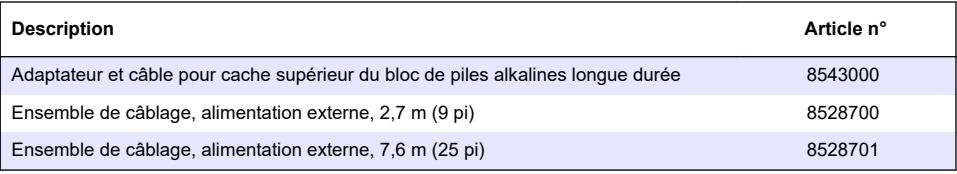

### **Matériel de montage**

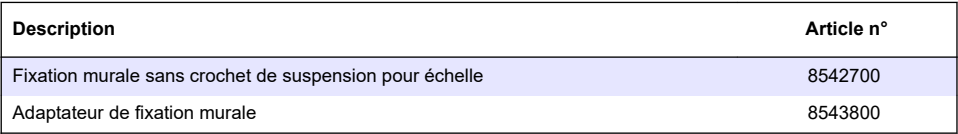

### **Antennes**

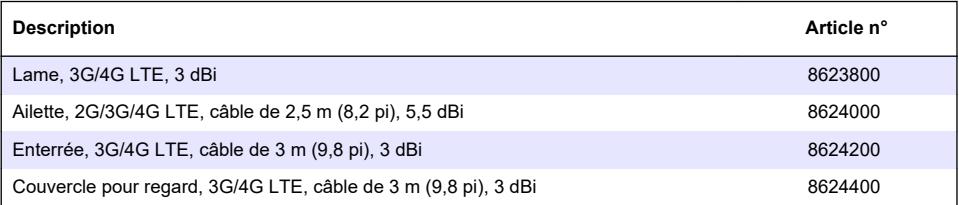

## **Câbles d'échantillonneur/auxiliaires**

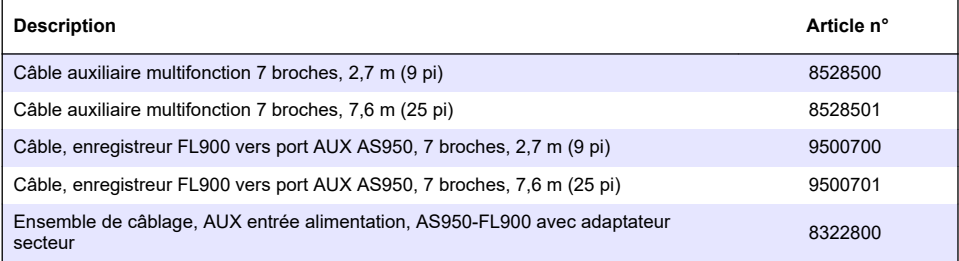
# <span id="page-108-0"></span>**Tabla de contenidos**

- 1 Versión ampliada del manual en la página 109
- 2 Especificaciones en la página 109
- [3](#page-109-0) [Información general en la página 110](#page-109-0)
- [4](#page-115-0) [Conexión de una fuente de alimentación eléctrica al](#page-115-0) [registrador en la página 116](#page-115-0)
- [5](#page-118-0) [Arranque del sistema en la página 119](#page-118-0)
- [6](#page-120-0) [Programación de una unidad con módem](#page-120-0) [incorporado en la página 121](#page-120-0)
- [7](#page-126-0) [Comunicación Modbus en la página 127](#page-126-0)
- [8](#page-127-0) [Configuración básica en la página 128](#page-127-0)
- [9](#page-129-0) [Lugar de instalación en la página 130](#page-129-0)
- [10](#page-130-0) [Mantenimiento en la página 131](#page-130-0)
- [11](#page-131-0) [Solución de problemas en la página 132](#page-131-0)
- [12](#page-132-0) [Piezas de repuesto y accesorios en la página 133](#page-132-0)

# **Sección 1 Versión ampliada del manual**

Para obtener más información, consulte la versión expandida de este manual de usuario que se encuentra disponible en el sitio web del fabricante.

# **Sección 2 Especificaciones**

Las especificaciones están sujetas a cambios sin previo aviso.

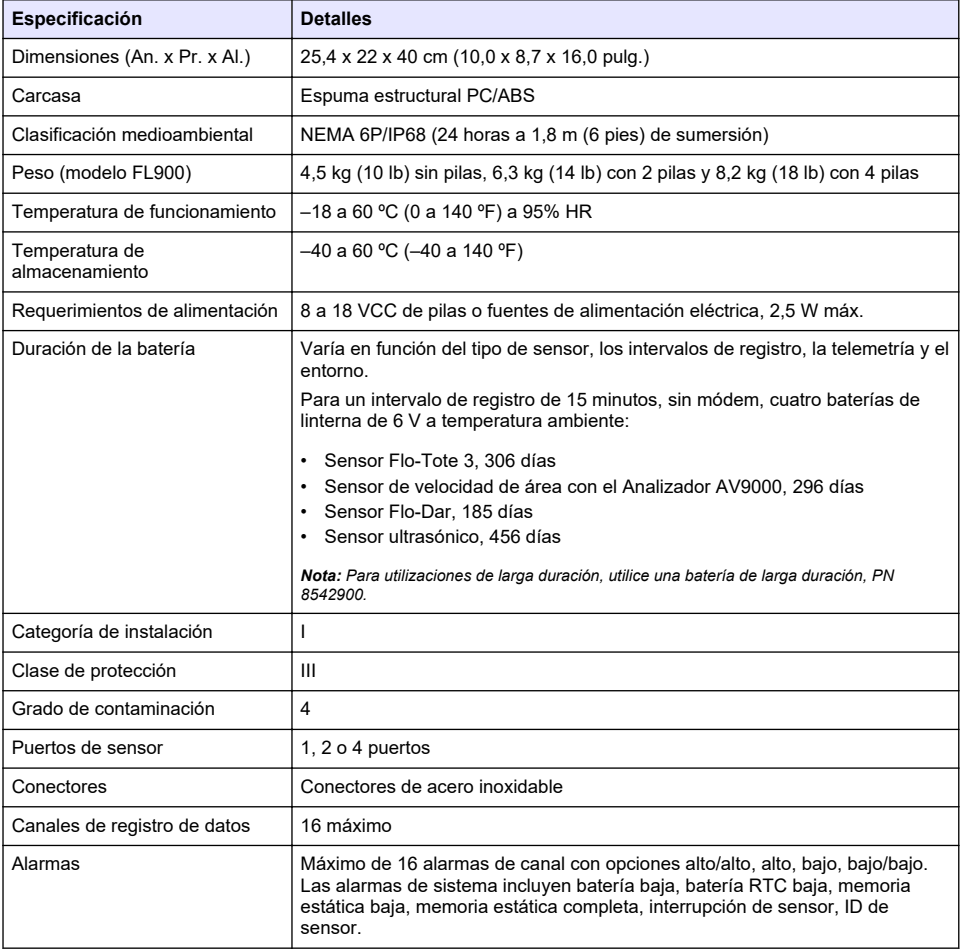

<span id="page-109-0"></span>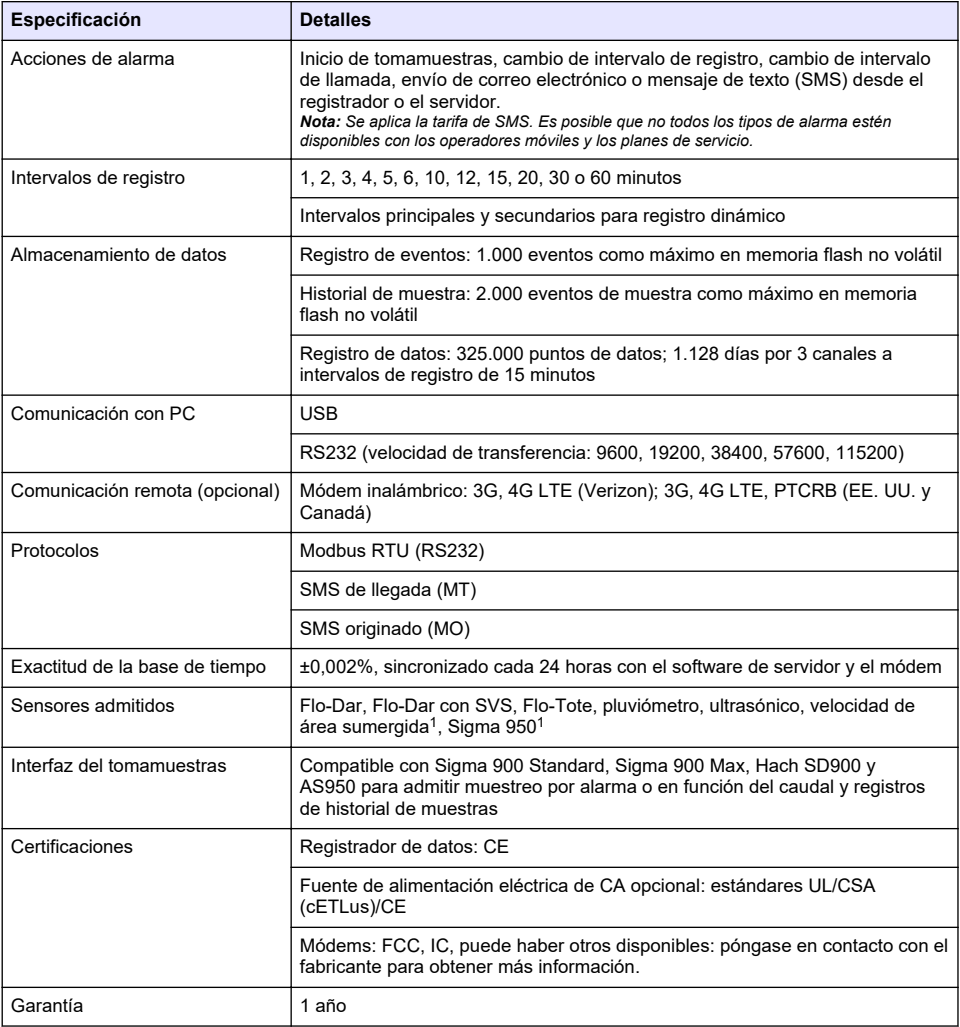

# **Sección 3 Información general**

El fabricante no será responsable en ningún caso de los daños resultantes de un uso inadecuado del producto o del incumplimiento de las instrucciones del manual. El fabricante se reserva el derecho a modificar este manual y los productos que describen en cualquier momento, sin aviso ni obligación. Las ediciones revisadas se encuentran en la página web del fabricante.

# **3.1 Información de seguridad**

El fabricante no es responsable de ningún daño debido a un mal uso de este producto incluyendo, sin limitación, daños directos, fortuitos o circunstanciales y reclamaciones sobre los daños que no estén recogidos en la legislación vigente. El usuario es el responsable de la identificación de los riesgos críticos y de tener los mecanismos adecuados de protección de los procesos en caso de un posible mal funcionamiento del equipo.

 $1$  Este dispositivo se conecta a un módulo externo.

Sírvase leer todo el manual antes de desembalar, instalar o trabajar con este equipo. Ponga atención a todas las advertencias y avisos de peligro. El no hacerlo puede provocar heridas graves al usuario o daños al equipo.

Asegúrese de que la protección proporcionada por este equipo no se vea afectada. No use o instale este equipo de una manera diferente a la explicada en este manual.

### **3.1.1 Uso de la información relativa a riesgos**

## **P E L I G R O**

Indica una situación potencial o de riesgo inminente que, de no evitarse, provocará la muerte o lesiones graves.

### **A D V E R T E N C I A**

Indica una situación potencial o inminentemente peligrosa que, de no evitarse, podría provocar la muerte o lesiones graves.

## **P R E C A U C I Ó N**

Indica una situación potencialmente peligrosa que podría provocar una lesión menor o moderada.

## *A V I S O*

Indica una situación que, si no se evita, puede provocar daños en el instrumento. Información que requiere especial énfasis.

### **3.1.2 Etiquetas de precaución**

Lea todas las etiquetas y rótulos adheridos al instrumento. En caso contrario, podrían producirse heridas personales o daños en el instrumento. Cada símbolo que aparezca en el instrumento se comentará en el manual con una indicación de precaución.

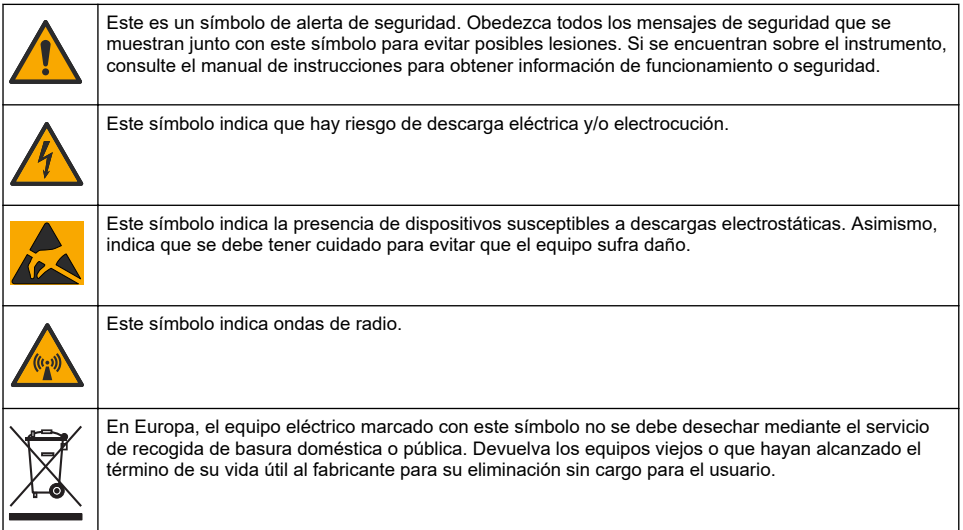

## **3.1.3 Precauciones para espacios confinados**

# **P E L I G R O**

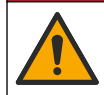

Peligro de explosión. Es necesario disponer de formación sobre la realización de pruebas previas de entrada, ventilación, procedimientos de entrada, procedimientos de evacuación/rescate y prácticas de seguridad en el trabajo antes de acceder a espacios confinados.

La información que se incluye a continuación se ofrece para ayudar a los usuarios a comprender los peligros y riesgos asociados a los espacios confinados.

El 15 de abril de 1993, el dictamen definitivo de la OSHA (Administración de Seguridad y Salud Ocupacional) sobre los Espacios Confinados que Requieren Permiso para Ingresar (CFR 1910.146), se hizo ley. Esta nueva norma afecta directamente a más de 250.000 sitios industriales de los Estados Unidos, y fue creada con el fin de proteger la salud y la seguridad de los trabajadores en espacios confinados.

### **Definición de espacio confinado:**

Un espacio confinado es cualquier lugar o recinto que presente (o tenga la posibilidad inmediata de presentar) una o más de las siguientes condiciones:

- Una atmósfera con una concentración de oxígeno que sea inferior al 19,5% o superior al 23,5%  $y$ /o una concentración de sulfuro de hidrógeno (H<sub>2</sub>S) superior a 10 ppm.
- Una atmósfera que pueda ser inflamable o explosiva debido a gases, vapores, nieblas, polvos o fibras.
- Materiales tóxicos que, ante el contacto o la inhalación, puedan provocar lesiones, el deterioro de la salud o la muerte.

Los espacios confinados no están destinados a ser ocupados por seres humanos. Los espacios confinados tienen entrada restringida y contienen riesgos conocidos o potenciales. Como ejemplos de espacios confinados encontramos las bocas de inspección, las chimeneas, los caños, las tinas, los armarios de distribución y demás lugares similares.

Antes de entrar en espacios confinados y/o lugares con presencia de gases, vapores, nieblas, polvos o fibras peligrosos, se deben seguir siempre procedimientos de seguridad estándares. Antes de entrar en un espacio confinado, lea todos los procedimientos relacionados con la entrada a espacios confinados.

## **3.2 Certificación**

### **Reglamentación canadiense sobre equipos que provocan interferencia, ICES-003, Clase A**

Registros de pruebas de control del fabricante.

Este aparato digital de Clase A cumple todos los requerimientos de las reglamentaciones canadienses para equipos que producen interferencias: CAN ICES-3(A)/NMB-3(A).

Cet appareil numérique de classe A répond à toutes les exigences de la réglementation canadienne sur les équipements provoquant des interférences.

### **FCC Parte 15, Límites Clase "A"**

Registros de pruebas de control del fabricante. Este dispositivo cumple con la Parte 15 de las normas de la FCC estadounidense. Su operación está sujeta a las siguientes dos condiciones:

- **1.** El equipo no puede causar interferencias perjudiciales.
- **2.** Este equipo debe aceptar cualquier interferencia recibida, incluyendo las interferencias que pueden causar un funcionamiento no deseado.

Los cambios o modificaciones a este equipo que no hayan sido aprobados por la parte responsable podrían anular el permiso del usuario para operar el equipo. Este equipo ha sido probado y encontrado que cumple con los límites para un dispositivo digital Clase A, de acuerdo con la Parte 15 de las Reglas FCC. Estos límites están diseñados para proporcionar una protección razonable contra las interferencias perjudiciales cuando el equipo está operando en un entorno comercial. Este equipo genera, utiliza y puede irradiar energía de radio frecuencia, y si no es instalado y utilizado de acuerdo con el manual de instrucciones, puede causar una interferencia dañina a las radio comunicaciones. La operación de este equipo en un área residencial es probable que produzca interferencias dañinas, en cuyo caso el usuario será requerido para corregir la interferencia bajo su propio cargo. Pueden utilizarse las siguientes técnicas para reducir los problemas de interferencia:

- **1.** Desconecte el equipo de su fuente de alimentación para verificar si éste es o no la fuente de la interferencia.
- **2.** Si el equipo está conectado a la misma toma eléctrica que el dispositivo que experimenta la interferencia, conecte el equipo a otra toma eléctrica.
- **3.** Aleje el equipo del dispositivo que está recibiendo la interferencia.
- **4.** Cambie la posición de la antena del dispositivo que recibe la interferencia.
- **5.** Pruebe combinaciones de las opciones descritas.

## **3.3 Certificación del módem inalámbrico**

El dispositivo cumple con la sección 15 de las normas de la FCC y los estándares canadienses RSS exentos de licencia. Su operación está sujeta a las siguientes dos condiciones:

- **1.** El equipo no puede causar interferencias perjudiciales.
- **2.** Este equipo debe aceptar cualquier interferencia recibida, incluyendo las interferencias que pueden causar un funcionamiento no deseado.

Los cambios o modificaciones a este equipo de comunicación inalámbrica que no hayan sido aprobados por la parte responsable podrían anular el permiso del usuario para operar el equipo. Todos los cambios efectuados en el equipo anularán la certificación canadiense y la concesión de la FCC. Cambios y modificaciones hace referencia a todas las modificaciones realizadas a los módems inalámbricos y las antenas asociadas, incluidos los cables de antena. Siga las indicaciones del fabricante para la instalación, configuración y funcionamiento inalámbrico.

## **3.4 Dispositivos móviles**

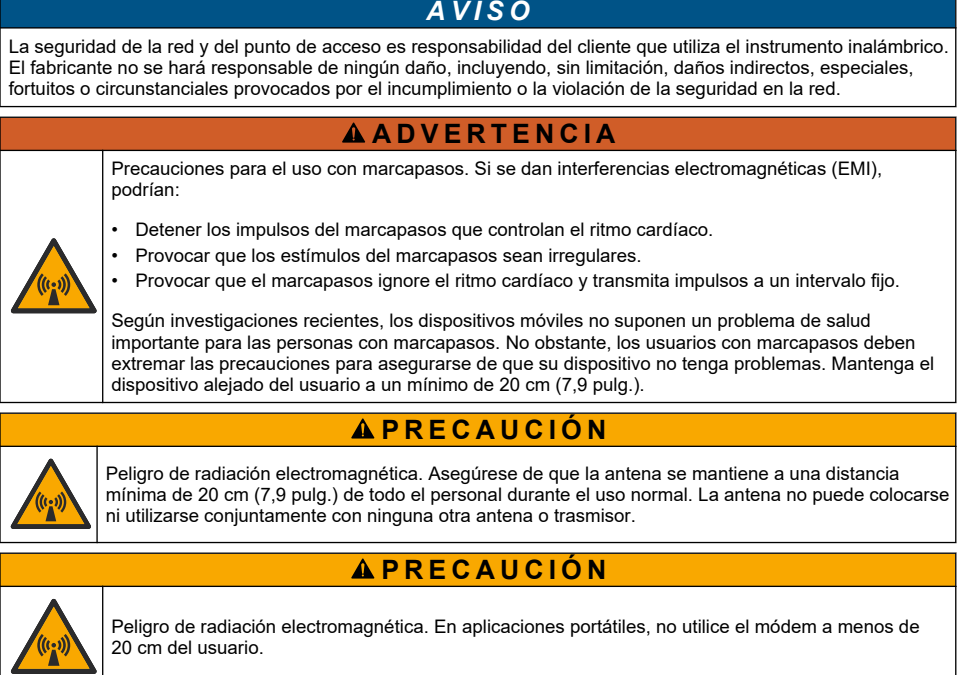

#### **Aprobaciones regulatorias de dispositivos de RF**

Módem MTSMC-LAT3 (Clase de equipo: transmisor con licencia PCS, módulo LTE/3G):

- FCC: Aprobado como dispositivo modular con una concesión de autorización TCB. FCC ID: RI7LE910NAV2
- IC: Aprobado como dispositivo modular bajo Certificat D'Acceptabilite' Technique C-REL ID: 5131A-LE910NAV2

Módem MTSMC-LVW3 (Transmisor con licencia PCS, módulo LTE/3G):

- FCC: Aprobado como dispositivo modular con una concesión de autorización TCB. FCC ID: RI7LE910SVV2
- IC: Aprobado como dispositivo modular bajo Certificat D'Acceptabilite' Technique C-REL ID: 5131A-LE910SVV2

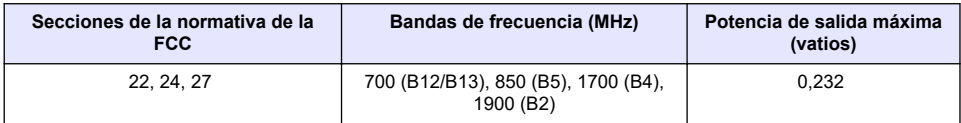

### **Tabla 1 Módem celular: MTSMC-LAT3**

### **Módem celular MTSMC-LAT3. Notas y condiciones de concesión FCC:**

Aprobación modular única. Se mantiene la salida de alimentación indicada. Este dispositivo está aprobado para su uso móvil y fijo en lo que respecta a la conformidad de la exposición a radiofrecuencias y solo se puede vender a instaladores del fabricante original del equipo. La antena o antenas utilizadas para este transmisor, como se describe en este documento, deben instalarse de forma que ofrezcan una distancia de separación de al menos 20 cm de cualquier persona. Los instaladores y los usuarios finales deben proporcionan las condiciones de funcionamiento adecuadas para cumplir con las normativas de exposición a RF. Ganancia de antena/pérdida de cable máxima permitida: 6,63 dBi para 700 MHz y 850 MHz; 6,00 dBi para 1700 MHz; 8,51 dBi para 1900 MHz.

### **Tabla 2 Módem celular: MTSMC-LVW3**

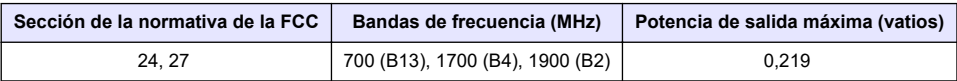

### **Módem celular MTSMC-LVW3. Notas y condiciones de concesión FCC:**

Aprobación modular única. Se mantiene la salida de alimentación indicada. Este dispositivo está aprobado para su uso móvil y fijo en lo que respecta a la conformidad de la exposición a radiofrecuencias y solo se puede vender a instaladores del fabricante original del equipo. La antena o antenas utilizadas para este transmisor, como se describe en este documento, deben instalarse de forma que ofrezcan una distancia de separación de al menos 20 cm de cualquier persona. Los instaladores y los usuarios finales deben proporcionan las condiciones de funcionamiento adecuadas para cumplir con las normativas de exposición a RF. Ganancia de antena/pérdida de cable máxima permitida: 6,94 dBi para 700 MHz; 6,00 dBi para 1700 MHz; 9,01 dBi para 1900 MHz.

## **3.5 Descripción general del producto**

Los registradores de datos de flujo de la serie FL900 se utilizan en estudios de control de flujo en canal abierto como afluencia e infiltración, aliviadero de canal de desagüe unitario, capacidad y planificación, así como control de agua de lluvia.

Los datos se recopilan en los sensores conectados y se registran para recuperarlos en el futuro. Los sensores se pueden agregar o cambiar sobre el terreno. En función del modelo, se pueden conectar hasta cuatro sensores. Los datos se pueden recuperar directamente por cable USB o RS232, o bien de forma remota mediante red inalámbrica con el software FSDATA Desktop y el software de servidor FSDATA. Los registradores de la serie FL900 también se pueden conectar a una fuente de alimentación externa, pluviómetro o utilizarse para marcar el ritmo de un tomamuestras Sigma o Hach.

La opción inalámbrica y el número de conectores disponibles dependen del modelo del registrador. Consulte la [Figura 1](#page-114-0) y la [Figura 2](#page-114-0).

#### <span id="page-114-0"></span>**Figura 1 Conectores: lado 1**

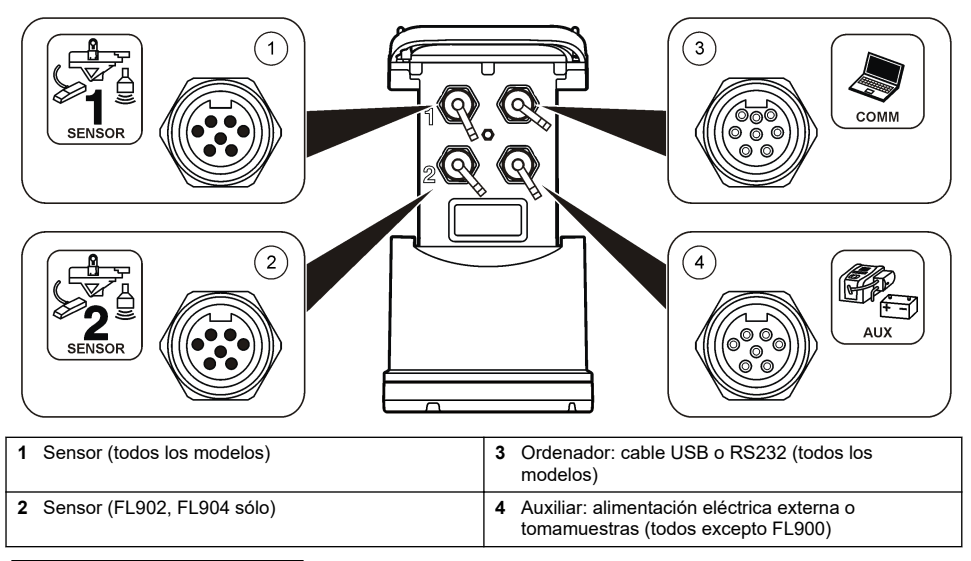

### **Figura 2 Conectores: lado 2**

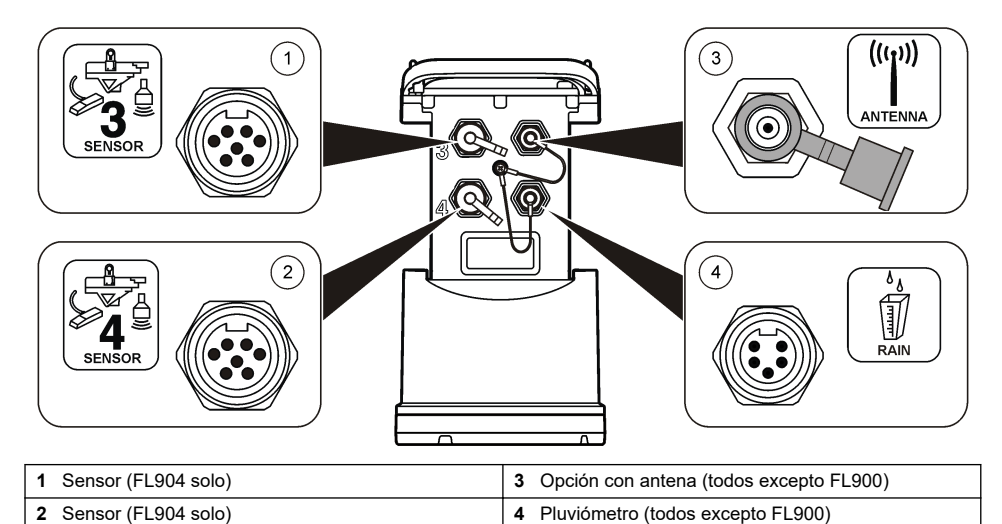

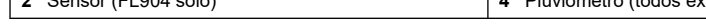

# **3.6 Componentes del producto**

Si faltan artículos o están dañados, póngase en contacto con el fabricante o el representante de ventas inmediatamente.

## <span id="page-115-0"></span>**Sección 4 Conexión de una fuente de alimentación eléctrica al registrador**

## **4.1 Instalación de las pilas**

## **A D V E R T E N C I A**

Peligro de explosión. Si la batería no está colocada correctamente, se puede producir la liberación de gases explosivos. Asegúrese de que las pilas son del mismo tipo y material químico aprobado y están insertadas en el sentido correcto. No mezcle baterías nuevas y usadas.

## **A D V E R T E N C I A**

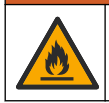

Peligro de incendio. No se permite la sustitución de la pila. Utilice solamente baterías alcalinas.

## *A V I S O*

No ajuste la cubierta de forma excesiva. Apriete hasta que la cubierta roce ligeramente la junta tórica, a continuación, apriete entre un cuarto de vuelta y media vuelta como máximo a partir del contacto con la junta tórica. Mantenga la junta tórica lubricada con grasa de silicona.

El instrumento puede utilizar dos o cuatro pilas de 6 V para su alimentación. Utilice dos pilas para usos de corta duración o cuatro pilas para usos de larga duración (para obtener información sobre la duración de las pilas, consulte [Especificaciones](#page-108-0) en la página 109). Si se utilizan solo dos pilas, coloque ambas en el mismo lado del compartimento (A-A o B-B). Consulte los pasos ilustrados que se muestran a continuación.

Los cambios de temperatura y presión pueden hacer que sea difícil extraer a mano la tapa del compartimento de las pilas. En ese caso, se puede utilizar una herramienta para extraer la tapa (Figura 3).

#### **Figura 3 Extracción de la tapa de las pilas**

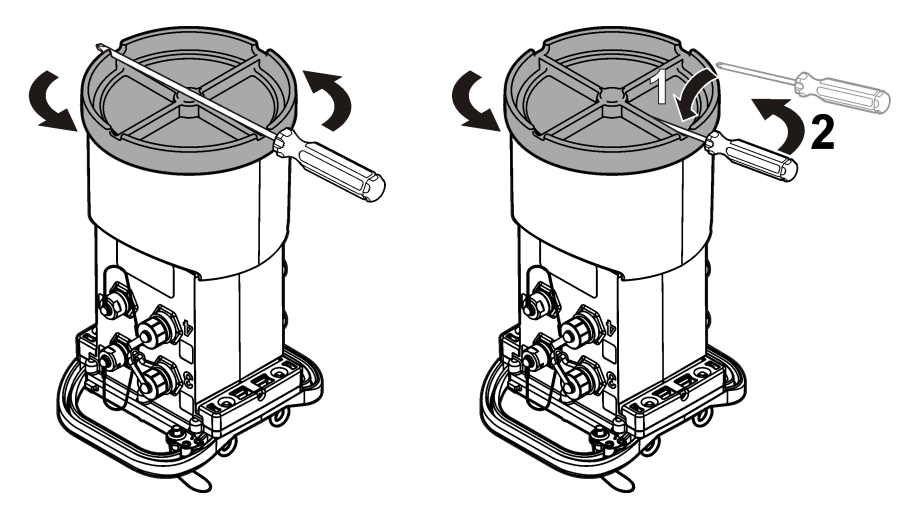

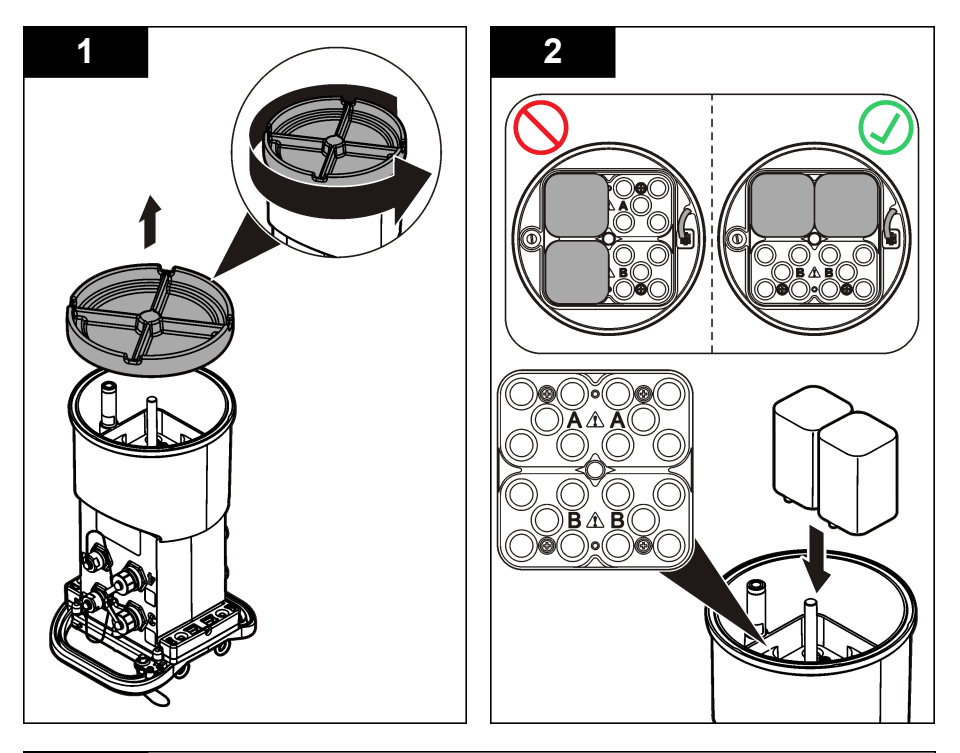

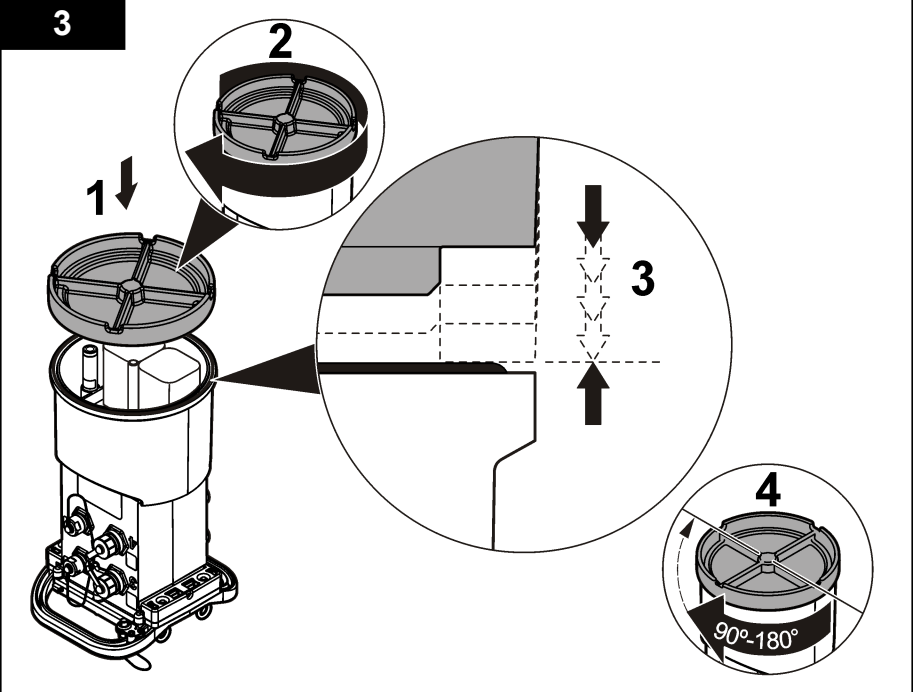

## **4.2 Conexión de una fuente de alimentación eléctrica (opcional)**

## **A D V E R T E N C I A**

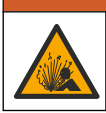

Posible riesgo de explosión. El instrumento no está aprobado para su uso en lugares peligrosos.

El instrumento puede recibir alimentación de una batería externa de larga duración, una fuente de alimentación eléctrica AS950 u otra fuente que pueda proporcionar alimentación eléctrica en el rango especificado (consulte las [Especificaciones](#page-108-0) en la página 109 y la sección [Piezas de repuesto](#page-132-0) [y accesorios](#page-132-0) en la página 133). Si el registrador dispone de alimentación externa y baterías internas, estas últimas se utilizan como fuente de alimentación auxiliar. Cuando la alimentación eléctrica externa desciende por debajo de 9 V aproximadamente, las baterías internas proporcionan alimentación hasta que la tensión de la fuente externa alcance más de 9 V.

- **1.** Instale la fuente de alimentación eléctrica externa en una ubicación segura cerca del registrador. Asegúrese de seguir las precauciones de seguridad para la fuente de alimentación eléctrica.
- **2.** Conecte el cable de la fuente de alimentación eléctrica al conector AUX del registrador (Figura 4).
- **3.** Conecte la alimentación de la fuente, si corresponde.

### **Figura 4 Opciones de alimentación eléctrica externa**

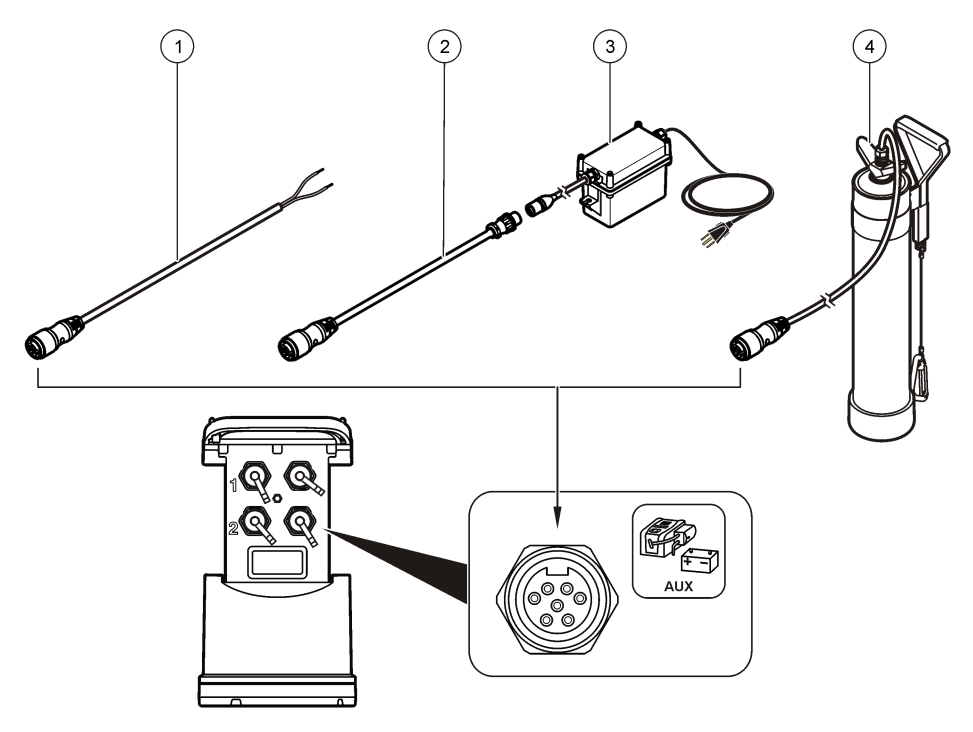

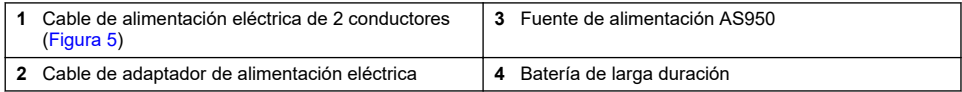

<span id="page-118-0"></span>**Figura 5 Cableado de alimentación eléctrica de 2 conectores**

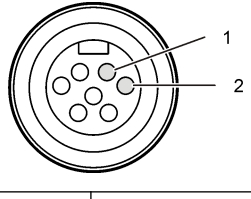

**1** Alimentación eléctrica: 16 AWG rojo **2** Común: 16 AWG negro

# **Sección 5 Arranque del sistema**

## **5.1 Instale FSDATA Desktop en el ordenador.**

Antes de conectar el registrador de caudal o tomamuestras a un ordenador, asegúrese de que FSDATA Desktop está instalado. FSDATA Desktop está disponible en [www.hachflow.com.](http://www.hachflow.com)

## **5.2 Conexión del registrador al ordenador**

**Requisito:** Asegúrese de que FSDATA Desktop está instalado en el ordenador. Conecte sólo un registrador al ordenador.

- **1.** Conecte el registrador al ordenador.
- **2.** Cuando se conecta por primera vez un cable USB, se abre el Asistente para hardware nuevo encontrado. Ejecute el Asistente para hardware nuevo encontrado para instalar el controlador de USB del registrador. Una vez haya finalizado, aparecerá el mensaje "Your new hardware is installed and ready to use" (Su nuevo hardware está instalado y listo para usarse). En caso de que el asistente no se ejecute o de que se produzca un error en la instalación, póngase en contacto con el servicio de asistencia técnica para obtener ayuda con su sistema operativo.

## **5.3 Conexión de un sensor o dispositivos externos al registrador**

**Requisito:** Asegúrese de que el estado de conexión es "no conectado".

## **A D V E R T E N C I A**

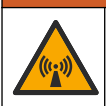

Ubicaciones peligrosas de sensores y peligros de exposición a radiofrecuencia. Algunos sensores entrañan peligros de exposición a radiofrecuencia y se utilizan en atmósferas explosivas. Consulte las advertencias e instrucciones del manual de sensores antes de conectar un sensor al registrador.

El número de sensores que se pueden conectar al registrador varía en función del modelo de registrador. Algunos sensores deben conectarse a un módulo externo que se utiliza como interfaz entre el sensor y el registrador. [Figura 7](#page-119-0) muestra el módulo del Analizador de velocidad de área AV9000 del lateral del registrador y la conexión a un área sumergida/sensor de velocidad.

- **1.** Si el cable del sensor tiene conectores en ambos extremos, primero conecte el cable al sensor.
- **2.** Conecte el sensor (o módulo) a cualquier puerto SENSOR del registrador [\(Figura 6](#page-119-0) o [Figura 7\)](#page-119-0). Apriete el conector manualmente.

*Nota: En el caso de pluviómetros, conecte el sensor al conector RAIN.*

- **3.** Si el sensor utiliza un módulo externo, conecte el módulo al registrador y, a continuación, conecte el sensor al módulo [\(Figura 7](#page-119-0)).
- **4.** Si el cable del sensor cuenta con un contenedor de desecante, alinéelo verticalmente y asegúrese de que el puerto de aire está orientado hacia abajo ([Figura 6\)](#page-119-0).

<span id="page-119-0"></span>**Figura 6 Conexión de un sensor al registrador**

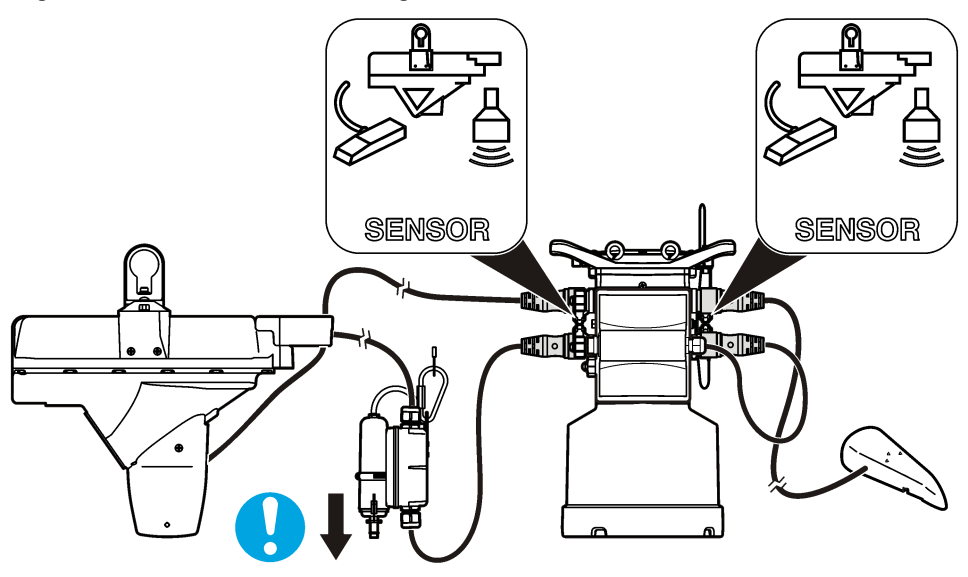

**Figura 7 Conexión de un sensor a un módulo externo**

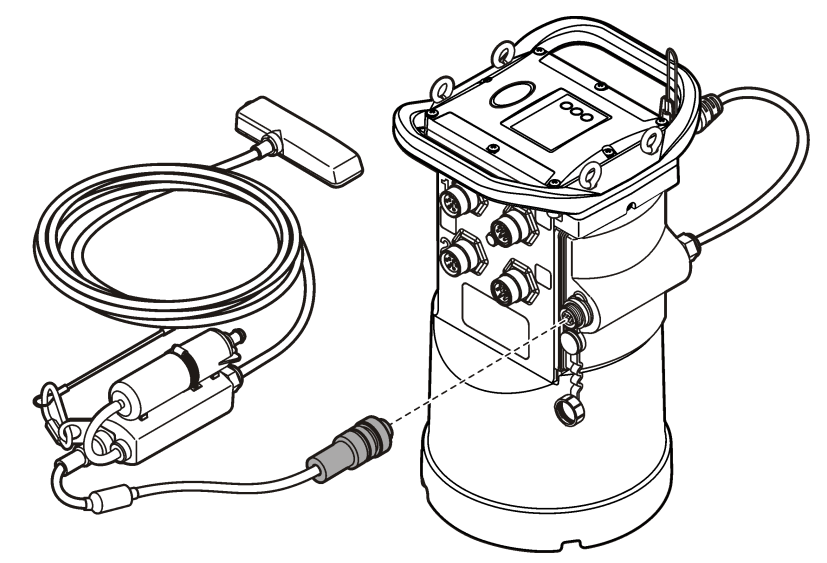

# **5.4 Conexión de un módulo externo**

Se debe utilizar un módulo externo como interfaz entre algunos tipos de sensores y el registrador. El módulo externo se instala en el lateral del registrador (Figura 7 en la página 120). Para obtener las instrucciones de instalación, consulte la documentación suministrada con el módulo.

# **5.5 Conexión de un tomamuestras**

El registrador se puede conectar a un tomamuestras Sigma 900 Standard, Sigma 900 Max o Hach SD900 para muestreos por alarma o en función del caudal. Conecte el puerto AUX del registrador al <span id="page-120-0"></span>puerto auxiliar del tomamuestras usando un cable auxiliar completo. Si el registrador necesita una alimentación eléctrica externa mientras está conectado a un tomamuestras AS950, utilice la entrada de alimentación del conjunto de cables auxiliares. Para programar el tomamuestras, consulte la documentación suministrada con el tomamuestras.

## **5.6 Interfaz del usuario**

Los indicadores de la interfaz de usuario muestran el estado del instrumento y el módem. Consulte Figura 8 y Tabla 3.

### **Figura 8 Interfaz del usuario**

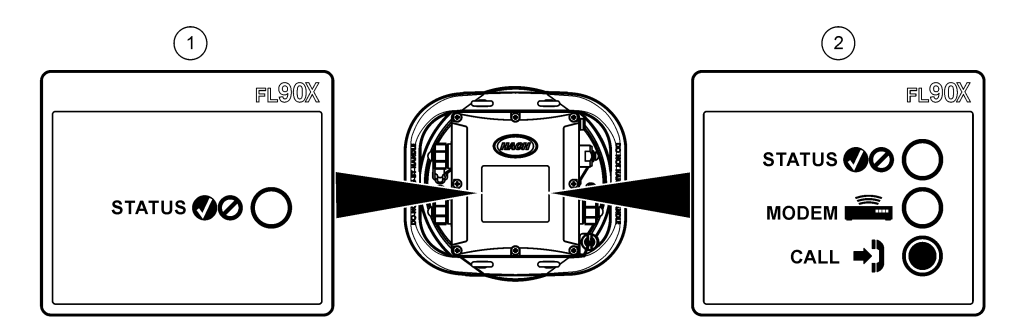

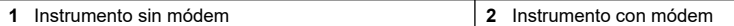

#### **Tabla 3 Indicadores LED del estado**

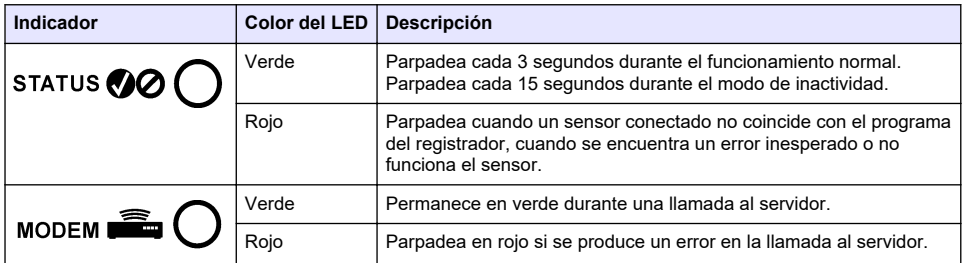

# **Sección 6 Programación de una unidad con módem incorporado**

# **P R E C A U C I Ó N**

Peligro de radiación electromagnética. Asegúrese de que la antena se mantiene a una distancia mínima de 20 cm (7,9 pulg.) de todo el personal durante el uso normal. La antena no puede colocarse ni utilizarse conjuntamente con ninguna otra antena o trasmisor.

Para las unidades sin módem, consulte [Configuración básica](#page-127-0) en la página 128. Para las unidades con cuentas de módem activadas<sup>2</sup>, vaya a [Adición del registrador al servidor FSDATA](#page-124-0) en la página 125.

# **6.1 Configuración de la cuenta inalámbrica**

*Nota: Antes de adquirir un registrador con un módem celular, se ha de comprobar que la cobertura celular proporcionada por el proveedor seleccionado es adecuada en todos los sitios.*

<sup>2</sup> Las unidades con cuentas de módem activadas tienen números de referencia que acaban en AX, AR, VX o VR.

# *A V I S O*

La seguridad de red y de punto de acceso es responsabilidad exclusiva del cliente que utiliza el instrumento inalámbrico. El fabricante no se hará responsable de ningún daño indirecto, especial, imprevisto o consiguiente provocado por la violación de seguridad en la red.

Cuando el registrador dispone de un módem, los datos se pueden enviar desde el registrador a Internet para el acceso remoto. El usuario tendrá que abrir primero una cuenta con un proveedor móvil (inalámbrico). El instrumento quedará registrado en el servidor de alojamiento de datos (FSDATA) y los ajustes de comunicación aplicables se programarán en el registrador con FSDATA Desktop. Si el módem se activó en la fábrica, vaya a [Adición del registrador al servidor FSDATA](#page-124-0) en la página 125.

**Requisito:** Asegúrese de que el registrador, el certificado de prueba del registrador y la antena están cerca.

*Nota: Para disponer de una solución de problemas óptima, instale el controlador de FSDATA Desktop, añada el registrador al servidor FSDATA y compruebe la telemetría antes de visitar el sitio de utilización.*

- **1.** Obtenga su información de cuenta.
	- **a.** Localice el número IMEI en la etiqueta. Consulte Figura 9.
	- **b.** Localice el modelo del módem en la etiqueta.
- **2.** Póngase en contacto con un proveedor de servicios inalámbricos para poner en funcionamiento el módem. Asegúrese de que el proveedor de servicios inalámbricos coincide con el tipo de módem del registrador, LVW3 = Verizon o LAT3 = PTCRB (AT&T, T-Mobile, etc.). Solicite un plan de datos con un mínimo de 10 MB de datos por mes y SMS. (El servicio de SMS es opcional, aunque se necesita para transmitir notificaciones de alarmas a un correo electrónico o número de móvil).
	- **a.** Proporcione el número IMEI al proveedor. Si se le solicita, proporcione el modelo, también indicado en la etiqueta del transmisor.
	- **b.** Registre el número de teléfono para el módem.
- **3.** Utilice el diagnóstico del módem en FSDATA Desktop para comprobar el funcionamiento. Consulte la documentación de FSDATA Desktop.

**Figura 9 Ejemplos de etiquetas del transmisor**

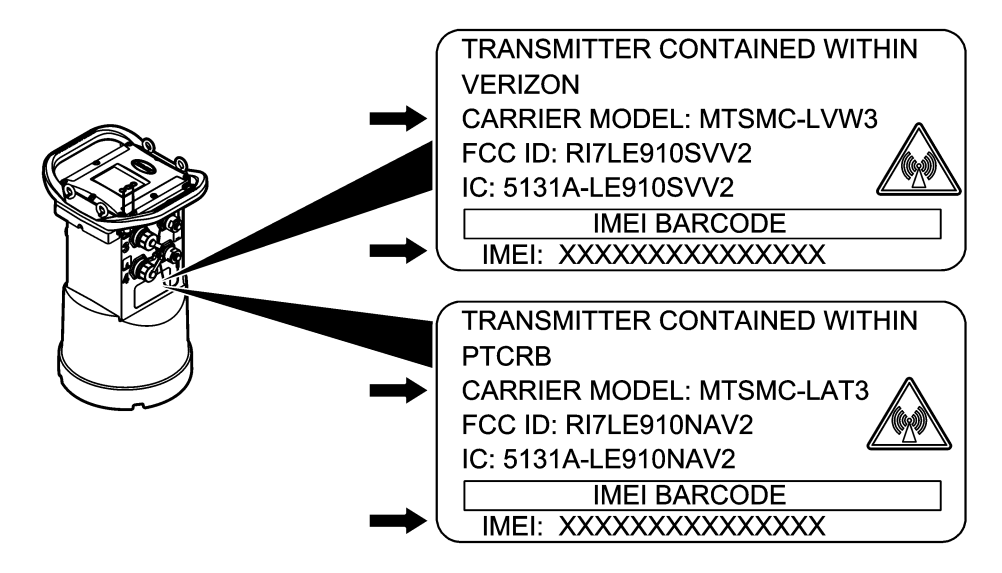

## **6.1.1 Instale una tarjeta SIM**

## *A V I S O*

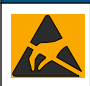

Daño potencial al instrumento. Los delicados componentes electrónicos internos pueden sufrir daños debido a la electricidad estática, lo que acarrearía una disminución del rendimiento del instrumento y posibles fallos.

# *A V I S O*

La carcasa del instrumento se puede romper si los tornillos de la cubierta se aprietan excesivamente. Apriete los tornillos de la cubierta a mano con un par de apriete máximo de 2,0 Nm (20 pulg./lb). Asegúrese de que la junta está lubricada con grasa.

Instale una tarjeta SIM del operador móvil. Consulte los pasos ilustrados que se muestran a continuación. Asegúrese de que el PIN de la tarjeta SIM esté desactivado y de que la tarjeta SIM

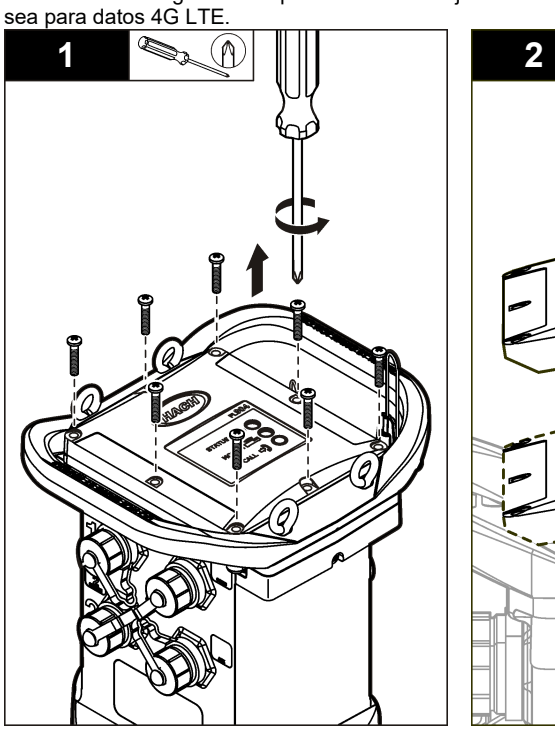

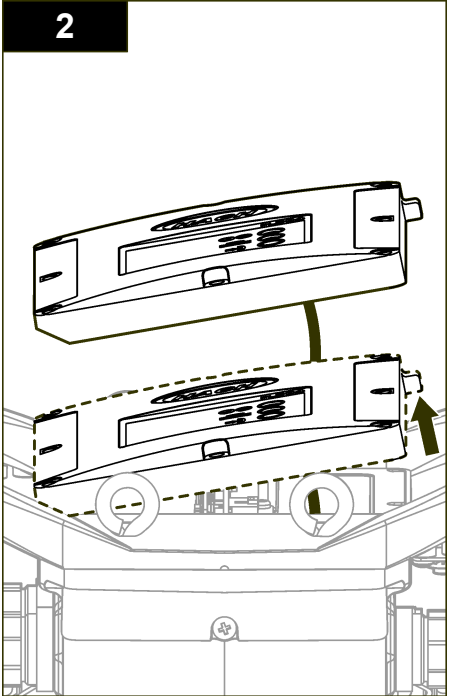

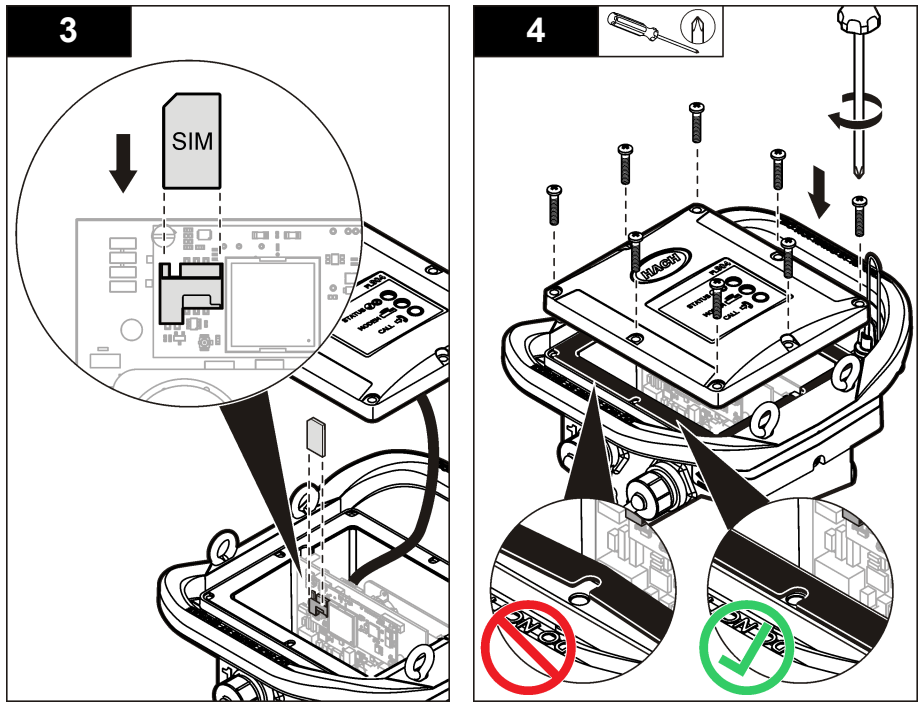

**6.1.2 Conexión de una antena (opción inalámbrica)**

# **P R E C A U C I Ó N**

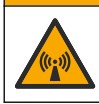

Peligro de radiación electromagnética. Asegúrese de que la antena se mantiene a una distancia mínima de 20 cm (7,9 pulg.) de todo el personal durante el uso normal. La antena no puede colocarse ni utilizarse conjuntamente con ninguna otra antena o trasmisor.

Se puede conectar una antena al instrumento para establecer comunicación inalámbrica. Existen varias opciones de antenas disponibles. Consulte [Piezas de repuesto y accesorios](#page-132-0) en la página 133. Conecte una antena directamente al registrador o conecte un cable de antena al conector ANTENNA (ANTENA) (Figura 10).

## **Figura 10 Conecte la antena de hoja**

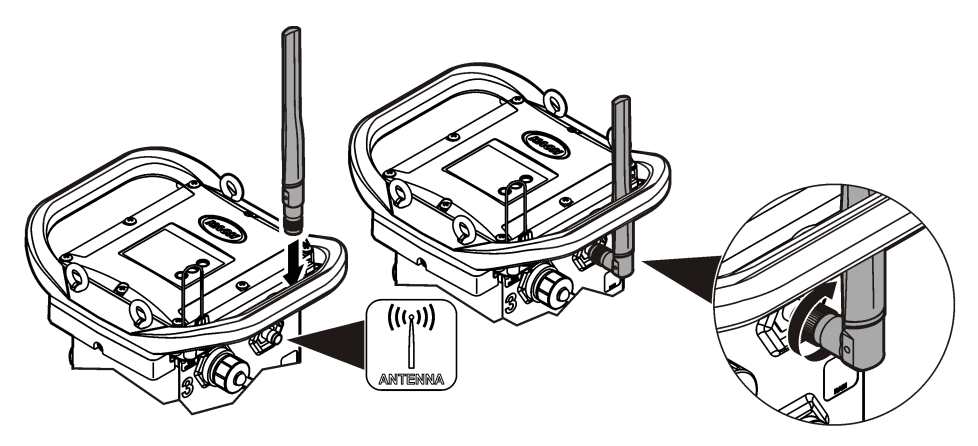

## <span id="page-124-0"></span>**6.1.3 Adición del registrador al servidor FSDATA**

**Requisito:** Número de serie del registrador de datos

#### **Figura 11 Ubicación del número de serie**

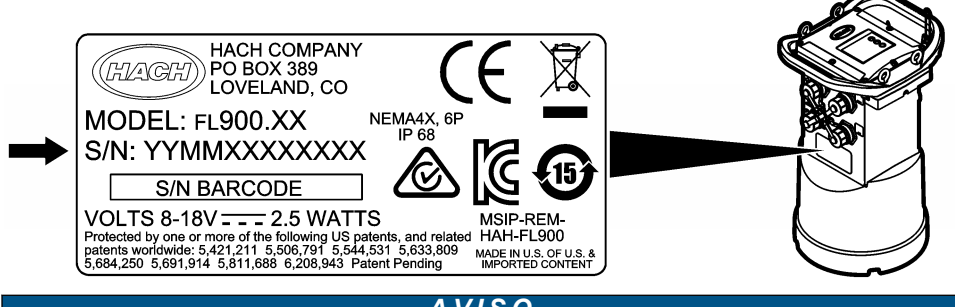

### *A V I S O*

Asegúrese de que introduce correctamente el número de serie y el SVC para evitar fallo de comunicación.

- **1.** Vaya al sitio web http://fsdata.hach.com para acceder al servidor FSDATA.
- **2.** Introduzca el nombre de usuario y la contraseña:
	- Nombre de usuario: el nombre de usuario predeterminado es el número de 8 dígitos de ID de usuario
	- Contraseña: la contraseña predeterminada es HachWebData
- **3.** Vaya a **Instrumentos**>**Gestor de instrumentos**.
- **4.** Registre el SVC (Código de verificación del servidor) que aparece en la esquina superior izquierda de la pantalla:
- **5.** Haga clic en **AGREGAR NUEVO**. Se abrirá la ventana Agregar instrumento.
- **6.** Introduzca el número de serie (SN) del registrador (Figura 11).
- **7.** Seleccione el tipo de instrumento.
- **8.** Seleccione la casilla de verificación Activo y haga clic en **ACEPTAR**. El instrumento se muestra en Gestor de instrumentos.

### **6.1.4 Configuración del registrador para la comunicación remota**

**Requisitos:** El registrador debe estar conectado al ordenador. Se debe configurar una cuenta con un proveedor de red y el servidor debe estar configurado.

Los ajustes para la comunicación remota deben introducirse en FSDATA Desktop y, posteriormente, incorporarse en el registrador.

- **1.** Abra una sesión de comunicación con el registrador:
	- **a.** Abra FSDATA Desktop.
	- **b.** Haga clic en **CONNECT** (Conectar). Se abre la ventana de conexión al instrumento.
	- **c.** Haga clic en el botón FL900.
	- **d.** Seleccione el puerto del ordenador en el que está conectado el registrador (serie o USB) y haga clic en **Connect** (Conectar). *Nota: Si se muestra un mensaje indicando que los sensores no coinciden, seleccione "Crear programa nuevo según los sensores conectados".*
	- **e.** Asegúrese de que el estado de conexión indica "connected" (conectado).
- **2.** Vaya a la pestaña de comunicaciones. Introduzca la información del sitio deseado. Seleccione la zona horaria.

**3.** Rellene la información relativa a los Remote Settings (Ajustes remotos):

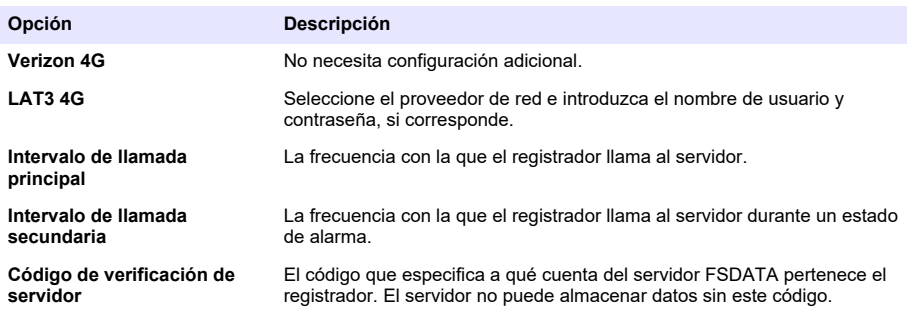

**4.** Haga clic en **WRITE TO LOGGER** (INCORPORAR EN EL REGISTRADOR) para guardar los ajustes. Se muestra una ventana con un mensaje:

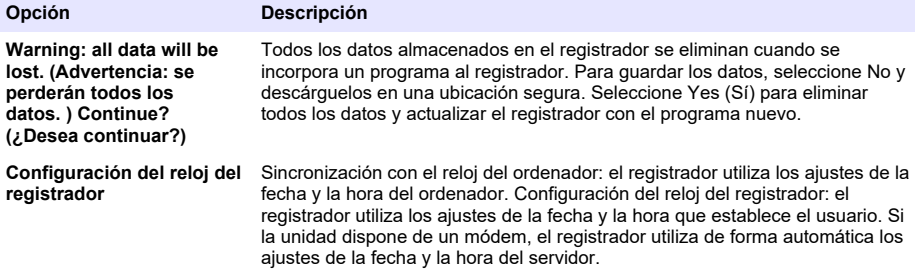

### **6.1.5 Verificación de la telemetría (opción inalámbrica)**

El usuario puede enviar manualmente una llamada al servidor para asegurarse de que la comunicación de red es correcta.

- **1.** Conecte de forma temporal la antena al registrador para comprobar la antena y la cobertura de célula en la ubicación antes de la instalación.
- **2.** Sitúe el imán sobre el objetivo de iniciación de llamada ([Figura 12\)](#page-126-0). El indicador LED del módem cambia a verde.
- **3.** Observe el indicador LED del módem durante la llamada (45 a 90 segundos) y espere a que cambie:
	- Si el LED se apaga, la llamada al servidor se ha realizado correctamente.
	- Si el LED parpadea en rojo, se ha producido un error al realizar la llamada al servidor.

*Nota: Si la conexión falla, consulte* [Solución de problemas](#page-131-0) *en la página 132 para obtener más información.*

#### **Figura 12 Llamada al servidor**

<span id="page-126-0"></span>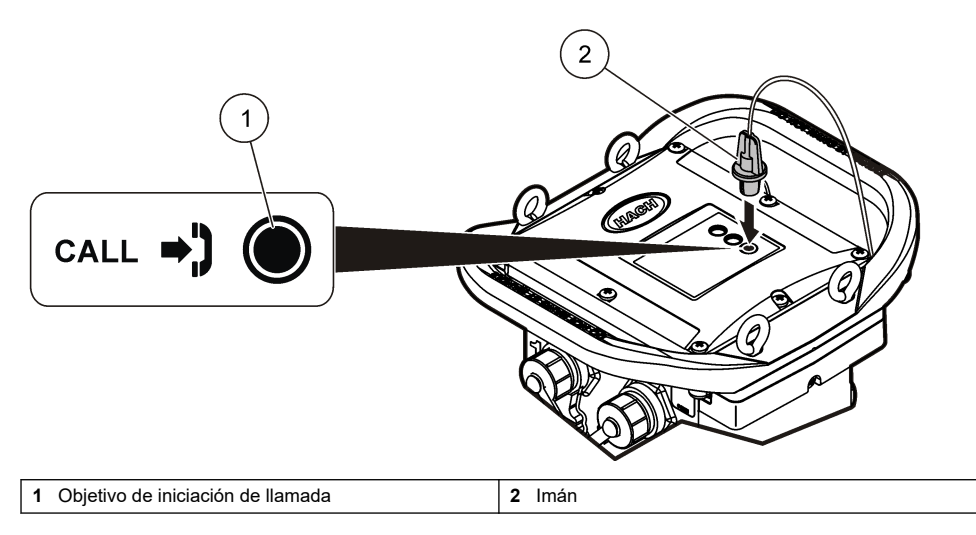

## **6.1.6 Verificación de telemetría con FSDATA Desktop**

- **1.** En FSDATA Desktop, seleccione Communications>Modem Diagnostics (Comunicaciones>Diagnóstico del módem).
- **2.** Asegúrese de que el estado del registro es tanto estático como móvil. Si aparece un estado en blanco o de "identificación", la conexión ha fallado.
- **3.** Ajuste la antena para obtener una intensidad y calidad óptimas de la señal.
- **4.** Haga clic en Call Server (Llamar al servidor) para llamar a la red. Una pantalla emergente indica si se ha realizado con éxito o se ha producido un error.

### **6.1.7 Solución de problemas de telemetría**

- Asegúrese de que el SVC es correcto.
- Asegúrese de que el número de serie está registrado y activado en el servidor host.
- Asegúrese de que el módem está habilitado y de que la dirección IP de Hach se ha introducido correctamente.
- Si el problema persiste, póngase en contacto con el servicio de asistencia técnica.

### **6.1.8 Uso de la opción móvil SMS**

Configure el módem FL900 para enviar o recibir mensajes SMS (opcional). Consulte la documentación de FSDATA Desktop para obtener información de configuración.

# **Sección 7 Comunicación Modbus**

Puede utilizarse el protocolo Modbus para comunicarse con este instrumento. Conecte un dispositivo de la red externa, como un PLC, a la interfaz RS232 en el instrumento para leer los datos tras el registro.

Póngase en contacto con la asistencia técnica para obtener más información sobre las comunicaciones de Modbus.

*Nota: Los datos del historial no pueden leerse a través de la comunicación Modbus.*

# <span id="page-127-0"></span>**Sección 8 Configuración básica**

La información que se incluye en este manual se puede utilizar para realizar una programación simple del registrador y para calibrar los sensores. Consulte la documentación de FSDATA Desktop para informarse sobre las opciones avanzadas. Complete las secciones en el orden en el que se muestran.

## **8.1 Realización de un programa básico de registrador**

Se debe incorporar un programa básico en el registrador para especificar los canales que deberán registrarse.

- **1.** Abra una sesión de comunicación con el registrador:
	- **a.** Abra FSDATA Desktop.
	- **b.** Haga clic en **CONNECT** (Conectar). Se abre la ventana de conexión al instrumento.
	- **c.** Haga clic en el botón FL900.
	- **d.** Seleccione el puerto del ordenador en el que está conectado el registrador (serie o USB) y haga clic en **CONNECT** (Conectar). *Nota: Si se muestra un mensaje indicando que los sensores no coinciden, seleccione "Create new program based on sensor connected" (Crear programa nuevo según los sensores conectados).*
	- **e.** Asegúrese de que el estado de conexión indica "connected" (conectado).
- **2.** Complete la información de la pestaña de configuración general.

# **Opción Descripción**

**Identificación del sitio** Introduzca un nombre exclusivo para el sitio.

- **3.** Seleccione los canales que desea registrar en la sección Select Channels to log (Seleccionar canales de registro de datos):
	- **a.** Amplíe el árbol del grupo de canales del Registrador. El canal Fuente de alimentación eléctrica siempre se muestra en este grupo. El registro de la fuente de alimentación eléctrica proporcionará valores para el nivel de batería. Se puede establecer una alarma en un nivel específico para alertar al gestor de cuentas de un nivel bajo, además de para sugerir una visita de campo para cambiar las baterías y evitar que se pierdan datos. Si el registrador contiene un puerto para pluviómetro, también se mostrará el canal Lluvia. Para incluir un canal Registrador en el registro de datos, seleccione la casilla de verificación junto al nombre del canal.
	- **b.** Amplíe el árbol para cada grupo de canales Puerto[1] (nombre del sensor) para ver los canales disponibles para el sensor. Si la casilla de verificación próxima al Registrador o al Puerto[1] está seleccionada, todos los canales del grupo se seleccionarán de forma automática.
	- **c.** Para incluir un canal Sensor en el registro de datos, seleccione la casilla de verificación junto al nombre del canal. El recuento de canales de registro aumenta cada vez que se selecciona un canal.

*Nota: Para los registradores con varios puertos de sensores, el número de puerto se agrega al nombre de canal. Por ejemplo, Velocidad 3 es el nombre de canal de velocidad para el puerto de sensor 3.*

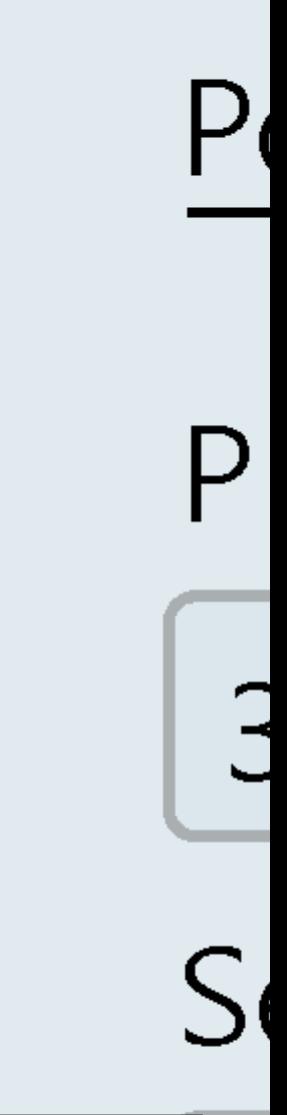

- <span id="page-129-0"></span>**4.** Para establecer el intervalo de registro de un grupo de canales:
	- **a.** Haga clic en el nombre del grupo de canales, por ejemplo **Puerto1 (Flo-Dar)**. Se muestran los intervalos de registro.
	- **b.** Seleccione el intervalo de la lista desplegable. El intervalo de registro principal se utiliza para operaciones normales. El intervalo de registro secundario se utiliza en condiciones de alarma.

*Nota: El intervalo de registro no puede establecerse para un solo canal de sensor.*

**5.** Haga clic en **WRITE TO LOGGER** (INCORPORAR EN EL REGISTRADOR) para guardar los ajustes. Se muestra una ventana con un mensaje:

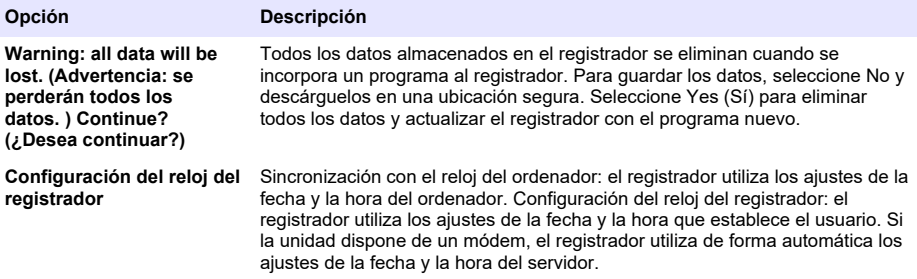

## **8.2 Calibración del sensor con el asistente de calibración**

**Prerrequisito:** el registrador debe conectarse al ordenador y estar en línea para la calibración.

El sensor se puede configurar y calibrar con el asistente de calibración.

- **1.** Haga clic en la ficha del sensor.
- **2.** Haga clic en Puerto del sensor[1] (nombre del sensor).
- **3.** Haga clic en el botón **ASISTENTE DE CALIBRACIÓN**. Se abrirá la ventana del Asistente de calibración.
- **4.** Seleccione las opciones de cada pantalla. Cuando se muestre la pantalla Calibración completa, haga clic en **FINALIZAR**.
- **5.** Haga clic en **WRITE TO LOGGER** (INCORPORAR EN EL REGISTRADOR) para guardar los ajustes. Se muestra una ventana con un mensaje:

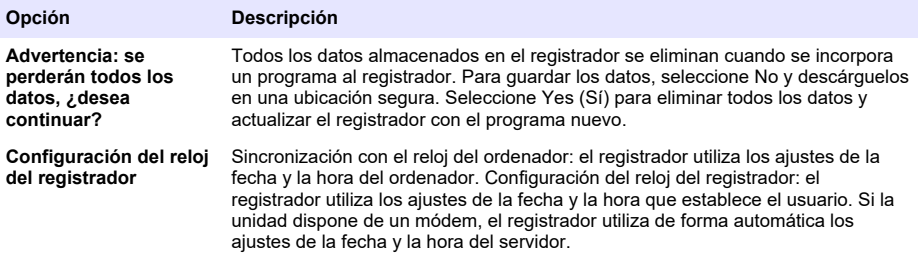

La instalación ha finalizado. Si la programación se realizó de forma satisfactoria, la luz de estado debe parpadear en verde.

# **Sección 9 Lugar de instalación**

## **A D V E R T E N C I A**

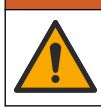

Peligros diversos. Solo el personal cualificado debe realizar las tareas descritas en esta sección del documento.

## <span id="page-130-0"></span>**9.1 Colgado de un cable**

*A V I S O*

No utilice las asas para colgar el registrador. Las asas no están diseñadas para soportar el peso del registrador.

El registrador puede colgarse de un cable para instalarlo en un área como, por ejemplo, un pozo.

- **1.** Conecte un cable en los cáncamos de la parte superior del registrador. Consulte Figura 13.
- **2.** Cuelgue el cable de un soporte resistente como, por ejemplo, una barra de llave de tuercas opcional.

**Figura 13 Registrador colgado de un cable**

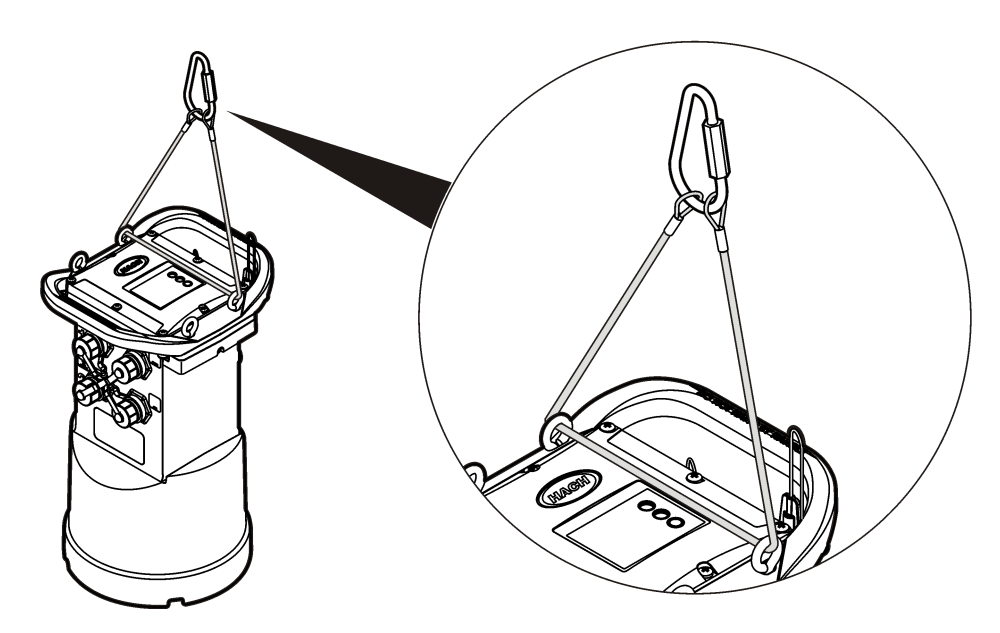

## **9.2 Instalación en un soporte de pared**

El registrador se puede instalar en una pared, poste o escalera. Consulte los documentos proporcionados con el hardware para obtener instrucciones de instalación.

# **Sección 10 Mantenimiento**

## **A D V E R T E N C I A**

Peligros diversos. Solo el personal cualificado debe realizar las tareas descritas en esta sección del documento.

# **A D V E R T E N C I A**

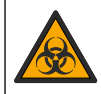

Riesgo biológico. Obedezca los protocolos de tratamiento de seguridad y utilice el equipo de protección personal necesario cuando manipule un instrumento que haya podido estar en contacto con materiales biológicos peligrosos. Lave y descontamine el instrumento con una solución jabonosa desinfectante y enjuáguelo con agua caliente antes de proceder a su mantenimiento o envío.

# **P R E C A U C I Ó N**

<span id="page-131-0"></span>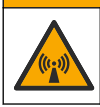

Peligro de radiación electromagnética. Asegúrese de que la antena se mantiene a una distancia mínima de 20 cm (7,9 pulg.) de todo el personal durante el uso normal. La antena no puede colocarse ni utilizarse conjuntamente con ninguna otra antena o trasmisor.

## **10.1 Limpieza del instrumento**

Limpie el exterior del instrumento con un paño húmedo y una solución jabonosa suave y, a continuación, seque el instrumento según sea necesario.

# **10.2 Cambio de las pilas**

Cambie las pilas por el mismo tipo y potencia. Consulte [Instalación de las pilas](#page-115-0) en la página 116 y [Especificaciones](#page-108-0) en la página 109.

## **10.3 Cambio del desecante**

El desecante está situado en el compartimento de las pilas. Para retirar la tapa de las pilas, consulte [Instalación de las pilas](#page-115-0) en la página 116. El desecante absorbe la humedad del aire y previene la corrosión de los componentes del instrumento. Las partículas del desecante cambian de color cuando se saturan. Cambie el desecante cuando las partículas cambien de color de amarillo a verde (consulte Figura 14). Como práctica recomendada, cambie el desecante cuando cambie las pilas.

#### **Figura 14 Reemplazo del desecante**

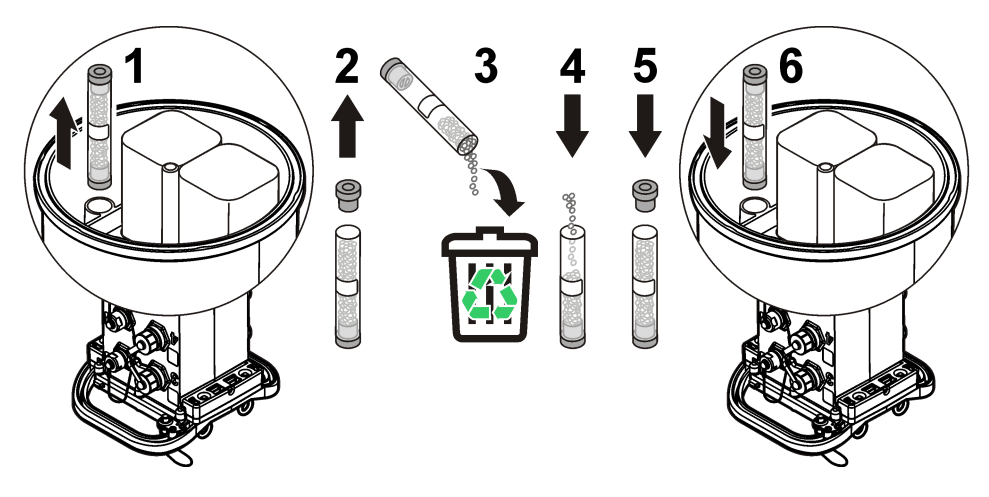

# **Sección 11 Solución de problemas**

Si el problema se produce en el sistema, intente averiguar si el problema se encuentra en el sensor, el registrador o las conexiones de cables.

- Compruebe todas las conexiones de los sensores. Asegúrese de que todas las conexiones están sujetas.
- Retire y compruebe si hay humedad en los conectores de los sensores. Límpielo y deje secar, si es necesario.
- Compruebe si hay restos de suciedad en los sensores y, en su caso, retire los restos.
- Compruebe si hay eventos de problemas en el registro de eventos.

# <span id="page-132-0"></span>**11.1 Fallo de comunicación**

Si se ha enviado una llamada al servidor pero se ha producido un fallo de conexión, realice las siguientes tareas:

- Desconecte y conecte la alimentación al instrumento.
- Ajuste la antena para aumentar la intensidad de la señal.
- Inicie sesión en el servidor y asegúrese de que se ha introducido el número de serie correcto y de que el SVC utilizado para la configuración se ha registrado correctamente.
- Asegúrese de que los ajustes de comunicación se han introducido correctamente en la ventana del controlador de FL900.
- Conecte el registrador al ordenador y abra una sesión de comunicación. En la ventana del controlador de FL900, haga clic en la pestaña Diagnósticos y, a continuación, en el menú Módem. El estado de registro debe ser Inicio.
- Si no se resuelve el problema, llame al servicio de asistencia técnica.

# **Sección 12 Piezas de repuesto y accesorios**

*Nota: Las referencias de los productos pueden variar para algunas regiones de venta. Póngase en contacto con el distribuidor correspondiente o visite la página web de la empresa para obtener la información de contacto.*

#### **Piezas de repuesto**

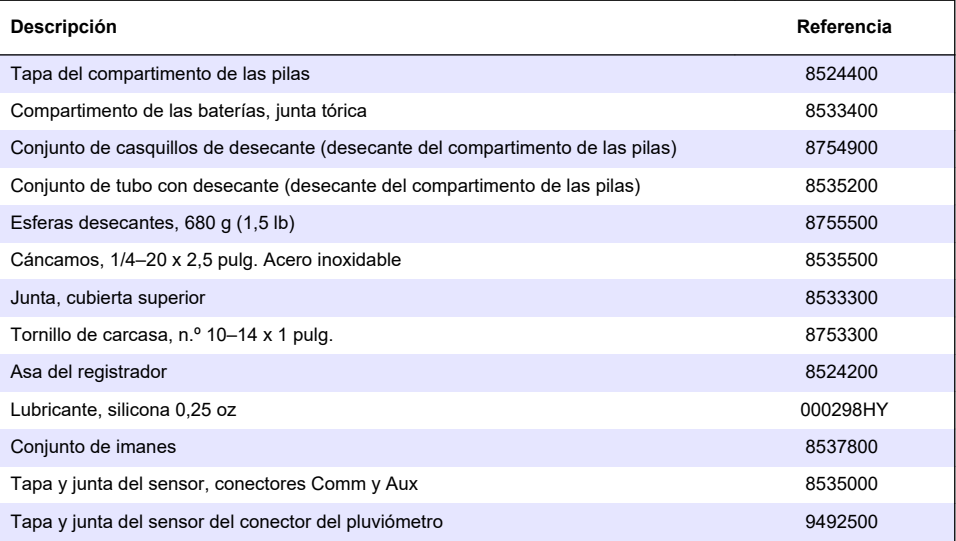

#### **Encendido**

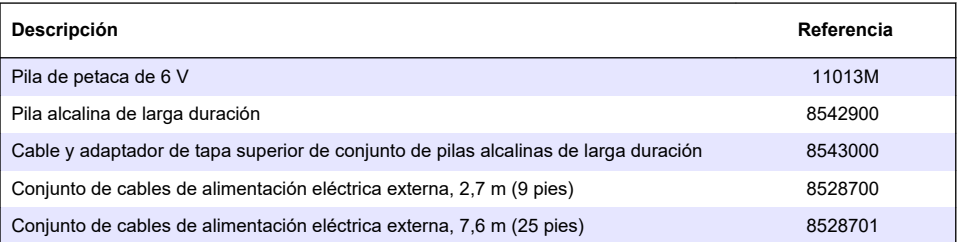

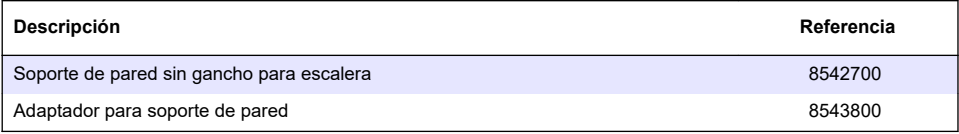

### **Antenas**

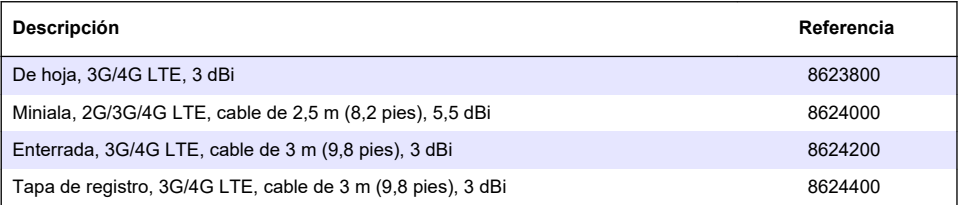

### **Cables de tomamuestras/auxiliares**

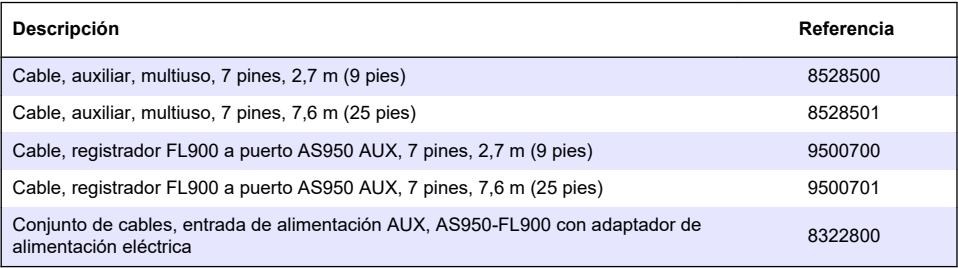

# <span id="page-134-0"></span>**Índice**

- 1 Versão completa do manual na página 135
- 2 Especificações na página 135
- [3](#page-135-0) [Informações gerais na página 136](#page-135-0)
- [4](#page-141-0) [Forneça energia ao Logger na página 142](#page-141-0)
- [5](#page-144-0) [Inicialização do sistema na página 145](#page-144-0)
- [6](#page-146-0) [Programar uma unidade equipada com um modem](#page-146-0) [na página 147](#page-146-0)

#### [7](#page-152-0) [Comunicação Modbus na página 153](#page-152-0)

- [8](#page-152-0) [Configuração básica na página 153](#page-152-0)
- [9](#page-155-0) [Instalação no local na página 156](#page-155-0)
- [10](#page-156-0) [Manutenção na página 157](#page-156-0)
- [11](#page-157-0) [Solução de problemas na página 158](#page-157-0)
- [12](#page-158-0) [Peças e acessórios de reposição na página 159](#page-158-0)

# **Seção 1 Versão completa do manual**

Para obter informações adicionais, consulte a versão expandida desse manual, disponível no site do fabricante.

# **Seção 2 Especificações**

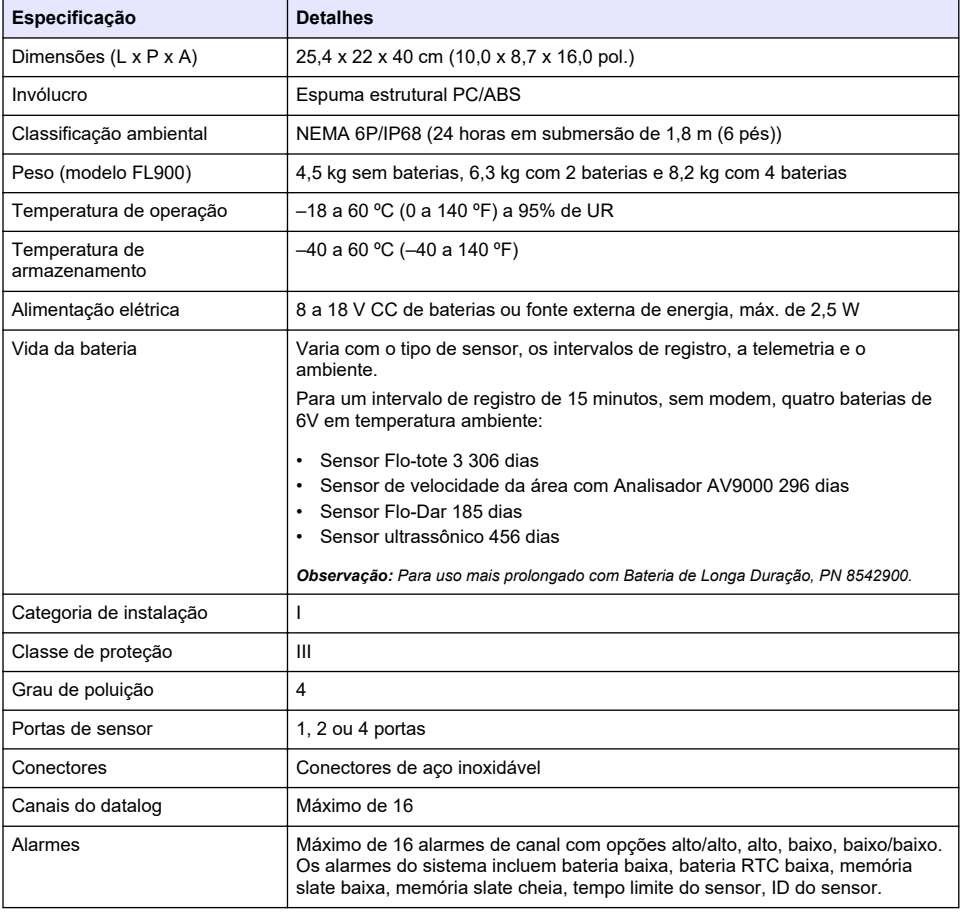

As especificações estão sujeitas a alterações sem aviso prévio.

<span id="page-135-0"></span>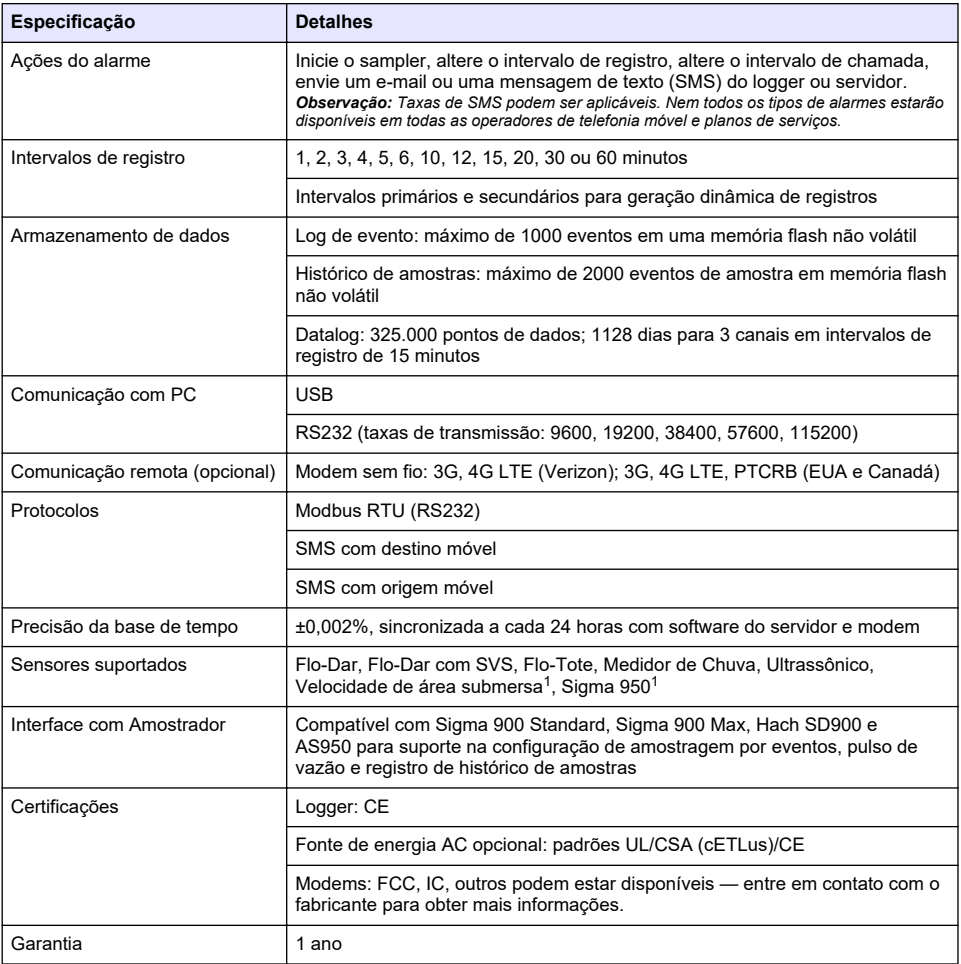

# **Seção 3 Informações gerais**

Em hipótese alguma o fabricante será responsável por danos resultantes de qualquer uso inadequado do produto ou não cumprimento das instruções contidas no manual. O fabricante reserva-se o direito de fazer alterações neste manual e nos produtos aqui descritos a qualquer momento, sem aviso ou obrigação. As edições revisadas podem ser encontradas no site do fabricante.

## **3.1 Informações de segurança**

O fabricante não é responsável por quaisquer danos devido ao uso ou aplicação incorreta deste produto, incluindo, sem limitação, danos diretos, acidentais ou consequenciais, e se isenta desses danos à extensão total permitida pela lei aplicável. O usuário é unicamente responsável por identificar riscos críticos de aplicação e por instalar os mecanismos apropriados para proteger os processos durante um possível mau funcionamento do equipamento.

 $1$  Este dispositivo é conectado por meio de um módulo externo.

Leia todo o manual antes de tirar da embalagem, montar ou operar esse equipamento. Preste atenção a todos os avisos de perigo e advertência. Caso contrário, o operador poderá sofrer ferimentos graves ou o equipamento poderá ser danificado.

Certifique-se de que a proteção fornecida por este equipamento não seja prejudicada. Não use ou instale este equipamento de qualquer modo diferente do especificado neste manual.

### **3.1.1 Uso de informações de risco**

## **APERIGO**

Indica uma situação potencial ou iminentemente perigosa que, se não for evitada, resultará em morte ou lesão grave.

## **A D V E R T Ê N C I A**

Indica uma situação potencialmente perigosa que, se não for evitada, pode resultar em morte ou ferimento grave.

## **C U I D A D O**

Indica uma situação potencialmente perigosa que pode resultar em ferimento leve a moderado.

## *A V I S O*

Indica uma situação que, se não evitada, pode causar danos ao instrumento. Informações que necessitam de uma ênfase especial.

#### **3.1.2 Avisos de precaução**

Leia todas as etiquetas e rótulos fixados no instrumento. Caso não sejam observadas, podem ocorrer lesões pessoais ou danos ao instrumento. Um símbolo no instrumento tem sua referência no manual com uma medida preventiva.

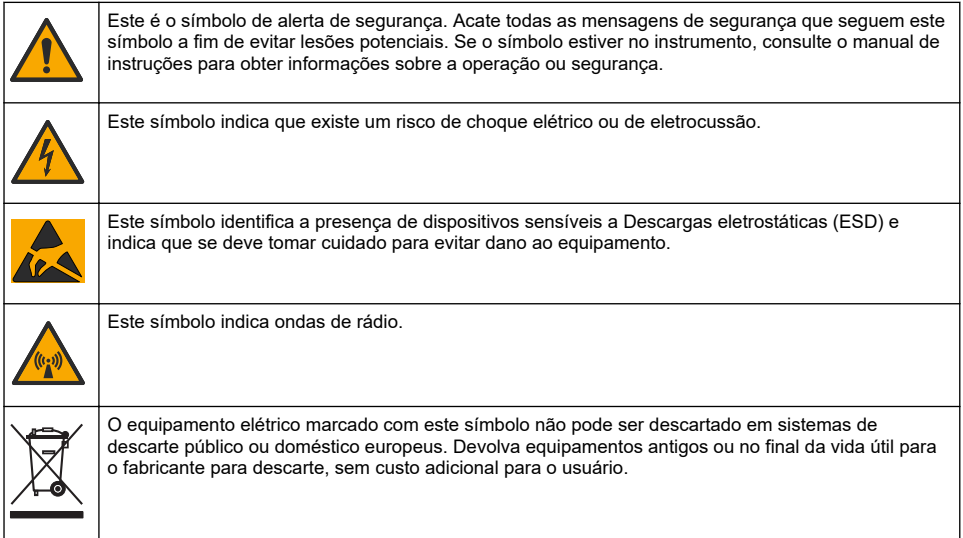

### **3.1.3 Precauções em espaços confinados**

# **APERIGO**

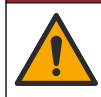

Perigo de explosão. Treinamento em testes pré-entrada, ventilação, procedimentos de entrada, procedimentos de evacuação/resgate e práticas de trabalho de segurança são necessárias antes de entrar em espaços confinados.

As informações a seguir são fornecidas para ajudar os usuários a entenderem os perigos e os riscos associados com a entrada em espaços confinados.

Em 15 de abril de 1993, a decisão final da OSHA sobre o CFR 1910.146, Autorização Requerida para Espaços Confinados, se tornou lei. Este padrão afeta diretamente mais de 250.000 locais industriais nos EUA e foi criado para proteger a saúde e a segurança dos trabalhadores em espaços confinados.

#### **Definição de um espaço confinado:**

Um espaço confinado é qualquer local ou recinto que apresente (ou tenha potencial imediato para apresentar) uma ou mais das seguintes condições:

- Uma atmosfera com uma concentração de oxigênio menor que 19,5% ou maior que 23,5% e/ou uma concentração de sulfeto de hidrogênio (H<sub>2</sub>S) que seja maior que 10 ppm.
- Uma atmosfera que possa ser inflamável ou explosiva devido a gases, vapores, névoas, poeira ou fibras.
- Materiais tóxicos que, mediante contato ou inalação, podem causar lesões, danos à saúde ou morte.

Os espaços confinados não são feitos para ocupação humana. Os espaços confinados têm uma entrada restrita e contêm riscos conhecidos ou potenciais. Exemplos de espaços confinados incluem câmaras subterrâneas, chaminés, tanques, subterrâneos de troca e outros locais semelhantes.

Os procedimentos de segurança padrão devem sempre ser obedecidos antes da entrada nos espaços confinados e/ou locais onde possam estar presentes gases perigosos, vapores, névoas, poeiras ou fibras. Antes de entrar em um local confinado, encontre e leia todos os procedimentos relacionados à entrada em um espaço confinado.

## **3.2 Certificação**

#### **Canadian Radio Interference-Causing Equipment Regulation (Regulamentação para equipamentos de rádio causadores de interferência do Canadá), ICES-003, Classe A**:

Os registros de testes de comprovação encontram-se com o fabricante.

Esse aparato digital Classe A atende todas as exigências das Regulamentações de Equipamento que Causam Interferência do Canadá: CAN ICES-3(A)/NMB-3(A).

Cet appareil numèrique de classe A répond à toutes les exigences de la réglementation canadienne sur les équipements provoquant des interférences.

### **FCC parte 15, limites Classe "A"**

Os registros de testes de comprovação encontram-se com o fabricante. O dispositivo está em conformidade com a Parte 15 das Regras da FCC. A operação está sujeita às seguintes condições:

- **1.** O equipamento não deve causar interferência prejudicial.
- **2.** O equipamento deve aceitar todas as interferências recebidas, inclusive interferências que podem causar funcionamento indesejado.

Alterações ou modificações a este equipamento não aprovadas expressamente pela parte responsável pela conformidade podem anular a autoridade do usuário de operar o equipamento. Este equipamento foi testado e está em conformidade com os limites de dispositivo digital Classe A, de acordo com a Parte 15 das Regras da FCC. Esses limites foram estabelecidos para proporcionar uma razoável proteção contra interferências nocivas quando o equipamento for operado em ambientes comerciais. Este equipamento gera, utiliza e pode irradiar energia de radiofrequência e, se não instalado e usado de acordo com o manual de instruções, poderá causar interferências prejudiciais às comunicações de rádio. É provável que o funcionamento deste equipamento em área residencial possa causar interferência indesejada, caso em que o usuário será solicitado a corrigir a interferência por conta própria. As seguintes técnicas podem ser usadas para reduzir problemas de interferência:

- **1.** Desconecte o equipamento de sua fonte de alimentação para verificar se ele é ou não a origem da interferência.
- **2.** Se o equipamento está conectado à mesma tomada do dispositivo que está sofrendo interferência, conecte o equipamento a uma tomada diferente.
- **3.** Afaste o equipamento do dispositivo que estiver recebendo a interferência.
- **4.** Reposicione a antena de recebimento do dispositivo que está sofrendo interferência.
- **5.** Tente algumas combinações das opções acima.

## **3.3 Certificação do modem sem fio**

O dispositivo está em conformidade com a Parte 15 das Regras da FCC e com o(s) padrão(ões) RSS de isenção de licença da Industry Canada. A operação está sujeita às seguintes condições:

- **1.** O equipamento não deve causar interferência prejudicial.
- **2.** O equipamento deve aceitar todas as interferências recebidas, inclusive interferências que podem causar funcionamento indesejado.

Alterações ou modificações a este equipamento de comunicação sem fio não aprovadas expressamente pela parte responsável pela conformidade podem anular a autoridade do usuário de operar o equipamento. Qualquer alteração ao equipamento anulam a certificação e a concessão FCC da Industry Canada. Alterações e modificações incluem qualquer modificação aos modems sem fio e antenas associadas, incluindo os cabos da antena. Siga as recomendações do fabricante para instalação do produto, configuração e operação sem fio.

## **3.4 Aparelhos celulares**

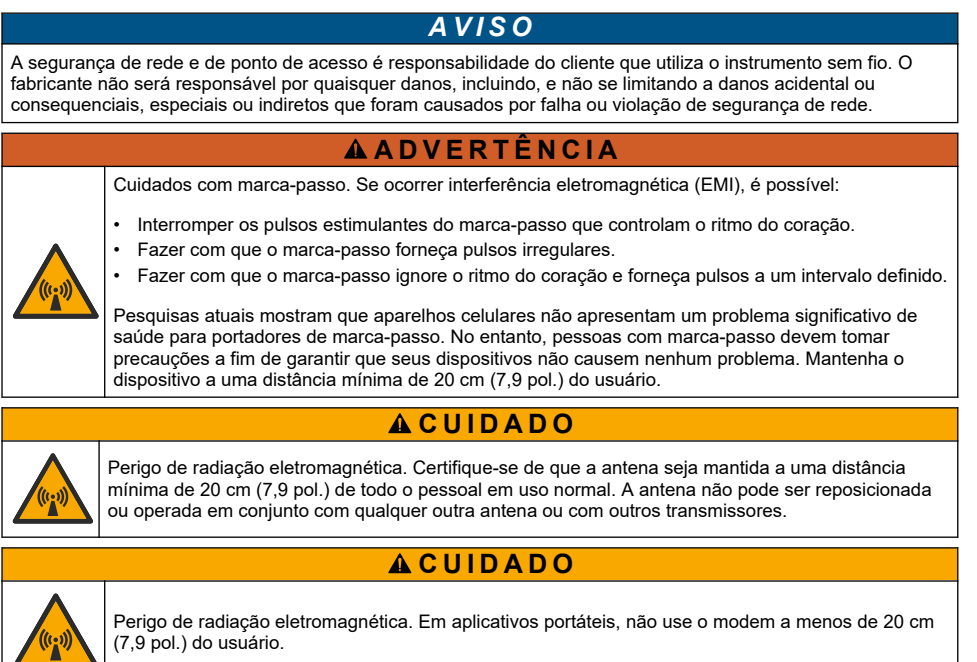

### **Aprovações regulatórias de dispositivos de RF**

Modem MTSMC-LAT3 (classe de equipamento: transmissor licenciado para PCS, módulo LTE/3G):

- FCC: aprovado como dispositivo modular com a Concessão de Autorização TCB. ID FCC: RI7LE910NAV2
- IC: aprovado como dispositivo modular com o Certificat D'Acceptabilite' Technique C-REL ID: 5131A-LE910NAV2

Modem MTSMC-LVW3 (transmissor licenciado para PCS, módulo LTE/3G):

- FCC: aprovado como dispositivo modular com a Concessão de Autorização TCB. ID FCC: RI7LE910SVV2
- IC: aprovado como dispositivo modular com o Certificat D'Acceptabilite' Technique C-REL ID: 5131A-LE910SVV2

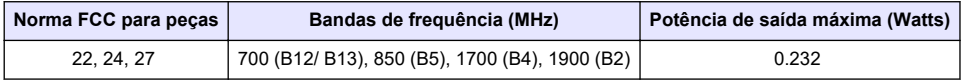

#### **Tabela 1 Modem Celular: MTSMC-LAT3**

### **Modem Celular MTSMC-LAT3 — Condições e notas de autorização FCC :**

Aprovação única do módulo. A potência de saída listada é conduzida. Este dispositivo é aprovado para celular e telefone fixo com relação às condições de exposição a RF e só pode ser comercializado para instaladores OEM. As antenas utilizadas neste transmissor, conforme descrito nesta apresentação, devem ser instaladas de forma a oferecer uma distância de separação de pelo menos 20 cm de todas as pessoas. Os instaladores e usuários finais devem ter as condições operacionais para satisfazer às condições de exposição a RF. Ganho máximo permitido da antena/perda de cabo: 6,63 dBi para 700 MHz e 850 MHz; 6,00 dBi para 1.700 MHz; 8,51 dBi para 1.900 MHz.

**Tabela 2 Modem Celular: MTSMC-LVW3**

| Norma FCC para pecas | Bandas de frequência (MHz)        | Potência de saída máxima (Watts) |
|----------------------|-----------------------------------|----------------------------------|
| 24.27                | 700 (B13), 1.700 (B4), 1.900 (B2) | 0.219                            |

### **Modem Celular MTSMC-LVW3 — Condições e notas de autorização FCC:**

Aprovação única do módulo. A potência de saída listada é conduzida. Este dispositivo é aprovado para celular e telefone fixo com relação às condições de exposição a RF e só pode ser comercializado para instaladores OEM. As antenas utilizadas neste transmissor, conforme descrito nesta apresentação, devem ser instaladas de forma a oferecer uma distância de separação de pelo menos 20 cm de todas as pessoas. Os instaladores e usuários finais devem ter as condições operacionais para satisfazer às condições de exposição a RF. Ganho máximo permitido da antena/perda de cabo: 6,94 dBi para 700 MHz; 6,00 dBi para 1.700 MHz; 9,01 dBi para 1.900 MHz.

# **3.5 Visão geral do produto**

Os loggers de fluxo da série FL900 são usados para estudos de monitoramento de fluxo de canal aberto como I&I (inflow & infiltration), CSO (combined sewer overflow), capacidade e planejamento e monitoramento de corrente de águas pluviais.

Os dados são coletados a partir dos sensores anexados e registrados para recuperação futura. Os sensores podem ser adicionados ou alterados em campo. Dependendo do modelo, até quatro sensores podem ser conectados. Os dados podem ser recuperados diretamente através de um cabo USB ou RS232 ou remotamente através de uma rede sem fio com FSDATA Desktop e software de servidor FSDATA. Os loggers da série FL900 também podem ser conectados a uma fonte de energia externa, medidor de chuva ou serem usados para medir o ritmo de um Sigma ou Amostradores HACH.

A opção sem fio e o número de conectores disponíveis variam conforme o modelo do logger. Consulte [Figura 1](#page-140-0) e [Figura 2.](#page-140-0)

#### <span id="page-140-0"></span>**Figura 1 Conectores — lado 1**

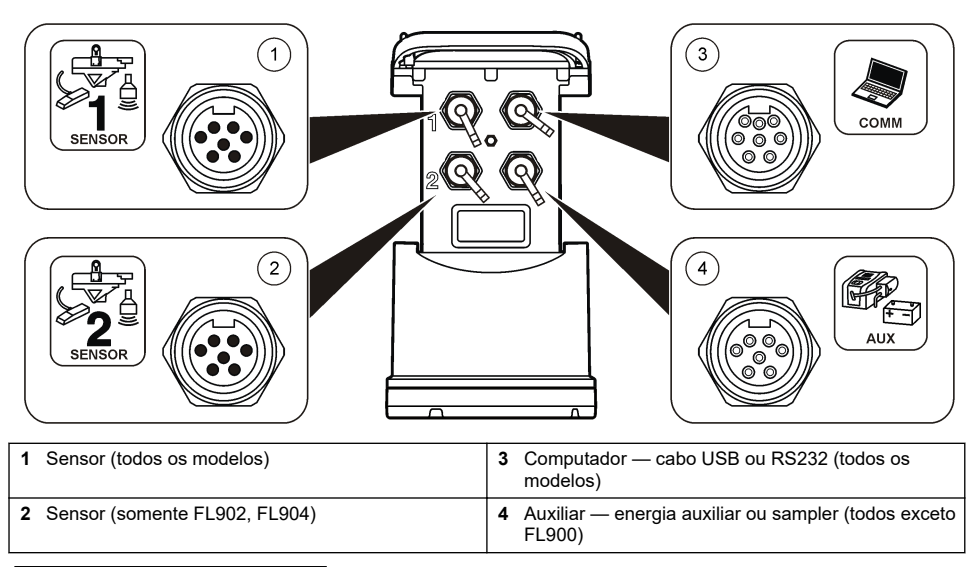

**Figura 2 Conectores — lado 2**

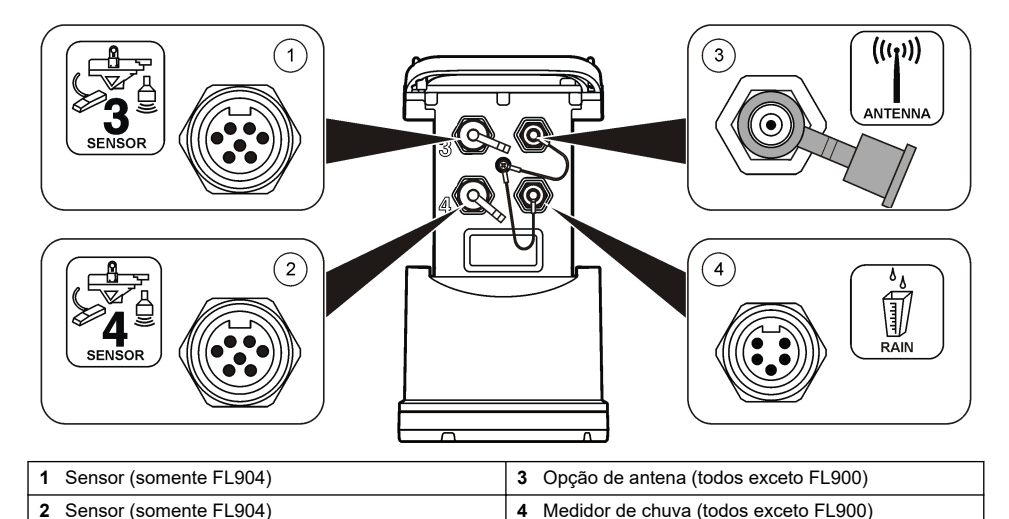

# **3.6 Componentes do produto**

Se houver itens ausentes ou danificados, entre em contato imediatamente com o fabricante ou com um representante de vendas.

# <span id="page-141-0"></span>**Seção 4 Forneça energia ao Logger**

## **4.1 Instalar as baterias**

## **A D V E R T Ê N C I A**

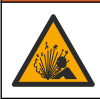

Perigo de explosão. A instalação incorreta das baterias pode causar liberação de gases explosivos. As baterias devem ser do mesmo tipo químico aprovado e ser inseridas com a orientação correta. Não misture baterias novas com antigas.

## **A D V E R T Ê N C I A**

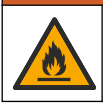

Perigo de incêndio. Não é permitida a substituição da pilha. Use somente baterias alcalinas.

## *A V I S O*

Não aperte a tampa excessivamente. Aperte até a tampa apenas tocar no anel de vedação e, em seguida, aperte de um quarto a metade de uma volta, no máximo, a partir do contato do anel de vedação. Mantenha o anel de vedação lubrificado com graxa de silicone.

O instrumento pode usar duas ou quatro baterias de 6 v para energia. Use duas baterias para uso por um curto período ou quatro baterias para uso de longa duração (para obter a vida útil da bateria, consulte [Especificações](#page-134-0) na página 135). Quando somente duas baterias forem usadas, coloque ambas as baterias no mesmo lado do compartimento (A-A ou B-B). Consulte as etapas ilustradas sequintes.

Alterações na temperatura e pressão podem dificultar a remoção manual da tampa do compartimento da bateria. Se isso ocorrer, uma ferramenta poderá ser usada para remover a tampa (Figura 3).

#### **Figura 3 Remoção da tampa da bateria**

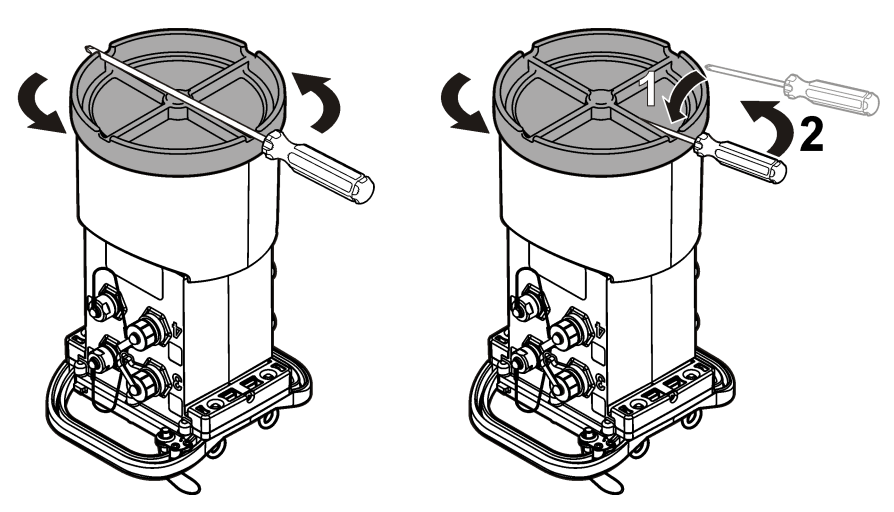

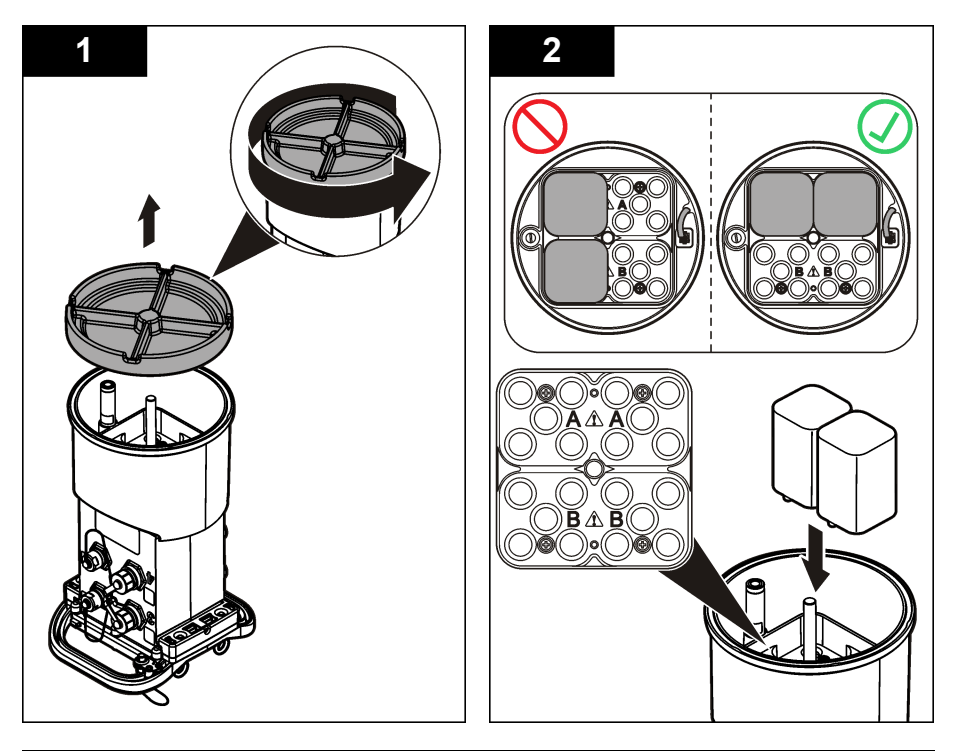

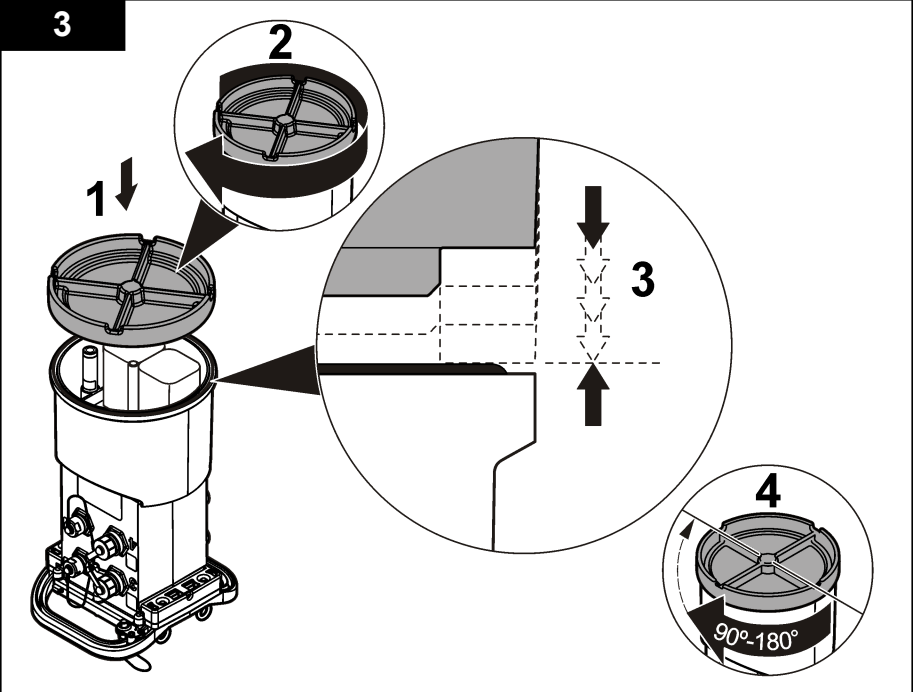

## **4.2 Anexar uma fonte de energia externa (opcional)**

## **A D V E R T Ê N C I A**

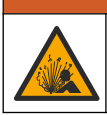

Risco potencial de explosão. O instrumento não é aprovado para uso em locais perigosos.

O instrumento pode ser alimentado por uma bateria externa de longa vida, uma fonte de alimentação AS950 ou outra fonte que possa fornecer energia no intervalo especificado (consulte as [Especificações](#page-134-0) na página 135 e [Peças e acessórios de reposição](#page-158-0) na página 159). Se o logger possuir tanto alimentação externa como baterias internas, as baterias internas serão usadas como uma fonte de energia auxiliar. Quando a energia externa cai para menos de aproximadamente 9 V, as baterias internas fornecem energia até a tensão da fonte externa ficar acima de 9 V.

- **1.** Instale a fonte de energia externa em um local seguro próximo ao logger. Certifique-se de obedecer todas as precauções de segurança para a fonte de energia.
- **2.** Anexe um cabo da fonte de energia ao conector AUX no logger (Figura 4).
- **3.** Alimente a fonte de energia, se aplicável.

#### **Figura 4 Opções de energia externa**

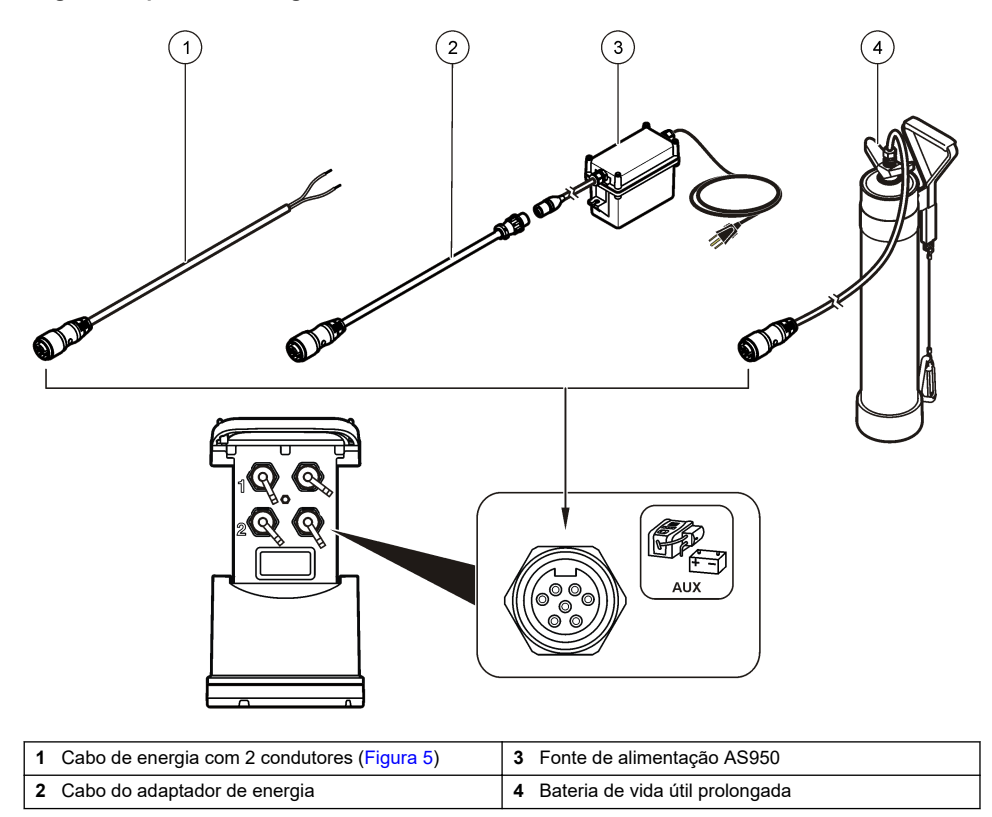
**Figura 5 Fiação do cabo de energia com 2 condutores**

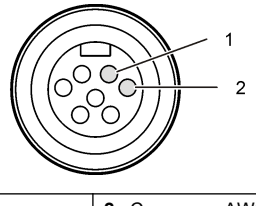

**1** Energia — AWG 16 vermelho **2** Comum — AWG 16 preto

# **Seção 5 Inicialização do sistema**

### **5.1 Instale o FSDATA Desktop em um computador**

Antes do logger de fluxo ou o sampler ser conectado a um computador, certifique-se de que o FSDATA Desktop esteja instalado no computador. O FSDATA Desktop está disponível em [www.hachflow.com](http://www.hachflow.com).

### **5.2 Anexar o logger ao computador**

**Pré-requisito:** Certifique-se de que o FSDATA Desktop esteja instalado no computador. Conecte somente um logger ao computador.

- **1.** Anexe o logger ao computador.
- **2.** Quando um cabo USB é conectado pela primeira vez, o assistente Novo hardware encontrado é aberto. Execute o assistente de novo hardware para instalar o driver USB para o logger. Ao concluir, a mensagem "Seu novo hardware está instalado e pronto para usar" será exibida. Se o assistente não funcionar ou a instalação falhar, entre em contato com o suporte técnico para auxiliá-lo na solução do problema específico de seu sistema operacional.

### **5.3 Anexar um sensor ou dispositivos externos ao logger**

**Pré-requisito:** Certifique-se de que o status da conexão seja "não conectado".

#### **A D V E R T Ê N C I A**

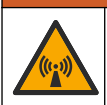

Locais perigosos do sensor e Perigos de exposição a RF. Alguns sensores apresentam perigos de exposição à radiação de RF e são usados em atmosferas explosivas. Consulte as advertências e instruções do manual do sensor antes de conectar um sensor ao logger.

O número de sensores que podem ser anexados ao logger varia conforme o modelo do logger. Alguns sensores devem ser anexados a um módulo externo que é utilizado como interface entre o sensor e o logger. [Figura 7](#page-145-0) mostra o módulo Analisador de Velocidade da Área AV9000 no lado do logger e a conexão com um sensor de área/velocidade submerso.

- **1.** Se o cabo do sensor possuir conectores em ambas as extremidades, prenda primeiro o cabo ao sensor.
- **2.** Anexe o sensor (ou módulo) a qualquer porta de SENSOR no logger [\(Figura 6](#page-145-0) ou [Figura 7](#page-145-0)). Aperte o conector manualmente.

*Observação: Para medidores de chuva, anexe o sensor ao conector RAIN.*

- **3.** Se o sensor utilizar o módulo externo, anexe o módulo ao logger e, em seguida, anexe o sensor ao módulo ([Figura 7](#page-145-0)).
- **4.** Se o cabo do sensor possui um hub dessecante, alinhe-o verticalmente e certifique-se que a porta de ar esteja virada para baixo.[Figura 6](#page-145-0)

<span id="page-145-0"></span>**Figura 6 Anexar um sensor ao logger**

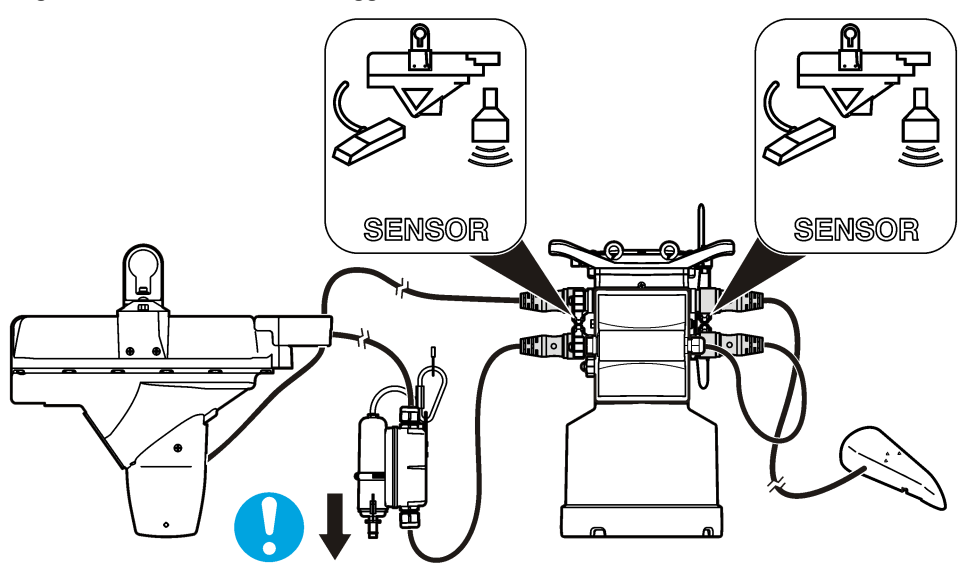

**Figura 7 Anexar um sensor a um módulo externo**

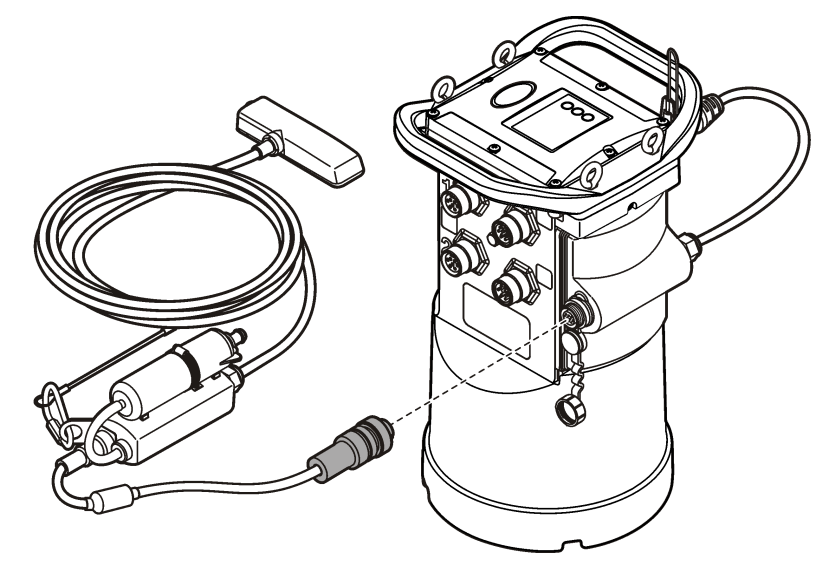

### **5.4 Anexar um módulo externo**

Deve-se usar um módulo externo como interface entre alguns tipos de sensor e o logger. O módulo externo é instalado na lateral do logger (Figura 7 na página 146). As instruções de instalação são encontradas na documentação fornecida com o módulo

### **5.5 Anexar um sampler**

O logger pode ser anexado a um amostrador Sigma 900 Standard, Sigma 900 Max, Hach SD900 ou Hach AS950 para amostragem de pulso de vazão e com configuração de amostragem por eventos.

Conecte a porta AUX do logger na porta auxiliar do sampler usando um cabo auxiliar completo. Se for necessário energizar o logger externamente enquanto estiver conectado a um samples AS950, use o conjunto do cabo auxiliar de entrada de alimentação. Para fazer um programa de sampler, consulte a documentação fornecida com o sampler.

## **5.6 Interface do usuário**

Os indicadores na interface do usuário mostram o status do instrumento e do modem. Consulte a Figura 8 e a Tabela 3.

#### **Figura 8 Interface do usuário**

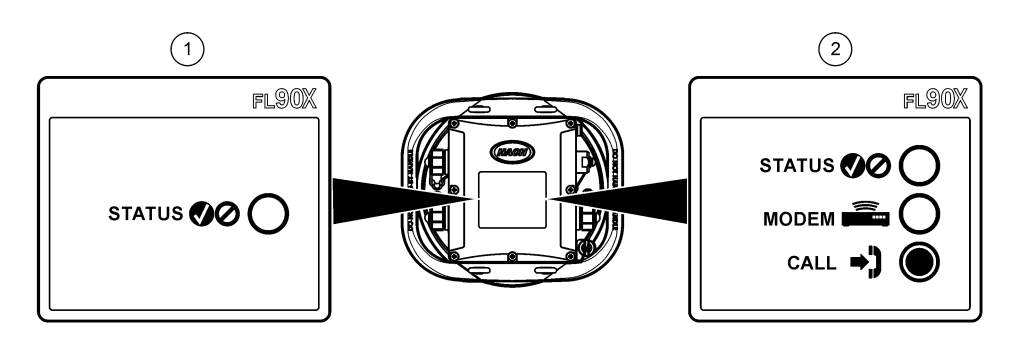

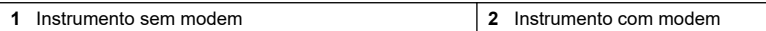

#### **Tabela 3 Indicadores LED de status**

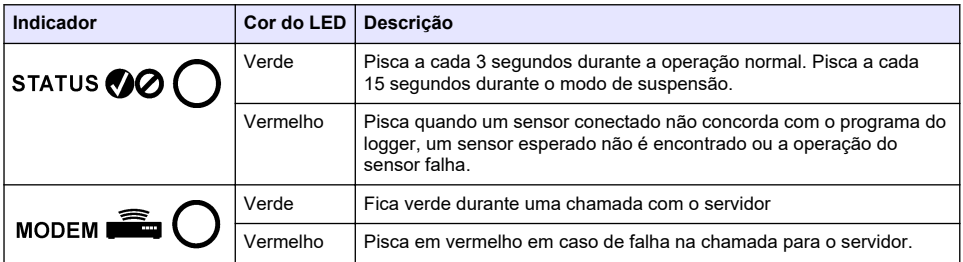

# **Seção 6 Programar uma unidade equipada com um modem**

### **C U I D A D O**

Perigo de radiação eletromagnética. Certifique-se de que a antena seja mantida a uma distância mínima de 20 cm (7,9 pol.) de todo o pessoal em uso normal. A antena não pode ser reposicionada ou operada em conjunto com qualquer outra antena ou com outros transmissores.

Para unidades sem modem, consulte a [Configuração básica](#page-152-0) na página 153. Para unidades que possuem contas de modem ativadas<sup>2</sup>, vá até [Adicionar o logger ao servidor FSDATA](#page-150-0) na página 151.

## **6.1 Configurar a conta sem fio**

*Observação: É preciso verificar a cobertura de celular adequada, fornecida pelo provedor escolhido, para cada local antes de comprar um logger com modem celular.*

<sup>2</sup> As unidades que possuem contas de modem ativadas possuem números de peça com .AX, .AR, .VX ou .VR como os últimos dígitos.

# *A V I S O*

A segurança da rede e do ponto de acesso é de total responsabilidade do cliente que está usando o instrumento sem fio. O fabricante não será responsável por quaisquer danos indiretos, especiais, incidentais ou consequentes causados por uma violação na segurança da rede.

Quando o logger possui um modem, os dados podem ser enviados do logger para a Internet para acesso remoto. O usuário deve primeiro abrir uma conta com um provedor (sem fio) móvel. O instrumento é então registrado no servidor de hospedagem de dados (FSDATA), e as configurações de comunicação aplicáveis são programadas no logger com FSDATA Desktop. Se o modem foi ativado em fábrica , vá para [Adicionar o logger ao servidor FSDATA](#page-150-0) na página 151. **Pré-requisito:** Certifique-se de que o logger, o certificado de teste do logger e a antena estejam próximos.

*Observação: Para facilitar a solução de problemas, instale o driver do FSDATA Desktop, adicione o logger ao servidor FSDATA e verifique a telemetria antes de visitar o site de implementação.*

- **1.** Reúna as informações da sua conta.
	- **a.** Encontre o número IMEI na etiqueta. Consulte Figura 9.
	- **b.** Encontre o modelo da operadora do modem na etiqueta.
- **2.** Entre em contato com um provedor de telefonia sem fio para iniciar o serviço do modem. Verifique se o provedor sem fio corresponde ao tipo de modem no logger, LVW3 = Verizon ou LAT3 = PTCRB (AT&T, T-Mobile etc.). Solicite um plano de dados com no mínimo 10 MB de dados por mês e SMS. (O SMS é opcional, mas necessário para transmitir notificações de alarme para um e-mail ou número de celular).
	- **a.** Forneça o número IMEI ao provedor. Se solicitado, forneça o modelo da operadora, também encontrado na etiqueta do transmissor.
	- **b.** Anote o número de telefone do modem.
- **3.** Use o diagnóstico do modem no FSDATA Desktop para verificar a operação. Consulte a documentação do FSDATA Desktop.

#### **Figura 9 Exemplos de rótulo do transmissor**

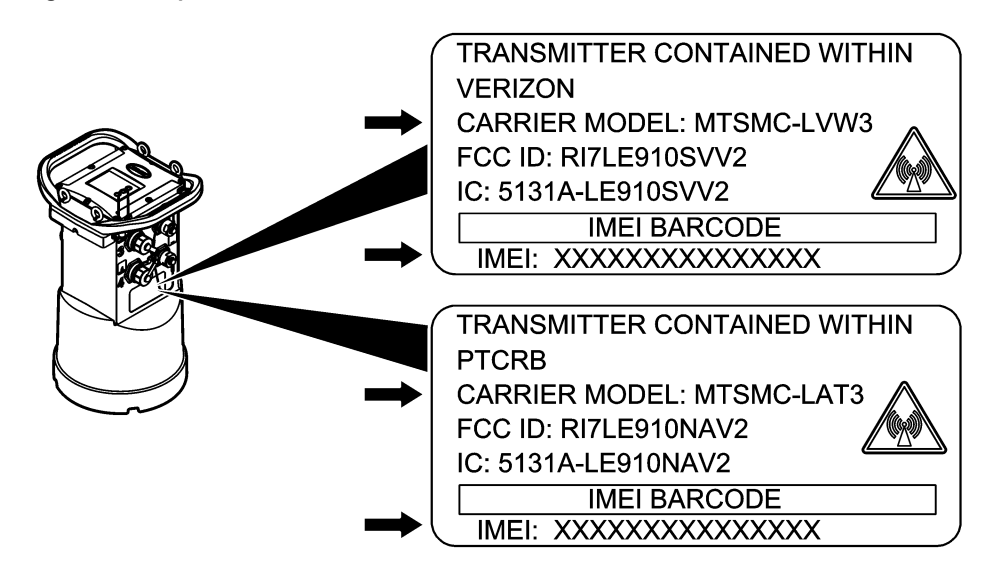

#### **6.1.1 Instalar um cartão SIM**

# *A V I S O*

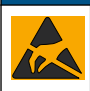

Dano potencial do instrumento. Componentes eletrônicos internos delicados podem ser danificados devido à eletricidade estática, podendo resultar em degradação do desempenho ou em uma eventual falha.

# *A V I S O*

A caixa deste instrumento pode quebrar se os parafusos da tampa forem apertados em excesso. Aperte os parafusos da tampa manualmente com um torque máximo de 2,0 Nm (20 pol/lb). Certifique-se de que as gaxetas estão lubrificadas com graxa.

Instale um cartão SIM da operadora móvel. Consulte as etapas ilustradas seguintes. Verifique se o PIN do cartão SIM está desativado e se o cartão SIM é compatível com dados 4G LTE.

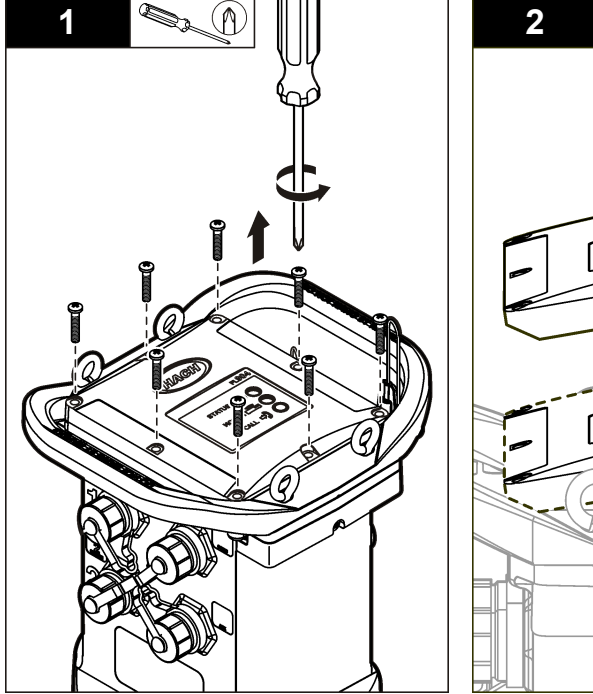

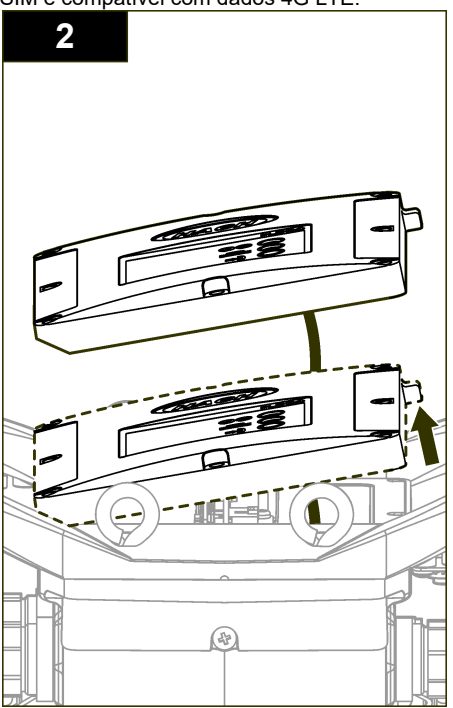

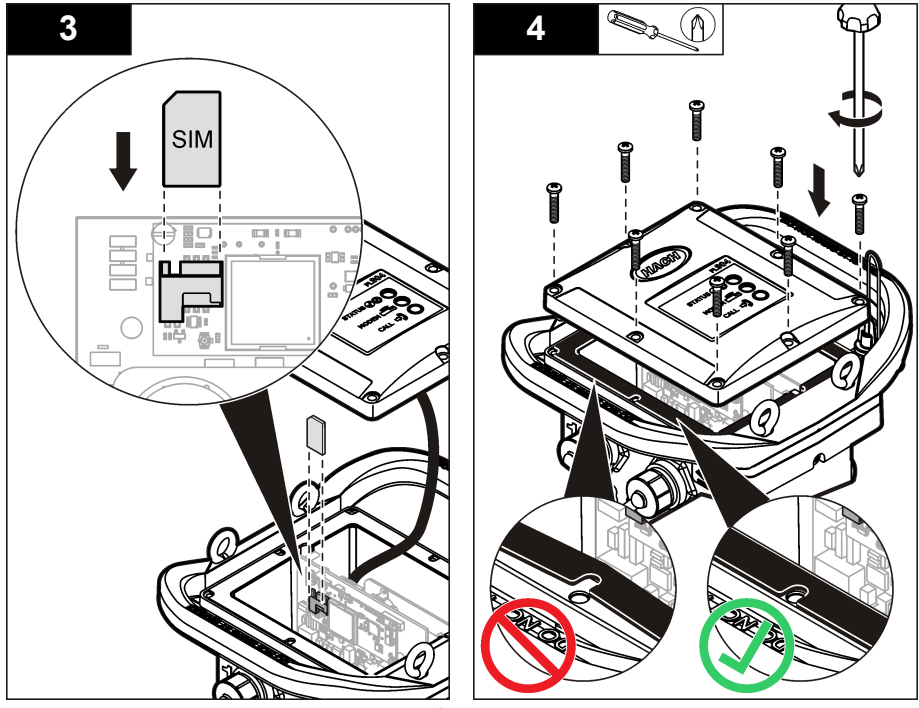

**6.1.2 Anexar uma antena (opção sem fio)**

### **C U I D A D O**

Perigo de radiação eletromagnética. Certifique-se de que a antena seja mantida a uma distância mínima de 20 cm (7,9 pol.) de todo o pessoal em uso normal. A antena não pode ser reposicionada ou operada em conjunto com qualquer outra antena ou com outros transmissores.

Uma antena pode ser anexada ao instrumento para a comunicação sem fio. Diversas opções de antena estão disponíveis. Consulte [Peças e acessórios de reposição](#page-158-0) na página 159. Anexe uma antena diretamente ao logger ou prenda um cabo de antena ao conector ANTENNA (Figura 10).

#### **Figura 10 Conecte a antena no logger**

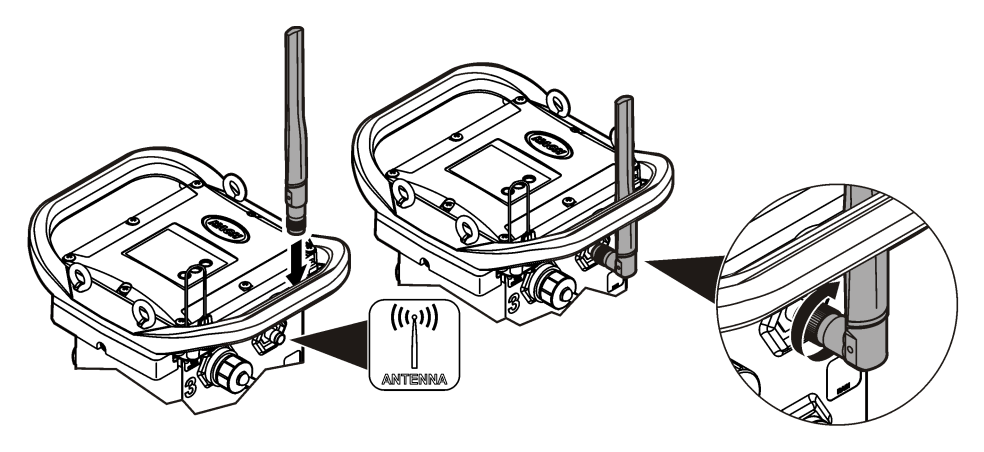

#### <span id="page-150-0"></span>**6.1.3 Adicionar o logger ao servidor FSDATA**

**Pré-requisito:** Número de série do logger

#### **Figura 11 Local do número de série**

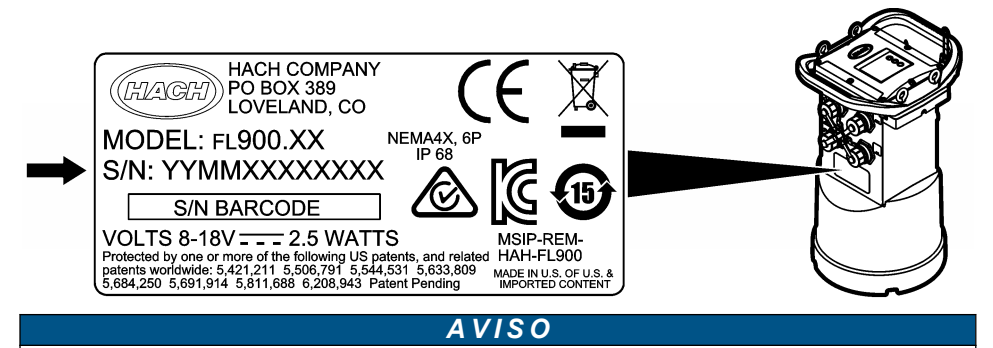

Certifique-se de inserir o número de série e o SVC corretamente para evitar falhas de comunicação.

- **1.** Acesse o site http://fsdata.hach.com para acessar o servidor FSDATA.
- **2.** Insira o nome de usuário e a senha:
	- Nome de usuário o nome de usuário padrão é o número de ID de cliente com 8 dígitos
	- Senha a senha padrão é HachWebData
- **3.** Acesse **Instruments**>**Instrument Manager**.
- **4.** Registre o SVC (Código de verificação do servidor) no canto superior esquerdo da tela:
- **5.** Clique em **ADD NEW**. A janela Add Instrument é aberta.
- **6.** Insira o número de série (SN) do logger (Figura 11).
- **7.** Selecione o Tipo de instrumento.

 $\overline{\phantom{a}}$  , where  $\overline{\phantom{a}}$  , where  $\overline{\phantom{a}}$  , where  $\overline{\phantom{a}}$ 

**8.** Selecione a caixa de seleção Active e clique em **OK**. O instrumento é mostrado no Instrument Manager.

#### **6.1.4 Configurar o logger para comunicação remota**

**Pré-requisitos:** O logger deve estar conectado ao computador. Uma conta com um provedor de rede deve ser configurada, e o servidor deve estar configurado.

As configurações para comunicação remota devem ser inseridas no FSDATA Desktop e, em seguida, gravadas no logger.

- **1.** Inicie uma sessão de comunicação com o logger:
	- **a.** Abra o FSDATA Desktop.
	- **b.** Clique em **CONECTAR**. A janela Conectar ao Instrumento será exibida.
	- **c.** Clique no botão FL900.
	- **d.** Selecione a porta no computador onde o logger está conectado (serial ou USB) e clique em **Conectar**.

*Observação: Se o sensor não corresponder à mensagem exibida, selecione "Create new program based on sensors connected."*

- **e.** Certifique-se de que o status da conexão mostre "conectado".
- **2.** Vá até a aba Comunicações. Insira as informações do local desejado. Selecionar fuso horário.

**3.** Complete as informações de Configurações remotas:

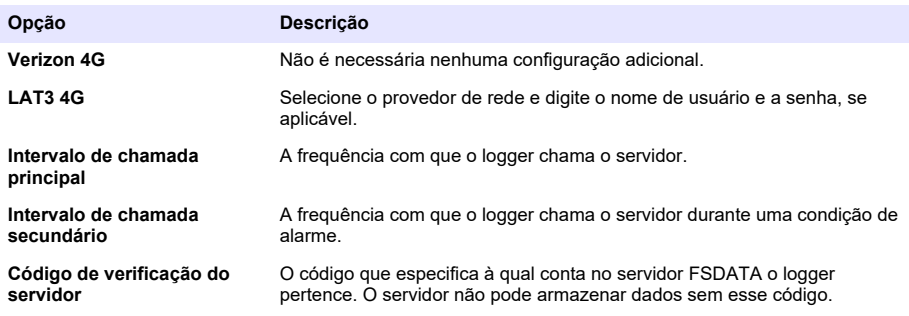

**4.** Clique em **WRITE TO LOGGER** para salvar as configurações. Uma janela de mensagem aparece:

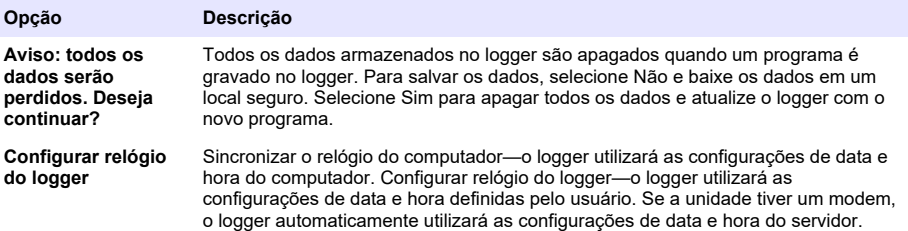

#### **6.1.5 Verificar a telemetria (opção sem fio)**

O usuário pode enviar manualmente uma chamada para o servidor para certificar-se de que a comunicação de rede está boa.

- **1.** Conecte temporariamente a antena ao logger para testar a antena e a cobertura de celular no local antes da instalação.
- **2.** Toque o ímã do destino de inicialização da chamada [\(Figura 12](#page-152-0)). O LED indicador do modem muda para verde.
- **3.** Observe o LED indicador do modem durante a chamada (45 a 90 segundos) e aguarde uma mudança:
	- LED se apaga—a chamada ao servidor foi bem-sucedida.
	- LED pisca em vermelho—a chamada ao servidor falhou.

*Observação: Se a conexão falhou, consulte* [Solução de problemas](#page-157-0) *na página 158 para obter mais informações.*

#### **Figura 12 Ligar para o servidor**

<span id="page-152-0"></span>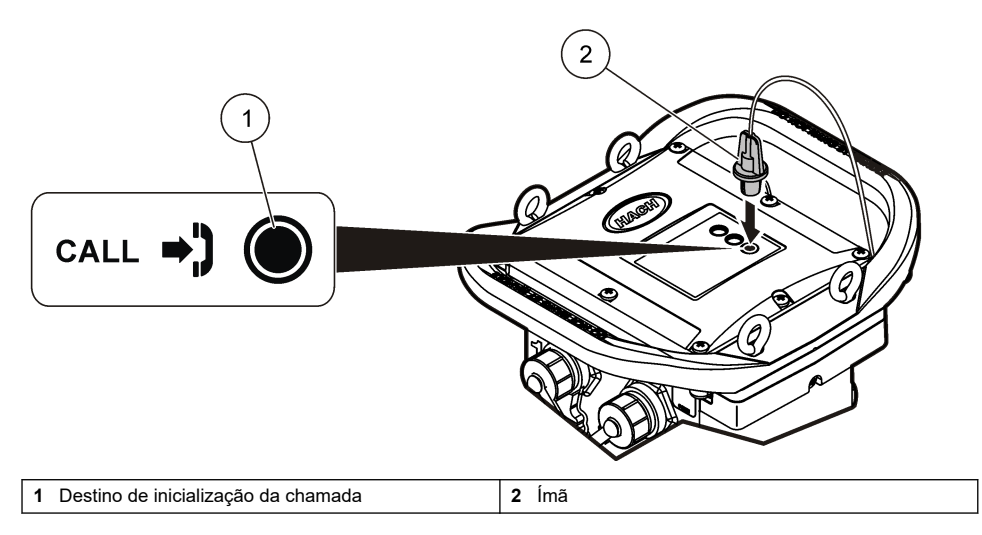

#### **6.1.6 Verifique a telemetria com o FSDATA Desktop**

- **1.** No FSDATA Desktop, selecione Comunicações > Diagnóstico do modem.
- **2.** O status do registro deve ser "home" ou "roaming". Se aparecer em branco ou "identify", houve falha na conexão.
- **3.** Ajuste a antena para força de sinal e qualidade excelentes.
- **4.** Clique em Call Server para fazer uma chamada à rede. Uma tela pop-up indicará se a ação foi bem-sucedida ou não.

#### **6.1.7 Solução de problemas de telemetria**

- Verifique se o SVC está correto.
- Verifique se o número de série está registrado e ativo no servidor host.
- Verifique se o modem está habilitado e se o endereço IP da Hach foi inserido corretamente.
- Se o problema persistir, entre em contato com o suporte técnico.

#### **6.1.8 Usar a opção de SMS móvel**

Configure o modem FL900 para enviar ou receber mensagens SMS (opcional). Consulte a documentação do FSDATA Desktop para obter informações sobre a configuração.

## **Seção 7 Comunicação Modbus**

O protocolo Modbus pode ser utilizado para se comunicar com este instrumento. Conecte um dispositivo de rede externo (como um PLC) à interface RS232 no instrumento para ler dados à medida que eles são registrados.

Entre em contato com o suporte técnico para obter mais informações sobre comunicações com Modbus.

*Observação: Não é possível ler dados históricos com a comunicação Modbus.*

# **Seção 8 Configuração básica**

As informações neste manual podem ser usadas para fazer um programa simples para o logger e para calibrar os sensores. Consulte a documentação do FSDATA Desktop para obter opções avançadas. Execute as seções na ordem em que elas são mostradas.

## **8.1 Fazer um programa básico de logger**

Um programa básico de logger deve ser gravado no logger para especificar os canais a serem registrados.

- **1.** Abra uma sessão de comunicação com o logger:
	- **a.** Abra o FSDATA Desktop.
	- **b.** Clique em **CONECTAR**. A janela Conectar ao Instrumento será exibida.
	- **c.** Clique no botão FL900.
	- **d.** Selecione a porta no computador onde o logger está conectado e clique em **Conectar**. *Observação: Se o sensor não corresponde à mensagem exibida, selecione "Create new program based on sensors connected."*
	- **e.** Certifique-se de que o status da conexão mostre "conectado".
- **2.** Complete as informações na aba Configurações gerais.

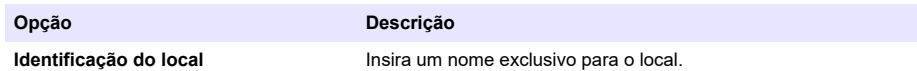

- **3.** Selecione os canais a serem registrados na seção Selecionar canais para registrar:
	- **a.** Expanda a árvore do grupo de canais Logger. O canal Power Supply sempre é exibido neste grupo. O registro da fonte de alimentação fornecerá valores para o nível da bateria. É possível definir um alarme com um nível específico para alertar o gerente da conta sobre um nível baixo, indicando a necessidade de uma vista de campo para trocar as baterias e evitar a perda de dados. Se o logger contiver uma porta para um medidor de chuva, o canal Rain também será exibido. Para incluir um canal Logger no datalog, marque a caixa de seleção ao lado do nome do canal.
	- **b.** Expanda a árvore para cada grupo de canais Port[1 ](Nome do sensor) para exibir os canais disponíveis do sensor. Se a caixa de seleção ao lado do Logger ou Port[1] estiver selecionada, todos os canais do grupo serão automaticamente selecionados.
	- **c.** Para incluir um canal Sensor no datalog, marque a caixa de seleção ao lado do nome do canal. O número de canais de registro aumenta a cada seleção de canal.

*Observação: Para loggers com várias portas de sensor, o número da porta é adicionado ao nome do canal. Por exemplo, Velocity 3 é o nome do canal de velocidade da porta de sensor 3.*

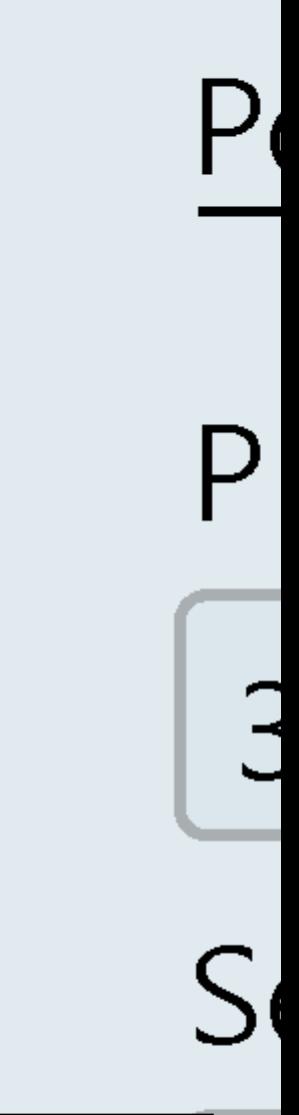

- **4.** Para definir o intervalo de registro para um grupo de canais:
	- **a.** Clique no nome do grupo de canais, por exemplo, **Port1 (Flo-Dar)**. Os intervalos de registro são exibidos.
	- **b.** Selecione o intervalo na lista suspensa. O intervalo de registro principal é usado para operação normal. O intervalo de registro secundário é usado durante condições de alarme.

*Observação: O intervalo de registro não pode ser definido para um canal de sensores separado.*

**5.** Clique em **WRITE TO LOGGER** para salvar as configurações. Uma janela de mensagem aparece:

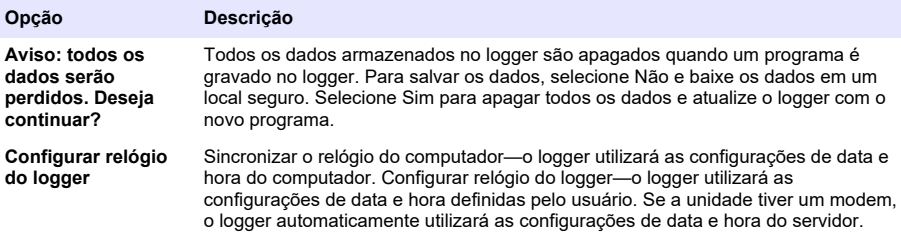

### **8.2 Calibrar o sensor com o Assistente de Calibração**

**Pré-requisito:** O logger deve estar conectado ao computador e estar on-line para a calibração.

O sensor pode ser configurado e calibrado através do assistente de calibração.

- **1.** Clique na aba Sensores.
- **2.** Clique em Sensor Port[1] (nome do sensor).
- **3.** Clique no botão **CAL WIZARD**. A janela do Assistente de Calibração é aberta.
- **4.** Selecione as opções em cada tela. Quando a tela de calibração concluída for exibida, clique em **FINISH**.
- **5.** Clique em **WRITE TO LOGGER** para salvar as configurações. Uma janela de mensagem aparece:

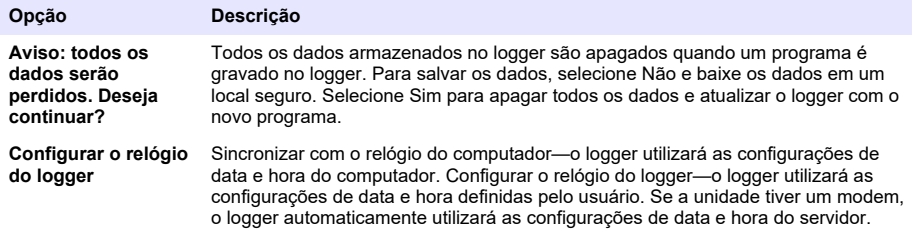

A instalação está concluída. A luz de Status deve piscar em verde se a programação tiver sido bemsucedida.

**A D V E R T Ê N C I A**

# **Seção 9 Instalação no local**

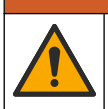

Vários perigos. Somente pessoal qualificado deve realizar as tarefas descritas nesta seção do manual.

### **9.1 Pendurar com um cabo**

### *A V I S O*

Não use as alças para pendurar o logger. As alças não são projetadas para aguentar o peso do logger.

O logger pode ser pendurado a partir de um cabo para instalação em uma área como um poço.

- **1.** Conecte um cabo aos parafusos olhal na parte superior do logger. Consulte a seção Figura 13.
- **2.** Pendure o cabo em um suporte resistente como uma barra opcional.

#### **Figura 13 Pendure o logger em um cabo.**

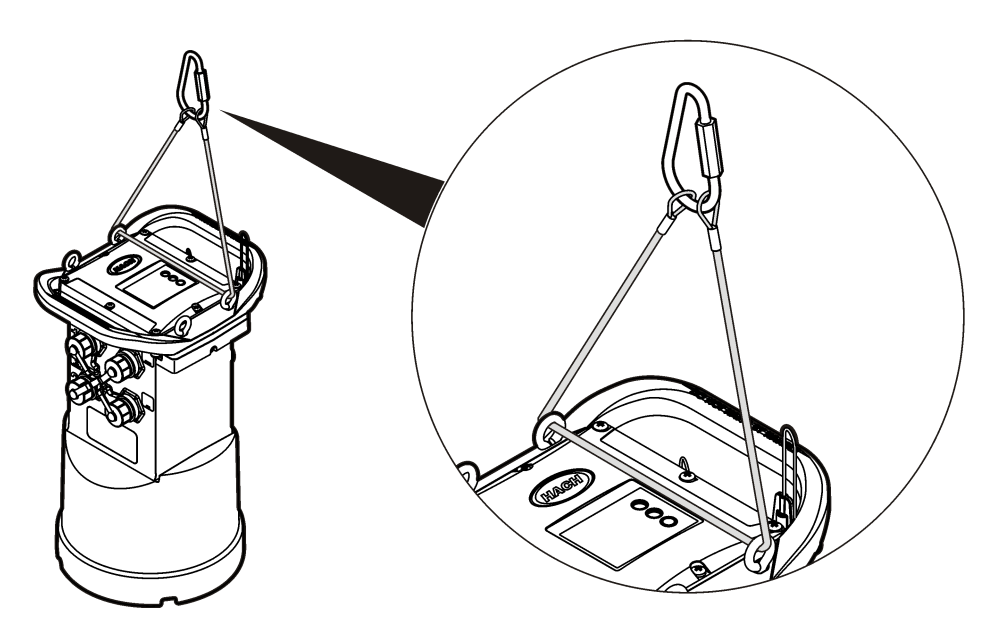

### **9.2 Instalar em um suporte de parede**

O logger pode ser preso a uma parede, poste ou escada. Consulte os documentos que são fornecidos com o hardware para obter as instruções de instalação.

# **Seção 10 Manutenção**

## **A D V E R T Ê N C I A**

**A D V E R T Ê N C I A**

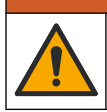

Vários perigos. Somente pessoal qualificado deve realizar as tarefas descritas nesta seção do manual.

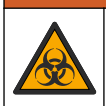

Risco biológico. Obedeça aos protocolos de manipulação segura e use todos os equipamentos de proteção individual necessários ao manusear um instrumento que possa ter tido contato com materiais biológicos perigosos. Lave e descontamine o instrumento com uma solução de sabão desinfetante e enxágue-o com água quente antes de repará-lo ou transportá-lo.

# **C U I D A D O**

<span id="page-157-0"></span>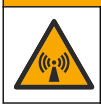

Perigo de radiação eletromagnética. Certifique-se de que a antena seja mantida a uma distância mínima de 20 cm (7,9 pol.) de todo o pessoal em uso normal. A antena não pode ser reposicionada ou operada em conjunto com qualquer outra antena ou com outros transmissores.

## **10.1 Como limpar o instrumento**

Limpe a parte externa do instrumento com um pano úmido e uma solução de sabão neutro e seque conforme necessário.

## **10.2 Substituir as baterias**

Substitua as baterias pelo mesmo tipo e classificação. Consulte a [Instalar as baterias](#page-141-0) na página 142 e a [Especificações](#page-134-0) na página 135.

### **10.3 Substituir o dessecante**

O dessecante se encontra no compartimento da bateria Para remover a tampa da bateria, consulte [Instalar as baterias](#page-141-0) na página 142. O dessecante absorve a umidade do ar e impede a corrosão dos componentes do instrumento. As pastilhas dessecantes mudam de cor quando ficam saturadas. Substitua o dessecante quando as pastilhas mudarem da cor amarela para verde (consulte Figura 14). Como uma prática recomendada, substitua o dessecante quando as baterias forem substituídas.

#### **Figura 14 Substituição do dessecante**

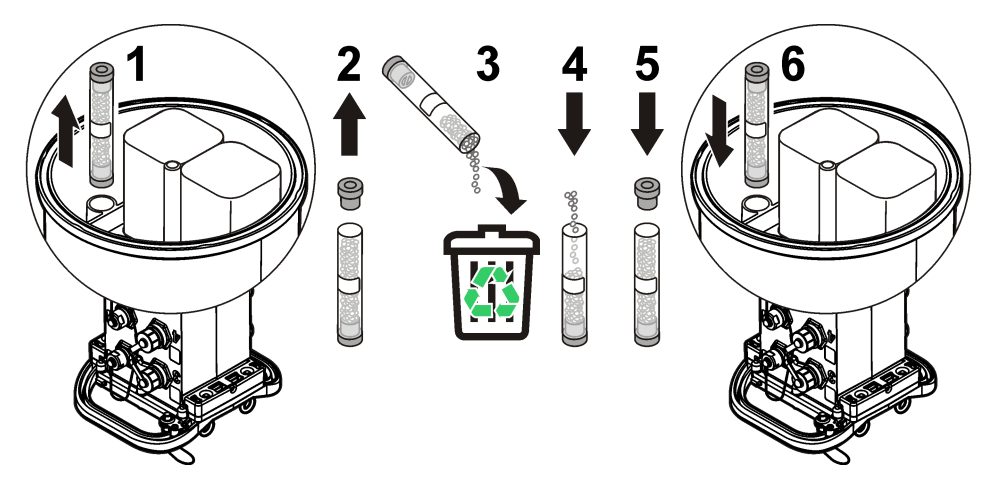

# **Seção 11 Solução de problemas**

Se ocorrerem problemas no sistema, tente descobrir se o problema é com o sensor, o logger ou as conexões do cabo.

- Examine todas as conexões dos sensores. Certifique-se de que todas as conexões estejam firmes.
- Remova o sensor e examine para verificar a existência de umidade. Limpe e seque se necessário.
- Examine os sensores para verificar a existência de detritos e remova os detritos.
- Examine o log de eventos para obter os eventos de problemas.

## <span id="page-158-0"></span>**11.1 Falha de comunicação**

Se uma chamada for enviada ao servidor, mas a conexão falhar, execute as seguintes tarefas:

- Desconecte e alimente o instrumento com energia.
- Ajuste a antena para aumentar a intensidade do sinal.
- Faça logon no servidor e certifique-se de que o número de série foi inserido corretamente e que o SVC usado para a configuração foi gravado corretamente.
- Certifique-se de que as configurações de comunicação foram inseridas corretamente na janela do driver FL900.
- Conecte o logger ao computador e abra uma sessão de comunicação. Na janela do driver FL900, clique na guia Diagnostics e, em seguida, no menu Modem. O status de registro deve ser Home.
- Caso não seja possível solucionar, entre em contato com o suporte técnico.

# **Seção 12 Peças e acessórios de reposição**

*Observação: Os códigos dos produtos podem variar para algumas regiões. Entre em contato com o distribuidor apropriado ou consulte o website da empresa para obter informações de contato.*

#### **Peças de reposição**

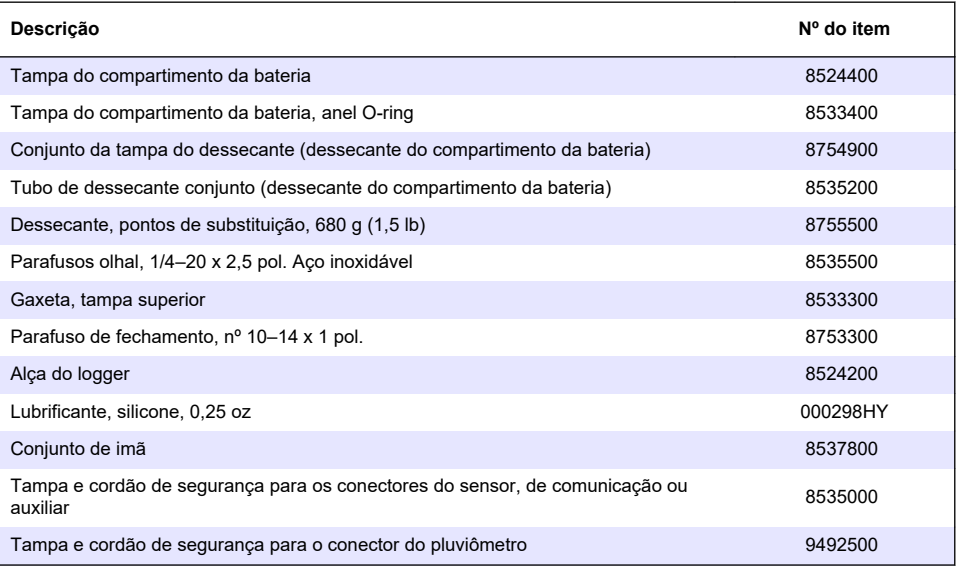

#### **Liga/desliga**

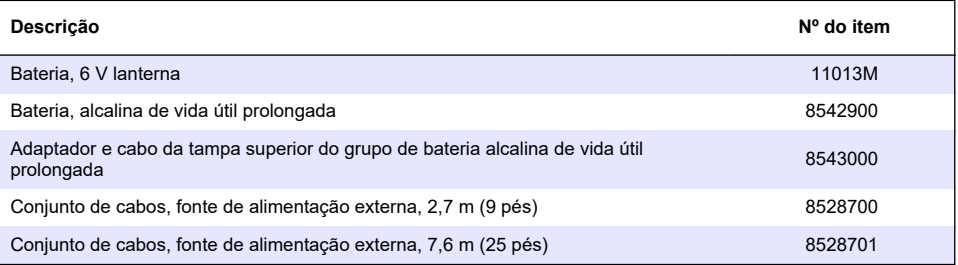

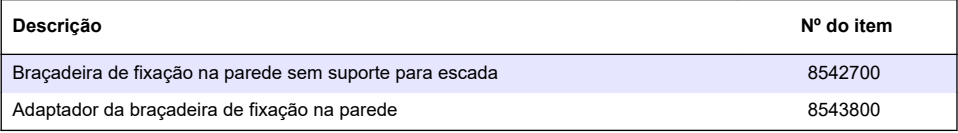

#### **Antenas**

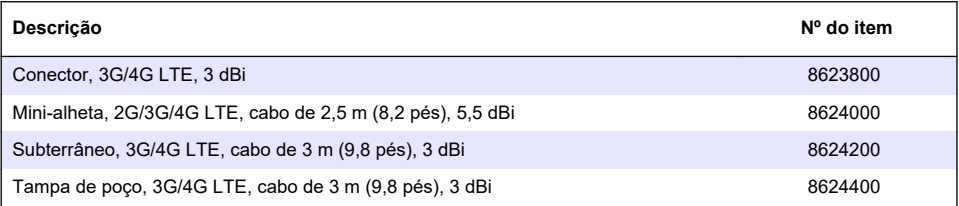

#### **Cabos auxiliares/sampler**

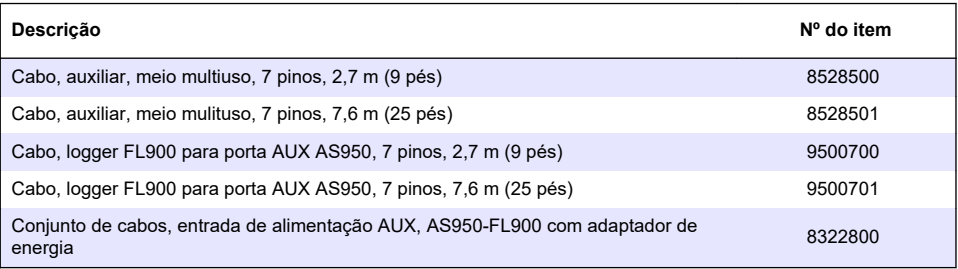

# <span id="page-160-0"></span>**Innehållsförteckning**

- 1 Utökad version av handboken på sidan 161
- 2 Specifikationer på sidan 161
- [3](#page-161-0) [Allmän information på sidan 162](#page-161-0)
- [4](#page-166-0) [Slå på strömmen till loggern på sidan 167](#page-166-0)
- [5](#page-169-0) [Systemstart på sidan 170](#page-169-0)
- [6](#page-172-0) [Programmera en enhet som är utrustad med ett](#page-172-0) [modem på sidan 173](#page-172-0)
- [7](#page-178-0) [Modbus-kommunikation på sidan 179](#page-178-0)
- [8](#page-178-0) [Grundläggande installation på sidan 179](#page-178-0)
- [9](#page-181-0) [Anläggningsinstallation på sidan 182](#page-181-0)
- [10](#page-182-0) [Underhåll på sidan 183](#page-182-0)
- [11](#page-183-0) [Felsökning på sidan 184](#page-183-0)
- [12](#page-184-0) [Reservdelar och tillbehör på sidan 185](#page-184-0)

# **Avsnitt 1 Utökad version av handboken**

Mer information finns i den utökade versionen av denna handbok, som är tillgänglig på tillverkarens webbplats.

# **Avsnitt 2 Specifikationer**

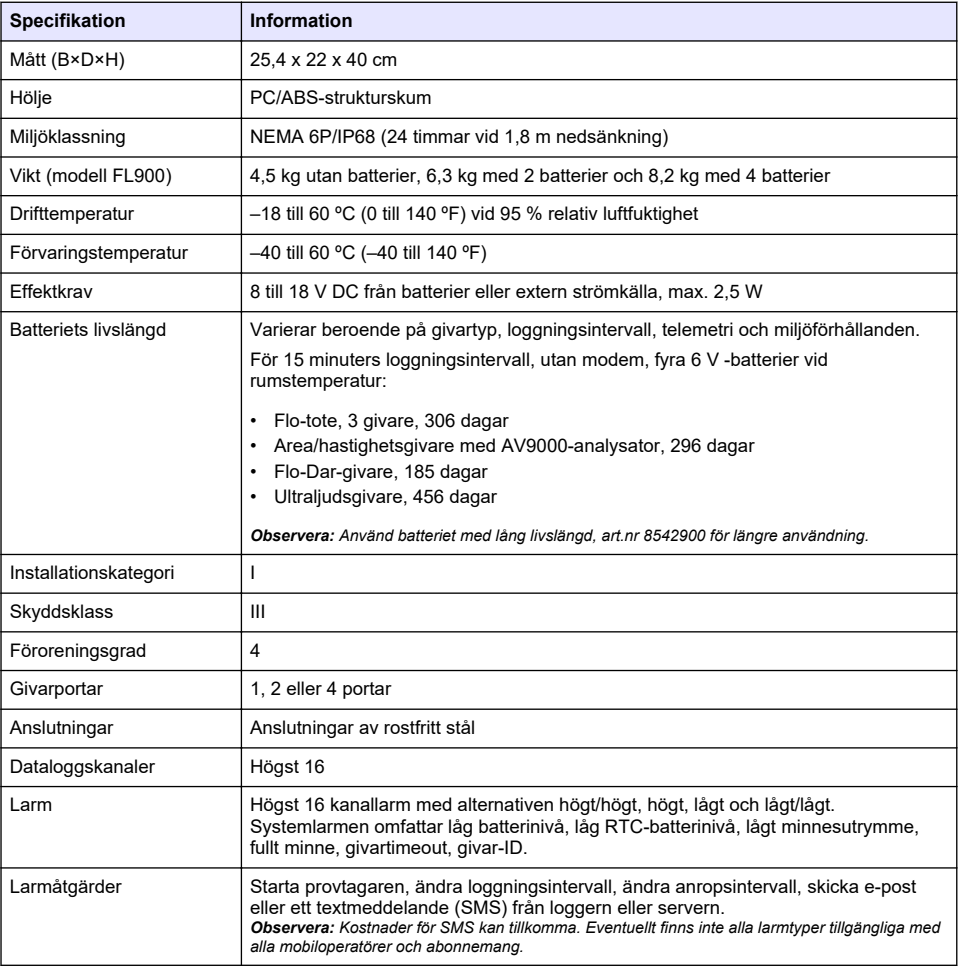

Specifikationerna kan ändras utan föregående meddelande.

<span id="page-161-0"></span>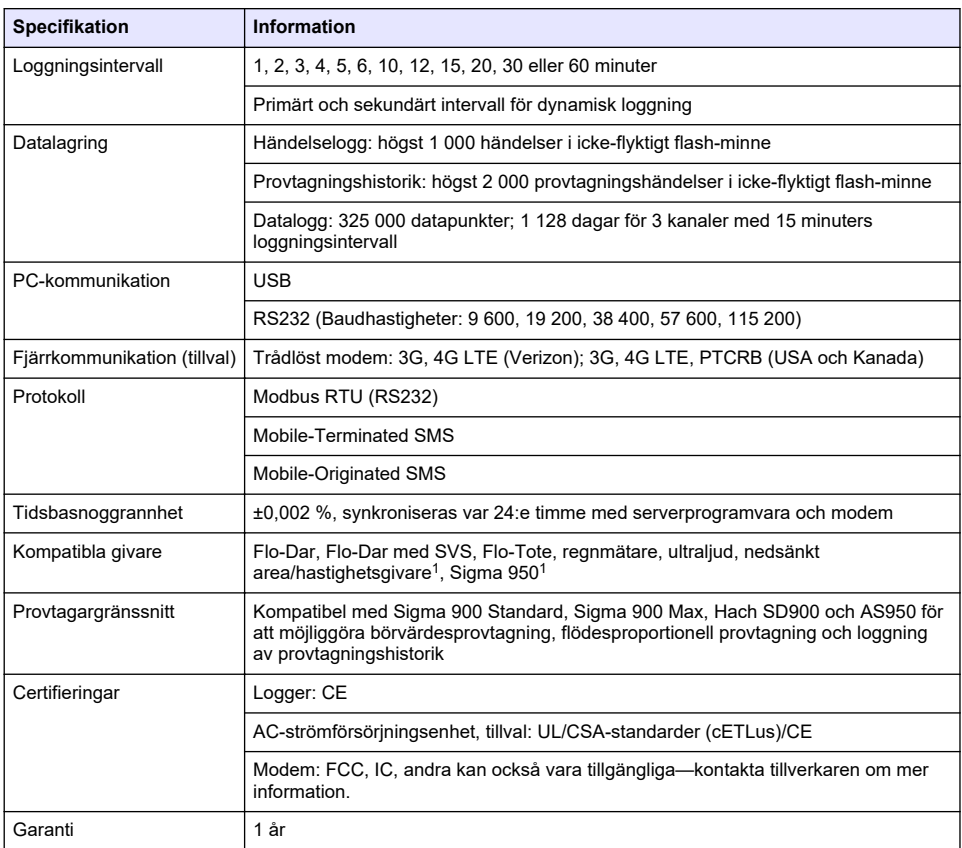

# **Avsnitt 3 Allmän information**

Tillverkaren kommer under inga omständigheter att hållas ansvarig för skador som uppstår på grund av felaktig användning av produkten eller underlåtenhet att följa instruktionerna i manualen. Tillverkaren förbehåller sig rätten att göra ändringar i denna bruksanvisning och i produkterna som beskrivs i den när som helst och utan föregående meddelande och utan skyldigheter. Reviderade upplagor finns på tillverkarens webbsida.

### **3.1 Säkerhetsinformation**

Tillverkaren tar inget ansvar för skador till följd av att produkten används på fel sätt eller missbrukas. Det omfattar utan begränsning direkta skador, oavsiktliga skador eller följdskador. Tillverkaren avsäger sig allt ansvar i den omfattning gällande lag tillåter. Användaren är ensam ansvarig för att identifiera kritiska användningsrisker och installera lämpliga mekanismer som skyddar processer vid eventuella utrustningsfel.

Läs igenom hela handboken innan instrumentet packas upp, monteras eller startas. Följ alla farooch försiktighetshänvisningar. Om inte hänsyn tas till dessa kan operatören råka i fara eller utrustningen ta skada.

Se till att det skydd som utrustningen ger inte försämras. Använd eller installera inte utrustningen på något annat sätt än vad som anges i denna bruksanvisning.

<sup>1</sup> Den här enheten ansluts via en extern modul.

#### **3.1.1 Anmärkning till information om risker**

**AFARA** 

Indikerar en potentiellt eller överhängande riskfylld situation som kommer att leda till livsfarliga eller allvarliga skador om den inte undviks.

### **AVARNING**

Indikerar en potentiellt eller överhängande riskfylld situation som kan leda till livsfarliga eller allvarliga skador om situationen inte undviks.

### **F Ö R S I K T I G H E T**

Indikerar en potentiellt riskfylld situation som kan resultera i lindrig eller måttlig skada.

### *A N M Ä R K N I N G :*

Indikerar en potentiellt riskfylld situation som kan medföra att instrumentet skadas. Information som användaren måste ta hänsyn till vid hantering av instrumentet.

#### **3.1.2 Varningsskyltar**

Beakta samtliga dekaler och märken på instrumentet. Personskador eller skador på instrumentet kan uppstå om dessa ej beaktas. En symbol på instrumentet beskrivs med en försiktighetsvarning i handboken.

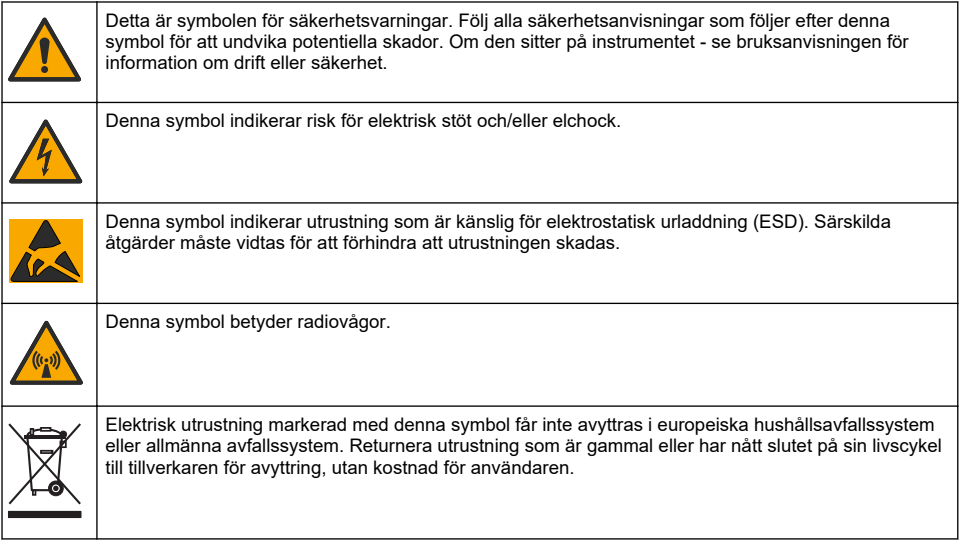

#### **3.1.3 Säkerhetsåtgärder för trånga utrymmen**

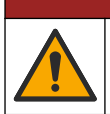

Explosionsrisk. Utbildning i testning före tillträde, ventilation, tillträdesprocedurer, evakuerings-/räddningsprocedurer och arbetsskydd är nödvändigt innan trånga utrymmen beträds.

Följande information lämnas för att hjälpa användare att inse vilka faror och riskor som är knutna till att vistas i trånga utrymmen.

**F A R A**

Den 15 april 1993 omvandlades OSHA:s slutgiltiga förordnande angående CFR 1910.146, tillståndskrav vid trånga utrymmen, till lag. Den här nya standarden berör direkt fler än 250 000 industrianläggningar i USA och togs fram i syfte att värna om arbetarnas hälsa och säkerhet vid arbete i trånga utrymmen.

#### **Definition av trångt utrymme:**

Ett trångt utrymme är en plats eller ett område som omfattas av (eller har överhängande potential för) ett eller flera av följande förhållanden:

- En miljö med en syrekoncentration under 19,5 % eller över 23,5 % och/eller en svavelvätekoncentration (H<sub>2</sub>S) över 10 ppm.
- En miljö som kan vara antändbar eller explosiv till följd av gaser, ångor, dimmor, damm eller fibrer.
- Toxiska material som vid kontakt eller inandning kan orsaka personskador, försämrad hälsa eller dödsfall.

Trånga utrymmen är inte avsedda för att människor ska vistas där. Trånga utrymmen har begränsade tillträdesmöjligheter och omfattar kända eller potentiella faror. Exempel på trånga utrymmen är inspektionsbrunnar, schakt, rör, kar, kopplingsrum och andra liknande ställen.

Standardmässiga säkerhetsprocedurer måste alltid följas före tillträde till trånga utrymmen och/eller platser där farliga gaser, ångor, dimmor, damm eller fibrer kan förekomma. Ta reda på och läs om alla förfaranden som hänför sig till tillträde till trånga utrymmen innan tillträde sker.

## **3.2 Certifiering**

#### **Canadian Radio Interference-causing Equipment Regulation, ICES-003, Klass A**:

Referenstestresultat finns hos tillverkaren.

Denna digitala apparat i klass A uppfyller alla krav enligt reglerna för Canadian Interference-Causing Equipment: CAN ICES-3(A)/NMB-3(A).

Cet appareil numérique de classe A répond à toutes les exigences de la réglementation canadienne sur les équipements provoquant des interférences.

#### **FCC del 15, klass "A" gränser**

Referenstestresultat finns hos tillverkaren. Denna utrustning uppfyller FCC-reglerna, del 15. Användning sker under förutsättning att följande villkor uppfylls:

- **1.** Utrustningen bör inte orsaka skadlig störning.
- **2.** Utrustningen måste tåla all störning den utsätts för, inklusive störning som kan orsaka driftsstörning.

Ändringar eller modifieringar av utrustningen, som inte uttryckligen har godkänts av den part som ansvarar för överensstämmelsen, kan ogiltigförklara användarens rätt att använda utrustningen. Den här utrustningen har testats och faller inom gränserna för en digital enhet av klass A i enlighet med FCC-reglerna, del 15. Dessa gränser har tagits fram för att ge rimligt skydd mot skadlig störning när utrustningen används i en kommersiell omgivning. Utrustningen genererar, använder och kan utstråla radiofrekvensenergi och kan, om den inte installeras och används enligt handboken, leda till skadlig störning på radiokommunikation. Användning av utrustningen i bostadsmiljö kan orsaka skadlig störning. Användaren ansvarar då för att på egen bekostnad korrigera störningen. Följande tekniker kan användas för att minska problemen med störningar:

- **1.** Koppla ifrån utrustningen från strömkällan för att kontrollera om detta utgör orsaken till störningen eller inte.
- **2.** Om utrustningen är kopplad till samma uttag som enheten som störs ska den kopplas till ett annat uttag.
- **3.** Flytta utrustningen bort från den utrustning som tar emot störningen.
- **4.** Positionera om mottagningsantennen för den utrustning som tar emot störningen.
- **5.** Prova med kombinationer av ovanstående.

### **3.3 Trådlöst modem certifiering**

Denna enhet uppfyller kraven i del 15 i FCC-reglerna och Industry Canada licensbefriade RSSstandard/standarder. Användning sker under förutsättning att följande villkor uppfylls:

- **1.** Utrustningen bör inte orsaka skadlig störning.
- **2.** Utrustningen måste tåla all störning den utsätts för, inklusive störning som kan orsaka driftsstörning.

Ändringar eller modifieringar av denna trådlösa kommunikationsutrustning, som inte uttryckligen har godkänts av den part som ansvarar för överensstämmelsen, kan ogiltigförklara användarens rätt att använda utrustningen. En ändring i utrustningen ogiltigförklarar Industry Canada-certifieringen och FCC-intyget. Ändringar och modifieringar omfattar alla modifieringar på de trådlösa modemen och tillhörande antenner, inklusive antennkablar. Följ tillverkarens rekommendationer för produktinstallation, konfiguration och trådlös drift.

# **3.4 Mobila enheter**

## *A N M Ä R K N I N G :*

Kunden som använder det trådlösa instrumentet ansvarar för säkerhet i nätverk och åtkomstpunkter. Tillverkaren ansvarar inte för skador, inklusive men inte begränsat till indirekta, särskilda, underordnade eller följdskador som orsakas av hål i, eller kränkning av nätverkssäkerheten.

### **AVARNING**

Pacemaker försiktighetsåtgärder. Om elektromagnetisk interferens (EMI) förekommer, kan det antingen:

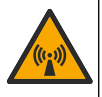

- Stoppa de stimulerande pulserna från pacemakern som styr hjärtats rytm.
- Orsaka att pacemakern avger oregelbundna pulser.
- Orsaka att pacemakern ignorerar hjärtats rytm och avger pulser med ett fast intervall.

Ny forskning visar att mobila enheter inte är ett allvarligt hälsoproblem för de personer som har pacemaker. Men, personer med pacemaker bör iaktta försiktighetsåtgärder för att vara säkra på att enheten inte orsakar några problem. Håll enheten minst 20 cm från användaren.

# **F Ö R S I K T I G H E T**

Risk för elektromagnetisk strålning. Se till att antennen hålls på ett avstånd av minst 20 cm från all personal vid normal användning. Antennen får inte placeras eller användas tillsammans med någon annan antenn eller sändare.

## **F Ö R S I K T I G H E T**

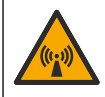

Risk för elektromagnetisk strålning. Använd inte modemet inom 20 cm (7,9 in.) från användaren i bärbara applikationer.

#### **Godkännanden enligt regler för RF-enheter**

Modem MTSMC-LAT3 (utrustningsklass: PCS-licensierad sändare, LTE/3G-modul):

- FCC: Godkänd som modulär enhet med beviljat tillstånd från TCB. FCC ID: RI7LE910NAV2
- IC: Godkänd som en modulär enhet med Certificat D'Acceptabilite' Technique C-REL ID: 5131A-LE910NAV2

Modem MTSMC-LVW3 (PCS-licensierad sändare, LTE/3G-modul):

- FCC: Godkänd som modulär enhet med beviljat tillstånd från TCB. FCC ID: RI7LE910SVV2
- IC: Godkänd som en modulär enhet med Certificat D'Acceptabilite' Technique C-REL ID: 5131A-LE910SVV2

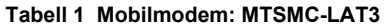

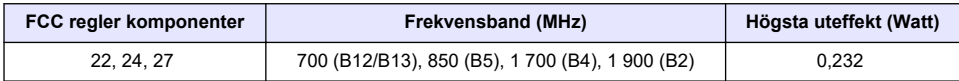

#### **Mobilmodem MTSMC-LAT3 – FCC beviljade anteckningar och villkor:**

Enskilt modulärt godkännande. Uteffekten som anges har utförts. Den här enheten är godkänd för mobil och fast användning med avseende på RF-exponeringskrav och får endast marknadsföras för OEM-installatörer. De antenner som används för den här sändaren, som beskrivs i den här dokumentationen, måste installeras för att tillhandahålla ett säkerhetsavstånd på minst 20 cm från alla personer. Installatörer och slutanvändare måste förses med driftsförhållanden för att efterleva RF-exponeringskrav. Högsta tillåtna antennförstärkning/kabelförlust: 6.63 dBi för 700 MHz och 850 MHz; 6,00 dBi för 1700 MHz; 8.51 dBi för 1900 MHz.

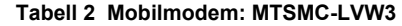

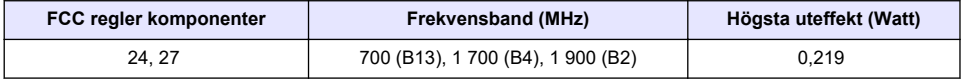

#### **Mobilmodem MTSMC-LVW3 – FCC beviljade anteckningar och villkor:**

Enskilt modulärt godkännande. Uteffekten som anges har utförts. Den här enheten är godkänd för mobil och fast användning med avseende på RF-exponeringskrav och får endast marknadsföras för OEM-installatörer. De antenner som används för den här sändaren, som beskrivs i den här dokumentationen, måste installeras för att tillhandahålla ett säkerhetsavstånd på minst 20 cm från alla personer. Installatörer och slutanvändare måste förses med driftsförhållanden för att efterleva RF-exponeringskrav. Högsta tillåtna antennförstärkning/kabelförlust: 6,94 dBi för 700 MHz; 6,00 dBi för 1700 MHz; 9,01 dBi för 1900 MHz.

### **3.5 Produktöversikt**

Flödesloggarna i FL900-serien används under flödesövervakningsstudier vid öppna kanaler, t.ex. inflöde och infiltration (I&I), kombinerad avloppsbräddning (CSO), kapacitetsmätning och planering samt övervakning av regnvattenavledning.

Data samlas in från anslutna givare och loggas för framtida hämtning. Givarna kan läggas till eller bytas på fältet. Beroende på modell kan upp till fyra givare anslutas. Data kan hämtas direkt via en USB- eller RS232-kabel eller från distans via ett trådlöst nätverk med FSDATA Desktop och FSDATA serverprogramvara. Loggarna i FL900-serien kan även anslutas till en extern strömkälla, regnmätare eller användas för att styra en Sigma- eller Hach-provtagare.

Det trådlösa alternativet och antalet lediga anslutningar varierar beroende på loggermodell. Se Figur 1 och [Figur 2](#page-166-0).

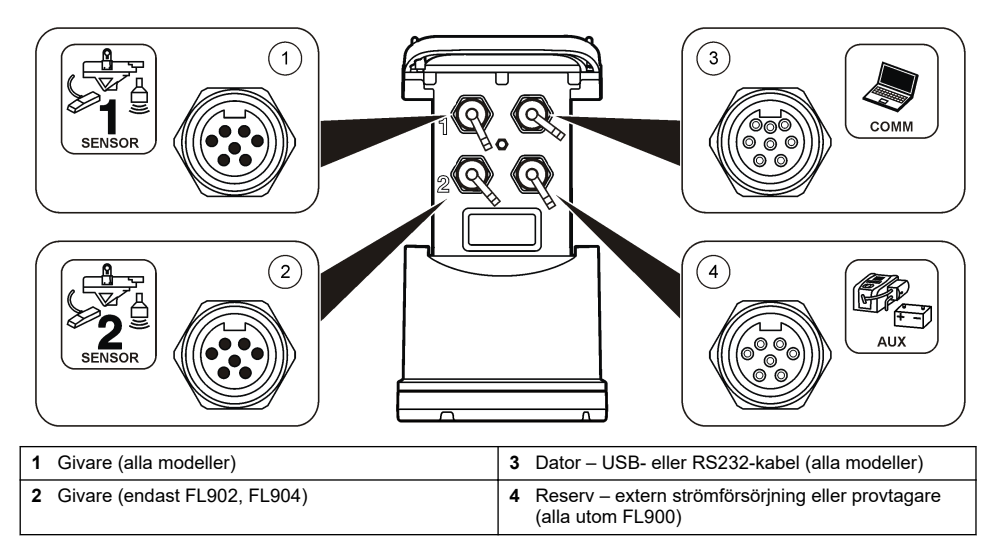

#### **Figur 1 Anslutningar – sida 1**

<span id="page-166-0"></span>**Figur 2 Anslutningar – sida 2**

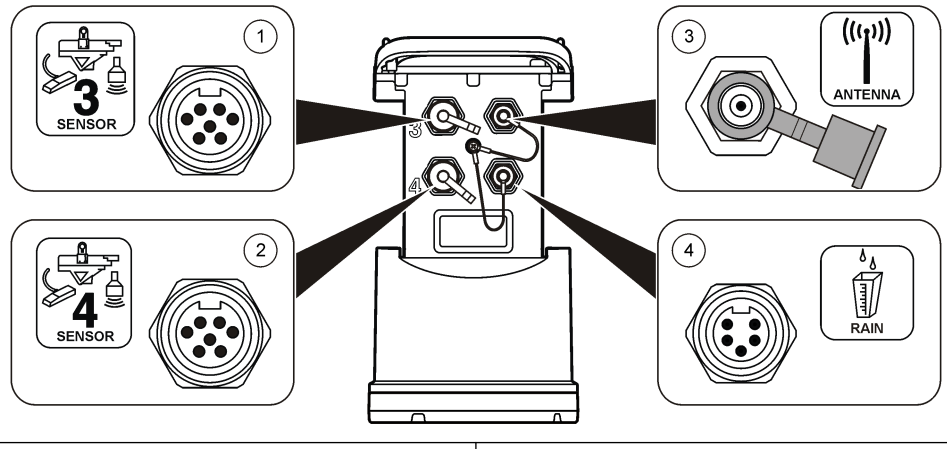

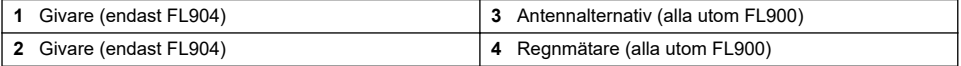

## **3.6 Produktens delar**

Om några delar saknas eller är skadade, kontakta omedelbart tillverkaren eller en återförsäljare.

# **Avsnitt 4 Slå på strömmen till loggern**

### **4.1 Installera batterierna**

## **AVARNING**

Explosionsrisk. Felaktig placering av batterierna kan göra att explosiva gaser frisätts. Kontrollera att batterierna är av samma godkända kemiska typ och har placerats i rätt riktning. Blanda inte nya och redan använda batterier.

### **AVARNING**

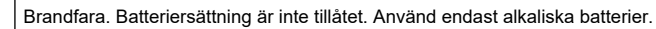

# *A N M Ä R K N I N G :*

Dra inte åt höljet för mycket. Dra åt tills höljet precis kommer i kontakt med o-ringen och dra sedan åt en kvarts till högst ett halvt vara från o-ringskontakten. Håll o-ringen smord med silikonfett.

Två eller fyra 6 V-batterier kan användas till instrumentets strömförsörjning. Använd två batterier vid kortvarig användning eller fyra batterier för långvarig användning (uppgifter om batterilivslängd finns i [Specifikationer](#page-160-0) på sidan 161). Om endast två batterier används placeras båda två på samma sida i facket (A-A eller B-B). Proceduren illustreras i figurerna nedan.

Ändrade temperaturer eller tryck kan orsaka att batteriutrymmets lock kan vara svårt att ta bort för hand. Om det inträffar kan ett verktyg användas vid borttagning av locket [\(Figur 3](#page-167-0)).

## <span id="page-167-0"></span>**Figur 3 Borttagning av batterilock**

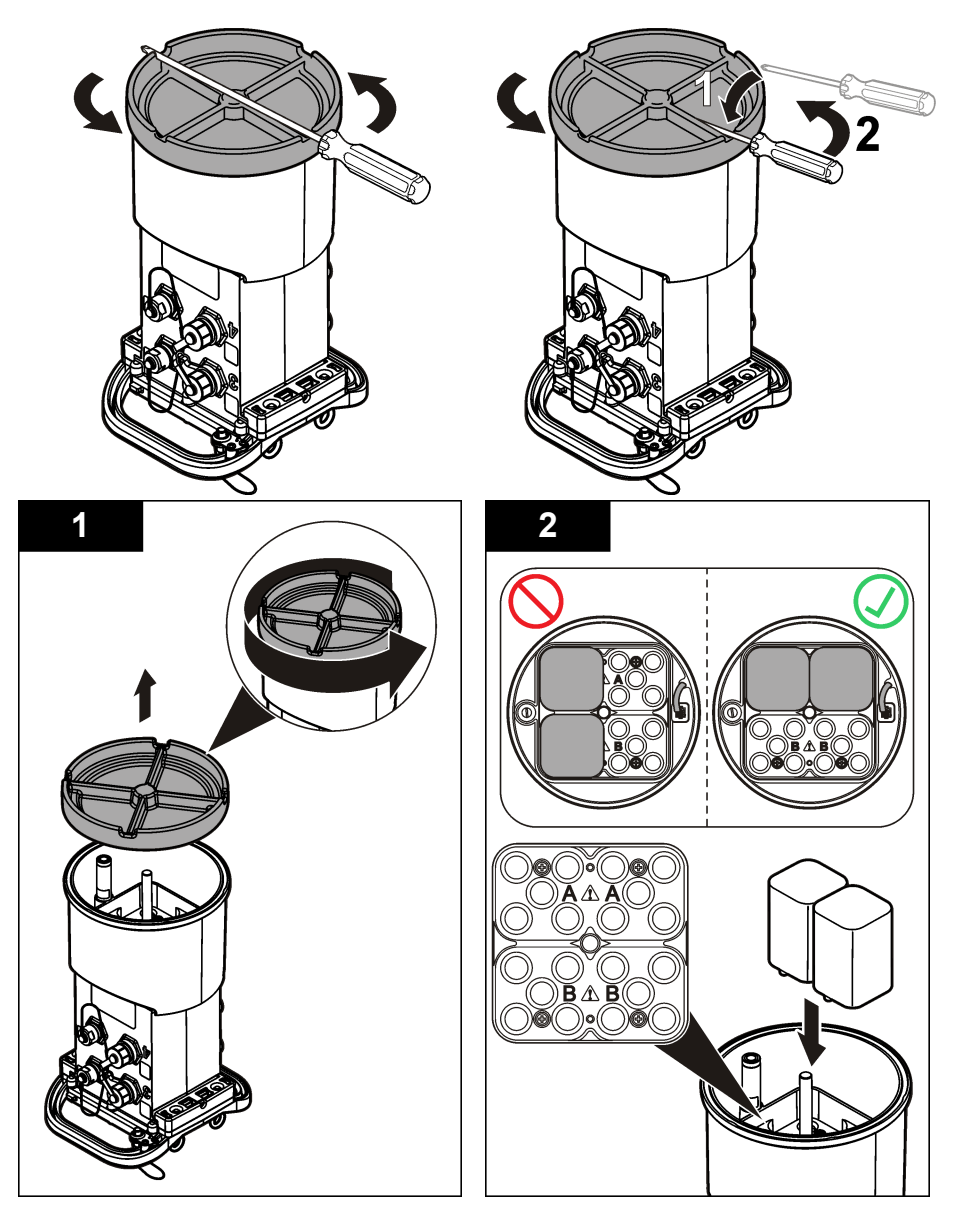

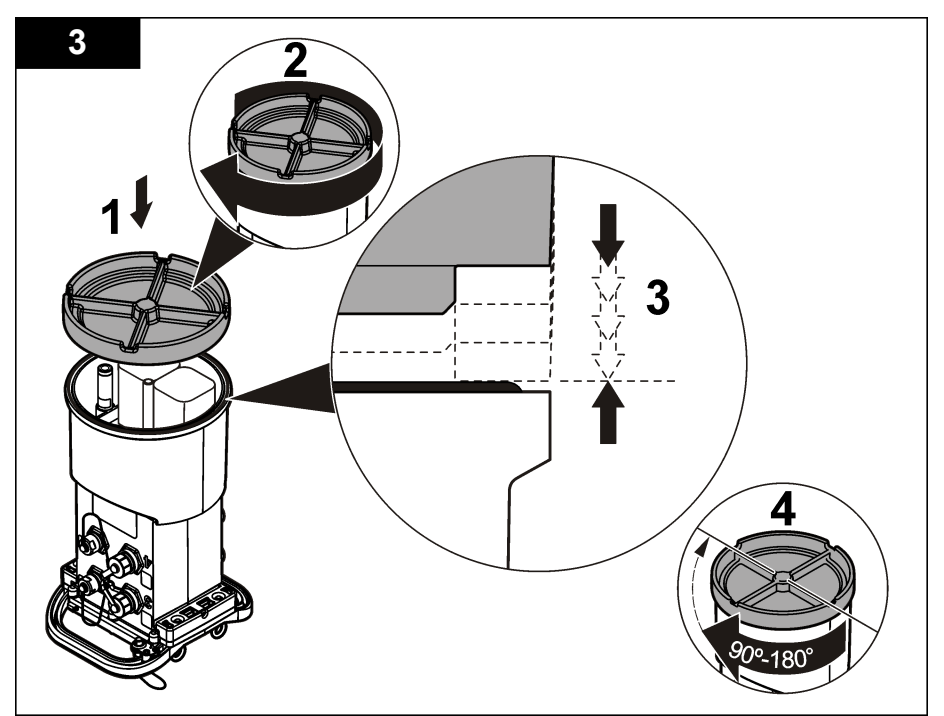

# **4.2 Ansluta en extern strömkälla (tillval)**

### **AVARNING**

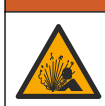

Potentiell explosionsfara. Instrumentet är inte godkänt för användning på riskfyllda platser.

Instrumentet kan drivas av ett externt batteri med lång livslängd, en AS950-strömförsörjningsenhet eller någon annan källa som kan mata ström inom angivet intervall (läs [Specifikationer](#page-160-0) på sidan 161 och [Reservdelar och tillbehör](#page-184-0) på sidan 185). Om loggern både har extern strömtillförsel och interna batterier används de interna batterierna som reservströmkälla. Om den externa strömmen faller under cirka 9 V matar de interna batterierna ström tills spänningen från den externa källan är över 9 V.

- **1.** Installera den externa strömkällan på en säker plats nära loggern. Var noga med att vidta alla säkerhetsåtgärder för strömkällan.
- **2.** Anslut kabeln från strömkällan till AUX-anslutningen på loggern [\(Figur 4](#page-169-0)).
- **3.** Slå på strömmen till strömkällan om så är tillämpligt.

<span id="page-169-0"></span>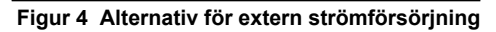

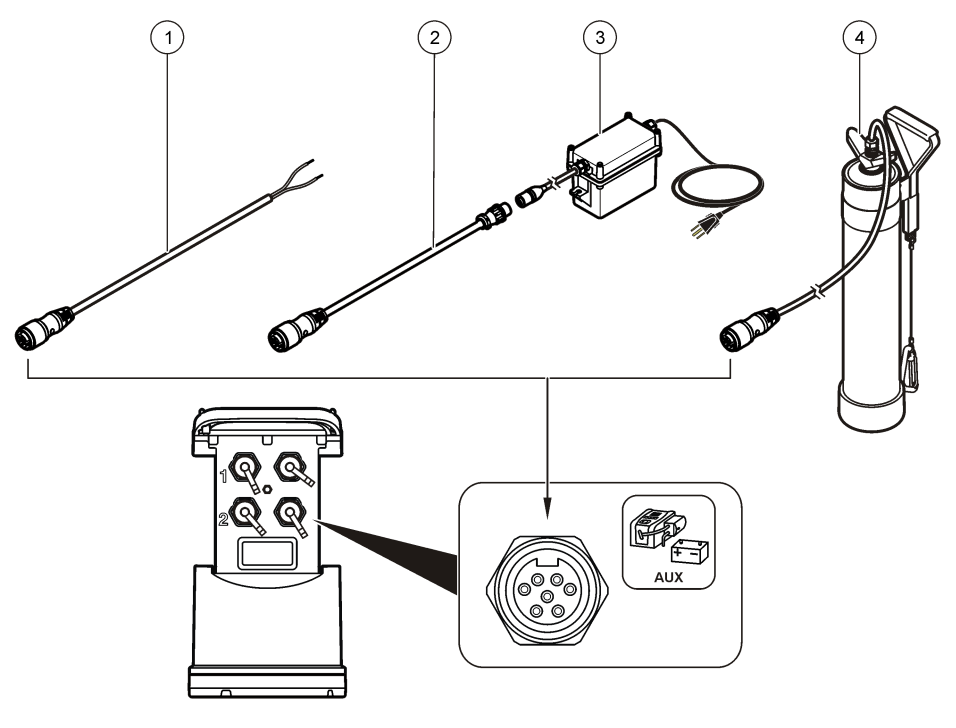

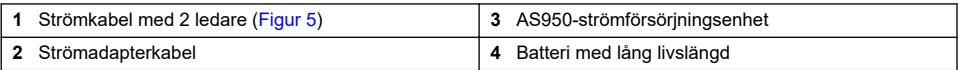

### **Figur 5 Strömkablage med 2 ledare**

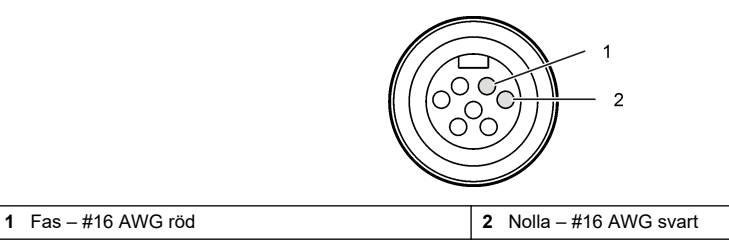

# **Avsnitt 5 Systemstart**

## **5.1 Installera FSDATA Desktop på en dator**

Innan flödesloggern eller provtagaren ansluts till en dator, se till att FSDATA Desktop är installerat på datorn. FSDATA Desktop finns tillgänglig på [www.hachflow.com.](http://www.hachflow.com)

# **5.2 Ansluta loggern till datorn**

**Förutsättning:** Se till att FSDATA Desktop är installerat på datorn. Anslut bara en logger till datorn.

- **1.** Anslut loggern till datorn.
- **2.** När en USB-kabel ansluts för första gången öppnas guiden Found New Hardware (ny maskinvara har upptäckts). Kör guiden för ny maskinvara för att installera USB-drivrutinen för loggern. När det är klart visas meddelandet "Your new hardware is installed and ready to use" (den nya maskinvaran har installerats och är klar att använda). Om det inte går att köra guiden eller om installationen misslyckas kontaktar du teknisk support som kan hjälpa till att felsöka ditt specifika operativsystem.

### **5.3 Anslut en givare eller externa enheter till loggern**

**Förutsättning:** Se till att anslutningsstatus är "inte ansluten".

#### **AVARNING**

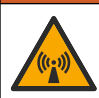

Riskfyllda platser för givare och RF-exponeringsfaror. Vissa givare innebär RF-exponeringsfara och används i explosiva atmosfärer. Läs avsnitten med varningar och instruktioner i handboken för givaren innan den ansluts till en loggningsenhet.

Antalet givare som kan anslutas till loggern varierar beroende på loggermodell. Vissa givare måste anslutas till en extern modul som används som gränssnitt mellan givaren och loggern. [Figur 7](#page-171-0) visar modulen AV9000 Area Velocity Analyzer vid sidan av loggern och anslutningen till en nedsänkt area-/hastighetsgivare.

- **1.** Om givarkabeln har anslutningar i båda ändarna ska kabeln anslutas till givaren först.
- **2.** Anslut givaren (eller modulen) till någon av SENSOR-portarna på loggern [\(Figur 6](#page-171-0) eller [Figur 7\)](#page-171-0). Dra åt anslutningen för hand.

*Observera: För regnmätare ansluts givaren till RAIN-anslutningen.*

- **3.** Om givaren använder en extern modul ansluts modulen till loggern och därefter ansluts givaren till modulen ([Figur 7\)](#page-171-0).
- **4.** Om givarkabeln har en torkmedelsbehållare placerar du torkmedelsbehållaren vertikalt och kontrollerar att luftöppningen pekar nedåt [\(Figur 6](#page-171-0)).

<span id="page-171-0"></span>**Figur 6 Ansluta en givare till loggern**

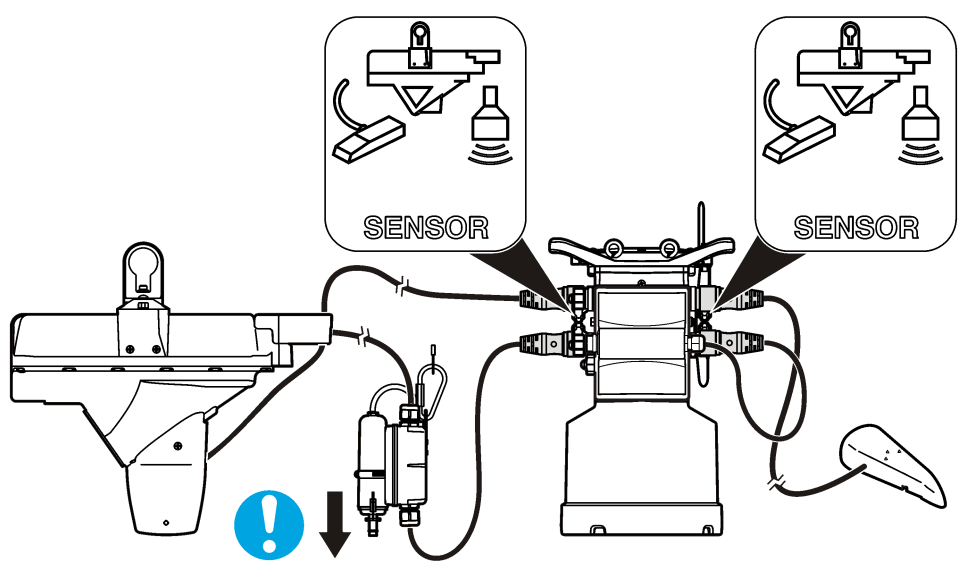

**Figur 7 Ansluta en givare till en extern modul**

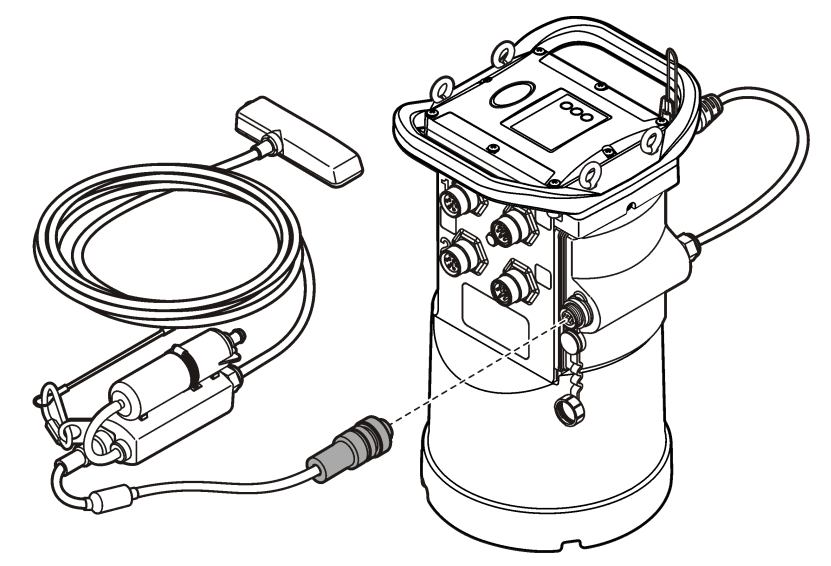

## **5.4 Ansluta en extern modul**

En extern modul måste användas som gränssnitt mellan vissa givartyper och loggern. Den externa modulen monteras vid sidan av loggern (Figur 7 på sidan 172). Monteringsinstruktioner finns i dokumentationen som levereras med modulen.

## **5.5 Ansluta en provtagare**

Loggern kan anslutas till en provtagare av typen Sigma 900 Standard, Sigma 900 Max, Hac SD900 eller Hach AS950 för flödesproportionell provtagning och börvärdesprovtagning. Anslut AUX- <span id="page-172-0"></span>porten på loggern till reservporten på provtagaren med hjälp av en reservkabel. Om extern strömtillförsel till loggern krävs medan den är ansluten till en AS950-provtagare använder du auxkabelenheten för ströminmatning. Uppgifter om att göra ett provtagarprogram finns i dokumentationen som levereras med provtagaren.

## **5.6 Användargränssnitt**

Indikatorerna i användargränssnittet visar status för instrumentet och modemet. Se Figur 8 och Tabell 3.

#### **Figur 8 Användargränssnitt**

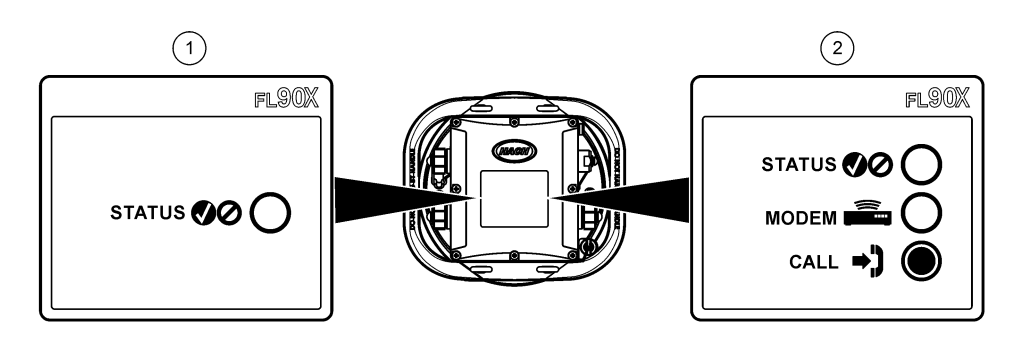

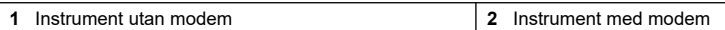

#### **Tabell 3 LED-statusindikatorer**

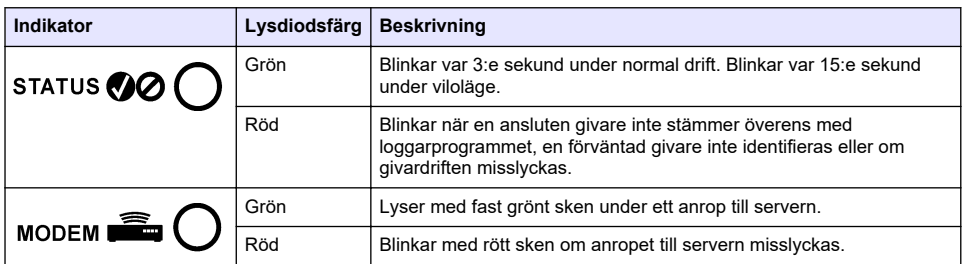

## **Avsnitt 6 Programmera en enhet som är utrustad med ett modem**

### **F Ö R S I K T I G H E T**

Risk för elektromagnetisk strålning. Se till att antennen hålls på ett avstånd av minst 20 cm från all personal vid normal användning. Antennen får inte placeras eller användas tillsammans med någon annan antenn eller sändare.

För enheter utan modem läser du [Grundläggande installation](#page-178-0) på sidan 179. För enheter som levereras med aktiverade modemkonton.<sup>2</sup>, gå till [Lägga till loggern i FSDATA Server](#page-176-0) på sidan 177.

## **6.1 Konfigurera ett konto för trådlösa tjänster**

*Observera: Du måste verifiera att det finns tillräcklig mobiltäckning från vald operatör för varje anläggning innan en logger med mobilmodem köps in.*

<sup>2</sup> De enheter som levereras med aktiverade modemkonton har artikelnummer med .AX, .AR, .VX, eller VR som suffix

# *A N M Ä R K N I N G :*

Kunden som använder det trådlösa instrumentet ansvarar helt och hållet själv för säkerhet i nätverk och åtkomstpunkter. Tillverkaren ansvarar inte för indirekta, särskilda, underordnade eller följdskador som orsakas av kränkning av nätverkssäkerheten.

Om loggern har ett modem kan data skickas från loggern till internet för fjärråtkomst. Användaren måste först öppna ett konto hos en mobiloperatör (leverantör av trådlösa tjänster). Därefter registreras instrumentet i värdservern (FSDATA) och tillämpliga kommunikationsinställningar programmeras i loggern via FSDATA Desktop. Om modemet aktiverades i fabriken går du till [Lägga](#page-176-0) [till loggern i FSDATA Server](#page-176-0) på sidan 177.

**Förutsättning:** Se till att loggern, loggerns testcertifikat och antennen finns i närheten.

*Observera: För optimal felsökning installeras FSDATA-Desktop-drivrutinen, loggern läggs till i FSDATA-servern och telemetrin verifieras innan du besöker användningsplatsen.*

- **1.** Samla in kontoinformationen.
	- **a.** Leta rätt på IMEI-numret på etiketten. Se Figur 9.
	- **b.** Leta rätt på modemöverföringsmetoden på etiketten.
- **2.** Kontakta en leverantör av trådlösa tjänster för att starta driften av modemet. Se till att leverantören av trådlösa tjänster överensstämmer med modemtypen i loggern, LVW3 = Verizon eller LAT3 = PTCRB (AT&T, T-Mobile osv.). Beställ en datatrafikplan med minst 10 MB data per månad och SMS. (SMS är tillval, men krävs för att sända larmmeddelanden till ett e-postkonto eller mobilnummer).
	- **a.** Uppge IMEI-numret för leverantören. Uppge vid behov modemöverföringsmetoden som också anges på sändaretiketten.
	- **b.** Anteckna modemets telefonnummer.
- **3.** Använd modemdiagnostiken i FSDATA Desktop för att verifiera driften. Se dokumentationen för FSDATA Desktop.

#### **Figur 9 Exempel på sändaretiketter**

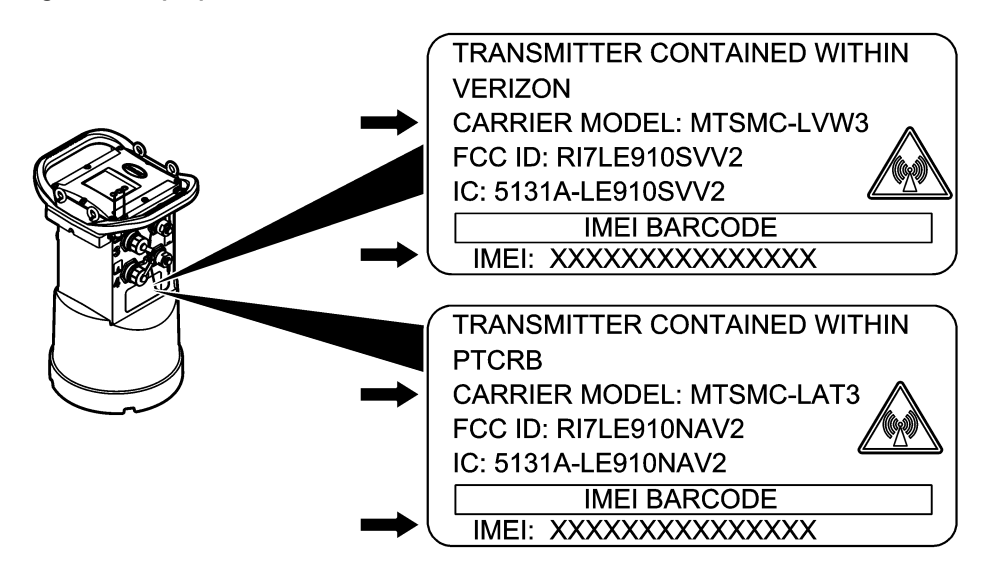

#### **6.1.1 Sätt i ett SIM-kort**

# *A N M Ä R K N I N G :*

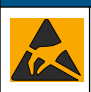

Möjlig skada på instrumentet. Ömtåliga interna elektroniska komponenter kan skadas av statisk elektricitet, vilket kan leda till försämrad funktion hos instrumentet eller till att det inte fungerar.

# *A N M Ä R K N I N G :*

Instrumentets kåpa kan gå sönder om höljets skruvar dras åt för mycket. Dra åt höljets skruvar för hand med ett högsta vridmoment på 2,0 Nm. Se till att packningen smörjs med fett.

Sätt i ett SIM-kort från mobiloperatören. Proceduren illustreras i figurerna nedan. Se till att SIMkortets PIN-kod är avaktiverad och att SIM-kortet är för 4G LTE-data.

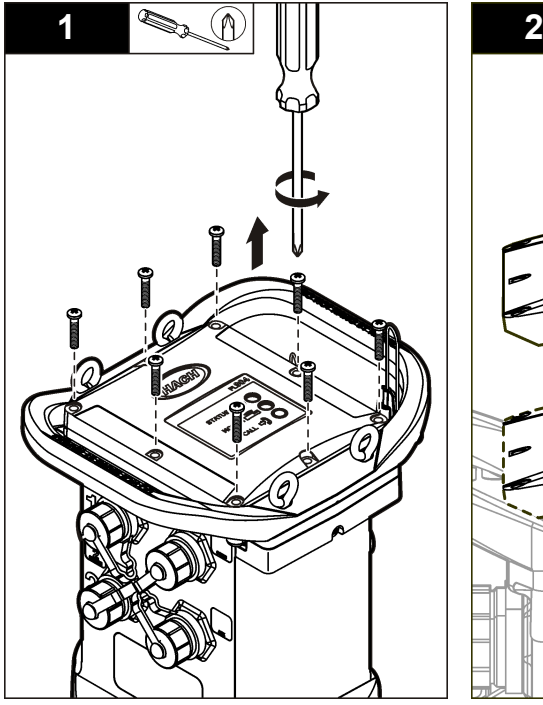

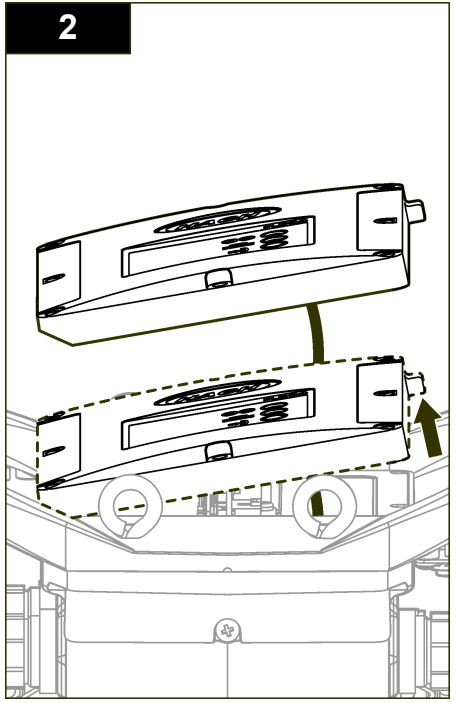

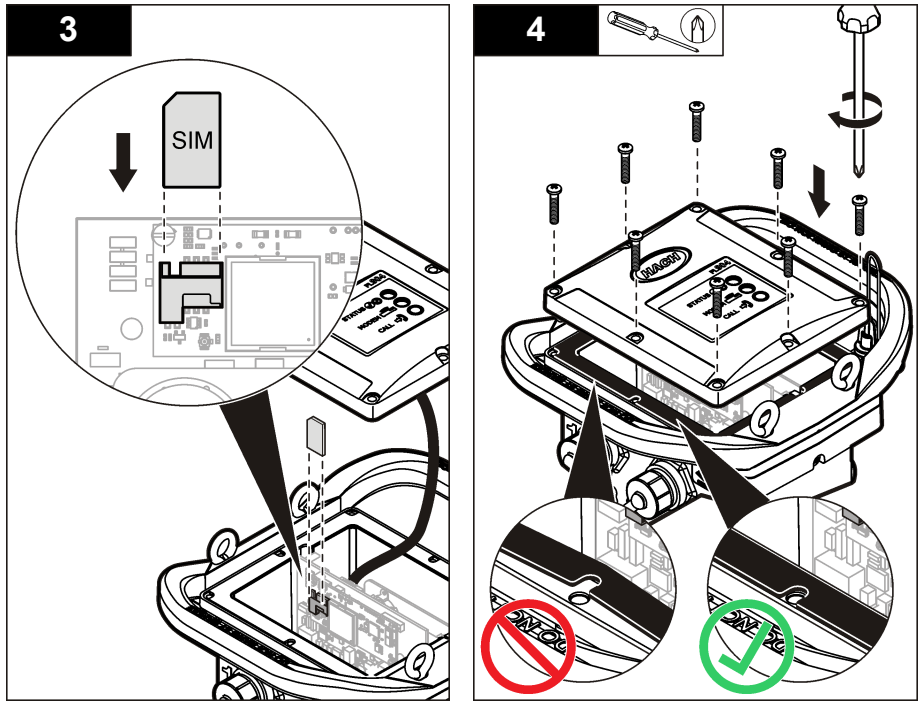

**6.1.2 Ansluta en antenn (trådlöst alternativ)**

## **F Ö R S I K T I G H E T**

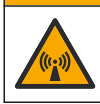

Risk för elektromagnetisk strålning. Se till att antennen hålls på ett avstånd av minst 20 cm från all personal vid normal användning. Antennen får inte placeras eller användas tillsammans med någon annan antenn eller sändare.

En antenn kan anslutas till instrumentet för trådlös kommunikation. Det finns olika antennalternativ. Mer information finns i [Reservdelar och tillbehör](#page-184-0) på sidan 185. Anslut en antenn direkt till loggern eller anslut en antennkabel till ANTENNA-anslutningen (Figur 10).

#### **Figur 10 Anslut bladantennen**

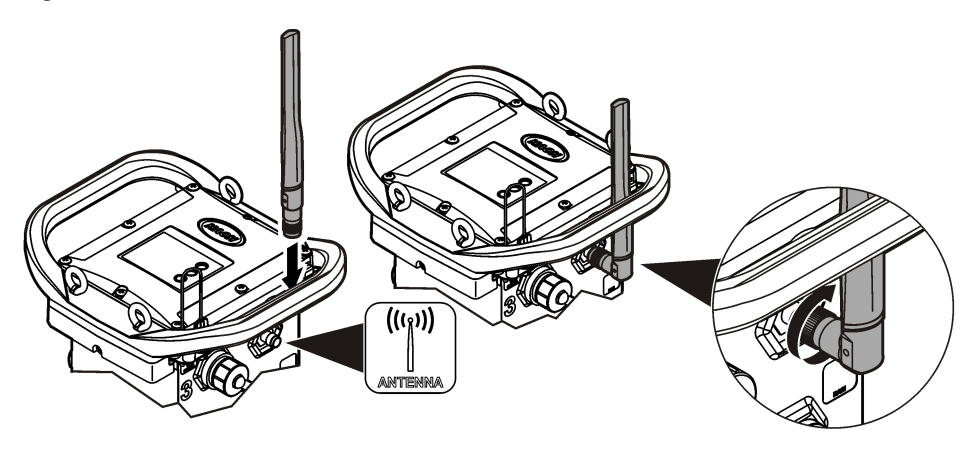

### <span id="page-176-0"></span>**6.1.3 Lägga till loggern i FSDATA Server**

**Förutsättning:** Loggerns serienummer

**Figur 11 Plats för serienummer**

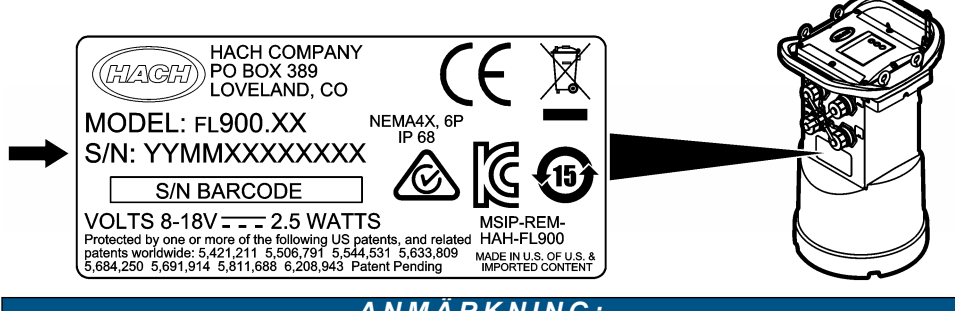

*A N M Ä R K N I N G :*

Var noga med att ange rätt serienummer och SVC för att förhindra kommunikationsfel.

- **1.** Gå till webbplatsen http://fsdata.hach.com för att få tillgång till FSDATA-servern.
- **2.** Ange användarnamn och lösenord:
	- Användarnamn standardanvändarnamnet är det 8-siffriga kund-ID-numret
	- Lösenord standardlösenordet är HachWebData
- **3.** Gå till **Instruments**>**Instrument Manager** (instrument > instrumenthanteraren).
- **4.** Anteckna SVC (serververifieringskod) från skärmens övre vänstra hörn:
- **5.** Klicka på **ADD NEW** (lägg till ny). Fönstret Add Instrument (lägg till instrument) öppnas.
- **6.** Ange loggerns serienummer (SN) (Figur 11).
- **7.** Välj Instrument Type (instrumenttyp).

 $\overline{\phantom{a}}$  , where  $\overline{\phantom{a}}$  , where  $\overline{\phantom{a}}$  , where  $\overline{\phantom{a}}$ 

**8.** Markera kryssrutan Active (aktiv) och klicka på **OK**. Instrumentet visas i Instrument Manager (instrumenthanteraren).

#### **6.1.4 Konfigurera loggern för fjärrkommunikation.**

**Förutsättningar:** loggern måste vara ansluten till datorn. Det måste finnas ett konto hos en nätverksoperatör och servern måste ha konfigurerats. Inställningarna för fjärrkommunikation måste anges i FSDATA Desktop och sedan skrivas till loggern.

- **1.** Starta en kommunikationssession med loggern.
	- **a.** Öppna FSDATA Desktop.
	- **b.** Klicka på **Connect** (anslut). Fönstret Connect to Instrument (anslut till instrument) öppnas.
	- **c.** Klicka på FL900-knappen.
	- **d.** Markera den port på datorn där loggern är ansluten (seriell eller USB), klicka sedan på **Connect** (anslut). *Observera: Om meddelandet om bristande överensstämmelse mellan givare visas väljer du "Create new*
	- *program based on sensors connected" (skapa nytt program baserat på anslutna givare).*
	- **e.** Se till att anslutningsstatusen visar "connected" (ansluten).
- **2.** Gå till Communications-fliken (kommunikationer). Ange information om önskad anläggning. Välj Time Zone (tidszon).

**3.** Ange information om Remote Settings (fjärrinställningar):

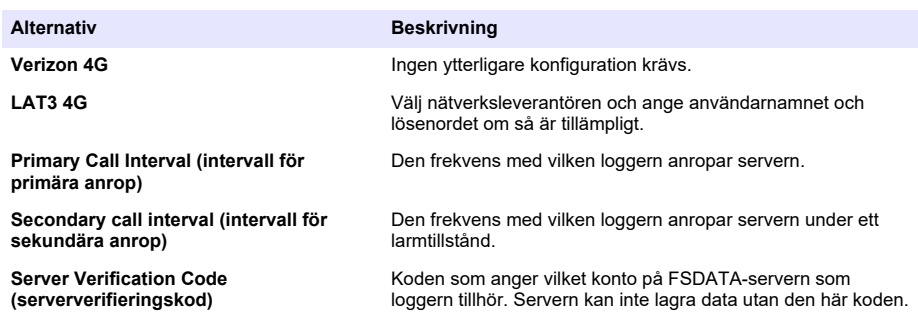

**4.** Klicka på **WRITE TO LOGGER** (skriv i loggern) för att spara inställningarna. Ett meddelandefönster visas:

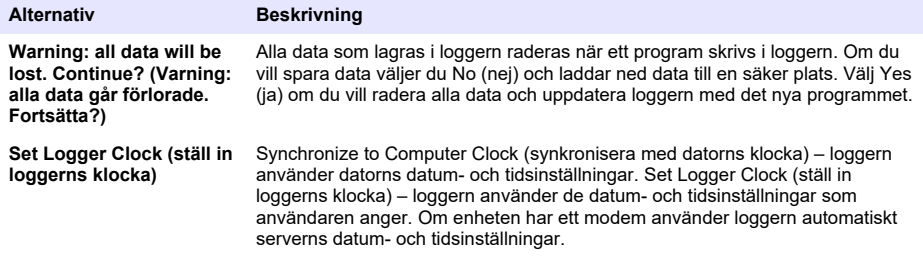

#### **6.1.5 Verifiera telemetrin (trådlöst alternativ)**

Användaren kan skicka ett manuellt anrop till servern för att säkerställa att nätverkskommunikationen fungerar.

- **1.** Anslut antennen till loggern tillfälligt för att testa antennen och mobiltäckningen inom anläggningen före installation.
- **2.** Vidrör målet för anropsinitiering med magneten [\(Figur 12\)](#page-178-0). Modemets LED-indikator växlar till grönt sken.
- **3.** Titta på modemets LED-indikator under anropet (45 till 90 sekunder) och vänta på en förändring:
	- Lysdioden släcks serveranropet genomfördes.
	- Lysdioden blinkar med rött sken serveranropet misslyckades.

*Observera: Om anslutningen misslyckades kan du läsa* [Felsökning](#page-183-0) *på sidan 184 för mer information.*

<span id="page-178-0"></span>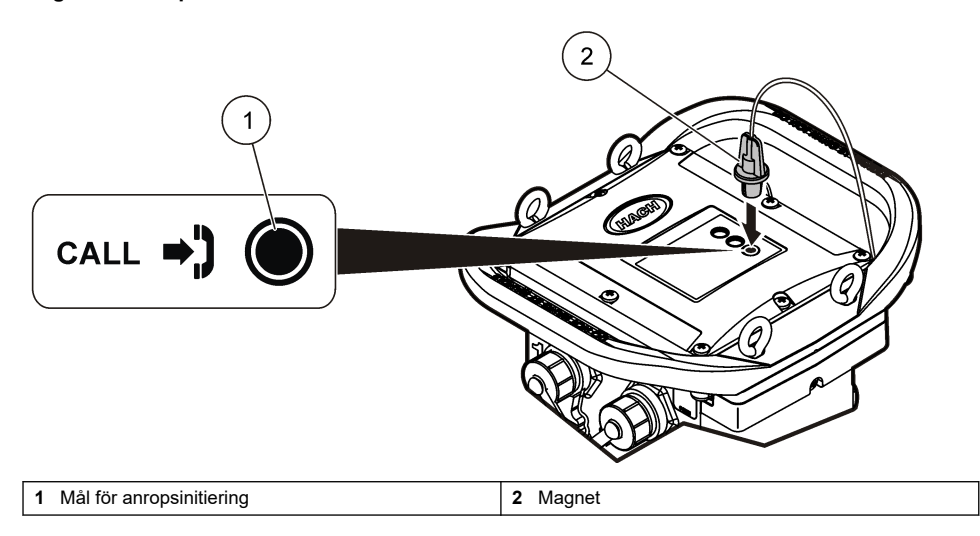

#### **6.1.6 Verifiera telemetrin med FSDATA Desktop**

- **1.** I FSDATA Desktop, välj Communications>Modem Diagnostics (kommunikation>modemdiagnostik).
- **2.** Se till att registreringsstatus är hem- eller roamingläget. Om den är tom eller om "identify" (identifiera) visas har anslutningen misslyckats.
- **3.** Justera antennen för optimal signalstyrka och -kvalitet.
- **4.** Klicka på Call Server (anropa server) för att anropa nätverket. En popup-skärm visar om åtgärden genomfördes eller misslyckades.

#### **6.1.7 Telemetrifelsökning**

- Se till att SVC är korrekt.
- Se till att serienumret har registrerats och är aktivt i värdservern.
- Se till att modemet har aktiverats och att Hach IP-adressen är korrekt.
- Kontakta avdelningen för teknisk support om problemet kvarstår.

#### **6.1.8 Använda alternativet för mobilt SMS**

Konfigurera FL900-modemet till att skicka eller ta emot SMS-meddelanden (tillval). I FSDATA Desktop-dokumentationen finns information om konfigurationen.

# **Avsnitt 7 Modbus-kommunikation**

Modbus-protokollet kan användas för kommunikation med här instrumentet. Anslut en extern nätverksenhet, t.ex. en PLC, till RS232-kontakten på instrumentet för att läsa data när data loggas.

Kontakta teknisk support fört mer information om Modbus-kommunikation.

*Observera: Historikdata kan inte läsas med Modbus-kommunikation.*

# **Avsnitt 8 Grundläggande installation**

Informationen i den här handboken kan användas för att göra ett enkelt program för loggern och för att kalibrera givarna. I FSDATA Desktop-dokumentationen finns uppgifter om avancerade alternativ. Genomför delarna i den ordningsföljd som visas.

## **8.1 Göra ett grundläggande program för loggern**

Ett grundläggande program måste skrivas i loggern för att ange vilka kanaler som ska loggas.

- **1.** Öppna en kommunikationssession med loggern:
	- **a.** Öppna FSDATA Desktop.
	- **b.** Klicka på **Connect** (anslut). Fönstret Connect to Instrument (anslut till instrument) öppnas.
	- **c.** Klicka på FL900-knappen.
	- **d.** Markera den port på datorn där loggern är ansluten (seriell eller USB), klicka sedan på **CONNECT** (anslut). *Observera: Om meddelandet om bristande överensstämmelse mellan givare visas väljer du "Create new program based on sensors connected" (skapa nytt program baserat på anslutna givare).*
	- **e.** Se till att anslutningsstatusen visar "connected" (ansluten).
- **2.** Fyll i informationen på General Settings-fliken (allmänna inställningar).

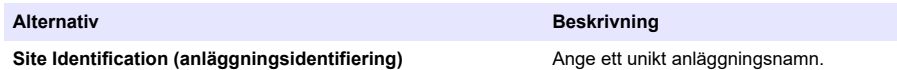

- **3.** Välj de kanaler som ska loggas i området Select channels to log (välj datakanaler som ska loggas):
	- **a.** Expandera trädet för loggkanalgruppen. Kanalen Power Supply (strömförsörjning) visas alltid i den här gruppen. Loggning av strömförsörjningen ger värden för batterinivån. Ett larm kan ställas in vid en viss nivå för att varna kontohanteraren om en låg nivå och på så sätt föranleda ett fältbesök för att byta batterier och förhindra att data går förlorade. Om loggern har en port för en regnmätare visas även regnkanalen. Markera kryssrutan bredvid kanalnamnet för att ta med en loggkanal i dataloggen.
	- **b.** Expandera trädet för varje Port[1 ](givarnamn)-kanalgrupp för att visa tillgängliga kanaler för givaren. Om kryssrutan bredvid Logger eller Port[1] markeras väljs alla kanaler i gruppen automatiskt.
	- **c.** Markera kryssrutan bredvid kanalnamnet för att ta med en givarkanal i dataloggen. Loggkanalsantalet ökar varje gång en kanal väljs.

*Observera: För logger med flera givarportar läggs portnumret till kanalnamnet. Velocity 3 är exempelvis namnet på hastighetskanalen för givarport 3.*
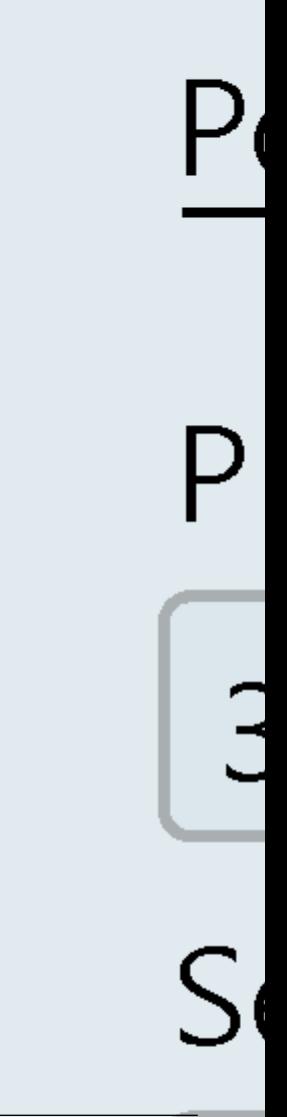

- **4.** Ange loggningsintervall för en kanalgrupp:
	- **a.** Klicka på kanalgruppens namn, till exempel **Port1 (Flo-Dar)**. Loggningsintervallen visas.
	- **b.** Välj intervall på rullgardinslistan. Det primära loggningsintervallet används vid normal drift. Det sekundära loggningsintervallet används under larmtillstånd.

*Observera: Det går inte att ange loggningsintervall för en enskild givarkanal.*

**5.** Klicka på **WRITE TO LOGGER** (skriv i loggern) för att spara inställningarna. Ett meddelandefönster visas:

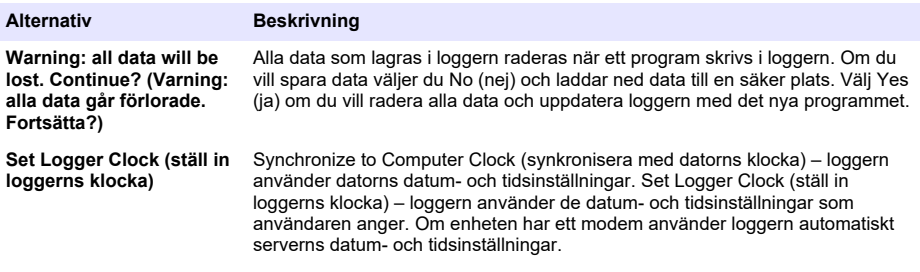

### **8.2 Kalibrera givaren med kalibreringsguiden**

**Förutsättning:** Loggern måste vara ansluten till datorn och vara online vid kalibrering.

Givaren kan konfigureras och kalibreras med kalibreringsguiden.

- **1.** Klicka på Sensors-fliken (givare).
- **2.** Klicka på Sensor Port[1] (givarnamn).
- **3.** Klicka på knappen **CAL WIZARD** (kalibreringsguide). Fönstret Calibration Wizard (kalibreringsguide) öppnas.
- **4.** Välj alternativ på varje skärmbild. När skärmbilden Calibration Complete (kalibreringen är klar) visas klickar du på **FINISH** (avsluta).
- **5.** Klicka på **WRITE TO LOGGER** (skriv i loggern) för att spara inställningarna. Ett meddelandefönster visas:

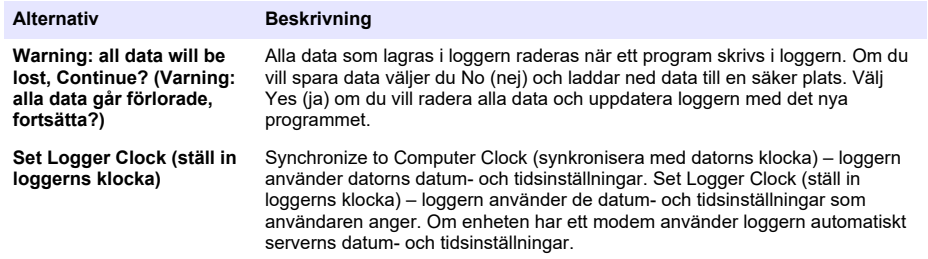

Installationen är klar. Statuslampan ska blinka med grönt sken om programmeringen genomfördes.

# **Avsnitt 9 Anläggningsinstallation**

# **V A R N I N G**

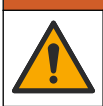

Flera risker. Endast kvalificerad personal får utföra de moment som beskrivs i den här delen av dokumentet.

### **9.1 Hänga i en kabel**

### *A N M Ä R K N I N G :*

Använd inte handtagen för att hänga upp loggern. Handtagen är inte konstruerade för att bära upp loggerns vikt.

loggern kan hängas i en kabel för installation i ett område som exempelvis en inspektionsbrunn.

- **1.** Fäst en kabel i ögonbultarna längst upp på loggern. Mer information finns i Figur 13.
- **2.** Häng kabeln i ett stabilt stöd, t.ex. ett tillvalsstag.

#### **Figur 13 Hänga loggern i en kabel**

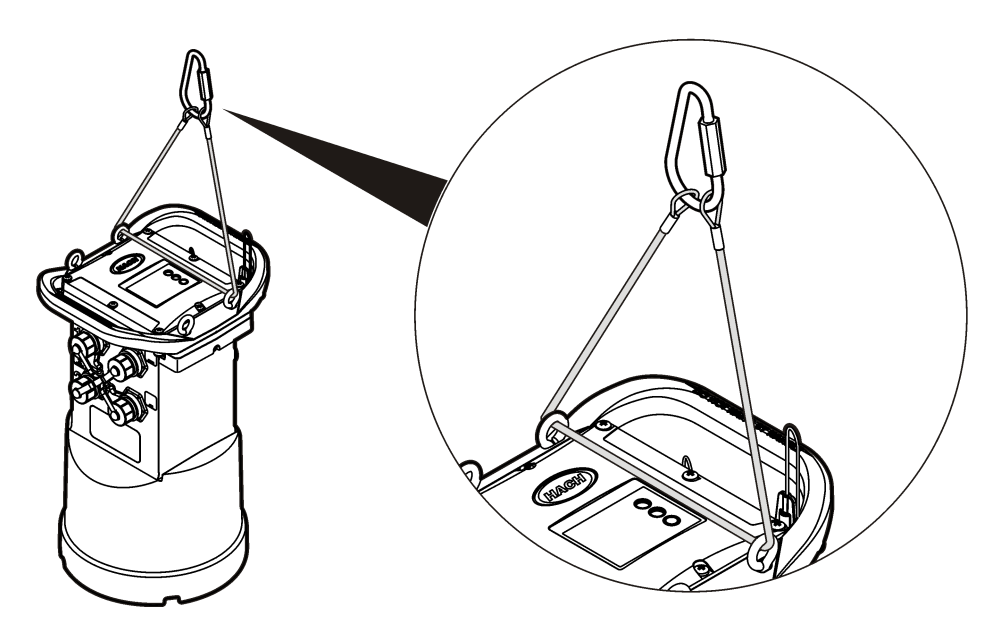

### **9.2 Montera på ett väggfäste**

Loggern kan fästas på en vägg, stång eller stege. Monteringsinstruktioner finns i dokumenten som levereras med beslagen.

# **Avsnitt 10 Underhåll**

### **AVARNING**

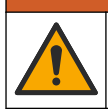

Flera risker. Endast kvalificerad personal får utföra de moment som beskrivs i den här delen av dokumentet.

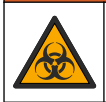

### **AVARNING**

Biologisk fara. Följ säkerhetsanvisningarna och bär all personlig skyddsutrustning som krävs vid hantering av ett instrument som kan ha kommit i kontakt med biologiskt farligt material. Tvätta och sanera instrumentet med desinfekterande tvål och skölj med varmt vatten före underhåll eller transport.

# **F Ö R S I K T I G H E T**

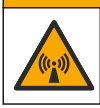

Risk för elektromagnetisk strålning. Se till att antennen hålls på ett avstånd av minst 20 cm från all personal vid normal användning. Antennen får inte placeras eller användas tillsammans med någon annan antenn eller sändare.

### **10.1 Rengöra instrumentet**

Rengör instrumentets utsida med en fuktig duk och en mild tvållösning, och torka sedan av instrumentet efter behov.

### **10.2 Byta ut batterierna**

Byt ut batterierna mot batterier av samma typ och kapacitet. Se [Installera batterierna](#page-166-0) på sidan 167 och [Specifikationer](#page-160-0) på sidan 161.

### **10.3 Byta ut torkmedlet**

Torkmedlet finns i batteriutrymmet. Uppgifter om borttagning av batterilocket finns i [Installera](#page-166-0) [batterierna](#page-166-0) på sidan 167. Torkmedlet absorberar fukt från luften och förhindrar korrosion på instrumentets komponenter. Torkmedelskornen ändrar färg när de blir mättade. Byt ut torkmedlet när kornens färg växlar från gul till grön (se Figur 14). En god idé är att byta torkmedlet när batterierna byts.

#### **Figur 14 Byte av torkmedel**

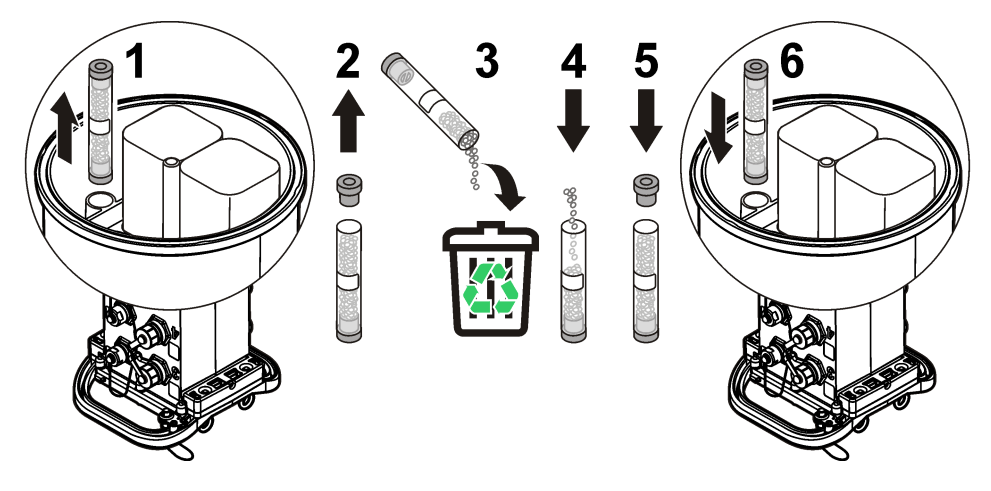

# **Avsnitt 11 Felsökning**

Om problem inträffar i systemet försöker du ta reda på om problemen är förknippade med givaren, loggern eller kabelanslutningarna.

- Undersök alla anslutningar till givarna. Se till att alla anslutningar är åtdragna.
- Koppla bort och kontrollera om det förekommer fukt i givaranslutningarna. Rengör och torka vid behov.
- Undersök om det finns smuts på givarna och avlägsna eventuell smuts.
- Kontrollera om det förekommer problemhändelser i händelseloggen.

### **11.1 Kommunikationsfel**

Om ett anrop skickades till servern men anslutningen misslyckades utför du följande uppgifter:

- Stäng av och slå på strömmen till instrumentet.
- Justera antennen för att öka signalstyrkan.
- Logga in på servern och se till att serienumret angavs på rätt sätt och att den SVC som användes för konfiguration registrerades korrekt.
- Kontrollera att kommunikationsinställningarna angavs på rätt sätt i FL900-drivrutinsfönstret.
- Anslut loggern till datorn och öppna en kommunikationssession. I FL900-drivrutinsfönstret klickar du på fliken Diagnostics (diagnostik) och sedan på menyn Modem. Registration Status (registreringsstatus) ska vara Home (hemläget).
- Kontakta avdelningen för teknisk support om problemet kvarstår.

# **Avsnitt 12 Reservdelar och tillbehör**

*Observera: Produkt- och artikelnummer kan variera i olika försäljningsregioner. Kontakta lämplig återförsäljare eller se företagets webbsida för att få kontaktinformation.*

#### **Reservdelar**

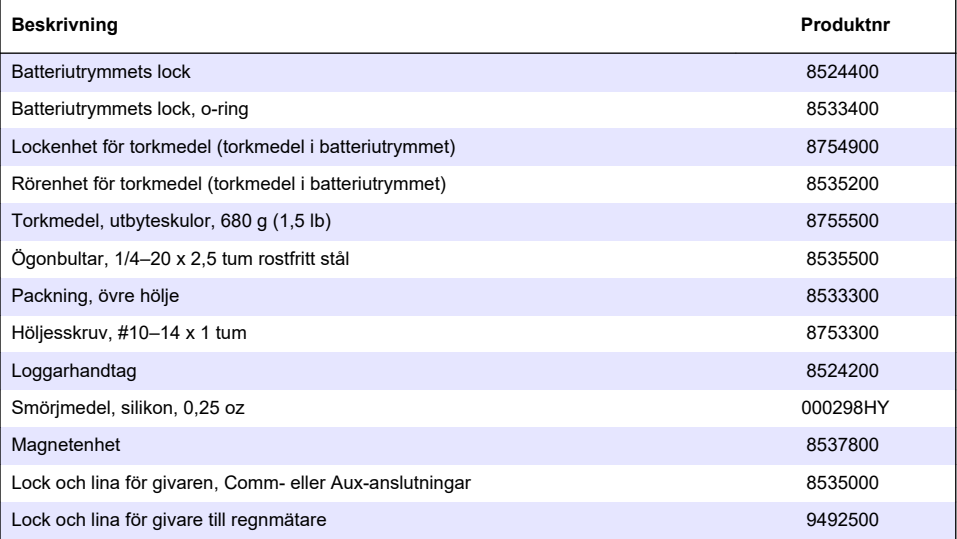

#### **Ström**

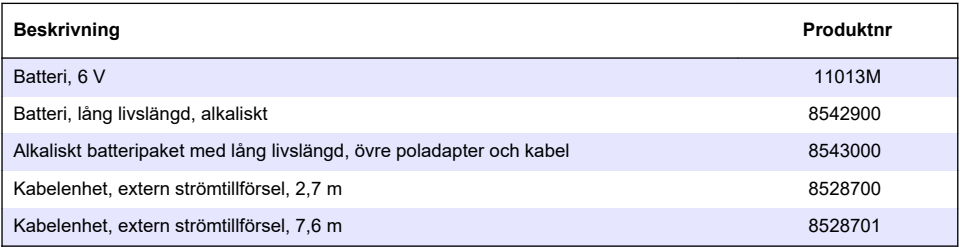

#### **Monteringsbeslag**

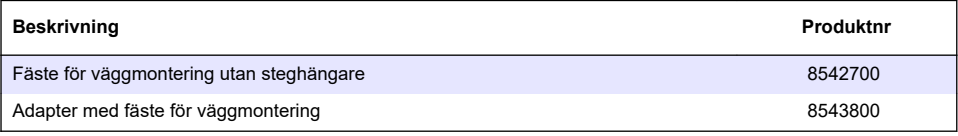

#### **Antenner**

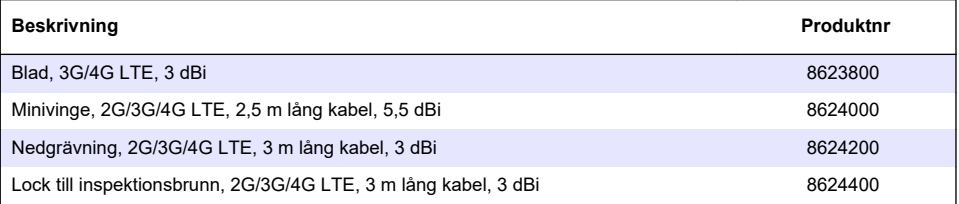

### **Reserv-/provtagningskablar**

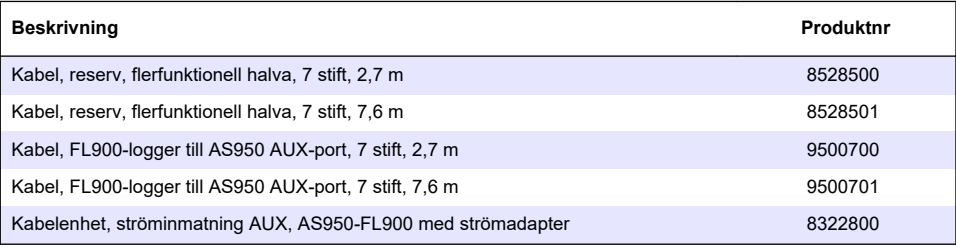

# <span id="page-186-0"></span>**øoඈndekඈler**

- 1 Genişletilmiş kılavuz sürümü sayfa 187
- 2 Teknik özellikler sayfa 187
- [3](#page-187-0) Genel bilgiler sayfa 188
- [4](#page-192-0) Kaydediciye güç verme sayfa 193
- [5](#page-195-0) Sistemin başlatılması sayfa 196
- [6](#page-198-0) Modemli bir ünitenin programlanması sayfa 199
- [7](#page-204-0) Modbus iletişimi sayfa 205
- [8](#page-204-0) [Temel kurulum sayfa 205](#page-204-0)
- [9](#page-207-0) [Saha kurulumu sayfa 208](#page-207-0)
- [10](#page-208-0) [Bakım sayfa 209](#page-208-0)
- [11](#page-209-0) Sorun giderme [sayfa 210](#page-209-0)
- [12](#page-210-0) [Yedek parçalar ve aksesuarlar sayfa 211](#page-210-0)

# **Bölüm 1 Genඈşletඈlmඈş kılavuz sürümü**

Daha fazla bilgi için üreticinin web sitesinde bulunan bu kılavuzun genişletilmiş sürümüne bakın.

# **Bölüm 2 Teknඈk |zellඈkler**

Teknik özellikler önceden bildirilmeksizin değiştirilebilir.

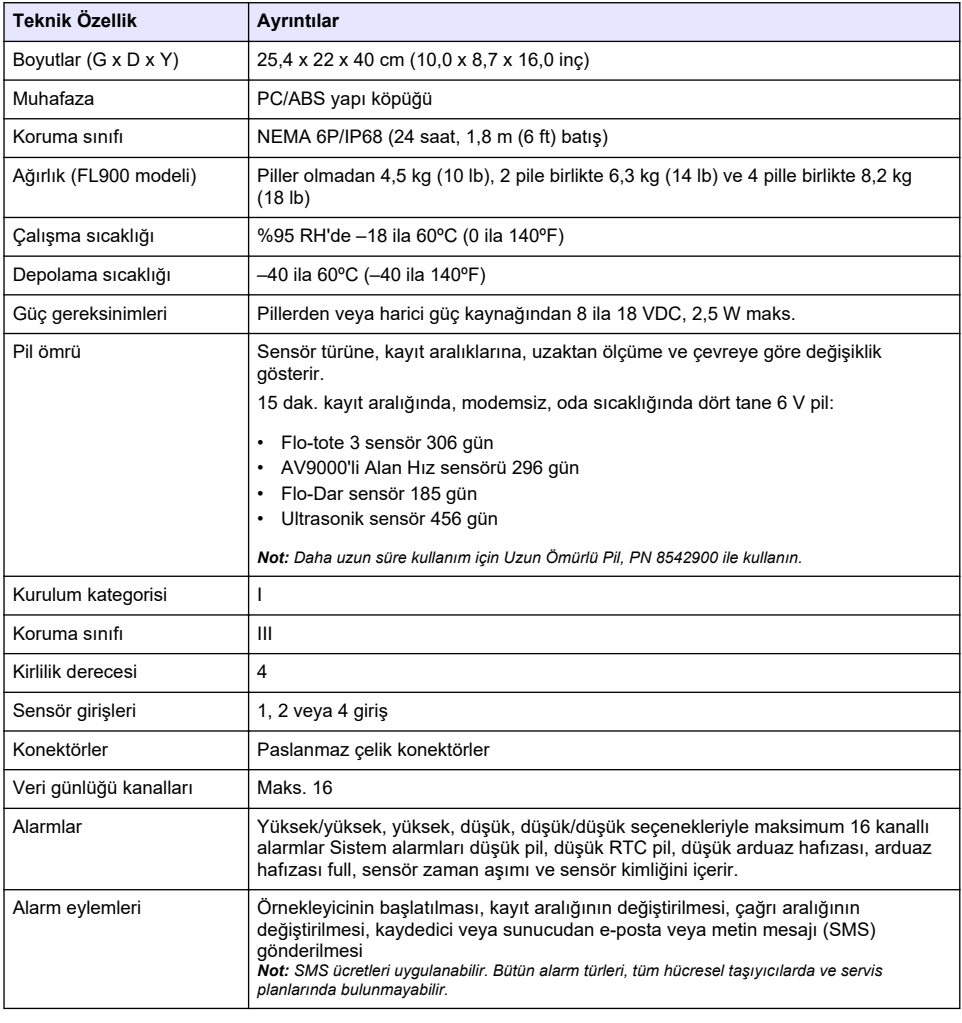

<span id="page-187-0"></span>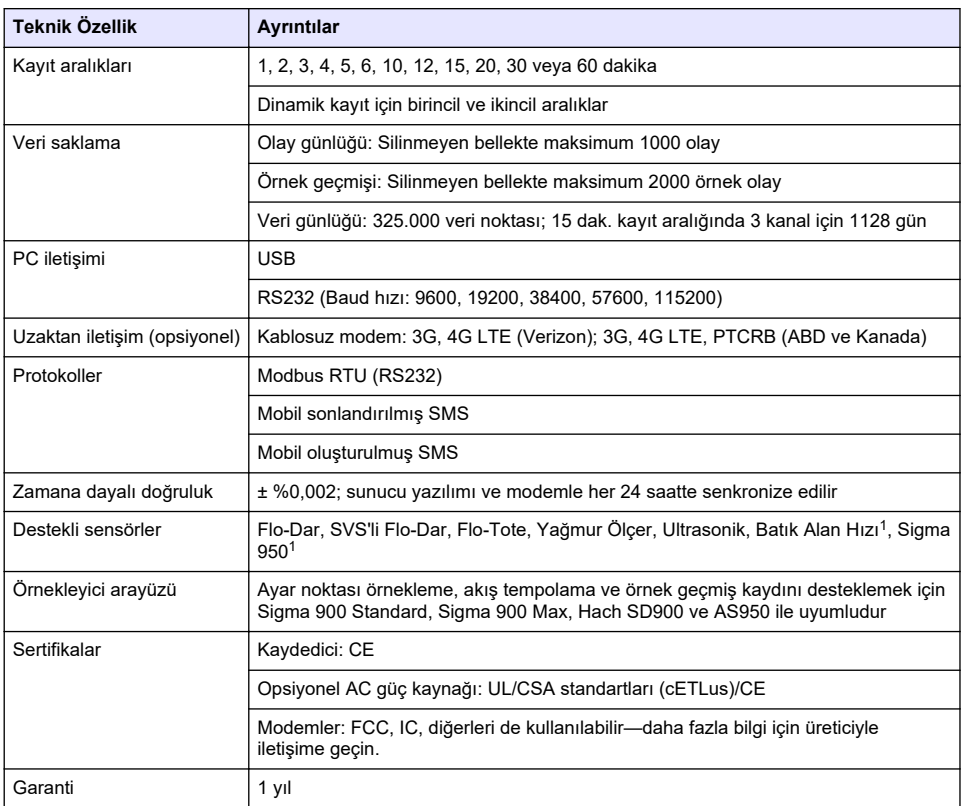

# **Bölüm 3 Genel bඈlgඈler**

Üretici, hiçbir koşulda ürünün yanlış kullanımından veya kılavuzdaki talimatlara uyulmamasından kaynaklanan hasarlardan sorumlu tutulamaz. Üretici, bu kılavuzda ve açıkladığı ürünlerde, önceden haber vermeden ya da herhangi bir zorunluluğa sahip olmadan değişiklik yapma hakkını saklı tutmaktadır. Güncellenmiş basımlara, üreticinin web sitesinden ulaşılabilir.

# **3.1 Güvenlik bilgileri**

Üretici, doğrudan, arızi ve sonuç olarak ortaya çıkan zararlar dahil olacak ancak bunlarla sınırlı olmayacak şekilde bu ürünün hatalı uygulanması veya kullanılmasından kaynaklanan hiçbir zarardan sorumlu değildir ve yürürlükteki yasaların izin verdiği ölçüde bu tür zararları reddeder. Kritik uygulama risklerini tanımlamak ve olası bir cihaz arızasında prosesleri koruyabilmek için uygun mekanizmaların bulunmasını sağlamak yalnızca kullanıcının sorumluluğundadır.

Bu cihazı paketinden çıkarmadan, kurmadan veya çalıştırmadan önce lütfen bu kılavuzun tümünü okuyun. Tehlikeler ve uyarılarla ilgili tüm ifadeleri dikkate alın. Aksi halde, kullanıcının ciddi şekilde yaralanması ya da ekipmanın hasar görmesi söz konusu olabilir.

Bu ekipman tarafından sağlanan korumanın bozulmadığından emin olun. Bu donanımı, bu kılavuzda belirtilenden baska bir sekilde kullanmayın ya da takmayın.

 $1$  Bu cihaz, harici bir modülle bağlanır

### **3.1.1 Tehlඈkeyle ඈlgඈlඈ bඈlgඈlerඈn kullanılması**

### **ATFHIKE**

Kaçınılmadığı takdirde ölüm veya ciddi yaralanmaya yol açan potansiyel veya tehdit oluşturacak tehlikeli bir durumu belirtir

### **U Y A R I**

Kaçınılmadığı takdirde ölüm veya ciddi yaralanmaya yol açabilecek potansiyel veya tehdit oluşturabilecek tehlikeli bir durumu belirtir.

### **D İ K K A T**

Küçük veya orta derecede yaralanmalarla sonuçlanabilecek potansiyel bir tehlikeli durumu gösterir.

### *B İ L G İ*

Engellenmediği takdirde cihazda hasara neden olabilecek bir durumu belirtir. Özel olarak vurgulanması gereken bilgiler.

#### **3.1.2 Önlem etඈketlerඈ**

Cihazın üzerindeki tüm etiketleri okuyun. Talimatlara uyulmadığı takdirde yaralanma ya da cihazda hasar meydana gelebilir. Cihaz üzerindeki bir sembol, kılavuzda bir önlem ibaresiyle belirtilir.

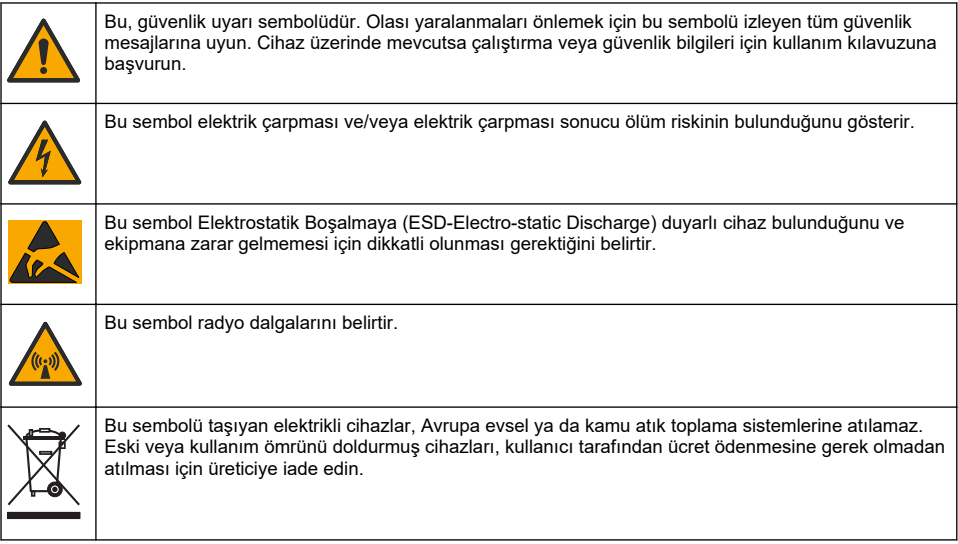

#### **3.1.3 Sınırlı alanlarla ඈlgඈlඈ önlemler**

### **ATEHLIKE**

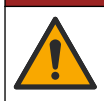

Patlama tehlikesi. Kapalı alanlara girmeden önce giriş öncesi testleri, havalandırma, giriş prosedürleri, tahliye/kurtarma prosedürleri ve iş güvenliği uygulamalarıyla ilgili eğitim şarttır.

Aşağıdaki bilgiler, kullanıcıların sınırlı alanlara girişle ilgili tehlikeleri ve riskleri anlamaları için sağlanmıştır.

OSHA'nın CFR 1910.146 sayılı Dar Alanlar İcin Gerekli İzin konulu nihai düzenlemesi 15 Nisan 1993 itibariyle yasa hükmünü almıştır. ABD'de 250.000'i aşkın endüstriyel tesisi doğrudan etkileyen bu yeni standart, dar alanlarda çalışanların sağlığını ve güvenliğini korumak için hazırlanmıştır.

#### **Sınırlı alanın tanımı:**

Sınırlı alan, aşağıdaki koşulların bir ya da daha fazlaşına sahip (yeya potansiyeli olan) herhangi bir ver veya cevrili alandır:

- %19,5'ten daha az ya da %23,5'ten daha fazla oksijen yoğunluğuna ve/veya 10 ppm'den daha fazla sülfür (H<sub>2</sub>S) yoğunluğuna sahip atmosfer.
- Gaz, buhar, nem, toz veya lifler yüzünden tutuşabilen veya patlayıcı olabilen atmosfer.
- Temas veya soluma üzerine yaralanma, sağlık bozulması veya ölüme sebep olabilecek toksik maddeler.

Sınırlı alanlar insanların bulunması için tasarlanmamıştır. Bu alanlara giriş sınırlıdır ve bilinen veya potansiyel tehlikelere sahiptir. Menholler, bacalar, borular, fıçılar, anahtar kasaları ve benzeri yerler sınırlı alanlara örnektir.

Tehlikeli gazların, buharların, nemlerin, tozların ve liflerin olabileceği sınırlı alanlara ve/veya yerlere girilmeden önce standart güvenlik önlemlerine daima uyulmalıdır. Sınırlı bir alana girilmeden önce, sınırlı alana girişle ilgili tüm prosedürleri bulup okuyun.

### **3.2 Sertඈfඈkasyon**

#### Kanada Radyo Girişimine Neden Olan Cihaz Yönetmeliği, ICES-003, A Sınıfı:

Destekleyen test kayıtları, üreticide bulunmaktadır.

Bu Sınıf A dijital aygıt, Parazit Oluşturan Ekipmanların Kanada Düzenlemelerinin tüm gerekliliklerini karşılar: CAN ICES-3 (A)/NMB-3(A)

Cet appareil numérique de classe A répond à toutes les exigences de la réglementation canadienne sur les équipements provoquant des interférences.

#### **FCC PART 15, "A" Sınıfı Limitleri**

Destekleyen test kayıtları, üreticide bulunmaktadır. Bu cihaz, FCC Kurallarının 15. bölümüne uygundur. Çalıştırma için aşağıdaki koşullar geçerlidir:

- 1. Cihaz, zararlı girişime neden olmaz.
- 2. Bu cihaz, istenmeyen işleyişe yol açabilecek parazit de dahil olmak üzere, alınan her türlü paraziti kabul edecektir.

Bu cihaz üzerinde, uyumluluktan sorumlu tarafın açıkça onaylamadığı her türlü değişiklik, kullanıcının cihazı çalıştırma yetkişini gecersiz kılacaktır. Bu cihaz, test edilmiş ve FCC kuralları, Bölüm 15 uyarınca A Sınıfı bir dijital cihaz limitlerini karşıladığı tespit edilmiştir. Bu limitler, ekipmanın bir isveri ortamında çalıştırılması durumunda zararlı parazitlere karşı uygun koruma sağlayacak şekilde tasarlanmıştır. Bu cihaz, telsiz frekansı enerjisi üretir, kullanır ve yayabilir ve kullanım kılavuzuna uygun olarak kurulmazsa ve kullanılmazsa telsiz iletişimlerine zararlı parazitlere neden olabilir. Bu cihazın bir konut alanında kullanılması zararlı parazitlere neden olabilir. Böyle bir durumda kullanıcının masrafları kendisine ait olmak üzere bu parazitleri düzeltmesi gerekecektir. Parazit sorunlarını azaltmak için asağıdaki teknikler kullanılabilir:

- 1. Parazitin kaynağı olup olmadığını öğrenmek için bu ekipmanın güç kaynağı bağlantısını kesin.
- **2.** Eğer cihaz, parazit sorunu yaşayan cihazla aynı prize bağlıysa, cihazı farklı bir prize takın.
- **3.** Cihazı parazit alan cihazdan uzaklaştırın.
- **4.** Cihazın parazite neden olduğu cihazın alıcı antenini başka bir yere taşıyın.
- **5.** Yukarıda sıralanan önlemleri birlikte uygulamayı deneyin.

### **3.3 Kablosuz modem sertifikası**

Cihaz, FCC Kuralları, Bölüm 15'e ve RSS standartları haric Endüstri Kanada lisansına uygundur. Calıştırma için aşağıdaki koşullar gecerlidir:

- **1.** Cihaz, zararlı girişime neden olmaz.
- 2. Bu cihaz, istenmeyen işleyişe yol açabilecek parazit de dahil olmak üzere, alınan her türlü paraziti kabul edecektir.

Bu kablosuz iletişim cihazı üzerinde uyumluluktan sorumlu tarafın açıkça onaylamadığı her türlü değişiklik ve düzeltmeler kullanıcının cihazı çalıştırma yetkisini gecersiz kılacaktır. Ekipmanda

yapılan herhangi bir değişiklik Industry Canada sertifikasını ve FCC onayını gecersiz kılar. Anten kablolarının yanı sıra kablosuz modemler ve ilgili antenler de bu değişiklik ve düzeltmelere dahildir. Ürün kurulumu, yapılandırma ve kablosuz çalıştırma için üretici önerilerini izleyin.

# **3.4 Hücresel cඈhazlar**

### *B İ L G İ*

Ağ ve erişim noktası güvenliği, kablosuz cihazı kullanan müşterinin sorumluluğundadır. Ağ güvenliğindeki bir boşluktan veya ihlalden kaynaklanan dolaylı, özel, arızi veya nihai zararlar dahil ancak bunlarla sınırlı olmamak üzere hicbir zarardan üretici sorumlu tutulamaz.

### **U Y A R I**

Kalp pili önlemleri. Elektromanyetik parazit (EMI) oluşursa:

- Kalp rඈtmඈnඈ kontrol eden, kalp pඈlඈnden gelen uyarıcı nabızları durdurabඈlඈr.
- Kalp pilinin düzensiz bir sekilde nabız vermesine yol acabilir.
- Kalp pilinin kalp ritmini yok sayarak belirli aralıklarla nabız vermesine yol açabilir.

Güncel bir araştırmaya göre hücresel cihazların kalp pili bulunan çoğu kişide önemli bir sağlık sorunu olusturmayacağı belirtiliyor. Ancak cihazlarla ilgili sorun yaşamamak için kalp pili bulunan kişilerin bazı önlemler alması gerekir. Cihazı kullanıcıdan en az 20 cm (7,9 inc) uzak tutun.

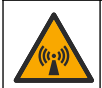

# **AD İKKAT**

Elektromanyetik radyasyon tehlikesi. Antenin minimum mesafede tutulduğundan, normal kullanımda tüm personelden 20 cm (7,9 inc), emin olun. Anten diğer anten ya da vericilerle bağlantılı olarak ortak yerleştirilemez ya da çalıştırılamaz.

# **A DİKKAT**

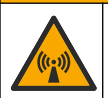

Elektromanyetik radyasyon tehlikesi. Taşınabilir uygulamalarda, modemi kullanıcının 20 cm (7,9 inc) yakınında kullanmayın.

#### Düzenleyici RF cihazı onayları

Modem MTSMC-LAT3 (Ekipman Sınıfı: PCS Lisanslı Verici, LTE/3G modülü):

- FCC: TCB Yetkilendirme Belgesiyle Modüler Cihaz olarak Onaylanmıştır. FCC ID: RI7LE910NAV2
- IC: Certificat D'Acceptabilite' Technique C-REL ID: 5131A-LE910NAV2 ile Modüler Cihaz olarak Onaylanmıştır

Modem MTSMC-LVW3 (PCS Lisanslı Verici, LTE/3G modülü):

- FCC: TCB Yetkilendirme Belgesiyle Modüler Cihaz olarak Onaylanmıştır. FCC ID: RI7LE910SVV2
- IC: Certificat D'Acceptabilite' Technique C-REL ID: 5131A-LE910SVV2 ile Modüler Cihaz olarak Onaylanmıştır

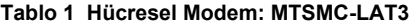

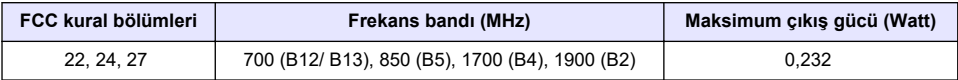

#### **Hücresel Modem MTSMC-LAT3—FCC Grant Notları ve Koşulları :**

Tek Modüler Onay. Listelenen güç çıkışı iletilir. Bu cihaz, radyo frekansına maruz kalma uygunluğu açısından mobil ve sabit kullanım için onaylanmıştır ve yalnızca OEM kurulum uzmanlarına pazarlanabilir. Bu verici için kullanılan antenler, bu dosyada açıklandığı gibi etraftaki insanlarla en az 20 cm'lඈk ayırma mesafesඈ sağlanacak şekඈlde takılmalıdır. Radyo frekansına maruz kalma uygunluğunu sağlamak için kurulum personeline ve son kullanıcılara çalıştırma koşulları hakkında

#### **Tablo 2 Hücresel Modem: MTSMC-LVW3**

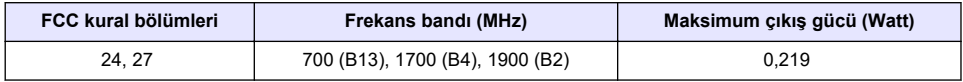

#### **Hücresel Modem MTSMC-LVW3—FCC Grant Notları ve Koşulları :**

Tek Modüler Onay. Listelenen güç çıkışı iletilir. Bu cihaz, radyo frekansına maruz kalma uygunluğu açısından mobil ve sabit kullanım için onaylanmıştır ve yalnızca OEM kurulum uzmanlarına pazarlanabilir. Bu verici için kullanılan antenler, bu dosyada açıklandığı gibi etraftaki insanlarla en az 20 cm'lik ayırma mesafesi sağlanacak şekilde takılmalıdır. Radyo frekansına maruz kalma uygunluğunu sağlamak için kurulum personeline ve son kullanıcılara çalıştırma koşulları hakkında bilgi verilmelidir. İzin verilen maksimum anten kazancı/kablo kaybı: 700 MHz için 6,94 dBi; 1700 MHz için 6,00 dBi; 1900 MHz için 9,01 dBi.

# **3.5 Ürüne genel bakış**

FL900 serisi akış kaydediciler, akış ve filtreleme (I&I), birleşik kanalizasyon taşması (CSO), kapasite ve planlama ve fırtına su taşması izleme gibi açık kanal akış izleme çalışmalarında kullanılır.

Veriler, bağlı sensörlerden alınır ve gelecekte kullanılmak üzere kaydedilir. Alanda sensör eklenebilir veya değiştirilebilir. Modele bağlı olarak dörde kadar sensör bağlanabilir. Veriler, doğrudan bir USB veya RS232 kablosundan ya da uzaktan FSDATA Masaüstü ve FSDATA sunucu yazılımıyla kablosuz bir ağdan alınabilir. FL900 Serisi kaydediciler harici bir güç kaynağına veya yağmur ölçere de bağlanabilir veya Sigma ya da Hach örnekleyicinin hızını ayarlamada kullanılabilir.

Kablosuz seçeneği ve uygun konektörlerin sayısı kaydedicinin modeline göre değişir. Bkz. Şekil 1 ve Sekil 2.

#### **Şekඈl 1 Konektörler - 1. yan**

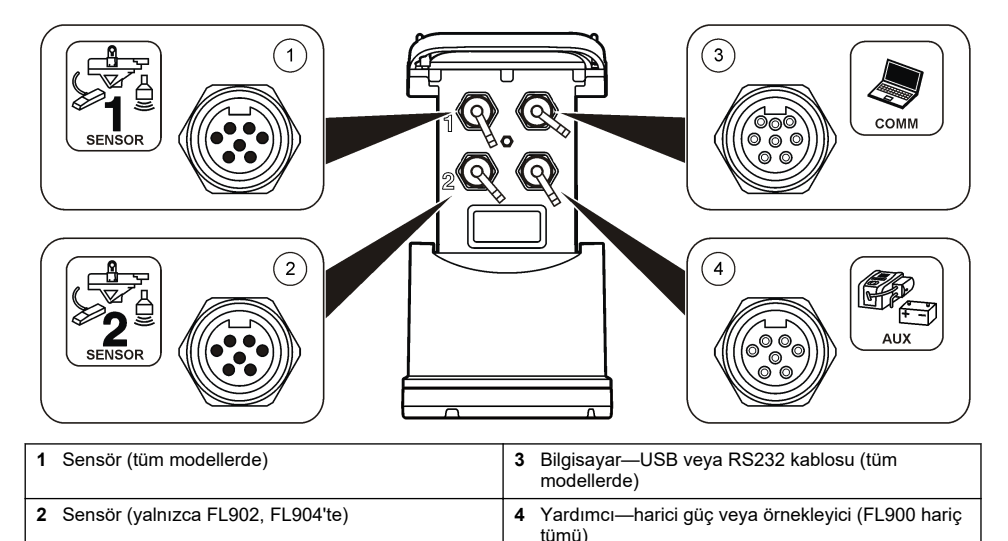

#### <span id="page-192-0"></span>**Şekඈl 2 Konektörler—2. yan**

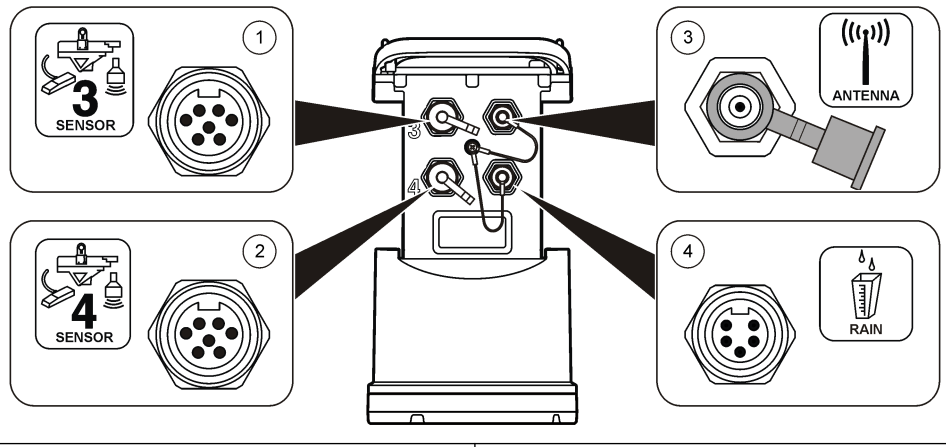

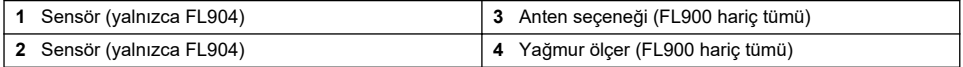

# **3.6 Ürünün parçaları**

Eksik veya hasarlı bir bileşen varsa derhal üretici veya satış temsilcisiyle bağlantıya geçin.

# **Bölüm 4 Kaydediciye güç verme**

### **4.1 3ඈllerඈn takılması**

**U Y A R I**

Patlama tehlikesi. Pilin yanlış takılması, patlayıcı gazların salınmasına neden olabilir. Pillerin aynı onaylanmış kimyasal türde olduğundan ve doğru yönlerde takıldığından emin olun. Yeni ve kullanılmış pilleri bir arada kullanmayın.

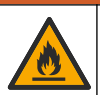

**U Y A R I**

Yangın tehlikesi. Başka pil kullanımına izin verilmez. Yalnızca alkalin piller kullanın.

# *B İ L G İ*

Kapağı çok sıkmayın. Kapak, O-halkasına gelene kadar sıkın ve O-halkasına dokunduktan sonra maksimum bir çeyrek ila bir yarım dönüş arasında az daha sıkın. O-halkasını silikon gresle yağlanmış olarak tutun.

Güç için aygıtta iki veya dört adet 6 V pil kullanılabilir. Kısa süreli kullanım için iki, uzun süreli kullanım için dört adet pil kullanın (pil ömrü için bkz. Teknik özellikler sayfa 187). Yalnızca iki pil kullanıldığında, her iki pili de hücrenin aynı tarafına (A-A veya B-B) koyun. Aşağıda gösterilen resimli aşamalara bakın.

Sıcaklık ve basınç değişiklikleri pil hücresi kapağının elle açılmasını zorlaştırabilir. Bu durumla karşılaşırsanız kapağı açmak için bir alet kullanabilirsiniz (Şekil 3).

# <span id="page-193-0"></span>**Şekඈl 3 3ඈl kapağının çıkarılması**

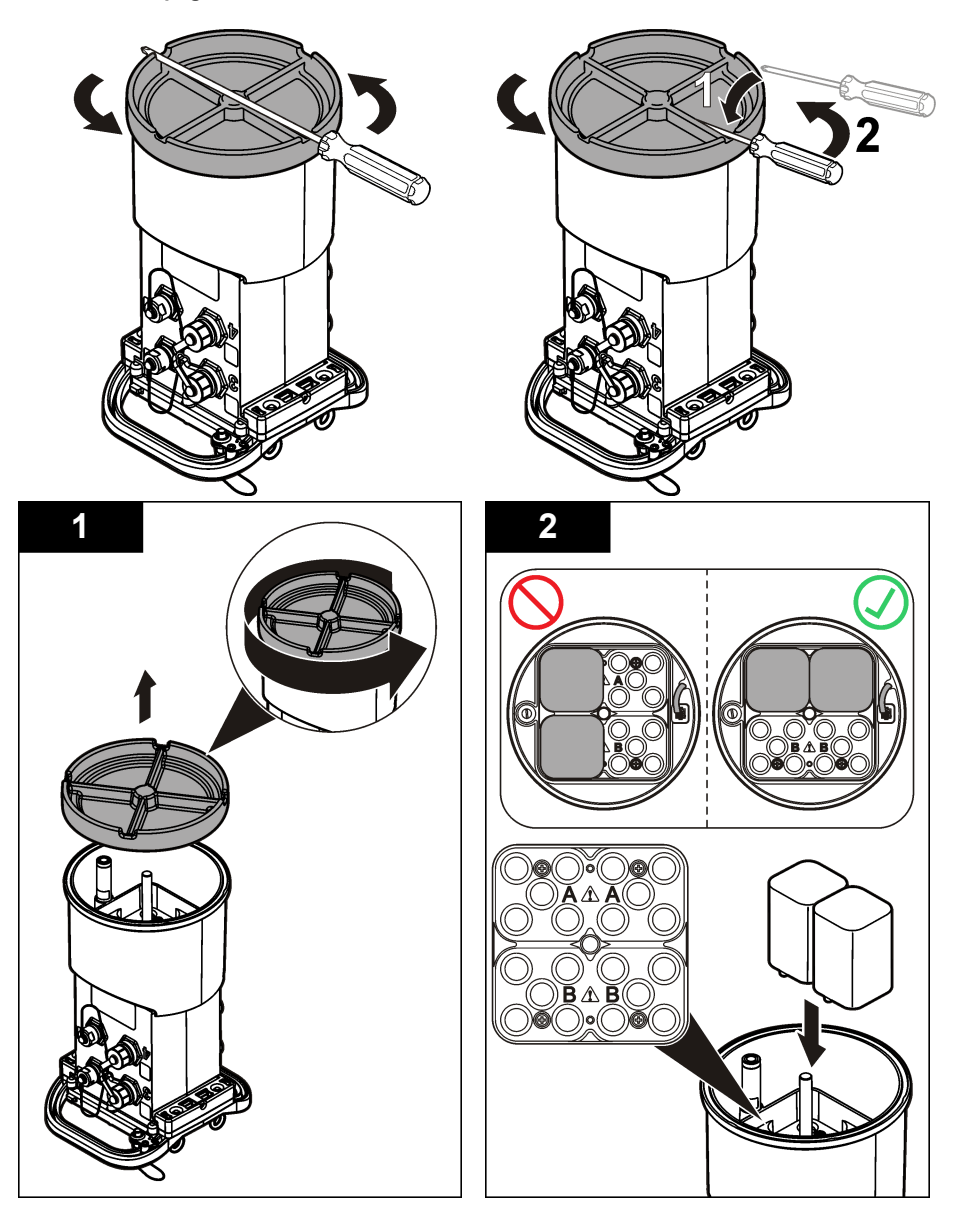

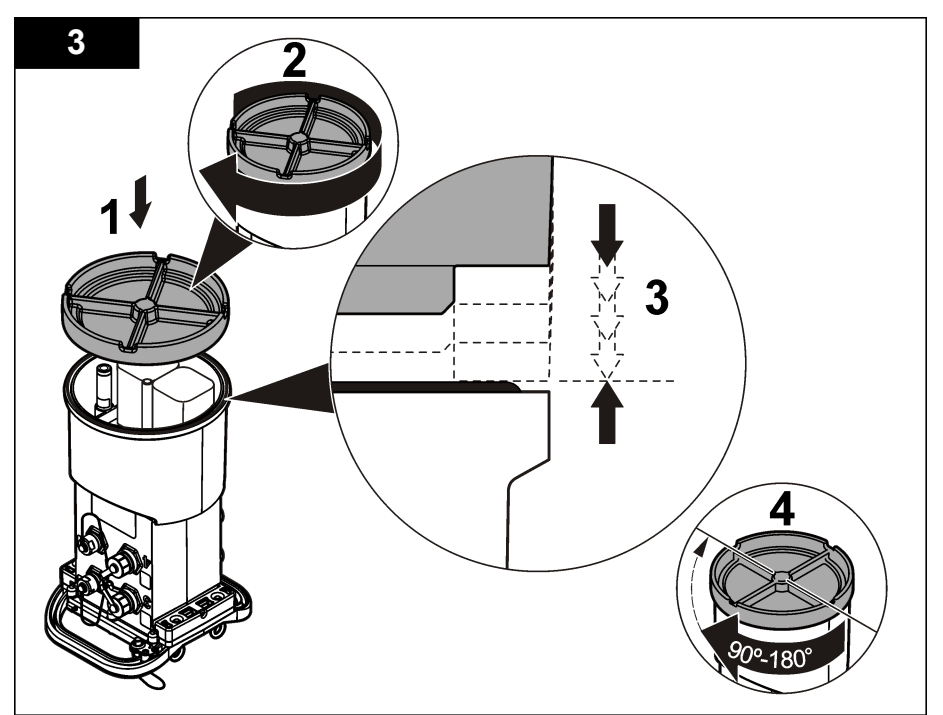

# **4.2 Harඈcඈ güç kaynağı bağlama (opsඈyonel)**

### **U Y A R I**

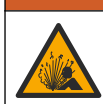

Potansiyel patlama tehlikesi. Aygıtın tehlikeli yerlerde kullanımı onaylanmamıştır.

Cihaz; harici uzun ömürlü bir pil, AS950 güç kaynağı veya belirtilen değerde güç sağlayabilen başka bir kaynakla çalıştırılabilir (bkz. Teknik özellikler sayfa 187 ve [Yedek parçalar ve aksesuarlar](#page-210-0) sayfa 211). Kaydedicide hem harici güç hem de dahili piller varsa, dahili piller yardımcı güç kaynağı olarak kullanılır. Harici güç yaklaşık 9 V'nin altına düşerse, harici kaynaktan gelen voltaj 9 V'nin üzerine çıkana kadar dahili piller güç sağlar.

- 1. Harici güç kaynağını kaydedicinin yanında güvenli bir yere takın. Güç kaynağının tüm güvenlik önlemlerine uyduğunuzdan emin olun.
- **2.** Güç kaynağından gelen kabloyu kaydedicideki yardımcı (AUX) konektöre takın (Şekil 4).
- 3. Uygulanabilirse, güç kaynağına güç verin.

### <span id="page-195-0"></span>**Şekil 4 Harici güç seçenekleri**

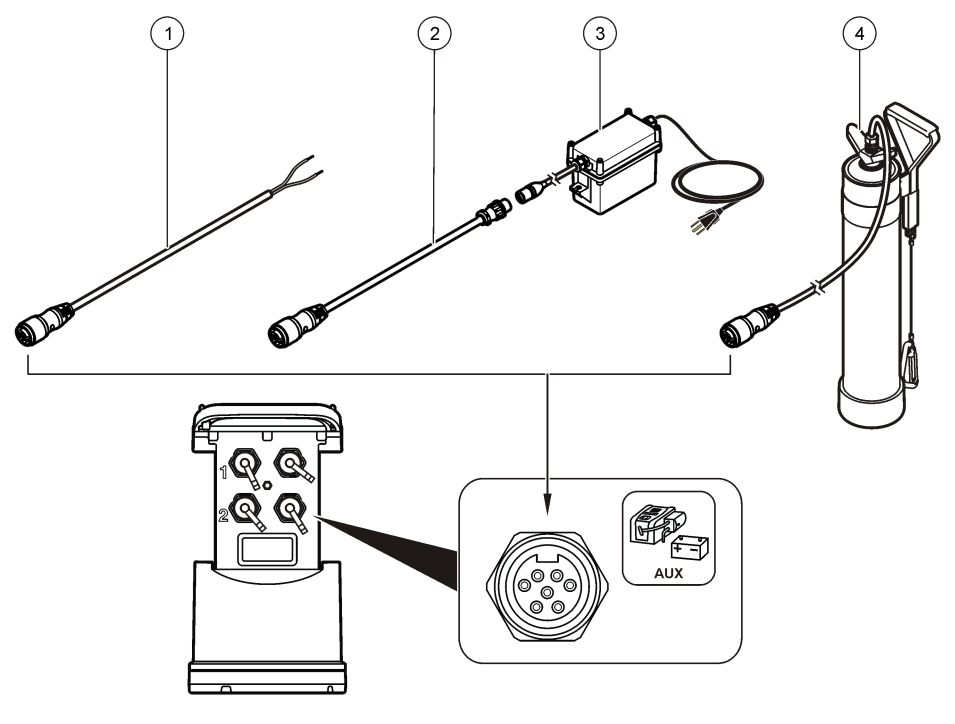

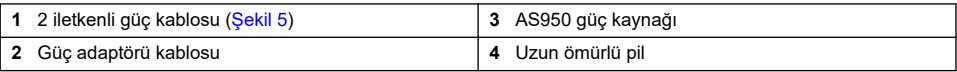

#### Sekil 5 2 iletkenli güç kablosu tesisatı

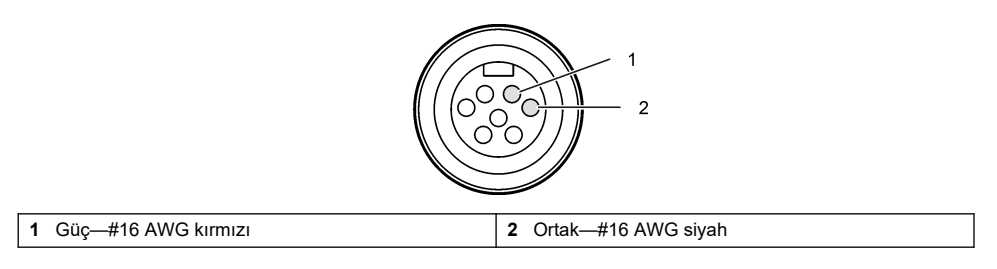

# **Bölüm 5 Sඈstemඈn başlatılması**

# **5.1 Bඈlgඈsayara FSDATA Masaüstünü kurun**

Akış kaydediciyi veya örnekleyiciyi bilgisayara bağlamadan önce FSDATA Masaüstü yazılımının bilgisayara kurulu olduğundan emin olun. FSDATA Masaüstü şurada bulunur: [www.hachflow.com](http://www.hachflow.com)

# **5.2 Kaydedඈcඈyඈ bඈlgඈsayara bağlama**

**Ön kosullar:** FSDATA Masaüstünün bilgisayarda kurulu olduğundan emin olun. Bilgisayara yalnızca bir kaydedici bağlayın.

- **1.** Kaydedicivi bilgisayara bağlayın.
- **2.** İlk kez USB kablosu bağlandığında Yeni Donanım Bulundu sihirbazı açılır. Kaydediçi için USB sürücüsünü yüklemek üzere yeni donanım sihirbazını calıştırın. Tamamlandığında, "Yeni donanımınız yüklendi ve kullanıma hazır" mesajı görüntülenir. Sihirbazın çalışmadığı veya kurulumun başarısız olduğu durumlarda, isletim sisteminize özel sorun giderme yardımı için teknik destek ile iletisime gecin.

### **5.3 Kaydedඈcඈye bඈr sensör veya harඈcඈ cඈhazlar bağlama**

**Ön kosul:** Bağlantı durumunun "bağlı değil" olduğundan emin olun.

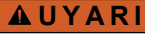

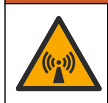

Sensör Tehlikeli Konumları ve Radyo Frekansına Maruz Kalma Tehlikesi. Bazı sensörlerin RF radyasyona maruz kalma tehlikesi vardır ve patlayıcı atmosferde kullanılırlar. Günlük kaydediciye bir sensör bağlamadan önce sensör kullanım kılavuzuna, uyarı ve talimatlara bakın.

Kavdedicive bağlanan sensör sayısı kaydedici modeline göre değişiklik gösterir. Bazı sensörler, sensör ile kaydedici arasında arayüz olarak kullanılan bir harici modüle bağlanmalıdır. Sekil 7, kaydedicinin yanındaki AV9000 Area Velocity Analyzer (Alan Hız Analizörü) modülünü ve su altında kalan bölüm/hız sensörüne yapılan bağlantıyı gösterir.

- **1.** Sensör kablosunun her iki ucunda konektörler varsa, kabloyu ilk önce sensöre bağlayın.
- **2.** Sensörü (veya modülü), kaydedicinin üzerindeki herhangi bir SENSOR (Sensör) girişine bağlayın (Sekil 6veyaSekil 7). Konektörü elle sıkın.

**Not:** Yağmur ölcerler icin. sensörü RAIN (Yağmur) konektörüne bağlayın.

- **3.** Sensör harici bir modül kullanıyorsa modülü kaydediciye bağlayın ve daha sonra sensörü modüle bağlayın (Sekil 7).
- 4. Sensör kablosunun kurutucu yuvası varsa bu yuvayı dikey olarak hizalayın ve hava bağlantı noktasının aşağı baktığından emin olun (Sekil 6).

#### <span id="page-197-0"></span>**Şekඈl 6 Kaydedඈcඈye bඈr sensör bağlama**

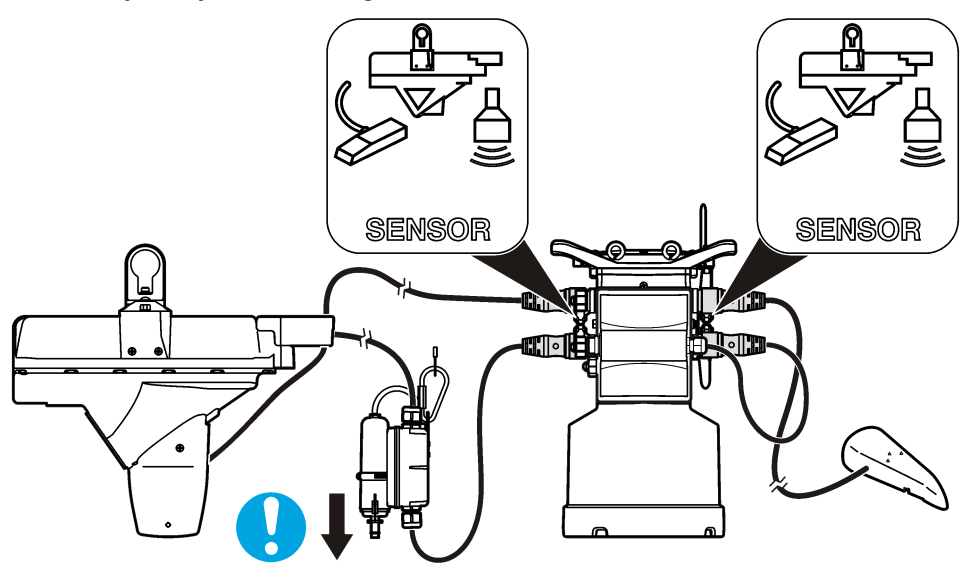

Sekil 7 Harici modüle bir sensör bağlama

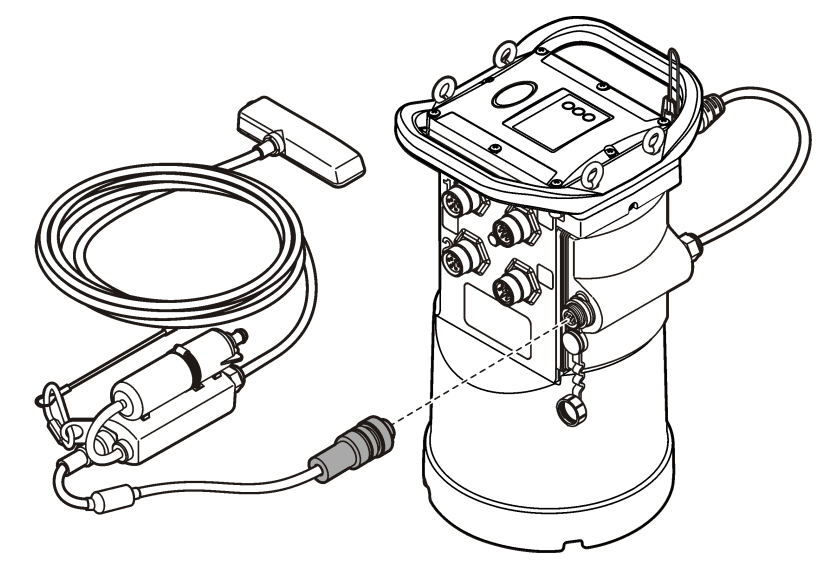

# **5.4 Harඈcඈ modül bağlama**

Bazı sensör tipleri ve kaydedici arasında arayüz olarak harici modül kullanılmalıdır. Harici modül, kaydedicinin yanına takılır (Şekil 7 sayfa 198). Montaj talimatları için modül ile birlikte verilen belgelere bakın.

# **5.5 grnekleyඈcඈ bağlama**

Kaydedici, akış tempolamaya veya ayar noktasına göre örnekleme için Sigma 900 Standard, Sigma 900 Max, Hach SD900 veya Hach AS950'ye bağlanabilir. Eksiksiz bir yardımcı kablo kullanarak

<span id="page-198-0"></span>kaydedicideki AUX bağlantı noktasını, örnekleyicideki yardımcı bağlantı noktasına takın. AS950 örnekleyiciye bağlıyken kaydediciye harici olarak güç vermek gerekirse güç girişi yardımcı kablo düzeneğini kullanın. Bir örnekleyici programı yapmak için örnekleyici ile birlikte verilen belgelere bakın.

# **5.6 Kullanıcı arayüzü**

Kullanıcı arayüzündeki göstergeler, aygıtın ve modemin durumunu gösterir. Bkz. Sekil 8 ve Tablo 3.

#### **Şekඈl 8 Kullanıcı arayüzü**

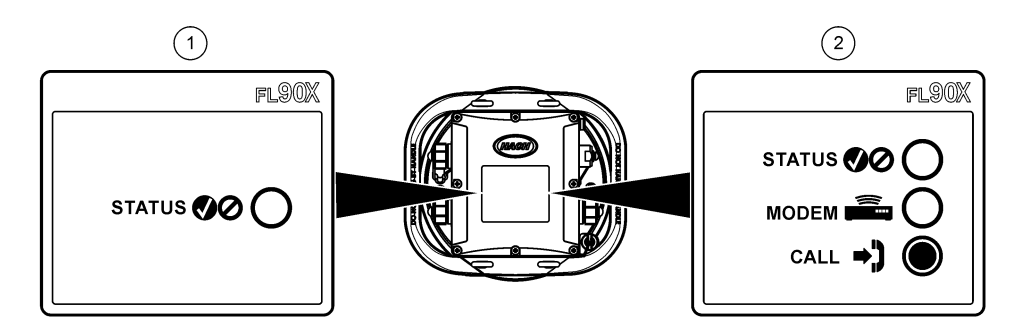

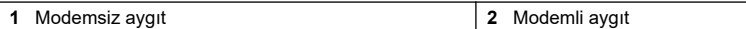

#### **Tablo 3 LED durum göstergeleri**

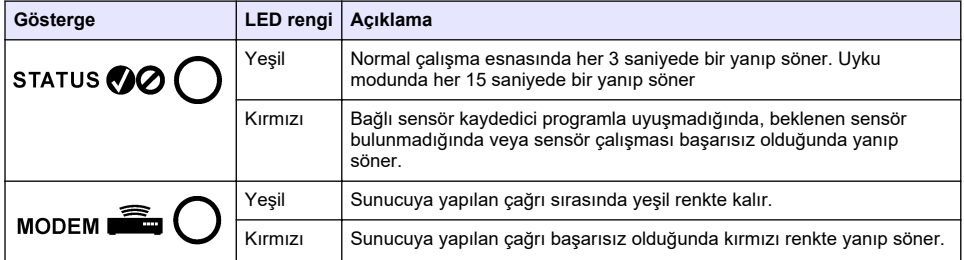

# **Bölüm 6 Modemlඈ bඈr nඈtenඈn programlanması**

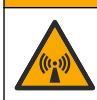

**D İ K K A T**

Elektromanyetik radyasyon tehlikesi. Antenin minimum mesafede tutulduğundan, normal kullanımda tüm personelden 20 cm (7,9 inc), emin olun. Anten diğer anten ya da vericilerle bağlantılı olarak ortak yerleştirilemez ya da çalıştırılamaz.

Modemsiz üniteler için bkz. [Temel kurulum](#page-204-0) sayfa 205. Etkinleştirilmiş modem hesaplarıyla gelen üniteler için<sup>2</sup>, şuraya gidin: FSDATA Sunucusuna kaydediciyi ekleme sayfa 203.

### **6.1 Kablosuz hesabın kurulması**

**Not:** Hücresel modemi olan bir kaydedici satın alınmadan önce her saha için seçilen taşıyıcıdan yeterli hücresel *kapsama doğrulanmalıdır.*

<sup>2</sup> Etkinleştirilmiş modem hesaplarıyla gelen ünitelerin son hanelerinde .AX, .AR, .VX veya .VR bulunan parça numaraları vardır.

# *B İ L G İ*

Ağ ve erişim noktası güvenliği yalnızca kablosuz aygıtı kullanan müşterinin sorumluluğundadır. Ağ güvenliğindeki bir ihlalden kaynaklanabilecek herhangi bir dolaylı, özel, tesadüfi veya sonuçsal zarardan üretici sorumlu olmayacaktır.

Kaydedicide modem varsa veriler uzaktan erişim için kaydediciden internete gönderilebilir. Kullanıcı ඈlk önce bඈr mobඈl (kablosuz) sağlayıcı ඈle hesap açmalıdır. Cඈhaz, verඈ barındıran sunucuya (FSDATA) kaydedilir ve uygulanabilir iletisim ayarları, FSDATA Masaüstüyle kaydediciye programlanır. Modem fabrikada etkinleştirilmişse bkz. FSDATA Sunucusuna kaydediciyi ekleme sayfa 203

Ön kosul: Kaydediçinin, kaydediçi test sertifikasının ve antenin yakında olduğundan emin olun.

*Not: En üst düzeyde sorun gਟderme ਟoਟn FSDATA Masaüstü sürücüsünü kurun, ka\dedਟcਟ\ਟ FSDATA sunucusuna* eklevin ve dağıtım alanına gitmeden önce telemetrivi doğrulayın.

- **1.** Hesap bilgilerinizi toplayın.
	- **a.** Etiketteki IMEI numarasını bulun. Bkz. Sekil 9.
	- **b.** Etiketten modem tasıyıcı modelini bulun.
- **2.** Modemde hizmete başlamak için bir kablosuz hizmet sağlayıcısıyla iletişime geçin. Kablosuz sağlayıcının, kaydedicideki modem türüne uygun olduğundan emin olun (LVW3 = Verizon veya LAT3 = PTCRB [AT&T, T-Mobile vb.]) Ayda minimum 10 MB veri planı ve SMS isteyin. (SMS isteğe bağlıdır ancak bir e-posta adresine veya cep telefonu numarasına alarm bildirimleri aktarmak için gereklidir).
	- a. IMEI numarasını sağlayıcıya verin. İstenirse aktarıcı etiketinde bulunan taşıyıcı modelini de verඈn.
	- **b.** Modemin telefon numarasını kaydedin.
- 3. Çalışmayı doğrulamak için FSDATA Masaüstündeki modem tanılamalarını kullanın. Bkz. FSDATA Masaüstü belgeleri.

#### $Sekil 9$  *Iletici Etiket Örnekleri*

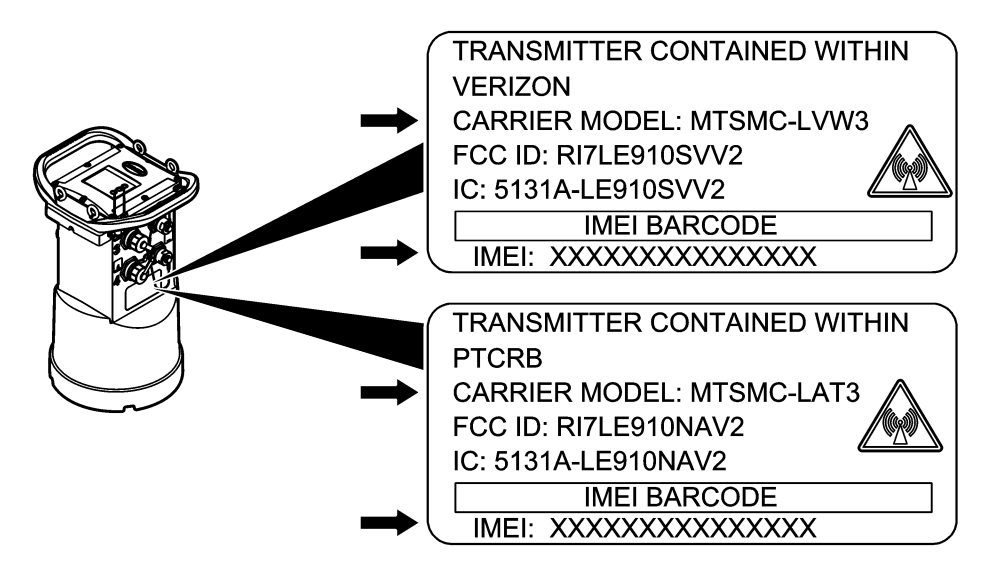

#### **6.1.1 SIM kart takın**

### *B İ L G İ*

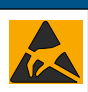

Potansiyel Cihaz Hasarı. Hassas dahili elektronik bileşenler, statik elektrikten zarar görebilir ve bu durum cihaz performansının düşmesine ya da cihazın arızalanmasına neden olabilir.

### *B İ L G İ*

Kapak vidaları aşırı sıkılırsa aygıt duvarı kırılabilir. Maksimum 2,0 Nm (20 inç/lb) dönme momentinde kapak vidalarını elle sıkın. Cıvatanın gresle yağlandığından emin olun.

Mobil operatörden edindiğiniz bir SIM kart takın. Aşağıda gösterilen resimli adımlara bakın. SIM kartın PIN kodunun devre dışı olduğundan ve SIM kartın 4G LTE verilerine uygun olduğundan emin olun.

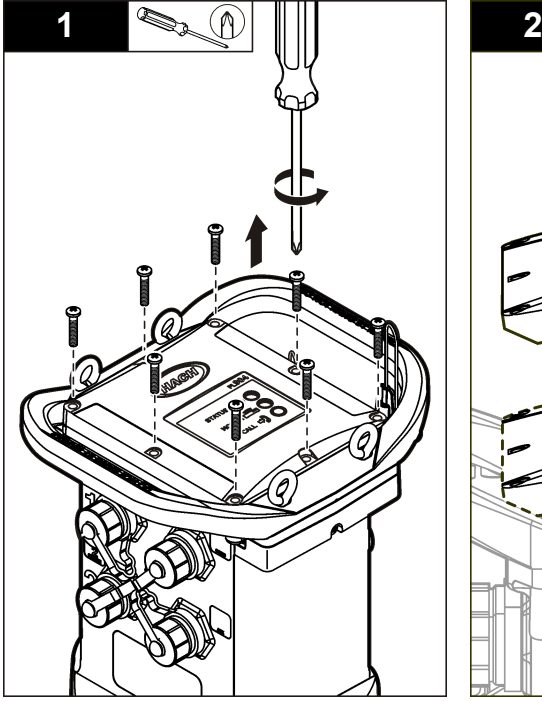

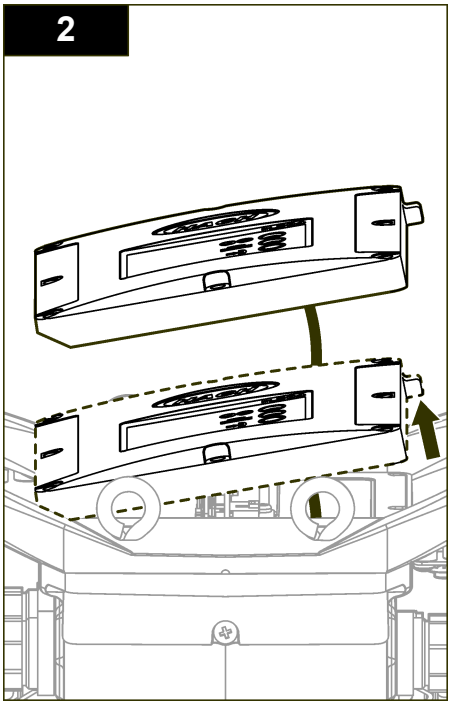

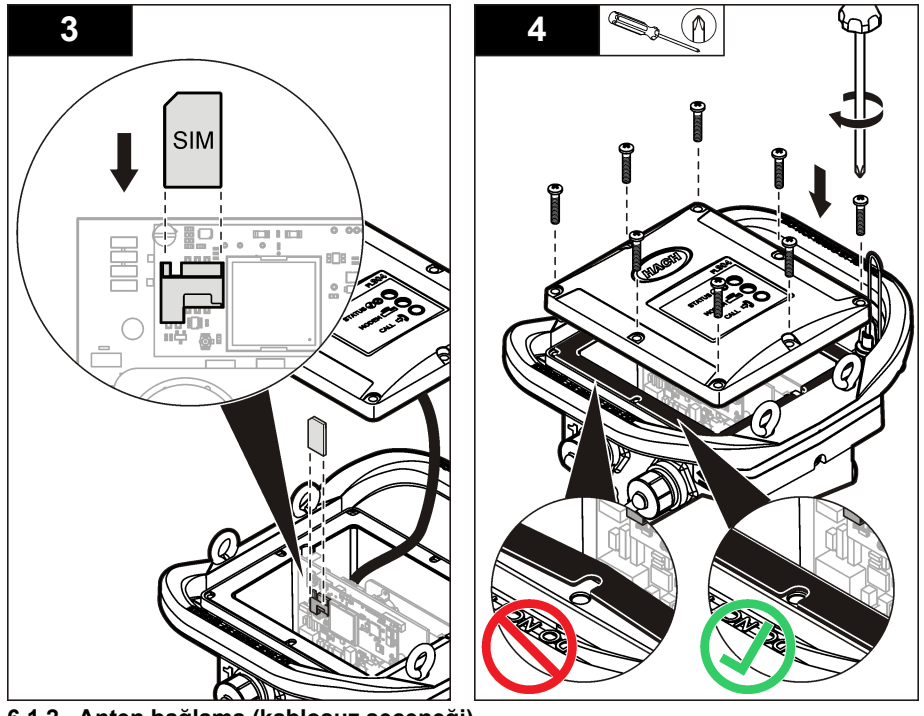

**6.1.2** Anten bağlama (kablosuz seçeneği)

**AD İKKAT** 

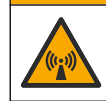

Elektromanyetik radyasyon tehlikesi. Antenin minimum mesafede tutulduğundan, normal kullanımda tüm personelden 20 cm (7,9 inc), emin olun. Anten diğer anten ya da vericilerle bağlantılı olarak ortak yerleştirilemez ya da çalıştırılamaz.

Kablosuz iletişim için aygıta bir anten bağlanabilir. Çeşitli anten seçenekleri mevcuttur. Bkz. [Yedek](#page-210-0) [parçalar ve aksesuarlar](#page-210-0) sayfa 211. Kaydediciye doğrudan bir anten bağlayın veya ANTENNA (Anten) konektörüne bir anten kablosu bağlayın (Sekil 10).

#### **Şekil 10 Blade anteni takın**

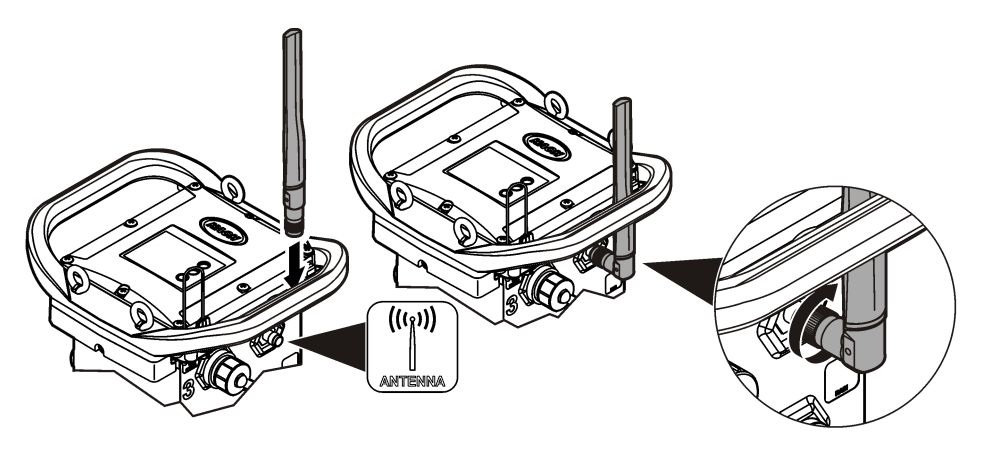

### <span id="page-202-0"></span>**6.1.3 FSDATA Sunucusuna kaydediciyi ekleme**

Ön koşul: Kaydedicinin seri numarası

#### **Sekil 11 Seri numarası yeri**

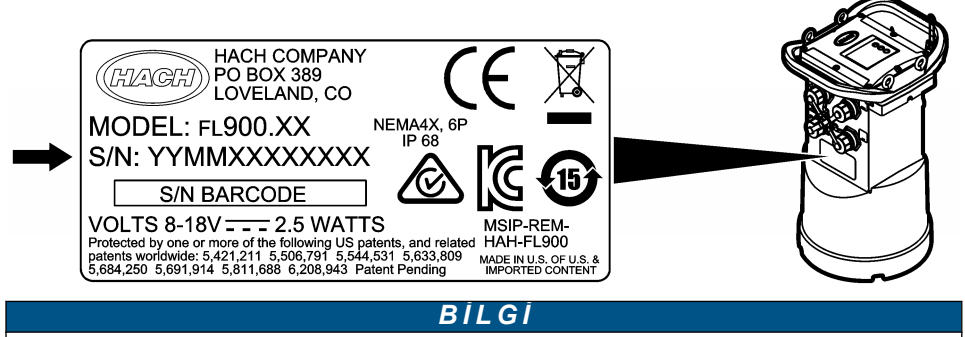

İletişim hatasını önlemek için seri numarasını ve SVC'yi doğru girdiğinizden emin olun.

- **1.** FSDATA sunucusuna erismek için http://fsdata.hach.com adresine gidin.
- **2.** Kullanıcı adını ve parolayı girin:
	- Kullanıcı adı—varsayılan kullanıcı adı, 8 haneli müşteri kimlik numarasıdır
	- Parola—varsayılan parola, HachWebData'dır
- **3. Instruments (Aygıtlar)>Instrument Manager (Aygıt Yöneticisi) seçeneklerine gidin.**
- **4.** Ekranın sol üst köşesinden SVC (Sunucu Doğrulama Kodu) kodunu kaydedin:
- **5. ADD NEW** (Yeni Ekle) seçeneğine tıklayın. Add Instrument (Aygıt Ekle) penceresi açılır.
- **6.** Kaydedicinin seri numarasını (SN) girin (Şekil 11).
- **7.** Instrument Type (Avait Türü) secin.

 $\overline{\phantom{a}}$  , where  $\overline{\phantom{a}}$  , where  $\overline{\phantom{a}}$  , where  $\overline{\phantom{a}}$ 

**8.** Active (Etkin) onay kutusunu secin ve **OK** (Tamam) seceneğine tıklayın. Aygıt, Aygıt Yöneticisi'nde (Instrument Manager) görüntülenir.

#### **6.1.4 Uzaktan ඈletඈşඈm ඈoඈn kaydedඈcඈyඈ yapılandırın**

**Ön koşullar:** Kaydedici, bilgisayara bağlı olmalıdır. Ağ sağlayıcılı bir hesap kurulmalı ve sunucu yapılandırılmalıdır.

Uzaktan iletişim ayarları, FSDATA Masaüstüne girilmeli ve ardından kaydediciye yazılmalıdır.

- 1. Kaydedici ile bir iletişim oturumu başlatın:
	- **a.** FSDATA Masaüstünü açın.
	- **b. CONNECT** (Bağlan) öğesine tıklayın. Connect to Instrument (Cihaza bağlan) penceresi açılır.
	- **c.** FL900 düğmesine tıklayın.
	- **d.** Bilgisayarda kaydedicinin takıldığı yerdeki portu secin (seri yeya USB) ve Connect (Bağlan) öğesine tıklayın. Not: Sensör uyumsuzluğu mesajı görüntülenirse, "Create new program based on sensors connected."

*(Bağlı konektörlere dayalı yeni program oluşturun) seceneğini belirleyin.* 

- **e.** Bağlantı durumunun "bağlı" olduğundan emin olun.
- 2. İletisimler sekmesine gidin. İstenilen saha için bilgileri girin. Saat Dilimi seçin.
- 3. Uzaktan Bağlantı Ayarları bilgilerini tamamlayın:

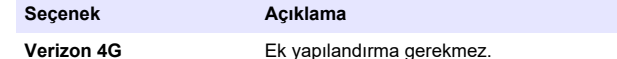

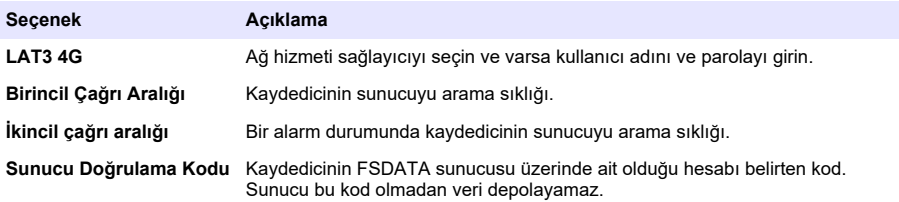

**4.** Ayarları kaydetmek içinWRITE TO LOGGER (Kaydediciye Yaz) seceneğine tıklayın. Bir mesaj penceresi gösterilir:

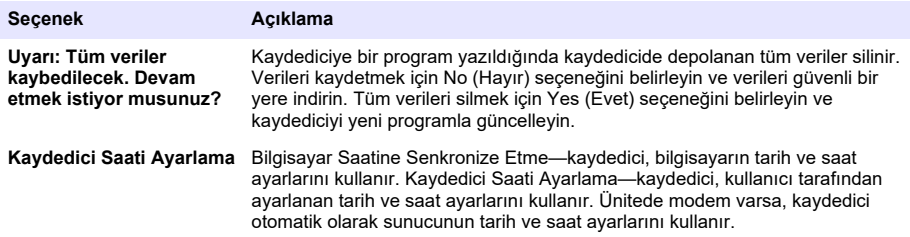

#### **6.1.5** Uzaktan bağlantı doğrulama (kablosuz seceneği)

Ağ iletişiminin iyi olduğundan emin olmak için kullanıcı manuel olarak sunucuya çağrı gönderebilir.

- **1.** Kurulumdan önce saha yerinde anten ve kapsamayı test etmek için anteni gecici olarak kaydediciye bağlayın.
- 2. Başlatma hedefini aramak için mıknatısa dokunun (Şekil 12). Modemin LED göstergesi yeşil renge döner.
- **3.** Arama sırasında (45 ila 90 saniye) modemin LED göstergesine bakın ve değişime kadar bekleyin:
	- LED sönerse—sunucuya yapılan çağrı başarılı.
	- LED kırmızı renkte yanıp sönerse—Sunucuya yapılan çağrı başarısız.

*Not: Bağlantı başarısız olursa daha fazla bilgi için bkz. Sorun giderme sayfa 210* 

#### **Şekඈl 12 Sunucu Arama**

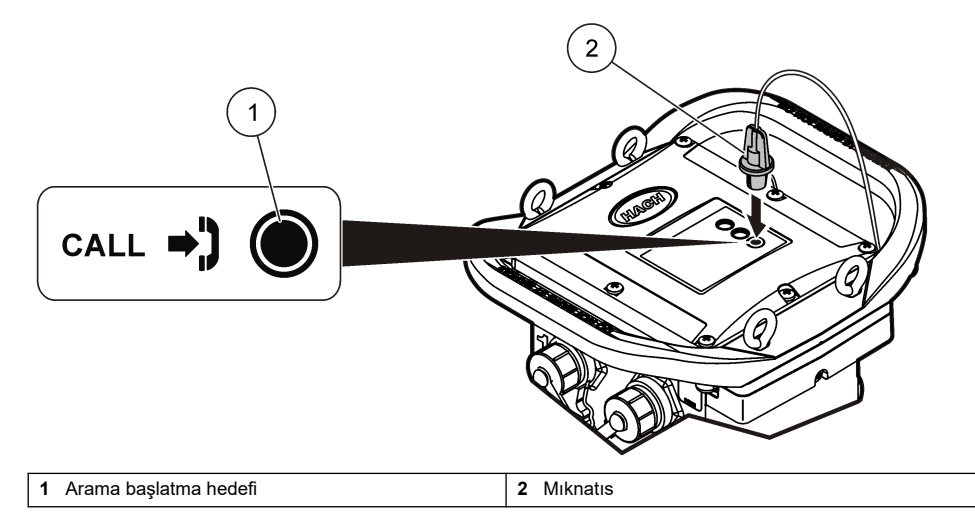

### <span id="page-204-0"></span>**6.1.6 FSDATA Masaüstüyle telemetriyi doğrulayın.**

- 1. FSDATA Masaüstünde Communications (İletisimler)>Modem Diagnostics (Modem tanılamaları) öğelerini secin.
- **2.** Kayıt durumunun home veya roaming olduğundan emin olun. Boşluk veya "identify" (tanımla) görünürse, bağlantı başarısız demektir.
- **3.** Optimum sinyal gücü ve kalitesi için anteni ayarlayın.
- **4.** Ağa çağrı yapmak için Call Server (Sunucuyu Ara) seceneğine tıklayın. Açılır bir pencerede başarı veya hata görüntülenir.

### **6.1.7 Uzaktan ölçüm (Telemetry) sorun gඈderme**

- SVC'nin doğru olduğundan emin olun.
- Seri numarasının ana sunucuda kayıtlı ve etkin olduğundan emin olun.
- Modemin etkin olduğundan ve Hach IP adresinin doğru bir şekilde girildiğinden emin olun.
- Sorun devam ederse teknik desteğe başvurun.

#### **6.1.8 Mobil SMS seceneăinin kullanımı**

SMS mesajları almak ya da göndermek için (isteğe bağlı) FL900 modemini yapılandırın. Yapılandırma bilgileri için FSDATA Masaüstü belgelerine bakın.

# **Bölüm 7 Modbus iletisimi**

Modbus protokolü bu cihazla yapılan iletişimde kullanılabilir. Cihazın verileri kaydedildiği gibi okuması için cihazdaki RS232 arayüzüne PLC gibi harici bir ağ cihazı bağlayın.

Modbus iletişimleriyle ilgili daha fazla bilgi için teknik destekle iletişime geçin.

*Not: Gecmis veriler Modbus iletisimivle okunamaz.* 

# **Bölüm 8 Temel kurulum**

Kaydediciye basit bir program yapmak ve sensörleri kalibre etmek için bu kılavuzdaki bilgiler kullanılabilir. Gelişmiş seçenekler için FSDATA Masaüstü belgelerine bakın. Bölümleri gösterilen sırayla tamamlayın.

### **8.1 Temel bඈr kaydedඈcඈ programı yapma**

Kaydedilecek kanalları belirlemek için kaydediçiye temel bir program yazılmalıdır.

- 1. Kaydedici ile bir iletisim oturumu acın:
	- **a.** FSDATA Masaüstünü açın.
	- **b. CONNECT** (Bağlan) öğesine tıklayın. Connect to Instrument (Cihaza bağlan) penceresi açılır.
	- **c.** FL900 düğmesine tıklayın.
	- **d.** Bilgisayarda kaydedicinin takıldığı yerdeki portu secin (seri veya USB) ve CONNECT (Bağlan) öğesine tıklayın.

Not: Sensör uyumsuzluğu mesajı görüntülenirse, "Create new program based on sensors connected." *(Bağlı sensörlere dayalı yeni program oluşturun) seceneğini belirleyin.* 

- **e.** Bağlantı durumunun "bağlı" olduğundan emin olun.
- 2. General Settings (Genel Ayarlar) sekmesindeki bilgileri tamamlayın.

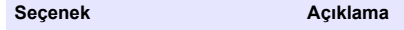

Saha Kimliği<br>
Saha için benzersiz bir ad girin.

- **3.** Günlüğe kanal seç bölümünde oturum açılacak kanalları seçin:
	- a. Kaydedici kanal grubu ağacını genisletin. Power Supply (Güç Kaynağı) kanalı daima bu grupta gösterilir. Güç kaynağının kaydedilmesi, pil seviyesi için değerler sağlar. Hesap

yöneticisini düşük sevive konusunda uyarmak için alarm belirli bir seviveve ayarlanabilir ve böylece pillerin değiştirilmesi için saha ziyareti ve veri kaybının önüne geçilmesi sağlanabilir. Kaydedicide yağmur ölcer için bir giriş bulunuyorsa. Yağmur kanalı da gösterilir. Veri günlüğüne bir Kaydedici kanalı eklemek için, kanal adının yanındaki onay kutusunu secin.

- **b.** Sensör için uygun kanalları görmek üzere her Port<sup>[1]</sup> I(Sensör Adı) kanal grubu ağacını genişletin. Kaydedicinin veya Port[1] öğesinin yanındaki onay kutusu işaretlenirse gruptaki tüm kanallar otomatik olarak secilir.
- **c.** Veri günlüğüne bir Sensör kanalı eklemek için kanal adının yanındaki onay kutusunu secin. Her kanal seciminde günlük kanal sayısı artar.

*Not: Birden fazla sensör girisine sahip kavdediciler icin giris sayısı kanal adına eklenir. Örneğin Velocity 3,*  $s$ ensör girişi 3 için hız kanalı adıdır.

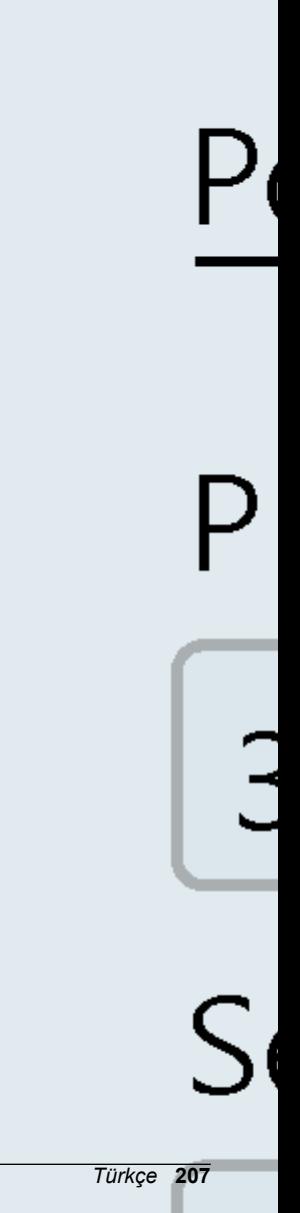

- <span id="page-207-0"></span>**4.** Bir kanal grubuna kaydetme aralığı ayarlamak için:
	- a. Kanal grubu adına tıklayın, örneğin Port1 (Flo-Dar). Kaydetme aralıkları görüntülenir.
	- **b.** Açılan listeden aralığı seçin. Normal çalışma için birincil kaydetme aralığı kullanılır. Alarm durumlarında ikincil kaydetme aralığı kullanılır.

*Not:* Kaydetme aralığı tek bir sensör kanalı için ayarlanamaz.

**5.** Ayarları kaydetmek içinWRITE TO LOGGER (Kaydediçiye Yaz) seceneğine tıklayın. Bir mesaj penceresi gösterilir:

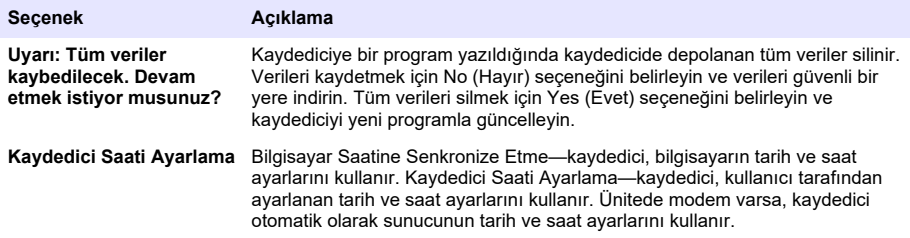

# **8.2 Sensörü Kalibrasyon Sihirbazıyla (Cal Wizard) kalibre etme**

Ön koşul: Kaydedici bilgisayara bağlı ve kalibrasyon için çevrimiçi olmalıdır.

Sensör, kalibrasyon sihirbazıyla yapılandırılabilir ve kalibre edilebilir.

- **1.** Sensörler sekmesine tıklayın.
- 2. Sensor Port[1] (sensör adı) öğesine tıklayın.
- 3. CAL WIZARD (Kalibrasyon Sihirbazı) düğmesine tıklayın. Kalibrasyon Sihirbazı penceresi açılır.
- 4. Her ekrandaki seçenekleri belirleyin. Kalibrasyon tamamlandı ekranı göründüğünde, FINISH (Sonlandır) düğmesine tıklayın.
- **5.** Ayarları kaydetmek için WRITE TO LOGGER (Kaydediciye Yaz) seceneğine tıklayın. Bir mesaj penceresi gösterilir:

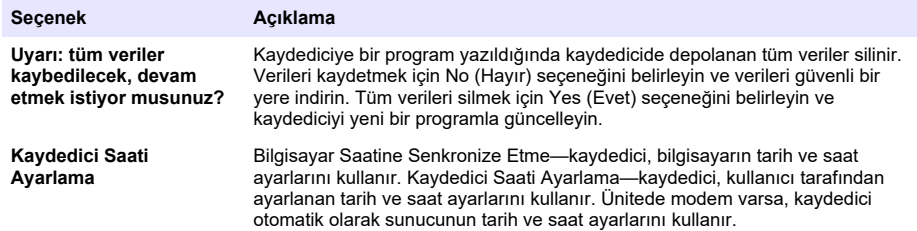

Kurulum tamamlanmıştır. Programlama başarılıysa Durum ışığı yeşil renkte yanıp sönmelidir.

# **Bölüm 9 Saha kurulumu**

**U Y A R I**

Birden fazla tehlike. Belgenin bu bölümünde açıklanan görevleri yalnızca yetkili personel gerçekleştirmelidir.

# <span id="page-208-0"></span>**9.1 Kabloyla asma**

### *B İ L G İ*

Kaydediciyi asmak için tutamaçları kullanmayın. Tutamaçlar kaydedicinin ağırlığını taşıyacak şekilde tasarlanmamıştır.

Kaydedici, menhol gibi bir yerde kurulum için bir kabloyla asılabilir.

- 1. Kaydedicinin üstündeki delikli cıvatalara bir kablo bağlayın. Bkz. Sekil 13.
- 2. Kabloyu, opsiyonel anahtar demiri gibi güçlü bir destekten sarkıtın.

#### **Sekil 13 Kaydedicivi kabloyla asın**

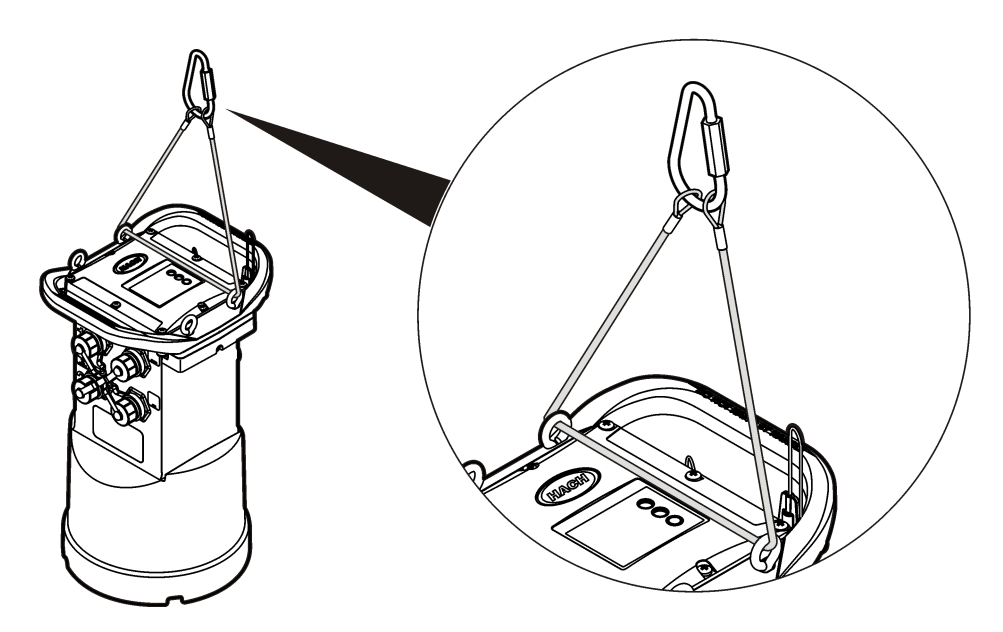

### **9.2 Duvar rafına kurulum**

Kaydedici bir duvara, direğe veya merdivene takılabilir. Kurulum talimatları için donanımla birlikte verilen belgelere bakın.

# **Bölüm 10 Bakım**

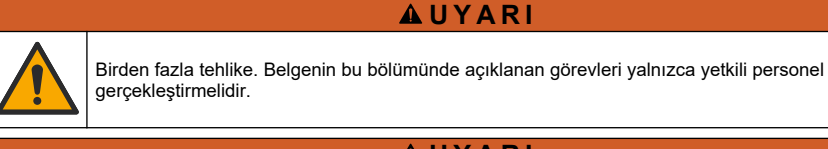

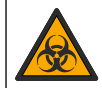

**U Y A R I**

Biyolojik tehlike. Biyolojik tehlike taşıyan materyallerle temas eden bir cihazı kullanırken güvenli kullanım protokollerine uyun ve gerekli tüm kişisel koruyucu ekipmanı giyin. Cihazı dezenfektan sabun çözeltisiyle yıkayarak temizleyin ve bakım ya da sevkiyattan önce sıcak suyla durulayın.

# **D İ K K A T**

<span id="page-209-0"></span>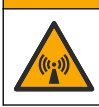

Elektromanyetik radyasyon tehlikesi. Antenin minimum mesafede tutulduğundan, normal kullanımda tüm personelden 20 cm (7,9 inc), emin olun. Anten diğer anten ya da vericilerle bağlantılı olarak ortak yerleştirilemez ya da çalıştırılamaz.

### **10.1 Cihazı temizleme**

Cihazın dış kısmını nemli bir bezle ve hafif sabunlu bir solüsyonla temizleyin, daha sonra cihazı silerek gereken şekilde kurulayın.

### **10.2 Pillerin değiştirilmesi**

Pilleri aynı tür ve değerdeki pillerle değiştirin. Bkz. Pillerin takılması sayfa 193 ve Teknik özellikler sayfa 187.

### **10.3 Kurutucunun değiştirilmesi**

Kurutucu pil hücresinde bulunur. Pil kapağını çıkarmak için bkz.Pillerin takılması sayfa 193. Kurutucu havadaki nemi emer ve aygıt parçalarının korozyona uğramasını önler. Doygunluğa ulaştıklarında kurutucu boncukları renk değiştirir. Boncuklar sarı renkten yeşil renge geçtiğinde kurutucuyu değiştirin (bkz. Şekil 14). Piller değiştirilirken kurutucunun değiştirilmesi en uygunudur.

#### **Sekil 14 Kurutucunun deăistirilmesi**

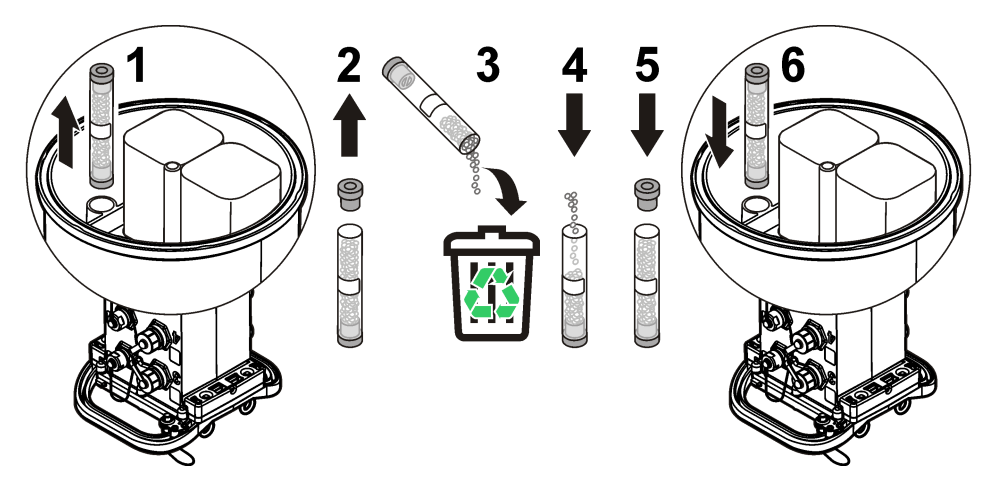

# **Bölüm 11 Sorun gඈderme**

Sistemde sorun oluşursa, sorunun sensörle mi, kaydediciyle mi yoksa kablo bağlantılarıyla mı ilgili olduğunu bulmaya çalışın.

- Sensörlere giden tüm bağlantıları inceleyin. Tüm bağlantıların sıkı olduğundan emin olun.
- Sensör bağlantılarını sökün ve nemlenip nemlenmediklerini kontrol edin. Gerekirse temizleyip kurutun.
- Sensörlerde kalıntı olup olmadığını kontrol edin, varsa silin.
- Sorun olayları için Olay Günlüğüne bakın.

### **11.1 İletisim hatası**

Sunucuya bir çağrı gönderilmiş ancak bağlantı başarısız olmussa, asağıdaki görevleri takip edin:

• Çıkarın ve aygıta güç verin.

- <span id="page-210-0"></span>• Sinyal gücünü artırmak için anteni ayarlayın.
- Sunucuda oturum açın ve seri numarasının doğru girildiğinden ve yapılandırma için kullanılan SVC'nin doğru kaydedildiğinden emin olun.
- FL900 sürücü penceresinde iletisim avarlarının doğru girildiğinden emin olun.
- Kaydediciyi bilgişayara bağlayın ve bir iletişimler oturumu açın. FL900 sürücü penceresinden Diagnostics (Tanılama) sekmesine ve sonra Modem menüsüne tıklayın. Registration Status (Kayıt durumu), Home (Ana Sayfa) olmalıdır.
- Sorun çözülmezse teknik destek çağırın.

# **Bölüm 12 Yedek parçalar ve aksesuarlar**

*Not:* Bazı satış bölgelerinde Ürün ve Madde numaraları değişebilir. İrtibat bilgileri için ilgili distribütörle iletişime *geoਟn veya úਟrketਟn web sਟtesਟne başvurun.*

#### **Yedek parçalar**

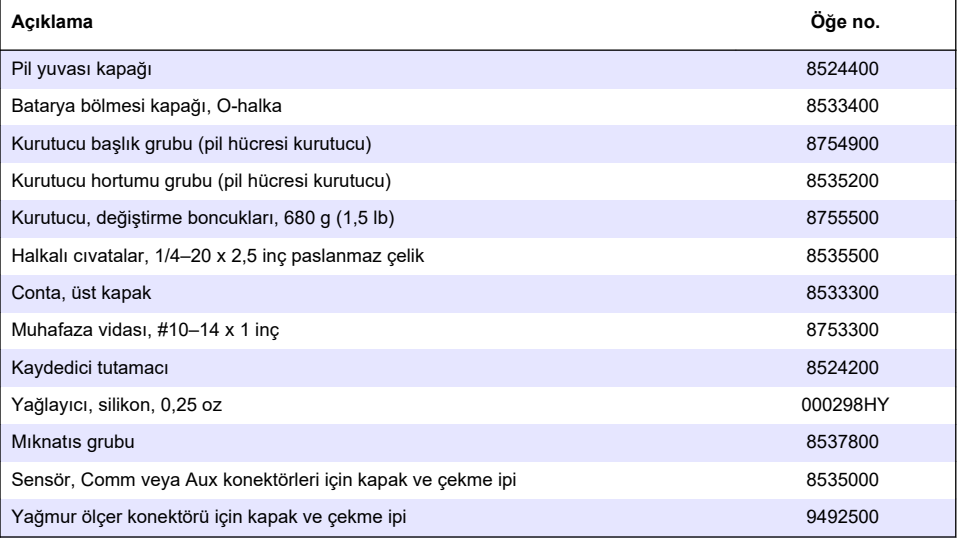

#### **Güç**

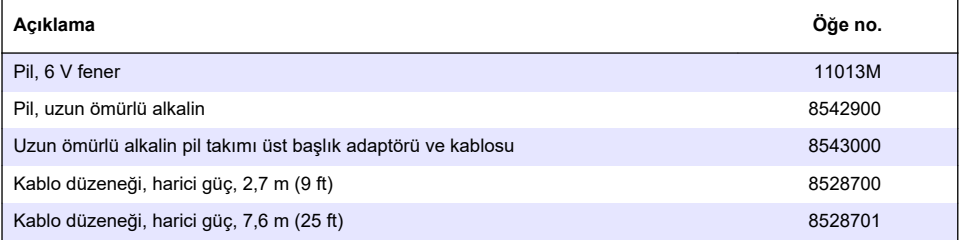

#### **Montaj donanımı**

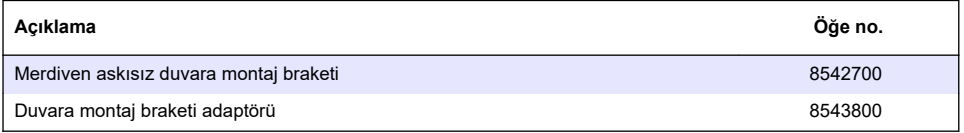

#### **Antenler**

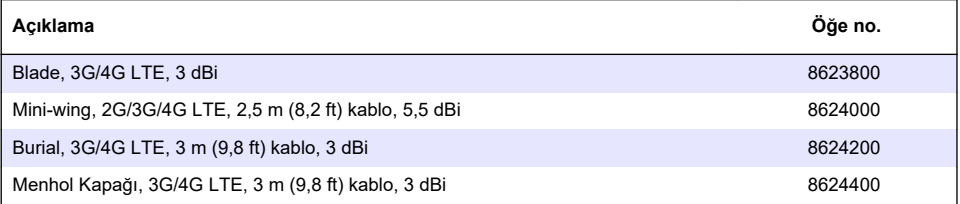

### Yardımcı/Örnekleyici kablolar

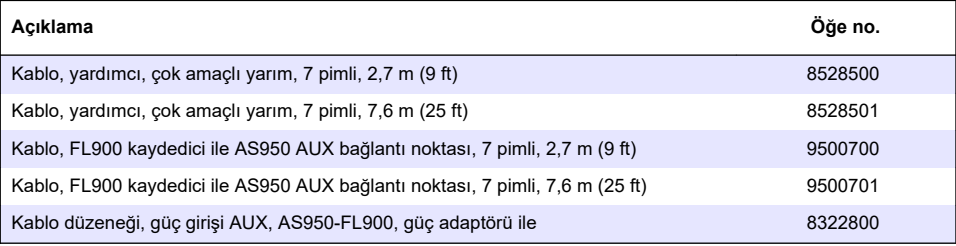

# **Vsebina**

- 1 Razširjena različica priročnika na strani 213
- 2 Specifikacije na strani 213
- [3](#page-213-0) [Splošni podatki na strani 214](#page-213-0)
- [4](#page-219-0) [Vklop zapisovalnika na strani 220](#page-219-0)
- [5](#page-222-0) [Zagon sistema na strani 223](#page-222-0)
- [6](#page-224-0) [Programiranje enote z modemom na strani 225](#page-224-0)
- [7](#page-230-0) [Komunikacija Modbus na strani 231](#page-230-0)
- [8](#page-231-0) [Osnovna nastavitev na strani 232](#page-231-0)
- [9](#page-233-0) [Namestitev na mestu na strani 234](#page-233-0)
- [10](#page-234-0) [Vzdrževanje na strani 235](#page-234-0)
- [11](#page-235-0) [Odpravljanje težav na strani 236](#page-235-0)
- [12](#page-236-0) [Nadomestni deli in dodatna oprema na strani 237](#page-236-0)

# **Razdelek 1 Razširjena različica priročnika**

Dodatne informacije najdete v obširnejši različici tega uporabniškega priročnika, ki je na voljo na spletnem mestu proizvajalca.

# **Razdelek 2 Specifikacije**

Pridržana pravica do spremembe tehničnih podatkov brez predhodnega obvestila.

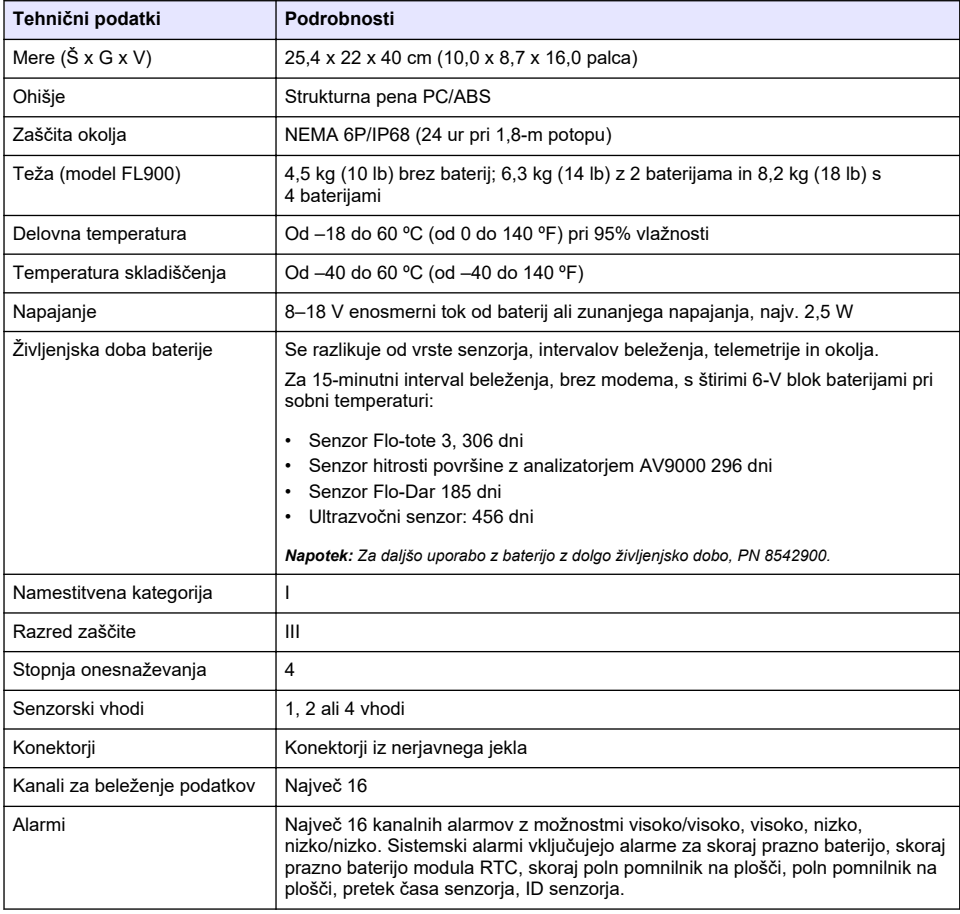

<span id="page-213-0"></span>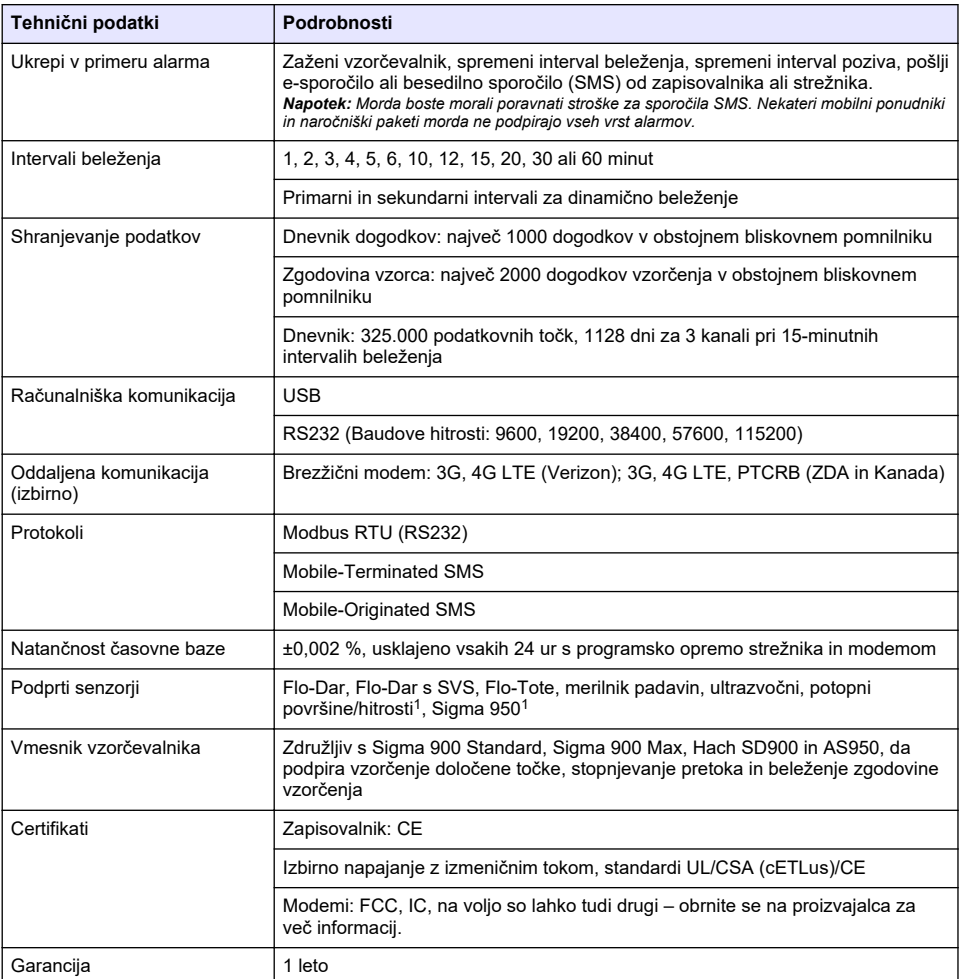

# **Razdelek 3 Splošni podatki**

Proizvajalec v nobenem primeru ni odgovorjen za škodo, ki bi bila posledica nepravilne uporabe izdelka ali neupoštevanja navodil v priročniku. Proizvajalec si pridržuje pravico do sprememb v navodilih in izdelku, ki ga opisuje, brez vnaprejšnjega obvestila. Prenovljene različice najdete na proizvajalčevi spletni strani.

# **3.1 Varnostni napotki**

Proizvajalec ne odgovarja za škodo, ki bi nastala kot posledica napačne aplikacije ali uporabe tega izdelka, kar med drugim zajema neposredno, naključno in posledično škodo, in zavrača odgovornost za vso škodo v največji meri, dovoljeni z zadevno zakonodajo. Uporabnik je v celoti odgovoren za prepoznavo tveganj, ki jih predstavljajo kritične aplikacije, in namestitev ustreznih mehanizmov za zaščito procesov med potencialno okvaro opreme.

 $1$  Ta naprava se prikliuči prek zunanjega modula:

Še pred razpakiranjem, zagonom ali delovanjem te naprave v celoti preberite priložena navodila. Še posebej upoštevajte vse napotke o nevarnostih in varnostne napotke. V nasprotnem primeru obstaja nevarnost hudih poškodb uporabnika oz. škode na opremi.

Prepričajte se, da zaščita, ki jo zagotavlja ta oprema, ni oslabljena. Te naprave ne uporabljajte ali nameščajte na kakršenkoli drugačen način, kot je določeno v tem priročniku.

#### **3.1.1 Uporaba varnostnih informacij**

### **N E V A R N O S T**

Označuje možno ali neposredno nevarno situacijo, ki lahko povzroči smrt ali hude poškodbe.

**O P O Z O R I L O**

Označuje možno ali neposredno nevarno situacijo, ki lahko privede do hude poškodbe ali povzroči smrt, če se ji ne izognete.

### **A PREVIDNO**

Označuje možno nevarno situacijo, ki lahko povzroči manjše ali srednje težke poškodbe.

### *O P O M B A*

Označuje situacijo, ki lahko, če se ji ne izognete, povzroči poškodbe instrumenta. Informacija, ki zahteva posebno pozornost.

#### **3.1.2 Opozorilne oznake**

Upoštevajte vse oznake in tablice, ki so nameščene na napravo. Neupoštevanje tega lahko privede do telesnih poškodb ali poškodb naprave. Simbol na napravi se nanaša na opozorilo, ki je navedeno v navodilih.

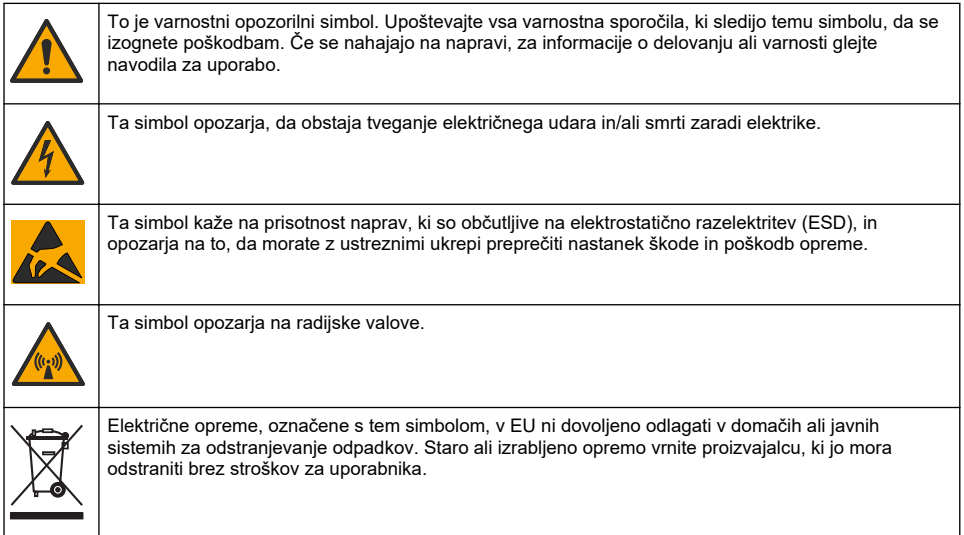

### **3.1.3 Previdnostni ukrepi za zaprte prostore**

# **N E V A R N O S T**

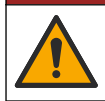

Nevarnost eksplozije. Pred vstopom v zaprte prostore je zahtevano usposabljanje za testiranje pred vstopom, prezračevanje, postopke za vstop in evakuacijo/reševanje ter prakse varnega dela.

Naslednje informacije so priložene, da bi izboljšali razumevanje uporabnikov o nevarnostih in tveganjih, povezanih z vstopom v zaprte prostore.

15. aprila 1993 je dokončna odločitev ameriške agencije OSHA o CFR 1910.146, Permit Required Confined Spaces (zaprti prostori z omejenim dostopom), prešla v zakon. Standard, ki je namenjen zaščiti zdravja in zagotavljanja varnosti zaposlenih v zaprtih prostorih, neposredno vpliva na več kot 250.000 industrijskih lokacij v ZDA.

#### **Definicija zaprtega prostora:**

Zaprt prostor je kateri koli prostor ali ograda, ki izpolnjuje (ali lahko izpolni) enega od naslednjih pogojev:

- Okolje z manj kot 19,5 % ali več kot 23,5 % kisika in/ali več kot 10 ppm delcev vodikovega sulfida  $(H<sub>2</sub>S)$  na milijon.
- Atmosfera, ki je lahko zaradi plinov, hlapov, meglic, prahu ali vlaken vnetljiva ali eksplozivna.
- Strupeni materiali, ki lahko ob stiku ali vdihavanju povzročijo poškodbe, poslabšanje zdravja ali smrt.

Zaprti prostori niso zasnovani za neprekinjeno zadrževanje ljudi. Dostop v zaprte prostore je omejen in vsebuje znane ali morebitne nevarnosti. Med zaprte prostore spadajo na primer jaški, dimniki, cevi, sodi, jaški s stikalnimi bloki in drugi podobni prostori.

Pred vstopom v zaprt prostor in/ali prostore, v katerih so lahko prisotni nevarni plini, hlapi, meglice, prah ali vlakna, je treba obvezno opraviti ukrepe za zagotavljanje varnosti. Pred vstopom v zaprt prostor poiščite in preberte vse postopke, povezane z vstopom v zaprt prostor.

### **3.2 Potrdila**

#### **Pravilnik za opremo, ki povzroča motnje (Kanada), ICES-003, razred A**:

Zapiske o opravljenih preizkusih hrani proizvajalec.

Digitalna naprava razreda A izpolnjuje vse zahteve kanadskega pravilnika glede opreme, ki povzroča motnje: CAN ICES-3(A)/NMB-3(A).

Cet appareil numérique de classe A répond à toutes les exigences de la réglementation canadienne sur les équipements provoquant des interférences.

#### **FCC del 15, omejitve razreda "A"**

Zapiske o opravljenih preizkusih hrani proizvajalec. Ta naprava je skladna s 15. delom pravil FCC. Delovanje mora ustrezati naslednjima pogojema:

- **1.** Oprema lahko ne sme povzročati škodljivih motenj.
- **2.** Oprema mora sprejeti katerokoli sprejeto motnjo, vključno z motnjo, ki jo lahko povzroči neželeno delovanie.

Spremembe ali prilagoditve opreme, ki jih izrecno ne odobri oseba, odgovorna za zagotavljanje skladnosti, lahko razveljavijo uporabnikovo pravico do uporabe te naprave. Oprema je bila preizkušena in je preverjeno skladna z omejitvami za digitalne naprave razreda A glede na 15. del pravil FCC. Te omejitve omogočajo zaščito pred škodljivim sevanjem, ko se naprava uporablja v komercialnem okolju. Ta oprema ustvarja, uporablja in lahko oddaja radiofrekvenčno energijo. Če ni nameščena ali uporabljena v skladu s priročnikom z navodili, lahko povzroča škodljive motnje pri radijski komunikaciji. Uporaba te opreme v bivalnem okolju verjetno povzroča škodljive motnje, zato mora uporabnik motnje na lastne stroške odpraviti. Za zmanjšanje težav z motnjami lahko uporabite naslednje tehnike:

- **1.** Odklopite opremo iz vira napajanja, da preverite, ali je to vzrok motnje.
- **2.** Če je oprema priključena na enako vtičnico kot naprava z motnjami, jo priključite na drugo vtičnico.
- **3.** Opremo umaknite stran od opreme, ki dobiva motnje.
- **4.** Prestavite anteno naprave, ki prejema motnje.
- **5.** Poskusite kombinacijo zgornjih možnosti.

### **3.3 Certifikacija brezžičnega modema**

Naprava je skladna s 15. delom pravilnika FCC in standardi RSS agencije Industry Canada za naprave, izvzete iz licenciranja. Delovanje mora ustrezati naslednjima pogojema:
- **1.** Oprema lahko povzroči škodljive motnje.
- **2.** Oprema mora sprejeti katerokoli sprejeto motnjo, vključno z motnjo, ki jo lahko povzroči neželeno delovanje.

Spremembe ali prilagoditve opreme za brezžično komunikacijo, ki jih izrecno ne odobri oseba, odgovorna za zagotavljanje skladnosti, lahko razveljavijo uporabnikovo pravico do uporabe te naprave. Kakršnokoli prilagajanje opreme izniči potrdilo Industry Canada in odobritev FCC. Spremembe in prilagoditve vključujejo vse prilagoditve brezžičnih modemov in povezanih anten, vključno s kabli antene. Upoštevajte priporočila proizvajalca glede namestitve, konfiguracije ter brezžične uporabe izdelka.

# **3.4 Brezžične naprave**

# *O P O M B A*

Za varnost omrežja in točke dostopa je v celoti odgovorna stranka, ki uporablja brezžični instrument. Proizvajalec ni odškodninsko odgovoren za nikakršno škodo, kar med drugim vključuje neposredne, posebne, posledične ali naključne poškodbe zaradi nezadostne zaščite omrežja ali kršitev omrežne varnosti.

## **O P O Z O R I L O**

Previdnostna opozorila glede srčnih spodbujevalnikov. Če se pojavijo elektromagnetne motnje (EMI), lahko:

- Prekinejo stimulacijske impulze, s katerimi srčni spodbujevalnik uravnava ritem srca.
- Povzročijo neredno dovajanje impulzov spodbujevalnika.
- Povzročijo, da spodbujevalnik prezre ritem srca ter začne impulze dovajati po nastavljenem intervalu.

Brezžične naprave glede na najnovejše raziskave ne predstavljajo resnejšega zdravstvenega tveganja za uporabnike srčnih spodbujevalnikov. Osebe s srčnimi spodbujevalniki pa morajo kljub temu paziti, da naprave ne povzročajo težav. Naprava naj bo od uporabnika oddaljena vsaj 20 cm (7,9 in).

# **A PREVIDNO**

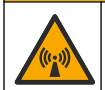

Nevarnost elektromagnetnega sevanja. Prepričajte se, da je antena pri običajni uporabi oddaljena najmanj 20 cm od vsega osebja. Antene ne smete postaviti blizu druge antene in ne more delovati skupaj s katero koli drugo anteno ali oddajnikom.

# **A PREVIDNO**

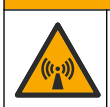

Nevarnost elektromagnetnega sevanja. V prenosnih aplikacijah modema ne uporabljajte v oddaljenosti manj kot 20 cm od uporabnika.

#### **Uradna dovoljenja za RF-naprave**

Modem MTSMC-LAT3 (razred opreme: oddajnik z licenco PCS, modul LTE/3G):

- FCC: odobreno kot modularna naprava z dovoljenjem TCB. ID organa FCC: RI7LE910NAV2
- IC: odobreno kot modularna naprava s potrdilom Certificat D'Acceptabilite' Technique C-REL ID: 5131A-LE910NAV2

Modem MTSMC-LVW3 (oddajnik z licenco PCS, modul LTE/3G):

- FCC: odobreno kot modularna naprava z dovoljenjem TCB. ID organa FCC: RI7LE910SVV2
- IC: odobreno kot modularna naprava s potrdilom Certificat D'Acceptabilite' Technique C-REL ID: 5131A-LE910SVV2

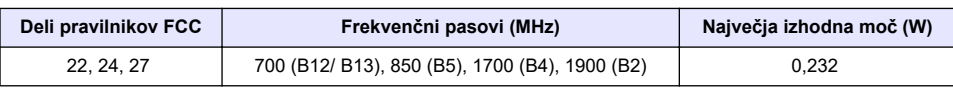

#### **Tabela 1 Mobilni modem: MTSMC-LAT3**

#### **Mobilni modem MTSMC-LAT3 – opombe in pogoji v zvezi z dovoljenjem organa FCC:**

Enotna modularna odobritev. Navedena izhodna moč se prevaja. Ta naprava je odobrena za mobilno in fiksno uporabo v zvezi z izpolnjevanjem zahtev za izpostavljenost radijskim frekvencam, dovoljeno pa jo je prodati samo osebam, ki vgrajujejo originalno opremo. Antene, ki se uporabljajo za ta oddajnik, kot je opisano v tej vlogi, morajo biti nameščene tako, da oddaljenost od oseb znaša najmanj 20 cm. Osebe, ki vgrajujejo opremo, in končni uporabniki morajo biti seznanjeni s pogoji delovanja zaradi izpolnjevanja zahtev za izpostavljenost radijskim frekvencam. Največji dovoljeni dobitek antene/izguba po kablu: 6,63 dBi za 700 MHz in 850 MHz; 6,00 dBi za 1700 MHz; 8,51 dBi za 1900 MHz.

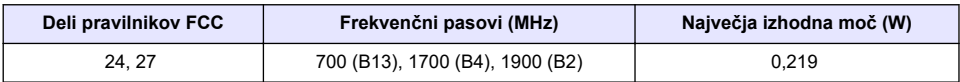

#### **Tabela 2 Mobilni modem: MTSMC-LVW3**

#### **Mobilni modem MTSMC-LVW3 – opombe in pogoji v zvezi z dovoljenjem organa FCC:**

Enotna modularna odobritev. Navedena izhodna moč se prevaja. Ta naprava je odobrena za mobilno in fiksno uporabo v zvezi z izpolnjevanjem zahtev za izpostavljenost radijskim frekvencam, dovoljeno pa jo je prodati samo osebam, ki vgrajujejo originalno opremo. Antene, ki se uporabljajo za ta oddajnik, kot je opisano v tej vlogi, morajo biti nameščene tako, da oddaljenost od oseb znaša najmanj 20 cm. Osebe, ki vgrajujejo opremo, in končni uporabniki morajo biti seznanjeni s pogoji delovanja zaradi izpolnjevanja zahtev za izpostavljenost radijskim frekvencam. Največji dovoljeni dobitek antene/izguba po kablu: 6,94 dBi za 700 MHz; 6,00 dBi za 1700 MHz; 9,01 dBi za 1900 MHz.

## **3.5 Pregled izdelka**

Zapisovalniki pretoka serije FL900 se uporabljajo pri študijah za nadziranje pretoka v odprtih kanalih, kot so dotok in infiltracija, mešan sistem kanalizacije, zmogljivost in načrtovanje ter nadziranje padavinske odpadne vode.

Podatke zbira pritrjen senzor in se beležijo za kasnejšo uporabo. Senzorje lahko dodajate ali spreminjate na terenu. Glede na model lahko povežete največ štiri senzorje. Podatki se lahko pridobivajo neposredno pred USB-ja ali kabla RS232 ali z oddaljenega mesta prek brezžične povezave s programom FSDATA Desktop in programsko opremo strežnika FSDATA. Zapisovalniki serije FL900 se lahko tudi povežejo z zunanjimi napajalnimi viri, merilniki padavin ali se uporabljajo za kontrolo vzorčenja z vzorčevalnikom Sigma ali Hach.

Brezžična možnost in številka razpoložljivih konektorjev se razlikuje glede na model zapisovalnika. Glejte [Slika 1](#page-218-0) in [Slika 2](#page-218-0).

#### <span id="page-218-0"></span>**Slika 1 Konektorji – 1. stran**

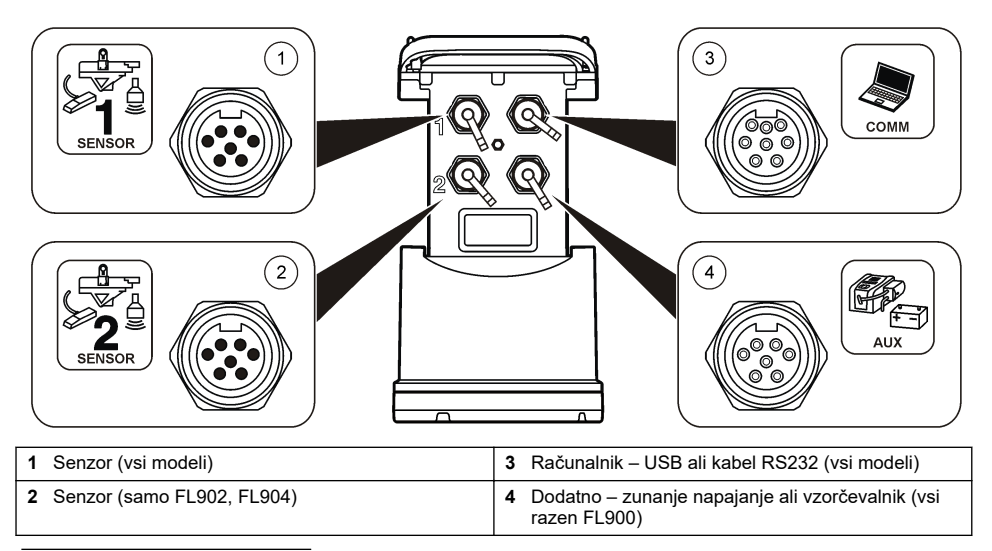

## **Slika 2 Konektorji – 2. stran**

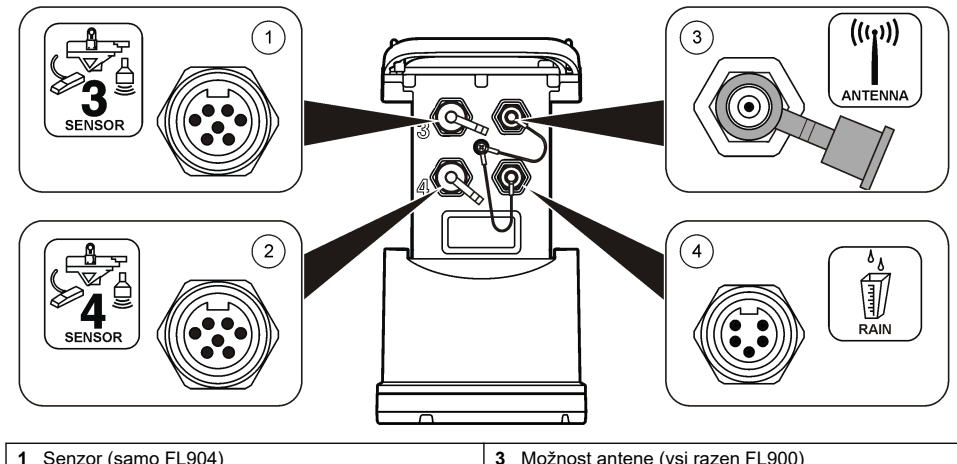

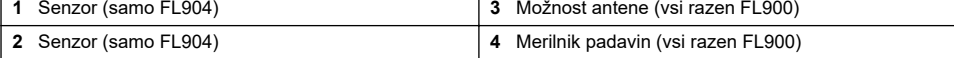

## **3.6 Sestavni deli izdelka**

Če katerikoli del manjka ali je poškodovan, se nemudoma obrnite na proizvajalca ali prodajnega zastopnika.

# <span id="page-219-0"></span>**Razdelek 4 Vklop zapisovalnika**

## **4.1 Namestitev baterij**

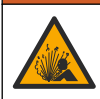

**O P O Z O R I L O**

Nevarnost eksplozije. Nepravilno vstavljanje baterij lahko povzroči sproščanje eksplozivnih plinov. Preverite, da ste vzeli baterije enake odobrene kemijske vrste ter da so pravilno vstavljene. Ne mešajte novih in uporabljenih baterij.

# **O P O Z O R I L O**

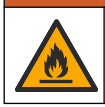

Nevarnost požara. Nadomeščanje baterij ni dovoljeno. Uporabljajte samo alkalne baterije.

## *O P O M B A*

Pokrova ne zategnite preveč. Pokrov zategnite tako, da se samo dotika tesnilega obroča, nato pa še eno četrtino do največ eno polovico obrata. Tesnilni obroč mora biti namazan s silikonsko mastjo.

Instrument se napaja z dvema ali štirimi 6-V baterijami. Za kratkotrajno uporabo vstavite dve bateriji, za dolgotrajno pa štiri (za življenjsko dobo baterij glejte [Specifikacije](#page-212-0) na strani 213). Če uporabljate samo dve bateriji, obe vstavite na isto stran vložišča (A-A ali B-B). Glejte ilustrirana navodila v nadaljevanju.

Zaradi sprememb v temperaturi in tlaku boste modra težko z roko odstranili pokrov predala za baterije. V tem primeru uporabite orodje za odstranitev pokrova (Slika 3).

#### **Slika 3 Odstranitev pokrova baterije**

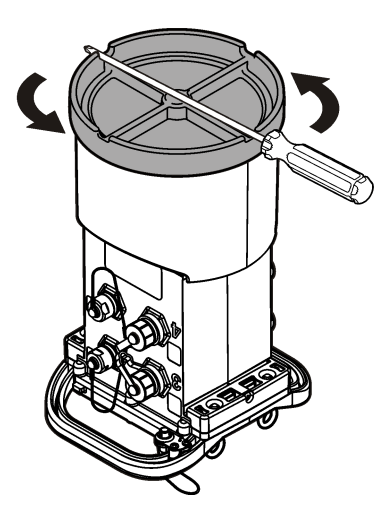

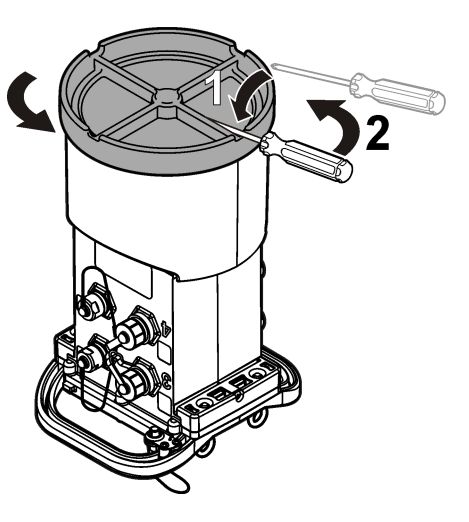

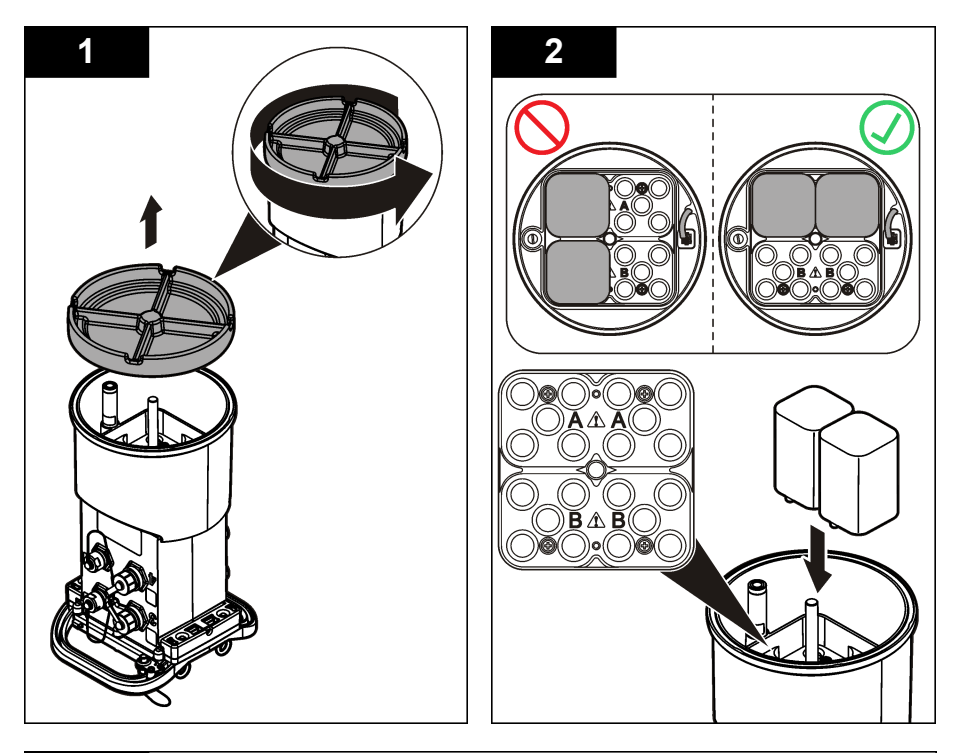

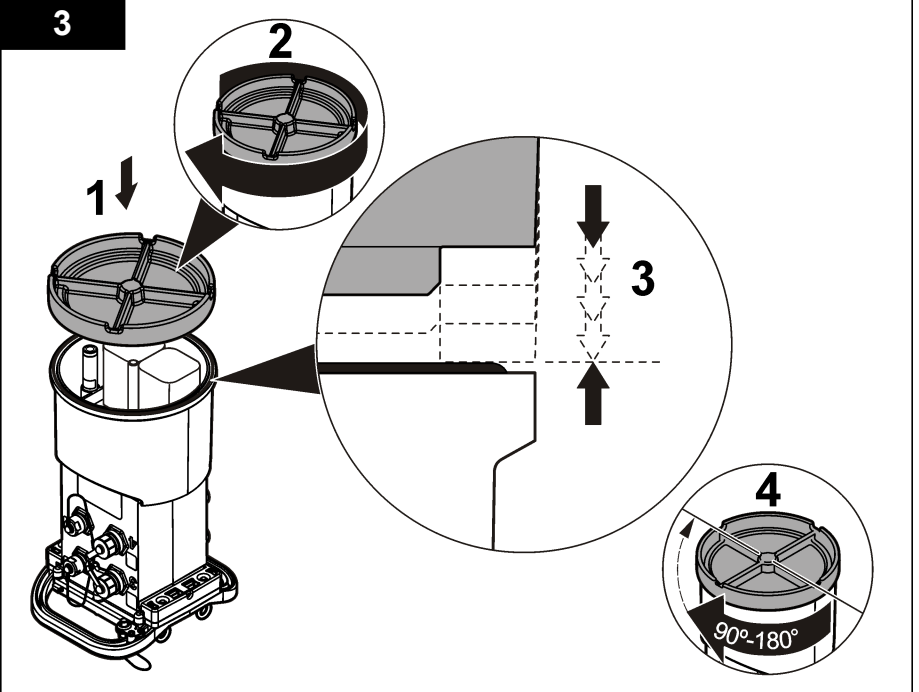

# **4.2 Priklop zunanjega napajanja (izbirno)**

## **O P O Z O R I L O**

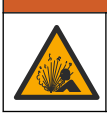

Nevarnost morebitne eksplozije. Instrument ni odobren za uporabo v nevarnih območjih.

Napajanje instrumenta lahko poteka prek vzdržljive zunanje baterije, napajalnika AS950 ali drugega vira, ki lahko dovaja energijo v ustreznem razponu (glejte [Specifikacije](#page-212-0) na strani 213 in [Nadomestni](#page-236-0) [deli in dodatna oprema](#page-236-0) na strani 237). Če ima zapisovalnik zunanje napajanje in notranje baterije, imajo notranje baterijo funkcijo pomožnega vira napajanja. Če zunanje napajanje pade pod približno 9 V, notranje baterije dovajajo energijo, dokler se napetost zunanjega vira ne dvigne nad 9 V.

- **1.** Zunanji vir napajanja namestite na varno mesto poleg zapisovalnika. Upoštevajte vse varnostne ukrepe za vir napajanja.
- **2.** Kabel z vira napajanja priklopite v priključek z oznako AUX na zapisovalniku (Slika 4).
- **3.** Če je treba, vklopite vir napajanja.

#### **Slika 4 Možnosti zunanjega napajanja**

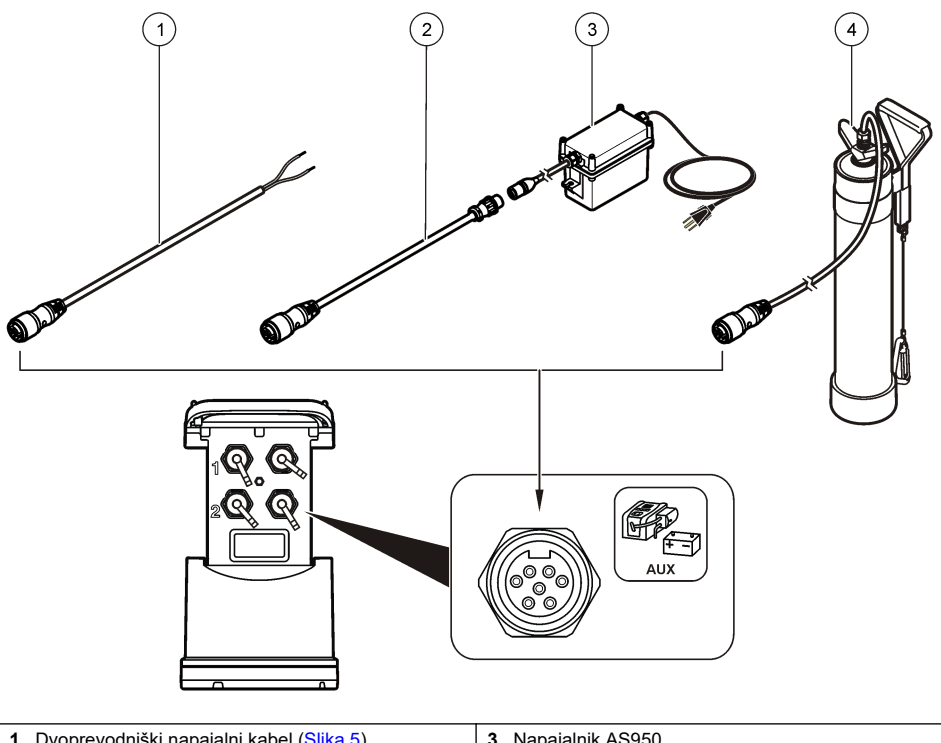

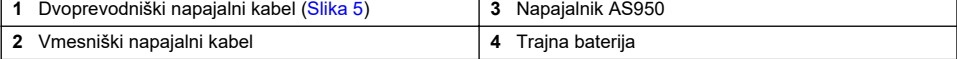

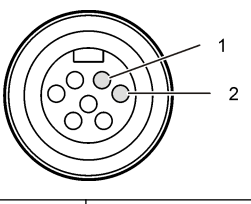

<span id="page-222-0"></span>**1** Napajanje – debelina 16 (AWG) rdeč **2** Skupni – debelina 16 (AWG) črn

# **Razdelek 5 Zagon sistema**

## **5.1 Namestitev programa FSDATA Desktop v računalnik**

Preden povežete zapisovalnik pretoka ali vzorčevalnik z računalnikom, preverite, ali je v računalniku nameščen program FSDATA Desktop. FSDATA Desktop lahko poiščete na spletnem mestu [www.hachflow.com](http://www.hachflow.com).

## **5.2 Priklop zapisovalnika na računalnik**

**Predpogoji**: v računalnik mora biti nameščena programska oprema FSDATA Desktop. Na računalnik priklopite samo en zapisovalnik.

- **1.** Zapisovalnik povežite z računalnikom.
- **2.** Ob prvem priklopu USB-kabla, se odpre čarovnik za novo strojno opremo, ki je zaznana. S pomočjo čarovnika za novo strojno opremo namestite USB-gonilnik zapisovalnika. Ko končate se pojavi sporočilo "Nova strojna oprema je nameščena in pripravljena za uporabo". Če se čarovnik ne zažene ali namestitev ni uspešna, se obrnite na tehnično podporo, ki vam bo pomagala odpraviti težave v operacijskem sistemu.

## **5.3 Priklop senzorja ali zunanjih naprav na zapisovalnik**

**Predpogoj:** stanje povezave mora biti "not connected" (brez povezave).

## **O P O Z O R I L O**

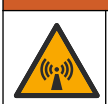

Nevarne lokacije in nevarnosti izpostavljenosti radijskim frekvencam (RF) senzorja. Pri nekaterih senzorjih obstaja nevarnost izpostavljenosti sevanju RF in se jih uporablja v eksplozivnih okoljih. Pred priklopom senzorja na napravo za beleženje preglejte opozorila in navodila v priročniku senzoria.

Število senzorjev, ki jih je mogoče priklopiti na zapisovalnik, je odvisno od modela zapisovalnika. Nekatere senzorie je treba povezati z zunanjim modulom, ki služi kot vmesnik med senzorjem in zapisovalnikom. [Slika 7](#page-223-0) prikazuje modul AV9000Area Velocity Analyzer ob strani zapisovalnika in povezavo s potopljenim senzorjem za površino/hitrost.

- **1.** Če ima kabel senzorja konektorja na obeh straneh, ga najprej povežite s senzorjem.
- **2.** Povežite senzor (ali modul) s poljubnimi vrati za senzor na zapisovalniku [\(Slika 6](#page-223-0) ali [Slika 7\)](#page-223-0). Z roko privijte konektor.

*Napotek: Pri merilnikih dežja, senzor povežite s konektorjem z oznako RAIN.*

- **3.** Če senzor uporablja zunanji modul, z zapisovalnikom povežite modul in nato na modul priključite senzor [\(Slika 7\)](#page-223-0).
- **4.** Če ima kabel senzorja sklop s sušilom, sklop namestite navpično, in sicer tako da bo vhod zraka usmerjen navzdol.[Slika 6](#page-223-0)

#### <span id="page-223-0"></span>**Slika 6 Priklop senzorja na zapisovalnik**

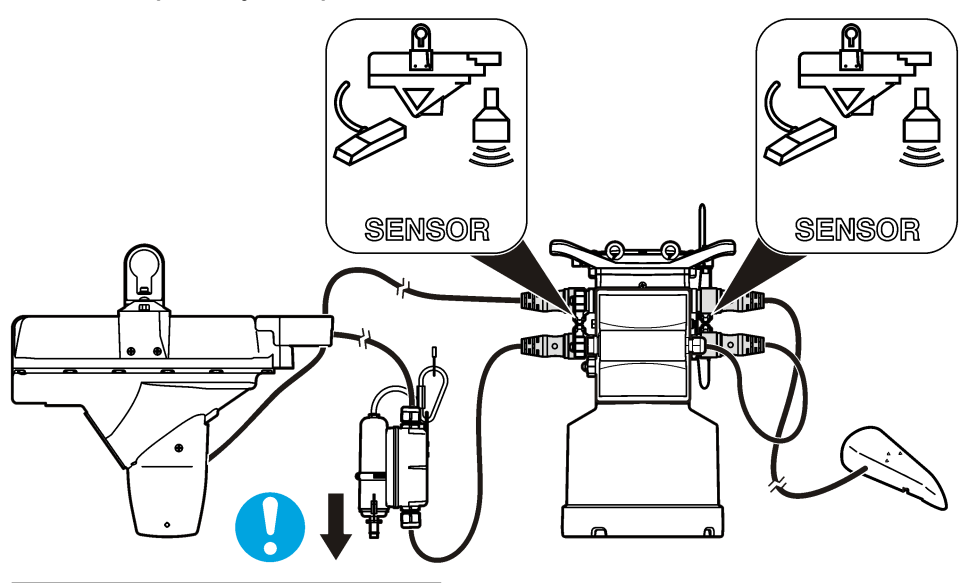

**Slika 7 Priklop senzorja na zunanji modul**

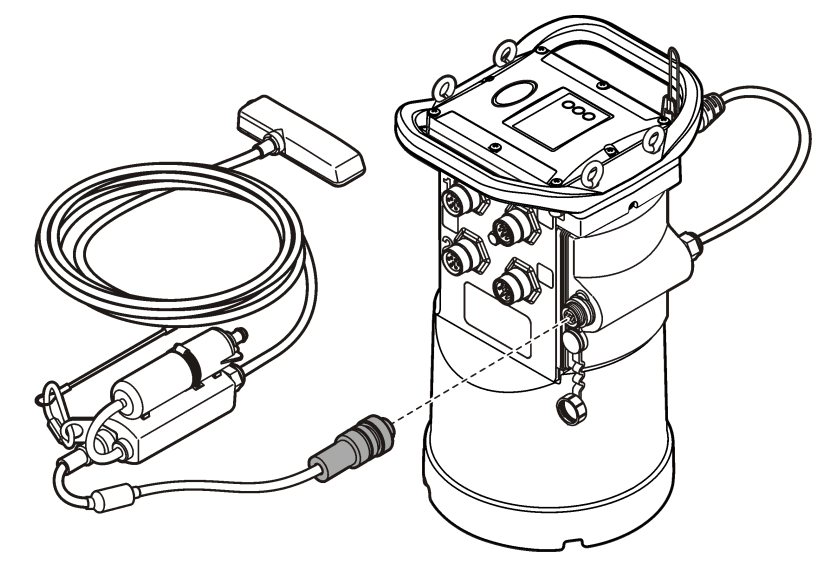

# **5.4 Priklop zunanjega modula**

Zunanji modul je treba uporabiti kot vmesnik med nekaterimi vrstami senzorjev in zapisovalnikom. Zunanji modul je nameščen na bočni strani zapisovalnika (Slika 7 na strani 224). Navodila za namestitev poiščite v dokumentaciji, priloženi modulu.

# **5.5 Priklop vzorčevalnika**

Na zapisovalnik lahko priključite vzorčevalnik Sigma 900 Standard, Sigma 900 Max, Hach SD900 ali Hach AS950 za vzorčenje na podlagi toka ali referenčne vrednosti. Vrata AUX na zapisovalniku

priklopite na pomožna vrata na vzorčevalniku s polnim pomožnim kablom. Če je treba zagotoviti zunanje napajanje zapisovalnika, ko je zapisovalnik priklopljen na vzorčevalnik AS950, uporabite kabelski sklop za napajanje AUX. Če želite izdelati program za vzorčevalnik, glejte dokumentacijo, ki je priložena vzorčevalniku.

## **5.6 Uporabniški vmesnik**

Oznake na uporabniškem vmesniku prikazujejo stanje instrumenta in modema. Glejte Slika 8 in Tabela 3.

#### **Slika 8 Uporabniški vmesnik**

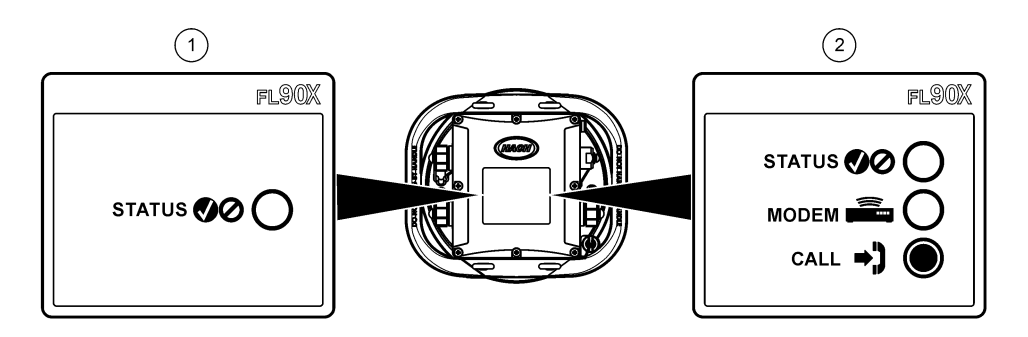

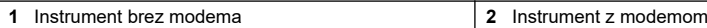

#### **Tabela 3 Indikatorji stanja LED**

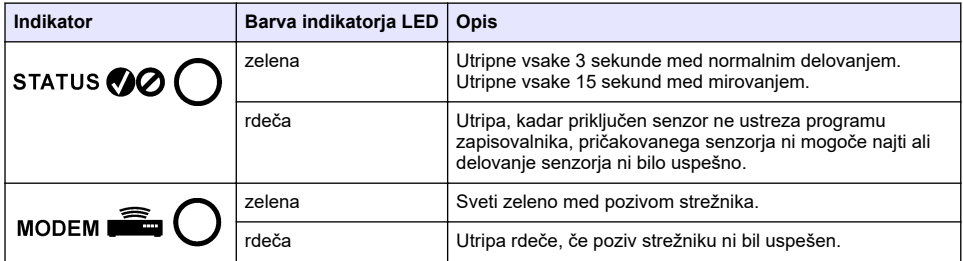

# **Razdelek 6 Programiranje enote z modemom**

## **A PREVIDNO**

Nevarnost elektromagnetnega sevanja. Prepričajte se, da je antena pri običajni uporabi oddaljena najmanj 20 cm od vsega osebja. Antene ne smete postaviti blizu druge antene in ne more delovati skupaj s katero koli drugo anteno ali oddajnikom.

Za enote brez modema si oglejte [Osnovna nastavitev](#page-231-0) na strani 232 Za enote, ki imajo vnaprej aktivirane račune modemov<sup>2</sup> pojdite na [Dodajanje zapisovalnika v strežnik FSDATA](#page-228-0) na strani 229

# **6.1 Vzpostavitev brezžičnega računa**

*Napotek: Za vsako mesto mora izbran operater preveriti zadostno pokritost omrežja preden kupite zapisovalnik z brezžičnim prenosnim modemom.*

Številke delov za enote z aktiviranimi računi modemov se končajo z znaki .AX, .AR, .VX ali .VR.

# *O P O M B A*

Za varnost omrežja in točke dostopa je odgovorna izključno samo stranka, ki uporablja brezžični instrument. Proizvajalec ni v nobenem primeru odgovoren za kakršno koli posredno, posebno, nenamensko ali posledično škodo, ki je nastala zaradi vdora v omrežno varnost.

Če ima zapisovalnik modem, lahko podatke prenašate iz zapisovalnika na internet, da omogočite oddaljen dostop. Uporabnik mora najprej odpreti račun z mobilnim (brezžičnim) ponudnikom. Instrument se nato registrira v gostiteljev strežnik (FSDATA) in ustrezne komunikacijske nastavitve se programirajo v zapisovalnik s programom FSDATA Desktop. Če je bil modem tovarniško aktiviran, pojdite na [Dodajanje zapisovalnika v strežnik FSDATA](#page-228-0) na strani 229.

**Predpogoj:** Prepričajte se, da so zapisovalnik, potrdilo o preizkusu zapisovalnika in antena v bližini.

*Napotek: Za optimalno odpravo napak namestite gonilnik programa FSDATA Desktop, dodajte zapisovalnik v strežnik FSDATA in preverite telemetrijo, preden obiščete razvojno mesto.*

- **1.** Zberite podatke o računu.
	- **a.** Poiščite številko IMEI na nalepki. Glejte Slika 9.
	- **b.** Poiščite model modema na nalepki.
- **2.** Obrnite se na ponudnika brezžičnih storitev, da vklopi storitve modema. Prepričajte se, da ponudnik brezžičnih storitev ustreza vrsti modema v zapisovalniku, LVW3 = Verizon ali LAT3 = PTCRB (AT&T, T-Mobile itd.). Zahtevajte podatkovni načrt s prenosom najmanj 10 MB podatkov na mesec in SMS. (SMS je izbirno, vendar potrebno za prenos alarmnih obvestil na elektronski naslov ali mobilno številko)
	- **a.** Ponudniku sporočite številko IMEI. Če je zahtevano, sporočite model, ki ga tudi najdete na nalepki oddajnika.
	- **b.** Zapišite telefonsko številko za modem.
- **3.** Preverite delovanje z diagnostiko modema v programu FSDATA. Glejte dokumentacijo programa FSDATA Desktop.

#### **Slika 9 Primeri nalepk na oddajniku**

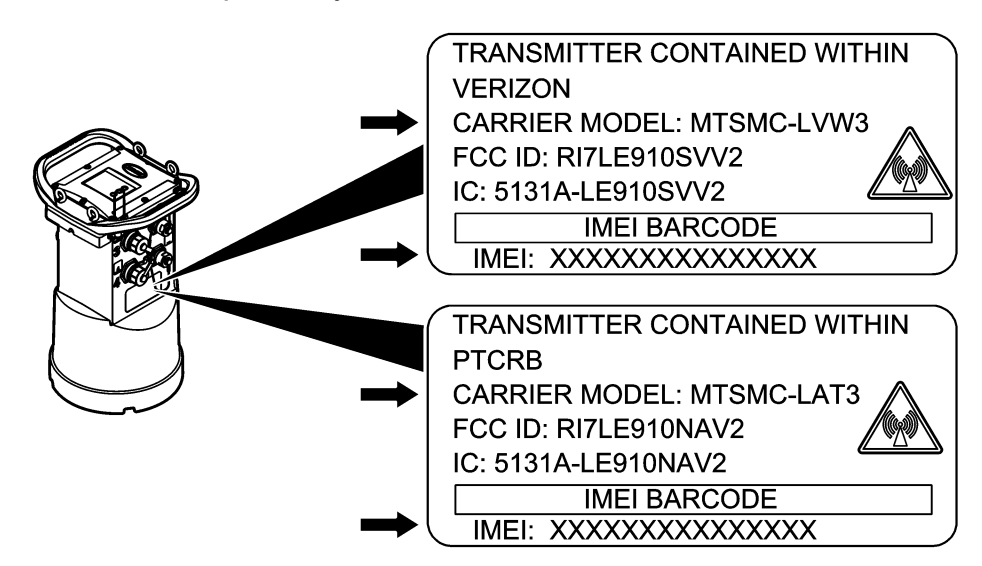

#### **6.1.1 Namestitev kartice SIM**

# *O P O M B A*

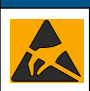

Možne poškodbe opreme. Elektrostatični naboj lahko poškoduje občutljive elektronske sklope, kar ima za posledico zmanjšano zmogljivost instrumenta ali celo okvaro.

# *O P O M B A*

Ohišje instrumenta se lahko zlomi, če so vijaki pokrova preveč zategnjeni. Vijake pokrova zategnite z roko z največjim zateznim momentom 2,0 Nm. Preverite, ali je tesnilo namazano z mastjo.

Namestite kartico SIM operaterja mobilnega omrežja. Glejte ilustrirana navodila v nadaljevanju. Koda PIN kartice SIM mora biti onemogočena, kartica SIM pa mora omogočati prenos podatkov v omrežju 4G LTE.

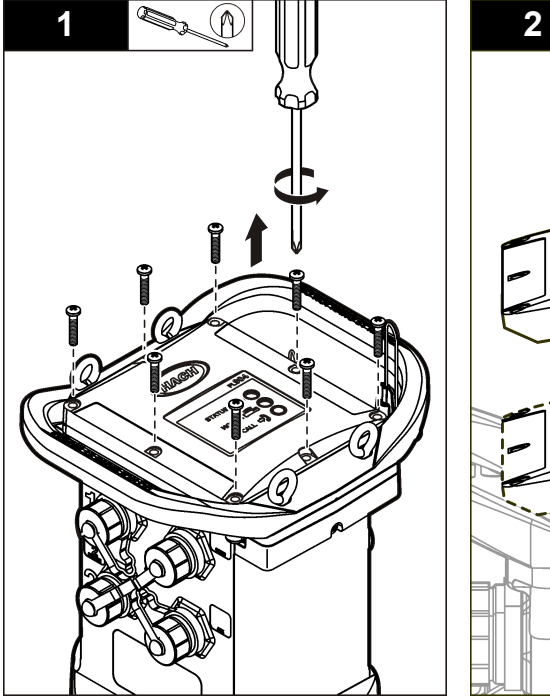

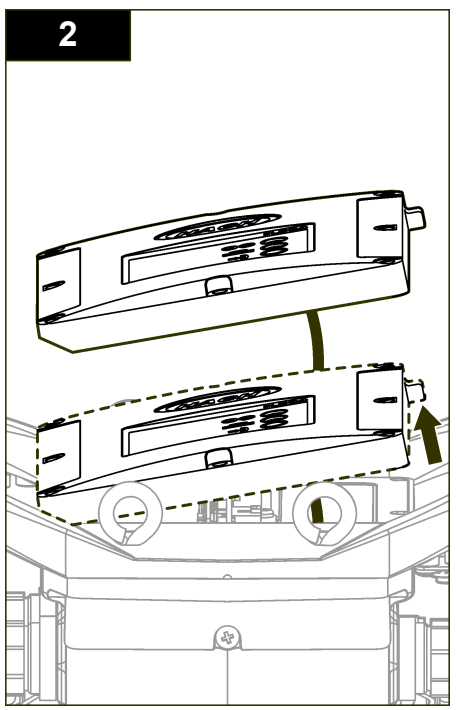

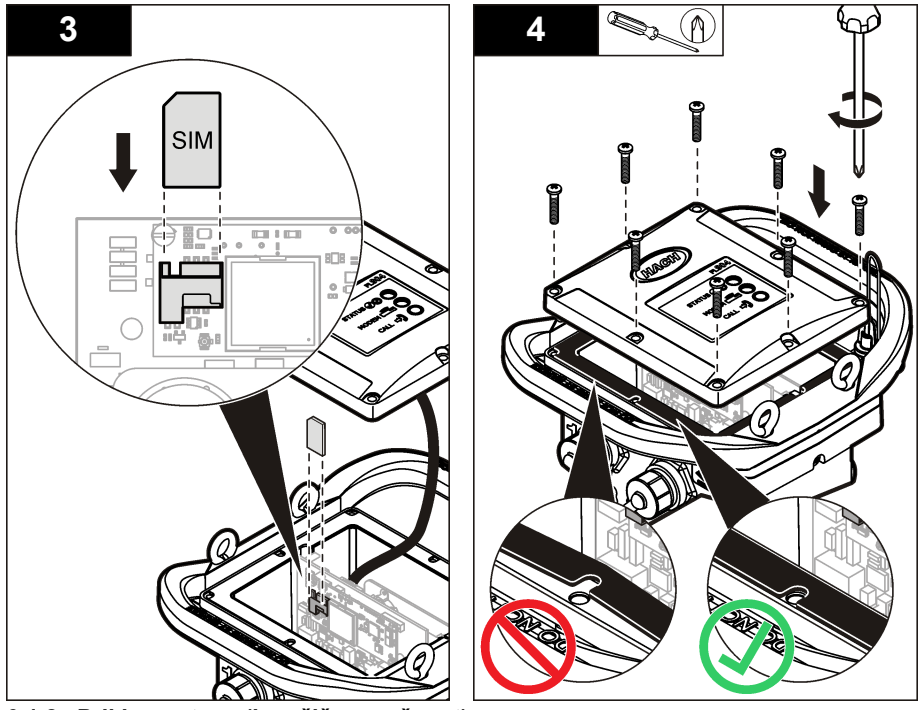

**6.1.2 Priklop antene (brezžična možnost)**

## **APREVIDNO**

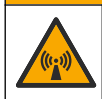

Nevarnost elektromagnetnega sevanja. Prepričajte se, da je antena pri običajni uporabi oddaljena najmanj 20 cm od vsega osebja. Antene ne smete postaviti blizu druge antene in ne more delovati skupaj s katero koli drugo anteno ali oddajnikom.

Na instrument je mogoče priklopiti anteno za brezžično komunikacijo. Na voljo so različne možnosti antene. Glejte [Nadomestni deli in dodatna oprema](#page-236-0) na strani 237. Anteno povežite neposredno na zapisovalnik ali pa antenski kabel povežite s konektorjem z oznako ANTENNA (Slika 10).

#### **Slika 10 Namestitev antenskega lista**

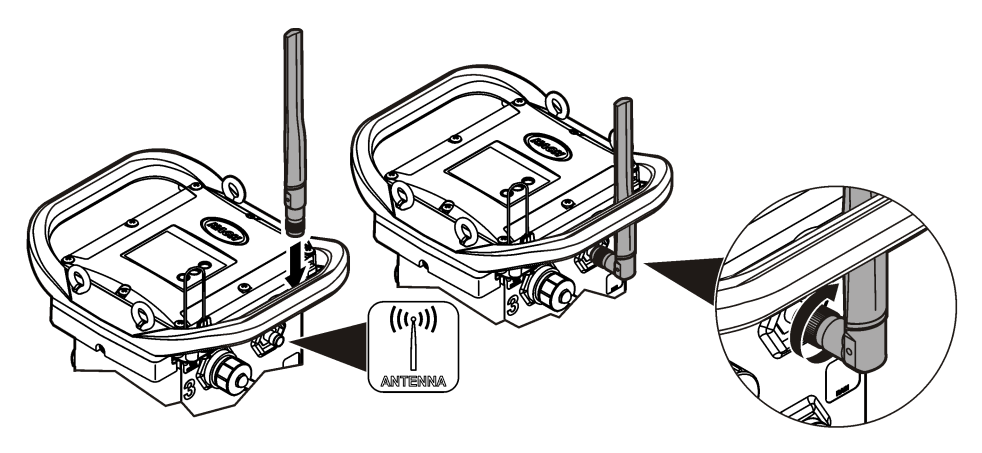

## <span id="page-228-0"></span>**6.1.3 Dodajanje zapisovalnika v strežnik FSDATA**

**Predpogoj:** serijska številka zapisovalnika

#### **Slika 11 Mesto serijske številke**

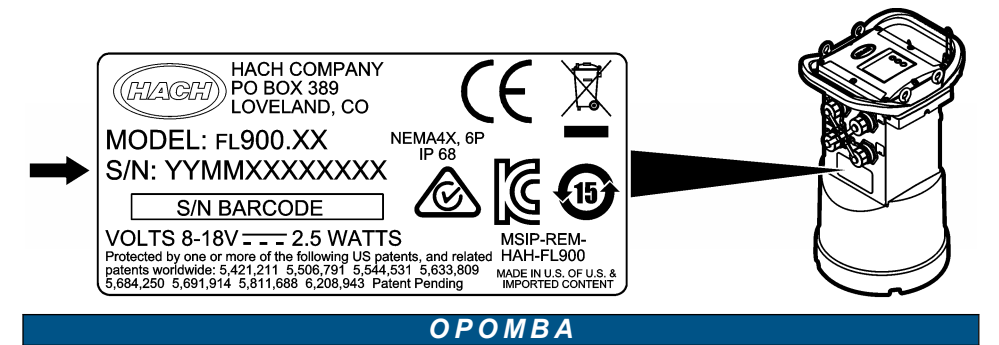

Pazite, da boste serijsko številko in kodo SVC vnesli pravilno, sicer lahko pride do napak v komunikaciji.

- **1.** Za dostop do strežnika FSDATA obiščite spletno mesto http://fsdata.hach.com.
- **2.** Vnesite uporabniško ime in geslo:

 $\frac{1}{2}$  ,  $\frac{1}{2}$  ,  $\frac{1$ 

- Uporabniško ime privzeto uporabniško ime je 8-mestni ID stranke.
- Geslo privzeto geslo je HachWebData
- **3.** Pojdite na **Instruments** (Instrumenti) > **Instrument Manager** (Upravitelj instrumenta).
- **4.** Prepišite kodo SVC (Server Verification Code) z zgornjega levega kota zaslona:
- **5.** Kliknite **ADD NEW** (Dodaj novo). Odpre se okno za dodajanje instrumenta.
- **6.** Vnesite serijsko številko (SN) zapisovalnika (Slika 11).
- **7.** Izberite Instrument Type (Vrsta instrumenta).
- **8.** Označite potrditveno polje Active (Aktivno) in kliknite **OK** (V redu). Instrument je prikazan v polju Instrument Manager (Upravitelj instrumentov).

#### **6.1.4 Konfiguracija zapisovalnika za oddaljeno komunikacijo**

**Predpogoj:** zapisovalnik mora biti priključen na računalnik. Vzpostavljen mora biti račun z omrežnim ponudnikom in strežnik mora biti konfiguriran.

Nastavitve za oddaljeno komunikacijo je treba vnesti v program FSDATA Desktop in jih nato zapisati v zapisovalnik.

- **1.** Zaženite komunikacijsko sejo z zapisovalnikom:
	- **a.** Odprite program FSDATA Desktop.
	- **b.** Kliknite **CONNECT** (Poveži). Odpre se okno za vzpostavitev povezave z instrumentom.
	- **c.** Kliknite gumb FL900.
	- **d.** Izberite računalniška vrata, na katera je priključen zapisovalnik (serijska ali USB) in kliknite **Connect**(Poveži).

*Napotek: Če se prikaže sporočilo, da se senzorji ne ujemajo, izberite "Create new program based on sensors connected" (Ustvari nov program glede na priključene senzorje).*

- **e.** Stanje povezave mora biti "connected" (vzpostavljena povezava).
- **2.** Pojdite na zavihek Communications (Komunikacije). Vnesite podatke za želeno mesto. Izberite časovni pas.

**3.** Izpolnite podatke nastavitve za oddaljeno komunikacijo:

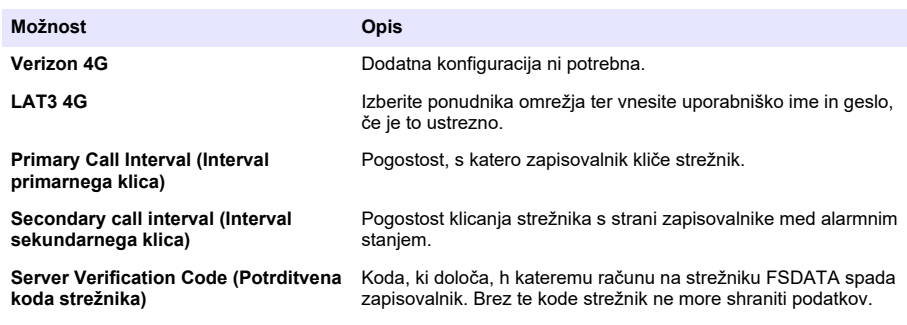

**4.** Kliknite **WRITE TO LOGGER** (Zapiši na zapisovalnik), da shranite nastavitve. Odpre se okno s sporočilom:

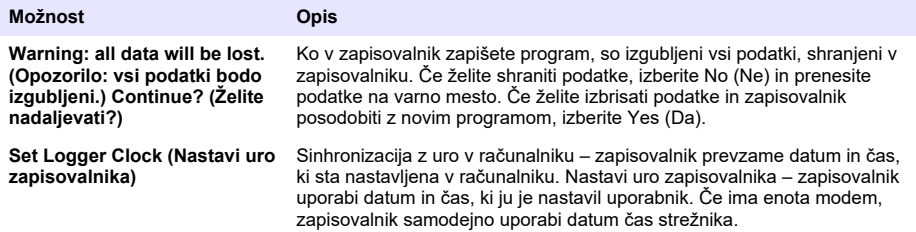

#### **6.1.5 Preverjanje telemetrije (brezžična možnost)**

Uporabnik lahko ročno pošlje klic strežniku, da preveri, ali je omrežna komunikacija dobra.

- **1.** Začasno pritrdite anteno na zapisovalnik, da preverite pokritost antene in mobilno pokritost na mestu pred namestitvijo.
- **2.** Z magnetom se dotaknite točke za začetek klica ( [Slika 12\)](#page-230-0). Lučka indikatorja LED modema se spremeni v zeleno.
- **3.** Med klicem glejte indikator LED modema (45–90 sekund) in počakajte, da se spremeni:
	- Indikator LED ugasne klic v strežnik je bil uspešen.
	- Indikator LED utripa rdeče klic v strežnik ni uspel.

*Napotek: Če vam povezave ne uspe vzpostaviti, glejte* [Odpravljanje težav](#page-235-0) *na strani 236 za dodatne informacije.*

<span id="page-230-0"></span>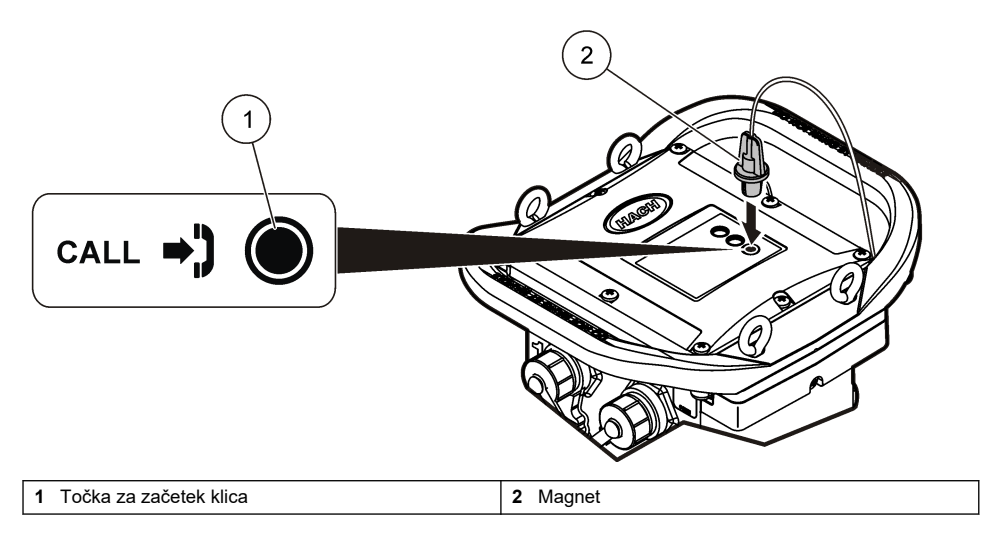

#### **6.1.6 Preverjanje telemetrije s programsko opremo FSDATA Desktop**

- **1.** V programu FSDATA Desktop izberite Communications (Komunikacija) > Modem Diagnostics (Diagnostika modema).
- **2.** Prepričajte se, da je stanje registracije home (doma) ali roaming (gostovanje). Če je prazno ali prikazano "identify" ("prepoznavanje"), povezava ni uspela.
- **3.** Nastavite anteno za optimalno jakost signala in kakovost.
- **4.** Kliknite Call Server (Klicni strežnik), da pokličete strežnik. Pojavno okno sporoči uspešen zaključek ali napako.

## **6.1.7 Odpravljanje napak pri telemetriji**

- Preverite, ali je koda SVC pravilna.
- Prepričajte se, da je serijska številka registrirana in aktivirana na gostiteljskem strežniku.
- Prepričajte se, da je modem omogočen in je IP-naslov podjetja Hach pravilno vnesen.
- Če vam težave ne uspe odpraviti, se obrnite na tehnično podporo.

#### **6.1.8 Uporaba možnosti za mobilne SMS-e**

Modem FL900 lahko konfigurirate tako, da je omogočeno pošiljanje ali prejemanje sporočil SMS (izbirna možnost). Informacije o konfiguraciji najdete v dokumentaciji programske opreme FSDATA Desktop.

# **Razdelek 7 Komunikacija Modbus**

Za komunikacijo s tem instrumentom je mogoče uporabljati protokol Modbus. Za branje podatkov ob njihovem zapisovanju morate z vmesnikom RS232 instrumenta povezati zunanjo omrežno napravo, na primer PLC.

Za dodatne informacije o komunikaciji Modbus se obrnite na tehnično podporo.

*Napotek: Komunikacija Modbus ne podpira branja podatkov zgodovine.*

# <span id="page-231-0"></span>**Razdelek 8 Osnovna nastavitev**

Z informacijami v tem priročniku lahko ustvarite enostaven program za zapisovalnik in za umerjanje senzorjev. Napredne možnosti so opisane v dokumentaciji programske opreme FSDATA Desktop. Sledite korakom v prikazanem vrstnem redu.

## **8.1 Izdelava osnovnega programa zapisovalnika**

V zapisovalnik morate zapisati osnovni program, da določite kanale, ki jih naj beleži.

- **1.** Odprite komunikacijsko sejo z zapisovalnikom:
	- **a.** Odprite program FSDATA Desktop.
	- **b.** Kliknite **CONNECT** (Poveži). Odpre se okno za vzpostavitev povezave z instrumentom.
	- **c.** Kliknite gumb FL900.
	- **d.** Izberite računalniška vrata, na katera je priključen zapisovalnik (serijska ali USB) in kliknite **CONNECT**(Poveži).

*Napotek: Če se prikaže sporočilo, da se senzorji ne ujemajo, izberite "Create new program based on sensors connected" (Ustvari nov program glede na priključene senzorje).*

- **e.** Stanje povezave mora biti "connected" (vzpostavljena povezava).
- **2.** Vnesite potrebne informacije na zavihku General Settings (Splošne nastavitve).

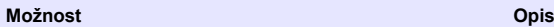

#### **Site Identification (Identifikacija mesta)** Vnesite edinstveno ime za mesto.

- **3.** V razdelku za izbiro kanalov za beleženje izberite kanale, ki jih želite zabeležiti:
	- **a.** Razširite drevo za skupino kanala Logger (Zapisovalnik). Kanal Power Supply (Napajanje) je vedno prikazan v tej skupini. Beleženje napajanja sporoča vrednosti nivoja napolnjenosti baterije. Nastavite lahko alarm, ki se sproži ob določenem nivoju napolnjenosti baterije in opozori upravljalca računa o slabi napolnjenosti ter hkrati poziva z zamenjavi baterije, da prepreči izgubo podatkov. Če ima zapisovalnik merilnik dežja, je prikazan tudi kana Rain (Dež). Če želite kanal Logger (Zapisovalnik) vključiti v dnevnik podatkov, izberite potrditveno polje poleg imena kanala.
	- **b.** Razširite drevo za vsak o skupino kanala Port[1 ](ime senzorja), da si ogledate kanala, ki so na voljo za senzor. Če je izbrano potrditveno polje poleg Logger (Zapisovalnik) ali Port[1] (Vrata[1]), so samodejno izbrani vsi kanali v skupini.
	- **c.** Če želite kanal Senzor (Senzor) vključiti v dnevnik podatkov, izberite potrditveno polje poleg imena kanala. Številka kanalov dnevnika se poveča z vsakim izbranim kanalom.

*Napotek: Pri zapisovalnikih z več vrati senzorja je imenu kanala dodana številka vrat. Na primer Velocity 3 (Hitrost 3) je ime kanala za hitrost za vrata senzorja 3.*

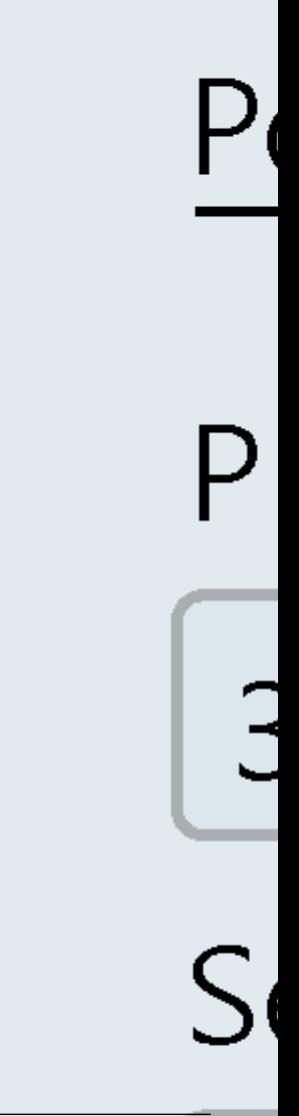

- **4.** Za nastavitev intervala beleženja za skupino kanala:
	- **a.** Kliknite ime skupine kanala, na primer **Port1 (Flo-Dar)** (Vrata1 (Flo-Dar)). Prikažejo se intervali beleženja.
	- **b.** Izberite interval na spustnem seznamu. Primarni interval beleženja se uporablja za normalno delovanje. Sekundarni interval beleženja se uporablja med alarmnimi stanji.

*Napotek: Interval beleženja ni mogoče nastaviti za posamezen kanal senzorja.*

**5.** Kliknite **WRITE TO LOGGER** (Zapiši na zapisovalnik), da shranite nastavitve. Odpre se okno s sporočilom:

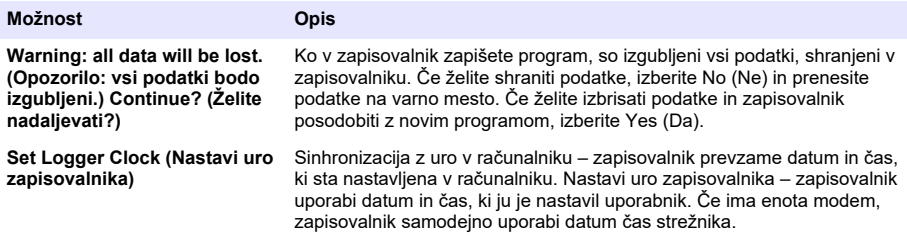

## **8.2 Umerjanje senzorja s čarovnikom za umerjanje**

**Predpogoj:** pred umerjanjem mora biti zapisovalnik povezan z računalnikom in vklopljen.

Senzor je mogoče konfigurirati in umeriti s pomočjo čarovnika za umerjanje.

- **1.** Kliknite zavihek Sensors (Senzorji).
- **2.** Kliknite na senzor Port[1] (ime senzorja).
- **3.** Kliknite na gumb **CAL WIZARD**(ČAROVNIK UMER.). Odpre se okno Calibration Wizard (Čarovnik umerjanja).
- **4.** Izberite možnosti na obeh zaslonih. Ko se prikaže zaslon Calibration Complete (Umerjanje zaključeno), kliknite **FINISH** (Dokončaj).
- **5.** Kliknite **WRITE TO LOGGER** (Zapiši na zapisovalnik), da shranite nastavitve. Odpre se okno s sporočilom:

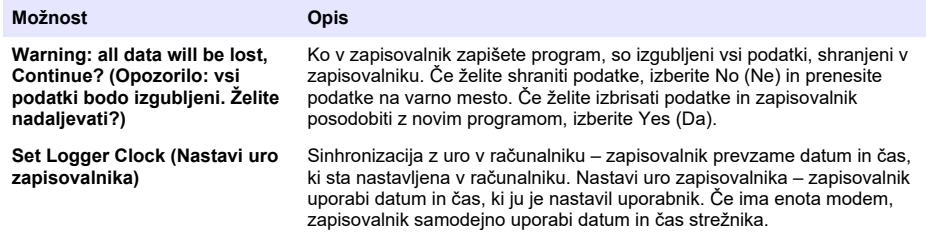

Namestitev je končana. Če je bilo programiranje uspešno, mora lučka stanja utripati zeleno

# **Razdelek 9 Namestitev na mestu**

## **O P O Z O R I L O**

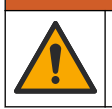

Različne nevarnosti Opravila, opisana v tem delu dokumenta, lahko izvaja samo usposobljeno osebje.

# **9.1 Visenje s kabla**

## *O P O M B A*

Ne uporabljajte ročajev za obešanje zapisovalnika. Ročaji niso zasnovani za prenašanje teže zapisovalnika.

Zapisovalnik lahko visi s kabla za namestitev na območju kot je na primer jašek.

- **1.** Povežite kabel z očesnimi vijaki na vrhu zapisovalnika. Glejte Slika 13.
- **2.** Obesite kabel z močnega nosilca, kot je na primer dodatna vijačna palica.

#### **Slika 13 Obesite zapisovalnik s kabla.**

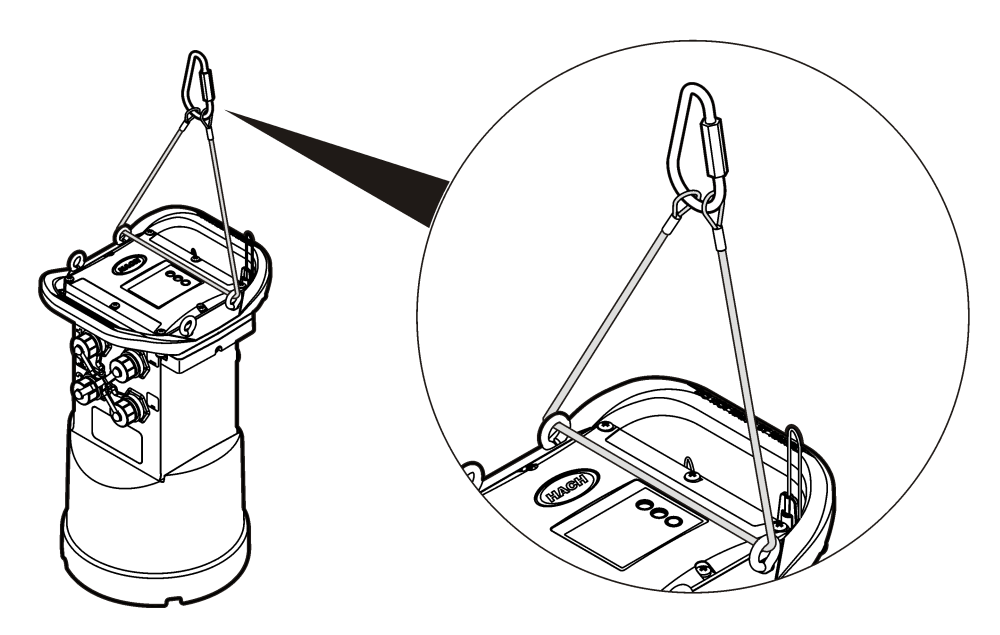

## **9.2 Namestitev na stenski nosilec**

Zapisovalnik lahko pritrdite na steno, palico ali lestev. Oglejte si dokumente, ki so priloženi strojni opremi, za navodila za namestitev.

# **Razdelek 10 Vzdrževanje**

## **O P O Z O R I L O**

**O P O Z O R I L O**

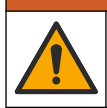

Različne nevarnosti Opravila, opisana v tem delu dokumenta, lahko izvaja samo usposobljeno osebje.

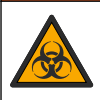

#### Biološka nevarnost Pri delu z instrumentom, ki je morda prišel v stik z biološko nevarnimi snovmi, upoštevajte protokole glede varnega ravnanja ter uporabljajte vso potrebno osebno zaščitno opremo. Instrument pred vzdrževanjem in odpremo operite in dekontaminirajte z razkužilno raztopino mila ter

ga sperite z vročo vodo.

# **A P R E V I D N O**

<span id="page-235-0"></span>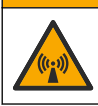

Nevarnost elektromagnetnega sevanja. Prepričajte se, da je antena pri običajni uporabi oddaljena najmanj 20 cm od vsega osebja. Antene ne smete postaviti blizu druge antene in ne more delovati skupaj s katero koli drugo anteno ali oddajnikom.

# **10.1 Čiščenje senzorja**

Zunanjost senzorja očistite z vlažno krpo in blago milno raztopino ter ga obrišite, če je to potrebno.

# **10.2 Zamenjava baterij**

Zamenjane baterija morajo biti iste vrste in imeti isto zaščito. Glejte [Namestitev baterij](#page-219-0) na strani 220 in [Specifikacije](#page-212-0) na strani 213.

# **10.3 Zamenjava sušila**

Sušilo je v predalu za baterijo. Za odstranitev pokrova baterije si oglejte [Namestitev baterij](#page-219-0) na strani 220 Sušilo vsrkava vlago iz zraka in preprečuje rjavenje sestavnih delov instrumenta. Kroglice sušila spremenijo barvo, ko so nasičene. Zamenjajte sušilo, ko kroglice spremenijo barvo iz rumene v zeleno (oglejte si Slika 14). Najboljše je, da sušilo zamenjate vedno, ko menjate baterije.

# **Slika 14 Zamenjava sušila** ĥ

# **Razdelek 11 Odpravljanje težav**

Če se težava pojavi v sistemu, poskusite ugotoviti, ali je težava v senzorju, zapisovalniku ali kabelskih povezavah.

- Preverite vse povezave s senzoriem. Preverite, ali so vse povezave trdne.
- Odstranite in preverite, ali je vlaga na konektorjih senzorja. Po potrebi očistite in posušite.
- Preverite, ali je senzor razbit in odstranite razbitine.
- Preverite dnevnik dogodkov za problematične dogodke.

## **11.1 Napaka komunikacije**

Če je bil v strežnik poslan klic, a povezava ni uspela, izvedite naslednje naloge:

- Izključite in vklopite instrument.
- Nastavite anteno, da povečate jakost signala.
- <span id="page-236-0"></span>• Prijavite se v strežnik in se prepričajte, da je bila serijska števila pravilno vnesena in je bila koda SVC, ki ste jo uporabili za konfiguracijo, pravilno zabeležena.
- Preverite, ali so bile komunikacijske nastavitve ustrezno vnesene v okno gonilnika FL900.
- Priključite zapisovalnik z v računalnik in odprite komunikacijsko sejo. V oknu gonilnika FL900 kliknite na zavihek Diagnostisc (Diagnostika) in nato meni Modem (Modem). Registration Status (Stanje registracije) mora biti nastavljeno na Home (Doma).
- Če vam težave ne uspe odpraviti, pokličite tehnično podporo.

# **Razdelek 12 Nadomestni deli in dodatna oprema**

*Napotek: Za nekatere prodajne regije se lahko številka izdelka in artikla razlikuje. Za kontaktne informacije stopite v stik z ustreznim prodajalcem ali pa jih poiščite na spletni strani podjetja.*

#### **Nadomestni deli**

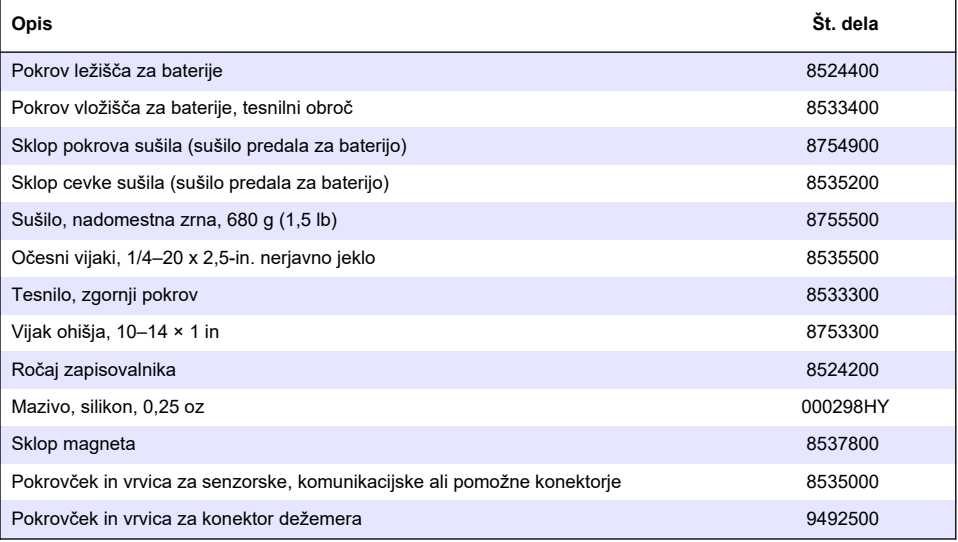

#### **Moč**

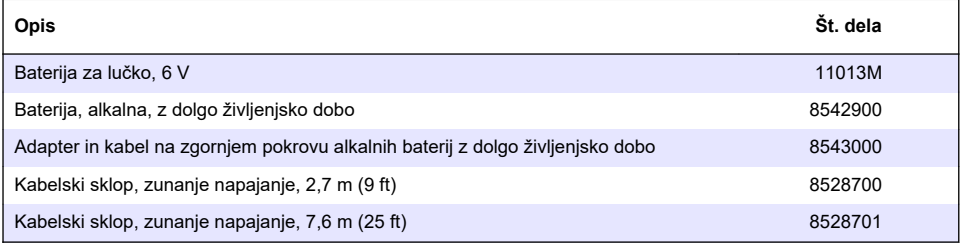

#### **Oprema za montažo**

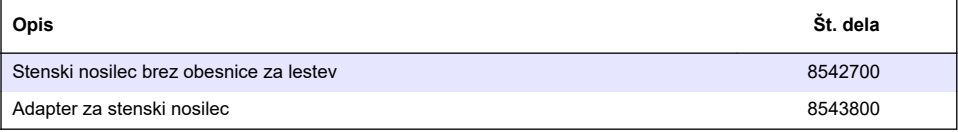

## **Antene**

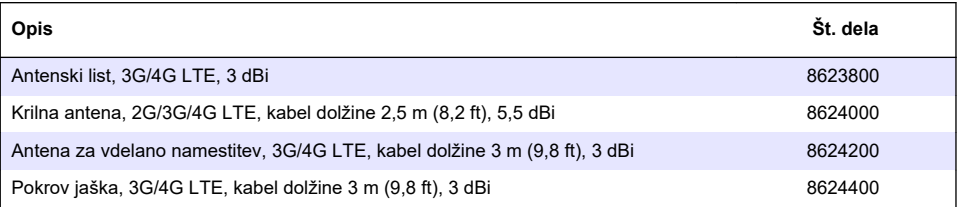

## **Pomožni kabli/kabli vzorčevalnika**

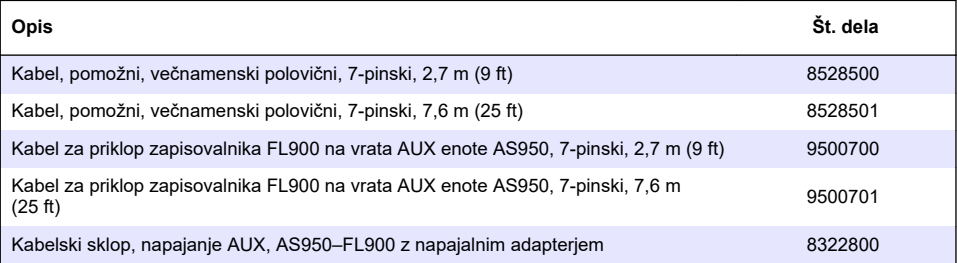

# <span id="page-238-0"></span>**Sadržaj**

- 1 Proširena verzija priručnika na stranici 239
- 2 Specifikacije na stranici 239
- [3](#page-239-0) [Opći podaci na stranici 240](#page-239-0)
- [4](#page-245-0) [Priključivanje uređaja za praćenje na napajanje](#page-245-0) [na stranici 246](#page-245-0)
- [5](#page-248-0) [Pokretanje sustava na stranici 249](#page-248-0)
- [6](#page-250-0) [Programiranje uređaja opremljenog modemom](#page-250-0) [na stranici 251](#page-250-0)
- [7](#page-256-0) [Modbus komunikacija na stranici 257](#page-256-0)
- [8](#page-256-0) [Osnovno postavljanje na stranici 257](#page-256-0)
- [9](#page-260-0) [Instalacija na lokaciji na stranici 261](#page-260-0)
- [10](#page-260-0) [Održavanje na stranici 261](#page-260-0)
- [11](#page-261-0) [Rješavanje problema na stranici 262](#page-261-0)
- [12](#page-262-0) [Zamjenski dijelovi i dodatna oprema na stranici 263](#page-262-0)

# **Odjeljak 1 Proširena verzija priručnika**

Za dodatne informacije pogledajte prošireno izdanje ovoga korisničkog priručnika dostupnog na webstranici proizvođača.

# **Odjeljak 2 Specifikacije**

Specifikacije se mogu promijeniti bez prethodne najave.

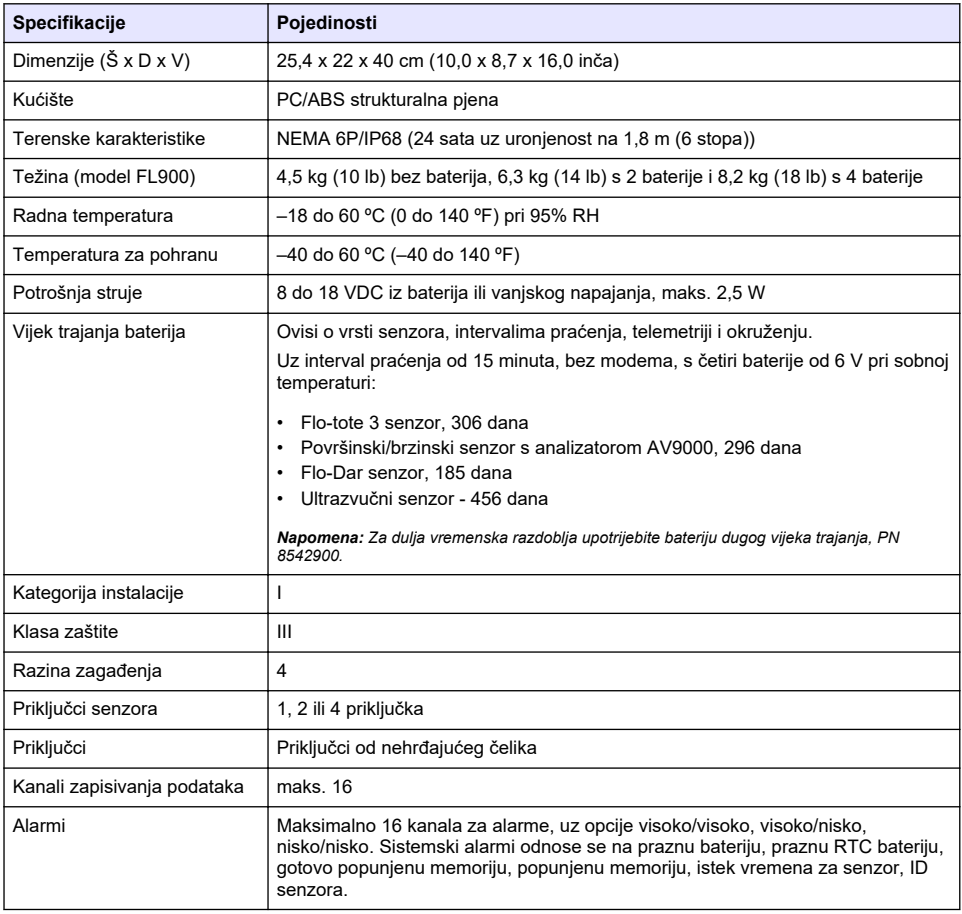

<span id="page-239-0"></span>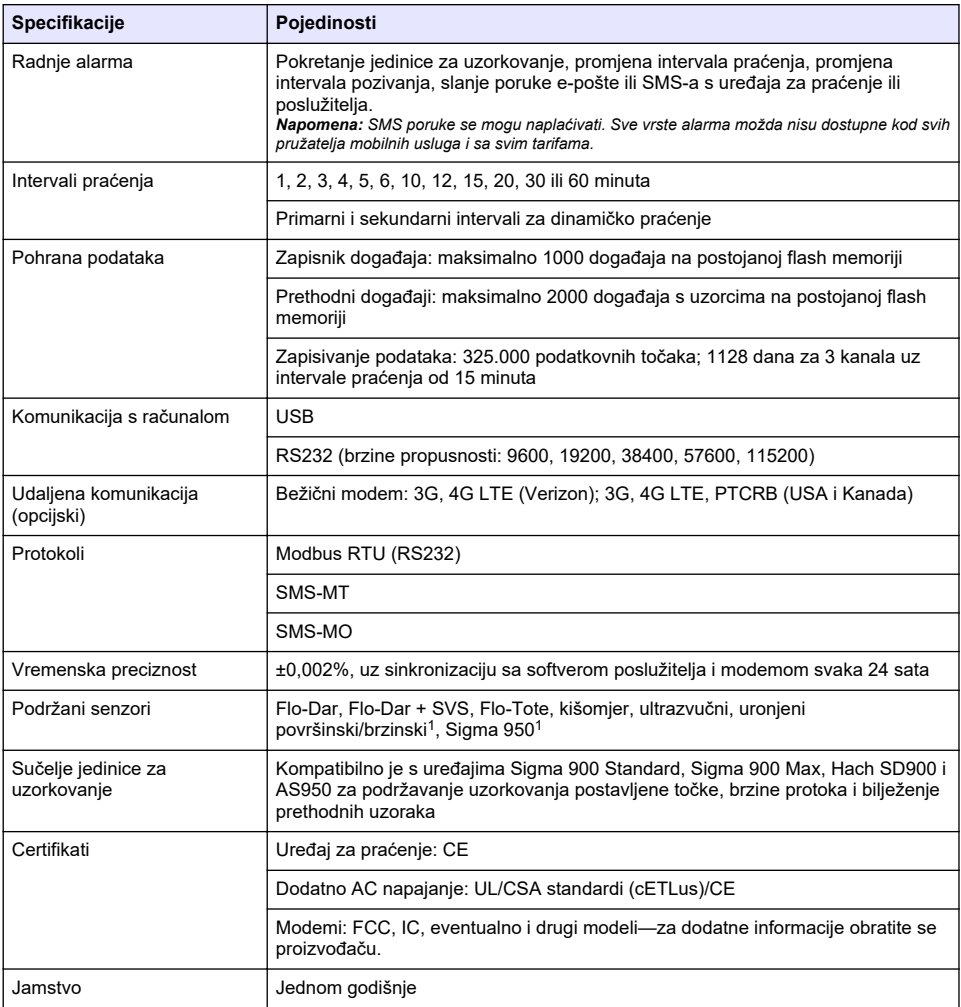

# **Odjeljak 3 Opći podaci**

Proizvođač ni u kojem slučaju neće biti odgovoran za štetu koja proizlazi iz neispravne uporabe proizvoda ili nepridržavanja uputa u priručniku. Proizvođač zadržava pravo na izmjene u ovom priručniku te na opise proizvoda u bilo kojem trenutku, bez prethodne najave ili obaveze. Revizije priručnika mogu se pronaći na web-stranici proizvođača.

# **3.1 Sigurnosne informacije**

Proizvođač nije odgovoran za štetu nastalu nepravilnom primjenom ili nepravilnom upotrebom ovog proizvoda, uključujući, bez ograničenja, izravnu, slučajnu i posljedičnu štetu, te se odriče odgovornosti za takvu štetu u punom opsegu, dopuštenom prema primjenjivim zakonima. Korisnik ima isključivu odgovornost za utvrđivanje kritičnih rizika primjene i za postavljanje odgovarajućih mehanizama za zaštitu postupaka tijekom mogućeg kvara opreme.

<sup>1</sup> Ovaj je uređaj potrebno priključiti putem vanjskog modula.

Prije raspakiravanja, postavljanja ili korištenja opreme pročitajte cijeli ovaj korisnički priručnik. Poštujte sva upozorenja na opasnost i oprez. Nepoštivanje ove upute može dovesti do tjelesnih ozljeda operatera ili oštećenja na opremi.

Uvjerite se da zaštita koju pruža ova oprema nije narušena. Nemojte koristiti ili instalirati ovu opremu na način koji nije naveden u ovom priručniku.

#### **3.1.1 Korištenje informacija opasnosti**

## **AOPASNOST**

Označava potencijalno ili neposredno opasnu situaciju koja će, ako se ne izbjegne, dovesti do smrti ili ozbiljnih ozljeda.

## **U P O Z O R E N J E**

Označava potencijalno ili neposredno opasnu situaciju koja će, ako se ne izbjegne, dovesti do smrti ili ozbiljnih ozljeda.

## **O P R E Z**

Označava potencijalno opasnu situaciju koja će dovesti do manjih ili umjerenih ozljeda.

## *O B A V I J E S T*

Označava situaciju koja, ako se ne izbjegne će dovesti do oštećenja instrumenta. Informacije koje je potrebno posebno istaknuti.

#### **3.1.2 Naljepnice za upozorenje na oprez**

Pročitajte sve naljepnice i oznake na instrumentu. Ako se ne poštuju, može doći do tjelesnih ozljeda ili oštećenja instrumenta. Simbol na instrumentu odgovara simbolu u priručniku uz navod o mjerama predostrožnosti.

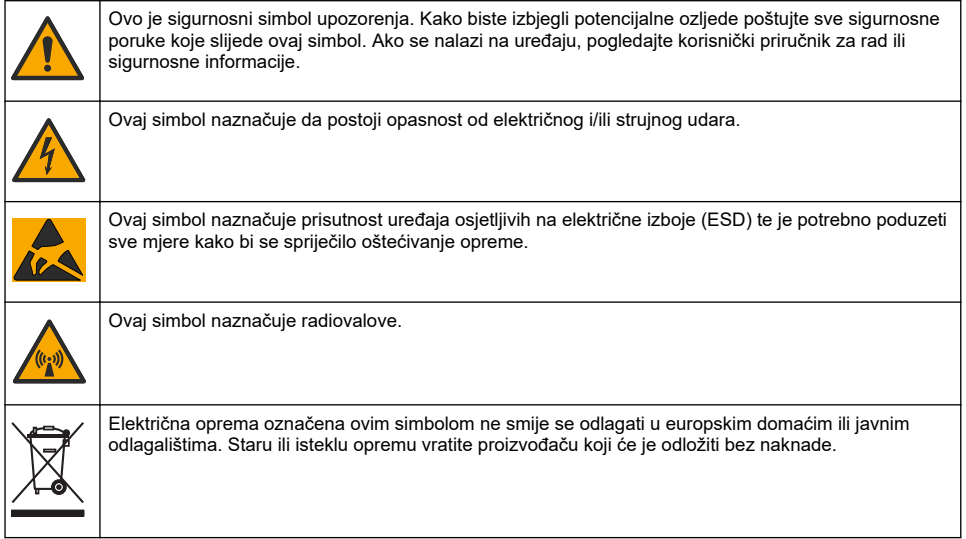

#### **3.1.3 Mjere opreza u ograničenim prostorima**

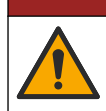

Opasnost od eksplozije. Obuka u testiranju predunosa, ventilaciji, postupcima ulaska, postupcima evakuacije/spašavanja i praksi sigurnog rada je potrebna prije ulaska u zatvorene prostore.

**A O P A S N O S T** 

Informacije u nastavku služe kako bi korisnicima pomogli shvatiti koje su opasnosti i rizici povezani s ulaskom u tijesne prostore.

15. travnja 1993. godine konačna odluka OSHA-e CFR 1910.146, Permit Required Confined Spaces (Dozvola potrebna za ograničen prostor) postala je zakonskom obvezom. Taj standard izravno utječe na više od 250.000 industrijskih lokacija u SAD-u, a sastavljen je kako bi se zaštitilo zdravlje i sigurnost radnika u zatvorenim prostorima.

#### **Definicija ograničenog prostora:**

Ograničeni prostor je bilo koja lokacija ili zatvoreni prostor u kojemu postoje (ili za to postoji neposredni potencijal) jedno ili više sljedećih stanja:

- Atmosfera u kojoj je koncentracija kisika niža od 19,5% ili viša od 23,5% i/ili koncentracija sumporovodika  $(H_2S)$  veća od 10 čestica na milijun.
- Atmosfera koja može biti zapaljiva ili eksplozivna zbog prisutnosti plinova, isparavanja, maglica, prašine ili vlakana.
- Otrovni materijali koji na dodir ili po udisanju mogu uzrokovati ozljede, zdravstvene probleme ili smrt.

Ograničeni prostori nisu namijenjeni obitavanju ljudi. Ulaz u ograničene prostore je tijesan i podrazumijeva poznatu ili potencijalnu opasnost. Primjeri ograničenih prostora uključuju šahtove, dimnjake, cijevi, sklopne prostore i druge slične lokacije.

Prije ulaska u ograničene prostore i/ili mjesta na kojima mogu postojati opasni plinovi, isparenja, maglice, prašina ili vlakna treba poštovati standardne mjere opreza. Prije ulaska u ograničeni prostor pronađite i pročitajte sve postupke koji su vezani uz ulazak u ograničeni prostor.

## **3.2 Certifikati**

#### **Kanadska odredba o opremi koja uzrokuje smetnje, ICES-003, klasa A**:

Izvješća s testiranja nalaze se kod proizvođača.

Ovo digitalno pomagalo klase A udovoljava svim zahtjevima Kanadskog zakona o opremi koja uzrokuje smetnje: CAN ICES-3(A)/NMB-3(A).

Cet appareil numérique de classe A répond à toutes les exigences de la réglementation canadienne sur les équipements provoquant des interférences.

#### **FCC dio 15, ograničenja klase "A"**

Izvješća s testiranja nalaze se kod proizvođača. Uređaj je sukladan s dijelom 15 FCC pravila. Rad uređaja mora ispunjavati sljedeće uvjete:

- **1.** Oprema ne smije uzrokovati štetne smetnje.
- **2.** Oprema mora prihvatiti svaku primljenu smetnju, uključujući smetnju koja može uzrokovati neželjen rad.

Zbog promjena ili prilagodbi ovog uređaja koje nije odobrila stranka nadležna za sukladnost korisnik bi mogao izgubiti pravo korištenja opreme. Ova je oprema testirana i u sukladnosti je s ograničenjima za digitalne uređaje klase A, koja su u skladu s dijelom 15 FCC pravila. Ta ograničenja su osmišljena da bi se zajamčila razmjerna zaštita od štetnih smetnji kada se oprema koristi u poslovnom okruženju. Ova oprema proizvodi, koristi i odašilje energiju radio frekvencije, te može prouzročiti smetnje u radio komunikaciji ako se ne instalira i koristi prema korisničkom priručniku. Koristite li ovu opremu u naseljenim područjima ona može prouzročiti smetnje, a korisnik će sam snositi odgovornost uklanjanja smetnji o vlastitom trošku. Sljedeće tehnike mogu se koristiti kao bi se smanjili problemi uzrokovani smetnjama:

- **1.** Isključite opremu iz izvora napajanja kako biste provjerili je li ili nije uzrok smetnji.
- **2.** Ako je oprema uključena u istu utičnicu kao i uređaj kod kojeg se javljaju smetnje, uključite opremu u drugu utičnicu.
- **3.** Odmaknite opremu od uređaja kod kojeg se javljaju smetnje.
- **4.** Promijenite položaj antene uređaja kod kojeg se javljaju smetnje.
- **5.** Isprobajte kombinacije gore navedenih rješenja.

# **3.3 Bežično certificiranje modema**

Uređaj je sukladan s dijelom 15 FCC propisa i nelicenciranih RSS standarda Industry Canada. Rad uređaja mora ispunjavati sljedeće uvjete:

- **1.** oprema ne smije uzrokovati štetne smetnje.
- **2.** Oprema mora prihvatiti svaku primljenu smetnju, uključujući smetnju koja može uzrokovati neželjen rad.

Zbog promjena ili prilagodbi ove opreme za bežičnu komunikaciju koje nije odobrila stranka nadležna za sukladnost korisnik bi mogao izgubiti pravo korištenja opreme. Izmjenama na opremi izgubit ćete certifikat Industry Canada i FCC sukladnost. Promjene ili prilagodbe uključuju prilagodbe bežičnog modema i pripadajućih antena, uključujući kabele antena. Pridržavajte se preporuka proizvođača pri postavljanju, konfiguriranju i bežičnom radu proizvoda.

# **3.4 Mobilni uređaji**

## *O B A V I J E S T*

Odgovornost za sigurnost mreže i pristupne točke leži na korisniku bežičnog instrumenta. Proizvođač nije odgovoran za štetu, uključujući i ne ograničavajući se na izravnu, posebnu, posljedičnu ili slučajnu štetu koja je izazvana propustom u mrežnoj sigurnosti ili povredom mrežne sigurnosti.

## **U P O Z O R E N J E**

Mjere opreza za elektrostimulatore srca. Dođe li do elektromagnetskih smetnji (EMI), to može:

- Zaustaviti stimulativne impulse iz elektrostimulatora srca koji kontroliraju ritam srca.
- Izazvati neredovito slanje impulsa iz elektrostimulatora srca.
- Uzrokovati da elektrostimulator zanemari srčani ritam i šalje impulse prema postavljenom intervalu.

Trenutačna istraživanja ukazuju na to da mobilni uređaji ne predstavljaju značajan zdravstveni problem za većinu osoba s ugrađenim elektrostimulatorom srca. Međutim, osobe s elektrostimulatorom srca trebaju poduzeti mjere opreza kako bi bile sigurne da njihov uređaj neće izazvati problem. Držite uređaj na minimalnoj udaljenosti od 20 cm (7,9 in.) od korisnika.

# **O P R E Z**

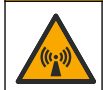

Opasnost od elektromagnetskog zračenja. Uvjerite se da se antena drži na minimalnoj udaljenosti od 20 cm (7,9 in.) od svog osoblja tijekom normalne uporabe. Antena se ne može postaviti ili da radi zajedno s drugim bilo kakvim antenama ili odašiljačima.

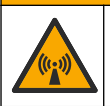

## **O P R E Z**

Opasnost od elektromagnetskog zračenja. U prijenosnim aplikacijama nemojte koristiti modem unutar 20 cm (7,9 in.) od korisnika.

#### **Regulatorna odobrenja za RF uređaj**

Modem MTSMC-LAT3 (klasa opreme: PCS odašiljač, LTE/3G modul):

- FCC: Odobreno kao modularni uređaj s TCB certifikatom. FCC ID: RI7LE910NAV2
- IC: Odobreno kao modularni uređaj s dokumentom Certificat D'Acceptabilite' Technique C-REL ID: 5131A-LE910NAV2

Modem MTSMC-LVW3 (PCS odašiljač, LTE/3G modul):

- FCC: Odobreno kao modularni uređaj s TCB certifikatom. FCC ID: RI7LE910SVV2
- IC: Odobreno kao modularni uređaj s dokumentom Certificat D'Acceptabilite' Technique C-REL ID: 5131A-LE910SVV2

#### **Tablica 1 Mobilni modem: MTSMC-LAT3**

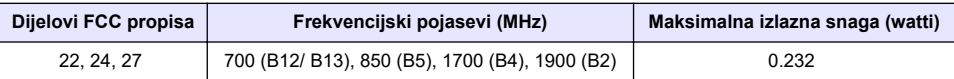

#### **Mobilni modem MTSMC-LAT3 – Napomene i uvjeti FCC dozvole:**

Jednostruko modularno odobrenje. Izlaz napajanja naveden kao proveden. Ovaj je uređaj odobren za mobilnu i stacionarnu upotrebu u pogledu sukladnosti izloženosti RF zračenju i može se reklamirati samo OEM instalaterima. Antene koje se upotrebljavaju za ovaj odašiljač, kako je opisano u ovom dokumentu, treba postaviti kako bi se dobila razdvojna udaljenost od najmanje 20 cm od svih osoba. Instalaterima i krajnjim korisnicima treba omogućiti radne uvjete za zadovoljavajuću sukladnost s izloženošću RF zračenju. Maksimalni dopušteni dobitak antene / gubitak kabela: 6,63 dBi za 700 MHz i 850 MHz; 6,00 dBi za 1700 MHz; 8,51 dBi za 1900 MHz.

#### **Tablica 2 Mobilni modem: MTSMC-LVW3**

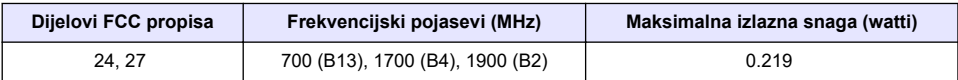

#### **Mobilni modem MTSMC-LVW3 – Napomene i uvjeti FCC dozvole:**

Jednostruko modularno odobrenje. Izlaz napajanja naveden kao proveden. Ovaj je uređaj odobren za mobilnu i stacionarnu upotrebu u pogledu sukladnosti izloženosti RF zračenju i može se reklamirati samo OEM instalaterima. Antene koje se upotrebljavaju za ovaj odašiljač, kako je opisano u ovom dokumentu, treba postaviti kako bi se dobila razdvojna udaljenost od najmanje 20 cm od svih osoba. Instalaterima i krajnjim korisnicima treba omogućiti radne uvjete za zadovoljavajuću sukladnost s izloženošću RF zračenju. Maksimalni dopušteni dobitak antene / gubitak kabela: 6,94 dBi za 700 MHz; 6,00 dBi za 1700 MHz; 9,01 dBi za 1900 MHz.

# **3.5 Pregled proizvoda**

Uređaji za praćenje protoka iz serije FL900 koriste se u studijama za praćenje protoka u otvorenim kanalima, kao što su dotok i prokapavanje (I&I), kombinirano kanalizacijsko prelijevanje (CSO), kapacitet i planiranje te praćenje otjecanja oborinskih voda.

Podaci se prikupljaju s priključenih senzora i bilježe kako biste im kasnije mogli pristupiti. Senzore možete dodavati ili mijenjati na terenu. Ovisno o modelu, možete priključiti do četiri senzora. Podatke možete učitati pomoću USB ili RS232 kabela ili udaljeno, putem bežične mreže s računalnim softverom FSDATA Desktop i poslužiteljskim softverom FSDATA. Uređaje za praćenje iz serije FL900 možete priključiti i na vanjski izvor napajanja, kišomjer ili ih koristiti za kontroliranje jedinice za uzorkovanje Sigma ili Hach.

Mogućnost bežičnog povezivanja i broj dostupnih priključaka ovise o modelu uređaja za praćenje. Pogledajte [Slika 1](#page-244-0) i [Slika 2](#page-244-0).

#### <span id="page-244-0"></span>**Slika 1 Priključci—1. strana**

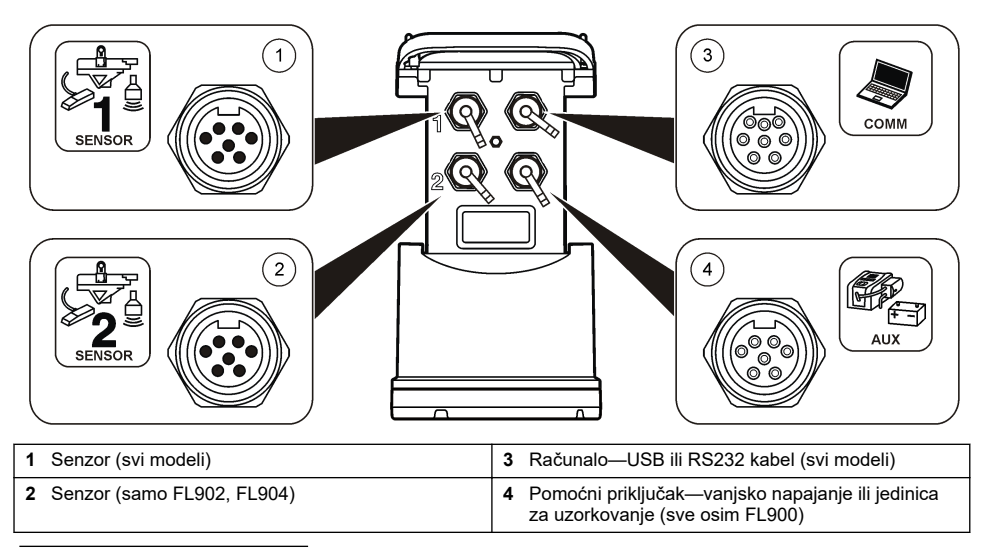

#### **Slika 2 Priključci—2. strana**

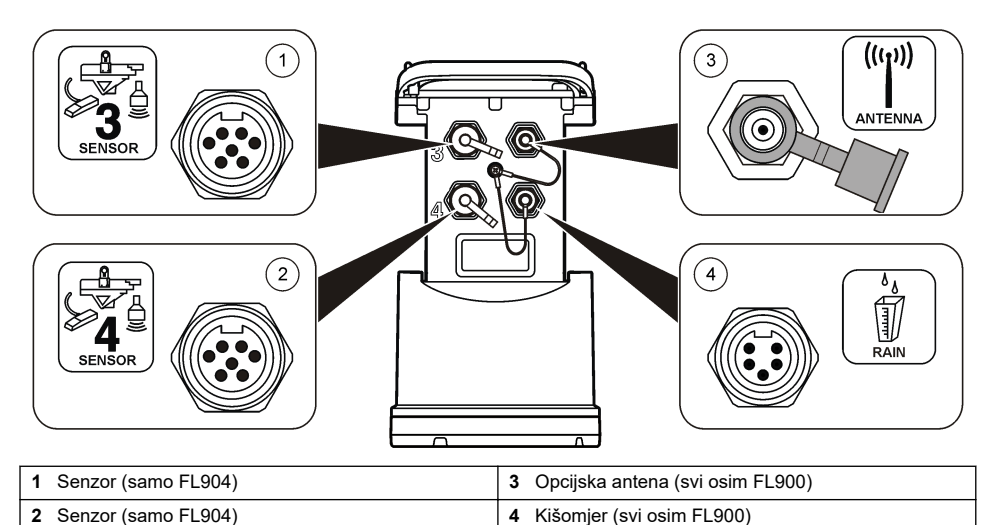

# **3.6 Komponente proizvoda**

Ako neki od ovih elemenata nedostaje ili je oštećen, odmah se obratite proizvođaču ili prodajnom predstavniku.

# <span id="page-245-0"></span>**Odjeljak 4 Priključivanje uređaja za praćenje na napajanje**

# **4.1 Umetanje baterija**

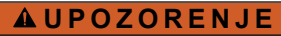

Opasnost od eksplozije. Neodgovarajućim postavljanjem baterija može doći do ispuštanja eksplozivnih plinova. Provjerite jesu li baterije iste odobrene kemijske vrste i jesu li ispravno okrenute. Nemojte kombinirati nove i stare baterije.

# **U P O Z O R E N J E**

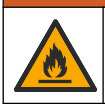

Opasnost od požara. Bateriju nije dopušteno mijenjati. Koristite isključivo alkalne baterije.

## *O B A V I J E S T*

Nemojte prečvrsto stegnuti poklopac. Poklopac stegnite dok ne dodirne O-prsten, a nakon kontakta s O-prstenom stegnite ga još za četvrtinu do maksimalno polovinu punog okreta. O-prsten treba biti podmazan silikonskom mašću.

Instrument za napajanje može koristiti dvije ili četiri baterije od 6 V. Dvije baterije koristite za kratkoročne namjene, a četiri baterije za dugoročne namjene (više o trajanju baterija potražite pod [Specifikacije](#page-238-0) na stranici 239). Ako koristite samo dvije baterije, obje baterije postavite na istu stranu odjeljka (A-A ili B-B). Pogledajte ilustrirane korake koji slijede.

Uslijed promjena u temperaturi i tlaku, moglo bi vam biti teško rukom skinuti poklopac odjeljka za baterije. Ako se to dogodi, poklopac možete ukloniti alatom (Slika 3).

#### **Slika 3 Skidanje poklopca odjeljka za baterije**

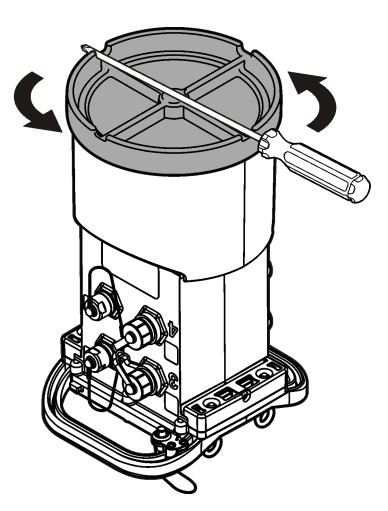

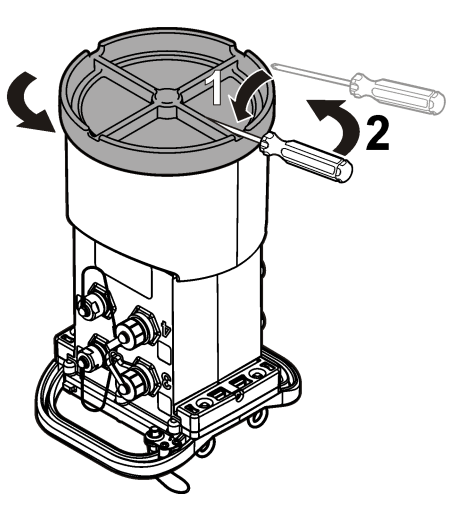

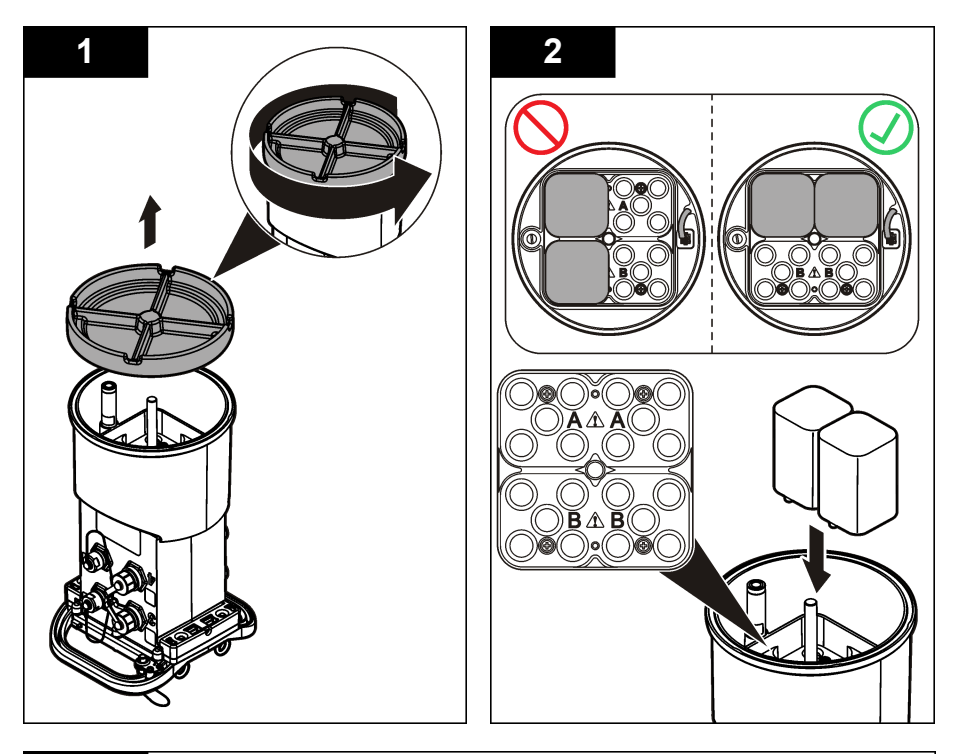

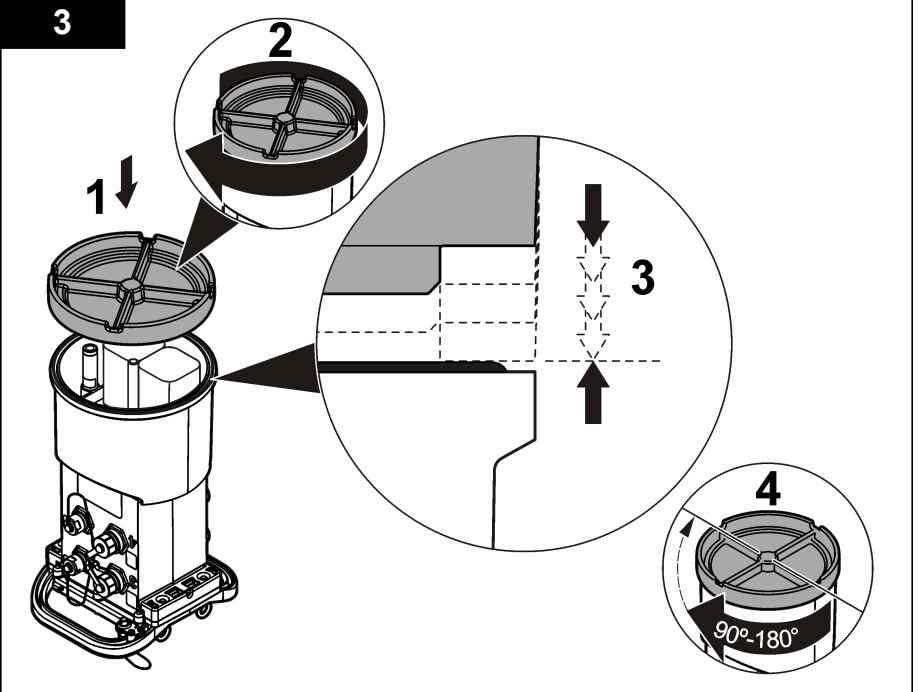

# **4.2 Priključivanje vanjskog izvora napajanja (opcijski)**

## **U P O Z O R E N J E**

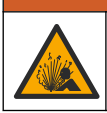

Potencijalna opasnost od eksplozije. Instrument nije odobren za upotrebu na opasnim lokacijama.

Instrument se može napajati iz vanjske baterije dugog vijeka trajanja, iz AS950 izvora napajanja ili drugog izvora koji može osigurati napajanje u određenom rasponu (pregledajte [Specifikacije](#page-238-0) na stranici 239 i [Zamjenski dijelovi i dodatna oprema](#page-262-0) na stranici 263). Ako uređaj za praćenje ima vanjsko napajanje i unutarnje baterije, unutarnje baterije koristit će se kao pomoćni izvor napajanja. Ako vanjski napon padne ispod cca. 9 V, za napajanje će se koristiti unutarnje baterije sve dok se napon vanjskog izvora ne podigne iznad 9 V.

- **1.** Vanjski izvor napajanja postavite na sigurno mjesto, u blizinu uređaja za praćenje. Pratite sve sigurnosne mjere opreza za napajanje.
- **2.** Kabel izvora napajanja priključite u AUX priključak uređaja za praćenje (Slika 4).
- **3.** Ako je potrebno, uključite izvor napajanja.

#### **Slika 4 Opcije vanjskog napajanja**

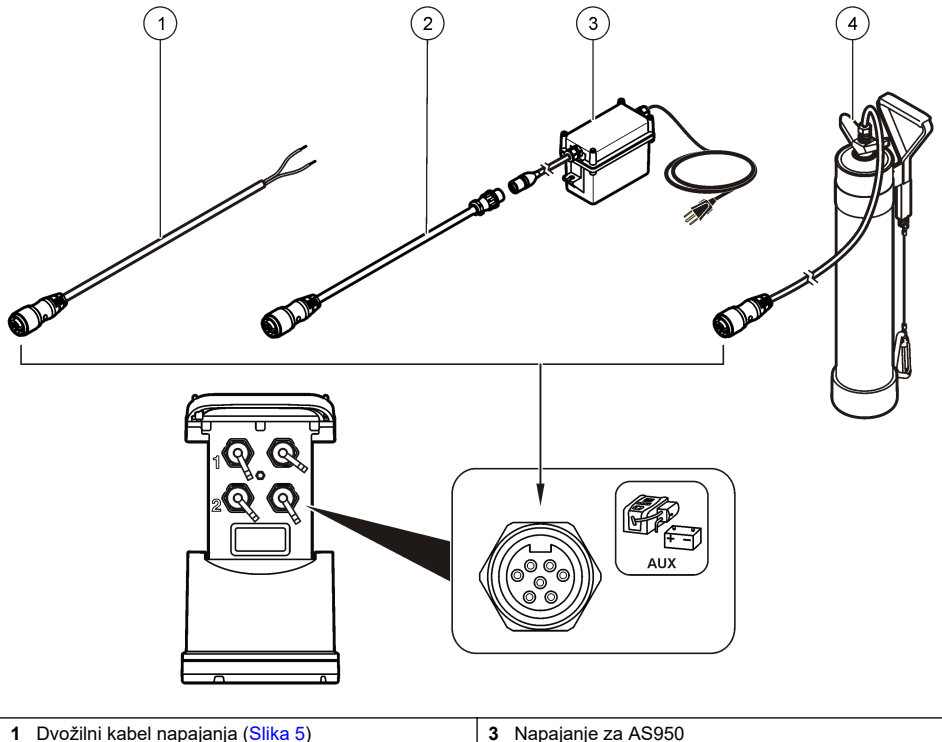

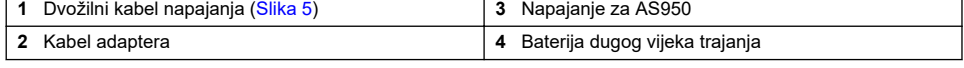

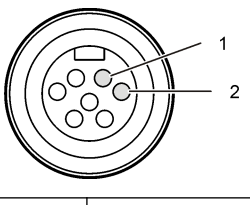

<span id="page-248-0"></span>**1** Naponski vod—#16 AWG, crvena **2** Nula—#16 AWG, crna

# **Odjeljak 5 Pokretanje sustava**

## **5.1 Instaliranje softvera FSDATA Desktop na računalo**

Prije nego što na računalo priključite uređaj za praćenje ili uređaj za uzorkovanje, provjerite je li na računalu instaliran softver FSDATA Desktop. FSDATA Desktop dostupan je na web-mjestu [www.hachflow.com](http://www.hachflow.com).

## **5.2 Priključivanje uređaja za praćenje na računalo**

**Preduvjet:** Provjerite je li na računalu instaliran softver FSDATA Desktop. Na računalo priključite samo jedan uređaj za praćenje.

- **1.** Uređaj za praćenje priključite na računalo.
- **2.** Nakon što po prvi put priključite USB kabel, otvorit će se čarobnjak za instalaciju novog hardvera. Pokrenite čarobnjak za instalaciju novog hardvera kako biste instalirali USB upravljački program uređaja za praćenje. Po završetku, prikazat će se poruka "Your new hardware is installed and ready to use" (Vaš je novi hardver instaliran i spreman za upotrebu). Ako se čarobnjak ne pokrene ili instalacija ne uspije, obratite se u odjel za tehničku podršku i zatražite pomoć u vezi sa svojim operativnim sustavom.

## **5.3 Priključivanje senzora ili vanjskih uređaja na uređaj za praćenje**

**Preduvjet:** Provjerite je li status priključivanja "nije priključeno".

## **U P O Z O R E N J E**

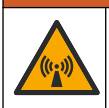

Opasne lokacije senzora i opasnosti od izlaganja RF zračenju. Kod nekih senzora postoje opasnosti od izlaganja RF zračenju i koriste se u eksplozivnim atmosferama. Pročitajte priručnik s upozorenjima i uputama za senzor prije priključivanja senzora na uređaj.

Broj senzora koje možete priključiti na uređaj za praćenje ovisi o modelu uređaja za praćenje. Neke senzore potrebno je priključiti na vanjski modul koji se koristi kao sučelje između senzora i uređaja za praćenje. [Slika 7](#page-249-0) prikazuje modul površinskog/brzinskog analizatora AV9000 s bočne strane uređaja za praćenje i priključak s uronjenim površinskim/brzinskim senzorom.

- **1.** Ako kabel senzora ima priključke s obje strane, kabel prvo priključite na senzor.
- **2.** Senzor (ili modul) priključite na bilo koji priključak uređaja za praćenje koji ima oznaku SENSOR [\(Slika 6](#page-249-0) ili [Slika 7](#page-249-0)). Priključak ručno pritegnite.

*Napomena: Za kišomjere, senzor priključite na priključak koji ima oznaku RAIN.*

- **3.** Ako senzor koristi vanjski modul, priključite modul na uređaj za praćenje, a zatim priključite senzor na modul ([Slika 7\)](#page-249-0).
- **4.** Ako kabel senzora ima spremnik sredstva za sušenje, poravnajte spremnik okomito i pobrinite se da zračnik gleda prema dolje ([Slika 6\)](#page-249-0).

<span id="page-249-0"></span>**Slika 6 Priključivanje senzora na uređaj za praćenje**

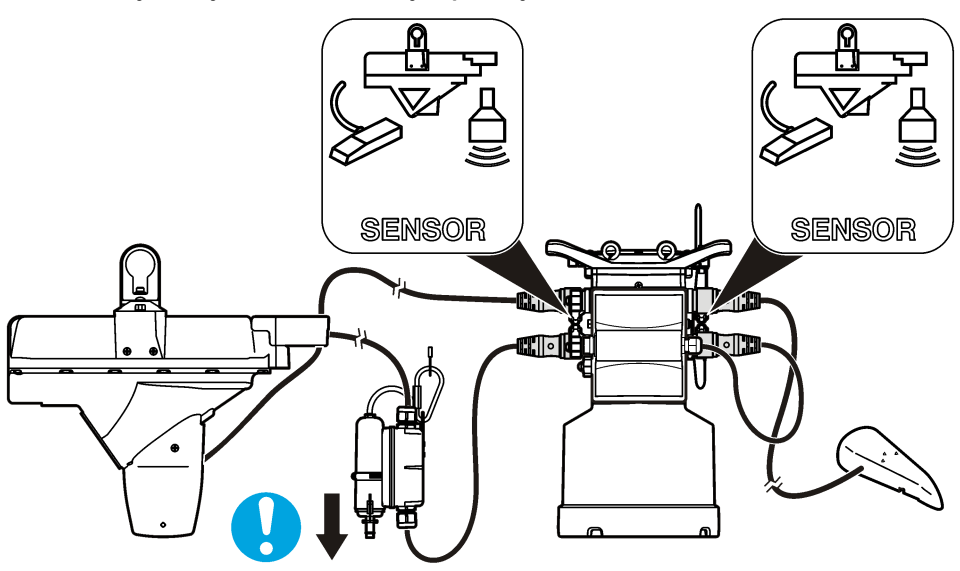

**Slika 7 Priključivanje senzora na vanjski modul**

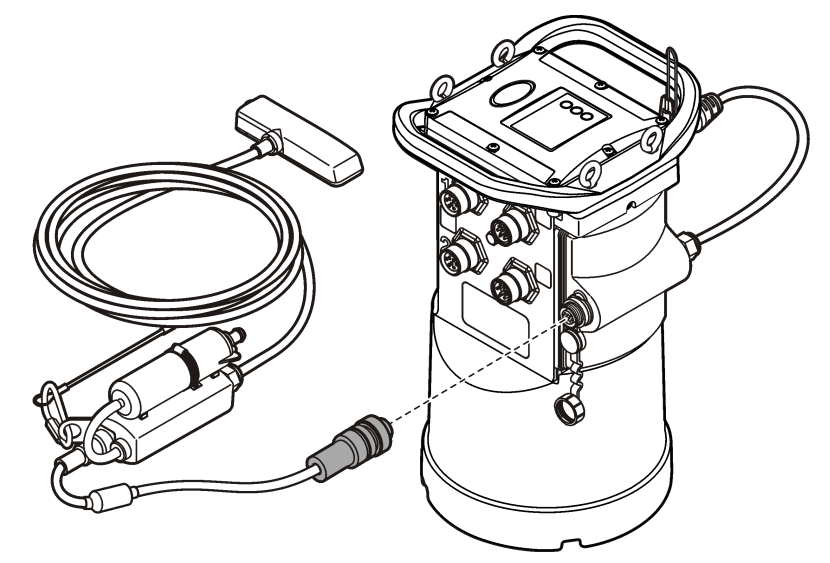

# **5.4 Priključivanje vanjskog modula**

Vanjski modul služi kao sučelje između određenih vrsta senzora i uređaja za praćenje. Vanjski modul postavlja se na bočnu stranu uređaja za praćenje (Slika 7 na stranici 250). Upute o postavljanju potražite u dokumentaciji isporučenoj uz modul.

# **5.5 Priključivanje jedinice za uzorkovanje**

Na uređaj za praćenje možete priključiti Sigma 900 Standard, Sigma 900 Max, Hach SD900 ili Hach AS950 jedinicu za uzorkovanje protoka ili određene točke. Pomoćnim kabelom priključite AUX

<span id="page-250-0"></span>priključak na priključak uređaja za praćenje na jedinici za uzorkovanje. Uređaj za praćenje treba napajati iz vanjskog izvora napajanja tijekom priključivanja na jedinicu za uzorkovanje AS950. Upotrijebite sklop pomoćnog kabela za dovod napajanja. Kako biste izradili program za uzorkovanje, pregledajte dokumentaciju koja je isporučena s uređajem za uzorkovanje.

# **5.6 Korisničko sučelje**

Indikatori na korisničkom sučelju prikazuju status instrumenta i modema. Pogledajte Slika 8 i Tablica 3.

#### **Slika 8 Korisničko sučelje**

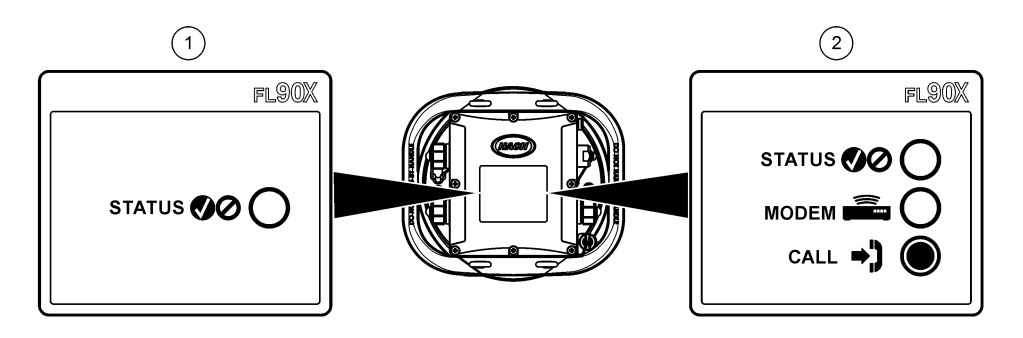

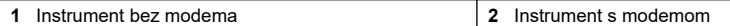

#### **Tablica 3 LED statusni indikatori**

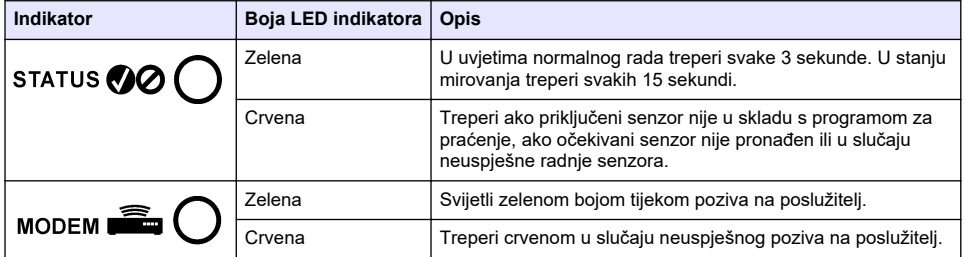

# **Odjeljak 6 Programiranje uređaja opremljenog modemom**

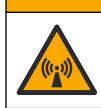

**AOPREZ** 

Opasnost od elektromagnetskog zračenja. Uvjerite se da se antena drži na minimalnoj udaljenosti od 20 cm (7,9 in.) od svog osoblja tijekom normalne uporabe. Antena se ne može postaviti ili da radi zajedno s drugim bilo kakvim antenama ili odašiljačima.

Za uređaje bez modema pregledajte [Osnovno postavljanje](#page-256-0) na stranici 257. Za jedinice koje dolaze s aktiviranim računima modema<sup>2</sup>, idite na [Dodavanje uređaja za praćenje na FSDATA poslužitelj](#page-254-0) na stranici 255.

# **6.1 Postavljanje bežičnog računa**

*Napomena: Prije kupnje uređaja za praćenje s mobilnim modemom, potrebno je provjeriti postoji li kod odabranog davatelja usluga dovoljna pokrivenost mobilnim signalom za svaku od lokacija.*

<sup>2</sup> Jedinice koje dolaze s aktiviranim računima modema imaju brojeve dijela sa zadnjim znamenkama AX, AR, VX ili VR.

# *O B A V I J E S T*

Odgovornost za sigurnost mreže i pristupne točke leži isključivo na korisniku bežičnog instrumenta. Proizvođač nije odgovoran za bilo kakvu neizravnu, posebnu, uzgrednu ili posljedičnu štetu koja bi bila uzrokovana propustima u mrežnoj sigurnosti.

Ako je uređaj za praćenje opremljen modemom, moći ćete poslati podatke s uređaja za praćenje na Internet za udaljeni pristup. Korisnik prvo mora otvoriti račun kod pružatelja mobilnih (bežičnih) usluga. Instrument će se zatim registrirati na poslužitelju za pohranu podataka (FSDATA) i odgovarajuće će se komunikacijske postavke programirati u uređaj za praćenje putem softvera FSDATA Desktop. Ako je modem tvornički aktiviran, pregledajte [Dodavanje uređaja za praćenje na](#page-254-0) [FSDATA poslužitelj](#page-254-0) na stranici 255.

**Preduvjet:** Uređaj za praćenje, testni certifikat uređaja za praćenje i antena moraju se nalaziti u blizini.

*Napomena: Za optimalno rješavanje problema, instalirajte upravljački program FSDATA Desktop, dodajte uređaj za praćenje na FSDATA poslužitelj i provjerite telemetriju prije nego što posjetite lokaciju na terenu.*

- **1.** Prikupite informacije o svom računu.
	- **a.** Na oznaci pronađite IMEI broj. Pogledajte Slika 9.
	- **b.** Na oznaci pronađite modem.
- **2.** Obratite se pružatelju bežičnih usluga kako biste na modemu pokrenuli uslugu. Provjerite odgovara li pružatelj usluga bežične veze vrsti modema u uređaju za praćenje, LVW3 = Verizon ili LAT3 = PTCRB (AT&T, T-Mobile itd.). Zatražite podatkovni plan koji uključuje minimalno 10 MB prometa podataka mjesečno i SMS. (SMS nije obavezan, ali je neophodan za prijenos obavijesti alarma na adresu e-pošte ili mobitel).
	- **a.** Pružatelju usluga priopćite IMEI broj. Ako se to od vas zatraži, unesite model modema, koji se također nalazi na oznaci odašiljača.
	- **b.** Zabilježite telefonski broj modema.
- **3.** Koristite dijagnostiku modema u softveru FSDATA Desktop za provjeru rada. Pročitajte dokumentaciju softvera FSDATA Desktop.

#### **Slika 9 Primjeri naljepnica predajnika**

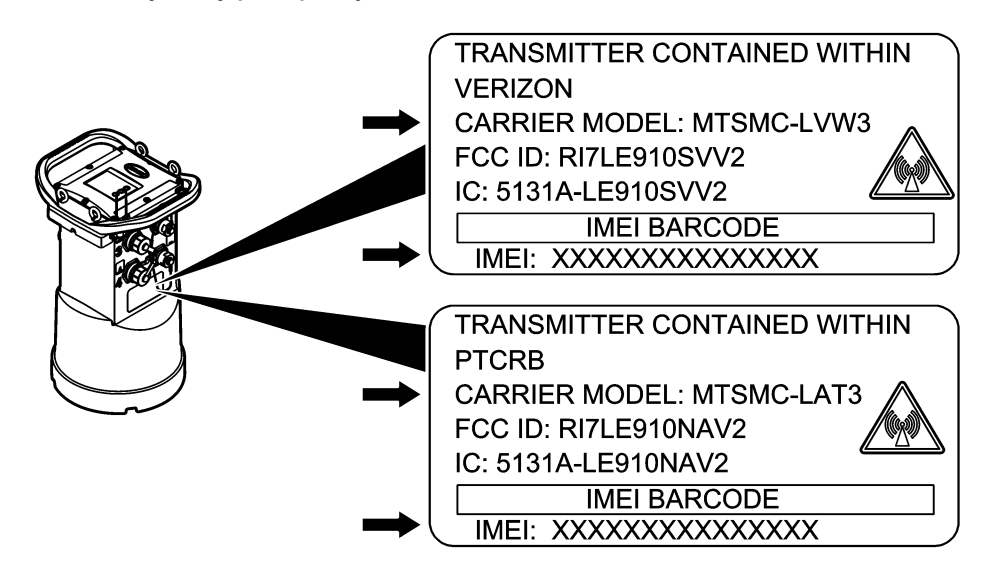
### **6.1.1 Umetnite SIM karticu**

# *O B A V I J E S T*

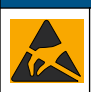

Potencijalna šteta na instrumentu. Statički elektricitet može oštetiti osjetljive unutrašnje elektroničke komponente, što može dovesti do lošeg rada i kvarova.

# *O B A V I J E S T*

Kućište instrumenta može puknuti u slučaju da su vijci poklopca previše zategnuti. Vijke poklopca zategnite ručno, primjenjujući maksimalnu zateznu silu od 2,0 Nm (20 inča/lb). Brtvilo mora biti podmazano mašću.

Umetnite SIM karticu pružatelja mobilnih usluga. Pogledajte ilustrirane korake koji slijede. Provjerite je li PIN SIM kartice onemogućen i podržava li SIM kartica 4G LTE podatke.

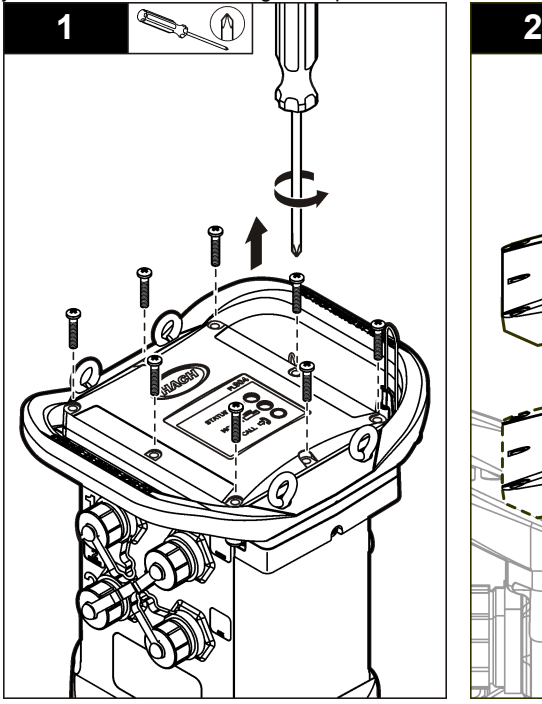

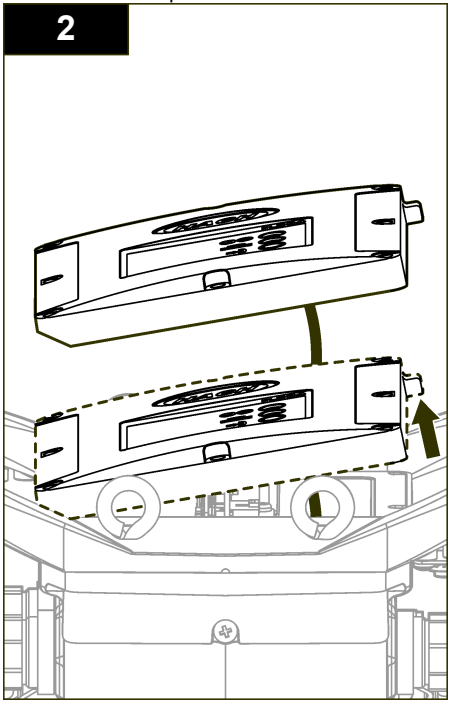

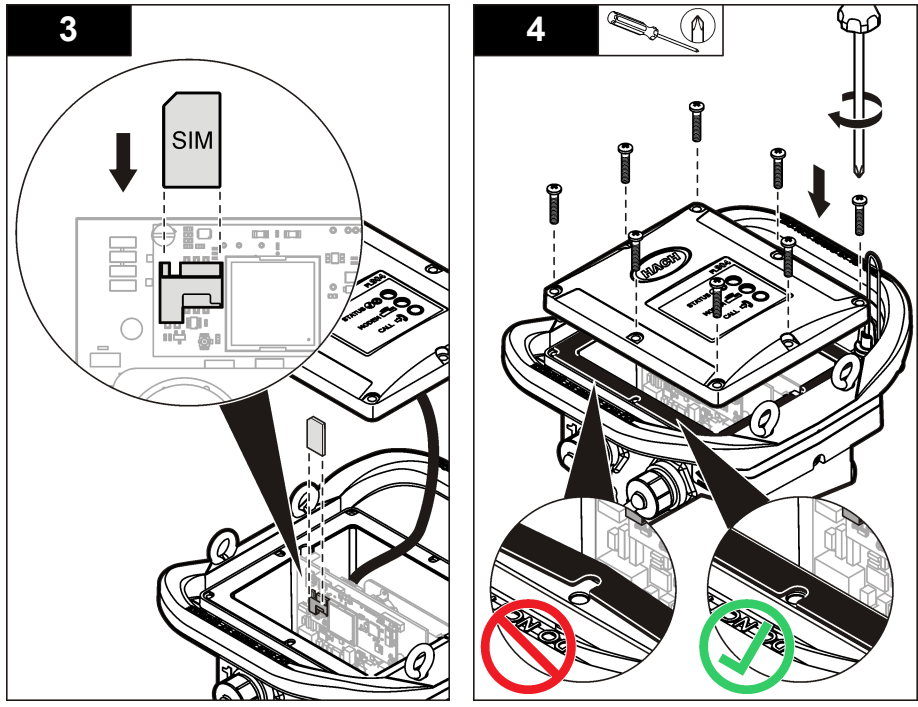

**6.1.2 Priključivanje antene (bežično povezivanje)**

## **AOPREZ**

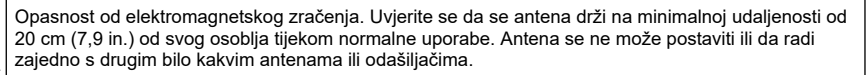

Na instrument možete priključiti antenu za bežičnu komunikaciju. Dostupne su razne opcije za antenu. Pogledajte [Zamjenski dijelovi i dodatna oprema](#page-262-0) na stranici 263. Antenu priključite izravno na uređaj za praćenje ili je priključite na priključak koji ima oznaku ANTENNA (Slika 10).

## **Slika 10 Priključite plosnatu antenu (blade)**

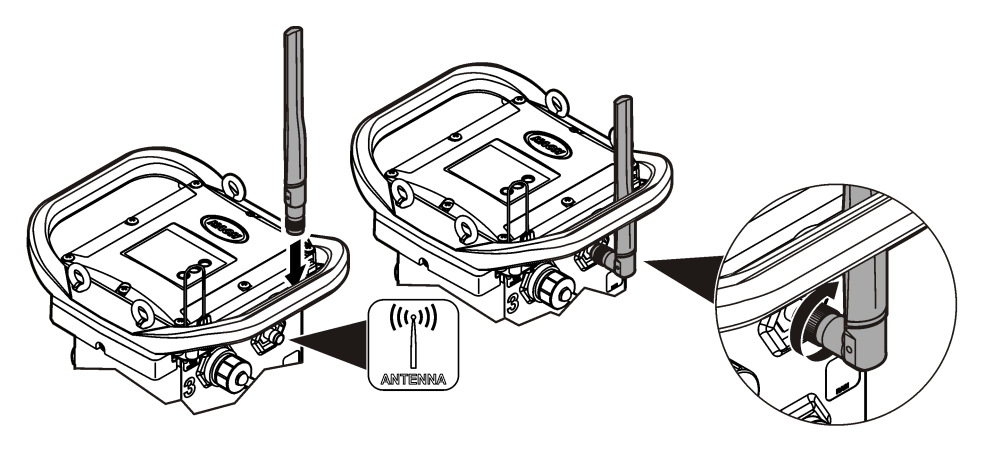

## **6.1.3 Dodavanje uređaja za praćenje na FSDATA poslužitelj**

**Preduvjet:** Serijski broj uređaja za praćenje

### **Slika 11 Lokacija serijskog broja**

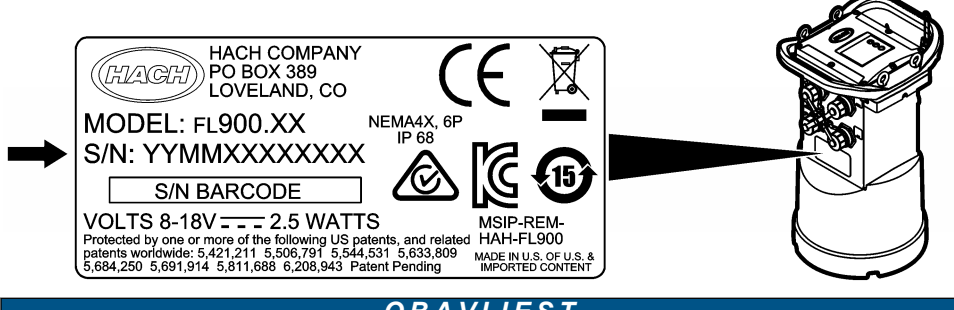

## *O B A V I J E S T*

Unesite ispravan serijski broj i SVC kako biste spriječili pogreške u komunikaciji.

- **1.** Posjetite web-mjesto http://fsdata.hach.com kako biste mogli pristupiti FSDATA poslužitelju.
- **2.** Unesite korisničko ime i lozinku:

 $\_$ 

- Korisničko ime—zadano korisničko ime je osmeroznamenkasti ID broj korisnika
- Lozinka—zadana lozinka je HachWebData
- **3.** Otvorite **Instruments** (Instrumenti) >**Instrument Manager** (Upravitelj instrumentima).
- **4.** Zapišite SVC broj (šifra za provjeru poslužitelja) iz gornjeg lijevog kuta zaslona:
- **5.** Pritisnite **ADD NEW** (Dodaj novi). Otvorit će se prozor Add Instrument (Dodavanje instrumenta).
- **6.** Unesite serijski broj (SN) uređaja za praćenje (Slika 11).
- **7.** Odaberite vrstu instrumenta.
- **8.** Odaberite potvrdni okvir Active (Aktivno) i pritisnite **OK**. Instrument će se prikazati u značajci Instrument Manager (Upravitelj instrumentima).

### **6.1.4 Konfiguriranje uređaja za praćenje za udaljenu komunikaciju**

**Preduvjeti:** Uređaj za praćenje mora biti priključen na računalo. Potrebno je postaviti račun kod davatelja usluga i konfigurirati poslužitelj.

Postavke za udaljenu komunikaciju potrebno je unijeti u softver FSDATA Desktop i zatim upisati u uređaj za praćenje.

- **1.** Pokrenite komunikacijsku sesiju s uređajem za praćenje:
	- **a.** Otvorite FSDATA Desktop.
	- **b.** Pritisnite **CONNECT** (Poveži). Otvara se prozor Connect to Instrument (Povezivanje na instrument).
	- **c.** Pritisnite gumb FL900.
	- **d.** Odaberite računalni priključak na koji je priključen uređaj za praćenje (serijski ili USB) i pritisnite **Connect** (Poveži). *Napomena: Ako se prikaže poruka o neodgovarajućem senzoru, odaberite opciju "Create new program based on sensors connected." (Stvori novi program s obzirom na priključene senzore).*
	- **e.** Provjerite prikazuje li status povezivanja da su "povezani".
- **2.** Prijeđite na karticu Communications (Komunikacija). Unesite informacije za željenu lokaciju. Odaberite vremensku zonu.

**3.** Ispunite informacije za udaljene postavke:

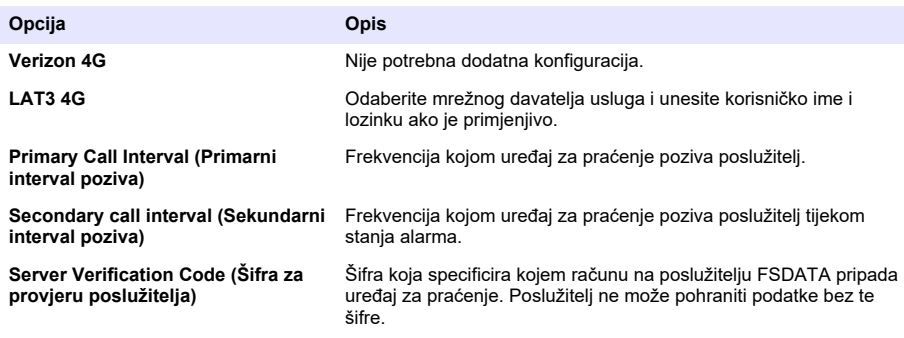

**4.** Za spremanje postavki pritisnite **WRITE TO LOGGER** (Zapiši u uređaj za praćenje). Prikazat će se prozor s porukom:

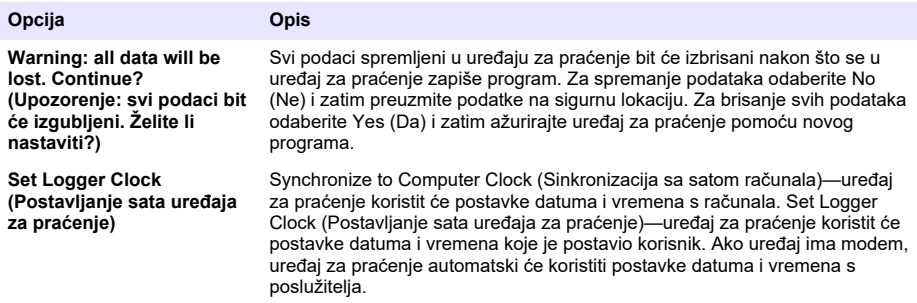

### **6.1.5 Provjera telemetrije (bežična opcija)**

Korisnik može ručno uputiti poziv na poslužitelj i provjeriti valjanost mrežne komunikacije.

- **1.** Privremeno priključite antenu na uređaj za praćenje kako biste testirali antenu i pokrivenost signalom na lokaciji prije instalacije.
- **2.** Dodirnite magnet za odredište uspostave poziva [\(Slika 12\)](#page-256-0). LED indikator modema poprimit će zelenu boju.
- **3.** Pogledajte LED indikator modema tijekom poziva (45 do 90 sekundi) i pričekajte promjenu stanja:
	- LED indikator se isključuje—pozivanje poslužitelja uspjelo.
	- LED indikator treperi crvenom bojom—pozivanje poslužitelja nije uspjelo.

*Napomena: Ako veza nije uspjela za više informacija pogledajte* [Rješavanje problema](#page-261-0) *na stranici 262.*

#### **Slika 12 Pozivanje poslužitelja**

<span id="page-256-0"></span>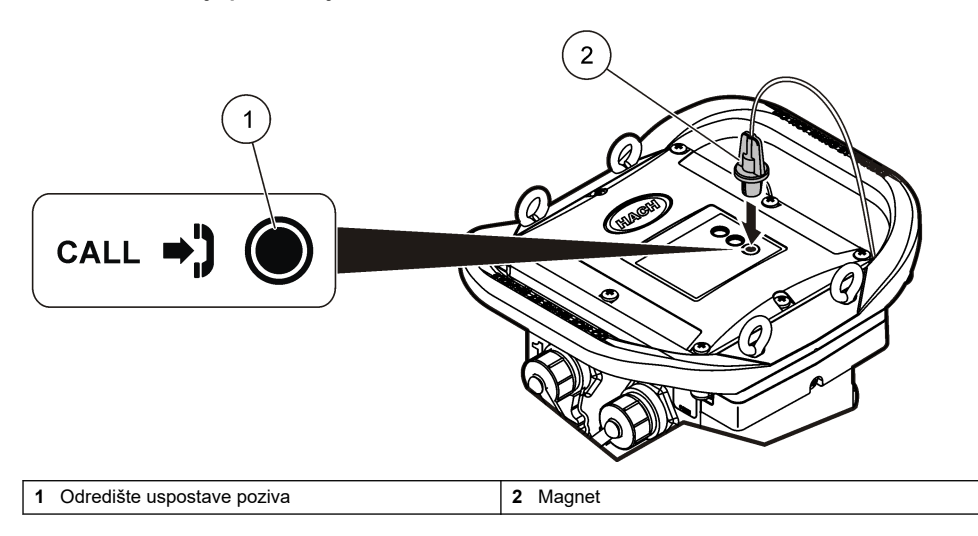

### **6.1.6 Provjera telemetrije softverom FSDATA Desktop**

- **1.** U softveru FSDATA Desktop odaberite Communications>Modem Diagnostics (Komunikacija> Dijagnostika modema).
- **2.** Status registracije treba biti "home" ili "roaming". Ako se ne prikaže ništa ili se prikaže poruka "identify", to znači kako povezivanje nije uspjelo.
- **3.** Podesite antenu za optimalnu snagu i kvalitetu signala.
- **4.** Za upućivanje mrežnog poziva pritisnite Call Server (Poslužitelj za pozive). Skočnim prozorom naznačit će se uspjeh ili neuspjeh.

### **6.1.7 Rješavanje problema telemetrije**

- Provjerite je li SVC vrijednost točna.
- Provjerite je li serijski broj registriran i aktivan na glavnom poslužitelju.
- Provjerite je li modem omogućen i jeste li ispravno unijeli Hach IP adresu.
- Ako se problem ne riješi, obratite se tehničkoj podršci.

### **6.1.8 SMS opcija mobitela**

Konfigurirajte modem FL900 za slanje i primanje SMS poruka (po izboru). Dodatne informacije o konfiguriranju potražite u dokumentaciji softvera FSDATA Desktop.

# **Odjeljak 7 Modbus komunikacija**

Za komunikaciju s ovim instrumentom može se koristiti protokol Modbus. Povežite vanjski mrežni uređaj kao što je PLC sa sučeljem RS232 na instrumentu kako biste očitavali podatke dok se zapisuju.

Obratite se tehničkoj podršci za više informacija o Modbus komunikaciji.

*Napomena: Podaci iz povijesti ne mogu se čitati putem Modbus komunikacije.*

# **Odjeljak 8 Osnovno postavljanje**

Pomoću informacija iz ovog priručnika možete izraditi jednostavan program za uređaj za praćenje i kalibraciju senzora. Napredne opcije potražite u dokumentaciji softvera FSDATA Desktop. Odjeljke ispunite redoslijedom kojim su prikazani.

# **8.1 Izrada osnovnog programa uređaja za praćenje**

U uređaj za praćenje potrebno je zapisati osnovni program kako biste odredili kanale koje želite pratiti.

- **1.** Otvorite komunikacijsku sesiju s uređajem za praćenje:
	- **a.** Otvorite FSDATA Desktop.
	- **b.** Pritisnite **CONNECT** (Poveži). Otvara se prozor Connect to Instrument (Povezivanje na instrument).
	- **c.** Pritisnite gumb FL900.
	- **d.** Odaberite računalni priključak na koji je priključen uređaj za praćenje (serijski ili USB) i pritisnite **CONNECT** (Poveži). *Napomena: Ako se prikaže poruka o neodgovarajućem senzoru, odaberite opciju "Create new program based on sensors connected." (Stvori novi program s obzirom na priključene senzore).* **e.** Provjerite prikazuje li status povezivanja da su "povezani".
- **2.** Popunite podatke pod karticom General Settings (Opće postavke).

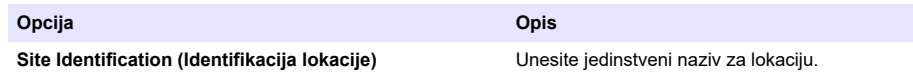

- **3.** U odjeljku Select channels to log (Odabir kanala za zapisivanja podataka) odaberite kanale koje želite pratiti:
	- **a.** Proširite stablo grupe kanala Logger (Uređaj za praćenje). U ovoj grupi uvijek će se prikazivati kanal Power Supply (Napajanje). Praćenjem napajanja dobit ćete uvid u stanje baterije. Alarm možete postaviti na određenu razinu kako bi upozorio upravitelja računa da su baterije pri kraju, pozivajući ga na terensku provjeru i zamjenu baterija te sprječavanje gubitka podataka. Ako uređaj za praćenje sadrži priključak za kišomjer, prikazat će se i kanal Rain (Kiša). Kako biste u zapisnik podataka uključili i kanal Logger (Uređaj za praćenje), označite potvrdni okvir pored naziva kanala.
	- **b.** Za prikaz dostupnih kanala senzora, proširite stablo svake od grupa kanala Port[1](naziv senzora). Ako označite potvrdni okvir pored stavke Logger (Uređaj za praćenje) ili Port[1] (Priključak[1]), automatski će biti odabrani svi kanali iz te grupe.
	- **c.** Kako biste u zapisnik podataka uključili i kanal Sensor (Senzor), označite potvrdni okvir pored naziva kanala. Prilikom svakog odabira kanala, povećat će se broj kanala dnevnika.

*Napomena: Kod uređaja za praćenje s više senzorskih priključaka, nazivu kanala dodaje se broj priključka. Npr. Velocity 3 (Brzina 3) naziv je kanala brzine za 3. senzorski priključak.*

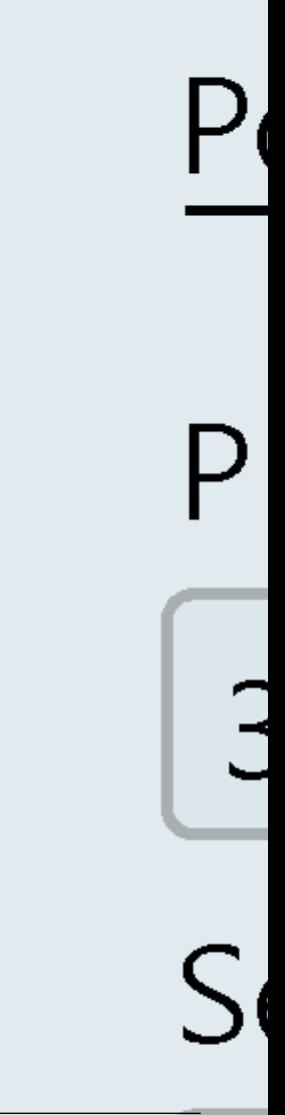

- **4.** Postavljanje intervala praćenja za grupu kanala:
	- **a.** Pritisnite naziv grupe kanala, npr. **Port1 (Flo-Dar)**. Prikazat će se intervali praćenja.
	- **b.** Odaberite interval s padajućeg popisa. Primarni interval praćenja koristi se za uobičajen rad. Sekundarni interval praćenja koristi se tijekom stanja alarma.

*Napomena: Interval praćenja ne možete postaviti za pojedinačni kanal senzora.*

**5.** Za spremanje postavki pritisnite **WRITE TO LOGGER** (Zapiši u uređaj za praćenje). Prikazat će se prozor s porukom:

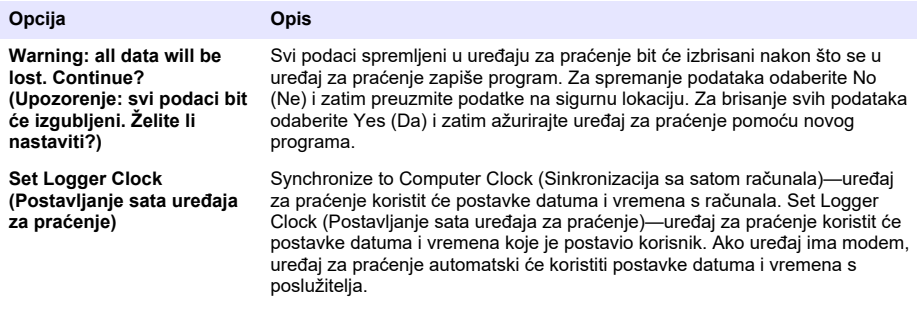

## **8.2 Kalibracija senzora pomoću čarobnjaka za kalibraciju**

**Preduvjet:** Uređaj za praćenje mora biti priključen na računalo i mora biti online kako bi se izvršila kalibracija.

Senzor možete konfigurirati i kalibrirati pomoću čarobnjaka za kalibraciju.

- **1.** Pritisnite karticu Sensors (Senzori).
- **2.** Pritisnite Sensor Port[1] (naziv senzora).
- **3.** Pritisnite gumb **CAL WIZARD** (Čarobnjak za kalibraciju). Otvorit će se prozor Calibration Wizard (Čarobnjak za kalibraciju).
- **4.** Odaberite opcije na svakom od zaslona. Nakon što se prikaže zaslon Calibration Complete (Kalibracija dovršena), pritisnite **FINISH** (Dovrši).
- **5.** Za spremanje postavki pritisnite **WRITE TO LOGGER** (Zapiši u uređaj za praćenje). Prikazat će se prozor s porukom:

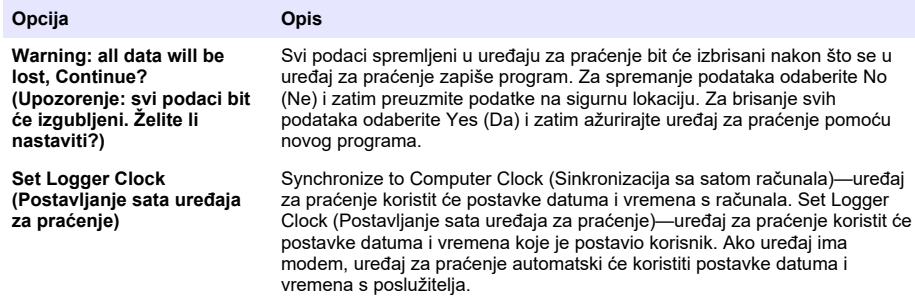

Instalacija je dovršena. Ako je programiranje uspješno izvršeno, indikator statusa trebao bi treperiti zelenim svjetlom.

# **Odjeljak 9 Instalacija na lokaciji**

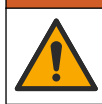

**U P O Z O R E N J E**

Višestruka opasnost. Zadatke opisane u ovom odjeljku priručnika treba obavljati isključivo kvalificirano osoblje.

# **9.1 Vješanje za kabel**

## *O B A V I J E S T*

Za vješanje uređaja za praćenje nemojte koristiti ručice. Ručice nisu dizajnirane kako bi izdržale težinu uređaja za praćenje.

Uređaj za praćenje može visjeti s kabela za instalaciju na lokaciji kao što je otvor šahta.

- **1.** Kabel provucite kroz očne vijke na vrhu uređaja za praćenje. Pogledajte Slika 13.
- **2.** Kabel pričvrstite za snažno uporište kao što je npr. ojačana šipka.

#### **Slika 13 Vješanje uređaja za praćenje pomoću kabela**

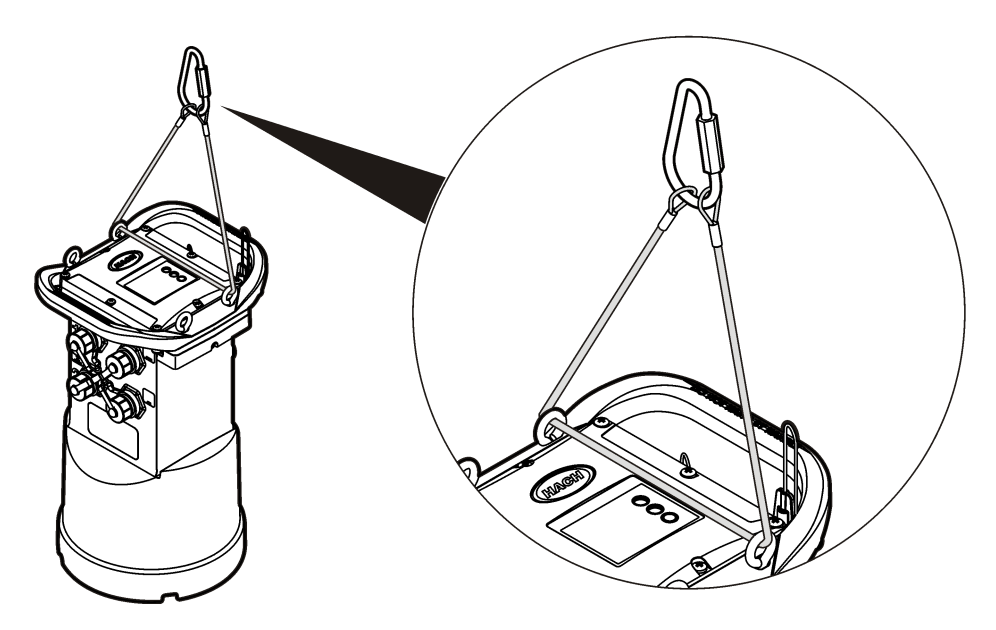

## **9.2 Instaliranje zidnog nosača**

Uređaj za praćenje pričvrstite na zid, šipku ili ljestve. Upute za instalaciju potražite u dokumentima isporučenima uz hardver.

# **Odjeljak 10 Održavanje**

## **U P O Z O R E N J E**

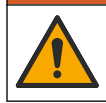

Višestruka opasnost. Zadatke opisane u ovom odjeljku priručnika treba obavljati isključivo kvalificirano osoblje.

# **U P O Z O R E N J E**

<span id="page-261-0"></span>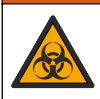

Biološka opasnost. Kod rukovanja instrumentom koji je možda došao u kontakt s biološki opasnim materijalima poštujte sigurnosne protokole i nosite svu potrebnu zaštitnu opremu. Prije održavanja ili otpreme operite i dezinficirajte instrument otopinom dezinfekcijskog sapuna i isperite vrućom vodom.

# **O P R E Z**

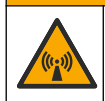

Opasnost od elektromagnetskog zračenja. Uvjerite se da se antena drži na minimalnoj udaljenosti od 20 cm (7,9 in.) od svog osoblja tijekom normalne uporabe. Antena se ne može postaviti ili da radi zajedno s drugim bilo kakvim antenama ili odašiljačima.

# **10.1 Čišćenje instrumenta**

Očistite vanjski dio instrumenta vlažnom krpom i otopinom blagog sapuna, a zatim krpom po potrebi osušite instrument.

# **10.2 Zamjena baterija**

Kada mijenjate baterije, koristite baterije iste vrste i istih karakteristika. Pogledajte [Umetanje baterija](#page-245-0) na stranici 246 i [Specifikacije](#page-238-0) na stranici 239.

# **10.3 Zamjena sredstva za sušenje**

Sredstvo za sušenje nalazi se u odjeljku za baterije. Opis načina skidanja poklopca odjeljka za baterije potražite pod [Umetanje baterija](#page-245-0) na stranici 246. Sredstvo za sušenje upija vlagu iz zraka i sprječava koroziju komponenti instrumenta. Materijal sredstva za sušenje mijenja boju uslijed zasićenja. Kada promijeni boju iz žute u zelenu, vrijeme je za zamjenu sredstva za sušenje (pregledajte Slika 14). Sredstvo za sušenje bilo bi poželjno mijenjati prilikom svake zamjene istrošenih baterija.

### **Slika 14 Zamjena sredstva za sušenje**

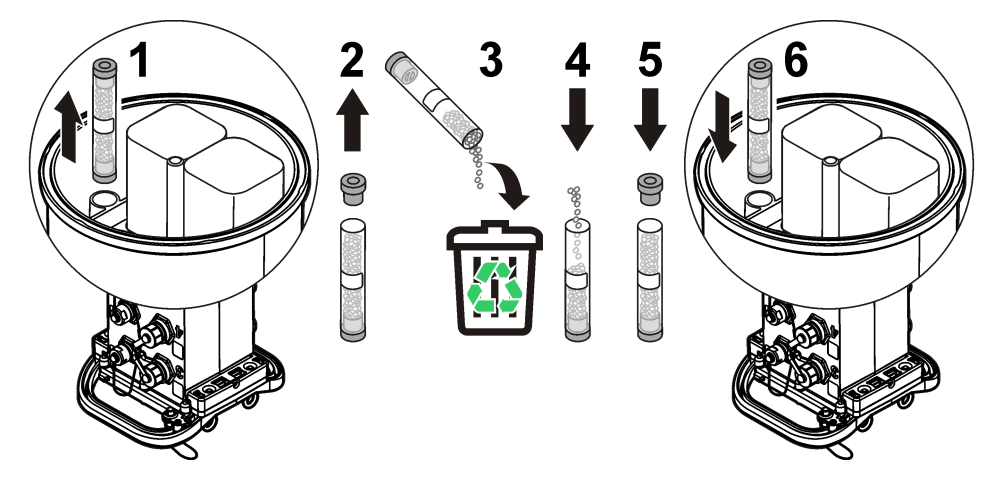

# **Odjeljak 11 Rješavanje problema**

Ako se pojave problemi u sustavu, pokušajte doznati radi li se o problemu senzora, uređaja za praćenje ili kabelskih priključaka.

- Ispitajte sve spojeve senzora. Provjerite jesu li svi spojevi učvršćeni.
- Iskopčajte priključke senzora i provjerite jesu li vlažni. Ako je potrebno, očistite ih i posušite.
- Provjerite ima li na senzorima ostataka prljavštine i obrišite ih.

<span id="page-262-0"></span>• Provjerite jesu li u zapisniku događaja zabilježeni problemi.

## **11.1 Pogreška u komunikaciji**

Ako je na poslužitelj upućen poziv, ali povezivanje nije uspjelo, izvršite sljedeće zadatke:

- Iskopčajte instrument i uključite ga.
- Podesite antenu kako biste povećali snagu signala.
- Prijavite se na poslužitelj i provjerite je li serijski broj ispravno unesen te je li SVC broj koji ste upotrijebili za konfiguraciju ispravno zabilježen.
- Provjerite jeste li u prozor upravljačkog programa FL900 unijeli ispravne postavke za komunikaciju.
- Priključite uređaj za praćenje na računalo i otvorite komunikacijsku sesiju. U prozoru upravljačkog programa FL900 pritisnite karticu Diagnostics (Dijagnostika) i zatim odaberite izbornik Modem. Status registracije trebao bi biti Home (Početno).
- Ako nema rješenja, nazovite tehničku podršku.

# **Odjeljak 12 Zamjenski dijelovi i dodatna oprema**

*Napomena: Brojevi proizvoda i artikla mogu varirati za neke regije prodaje. Obratite se odgovarajućem distributeru ili pogledajte web stranicu tvrtke za kontaktne podatke.*

#### **Zamjenski dijelovi**

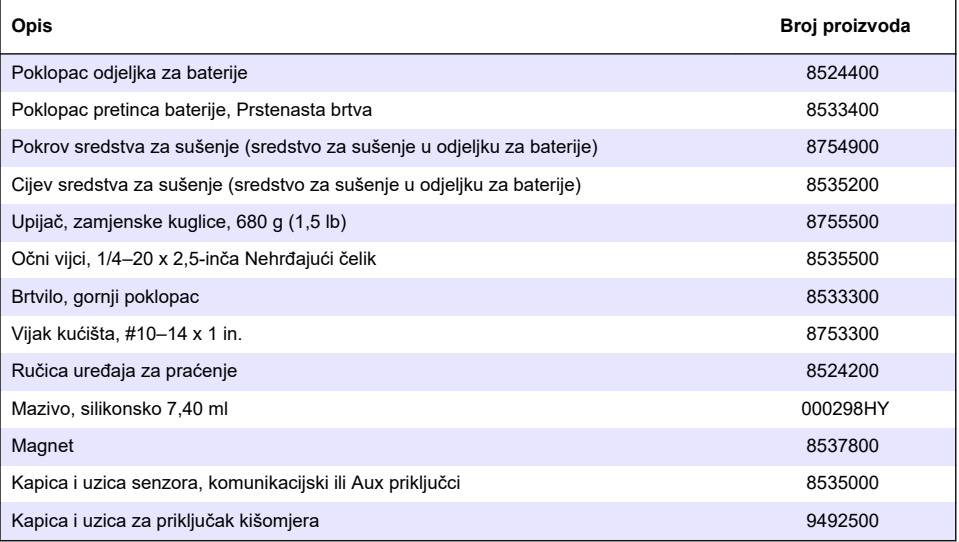

#### **Napajanje**

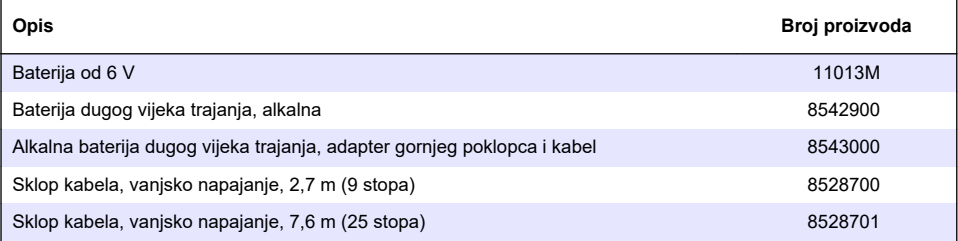

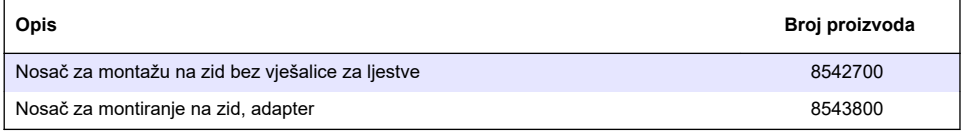

### **Antene**

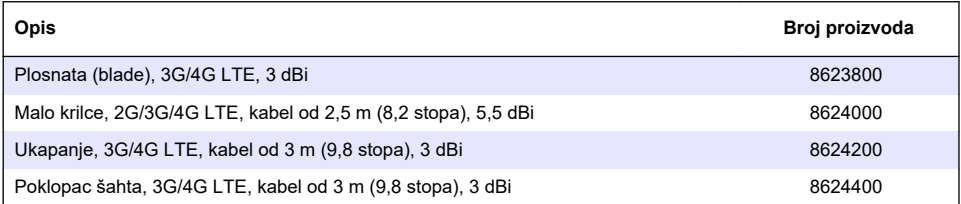

## **Pomoćni kabel / kabel uređaja za uzorkovanje**

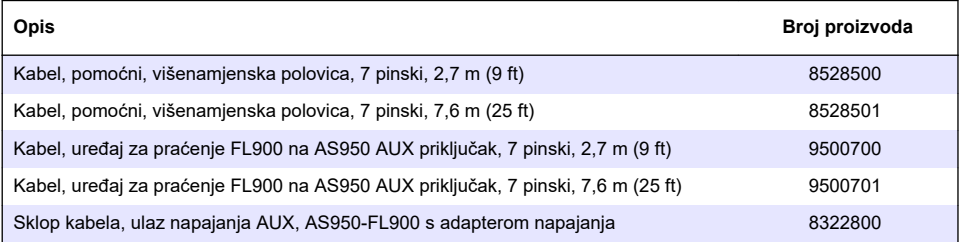

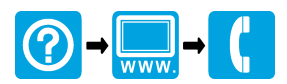

### \*DOC026.97.80015\*

**McCrometer, Inc.** 3255 West Stetson Avenue Hemet, CA 92545 USA Tel: 951-652-6811 800-220-2279 Fax: 951-652-3078 hachflowtechsupport@mccrometer.com www.hach.com/flow

USA Copyright <sup>©</sup> McCrometer, Inc. All printed material should not be changed or altered without permission of McCrometer. Any published pricing, technical data, and instructions are subject to change without notice. Contact your McCrometer representative for current pricing, technical data, and instructions.